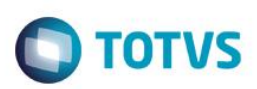

### **Compatibilizador eSocial 2.0**

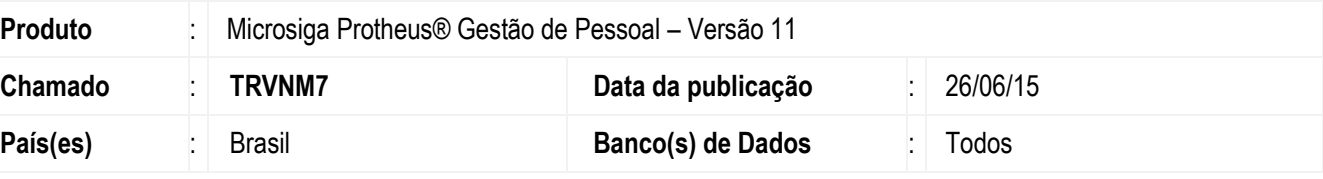

#### **Importante**

Antes de executar o **RHUPDMOD** é imprescindível seguir as orientações de **segurança da informação** e conhecer **os procedimentos para aplicação do compatibilizador**, descritos no Portal TDN: [http://tdn.totvs.com,](http://tdn.totvs.com/) em:

**Softwares de Gestão/Linha Microsiga Protheus/Informações Sistêmicas/Compatibilizador***.*  Para a devida atualização do dicionário de dados, certifique-se que a data de disponibilização do compatibilizador item 263- Compatibilizador Único eSocial seja igual ou superior a 28/10/2014.

As alterações disponibilizadas neste boletim atendem ao leiaute eSocial versão 2.0 (Publicada através da Resolução do Comitê Gestor nº 001/2015, DOU do dia 24/02/2015) através do compatibilizador **263-Compatibilizador 2.0 eSocial** e demais rotinas.

As tabelas do eSocial citadas neste boletim estão no sit[e www.esocial.gov.br](http://www.esocial.gov.br/) com o manual e o leiaute.

### **Procedimento para Implementação**

Para utilizar o compatibilizador não é possível marcar outros compatibilizadores em conjunto, porém é necessário que alguns compatibilizadores já tenham sido executados. São os seguintes:

129 - para criação do campo SRV->RV\_CODBASE para o Brasil

- 150 Criação de cadastro permanente para Acumulado de Dissidio.
- 169 Criação do campo CTT\_RECFAT no Cadastro de Centro de Custo
- 180 Criação do campo RA\_MUNNASC.
- 191 Criação do campo R8\_OBSAFAS para informar alterações de afastamento.
- 196 Criação do campo R8\_EMPPG no cadastro de Afastamentos"
- 206 Criação dos Campos do DCN/PIS na SRA
- 219 Criação campo RHH\_SINDIC.
- 222 Cria os campos para registrar matricula de: casamento/certidão/óbito.

#### *Atenção:*

*O compatibilizador 263 deve ser utilizado para que a base seja atualizada conforme o leiaute 2.0.*

*Os demais compatibilizadores referentes ao eSocial: 218, 245 e 257 serão retirados da lista de compatibilizadores disponíveis pois todas as alterações promovidas por eles estão contidas no compatibilizador 263.*

Estie

 $\overline{\bullet}$ 

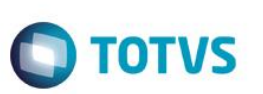

#### **Importante**

Antes de executar o compatibilizador **263 - Compatibilizador 2.0 eSocial** é imprescindível:

- a) Realizar o *backup* da base de dados do produto que será executado o compatibilizador (diretório **\PROTHEUS11\_DATA\DATA**, se versão 11) e dos dicionários de dados SXs (**\PROTHEUS11\_DATA\SYSTEM**, se versão 11).
- b) Os diretórios acima mencionados correspondem à **instalação padrão** do Protheus, portanto, devem ser alterados conforme o produto instalado na empresa.
- c) Essa rotina deve ser executada em **modo exclusivo**, ou seja, nenhum usuário deve estar utilizando o sistema.
- d) Se os dicionários de dados possuírem índices personalizados (criados pelo usuário), antes de executar o compatibilizador, certifique-se de que estão identificados pelo *nickname*. Caso o compatibilizador necessite criar índices, irá adicioná-los a partir da ordem original instalada pelo Protheus, o que poderá sobrescrever índices personalizados, caso não estejam identificados pelo *nickname*.
- e) O compatibilizador deve ser executado com a **Integridade Referencial desativada\***.

#### **Atenção**

**O procedimento a seguir deve ser realizado por um profissional qualificado como Administrador de Banco de Dados (DBA) ou equivalente!** 

**A ativação indevida da Integridade Referencial pode alterar drasticamente o relacionamento entre tabelas no banco de dados. Portanto, antes de utilizá-la, observe atentamente os procedimentos a seguir:**

- i. No **Configurador (SIGACFG)**, veja **se a empresa utiliza** Integridade Referencial, selecionando a opção **Integridade/Verificação (APCFG60A)**.
- ii. Se **não há** Integridade Referencial **ativa**, são relacionadas em uma nova janela todas as empresas e filiais cadastradas para o sistema e nenhuma delas estará selecionada. Neste caso, **E SOMENTE NESTE, não é necessário** qualquer outro procedimento de **ativação ou desativação** de integridade, basta finalizar a verificação e aplicar normalmente o compatibilizador, conforme instruções.
- iii. **Se há** Integridade Referencial **ativa** em **todas as empresas e filiais**, é exibida uma mensagem na janela **Verificação de relacionamento entre tabelas**. Confirme a mensagem para que a verificação seja concluída, **ou**;
- iv. **Se há** Integridade Referencial **ativa** em **uma ou mais empresas**, que não na sua totalidade, são relacionadas em uma nova janela todas as empresas e filiais cadastradas para o sistema e, somente, a(s) que possui(em) integridade está(arão) selecionada(s). Anote qual(is) empresa(s) e/ou filial(is) possui(em) a integridade ativada e reserve esta anotação para posterior consulta na reativação (ou ainda, contate nosso Help Desk Framework para informações quanto a um arquivo que contém essa informação).
- v. Nestes casos descritos nos itens **"iii"** ou **"iv", E SOMENTE NESTES CASOS**, é necessário **desativar** tal integridade, selecionando a opção **Integridade/ Desativar (APCFG60D)**.
- vi. Quando desativada a Integridade Referencial, execute o compatibilizador, conforme instruções.
- vii. Aplicado o compatibilizador, a Integridade Referencial deve ser reativada, **SE E SOMENTE SE tiver sido desativada**, através da opção **Integridade/Ativar (APCFG60)**. Para isso, tenha em mãos as informações da(s) empresa(s) e/ou filial(is) que possuía(m) ativação da integridade, selecione-a(s) novamente e confirme a ativação.

#### **Contate o Help Desk Framework EM CASO DE DÚVIDAS!**

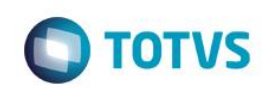

1. Em **ByYou Smart Client**, digite **RHUPDMOD** no campo **Programa Inicial**.

#### **Importante**

Para a correta atualização do dicionário de dados, certifique-se que a data do compatibilizador seja igual ou superior a **21/06/2015**.

- 2. Clique em **OK** para continuar.
	- 2.1 Para usuários que nunca utilizaram o compatibilizador 263: Será apresentada uma tela de opções que definem o formato do Cadastro de Funcionários.

Com o intuito de facilitar a visualização do Cadastro de Funcionários (SRA) foi alterada a ordem dos campos, agrupando-os por categorias: Cadastrais, Funcionais, Documentos (novo), Benefícios, Controle de Ponto, Cargos e Salários, Endereço, Estrangeiro e Outros. Na atualização do dicionário poder-se-á selecionar uma das opções:

a. Alterar a ordem dos campos com a inclusão do eSocial.

Os campos já existentes serão reordenados em conjunto com os novos, inclusive com criação de novas abas.

b. Concentrar todos os campos em uma pasta chamada eSocial.

Os novos campos serão alocados em nova aba eSocial, e a ordem de campos já existentes não será alterada.

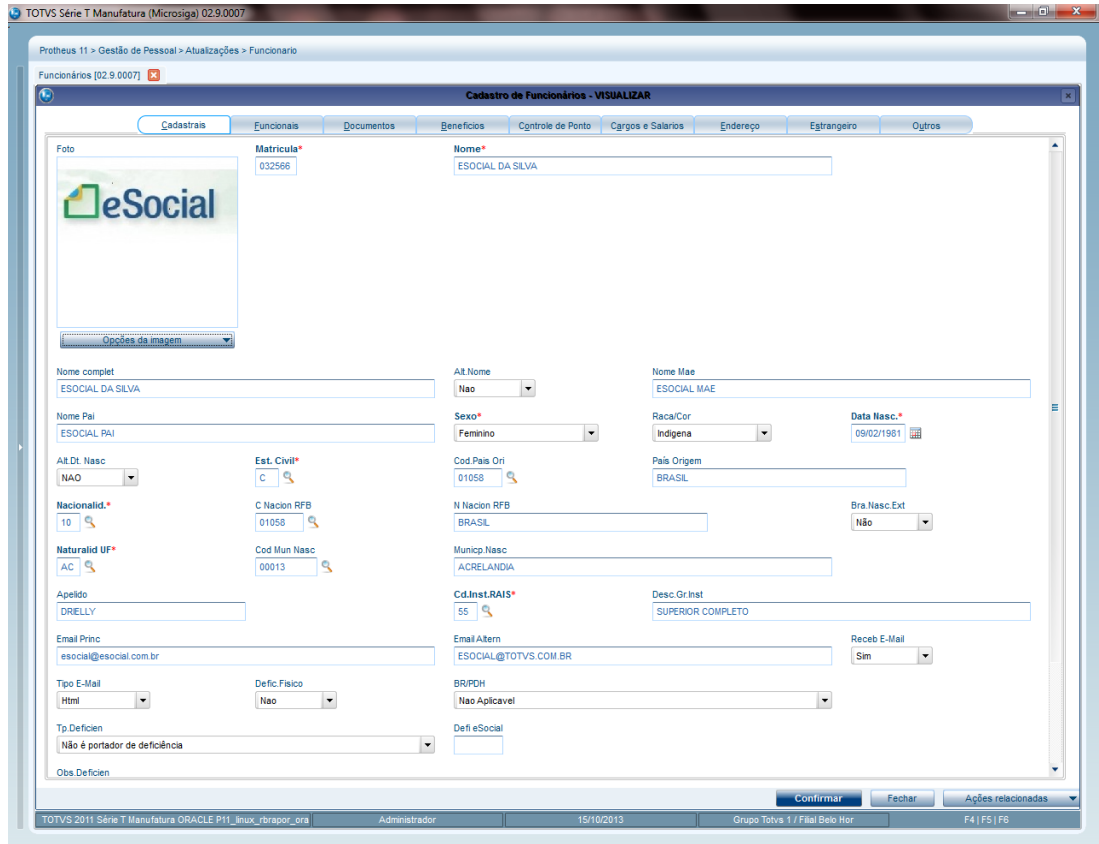

**Tela da opção 1**

 $\odot$ 

 $\ddot{\circ}$ 

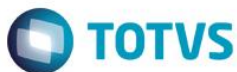

**Tela da opção 2**

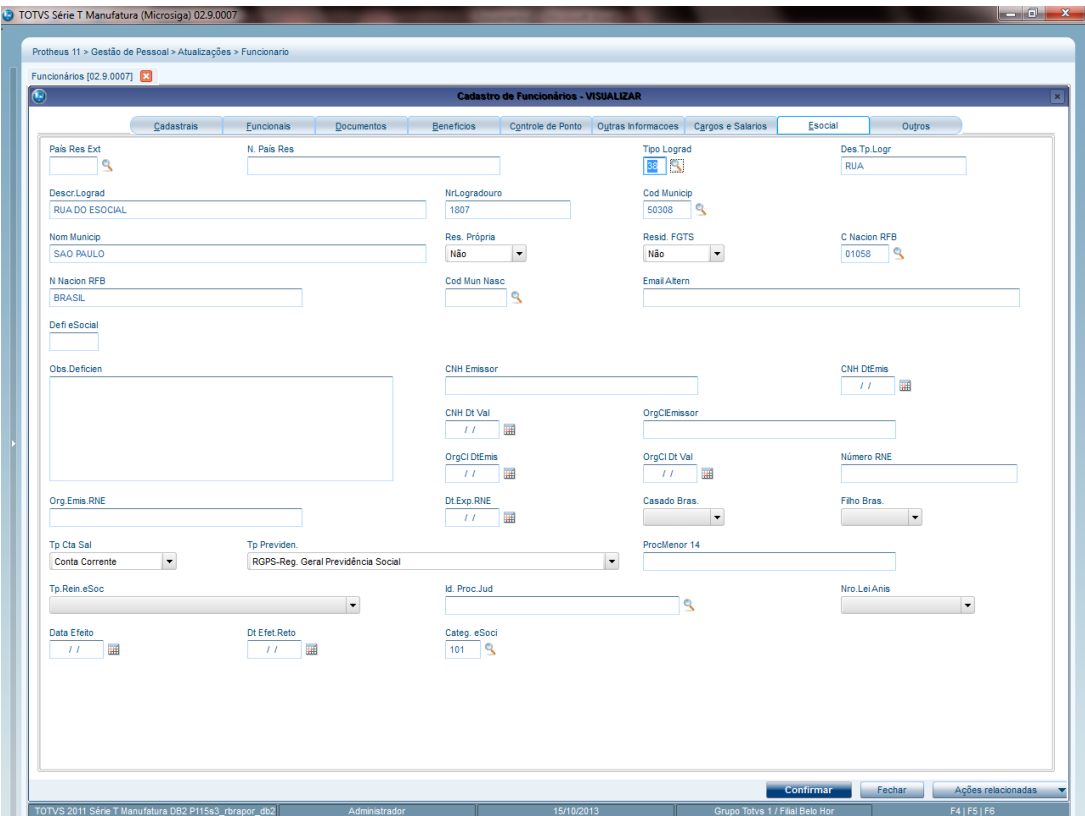

2.2 Para os usuários que, em algum momento, já compatibilizaram o ambiente, e, na ocasião, optaram pela criação da pasta eSocial, será apresentada a pergunta: *"Atualmente os campos do eSocial estão concentrados na pasta eSocial. Deseja distribui-los com os demais, reordenando os campos e criando novas pastas?"*

Caso o usuário responda **Sim**, os campos serão redistribuídos com os campos antigos, e criadas novas pastas. Caso o usuário responda **Não** o compatibilizador irá atualizará a o dicionário, caso haja campos desatualizados, sem alterar a posição dos campos.

- 3. Ao confirmar é exibida uma mensagem de advertência sobre o *backup* e a necessidade de sua execução em **modo exclusivo**.
- 4. Clique em **Processar** para iniciar o processamento. O primeiro passo da execução é a preparação dos arquivos. É apresentada uma mensagem explicativa na tela.
- 5. Em seguida, é exibida a janela **Atualização concluída** com o histórico (*log*) de todas as atualizações processadas. Nesse *log* de atualização são apresentados somente os campos atualizados pelo programa. O compatibilizador cria os campos que ainda não existem no dicionário de dados.
- 6. Clique em **Gravar** para salvar o histórico (*log*) apresentado.
- 7. Clique em **OK** para encerrar o processamento.

**Boletim Técnico**

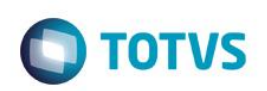

## **Procedimento para Configuração**

*(Estes procedimentos devem ser feitos quando for necessário configurar parâmetros e/ou rotinas no menu, que não foram ajustadas pelo compatibilizador).*

#### **CONFIGURAÇÃO DE PARÂMETROS**

1. No **Configurador (SIGACFG)** acesse **Ambientes/Cadastros/Parâmetros (CFGX017)**. Configure o(s) parâmetro(s) a seguir:

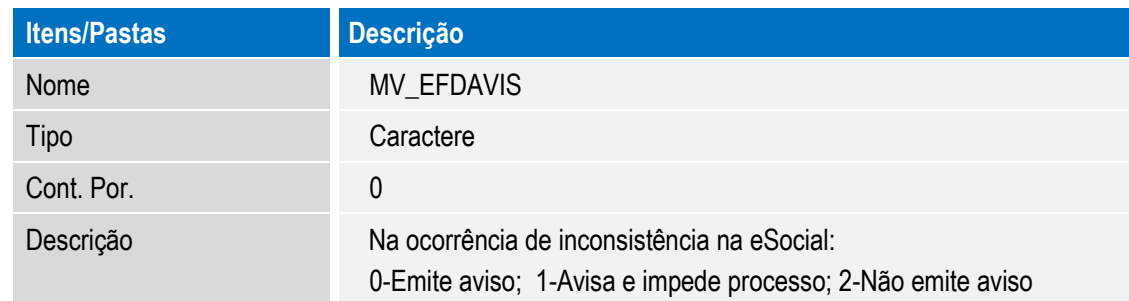

#### **CONFIGURAÇÃO DE MENUS**

2. No **Configurador (SIGACFG)** acesse **Ambientes/Cadastro/Menu (CFGX013)**. Informe as novas opções menu do *SIGAGPE*, conforme instruções a seguir:

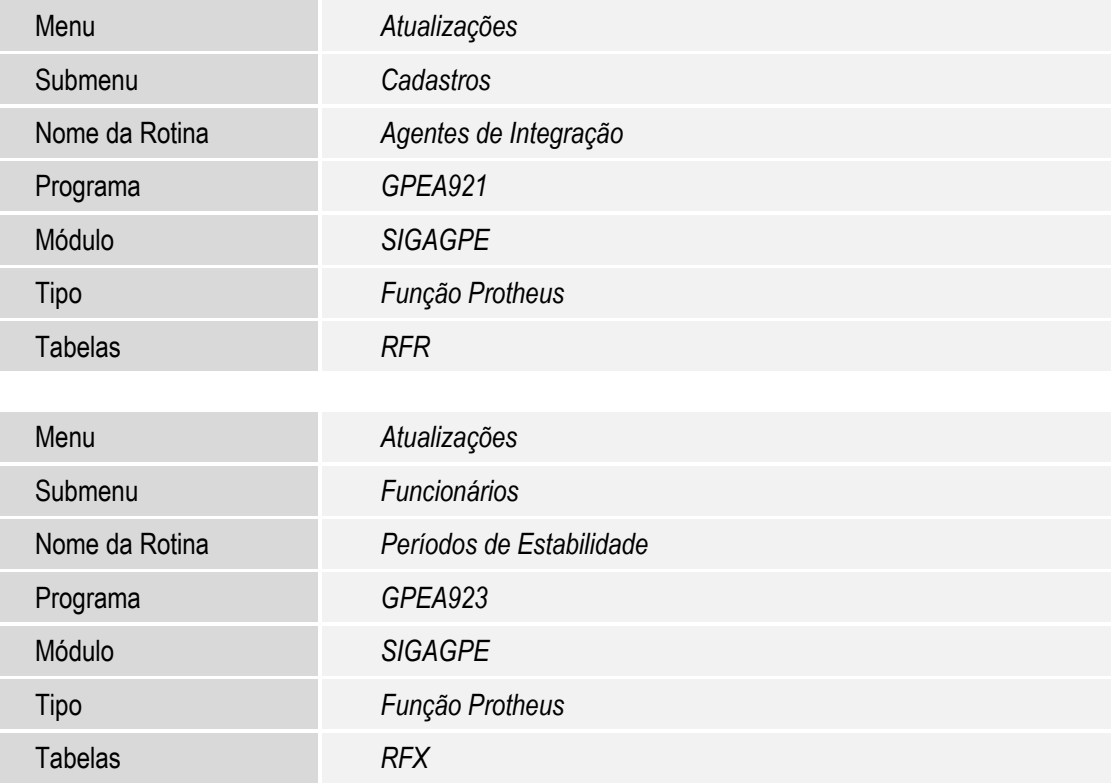

 $\odot$ 

 $\bullet$ 

 $\overline{\bullet}$ 

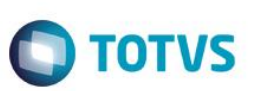

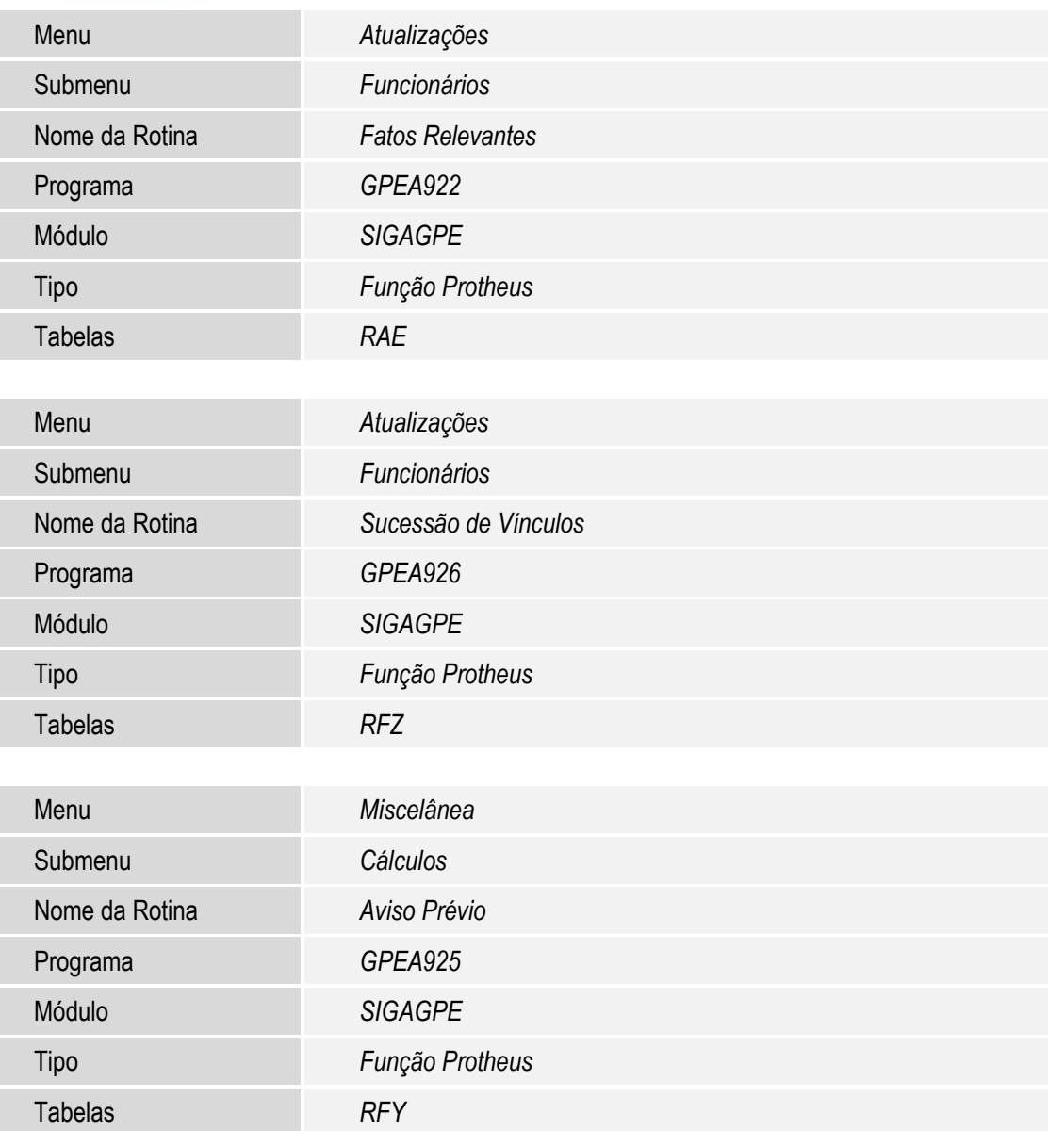

### **Procedimento para Utilização**

Após executar a compatibilização, verifique as alterações realizadas pelo sistema, conforme o detalhamento abaixo:

Criação do parâmetro **MV\_EFDAVIS**: Após a execução do compatibilizador, alimente o parâmetro **MV\_EFDAVIS**, que será utilizado para definir se a ausência de conteúdo nos campos solicitados pelo eSocial gerará aviso e impedirá o processamento da rotina, apenas emitirá aviso ao usuário OU não emitirá aviso e nem impedirá o processamento da rotina.

Este parâmetro é utilizado para definir o comportamento do sistema nos casos dos campos do eSocial não serem preenchidos. Funciona da seguinte forma:

0-Emite aviso.

1-Avisa e impede processo.

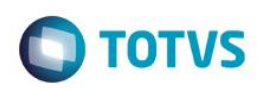

2-No emite aviso.

Será criado com o conteúdo "0"

**Alterações no módulo Acompanhamento de Processos Trabalhistas – SIGAAPT**

- 1. Em **Atualizações/Cadastros/Varas (APTA060):** Criado o campo para informar o código do município das varas cadastradas, na Tabela de Varas (RE1).
- 2. Em **Atualizações/Processo/Processos (APTA100):** Criados novos campos a Tabela de Processos (RE0) para que o usuário informe dados complementares do processo trabalhista, exigidos pelo eSocial.
	- Número do processo, conforme numeração única do Poder Judiciário.
	- Indicativo de suspensão da exigibilidade:
		- o 01=Liminar em Mandado de Segurança
		- o 02=Depósito Judicial do Montante Integral
		- o 03=Antecipação de Tutela
		- o 04=Liminar em Medida Cautelar
		- o 05=Depósito Administrativo do Montante Integral
		- o 08=Sentença em Mandado de Segurança Favorável ao Contribuinte
		- o 09=Sentença em Ação Ordinária Favorável ao Contribuinte e Confirmada pelo TRF
		- o 10=Acordão do TRF Favorável ao Contribuinte
		- o 11=Acordão do STJ em Recurso Especial Favorável ao Contribuinte
		- o 12=Acordão do STF em Recurso Extraordinário Favorável ao Contribuinte
		- o 13=Sentença 1º instância não transitada em julgado com efeito suspensivo
		- o 14=Contestação Administrativa FAP
		- o 90=Decisão Definitiva a favor do contribuinte (Transitada em julgado)
		- o 91=Solução de Consulta Interna da RFB
		- o 92=Sem suspensão da exigibilidade
	- Indicativo de depósito e a data do mesmo: S = Se o depósito foi integral ou N= Se o depósito não foi integral.
	- Tipo de Processo: A Administrativo ou J Judicial.

#### **Alterações no módulo Gestão de Pessoal – SIGAGPE**

1. Em **Gestão de Pessoal (SIGAGPE)** acesse **Atualizações/Definições de Cálculo/Definição de Tabelas (GPEA310),**  para criação das tabelas abaixo. Acesse **Manutenção de Tabelas**, as tabelas têm carga automática, conforme conteúdo definido pelo eSocial.

 $\odot$ 

 $\odot$ 

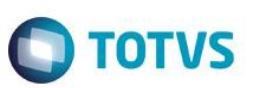

 **S047 – Natureza das Rubricas:** Vinculada à Tabela de Verbas e terá carga de dados padrão com as rubricas previstas pelo eSocial.

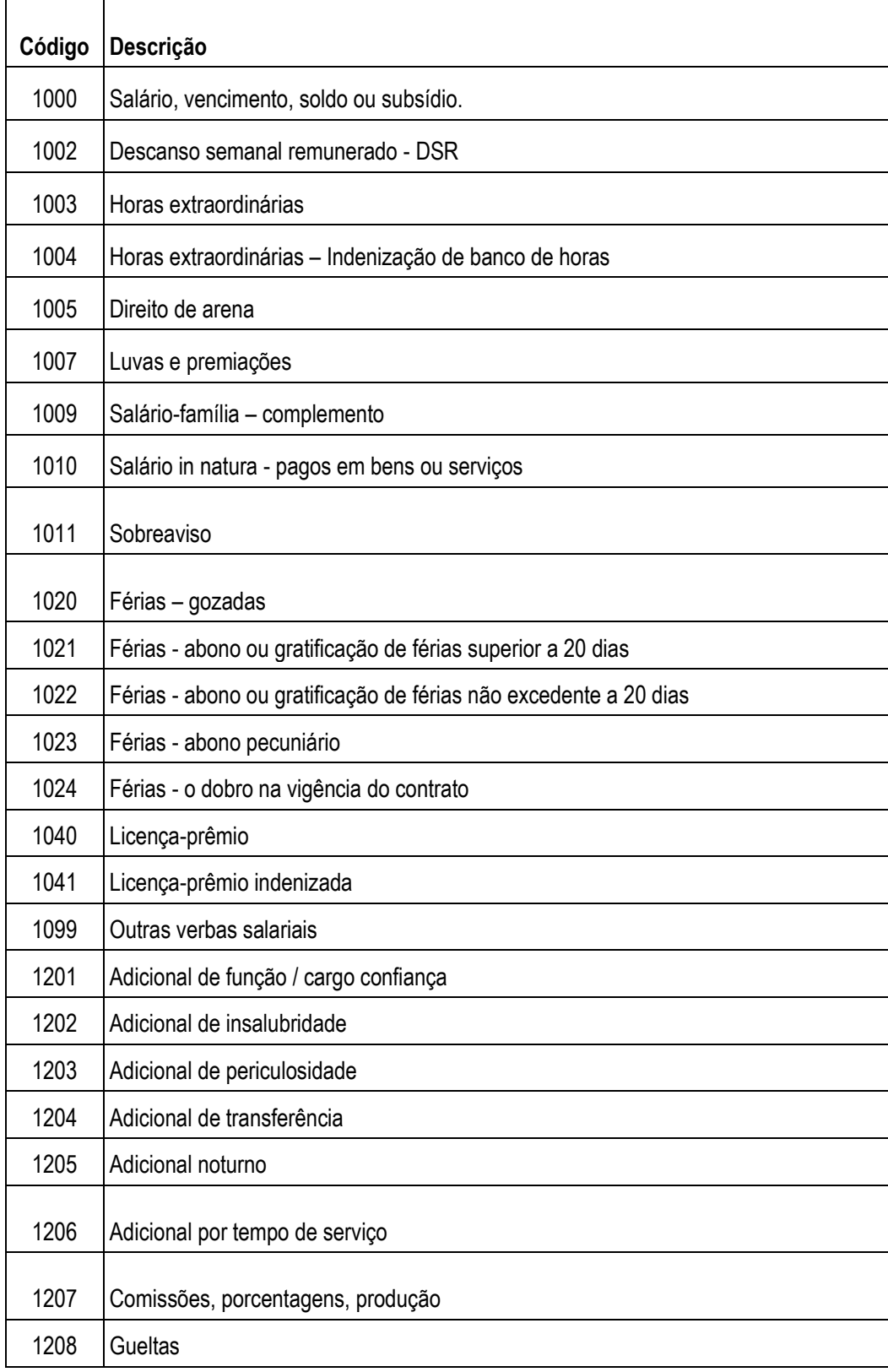

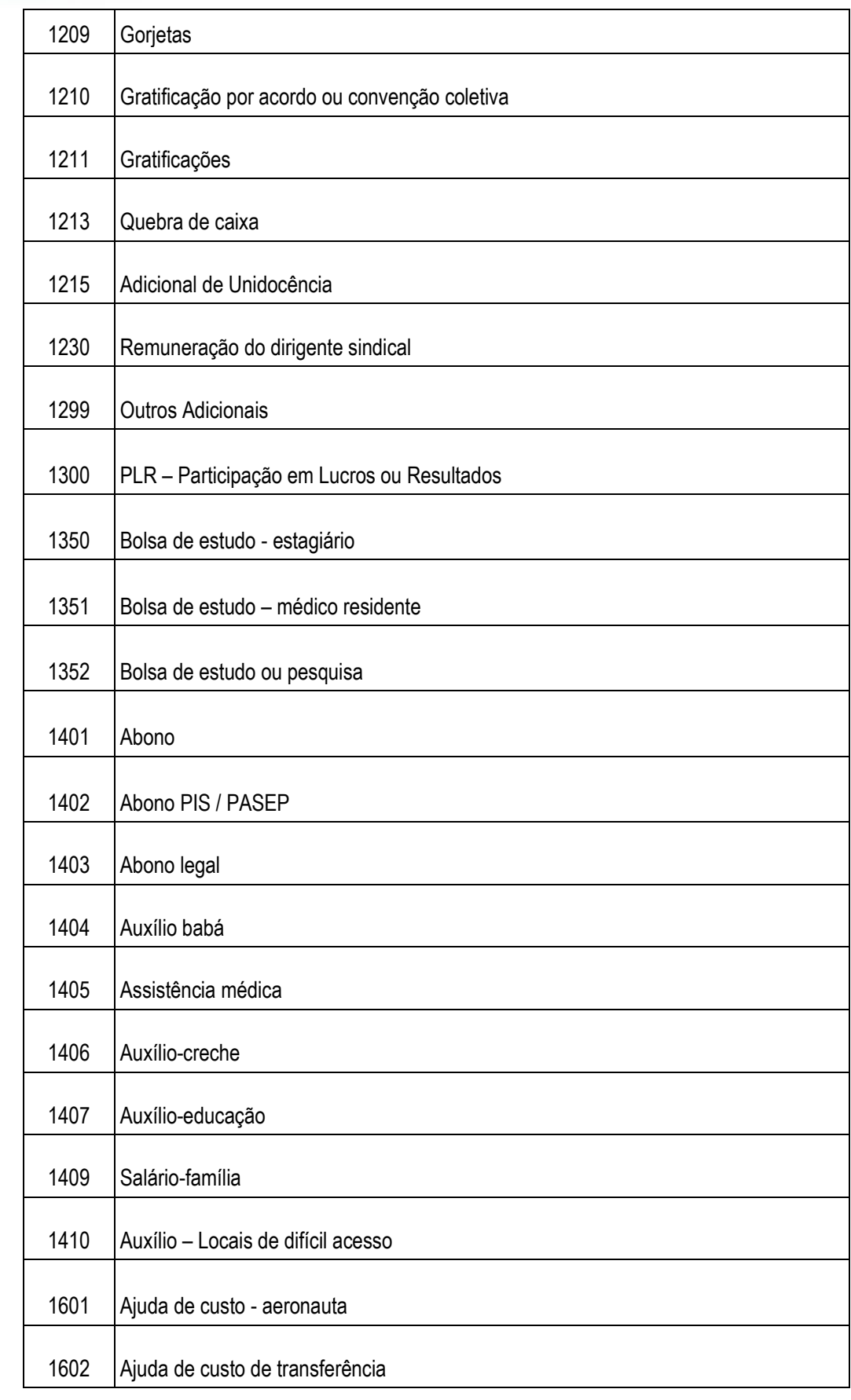

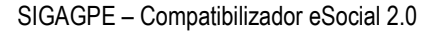

 $\Gamma$ 

Τ

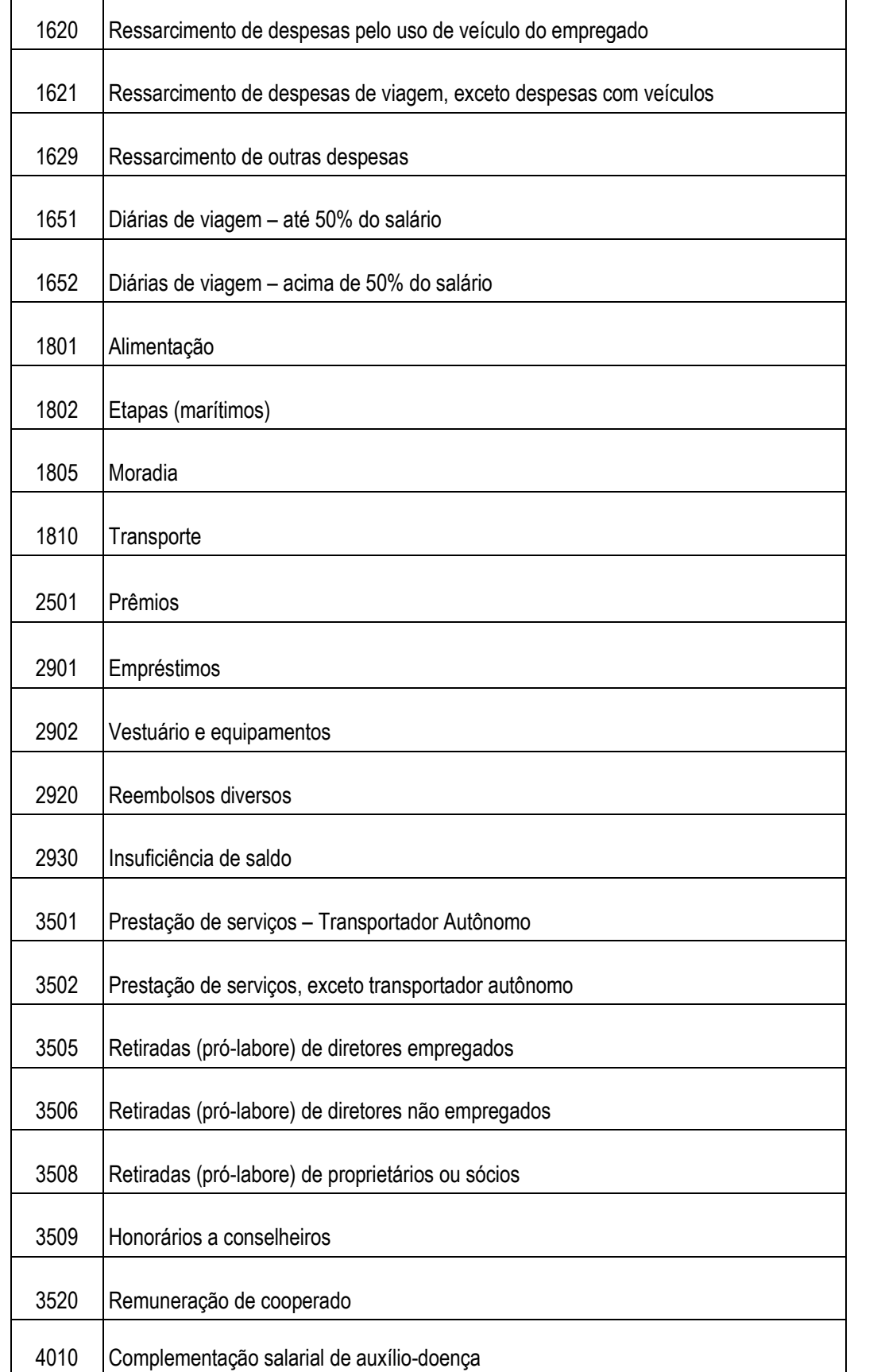

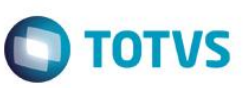

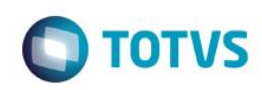

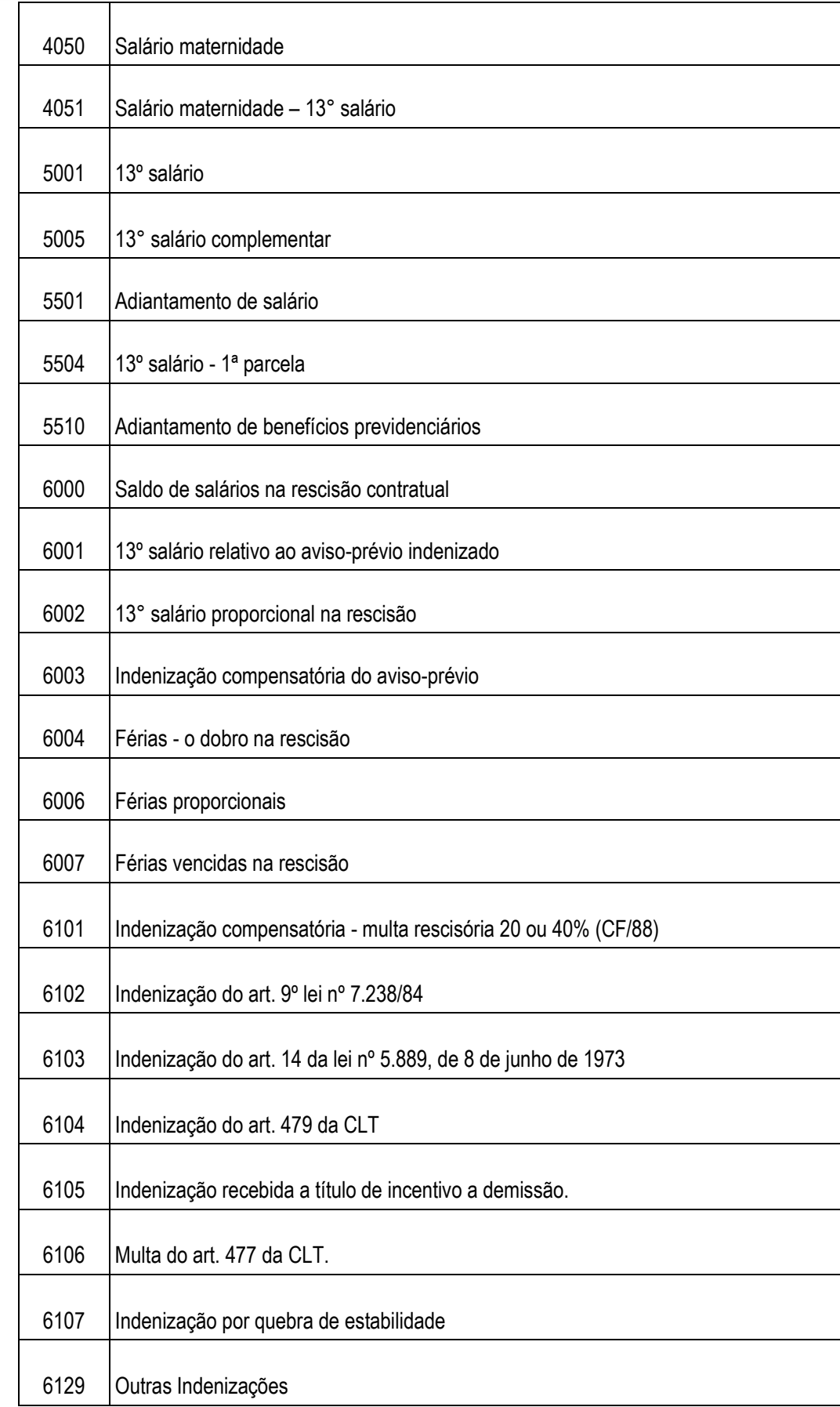

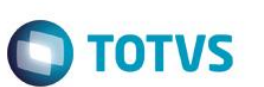

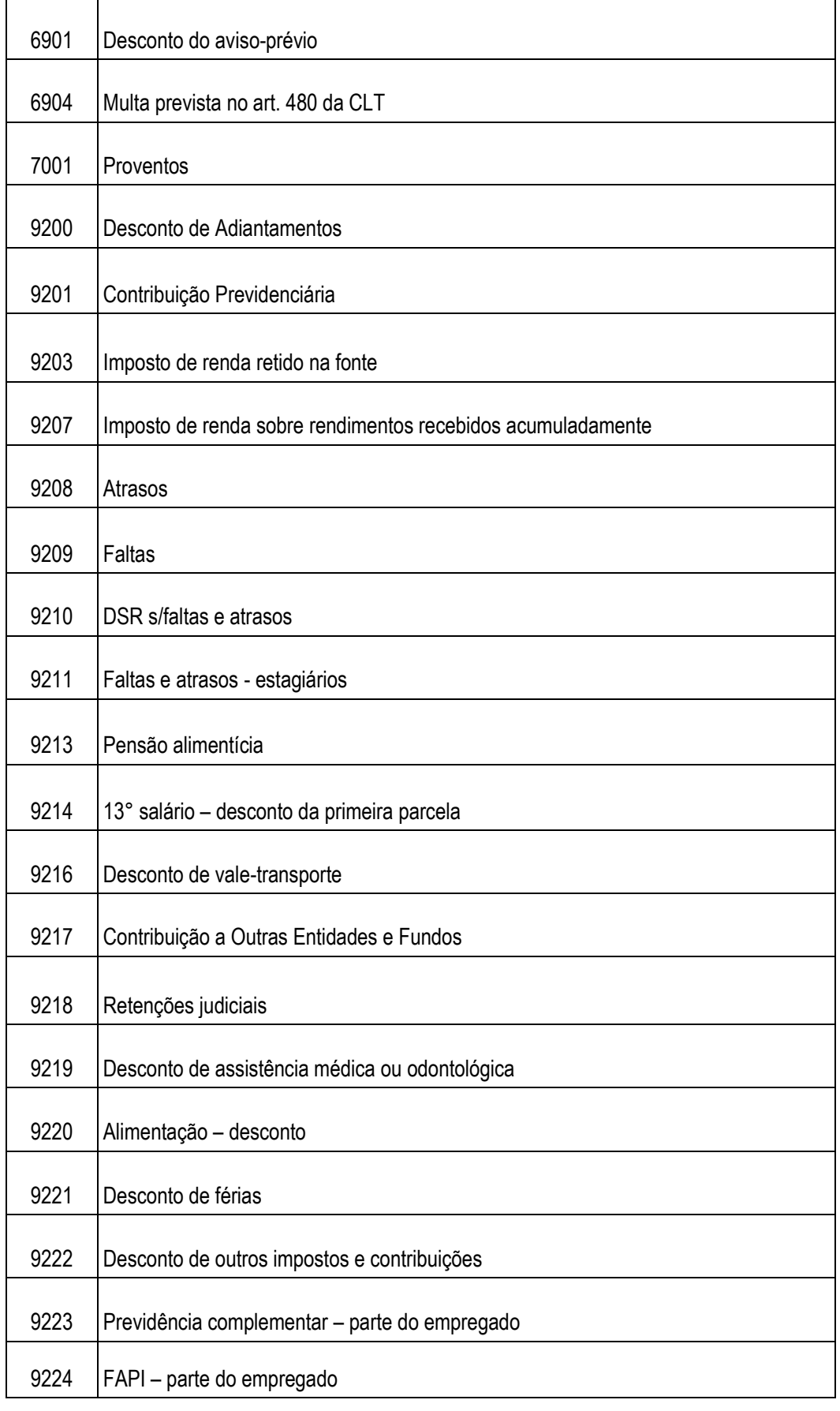

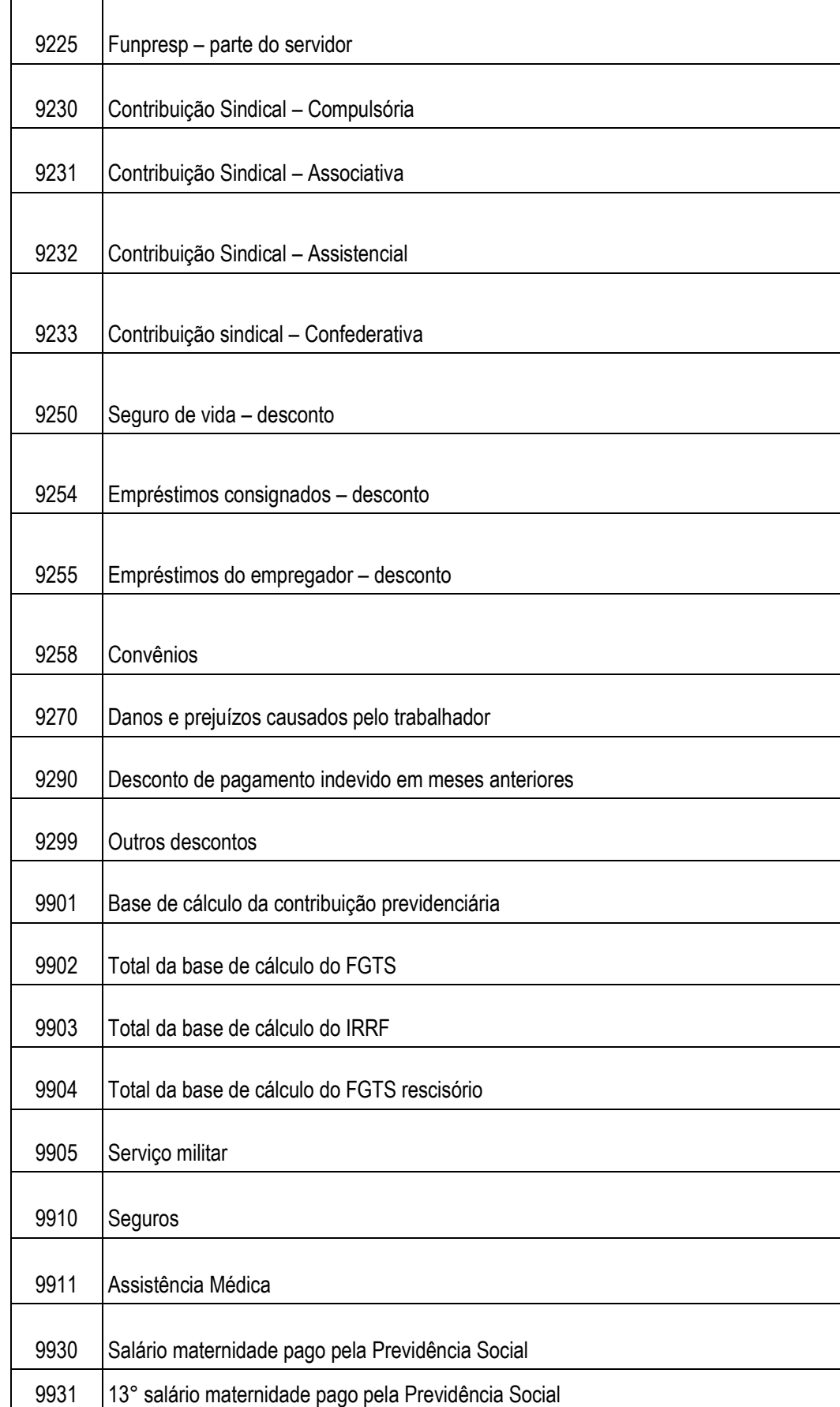

**O** TOTVS

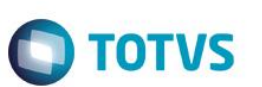

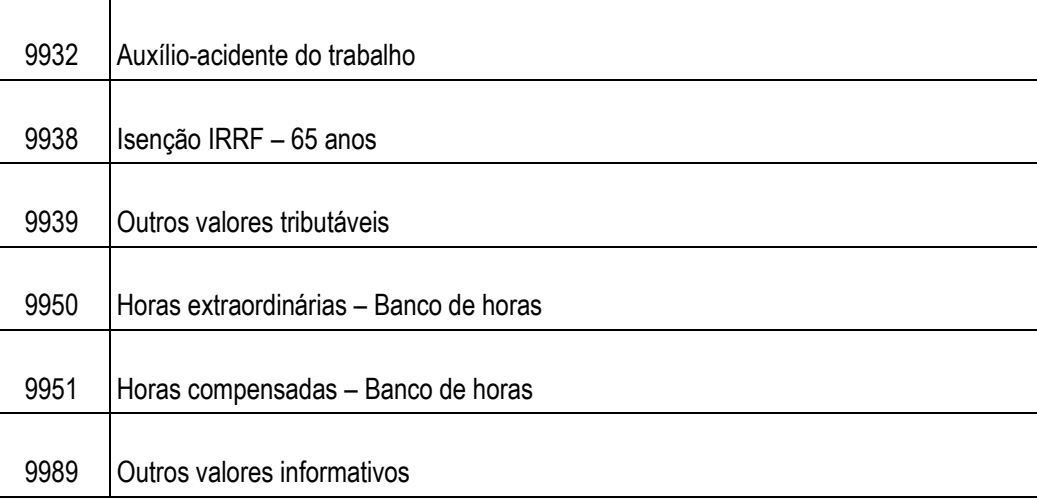

 **S048 – Motivos do Afastamento:** Vinculada à rotina de Afastamentos de Funcionários e terá carga de dados padrão com os tipos de afastamentos previstos pelo eSocial.

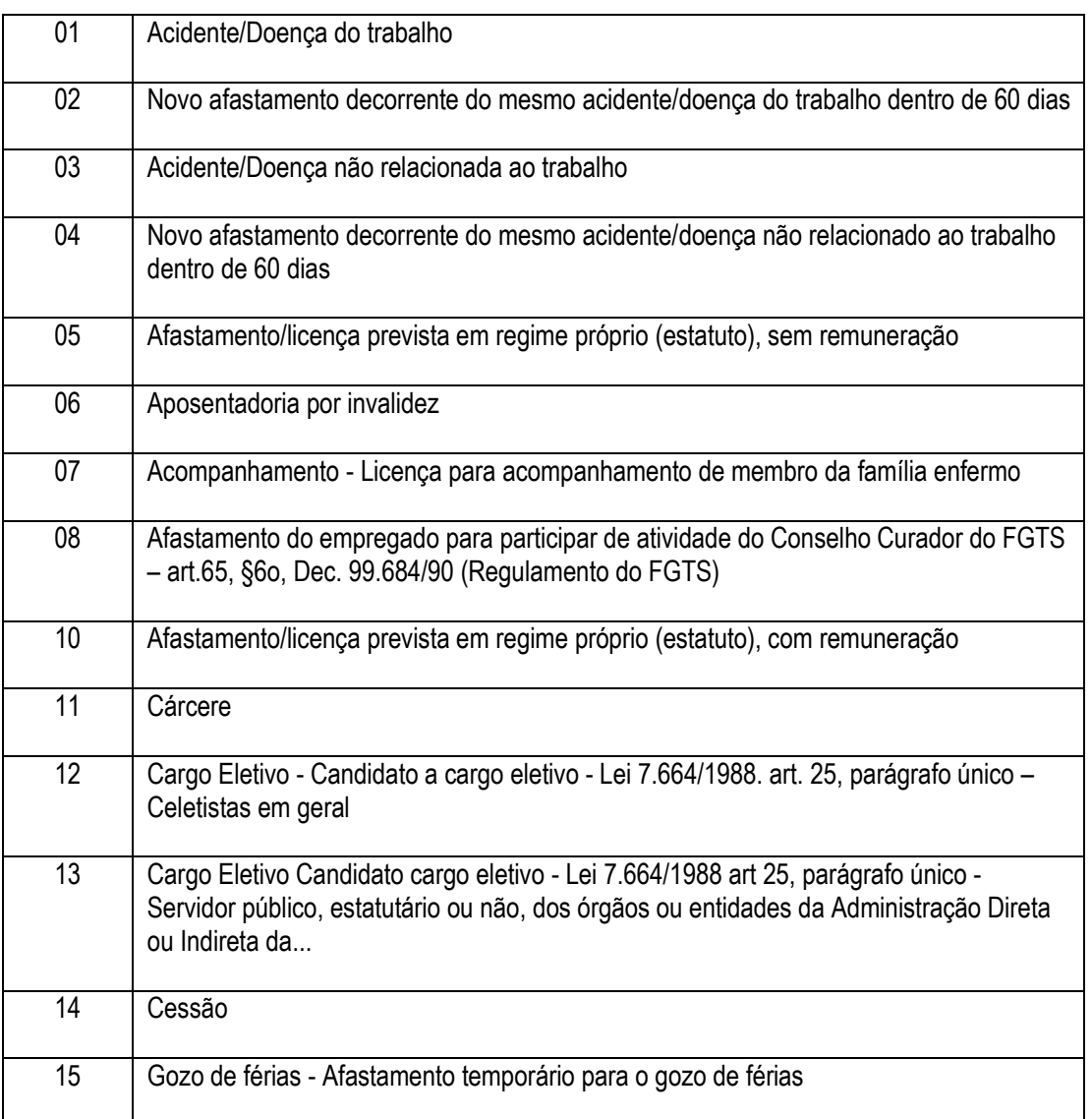

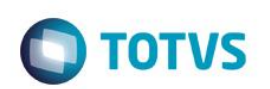

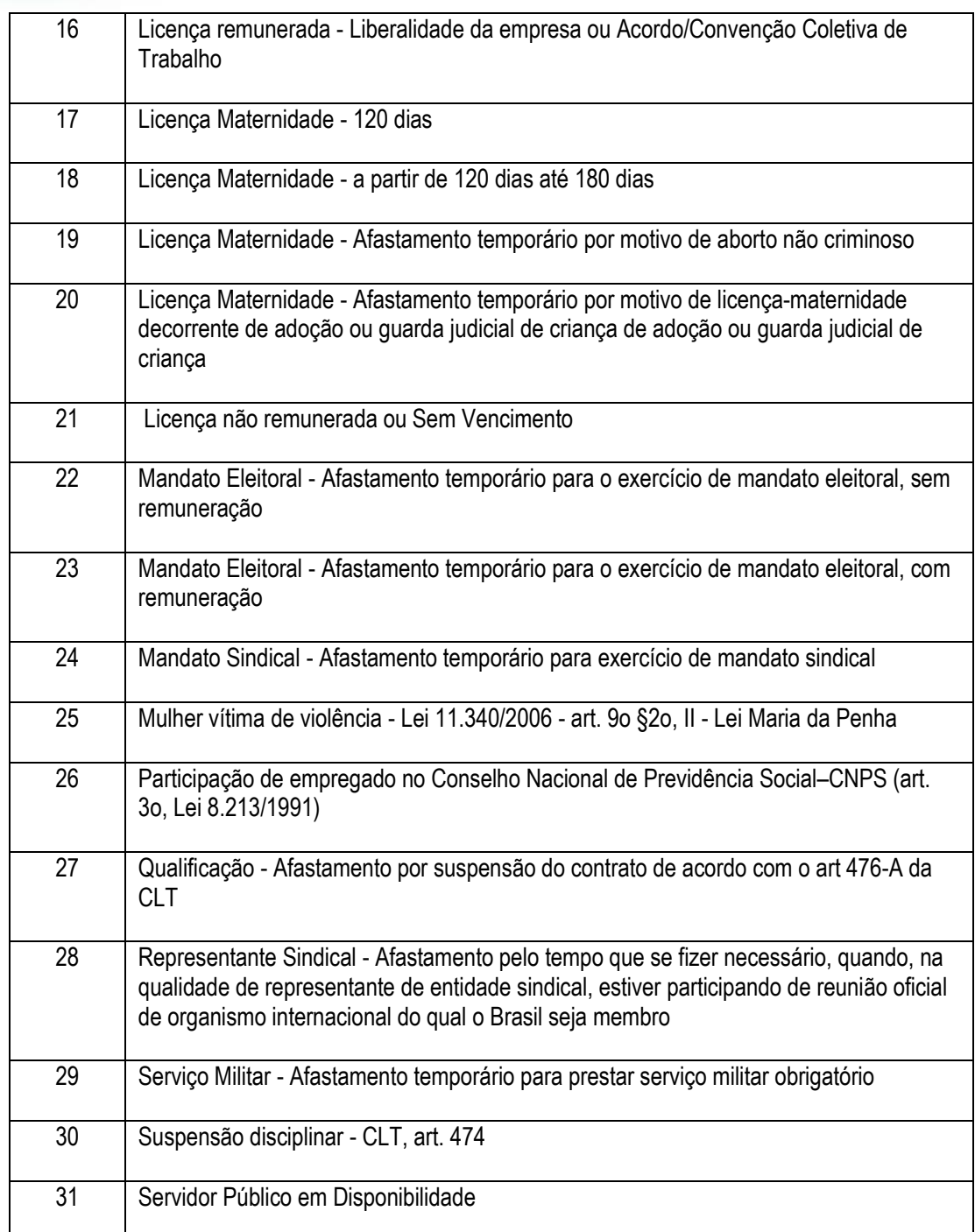

 **S049 – Categoria de Trabalhadores:** Nesta tabela são cadastradas as Categorias eSocial e Categorias Sefip. Está vinculada ao Cadastro de Funcionários e os dados serão utilizados na rotina de conversão de dados Atuesoc para alimentar o novo campo *Categoria eSocial*. A tabela terá uma carga de dados padrão com os campos já preenchidos.

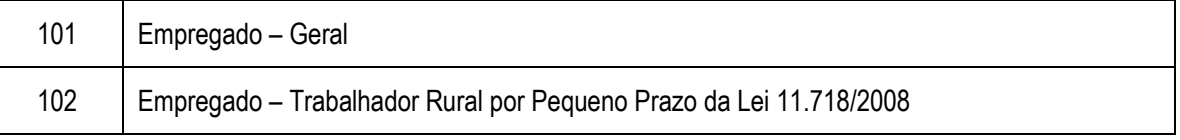

 $\odot$ 

 $\overline{\bullet}$ 

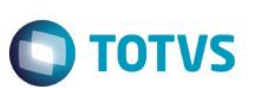

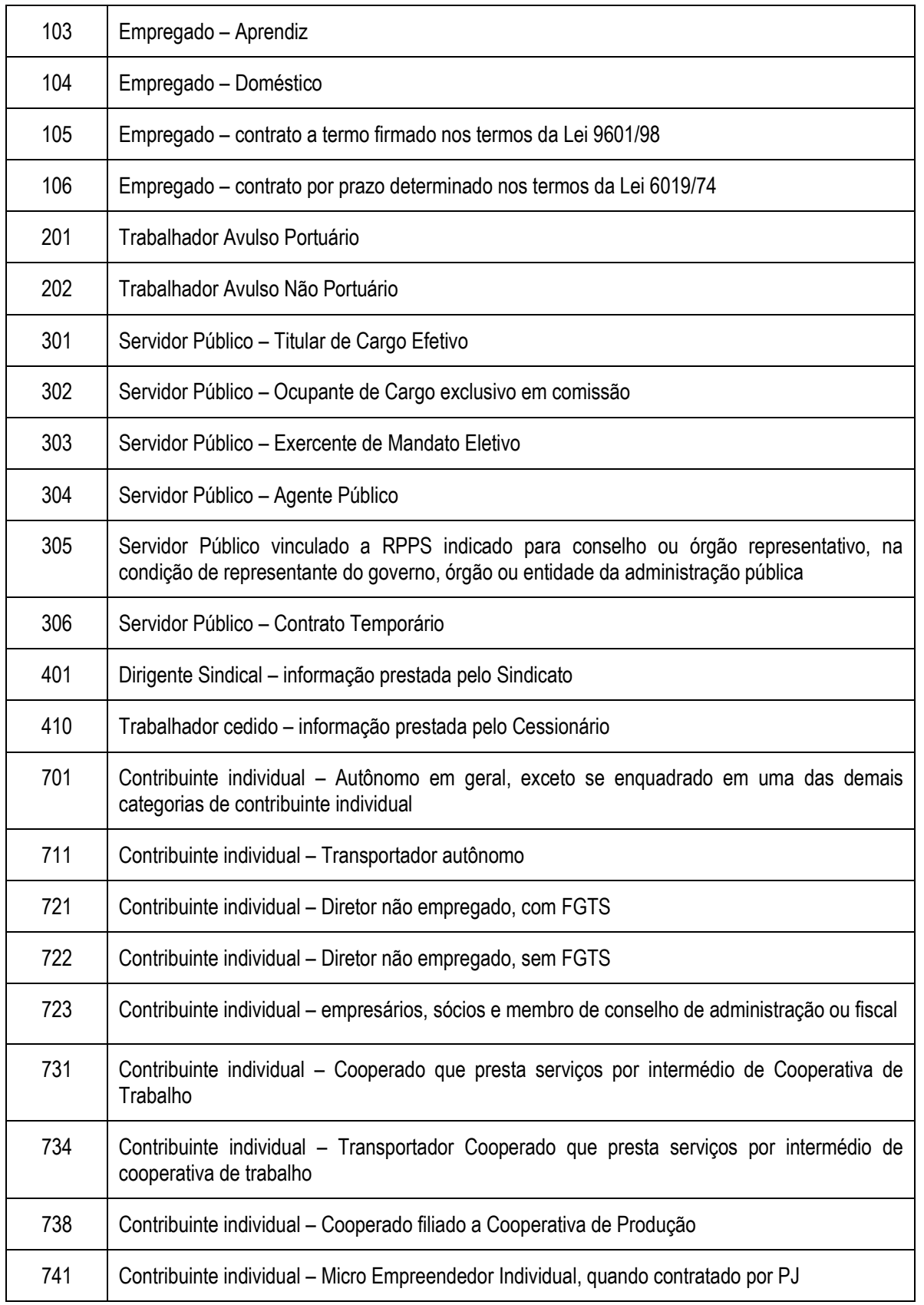

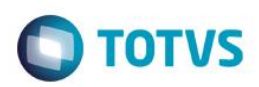

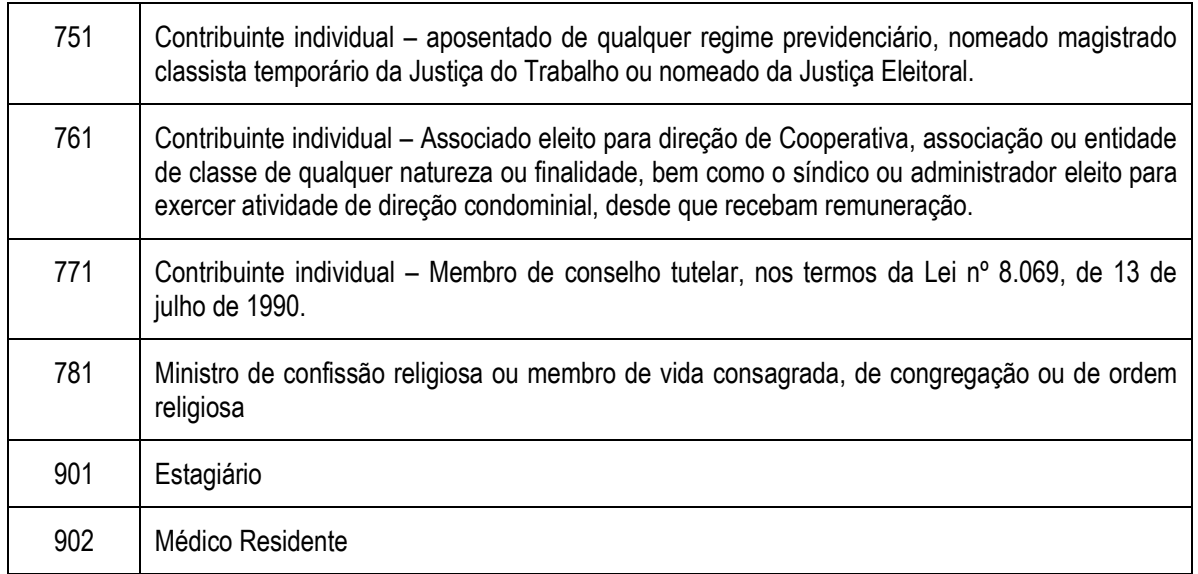

 **S050 - Tipos de Acordos:** Criado o novo campo Tipo de Acordo eSocial, a ser utilizado no Dissídio Retroativo, o usuário deve vincular o tipo de aumento já existentes na tabela 41 ao tipo de aumento do eSocial nesta tabela.

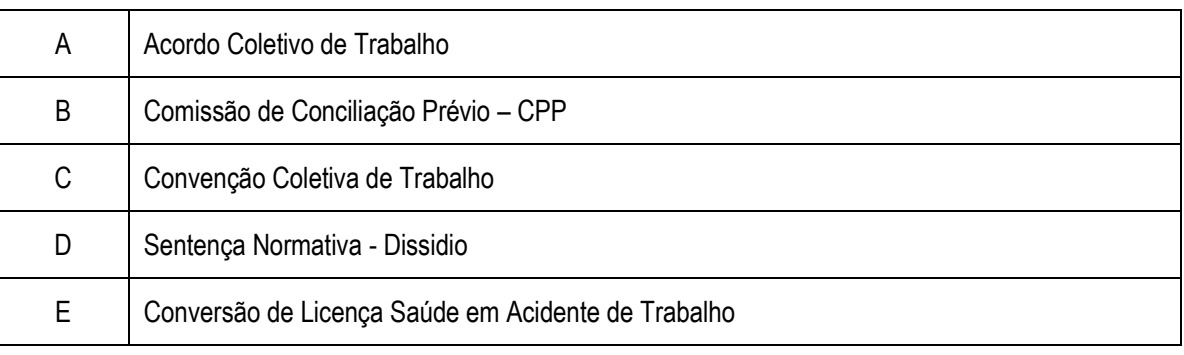

 **S051 – Tipos de Fatos Relevantes:** Vinculado ao Cadastro de fatos Relevante, terá uma carga de Tipos de Fatos Relevantes do eSocial.

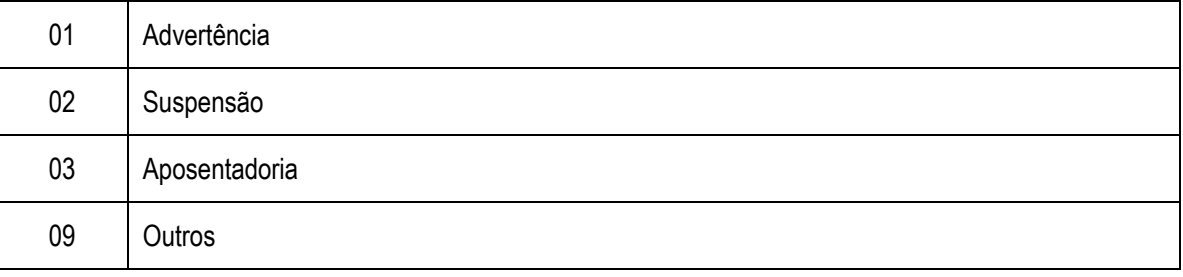

 **S053 – Tipos de Estabilidades:** Vinculado ao Cadastro de Estabilidade do Funcionário e terá carga de dados padrão com os Tipos de Estabilidade previstos pelo eSocial.

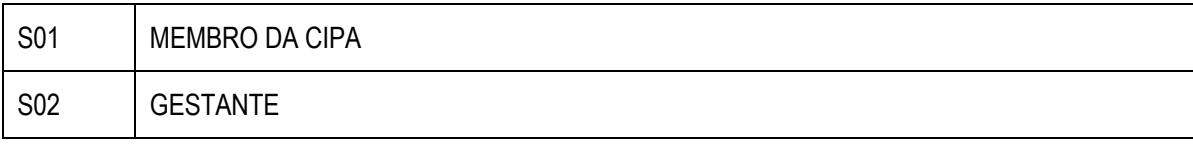

SIGAGPE – Compatibilizador eSocial 2.0

 $\odot$ 

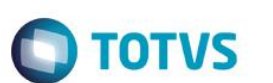

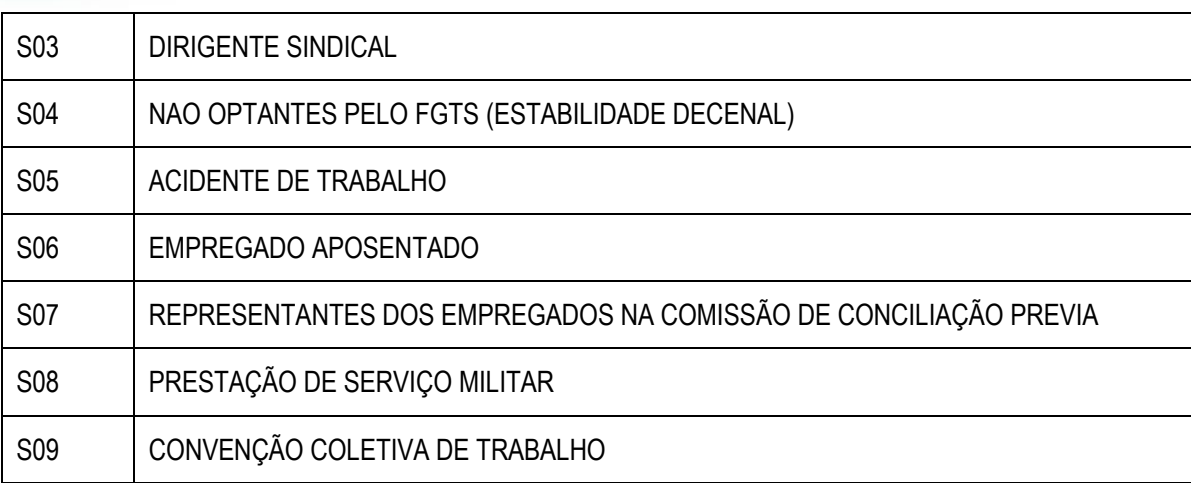

 **S054 – Tipos de Logradouros:** Vinculado ao Cadastro de Funcionários nos campos referentes ao endereço. Nesta tabela são cadastrados os tipos de logradouros e as abreviações possíveis, permitindo a conversão de dados. A tabela terá carga de dados padrão com os Tipos de Logradouros e respectivas abreviações previstas pelo eSocial.

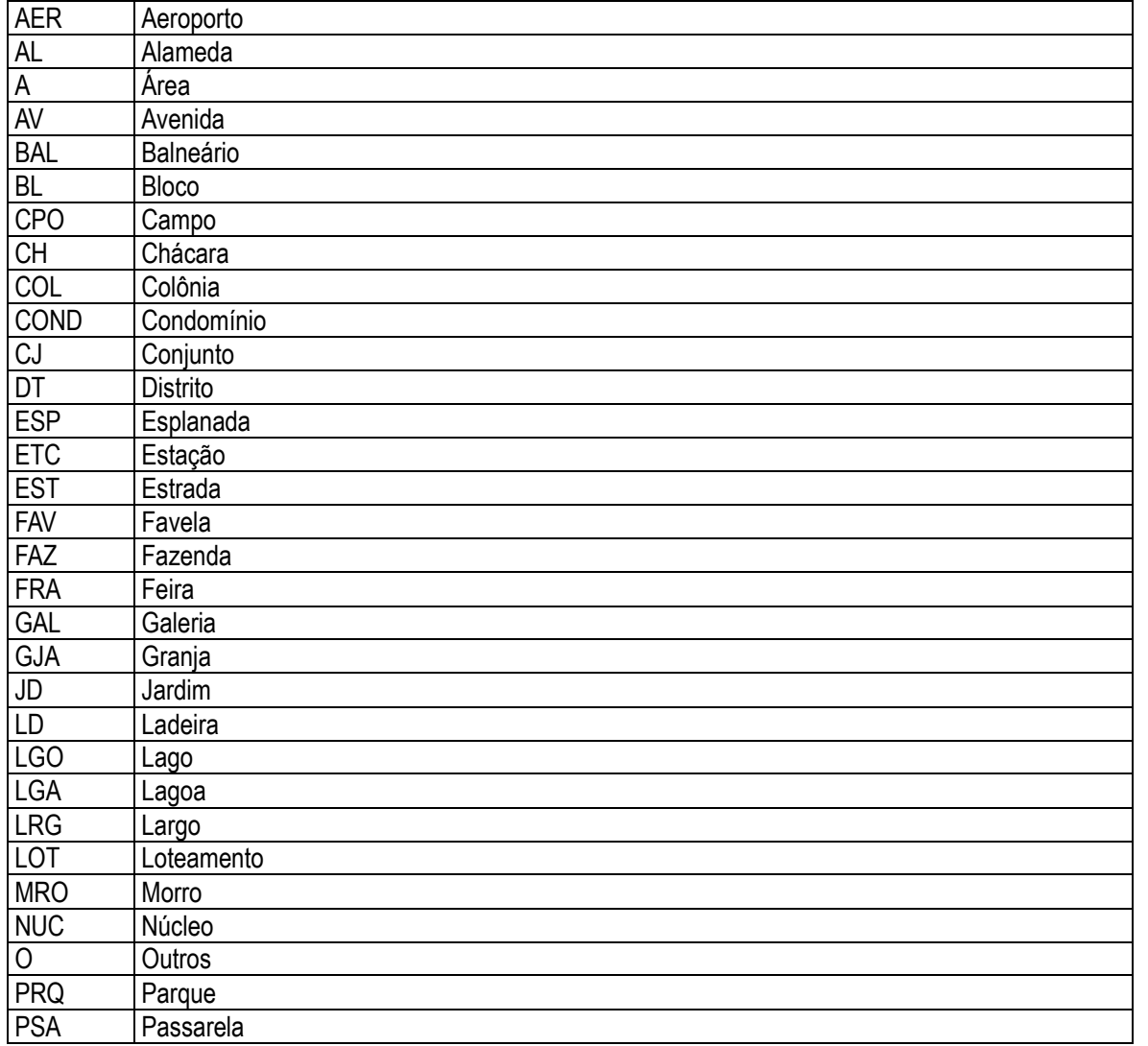

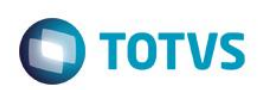

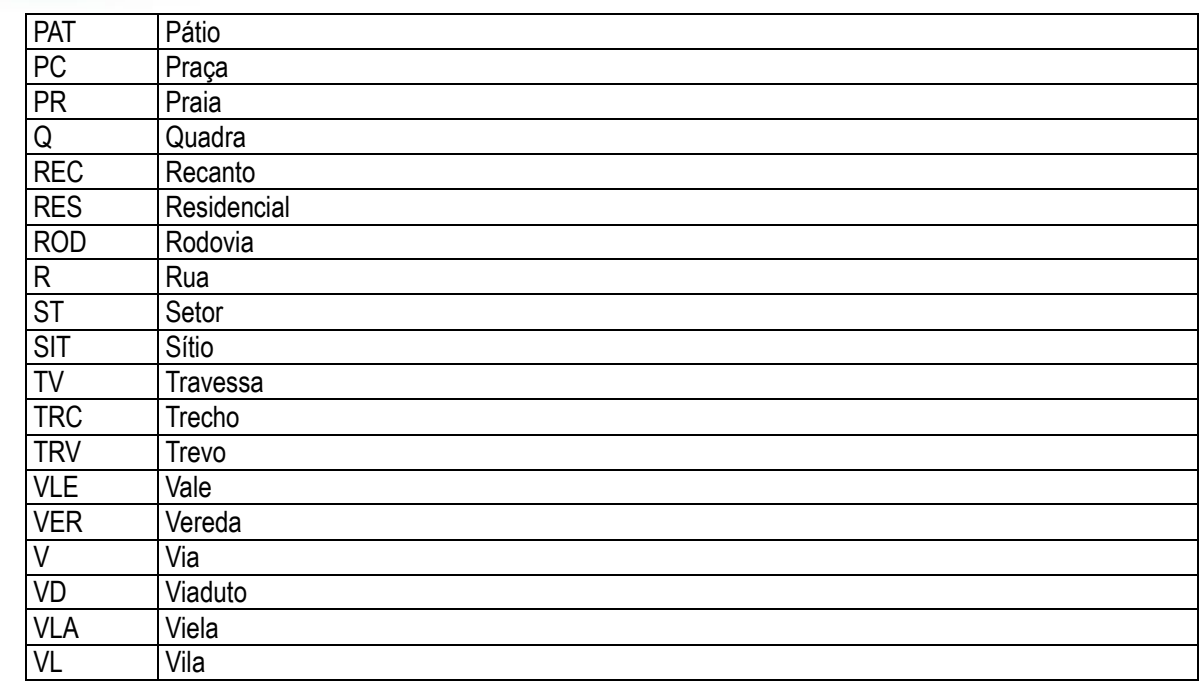

- **S055 – Separadores Logradouros:** Utilizada na conversão de dados do funcionário, no qual é exigido o desmembramento do campo endereço em: Logradouro, Endereço e Número da residência. A tabela terá carga de dados padrão com os principais tipos de separadores, podendo ser incluídos novos separados de acordo com a necessidade de cada cliente.
- **S056 – Motivos de Desligamento:** Motivos de desligamento do eSocila a ser vinculado ao Parâmetro 32 Tipos de Rescisão.

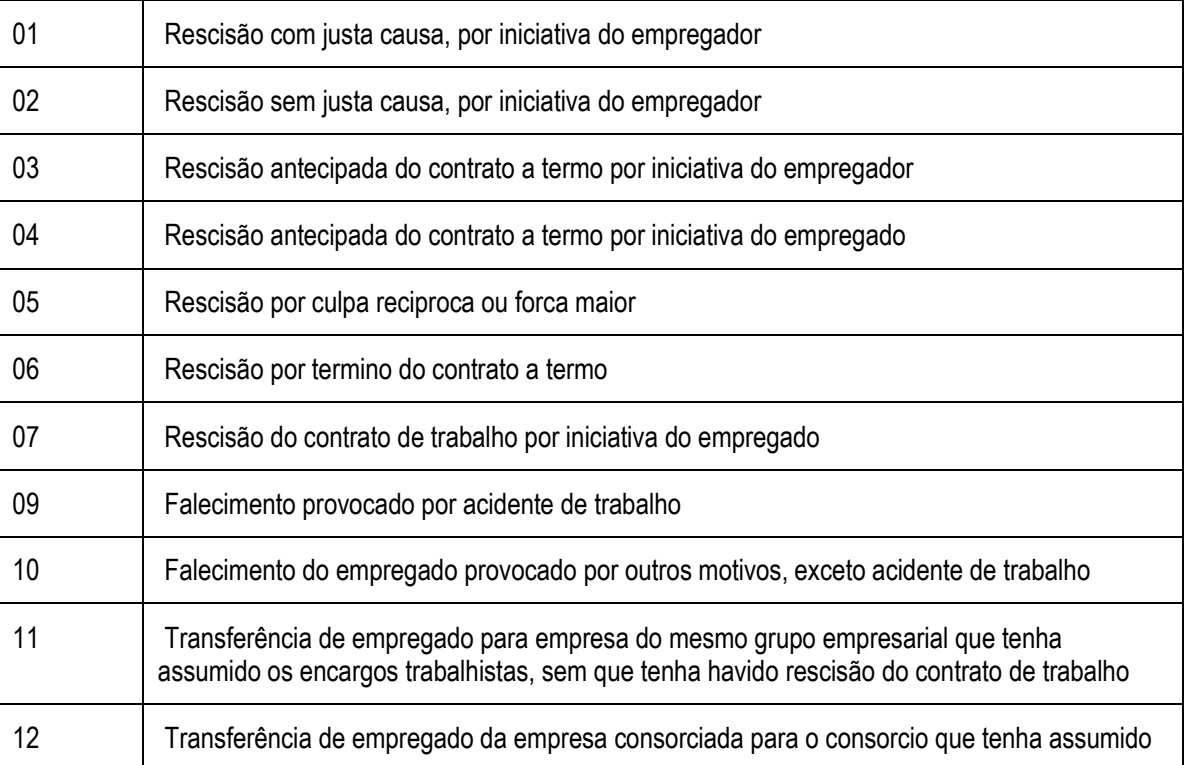

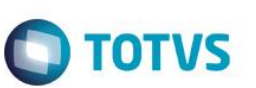

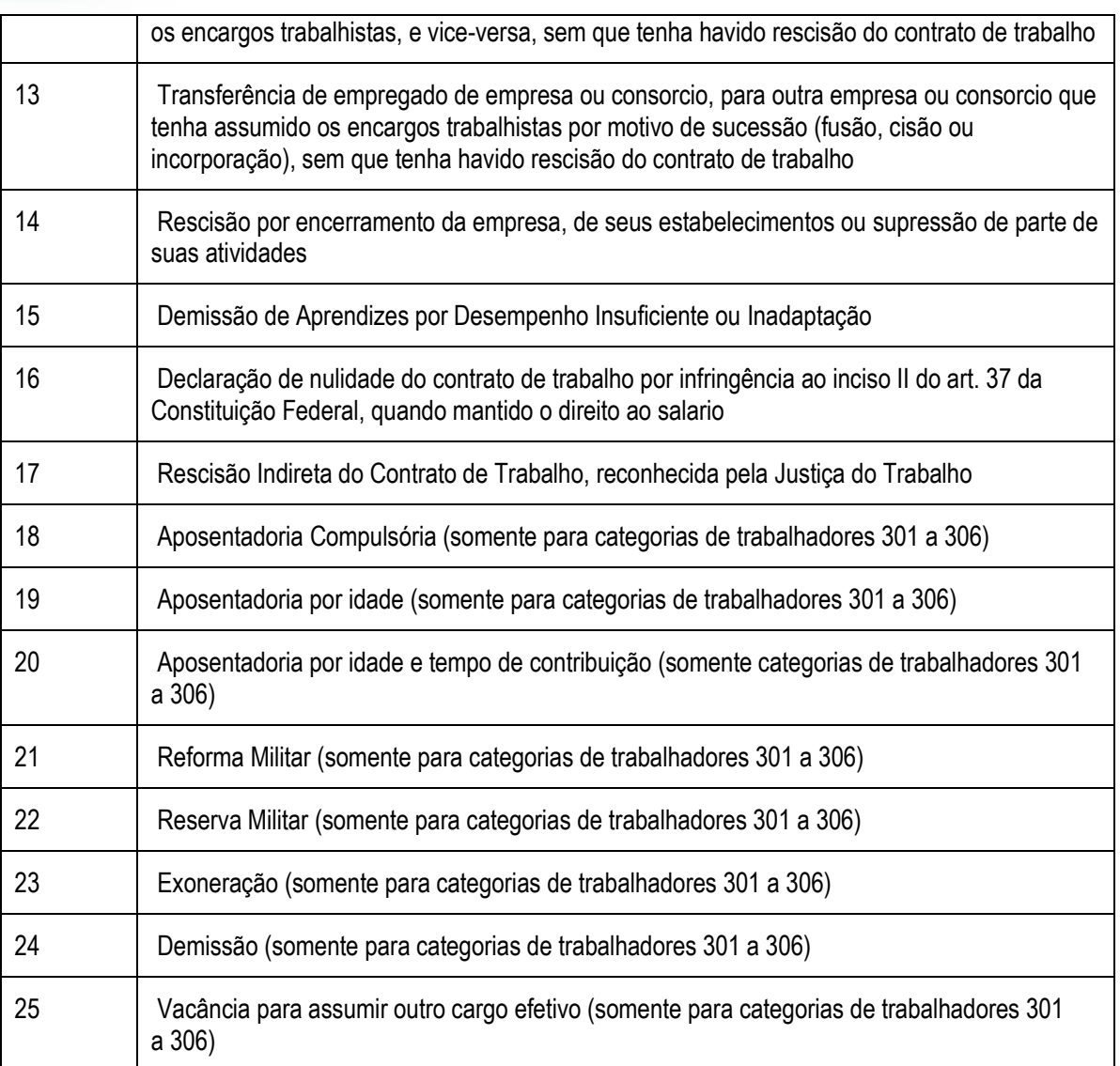

**S057 – Tipo de Lotação:** Foi criada a tabela com os tipos de lotação do estabelecimento/matriz.

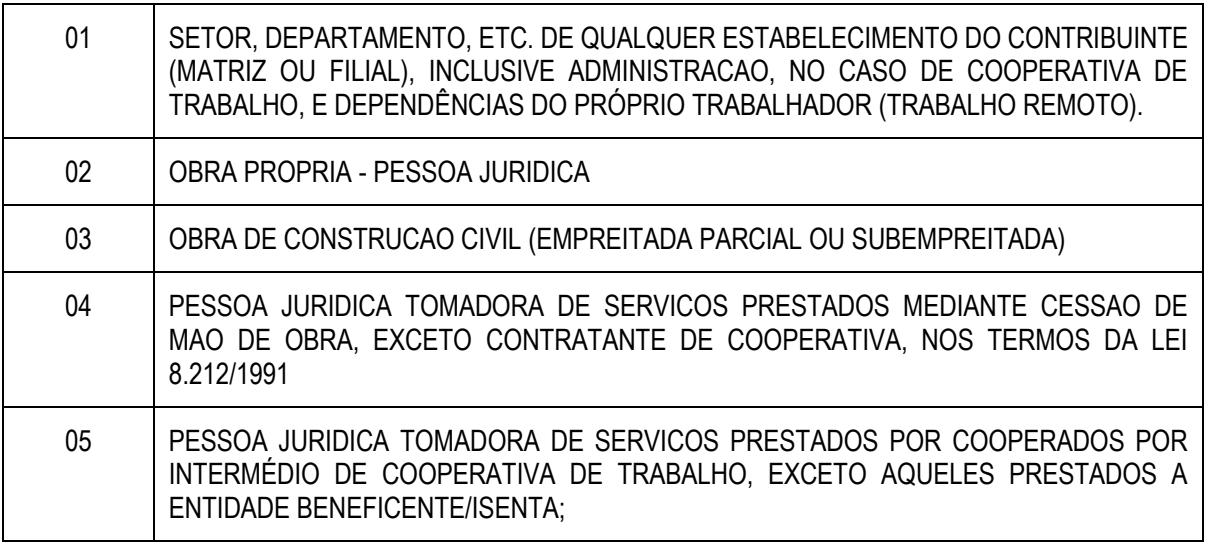

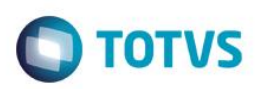

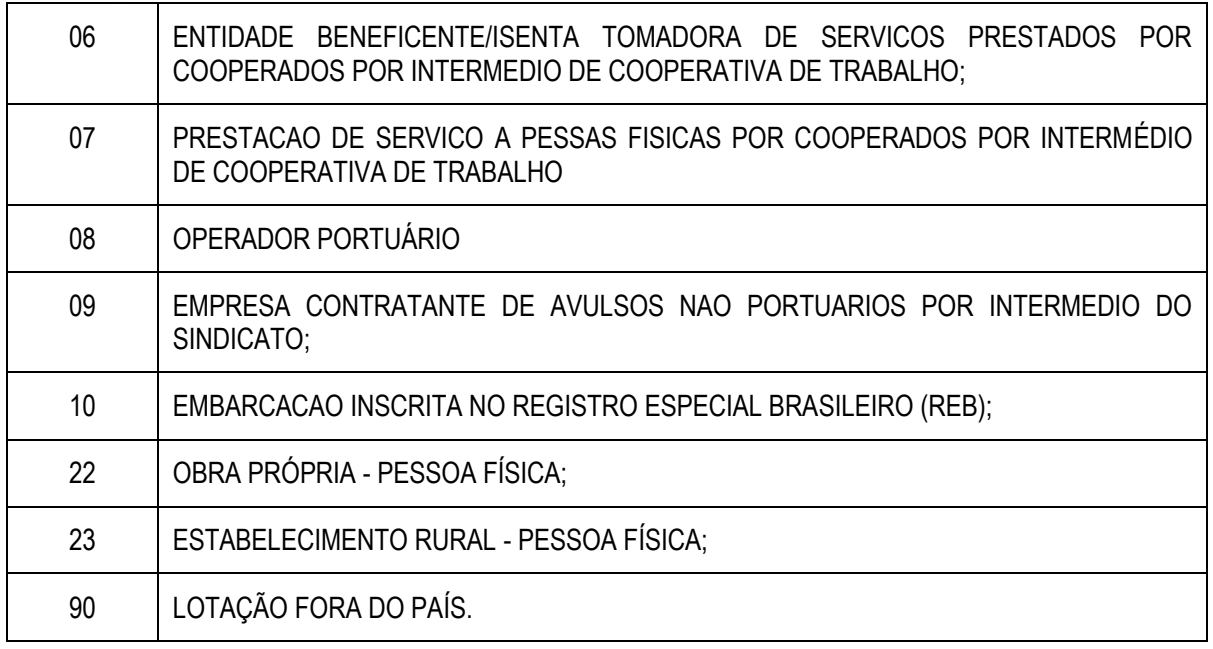

- **Os Tipos de Lotação "21 – Escritório, Consultório etc (PF)" e "24 – Residência/Outros do Empregador Doméstico" não serão tratados pela rotina padrão do Protheus.**
- 2. **Programa conversor de Dados – SRA:** Com o advento do eSocial muitos campos foram criados no Cadastro de Funcionários, para auxiliar o usuário na atualização das informações cadastrais, a TOTVS está disponibilizando a rotina de conversão de dados (RDMAKE – ATUESOC.PRW). Na rotina é possível selecionar o range de Filiais, funcionários e a situação de funcionários que serão considerados no processamento (Normal/Demitidos/Afastados/Férias/Transferidos). Ao confirmar o processamento a rotina irá alimentar os seguintes campos:
	- **Categoria eSocial:** Se o campo "Categoria Sefip" do funcionário estiver em branco, será 101.

Se o campo "Categoria" do funcionário estiver com E-Estagiário Mensalista ou G-Estagiário Horista, então o campo "Categoria eSocial " será igual a 901.

Para as demais, a categoria eSocial será gravada conforme os campos da tabela – S049.

- **Tipo de Regime Previdenciário:** Será alimentado com 1 RGPS Regime Geral de Previdência Social, por ser a prática mais usual do mercado.
- **Órgão emissor do RG:** Este campo passa a ser obrigatório para o eSocial, então, caso esteja em branco, será alimentado com o conteúdo dos campos de órgão emissor de RG, utilizado atualmente para o Cadastramento do CAT (RA\_RGEXP).
- **Código Nacionalidade RFB:** Será gravado conforme o relacionamento abaixo:

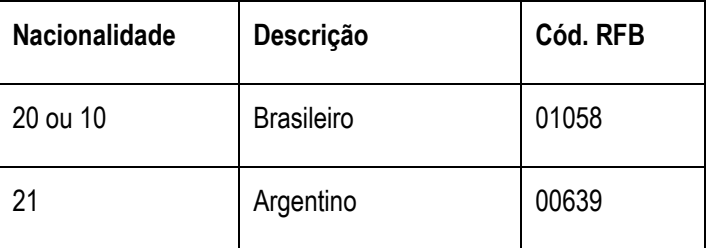

 $\odot$ 

Este

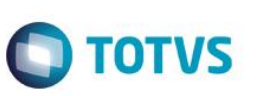

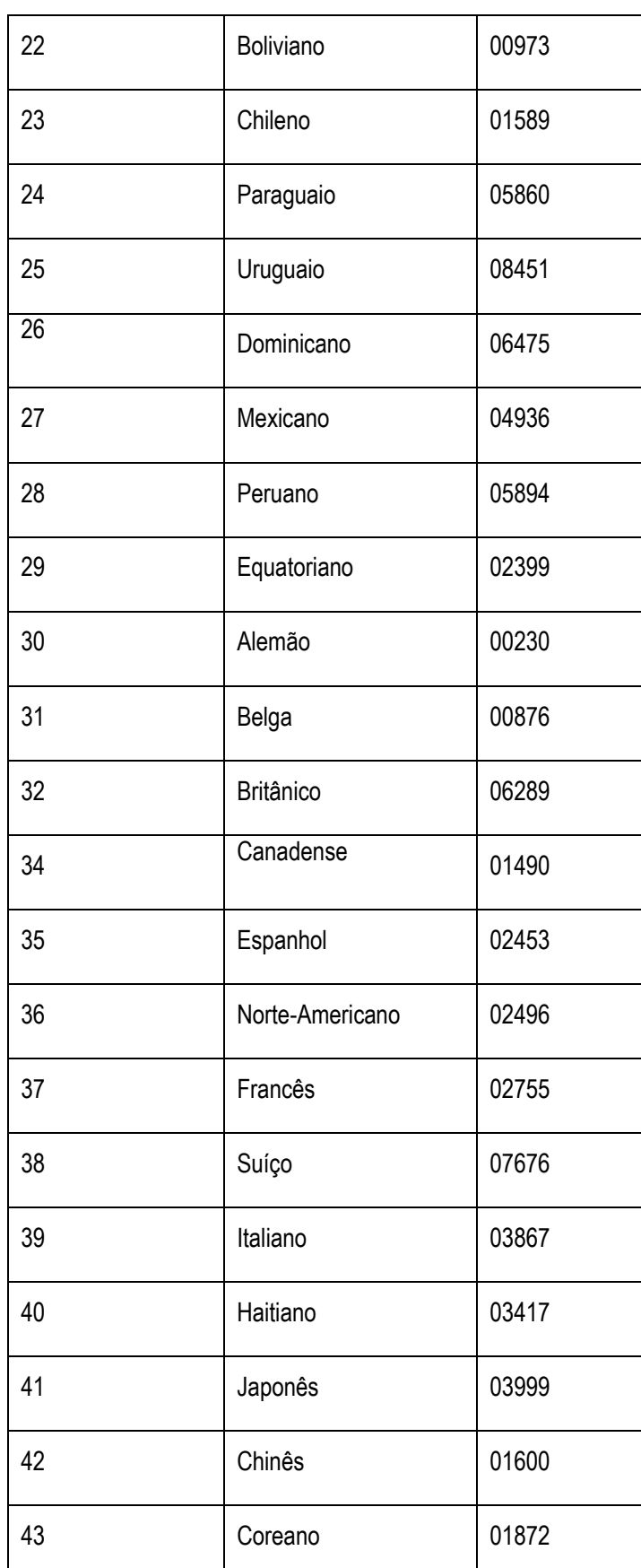

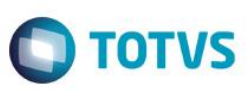

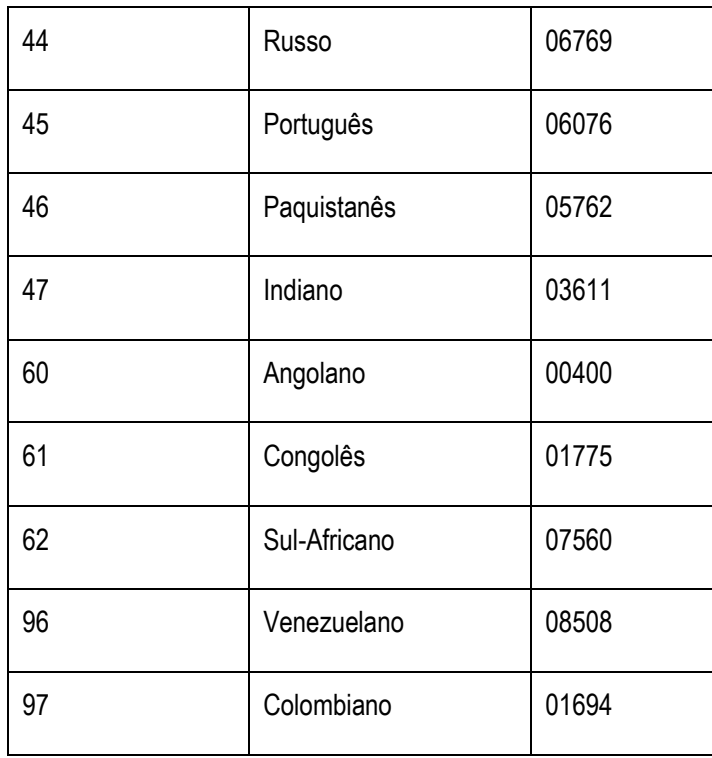

**Endereço do funcionário:** Será desmembrado em Tipo de Logradouro, logradouro, endereço e número.

Conforme o preenchimento do campo "Abreviações Tipo Lograd", onde estão as possíveis abreviações de tipo de logradouro (tabela S054 – Tipos de Logradouros), será feita a conversão de dados do endereço:

- Estas abreviações serão consideradas se usadas a partir do início do campo RA\_ENDEREC (Endereço).
- $\checkmark$  O campo "Abreviações Tipo Lograd" (Tabela S054) traz uma carga padrão com as abreviações mais usuais de logradouros e, se necessário, deverá ser complementada pelo usuário.

Toda abreviação deverá ser iniciada e finalizada pelo símbolo "|".

Exemplos de preenchimento da tabela S054 - Tipos de Logradouros:

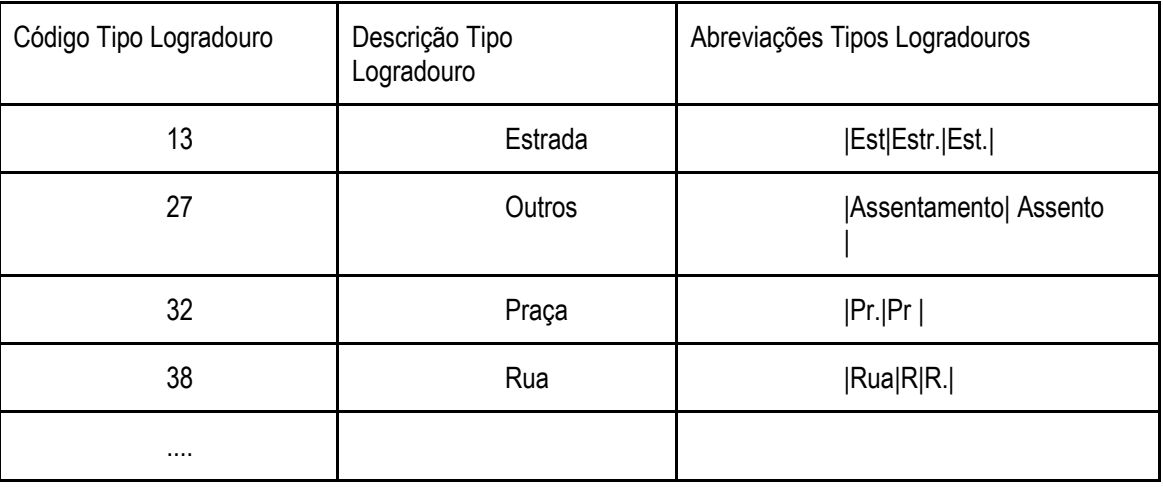

 $\odot$ 

Este documento é de propriedade da TOTVS. Todos os direitos reser

Este **UDCUI** 

nento é de propriedade da TOTVS. Todos os direitos reservados

 $\overline{6}$ 

## **Boletim Técnico**

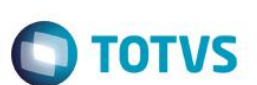

Exemplos de obtenção de Tipo de endereço a partir do campo endereço:

**Exemplo 1:** 

Endereço: Vice Pr. Fco R. Pedro, 111 Condição: Encontrado "Pr." a partir da primeira posição? Não Condição: Encontrado "R." A partir da primeira posição? Não

Resultado:

Tipo de Logradouro: <vazio>

Descrição Logradouro: Vice Pr. Fco R. Pedro

**Exemplo 2:** 

Endereço: Pr. Pr. Bispo Macedo

Condição: Encontrado "Pr." A partir da primeira posição? Sim

Resultado:

Tipo de Logradouro: Praça

Descrição Logradouro: Pr. Fco R. Pedro

Para a separação do número do logradouro, utilizaremos a tabela S055 – Separadores de Logradouro, utilizando o campo Abreviações.

Estas abreviações serão consideradas se o campo RA\_NUMENDE estiver vazio.

#### **Separadores de Endereço**

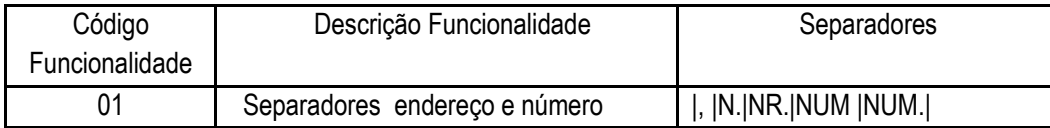

Exemplos de obtenção de número de endereço a partir do campo endereço:

Exemplo 1

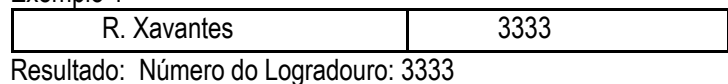

Exemplo <sub>2</sub>

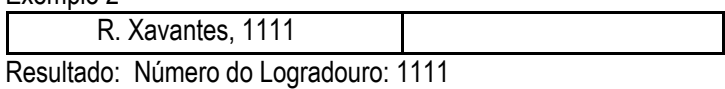

Exemplo 3

R. Xavantes,222

Resultado: Número do Logradouro: <vazio>

Obs.: No exemplo 3 não existe a abreviação |,| (sem espaço), por isso não há extração de número de logradouro.

 $\odot$ 

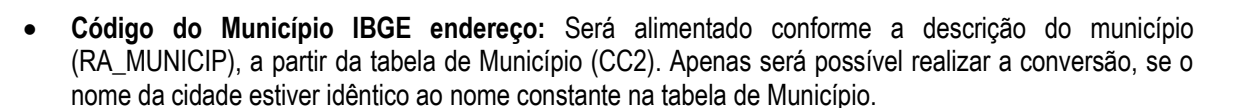

**TOTVS** 

 **Deficiência Física:** Para a preenchimento do novo campo Deficiência Física do eSocial, será utilizado o conteúdo do campo já existente no campo Tipo de deficiência (RA\_TPDEFFI), fazendo um "de->para" conforme tabela abaixo:

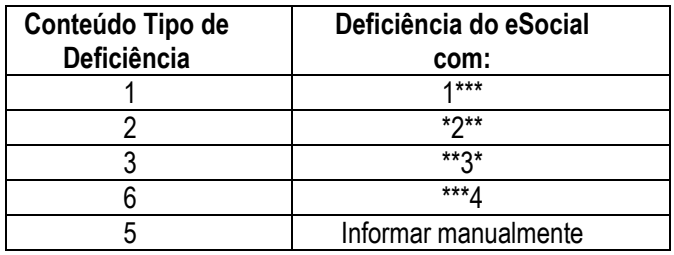

#### **Importante**

Para maiores informações sobre a utilização do ATUESOC consulte as orientações descritas no link do TDN: <http://tdn.totvs.com/pages/viewpage.action?pageId=80969927>

3. Em **Atualizações/Cadastros/Cadastro Agentes de Integração Estágio (GPEA921):** Criado o cadastro de Agentes de Integração do Estagiário (RFR), onde o usuário deverá informar os dados do Agente de Integração, que intermediou a contratação do estagiário. Por exemplo: CIEE.

Neste cadastro deverão ser informados os seguintes dados:

- CNPJ do Agente de Integração
- Razão Social
- Descrição do Logradouro
- Número do Logradouro
- Bairro
- CEP
- Código do Município
- UF
- 4. Em **Atualizações/Definições de Cálculo/Parâmetros (GPEA150):** Na tabela 32-Tipos de Rescisão informe o código do Motivo de Desligamento do eSocial (S056).
- 5. Em **Atualizações/Cadastros/Sindicato (GPE340):** No cadastro de Sindicatos (RCE) foram criados os campos **FPAS** e **Código de Terceiros** do Sindicato (Pasta Outros), estes campos devem ser preenchidos somente para os casos em que a empresa tenha Trabalhador Avulso contratado por intermédio do sindicato.

O campo CNPJ do sindicato será de preenchimento obrigatório conforme o parâmetro **MV\_EFDAVIS**.

6. Em **Atualizações/Funcionários/Funcionários (GPEA010):** Para contemplar as exigências do eSocial o cadastro de funcionários (SRA) sofreu diversas alterações, entre elas, a criação de novos campos e alteração/inclusão de novas validações em campos já existentes. A seguir, o detalhamento destas alterações:

*Novos campos*

#### *Endereço*

- **Tipo Logradouro (RA\_LOGRTP):** Informar tipo de logradouro da residência do funcionário, conforme a tabela Tipos de Logradouros (S054).
- **Descrição Logradouro (RA\_LOGRDSC):** Informar o logradouro da residência do funcionário.

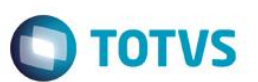

- **Número Logradouro (RA\_LOGRNUM):** Informar o número do logradouro em que o funcionário reside.
- **Cód IBGE Município Endereço (RA\_CODMUN):** Informar o código de município de residência do funcionário, conforme tabela de Municípios (CC2), caso residente no Brasil. A consulta padrão deste campo só será habilitada após preencher o campo ESTADO.

#### **Importante**

#### *Notas importantes sobre o endereço do funcionário:*

- $\checkmark$  Ao inserir a descrição do logradouro por completo, se o campo RA\_ENDEREC estiver vazio, o mesmo será preenchido automaticamente, apenas com a abreviação do tipo de logradouro e descrição do logradouro, não ultrapassando o limite de 30 (em atendimentos de obrigações como SEFIP).
- $\checkmark$  Ao inserir o código do município, se o campo Município estiver vazio, o mesmo será preenchido automaticamente, mas não ultrapassando o limite de 20 caracteres.
- $\checkmark$  Se o usuário alterar o campo "Res. Exterior" igual "SIM", os campos que são de uso exclusivo eSocial, mas não são necessários quando o funcionário reside no exterior, são bloqueados para digitação e seu conteúdo será vazio.

#### *Estrangeiros (os dados abaixo são obrigatórios para estrangeiros)*

- **Número RNE (RA\_RNE):** O campo destina-se a estrangeiros e, neste caso, é obrigatório. Informe o número do Registro Nacional de Estrangeiro (RNE).
- **Órgão Emissor RNE (RA\_RNEORG):** Informe o órgão emissor do Registro Nacional de Estrangeiro (RNE).
- **Data Expedição do RNE (RA\_RNEDEXP):** Informe a data de Expedição do Registro Nacional de Estrangeiro (RNE).
- **Casado com Brasileiro (a) (RA\_CASADBR):** Informe se o funcionário (a) estrangeiro (a) é casado (a) com brasileiro (a).
- **Filho(s) Brasileiro(s) (RA\_FILHOBR):** Informe se o funcionário (a) estrangeiro (a) tem filhos brasileiros.
- **Classificação do Estrangeiro (RA\_CLASES):**

O campo estará habilitado apenas para funcionários estrangeiros e pode ter o conteúdo conforme tabela:

- 01 Visto Permanente
- 02 Visto Temporário
- 03 Asilado;
- 04 Refugiado;
- 05 Solicitante de Refúgio;
- 06 Residente em país fronteiriço ao Brasil;
- 07 Deficiente físico e com mais de 51 anos;
- 08 Com residência provisória e anistiado, em situação irregular;
- 09 Permanência no Brasil em razão de filhos ou cônjuge brasileiros;
- 10 Beneficiado pelo acordo entre países do Mercosul;

11 - Dependente de agente diplomático e/ou consular de países que mantém convênio de reciprocidade para o exercício de atividade remunerada no Brasil;

**ESTB** 

documento é de propriedade da TOTVS. Todos os direitos reservados

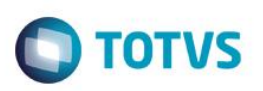

12 - Beneficiado pelo Tratado de Amizade, Cooperação e Consulta entre a República Federativa do Brasil e a República Portuguesa.

*Documentos – Órgão de Classe (Obrigatório caso o funcionário possua): Exemplo CRM, Carteirinha da OAB, etc.*

- **Órgão de Classe Emissor (RA\_OCEMIS):** Informe o órgão emissor do documento de Órgão de Classe do funcionário.
- **Órgão Classe Data Emissão (RA\_OCDTEXP):** Informe a data de emissão do documento Órgão de Classe do funcionário.
- **Órgão Classe Dt Validade (RA\_OCDTVAL):** Campo opcional, informe se houver data de validade no documento de Órgão de Classe do funcionário.

*Documentos – CNH (Obrigatório caso o funcionário possua) - Carteira Nacional de Habilitação*

- **CNH Órgão Emissor (RA\_CNHORG):** Informe o órgão emissor da Carteira Nacional de Habilitação do funcionário.
- **CNH Data Emissão (RA\_DTEMCNH):** Informe a data de emissão da Carteira Nacional de Habilitação do funcionário.
- **CNH Data Validade (RA\_DTVCCNH**): Campo opcional, informe se houver data de validade na Carteira Nacional de Habilitação do funcionário.
- **Categoria do CNH (RA\_CATCNH):** Possíveis as categorias: A/B/C/D/E/AB/AC/AD/AE
- **UF da CNH (RA\_UFCNH):** Informe a Unidade de Federação da Carteira Nacional de Habilitação do funcionário.

#### *Demais campos*

- **Código Nacionalidade RFB (RA\_NACIONC):** Campo de preenchimento obrigatório para o eSocial e deve ser preenchido conforme tabela de Nacionalidade da Receita Federal.
- **Código do Município (RA\_CODMUNN):** Campo é de utilização opcional para o eSocial. Informe neste campo o código de município de nascimento do funcionário, conforme tabela de Municípios (CC2).
- **Endereço de Email Alternativo (RA\_EMAIL2):** Campo opcional informe o endereço de e-mail alternativo do funcionário.
- **Tipo Deficiência eSocial (RA\_PORTDEF):** Deve ser preenchido se o funcionário tiver uma ou mais deficiências, conforme descrito abaixo:
	- o Física
	- o Auditiva
	- o Visual
	- o Mental
	- o Intelectual
	- o Reabilitado
- **Obs. Deficiência (RA\_OBSDEFI**): Campo opcional, informe dados complementares quanto à deficiência do funcionário.

SIGAGPE – Compatibilizador eSocial 2.0

Este

 $\overline{6}$ 

### **Boletim Técnico**

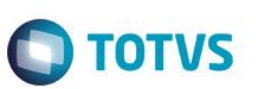

- **Tipo de Reintegração eSocial (RA\_TPREINT):** Caso o funcionário tenha sido reintegrado, informar o tipo de reintegração conforme demonstrado abaixo, o campo também poderá ser alimentado automaticamente pela rotina Reintegração (GPEA810). Os tipos disponíveis de reintegração são:
	- o 1-Reintegração por Determinação Judicial
	- o 2-Reintegração por Anistia Legal
	- o 9-Outros
- **Identificação do Processo Trabalhista (RA\_NRPROC)**: Informe o processo trabalhista nos casos em que houver a Reintegração do tipo 1 – Por determinação Judicial.
- **Número da Lei de Anistia (RA\_NRLEIAN):** Quando for selecionado o tipo de Reintegração ´por determinação judicial (opção 2), informe o número da lei de anistia que proporcionou a reintegração do funcionário anistiado na empresa. Por exemplo, Anistiados Políticos.
- **Tipo Regime Previdenciário (RA\_TPPREVI):** Informe o tipo de regime previdenciário do funcionário, caso o usuário tenha executado o conversor este campo estará preenchido com 1-Regime Geral da Previdência Social. Os tipos disponíveis de regime previdenciários são:
	- o RGPS Regime Geral da Previdência Social
	- o RPPS Regime Próprio de Previdência Social
	- o RPPE Regime Próprio de Previdência Social no Exterior

**Observação: Este é campo é apenas informativo para o eSocial, não sendo utilizado no cálculo.**

- **Categ. Trabalhador eSocial (RA\_CATEFD):** Preencher com o código da categoria do trabalhador de acordo com a tabela de categorias eSocial (S049), o campo será preenchido automaticamente caso o usuário tenha utilizado o conversor, durante a inclusão de registros o campo será preenchido conforme a categoria da SEFIP.
- **Proc. Jud. Menor de 14 anos (RA\_NJUD14):** Preencher com a identificação do processo judicial caso o funcionário seja menor de 14 anos, na data de admissão.
- **Campo Tipo de Jornada (RA\_TPJORNA):** Informar o tipo de jornada do funcionário:
	- 1 Submetidos a Horário de Trabalho.
	- 2 Atividade Externa especifica.
	- 3 Funções especificadas.
- **Campo Estado Civil (RA\_ESTCIVI):** A descrição do tipo Q Desquitado foi alterada de "Desquitado" para "Desquitado/Separado".
- **Aposentado (RA\_**EAPOSEN): Informar se o funcionário já se encontra aposentado. Opções possíveis: "S Sim", ou "N – Não'.

#### *Novo controle do campo Cargo:*

O campo cargo (RA\_CARGO) passa a ser obrigatório para o eSocial, e com isso foram necessárias algumas alterações, incluído o seguinte controle:

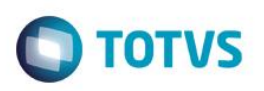

- Na inclusão do cargo, RA\_CARGO no cadastro do funcionário (SRA), não será solicitado ao usuário a Data e Motivo de alteração, como normalmente ocorre em casos de alteração de função, salário, cargo, etc., e sendo assim este registro não ficará gravado nos Históricos Salariais;
- Na alteração do cargo, RA\_CARGO no cadastro de funcionário (SRA), será obrigatório informa Motivo e Data da alteração. Neste caso, alteração ficará gravado no histórico salarial.

#### **Importante**

Todas as alterações no campo Cargo passam a ficar registradas na tabela SR9.

Sugerimos que o parâmetro **MV\_ALTSAL** (Realiza a alteração do CBO e Salário quando a função/cargo for alterada) esteja como Não para que o Salário não seja alterado quando da atualização do Cargo.

#### *Validações*

Alguns campos já existentes no cadastro de Funcionário passam a ser obrigatórios para o eSocial, sendo assim, se ao confirmar Alteração ou Inclusão no Cadastro do funcionário o parâmetro MV\_EFDAVIS for igual a "0- Exibe aviso, porém não impede a conclusão do procedimento" caso os campos não estiverem preenchidos, a rotina apresentará a mensagem abaixo sem que a finalização seja impedida.

Os campos que terão o seu preenchimento avaliado, conforme o conteúdo do parâmetro MV\_EFDAVIS, no Cadastro do funcionário serão:

- CPF
- RAÇA/COR
- CÓDIGO DE PAÍS ORIGEM
- CÓDIGO NACIONALIDADE RFB
- TIPO DE REGIME PREVIDENCIÁRIO
- TIPO DE CONTA SALÁRIO
- CONTA DEPÓSITO DE SALÁRIO
- CATEGORIA ESOCIAL
- TIPO DE CONTRATO DE TRABALHO
- TIPO DE LOGRADOURO
- DESCRIÇÃO DO LOGRADOURO
- CEP
- CÓDIGO DO MUNICÍPIO
- ESTADO
- DATA DE CHEGADA AO BRASIL
- CASADO COM BRAS.
- FILHOS BRASILEIROS
- PROCESSO DO MENOR
- APOSENTADO
- TIPO DE REGIME DE JORNADA DE TRABALHO

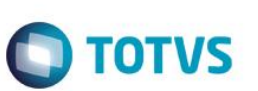

- REGRA DE APONTAMENTO
- SEQUÊNCIA DE INÍCIO DO TURNO

Foram criadas novas regras de validação para o preenchimento dos campos listados acima, as regras dependem da classificação do Tipo de Funcionário onde consideraremos:

- o **Contribuintes Individuais:** Funcionários com Categoria eSocial igual a: 701,711,721,722,723,731,734,738,741,751, 761, 771 e 781
- o **Trabalhador com vinculo:** Todos os funcionários que possuem o seguinte código de Categoria eSocial: 101,102,103,104,105,106,107,401

#### **Importante**

Não trataremos nesta versão dados de funcionários públicos.

- o Obrigatoriedade do alvará judicial para permissão de trabalho para
	- $\checkmark$  Para menores de 14 anos de idade
	- $\checkmark$  Maiores de 14 e menor de 16 anos, com categoria eSocial diferente de 103.
- o Somente trabalhadores com vínculo deverão os seguintes campos preenchidos obrigatoriamente:
	- $\checkmark$  Tipo de Previdência
	- $\checkmark$  Tipo de Contrato
- o Trabalhadores Contribuintes individuais deverão ter o campo CARGO (RA\_CARGO) preenchido e função que tenha o CBO preenchido.
- o Não será permitido o uso de Estado Civil igual a "Outro".

#### *Controle de Estagiários*

Para estagiários é necessário o envio de diversas informações sobre o estágio para o eSocial, e buscando contemplar esta necessidade, criamos em Ações Relacionadas, do Cadastro de Funcionários, a rotina "Inf. Exclusivas Estágio", somente quando usar as opções Alterar e Visualizar. Esta rotina será habilitada para o funcionário cuja categoria seja "E" – Estagiário Mensalista ou "G" – Estagiário Horista.

Ao final da inclusão de um novo funcionário com o campo RA\_CATFUNC com conteúdo igual a "E" ou "G", será apresentada uma mensagem informando que será disponibilizada uma tela para cadastro de informações do estágio.

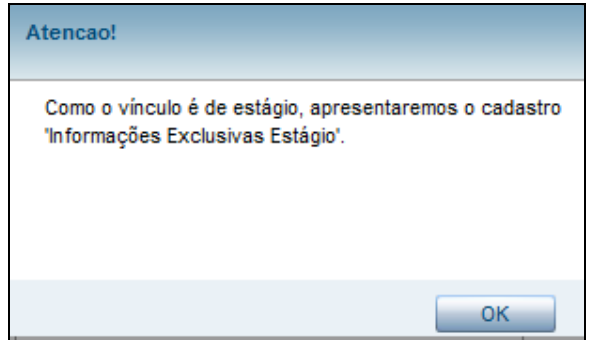

**Mensagem disponibilizada ao inserir novo funcionário com categoria "E" – Estagiário Mensalista ou "G" – Estagiário Horista.**

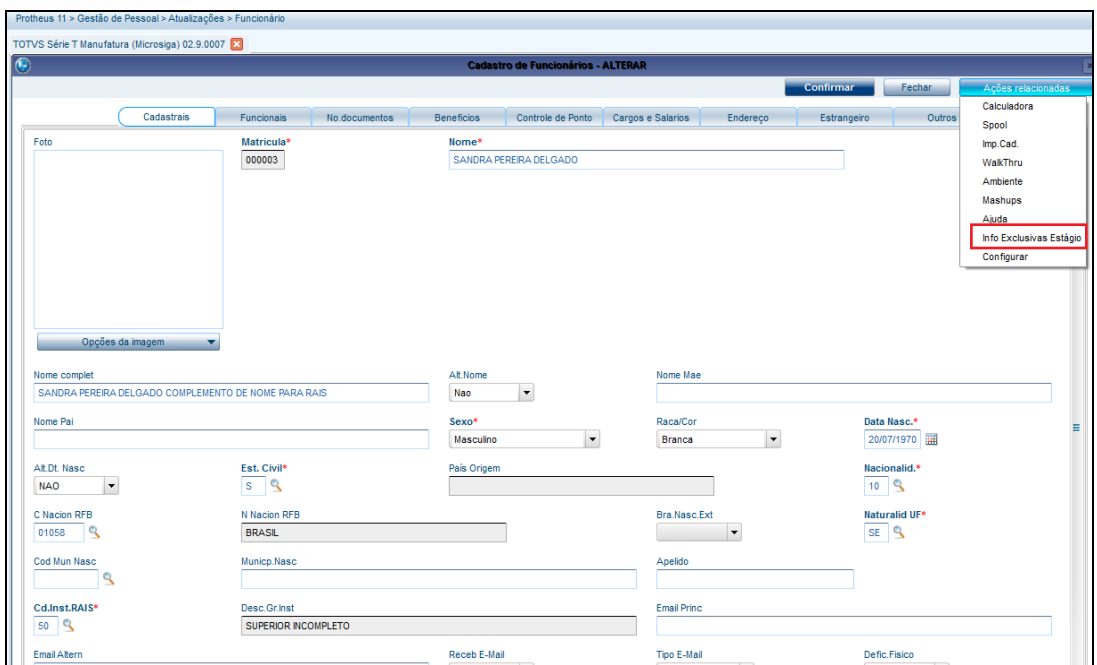

 $\bigcirc$  TOTVS

#### **Ação Relacionada "Inf. Exclusivas Estágio"**

A seguir a tela de cadastro de informações Exclusivas Estagiário:

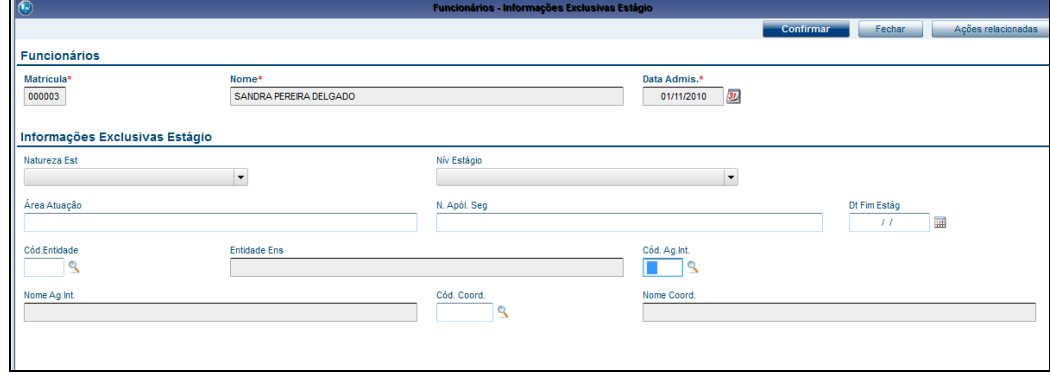

Os dados solicitados neste cadastro são:

- **Natureza do estágio:** Indicar se o estágio é Obrigatório ou não obrigatório.
- **Nível do Estagio:** Informar se trata de estágio de curso fundamental, médio, formação profissional ou superior.
- **Área de Atuação:** Campo de preenchimento livre, para informar em qual área de atuação o estágio está classificado.
- **Número da Apólice de Seguro:** Informar o número da apólice de seguro do estagiário.
- **Data do fim de estágio:** Informar a data prevista para o fim do estágio.
- **Código da Entidade:** Permitir a inclusão da Instituição de Ensino, seja inclusa durante o cadastro de Informações Exclusivas Estágio (Tabela RFS), via consulta padrão.

SIGAGPE – Compatibilizador eSocial 2.0

Este

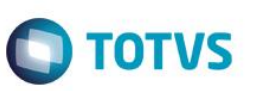

- **Cadastro Agentes de Integração:** O cadastro de agentes de Integração do estagiário não é obrigatório, mas será permitida inclusão de dados caso desejado, durante o cadastro de Informações Exclusivas do Estágio (Tabela RFS), via consulta padrão. A manutenção deste cadastro também poderá ser via menu do módulo SIGAGPE.
- **Pessoas – Coordenador do Estágio:** Permitir que novo coordenador do estágio, seja incluso durante o cadastro de Informações Exclusivas do Estágio (Tabela RFS), via consulta padrão.

#### 7. Em **Atualizações/Funcionários/Gestão Funcionário (GPEA011):**

Criamos em **Gestão de Funcionários** uma nova opção para que o usuário possa informar **Estabilidade**.

A rotina pode ser disponibilizada também no menu, sugerimos **Atualizações/Funcionários**.

**Períodos de Estabilidade (GPEA923):** Esta rotina possibilita o empregador informar se o funcionário está em período de estabilidade e por qual motivo, conforme tabela de Estabilidade (S053). A tabela utilizada para armazenamento destas informações será a RFX.

Os dados solicitados são:

- Data de Início
- Data de Término
- Tipo de Estabilidade, conforme Tabela de Tipos de Estabilidade (S053).
- **Observações**

#### *Importante: Dados sobre estabilidade não são mais solicitados no leiaute 2.0*

8. Em **Atualizações/Funcionários/Sucessão de Vínculos (GPEA926):** A sucessão de vínculos é configurada pela situação em que haja uma fusão ou incorporação de empresas, ou até mesmo a transferência de funcionários. A origem do vínculo empregatício do funcionário na empresa é o que o eSocial define como sucessão de vínculos. Esta informação é enviada no Cadastramento Inicial de vínculos.

Para atendermos esta solicitação criamos a rotina acima que alimentará a tabela de Sucessão de Vínculos (RFZ). Esta rotina deve ser utilizada para os casos de Transferências que não foram efetuadas pelo sistema Protheus, ou informar Tipo de Admissão em decorrência de ação fiscal ou judicial.

Serão solicitados em tela:

- Tipo de Admissão:
	- 1 Admissão
	- 2- Transferência de empresa do mesmo grupo econômico
	- 3 Transferência da empresa consorciada ou de consórcio
	- 4 Transferência por motivo de sucessão, incorporação, cisão ou fusão.
- Indicativo de Admissão:

1-Normal.

- 2-Decorrente de ação fiscal.
- 3-Decorrente de decisão judicial.
- Indicativo do primeiro Emprego: Sim ou Não.

 $\odot$ 

## **Boletim Técnico**

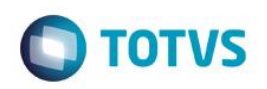

*Para Tipo de Admissão 2 - Transferência de empresa do mesmo grupo econômico, 3- Transferência da empresa consorciada ou de consórcio ou 4 – Transferência por motivo de sucessão, incorporação, cisão ou fusão.*

- CNPJ da Empresa Anterior.
- Matrícula na Empresa Anterior.
- Data Admissão Anterior.
- Observação do vínculo anterior.
- 9. Em **Atualizações/Gestão de Funcionários/Funcionários Temporários (GPEA927):** O eSocial exige que, na contratação de funcionários temporários, seja informado a razão da contratação. Para isso será habilitada a nova tela de Informações de Funcionários Temporários.

A tela somente será habilitada se o campo **Tipo de Contrato** (RA\_TPCONTR) for igual a **2**;

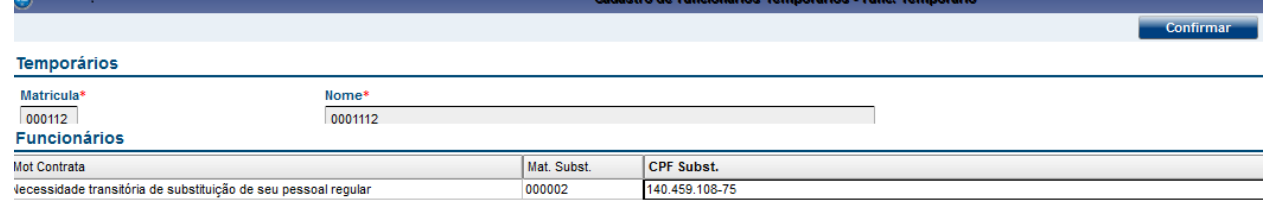

#### **Informar o motivo da contratação e dados do funcionário substituído.**

Os dados solicitados neste cadastro são:

Motivo da contratação de trabalhador temporário pode ter dois conteúdos **(RBW\_MOTIVO):**

- 1 Necessidade transitória de substituição de seu pessoal regular;
- 2 Acréscimo extraordinário de serviços.
- o Se o Motivo da Contratação for 1, então é necessário informar:
	- CPF do trabalhador substituído **(RBW\_CPFSUB)**
	- Matrícula do trabalhador que está sendo substituído**(RBW\_MATSUB)**
- 10. Em **Atualizações/Cadastros/Verbas (GPEA040):** Informar o novo campo **Natureza da Rubrica** conforme Tabela de Natureza de Rubricas (S047) e campos referentes a incidências.

Após o usuário informar o código de Natureza da Rubrica (RV\_NATUREZ), os campos de incidências subsequentes serão preenchidos automaticamente, para algumas verbas, de acordo com o identificador de cálculo e as incidências das mesmas, conforme as regras abaixo.

*Exemplo*: Para o preenchimento do campo Incidência INSS eSocial (RV\_INCCP), caso a verba tenha identificador igual a 034 – Salário Família e seja do tipo Provento será automaticamente igual a 51, que na tabela oficial do eSocial significa Salário Família.

Os códigos disponíveis de incidência Previdência Sociais para preenchimento do campo RV\_INCCP são:

00=Não é Base de Cálculo;

11=Base de Cálculo do Salário de Contribuição Mensal;

12=Base de Cálculo da Contrib. Prev. sobre 13o Salário;

21=Base de Cálculo da Contrib. Prev. Sal. Maternidade;

SIGAGPE – Compatibilizador eSocial 2.0

 $\overline{6}$ 

documento é de propriedade da TOTVS. Todos os direitos reservados.

 $\overline{6}$ 

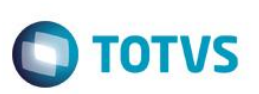

22=Base de Cálculo da Contrib. Prev. Sal. Maternidade - 13o Salário;

31=Contribuição Descontada do Segurado;

32=Contribuição Descontada do Segurado - 13o Salário;

34=Contribuição Descontada do Segurado – SEST+SENAT;

51=Salário-Família;

91=Incid. suspensa em decorrência de decisão judicial (BC SC Mensal);

92=Incid. suspensa em decorrência de decisão judicial (BC 13o Salário);

93=Incid. suspensa em decorrência de decisão judicial (BC Sal. Maternidade)

94=Incid. suspensa em decorrência de decisão judicial (BC Sal. Maternidade 13o Salário)

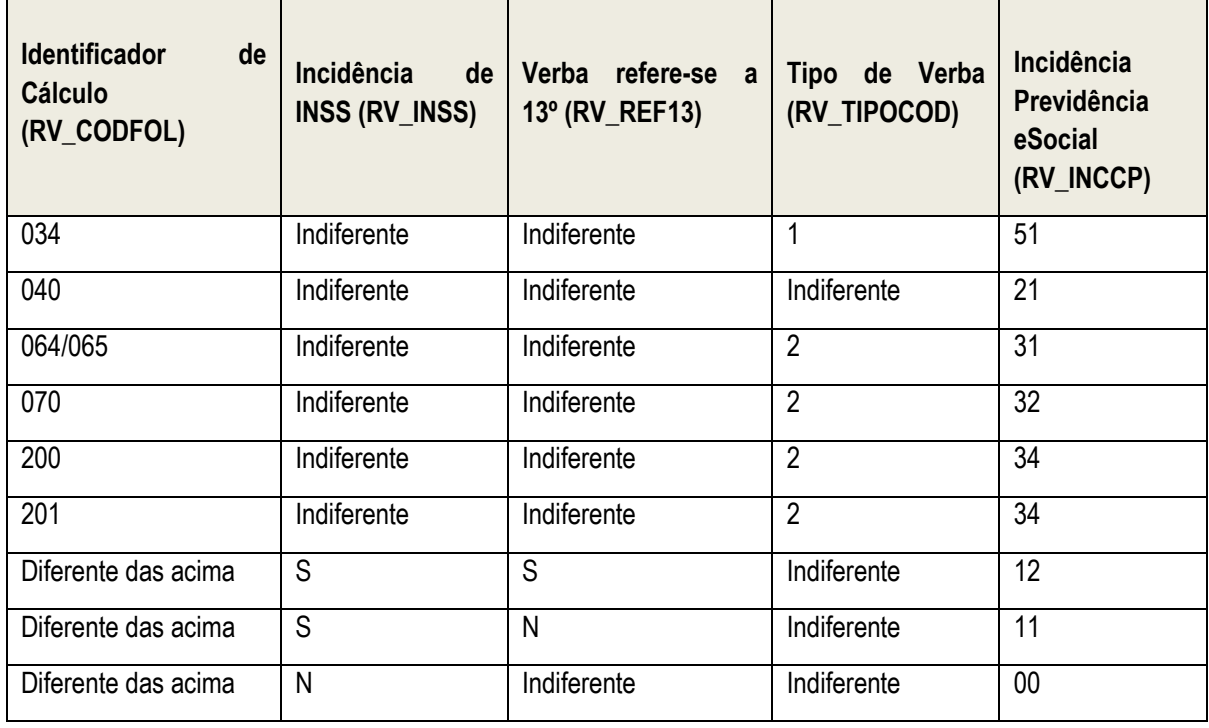

Os códigos de Incidência IRRF disponíveis para o preenchimento do campo RV\_INCIRF são:

00=Não é Base de Cálculo;

11=Base de Cálculo do IRRF – Remuneração Mensal;

12=Base de Cálculo do IRRF - 13o Salário;

13=Base de Cálculo do IRRF - Férias;

14=Base de Cálculo do IRRF - PLR;

15=Base de Cálculo do IRRF - RRA

31=Valor do IRRF – Remuneração Mensal;

32=Valor do IRRF - 13o Salário;

33=Valor do IRRF - Férias;

34=Valor do IRRF - PLR;

Este documento e de propriedade da TUTVS. Todos os direitos reservados

**Este docur** 

anto é de propriedade da TOTVS. Todos os direitos reservados

- 35=Valor do IRRF RRA;
- 41=Previdência Social Oficial Remuneração Mensal;
- 42= Previdência Social Oficial 13o Salário;
- 43= Previdência Social Oficial Férias;
- 44= Previdência Social Oficial RRA
- 46=Previdência Privada Remuneração Mensal;
- 47= Previdência Privada 13o Salário;
- 51=Pensão Alimentícia Remuneração Mensal;
- 52= Pensão Alimentícia 13o Salário;
- 53=Pensão Alimentícia Férias;
- 54=Pensão Alimentícia RRA;
- 56= Dependente Remuneração Mensal;
- 57=Dependente 13o Salário;
- 58=Dependente– Férias;
- 61=FAPI Remuneração Mensal;
- 62=FAPI 13o Salário;
- 71=Parcela Isenta 65 anos Remuneração Mensal;
- 72=Parcela Isenta 65 anos 13º Salário;
- 73=Diária e Ajuda de Custo;
- 74=Indenização e rescisão de contrato, inclusive a título de PDV;
- 75=Abono pecuniário;
- 76=Pensão, aposentadoria ou reforma por moléstia grave ou acidente em serviço Remuneração Mensal
- 77=Pensão, aposentadoria ou reforma por moléstia grave ou acidente em serviço 13º
- 78=Valores pagos a titular ou sócio de microempresa ou empresa de pequeno porte, exceto pró-labore e aluguéis
- 79=Outros (o nome da rubrica deve ser claro para identificação);
- 81=Depósito Judicial;
- 82=Compensação Judicial do ano calendário;
- 83=Compensação Judicial de anos anteriores;
- 91=Incidência suspensa em decorrência de decisão judicial ou Consulta Interna RFB (BC IRRF);
- 92=Incidência suspensa em decorrência de decisão judicial ou Consulta Interna RFB (BC IRRF 13o Salário); 93=Incidência suspensa em decorrência de decisão judicial ou Consulta Interna RFB (BC IRRF Férias);
- 94=Incidência suspensa em decorrência de decisão judicial ou Consulta Interna RFB (BC IRRF PLR); 95=Incidência suspensa em decorrência de decisão judicial ou Consulta Interna RFB (BC IRRF RRA).

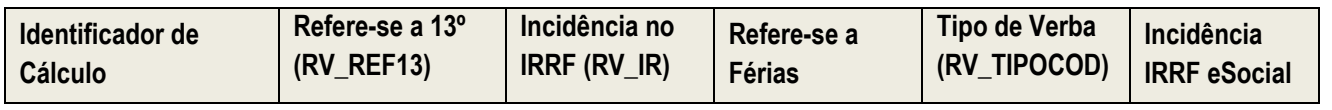

#### SIGAGPE – Compatibilizador eSocial 2.0

 $\odot$ 

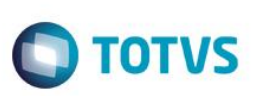

documento é de propriedade da TOTVS. Todos os direitos reservados

ര

**ESTE** 

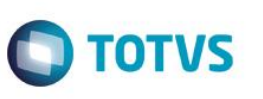

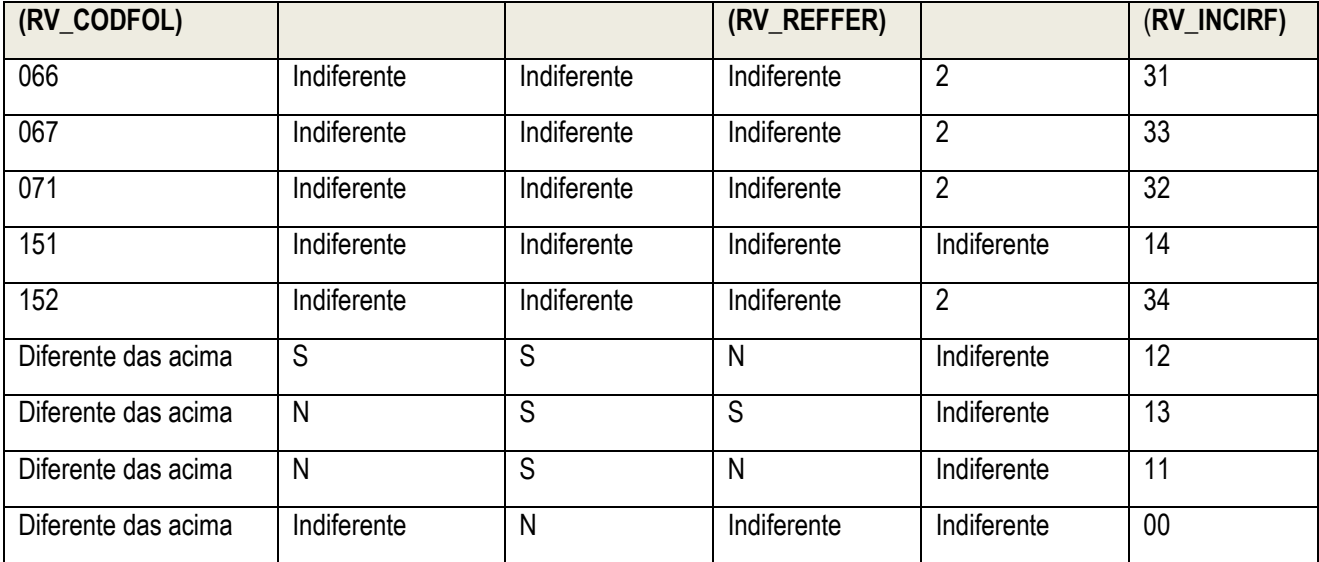

Os códigos de Incidência FGTS disponíveis para o preenchimento do campo RV\_INCFGTS são:

- 00 Não é Base de Cálculo do FGTS.
- 11 Base de Cálculo do FGTS.
- 91 Incidência suspensa em decorrência de decisão judicial.

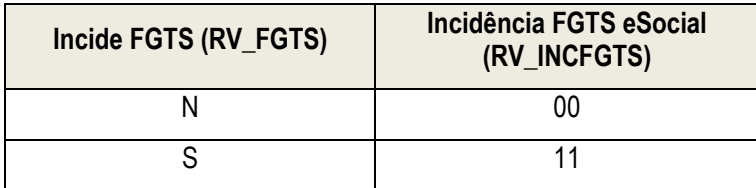

Os códigos de Incidência Sindical disponíveis para o preenchimento do campo RV\_INCSIND são:

- 00 Não é base de cálculo.
- 11 Base de cálculo.
- 31 Valor da contribuição sindical laboral descontada.
- 91 Incidência suspensa em decorrência de decisão judicial.

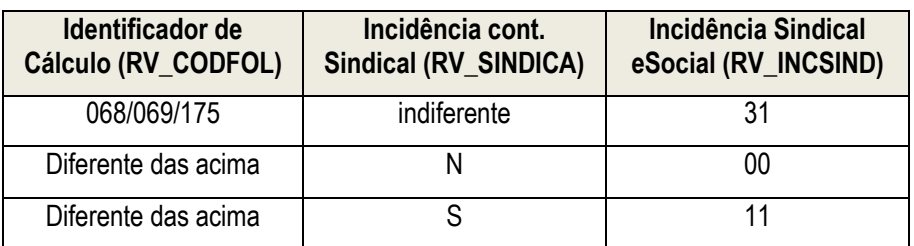

Os campos referentes à suspensão em decorrência de decisão judicial:

Preencher com o número do processo/liminar que proporcionou a suspensão.
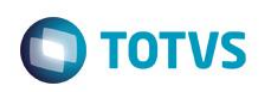

Informar se a suspensão é apenas para o trabalhador ou trabalhador e empregador.

- 11. Em **Atualizações/Funcionário/Beneficiário (GPEA280):** Será obrigatória a data de nascimento e o CPF dos beneficiários maiores de 18 anos. É válido ressaltar que o CPF do beneficiário não poderá ser igual à de outro beneficiário do mesmo funcionário ou do funcionário ao qual estão relacionados. Essas consistências serão feitas de acordo com o parâmetro **MV\_EFDAVIS**.
- 12. Em **Atualizações/Funcionário/Dependentes (GPEA020):** Criado o campo "Dep IR eSocial": Informar conforme tabela eSocial de dependentes.
- 13. Em **Atualizações/Ponto Eletrônico/Turno de Trabalho (GPEA080):** Criados os campos Tipo e Descrição de Jornada para o eSocial (R6\_TPJORN e R6\_DTPJORN), na Pasta "Informações do Ponto" . Estes campos serão utilizados para a geração da Tabela de Horários e Turnos do eSocial (S-1050). Preencha-os de acordo com o Help.
- 14. Em **Miscelânea/Cálculos/Aviso Prévio (GPEA925):** É necessário enviar para o eSocial, o evento de Aviso Prévio antes que se dê a efetiva demissão do funcionário, para isso criamos a rotina Aviso Prévio, assim o empregador poderá registrar o Aviso Prévio do funcionário.

Ao informar a **Data de Cancelamento**, será enviado o evento de Cancelamento de Aviso Prévio.

- O usuário poderá acessar a rotina de **Aviso Prévio**, informando a data do aviso prévio, a quantidade de dias do aviso e o tipo de aviso prévio. A data projetada do aviso será calculada acrescentando-se no mínimo 30 dias, a data inicial, sendo que essa projeção poderá ser dilatada caso o direito do empregado possibilite (conforme Lei 12.506 de 2011).
- Ao final, o usuário poderá alterar a data projetada. Essas informações serão armazenadas na tabela de Aviso Prévio (RFY) e serão utilizadas quando do cálculo efetivo da rescisão.
- 15. Em **Miscelânea/Cálculos/Cálculo (GPEM040):** A rotina foi alterada para considerar o registro de Aviso Prévio registrado. Não será permitido escolher tipos de rescisão onde o aviso prévio diverge do escolhido no registro do aviso prévio correspondente, devido à integridade de informações com a tabela de Aviso Prévio (RFY).

Por exemplo, se o aviso prévio da rescisão é indenizado, o tipo de aviso prévio não deverá ter sido '3 – Trabalhado'.

Ainda nesta rotina, foram criados os campos para informações a serem prestadas para o eSocial:

- Número do Processo: Caso a rescisão do funcionário tenha sido motivada por algum processo, informar o número do mesmo neste campo. O campo será validado conforme regras de preenchimento de Número único de processo.
- Atestado de óbito: Será solicitado para os casos em que o motivo de desligamento do eSocial for óbito 09- Óbito ou A-Óbito por Acidente de Trabalho.
- CNPJ emp. Sucessora: Para a empresa que receberá o funcionário no caso de sucessão de vínculos, a ser utilizado se o Motivo de Desligamento do eSocial for B – Transferência de empregado para outra empresa do mesmo grupo empresarial, que tenha assumido os encargos trabalhistas, sem que tenha havido rescisão de contrato de trabalho ou C - Transferência de empregado para outra empresa, que tenha assumido os encargos trabalhistas, sem que tenha havido rescisão de contrato de trabalho.
- Observações: Campo para livre digitação e opcional.
- 16. Em **Atualizações/Funcionários/Afastamentos (GPEA240):** Criados os campos para controle no eSocial:
	- Código de Motivo de Afastamento: Para inclusão do afastamento conforme Tabela de Motivos de Afastamento (S048).

 $\bullet$ 

 $\odot$ 

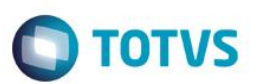

- Atestado Médico: Todo afastamento do funcionário relacionado aos motivos 01 e 02 (veja tabela Motivos de Afastamentos Temporários), identificado pelo campo R8\_TPEFD (Cód. Motivo Afastamento), deverá ter, obrigatoriamente os seguintes campos preenchidos:
	- Nome do médico/emitente do Atestado de afastamento, que será identificado pelo novo campo R8\_NMMED.
	- Código de identificação do médico/emitente do Atestado de afastamento, que será identificado pelo novo campo R8\_CRMMED.
	- Código da Unidade da Federação (UF), a qual expediu o código de identificação do médico/eminente, que será identificado pelo novo campo R8\_UFCRM.
	- Código Internacional de Doença (CID), que será identificado pelo campo já existente R8\_CID.
- Acidente Trânsito: Todo afastamento do funcionário relacionado aos motivos 01, 02, 03 e 04 (veja tabela Motivos de Afastamentos Temporários), identificado pelo campo R8\_TPEFD (Cód. Motivo Afastamento), e caracterizado como acidente de trânsito, poderá ter o campo Tipo de Acidente de Transito preenchido, se for o caso:
	- 1 Atropelamento.
	- 2 Colisão.
	- 3 Outros.

Assim no cadastro de afastamentos teremos um novo campo: R8\_TIPOAT (Tipo de Acidente de Trânsito), o qual só será habilitado para edição somente quando o campo R8\_TPEFD possuir conteúdo.

- Trabalhador Cedido: Todo afastamento do funcionário relacionado ao motivo 14 (veja tabela Motivos de Afastamentos Temporários), identificado pelo campo R8\_TPEFD (Cód. Motivo Afastamento), dever apresentar obrigatoriamente o tipo de ônus da cessão:
	- 1 Ônus do cedente.
	- 2 Ônus do cessionário.
	- 3 Ônus do cedente e cessionário.

Assim, no cadastro de afastamentos teremos um novo campo: R8\_TPCES (Tipo Ônus da Cessão), o qual só será habilitado para edição somente quando o campo R8\_TPEFD possuir conteúdo 14.

- Trabalhador Cedido para atividade sindical: Todo afastamento do funcionário relacionado ao motivo 24 (veja tabela Motivos de Afastamentos Temporários), identificado pelo campo R8\_TPEFD (Cód. Motivo Afastamento), deverá apresentar obrigatoriamente o tipo de ônus da cessão:
	- 1-Ônus Empregador.
	- 2-Ônus Sindicato.
	- 3-Dif. Paga pelo Sindicato.

Assim, no cadastro de afastamentos teremos um novo campo: R8\_TPSIND (Tipo Ônus Ren. Sindicato), o qual só será habilitado para edição somente quando o campo R8\_TPEFD possuir conteúdo 24.

17. Em **Miscelânea/Reajustes/Dissídio (GPEM690):** Será solicitada a Data de Acordo do dissídio, a mesma será gravada na tabela de Dissídio (RHH).

#### **Importante**

O campo data de acordo do dissídio, só estará disponível se o compatibilizador 219 – Criação do campo RHH\_SINDIC, o qual está associado ao chamado TGORMS for executado.

Este documento é de propriedade da TOTVS. Todos os direitos reservados

18. Em **Atualizações/Funcionários/Reintegração (GPEA810):** Criados campos para que o usuário informe Lei de Anistia ou processo que originou a reintegração do funcionário na empresa, além de data de início efetivo de atividade. Serão solicitados os novos campos referentes à reintegração, seguindo as regras abaixo:

**TOTVS** 

- Tipos de Reintegração disponíveis:
	- o 1=Reintegração por Determinação Judicial.
	- o 2=Reintegração por Anistia Legal.
	- o 9=Outros.
- Se tipo de reintegração for igual a "Retroativa a admissão" a reintegração do eSocial deve ser diferente de "Reintegração por Determinação Judicial".
- Se tipo de reintegração for igual a "A partir da data de decisão judicial" a reintegração do eSocial deve ser igual a "Reintegração por Determinação Judicial".
- Se o campo reintegração for "Reintegração por Determinação Judicial" ou "Outros" o campo "Nro. Lei Anistia" não necessita ser preenchido.
- Se o campo Reintegração for "Reintegração por Anistia Legal" o campo "Nro. Do Processo" não necessita ser preenchido.
- O Dt. Efeito Retorno deve ser posterior à data de desligamento.
- As leis de Anistia possíveis serão listadas ao usuário.
- 19. Em **Atualizações/PPP/Período Profissional (GPEA360):** Criado o campo Atividades Desempenhadas a ser utilizado no eSocial, para que o empregador possa informar as atividades desempenhadas pelo funcionário.
- 20. Em **Atualizações/Definições de Cálculo/Parâmetros (GPEA150):** No parâmetro 14 foi criado o campo "Contribuição Substituída", para que o usuário informe:
	- 1=Contribuição Substituída Integralmente.
	- 2=Contribuição não substituída.
	- 3=Contribuição não substituída concomitante com contribuição substituída.
- *21.* Em **Atualizações/Cadastros/Centros de Custo (CTBA180):** Foram criados novos campos que serão utilizados no eSocial, além disso os dados referentes a Tomadores foram transferidos para a Aba "Tomador" para facilitar a visualização das tabelas dos campos.

 $\bullet$ 

Este

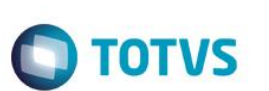

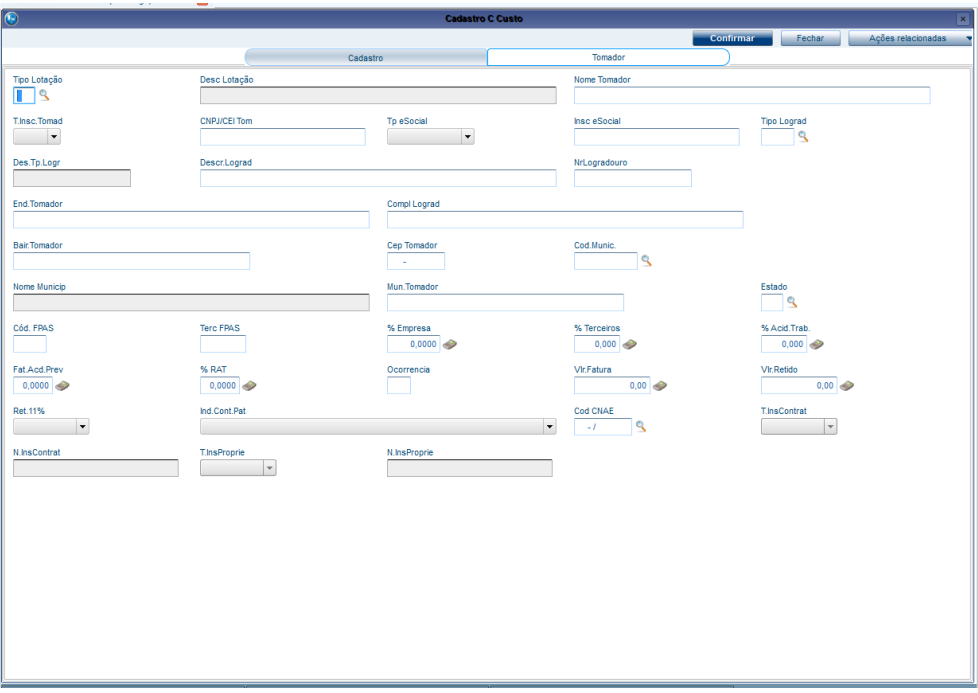

**Após a compatibilização são geradas duas abas no Cadastro de Centro de Custo.**

**Deste cadastro serão gerados os dados para os registros:**

#### **S-1005 – Tabela de Estabelecimentos e Obras de Construção Civil**

#### **S-1020 – Tabela de Lotações Tributárias**

Para isto foram criados diversos campos no Cadastro de Centro de Custo, os campos serão habilitados ou não em função do Tipo de Lotação.

**Tipo de Lotação (CTT\_TPLOT):** Define qual o tipo de lotação que o Centro de Custo refere-se conforme tabela 9 do eSocial. Pode ser um departamento do próprio estabelecimento (exemplo Departamento Administrativo), pode ser a Obra de Pessoa Jurídica. O campo é de suma importância, pois define que tipo de lotação refere-se além de ser utilizado posteriormente no Cadastro Inicial de Vínculos e na Folha de Pagamento. O campo é lido da Tabela S057 – Tipos de Lotação

**Tipo de Inscrição eSocial (CTT\_TIPO2):** Define qual o tipo de inscrição da lotação, poderá ser 1 – CNPJ, 2-CAEPF ou 4-CNO, deve ser preenchido de acordo com as regras contidas na tabela 10 do eSocial pois tem que estar compatível com o Tipo de Lotação.

**Inscrição eSocial (CTT\_CEI):** Número de inscrição desta lotação, deve estar de acordo com o Tipo de Inscrição eSocial.

**Tipo de Logradouro da Lotação (CTT\_LOGRTP):** Neste campo o usuário deve informar o tipo de logradouro da lotação, conforme tabela eSocial e tabela S054 do sistema. Não é necessário informar o tipo para as lotações localizadas na própria empresa ou filial, nem tampouco para embarcações ou lotação fora do país.

**Descrição do Logradouro (CTT\_LOGRDS):** Trata-se da descrição do logradouro, diferentemente do campo Endereço do Tomador, neste campo o número do endereço e o logradouro não podem estar juntos. Por esta razão existem dois campos de endereço.

**Número do Logradouro (CTT\_LOGRNR):** Trata-se do número do logradouro.

**Complemento do Logradouro (CTT\_COMPL):** preenchimento opcional.

 $\odot$ 

documento é de propriedade da TOTVS. Todos os direitos reservados.

 $\bullet$ 

Este

documento é de propriedade da TOTVS. Todos os direitos reservados.

### **Boletim Técnico**

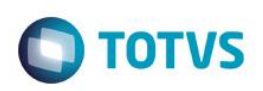

**Código do município (CTT\_CODMUN):** Este campo já existia no Cadastro e será utilizado para a geração de registro no eSocial.

**Código do FPAS e Código de Terceiros (CTT\_FPAS/ CTT\_CODTER):** O campo foi criado para o eSocial, para os casos em que a lotação tem um FPAS/Terceiros diferente do estabelecimento, para Lotação no exterior ou ainda, para Operador Portuário.

*Informações de Empreitada Parcial: Campos a serem utilizados na geração do registro de Lotações. Os campos são habilitados para Tipo de Lotação 03-Empreitada Parcial.*

**Tipo de Inscrição do Contratante (CTT\_TPINCT):** 1- CNPJ e 2-CPF: Informar o tipo de inscrição do responsável pela contratação da mão de obra.

**Inscrição do Contratante (CTT\_NRINCT):** Informar a inscrição do responsável pela contratação da mão de obra.

**Tipo de Inscrição do proprietário da Obra (CTT\_TPINPR):** 1- CNPJ e 2-CPF: Informar o tipo de inscrição do proprietário da obra.

**Inscrição do proprietário da obra (CTT\_NRINPR):** Informar a inscrição do proprietário da obra.

*Para geração de dados referentes à Acidente de Trabalho de Obras serão lidos:*

**FAT e Percentual RAT (CTT\_FAP / CTT\_PERRAT)**

**Código do FPAS e Código de Terceiros (CTT\_FPAS/ CTT\_CODTER):** O campo foi criado para o eSocial, para os casos em que a lotação tem um FPAS/Terceiros diferente do estabelecimento, para Lotação no exterior ou ainda, para Operador Portuário.

**Indicativo da Contribuição Patronal (CTT\_ICTPAT):** 1 - Contribuição Patronal Substituída; 2 - Contribuição Patronal Não Substituída;

**CNAE (CTT\_CNAE):** Cadastro Nacional de Atividades Econômicas.

22. **Em Miscelânea/Cálculos/Férias (GPEM030):** Ao gerar férias para o funcionário, o programa gera um registro de afastamento, neste registro será gravado o código de afastamento do eSocial 15.

#### **Conversões eSocial**

Ao executar o compatibilizador 263, o sistema irá converter os dados abaixo, de acordo com o leiaute 2.0.

As tabelas autocontidas também serão atualizadas, sendo assim, após executar o compatilbizador é necessário acessar as tabelas abaixo:

Ao utilizar o compatibilizador o programa ira atualizar as Tabelas:

- S054 Tipos de Logradouros
- S048 Motivo de Afastamento
- S047 Natureza de Rubricas
- S057 Tipos de Lotação
- S049 Categorias do eSocial
- S056 Motivos de Desligamento

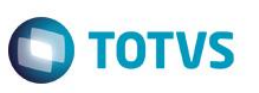

#### *Conversão de Dados*

*Cadastro de Funcionário, campo RA\_LOGRTP*

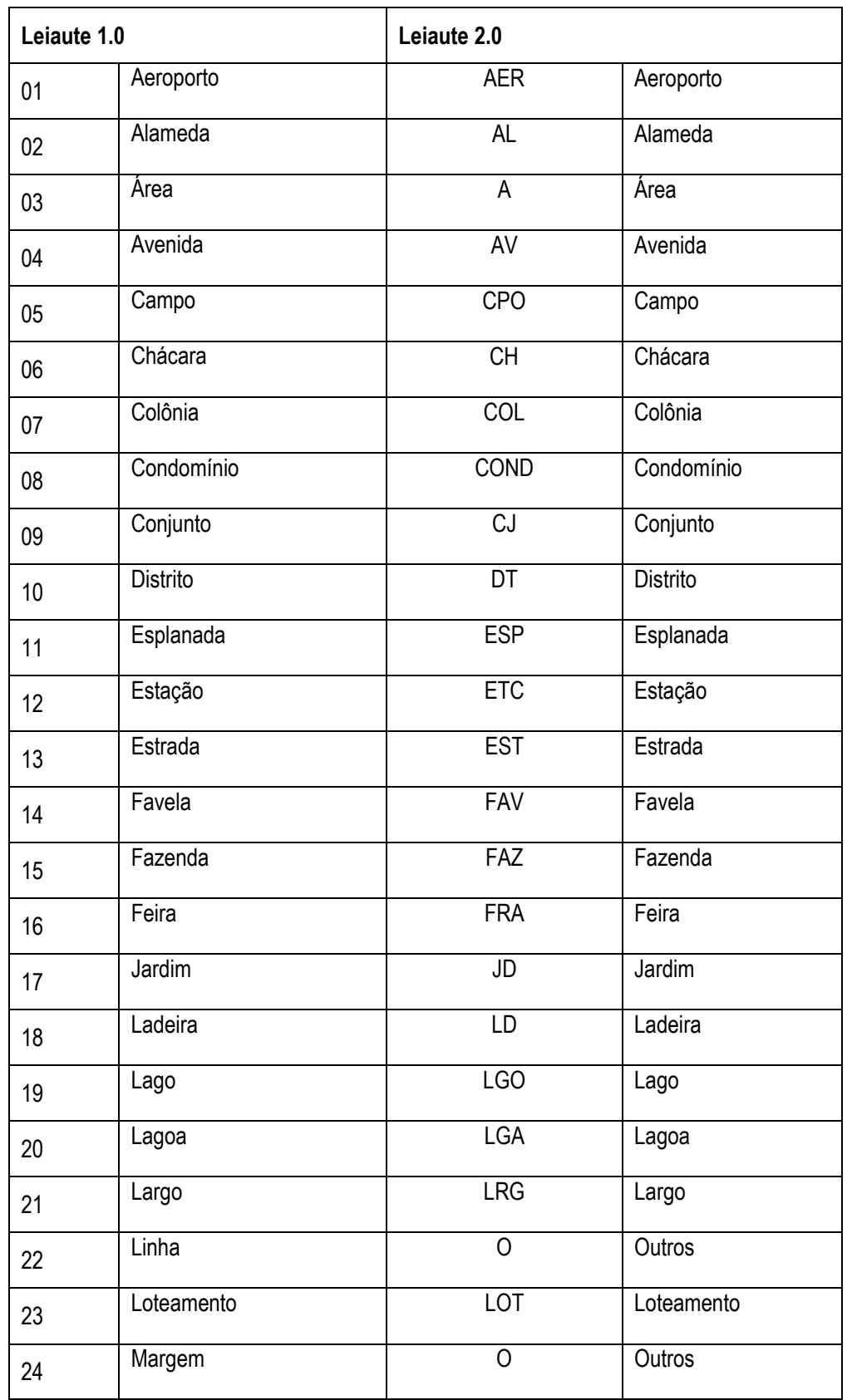

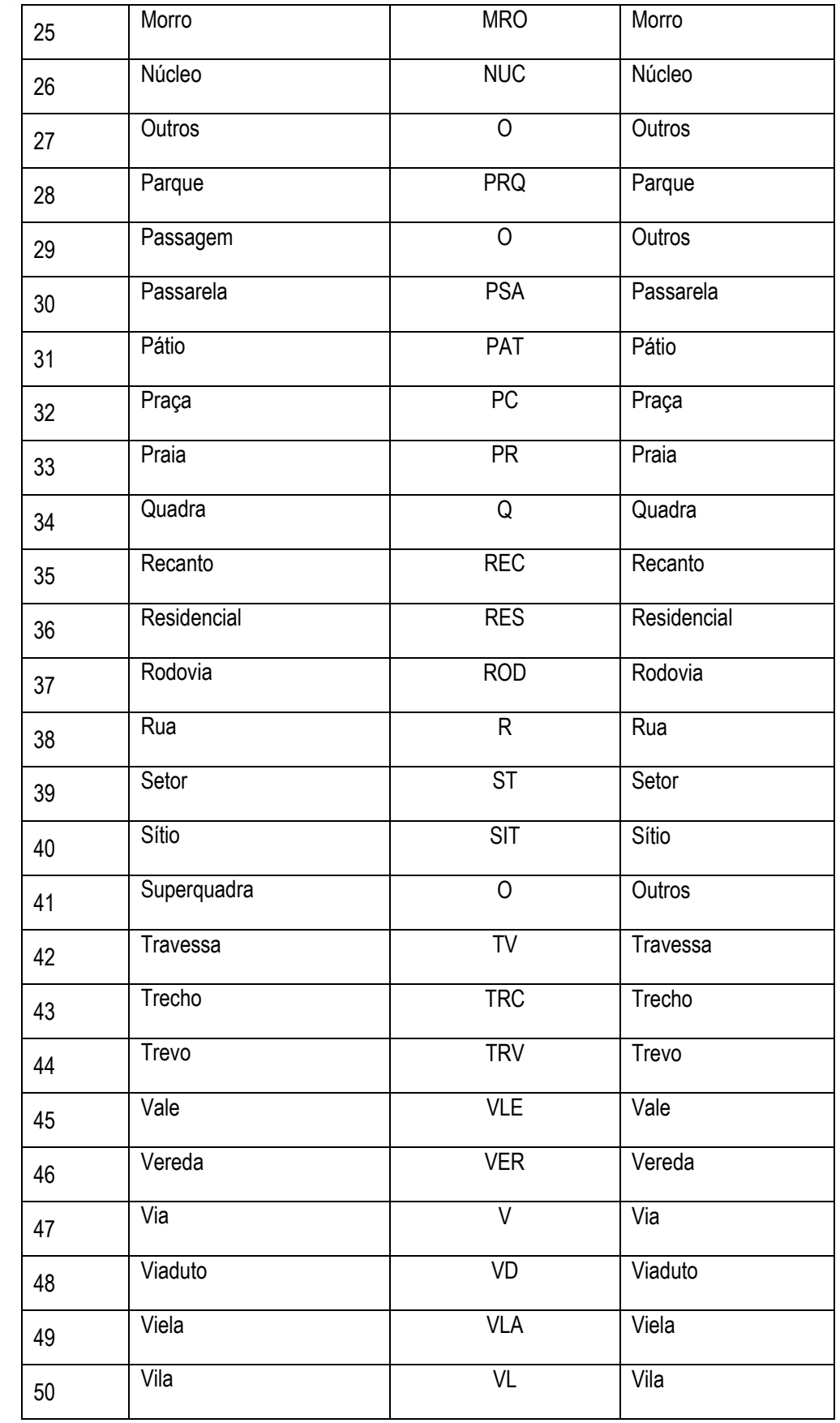

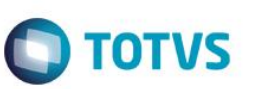

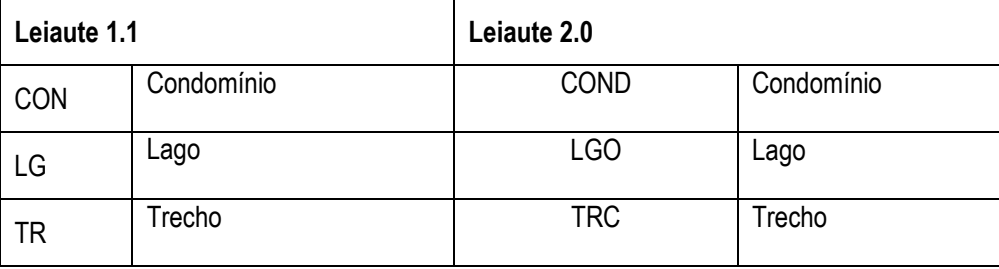

#### *Cadastro de Funcionário, campo RA\_CATEFD*

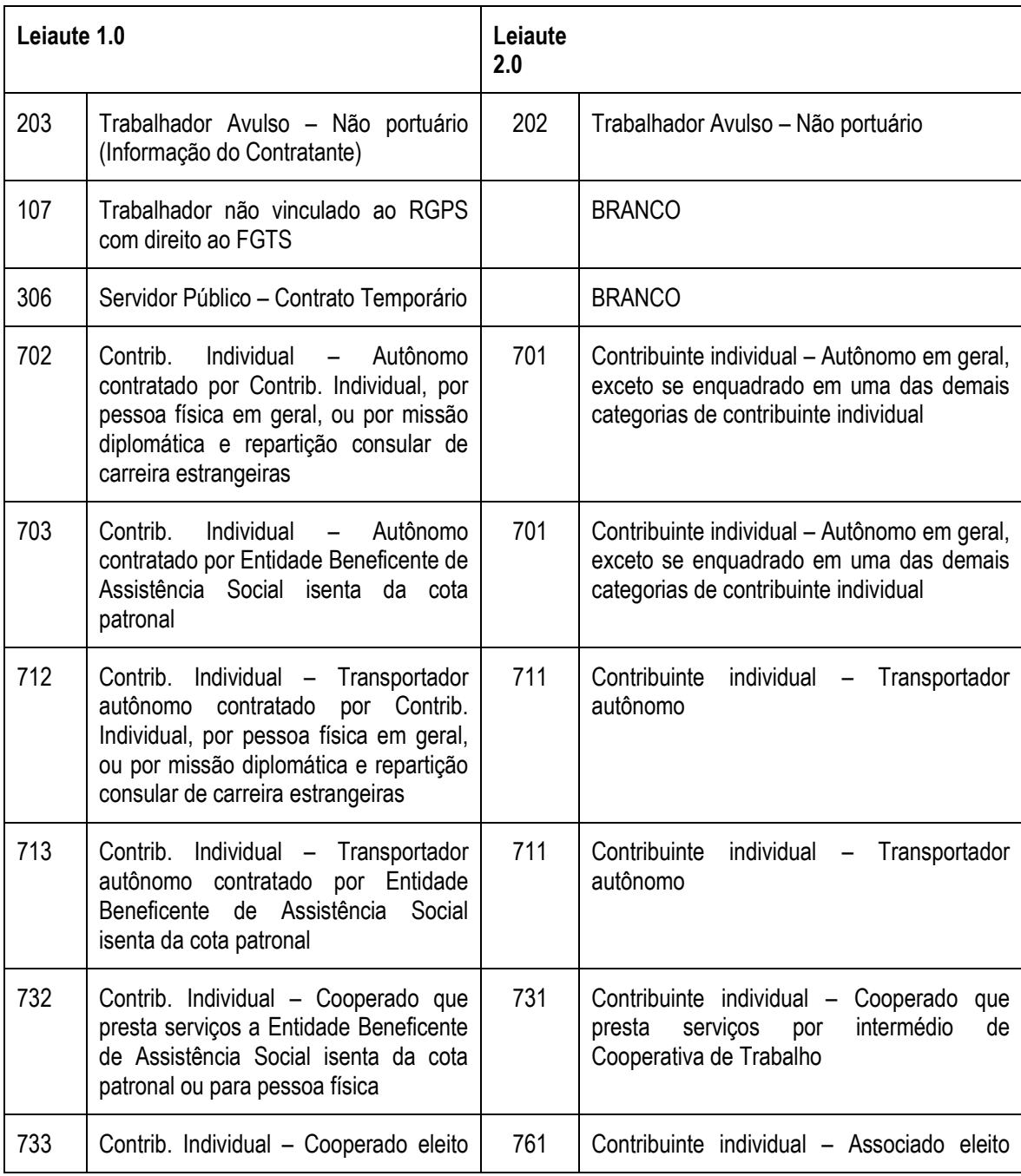

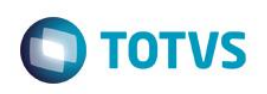

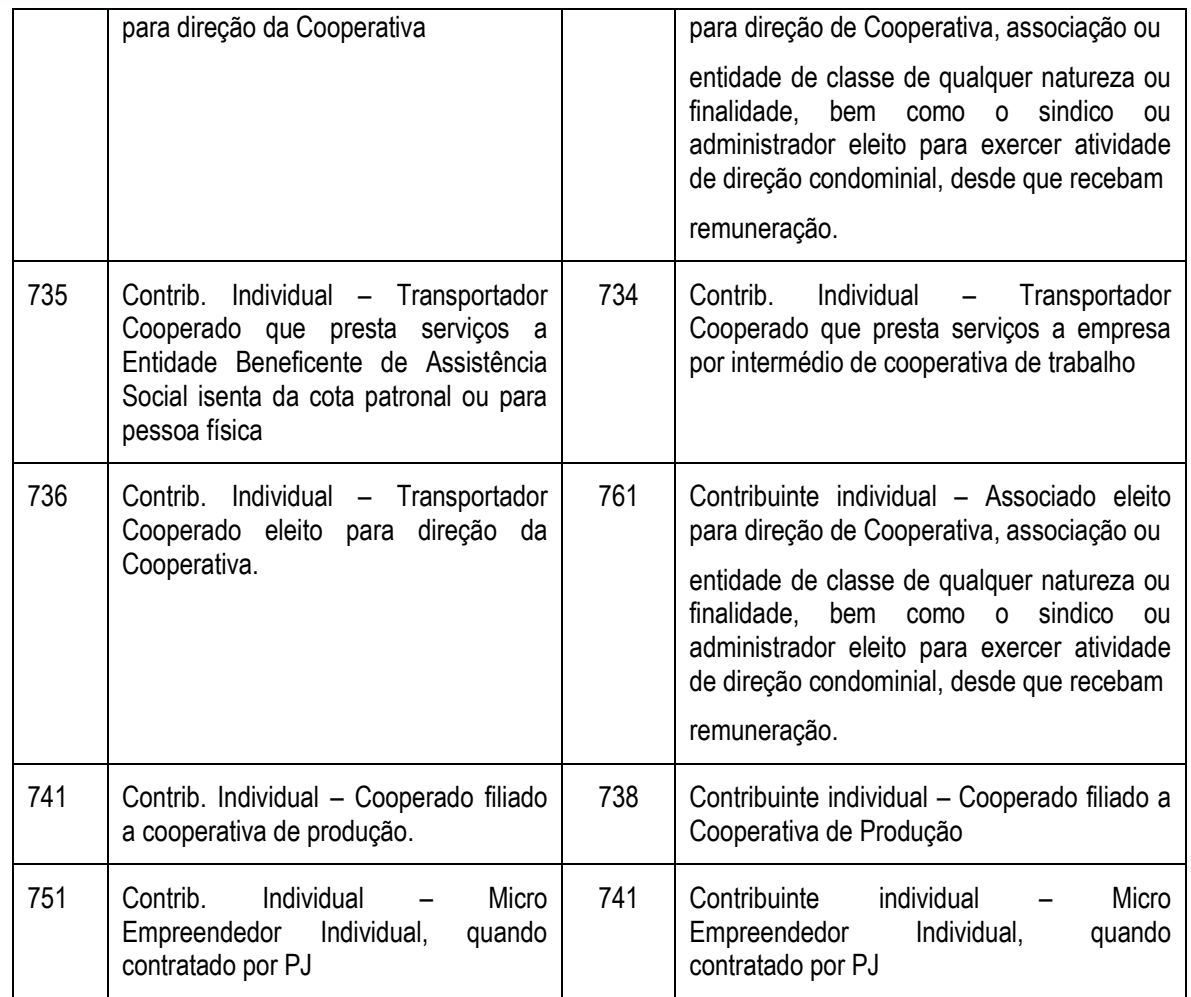

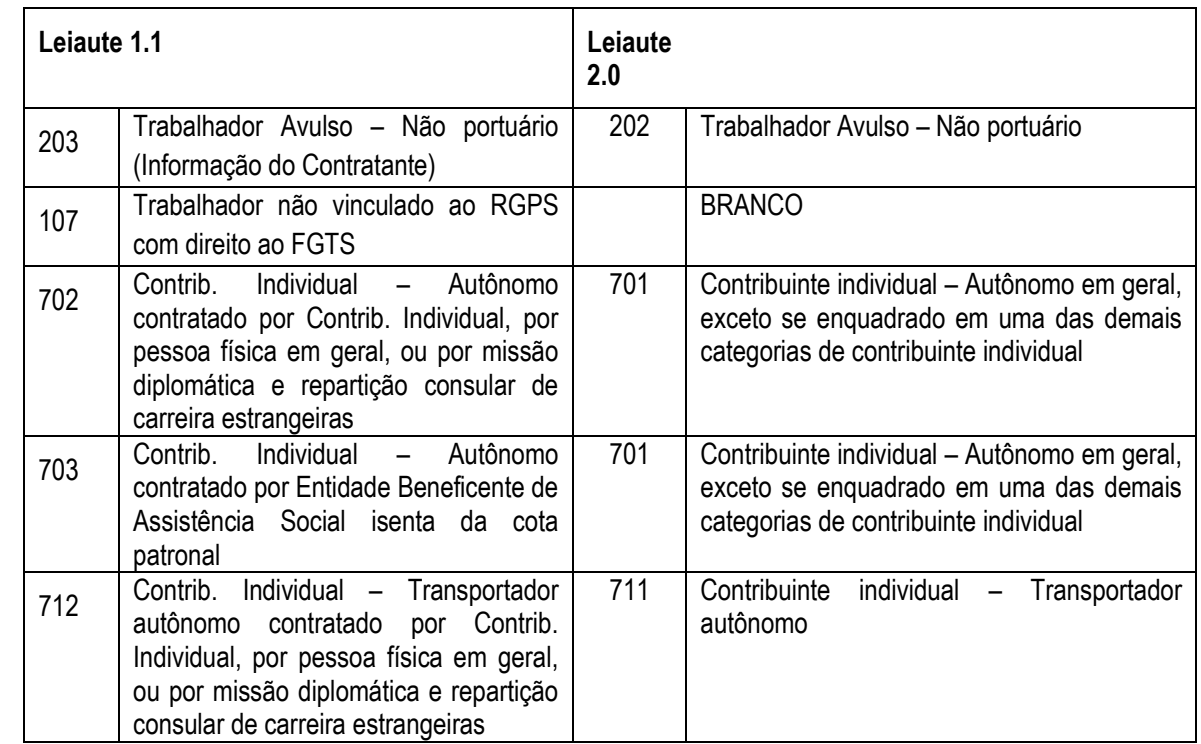

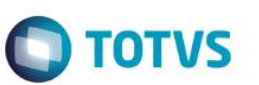

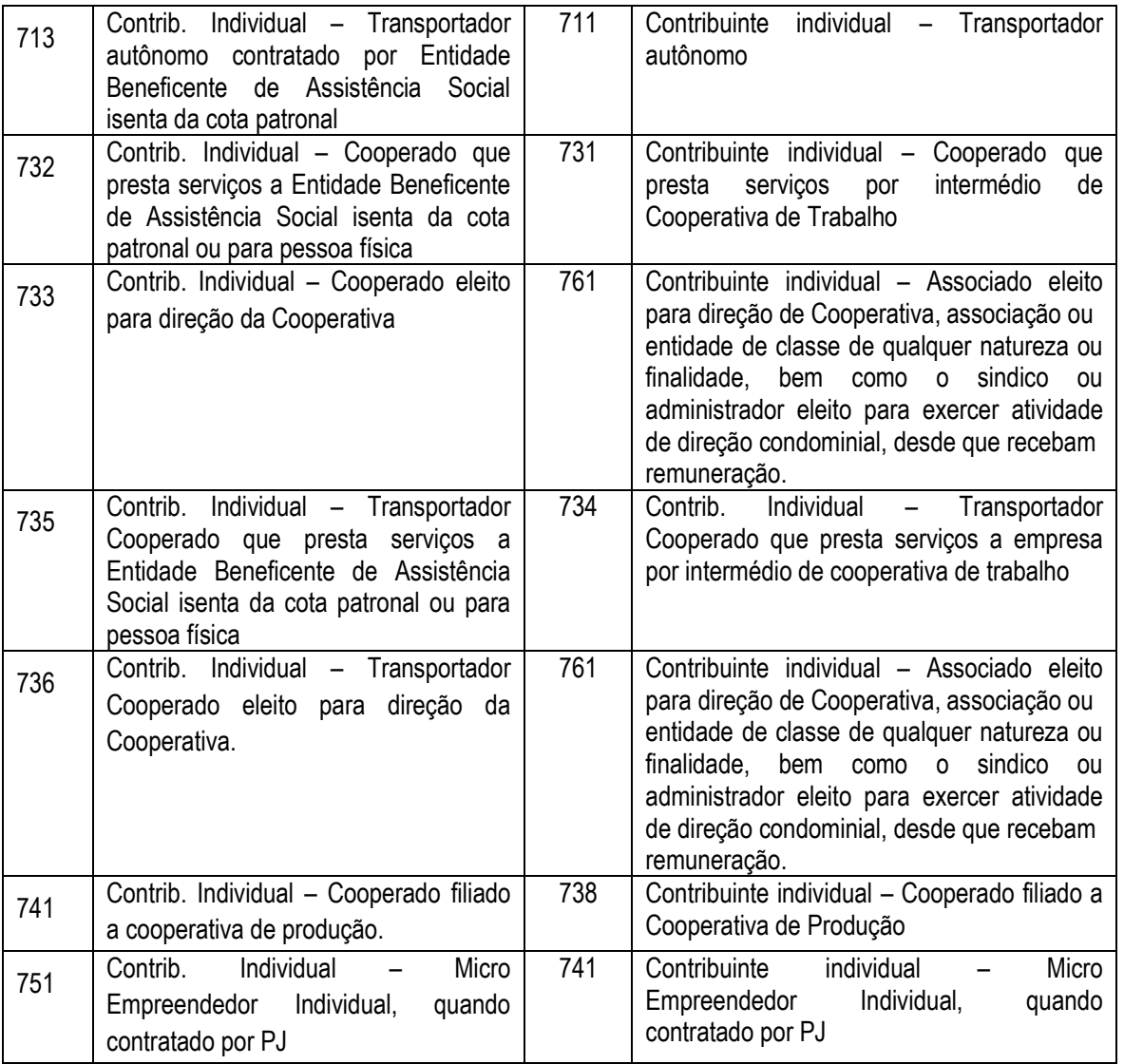

#### *Tabela de Afastamentos, campo R8\_TPEFD*

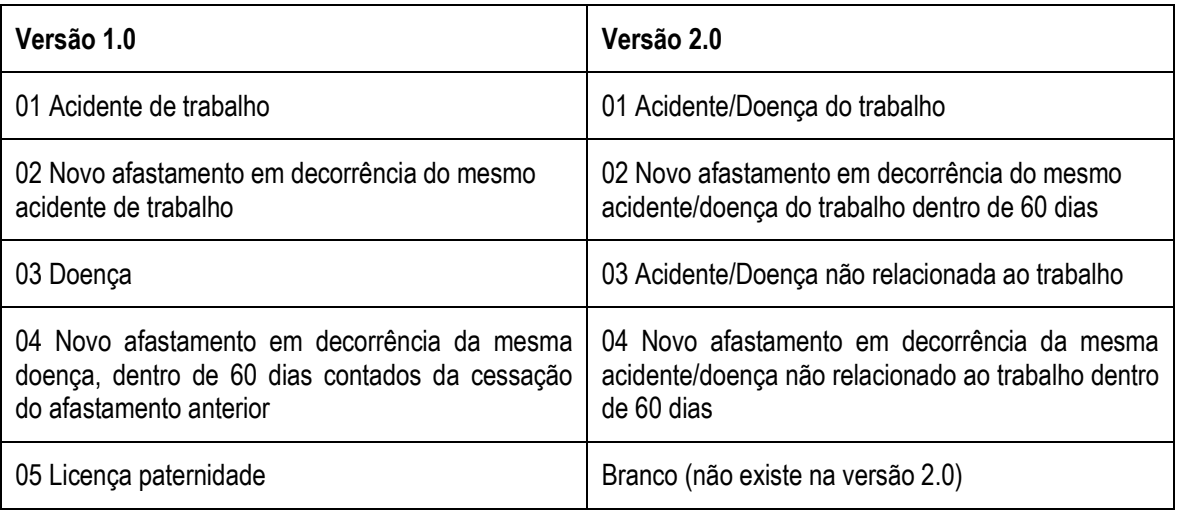

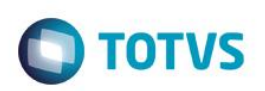

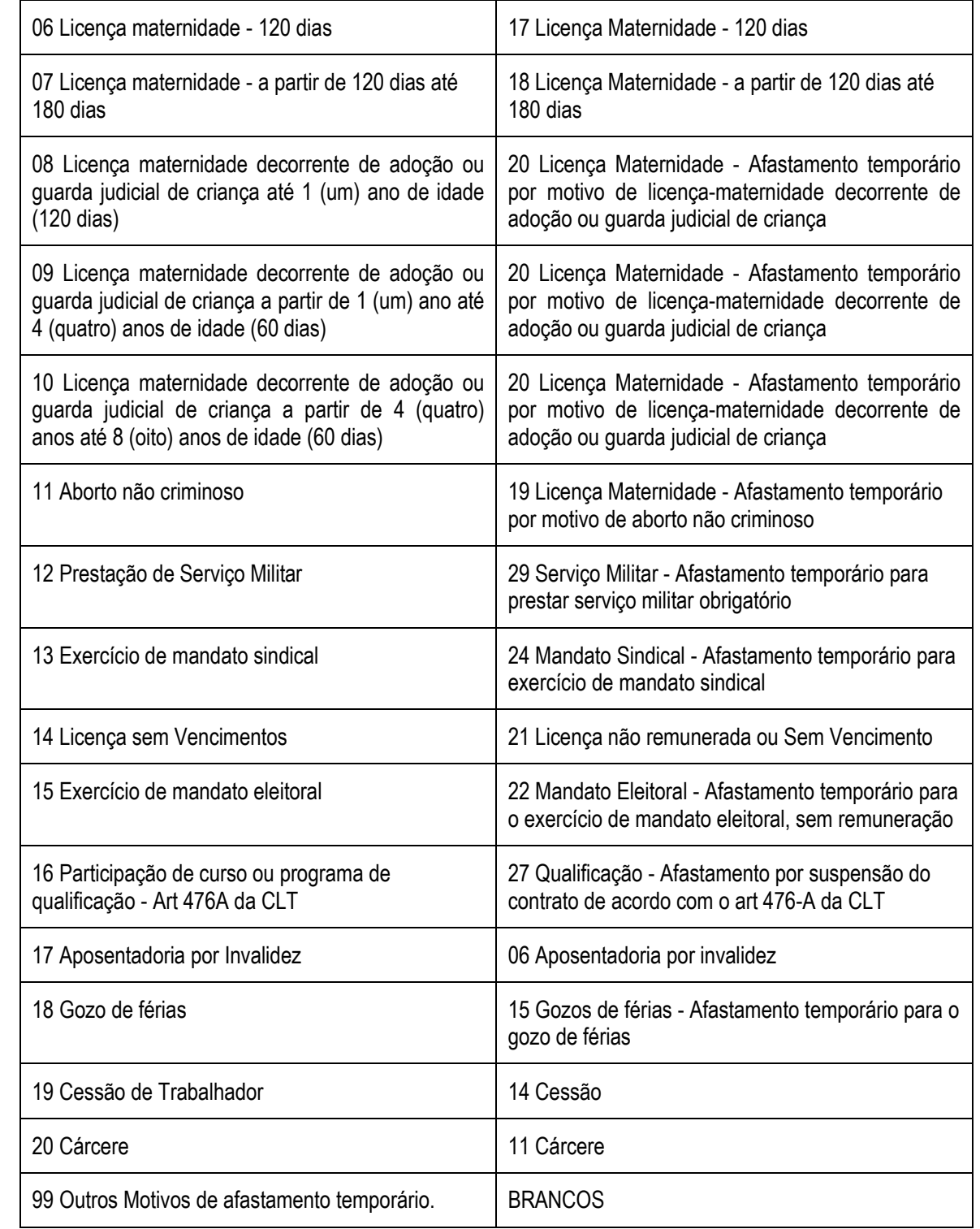

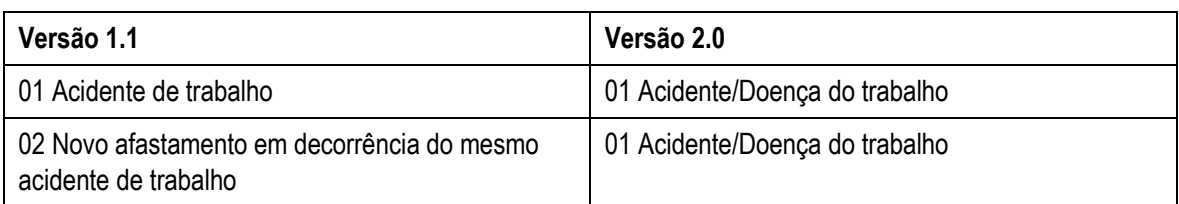

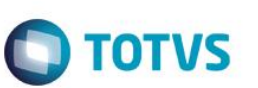

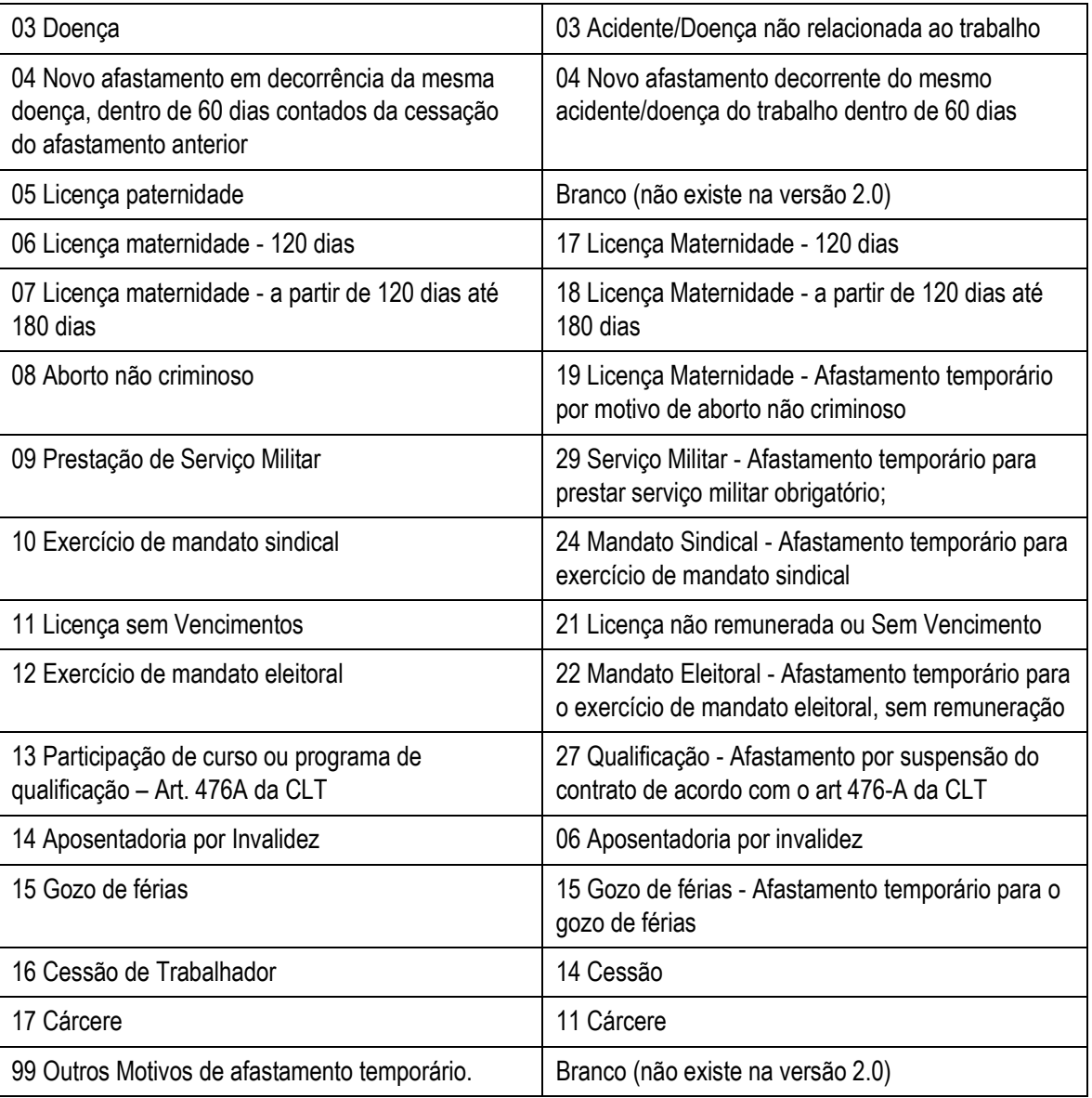

#### *Cadastro de Verbas, campo RV\_NATUREZ*

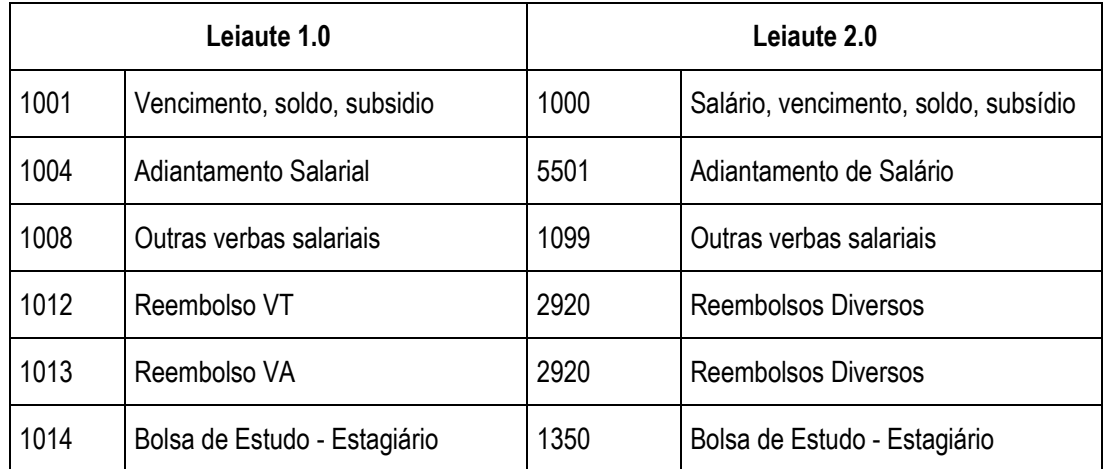

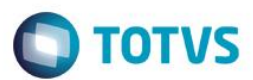

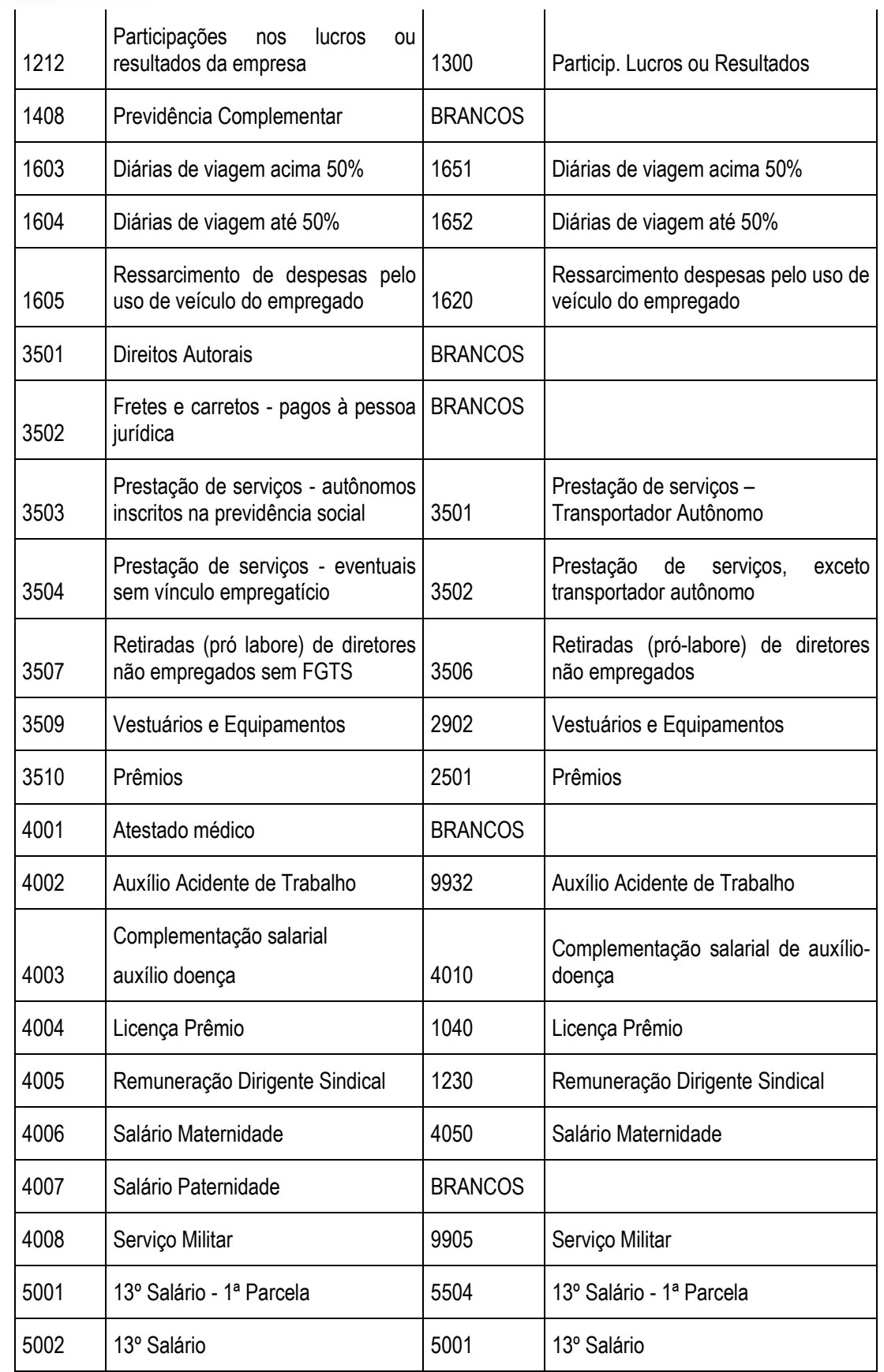

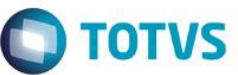

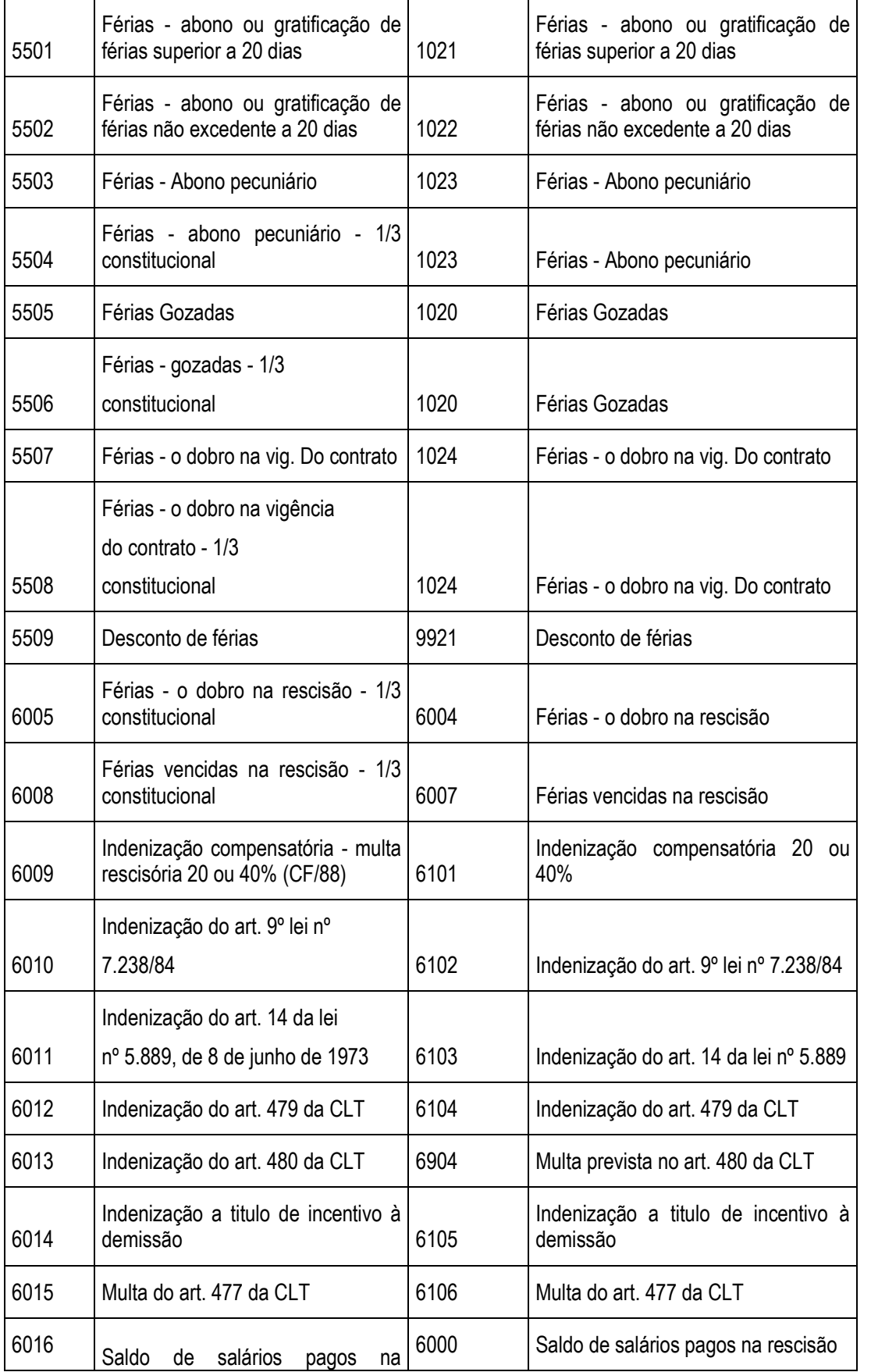

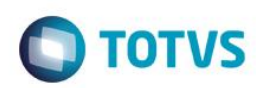

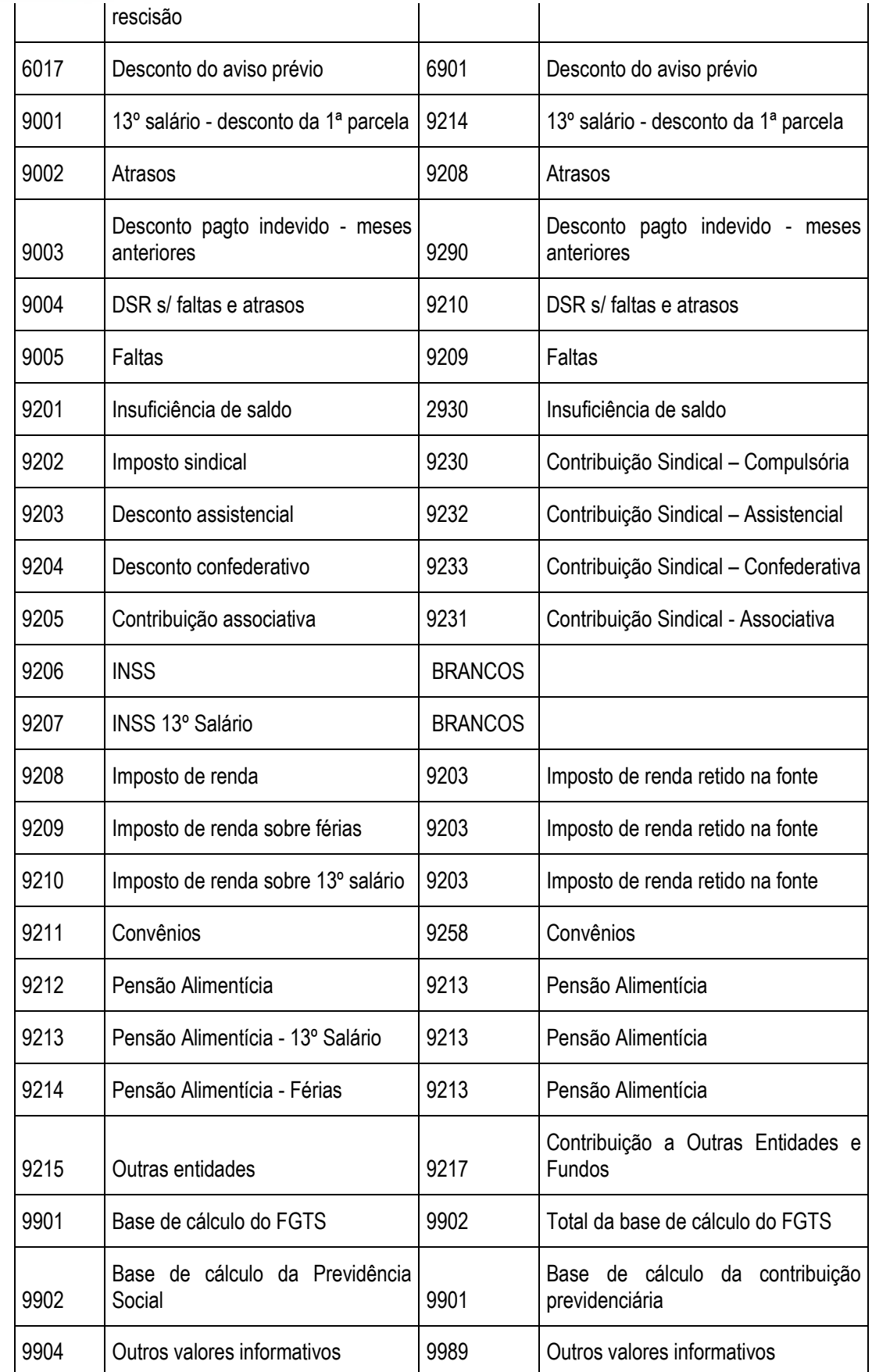

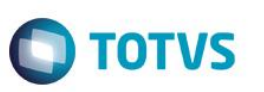

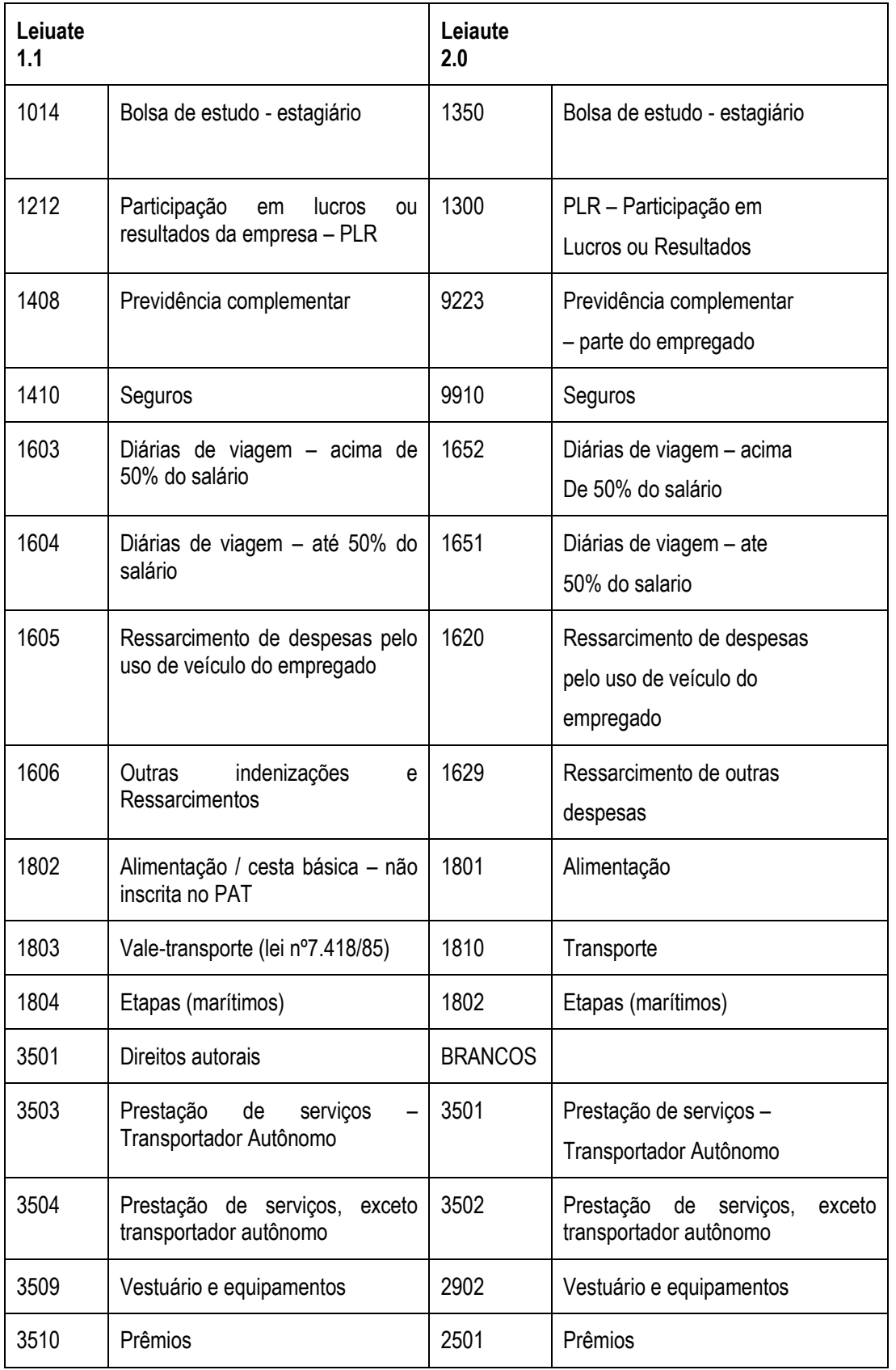

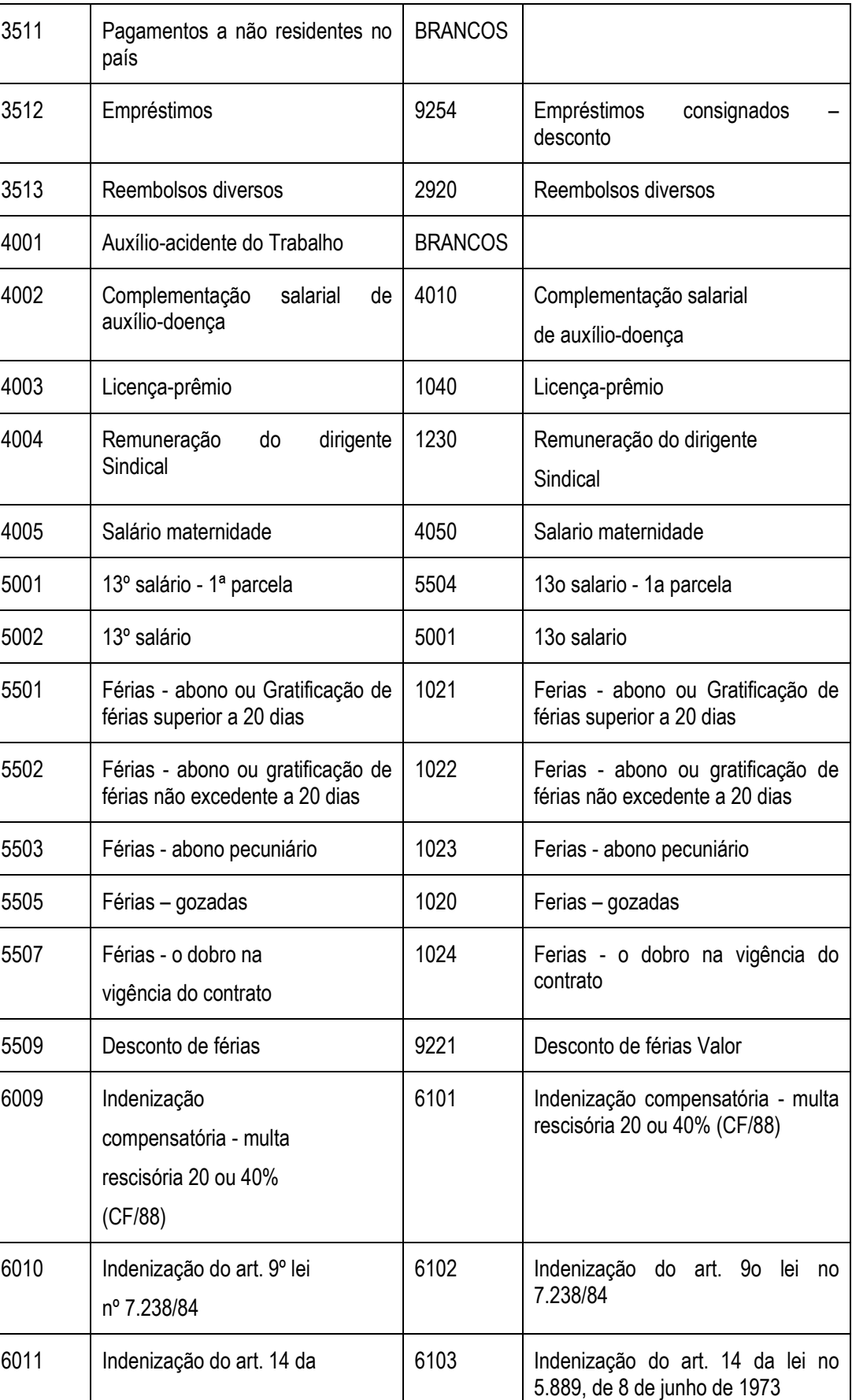

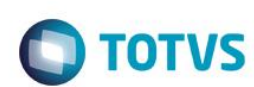

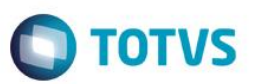

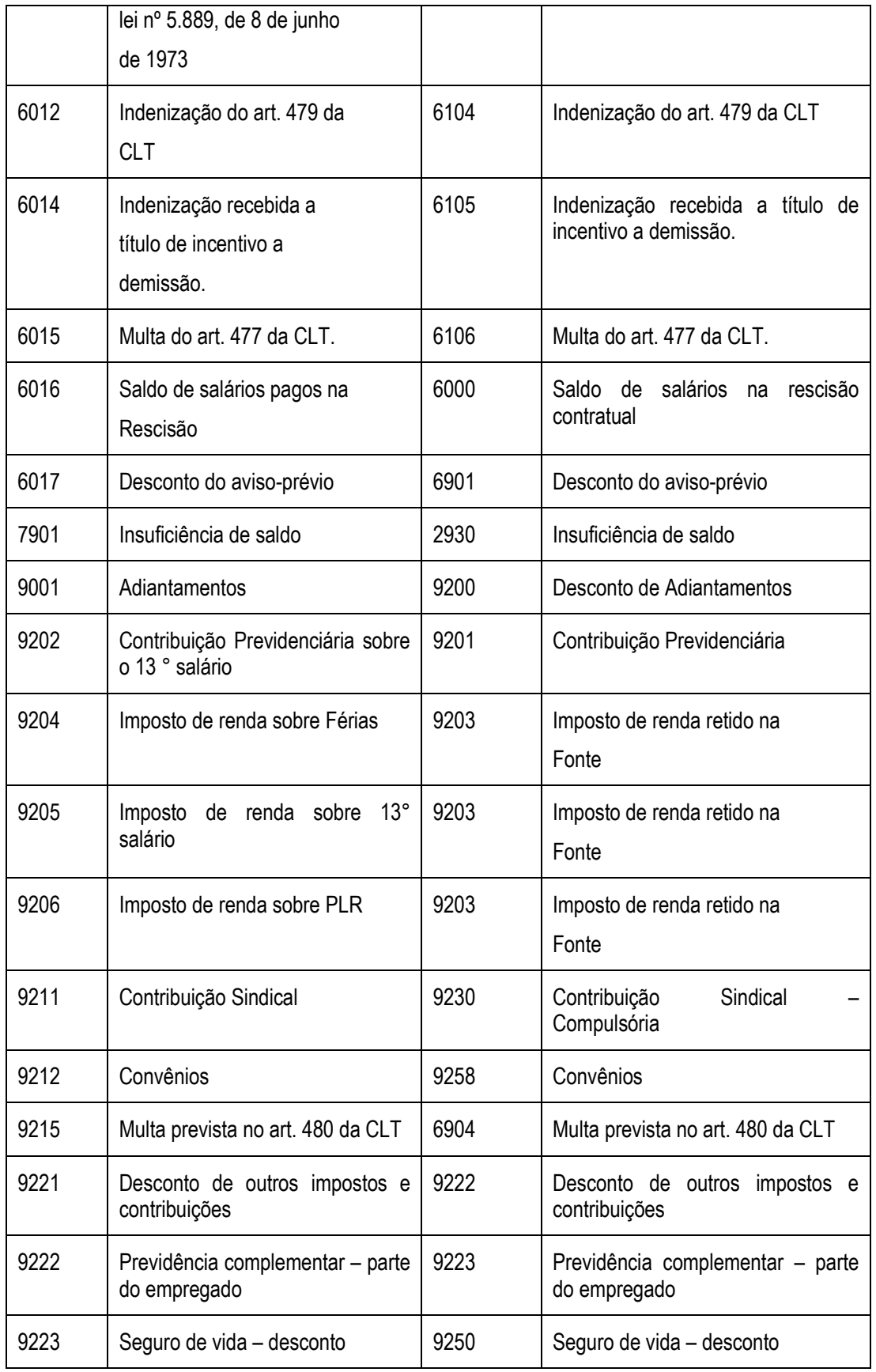

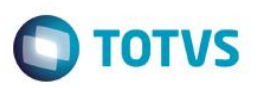

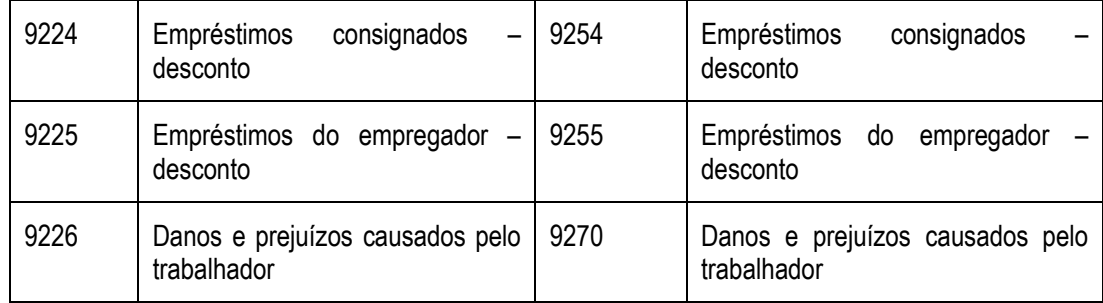

#### Cadastro de Dependentes, campo RB\_TPDEP

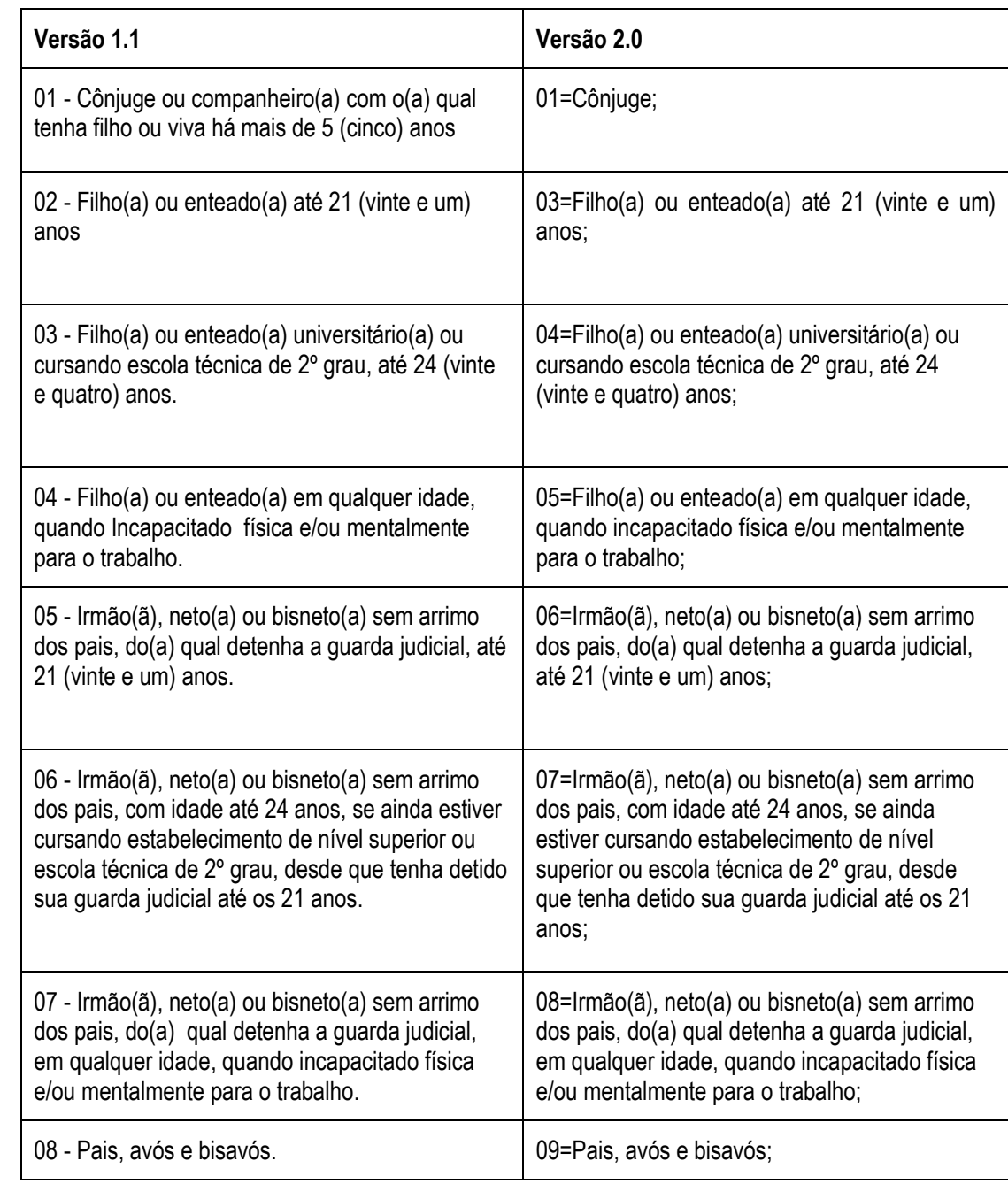

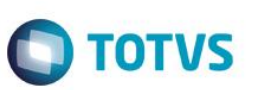

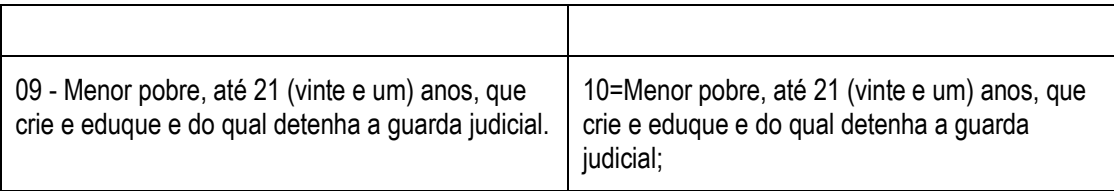

### **Atualizações do compatibilizador**

1. **Perguntas** no arquivo **SX1 – Cadastro de Perguntes**: **Grupo de Perguntas: GPCR07 - Dissídio**

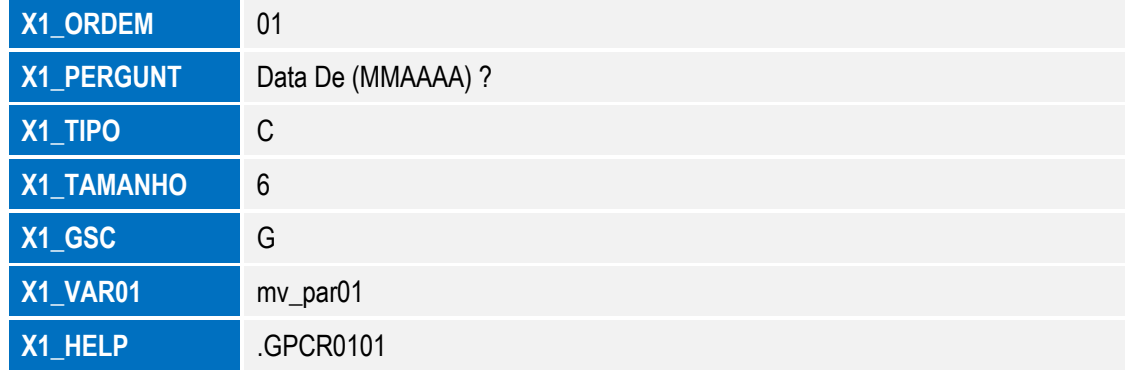

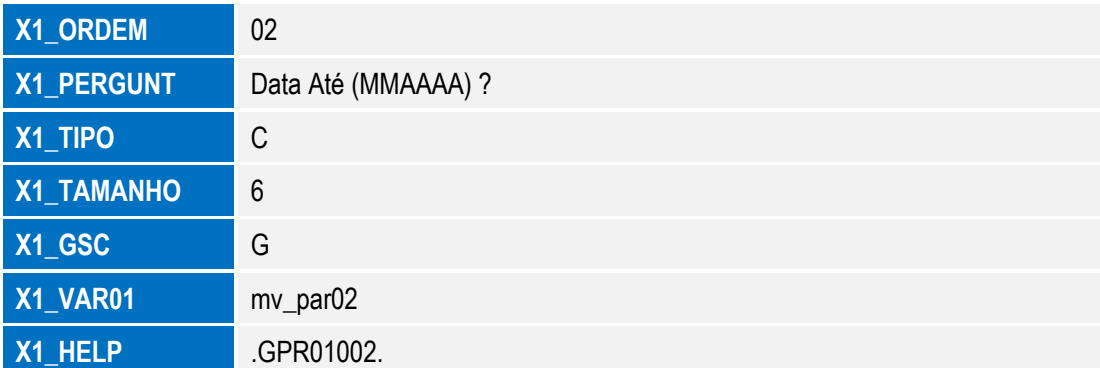

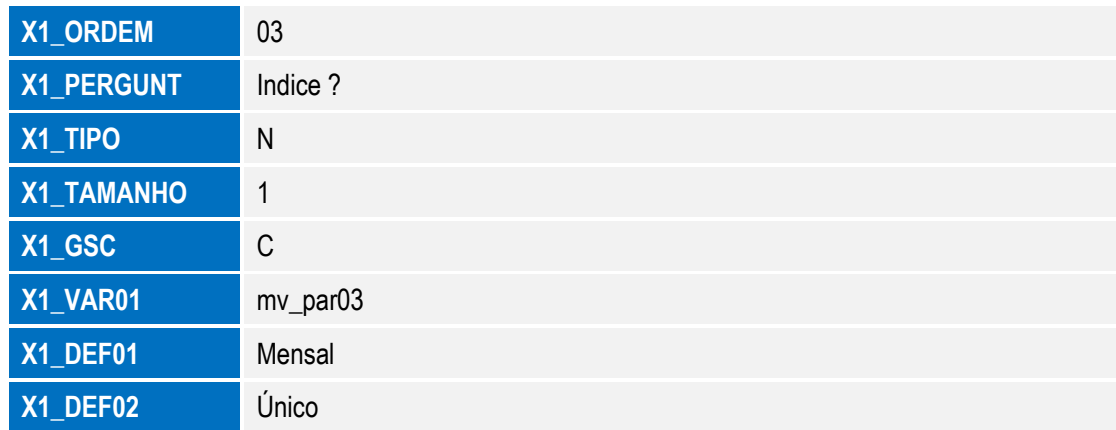

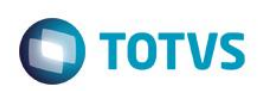

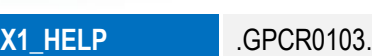

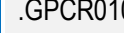

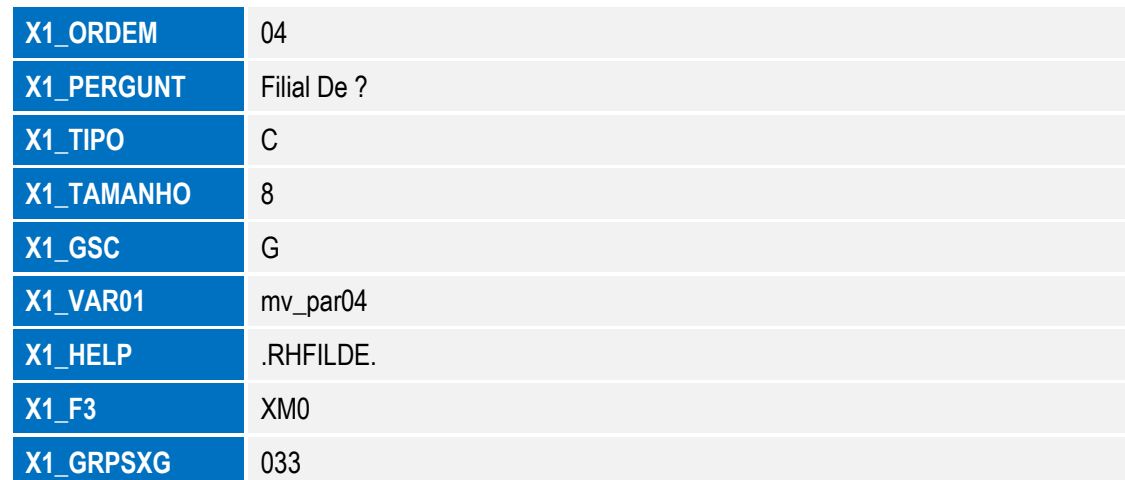

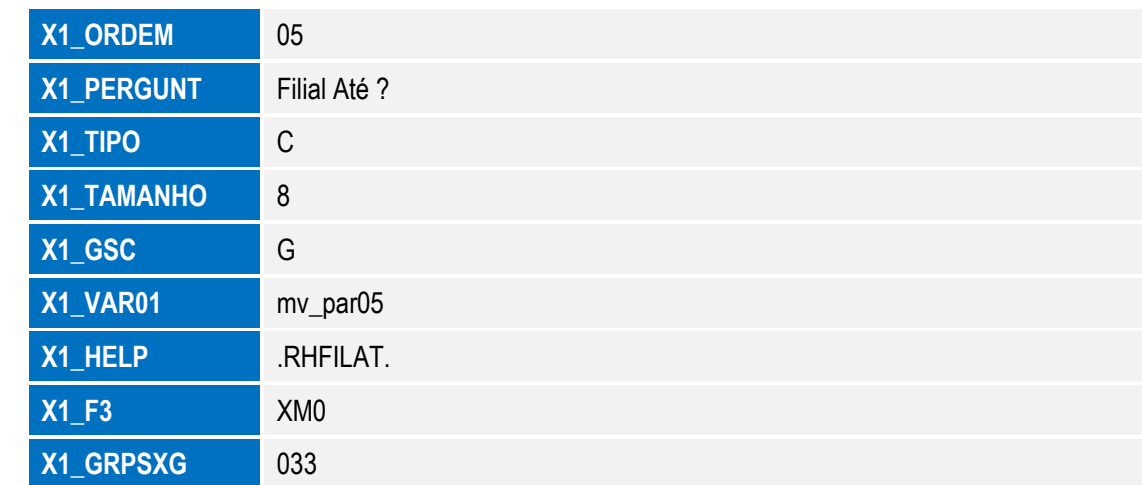

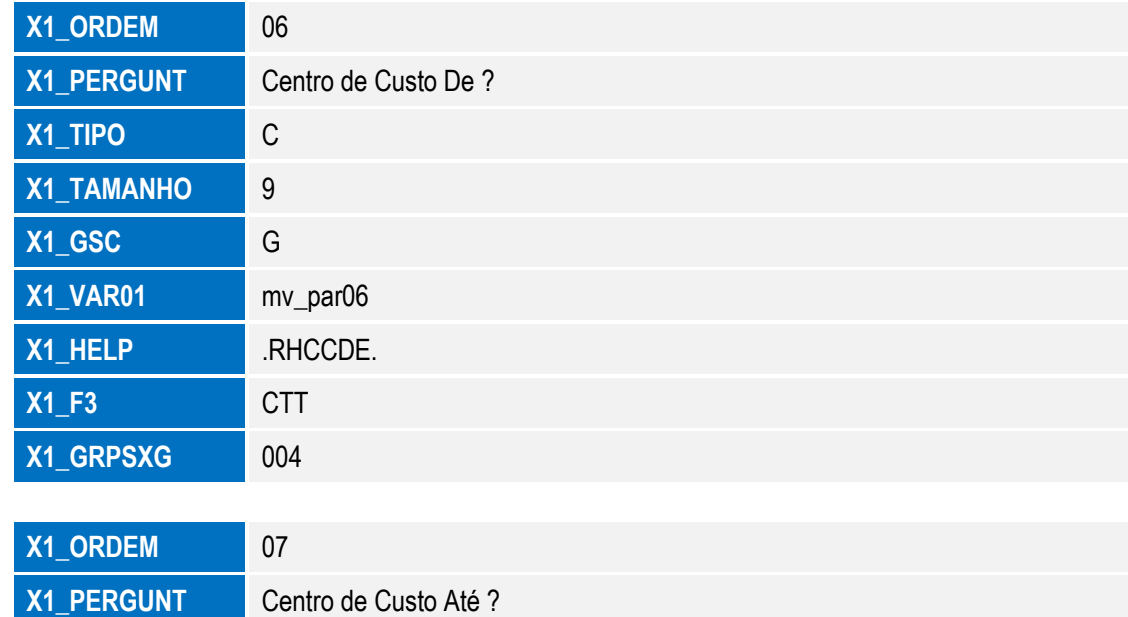

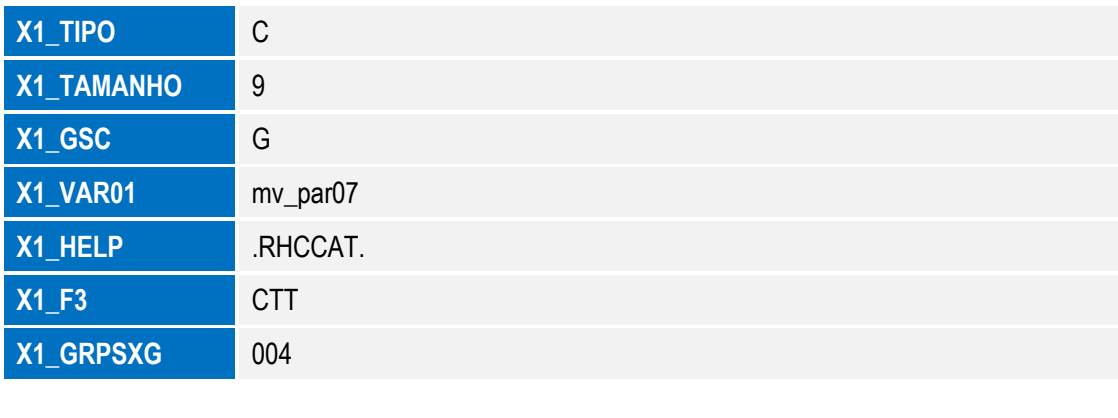

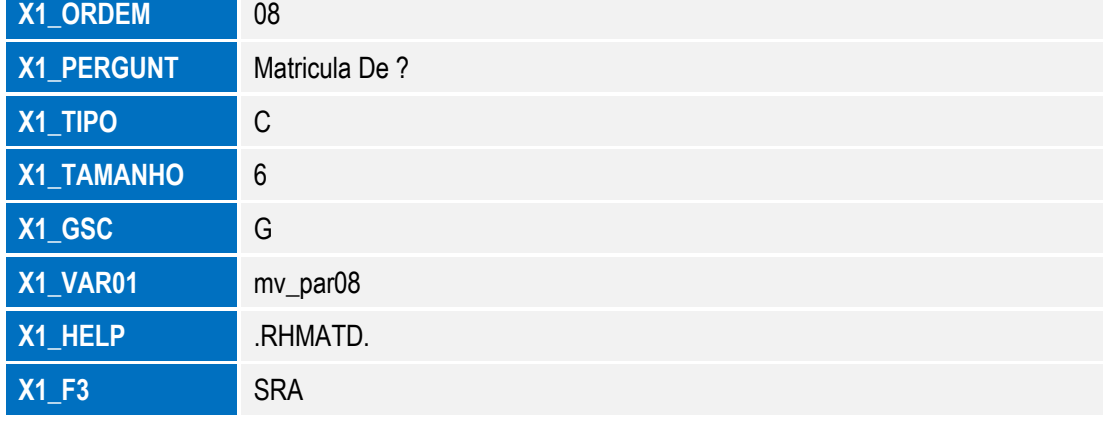

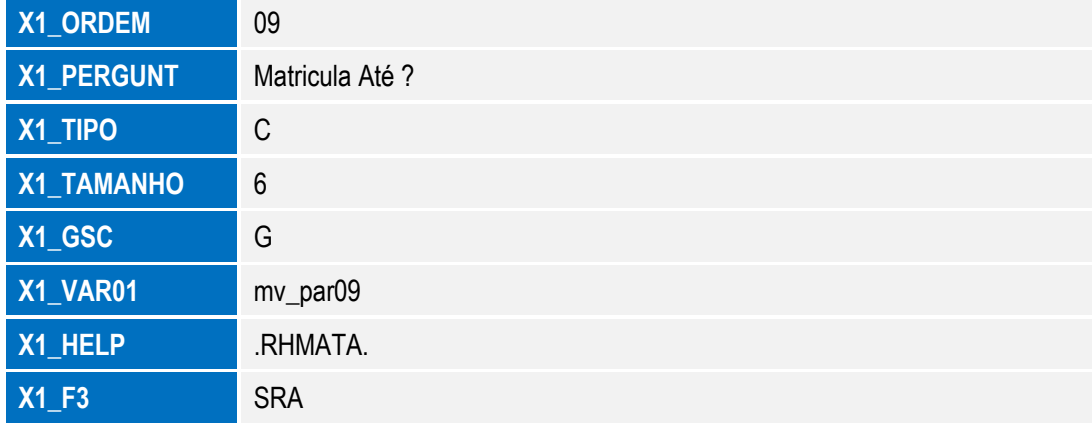

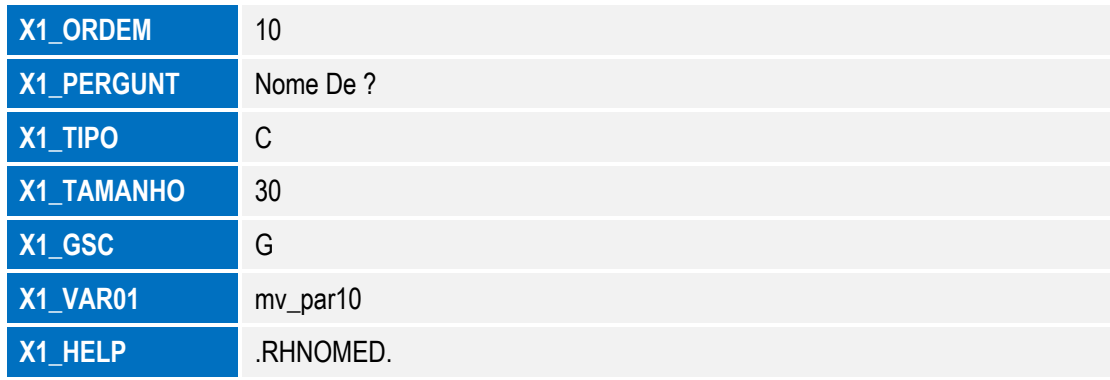

**O** TOTVS

 $\stackrel{.}{\circ}$ 

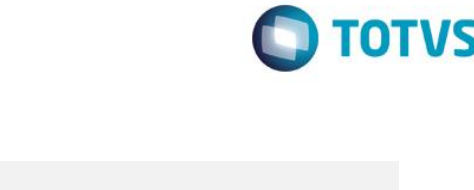

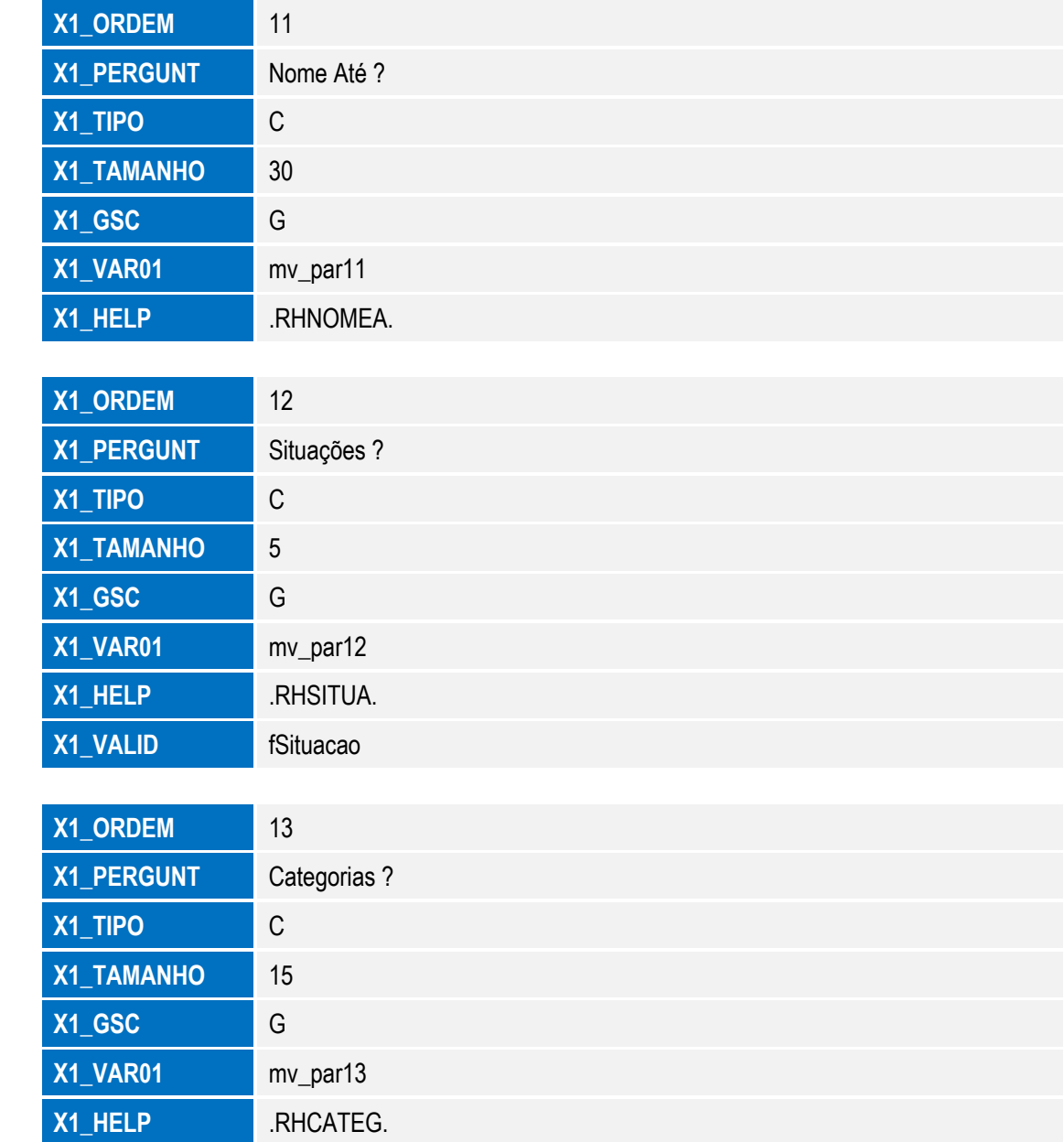

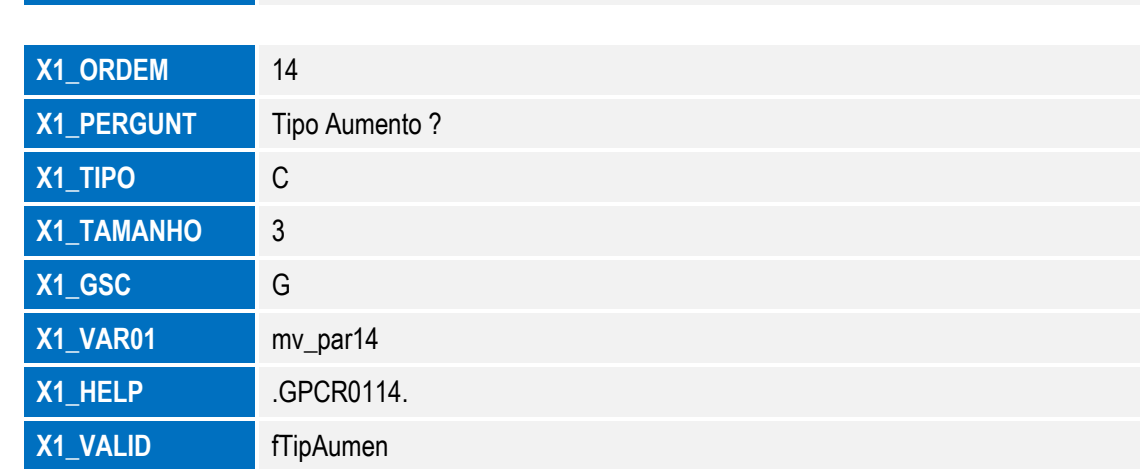

SIGAGPE – Compatibilizador eSocial 2.0

**X1\_VALID** fCategoria

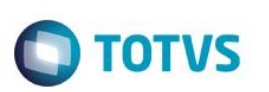

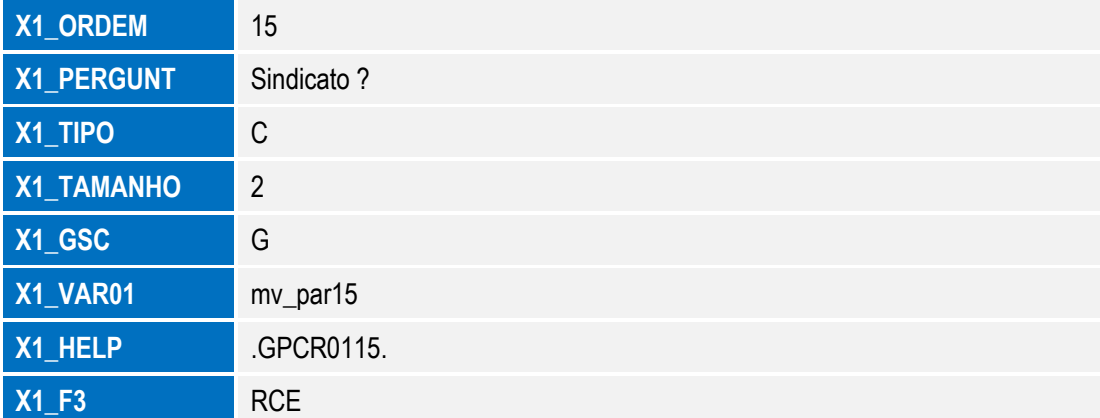

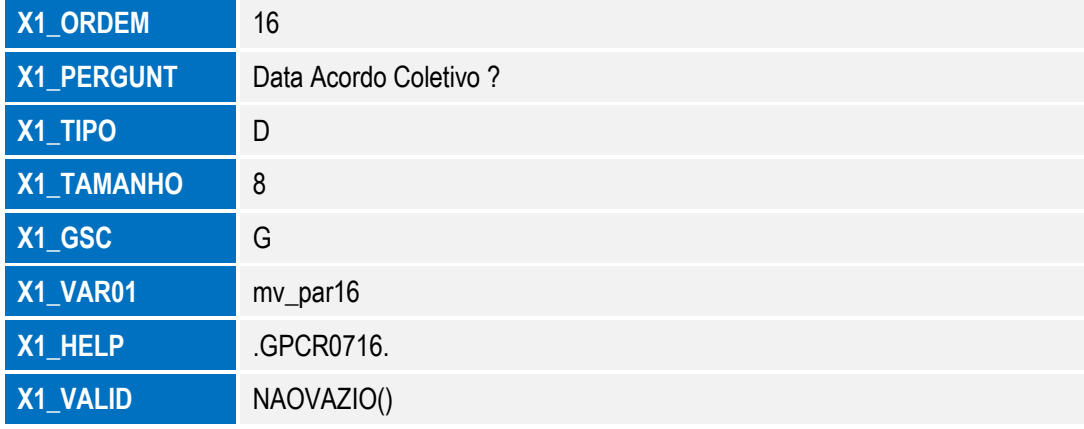

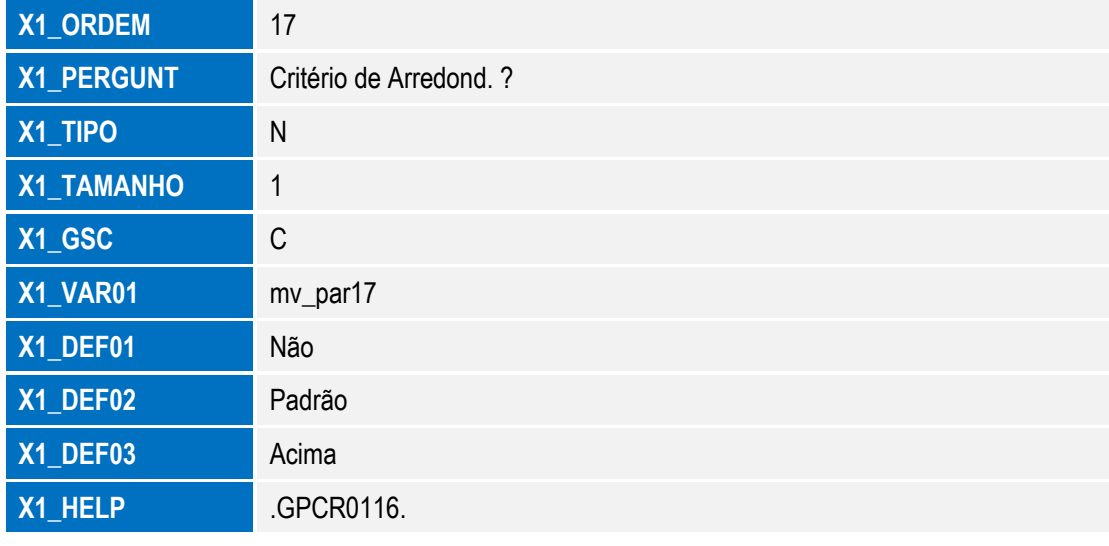

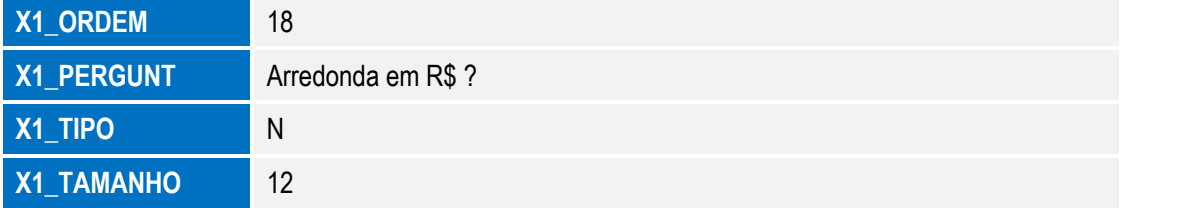

 $\stackrel{.}{\circ}$ 

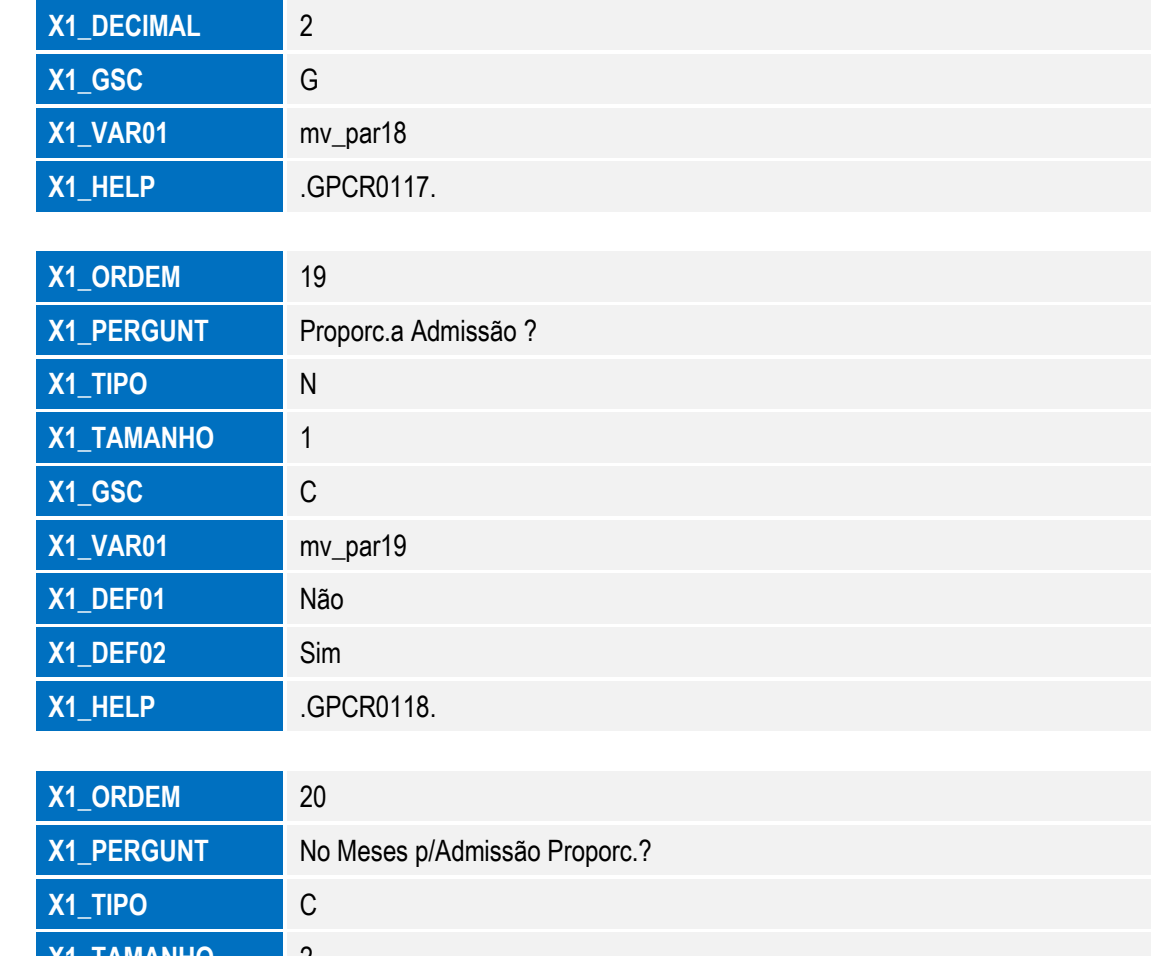

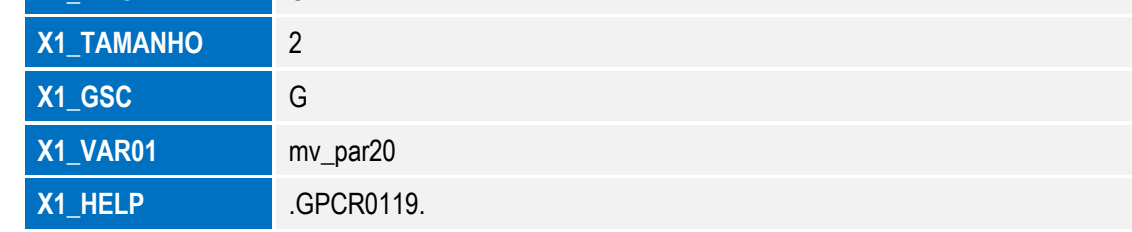

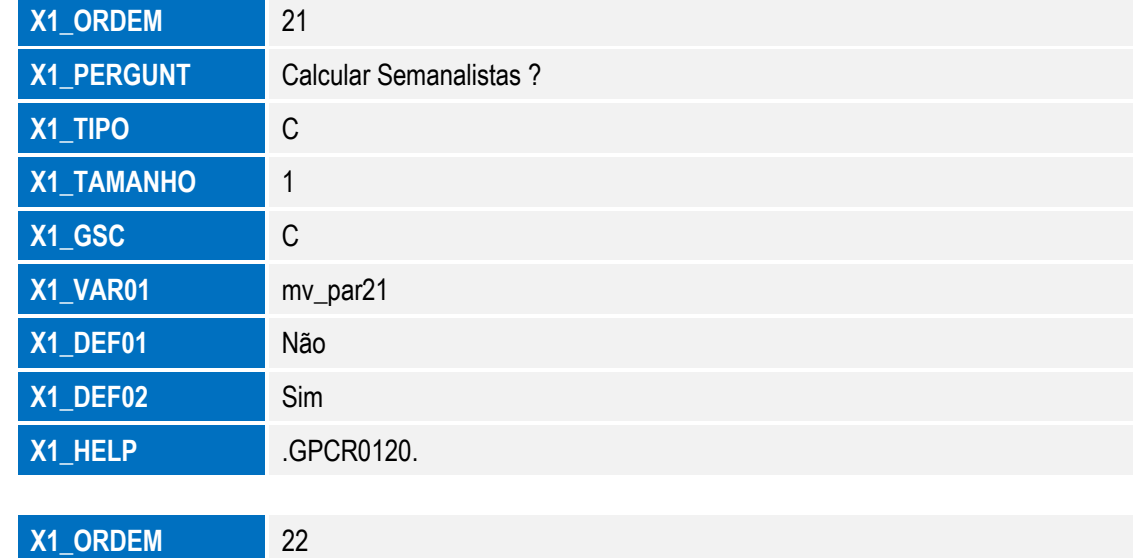

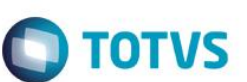

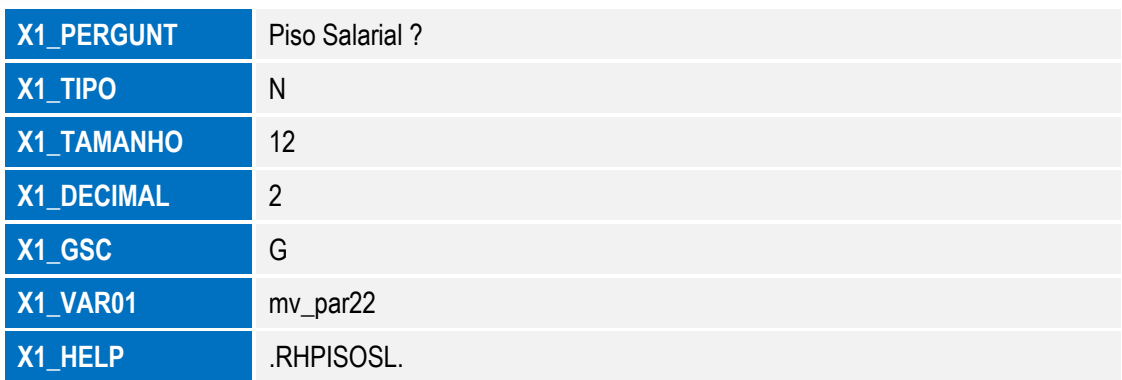

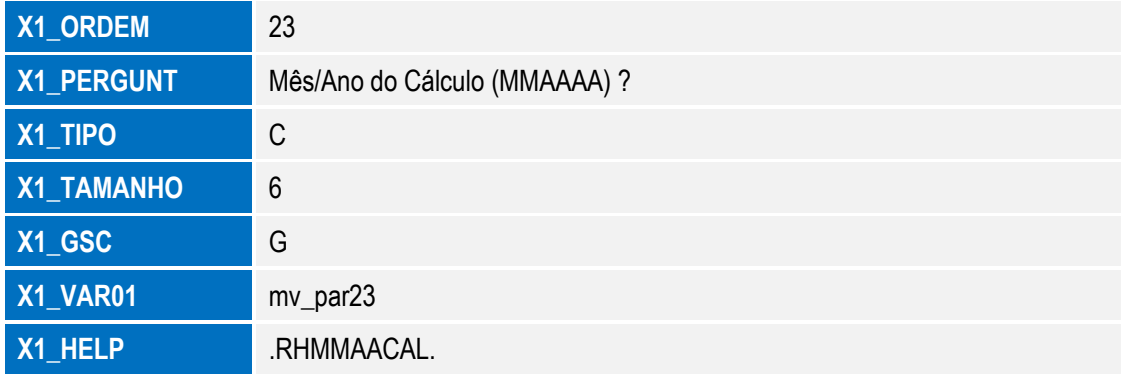

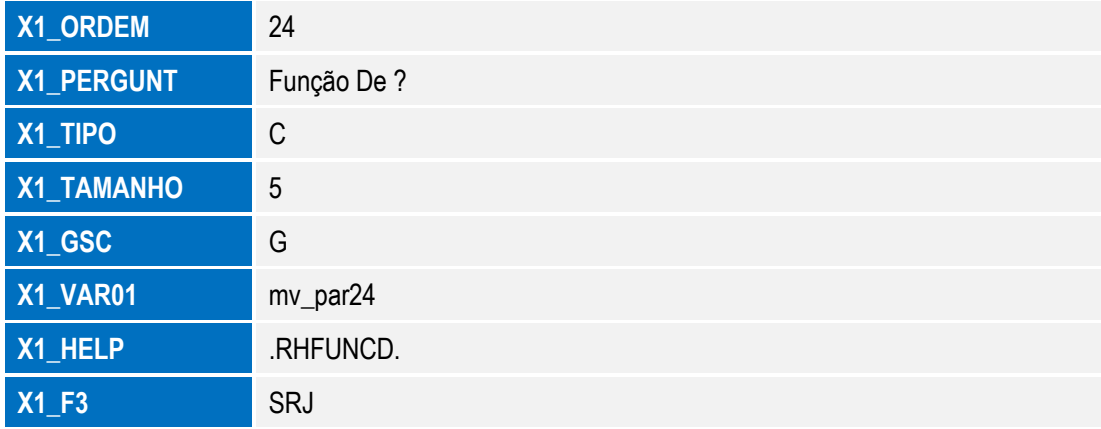

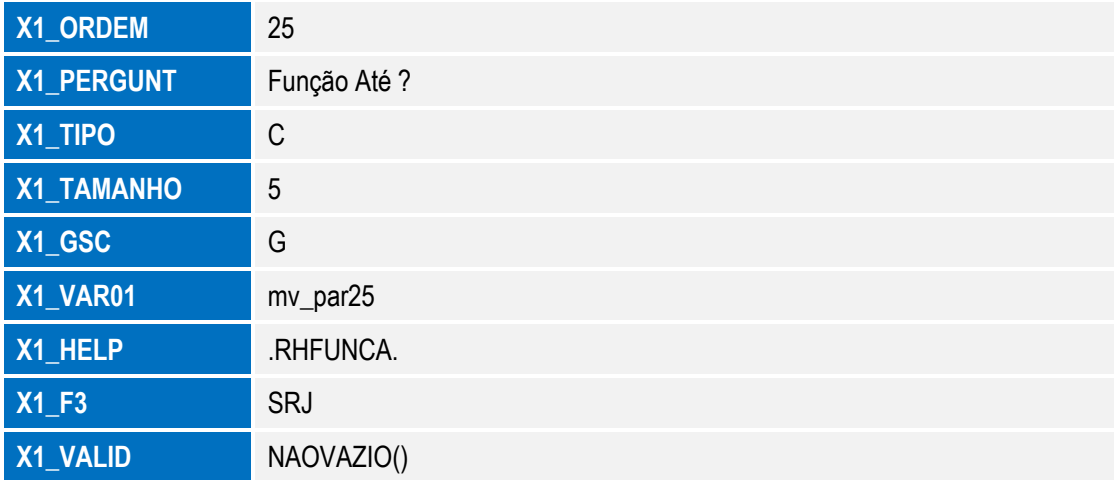

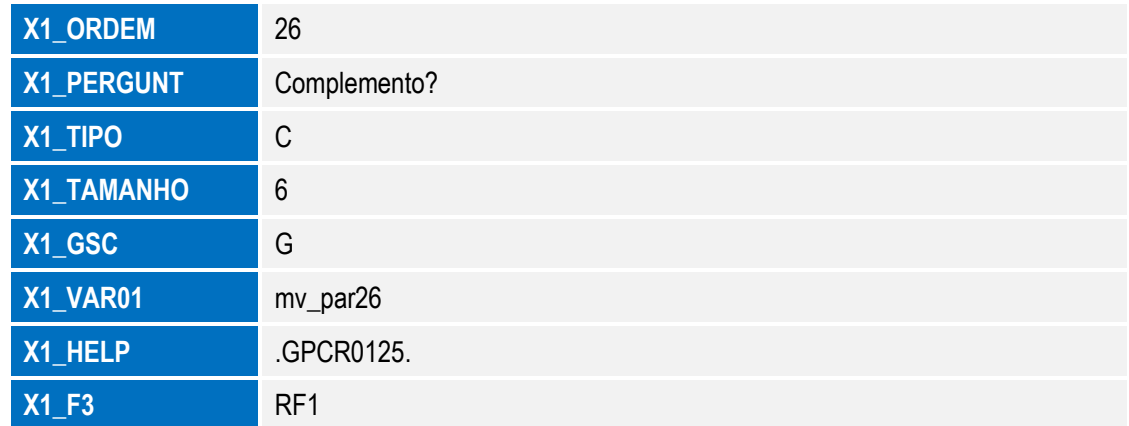

**O** TOTVS

#### 1. Tabela no arquivo **SX2– Tabelas**:

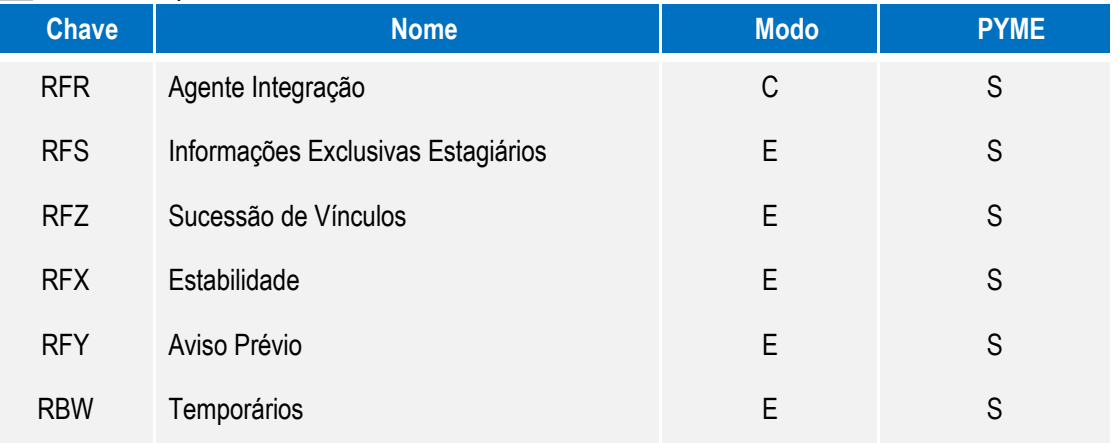

#### 2. Tabelas Genéricas no arquivo **SX5 – Tabelas Genéricas**:

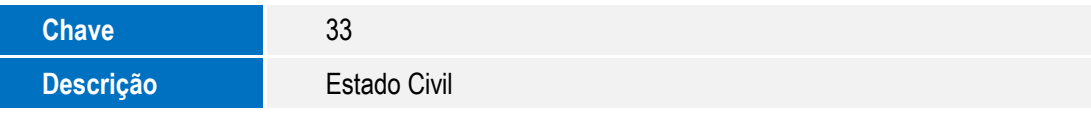

#### 3. **Campos** no arquivo **SX3 – Campos:**

Cadastro de Centro de Custo

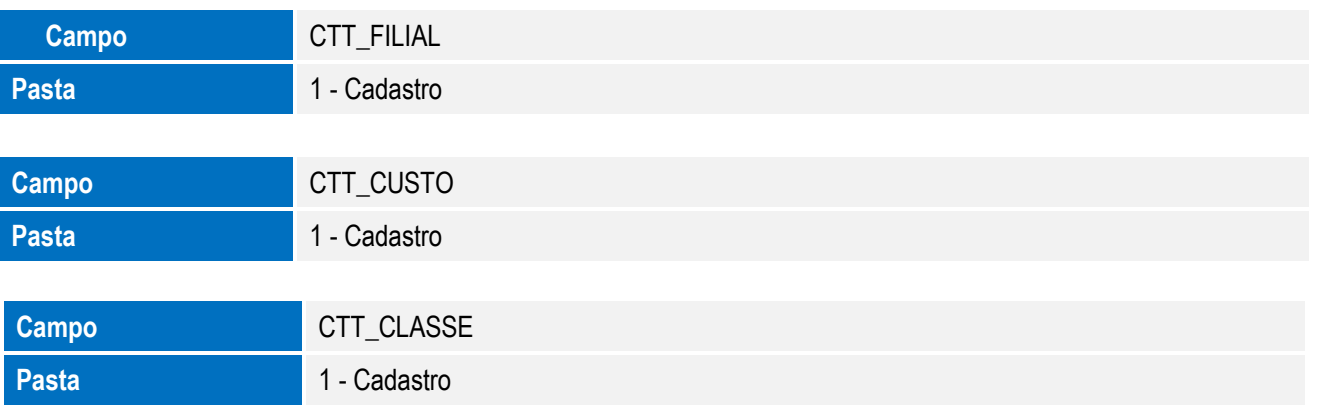

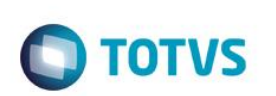

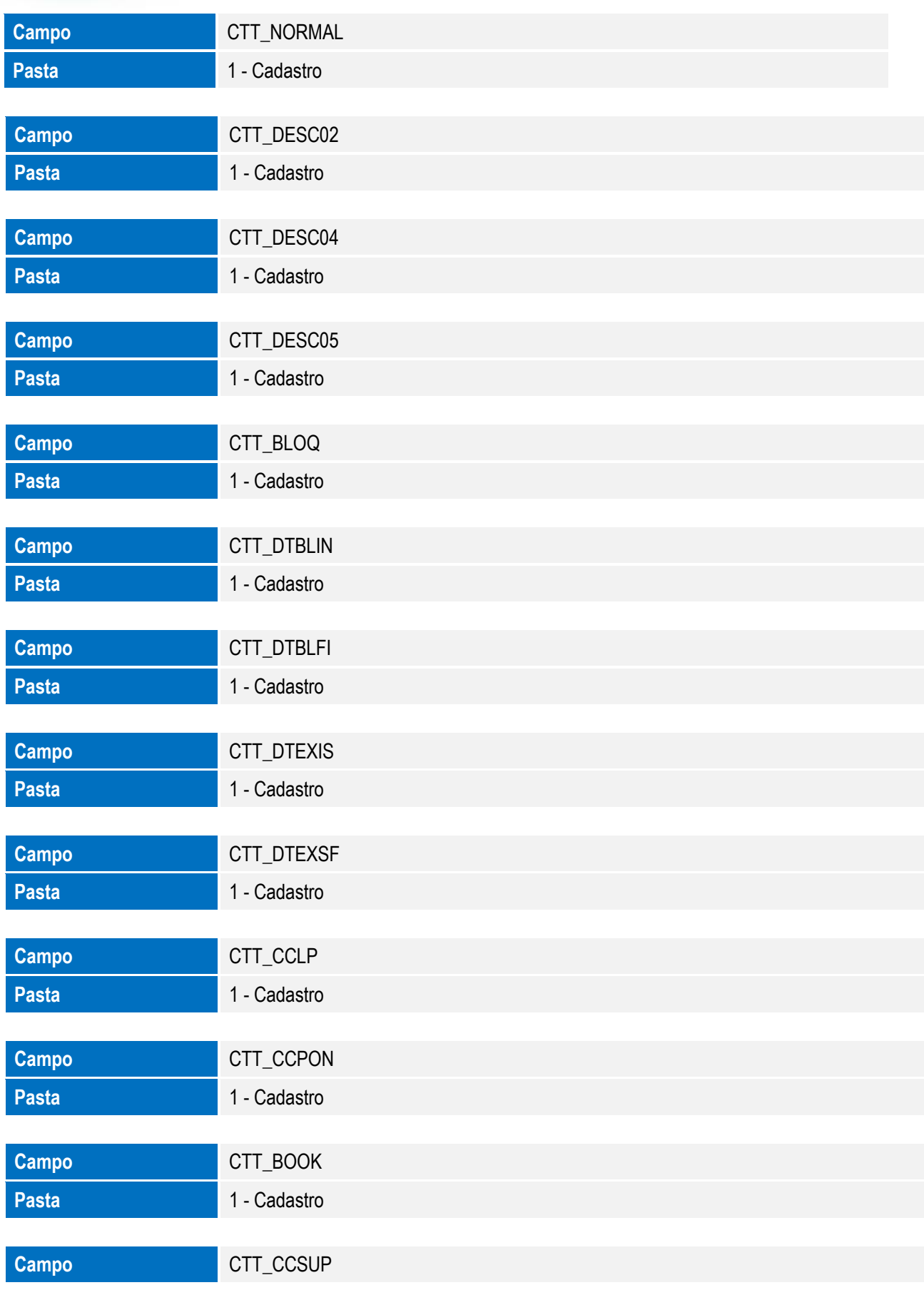

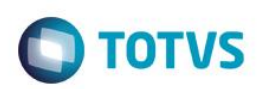

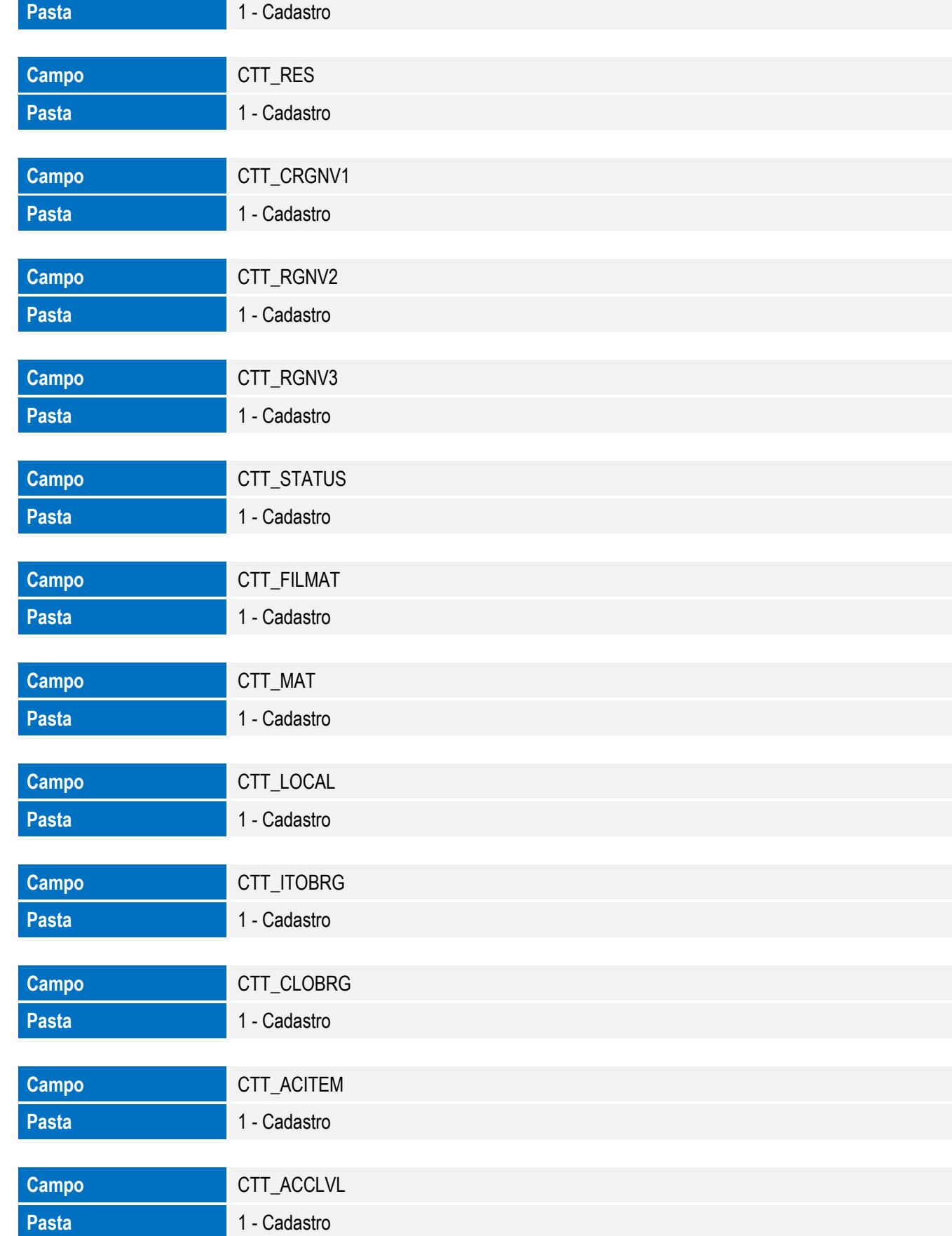

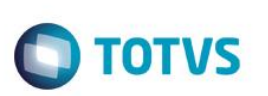

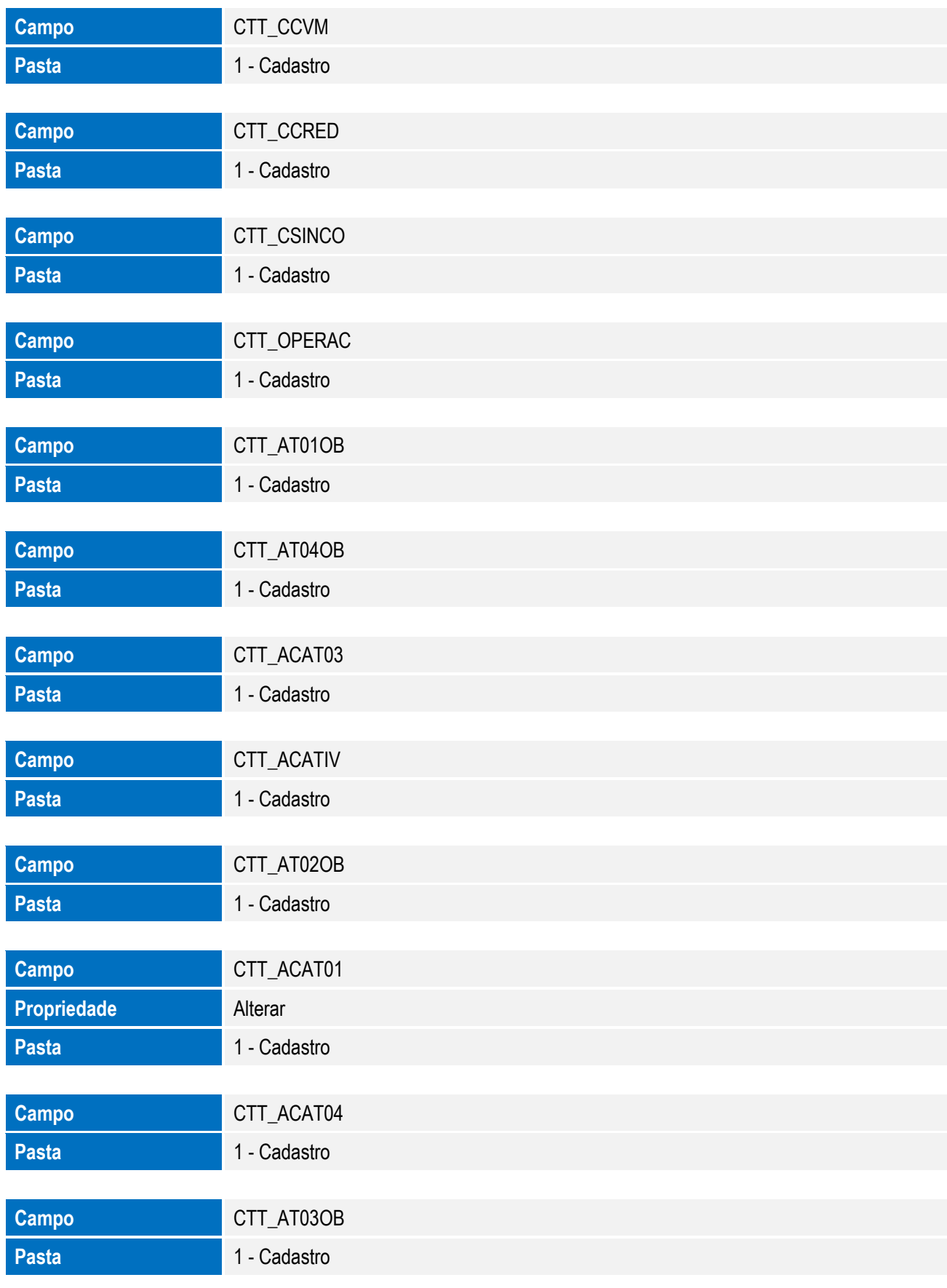

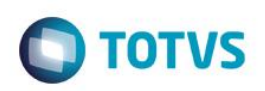

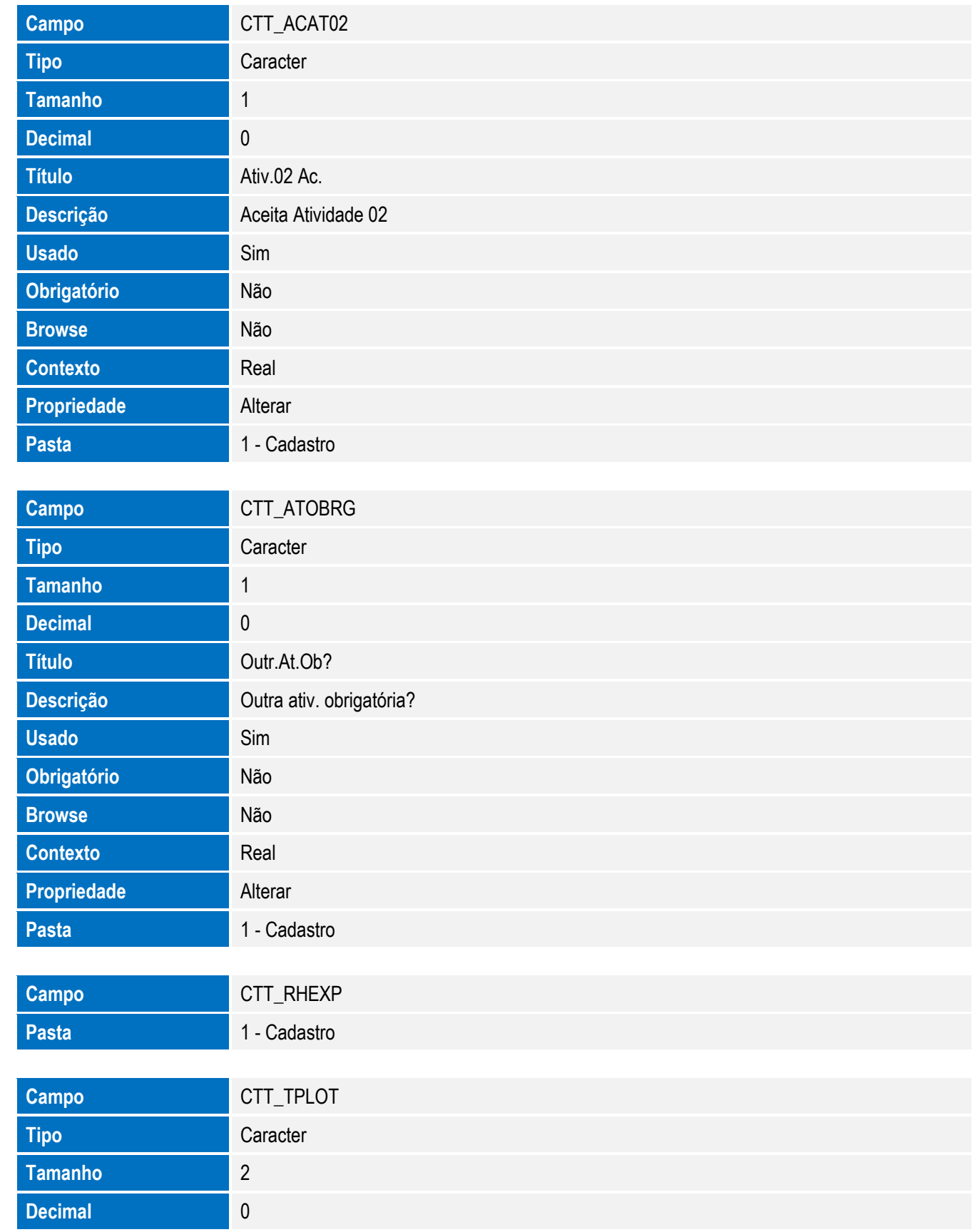

**Decimal** 0

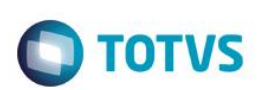

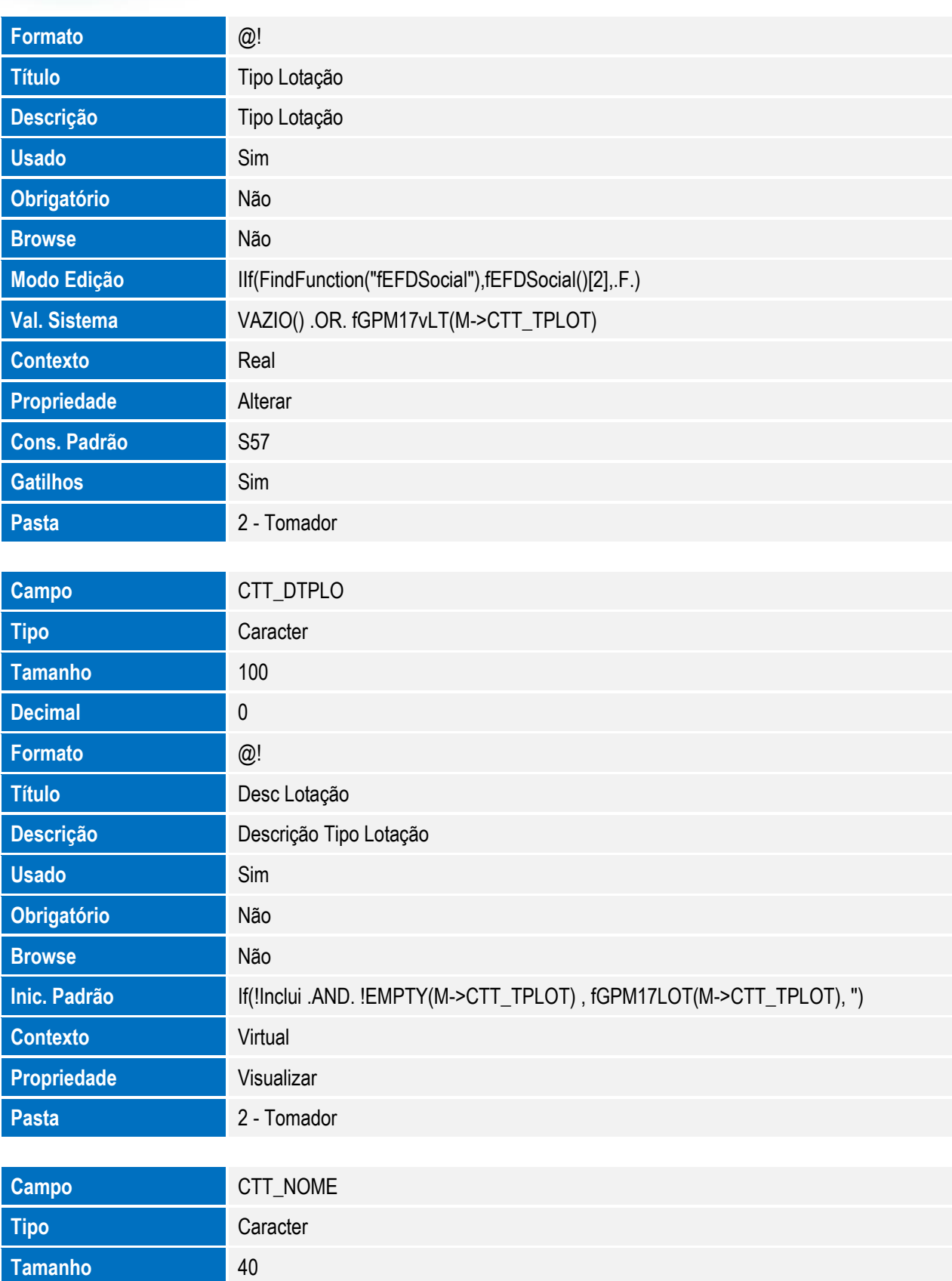

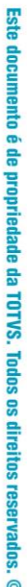

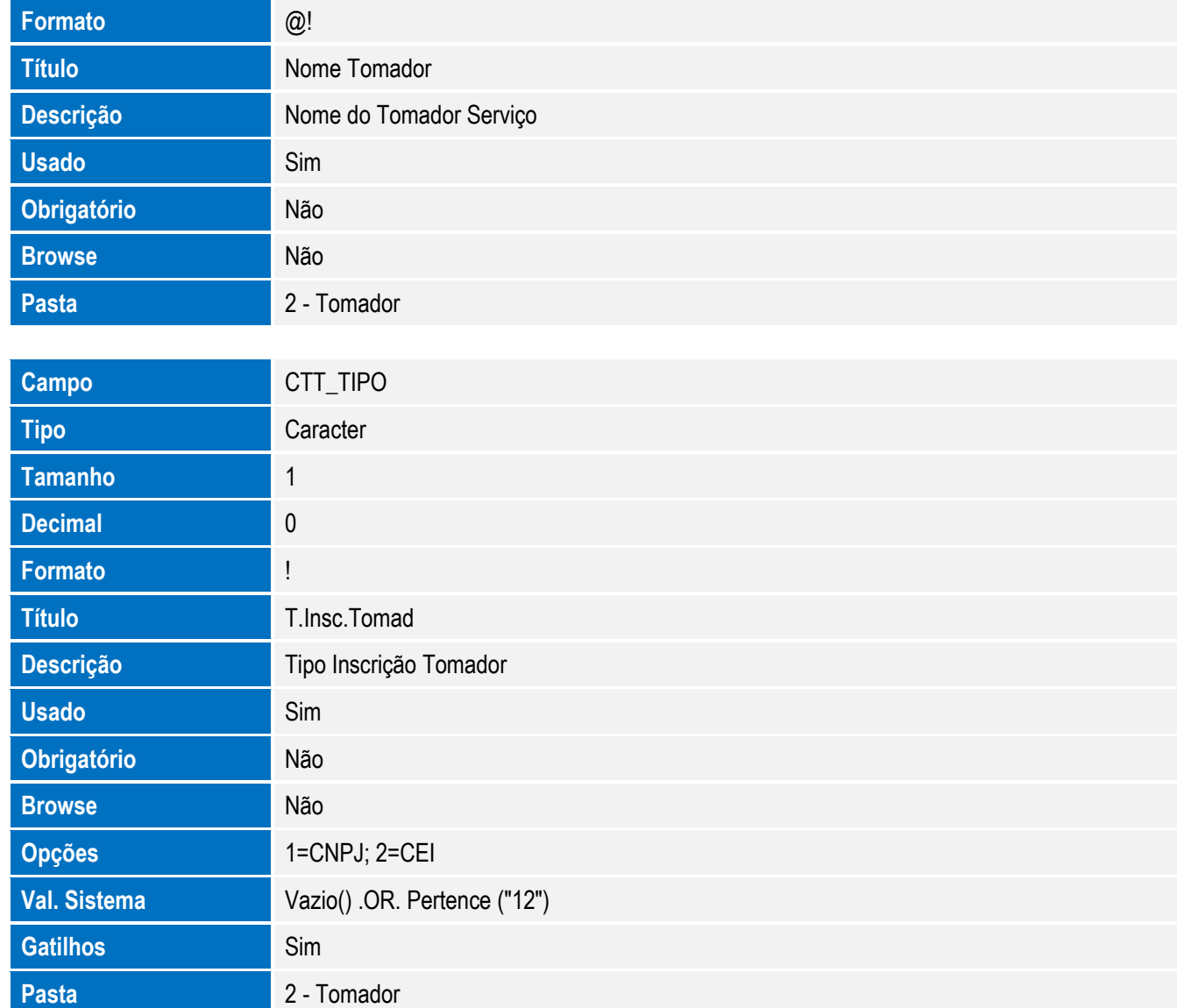

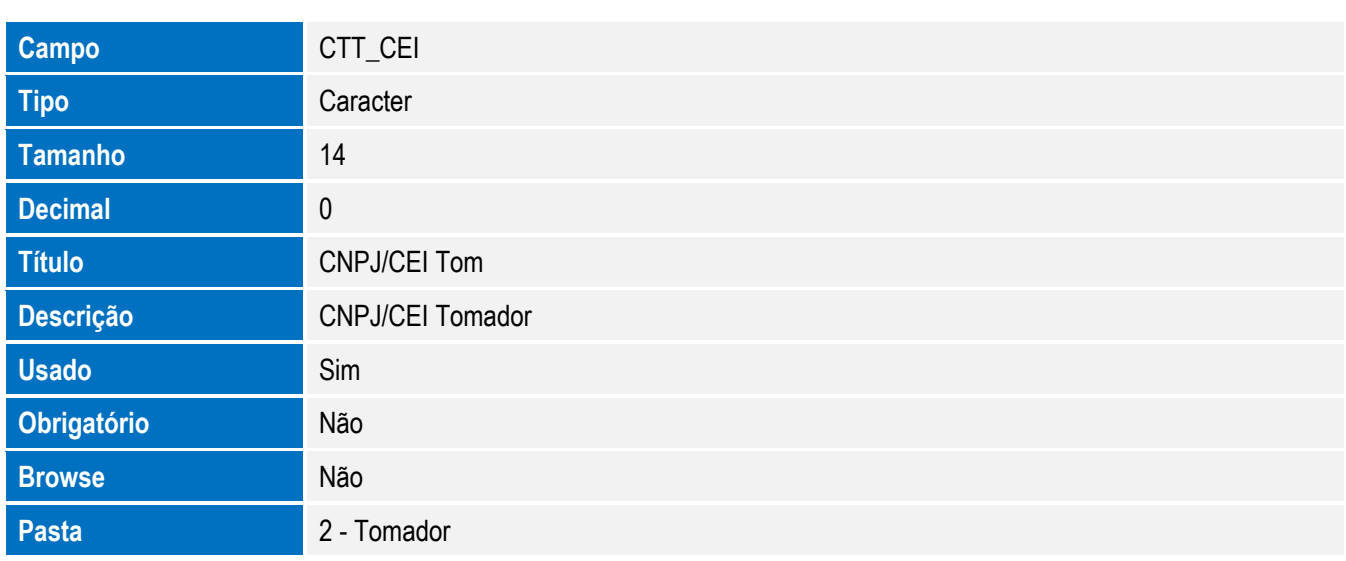

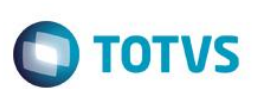

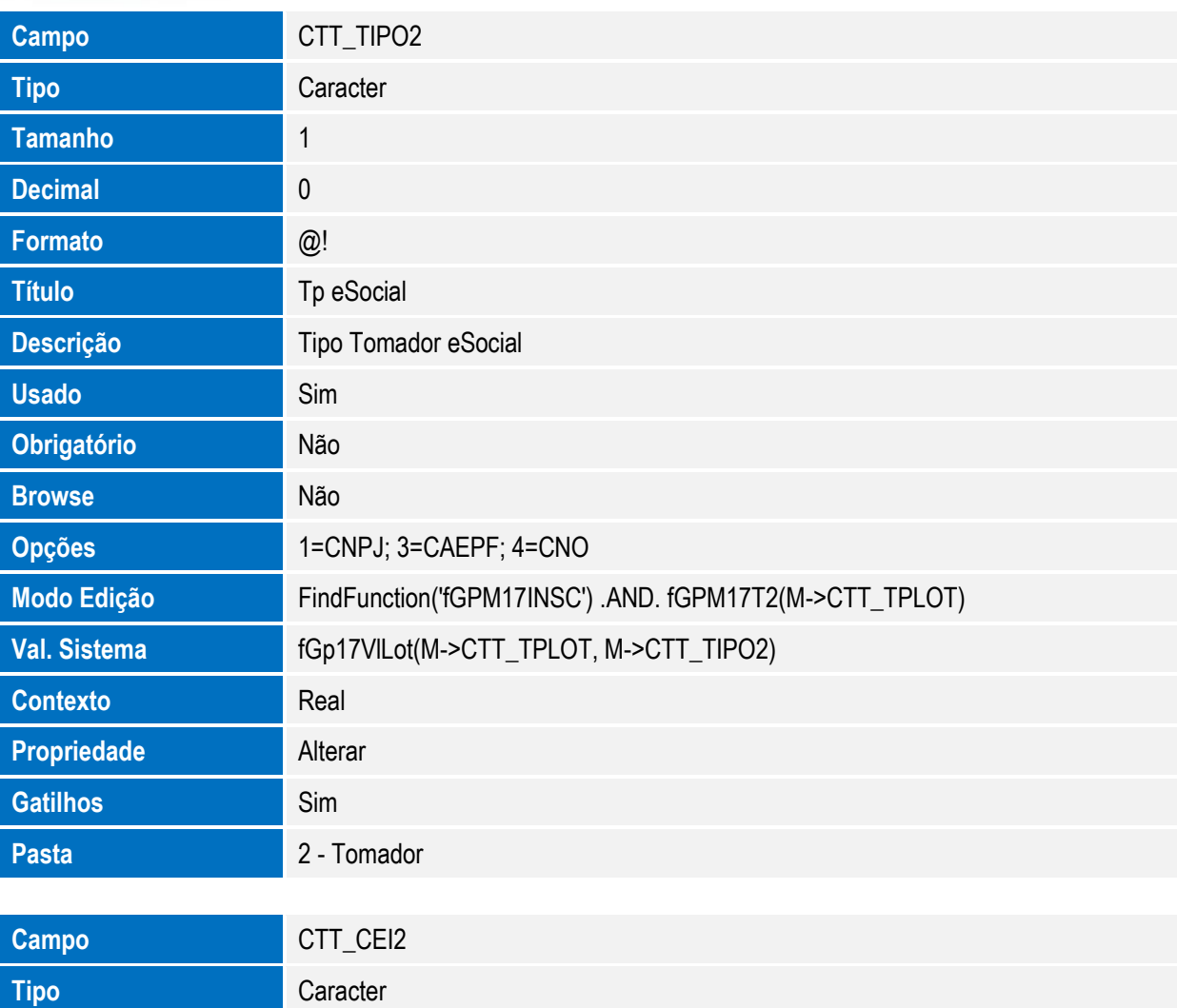

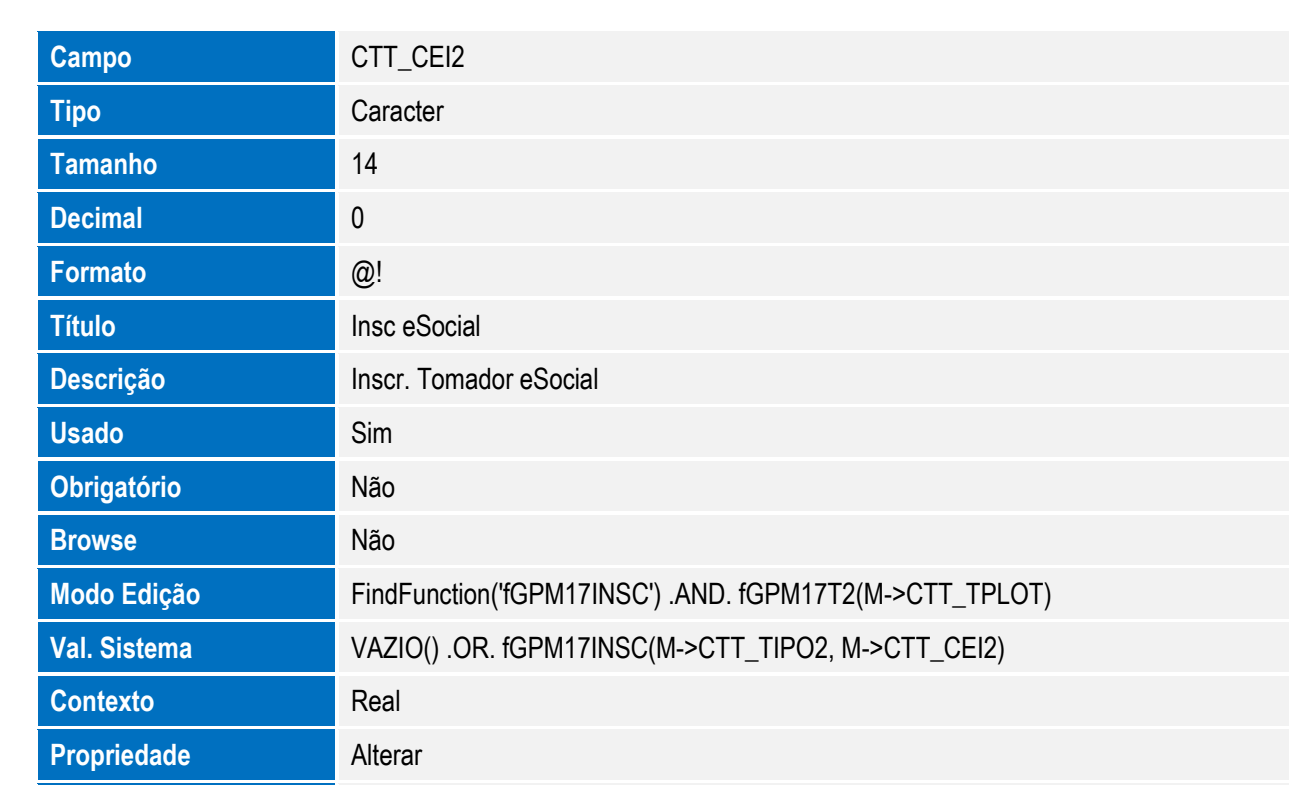

SIGAGPE – Compatibilizador eSocial 2.0

Pasta 2 - Tomador

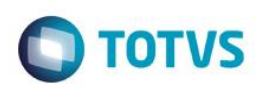

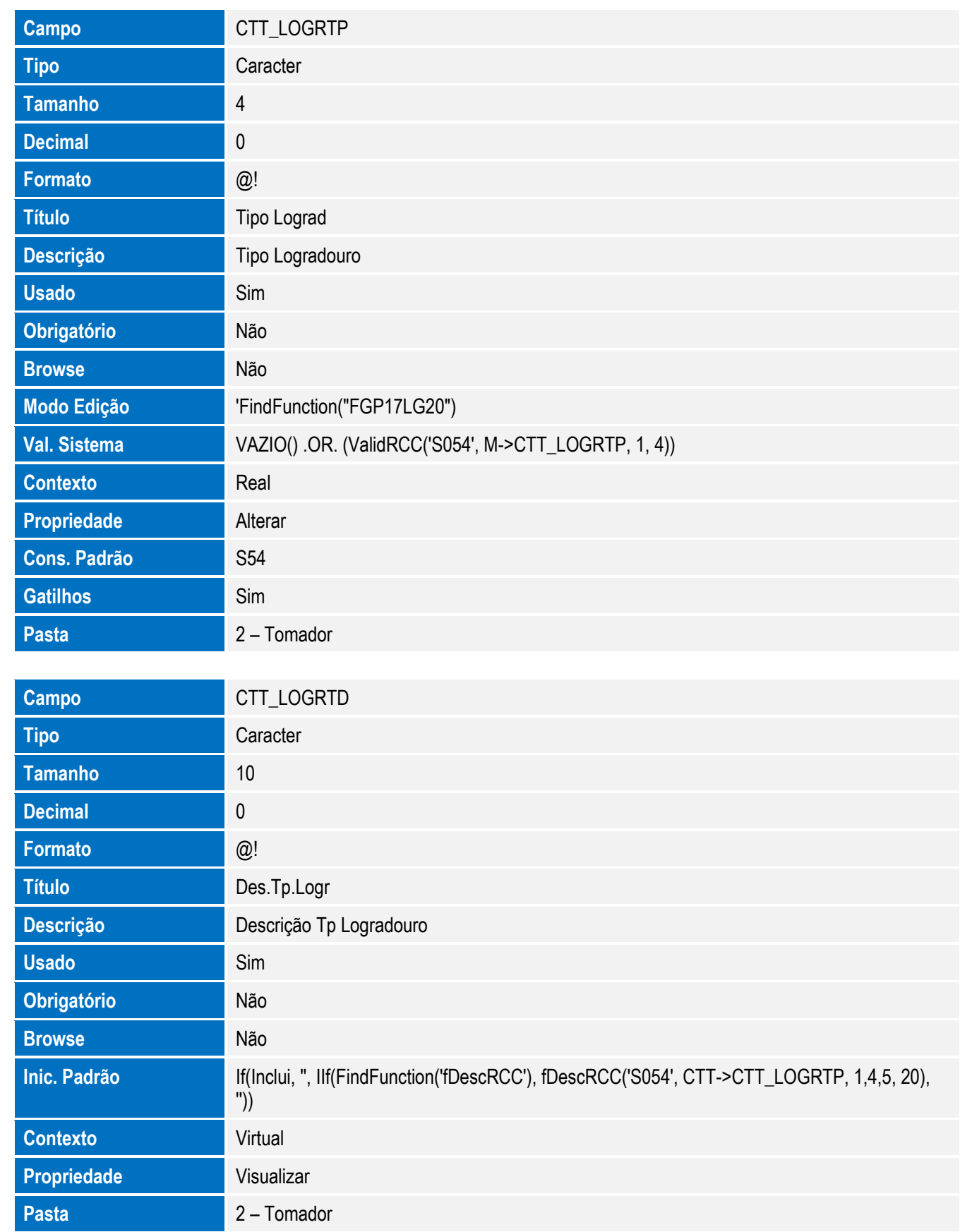

SIGAGPE – Compatibilizador eSocial 2.0

Este documento é de propriedade da TOTVS. Todos os direitos reservados. ©

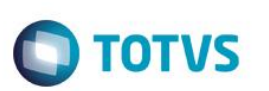

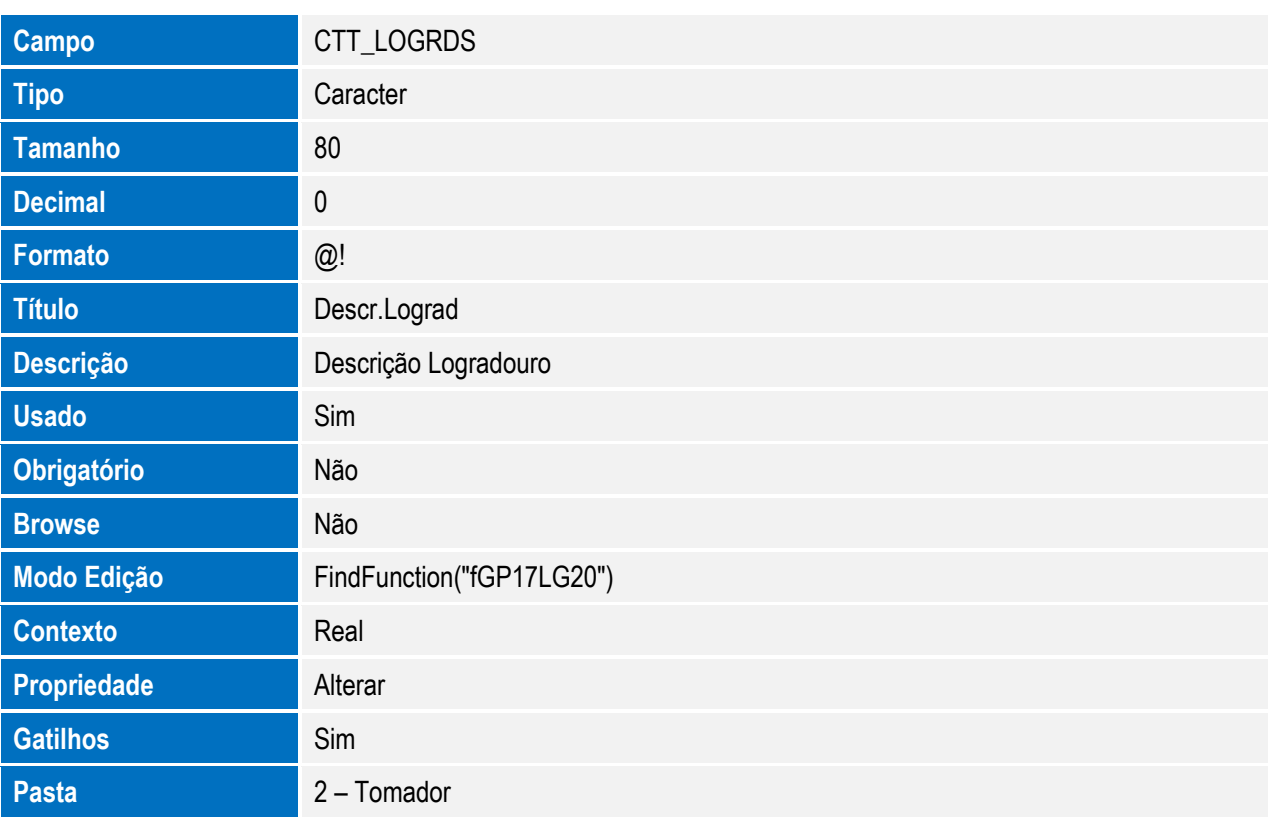

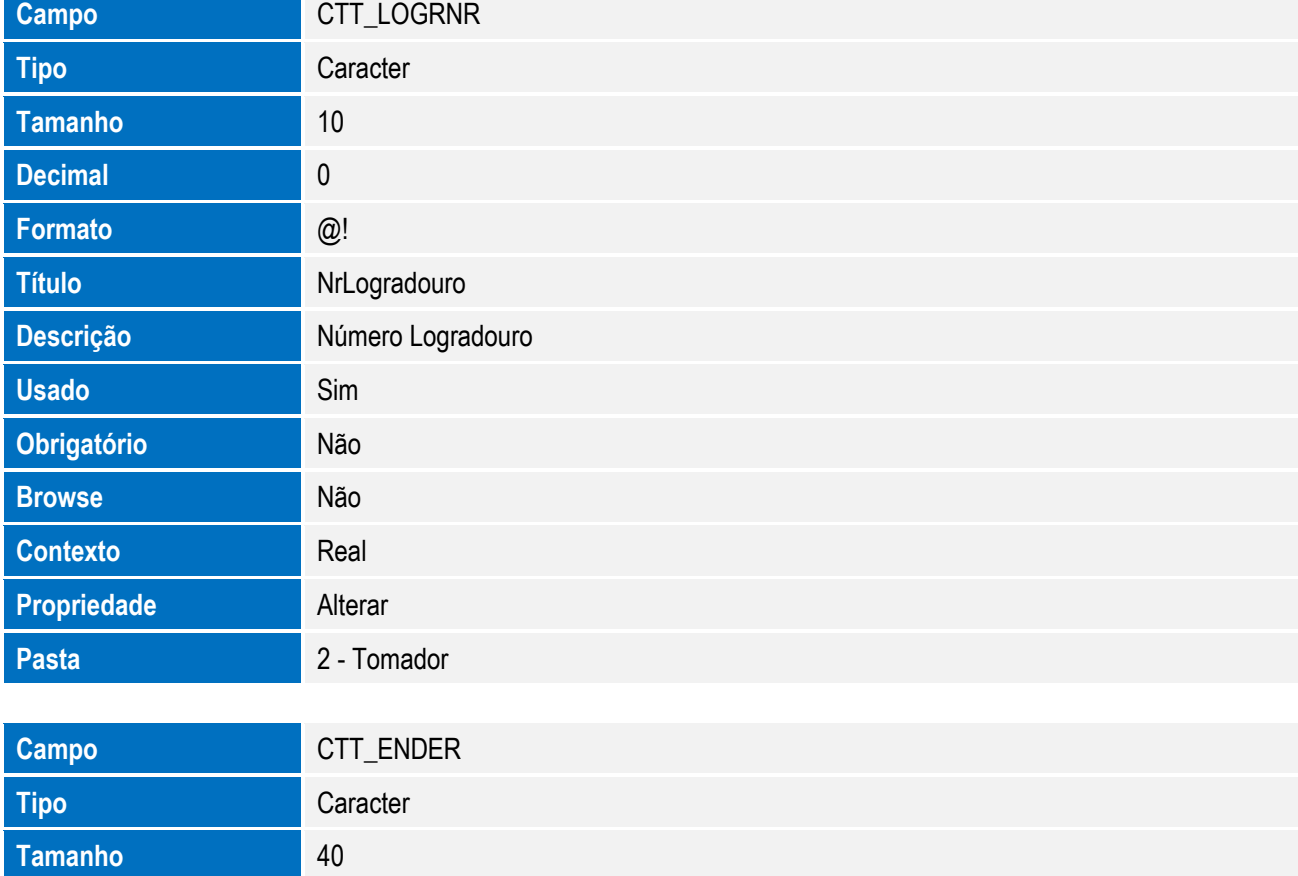
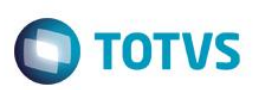

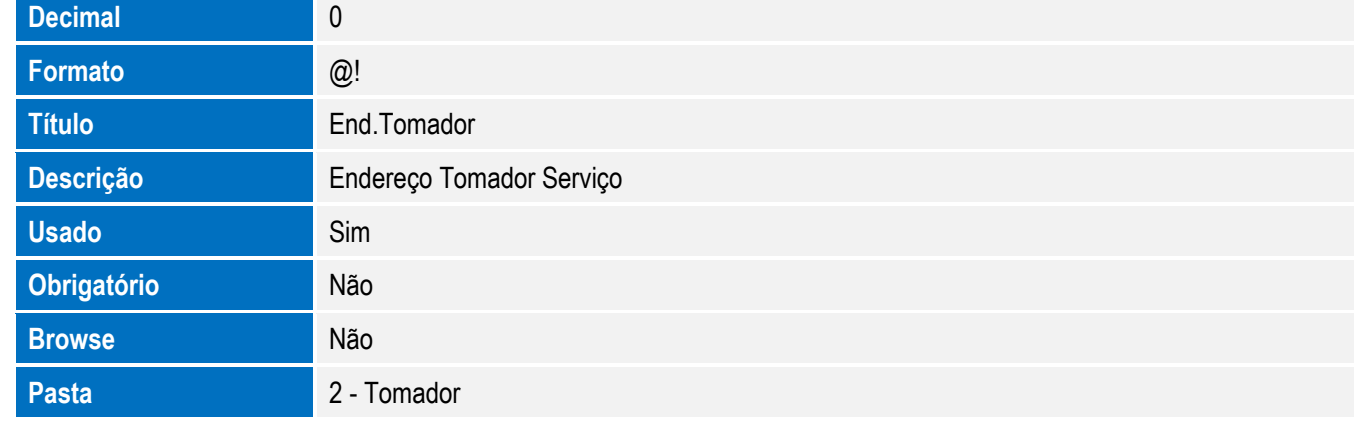

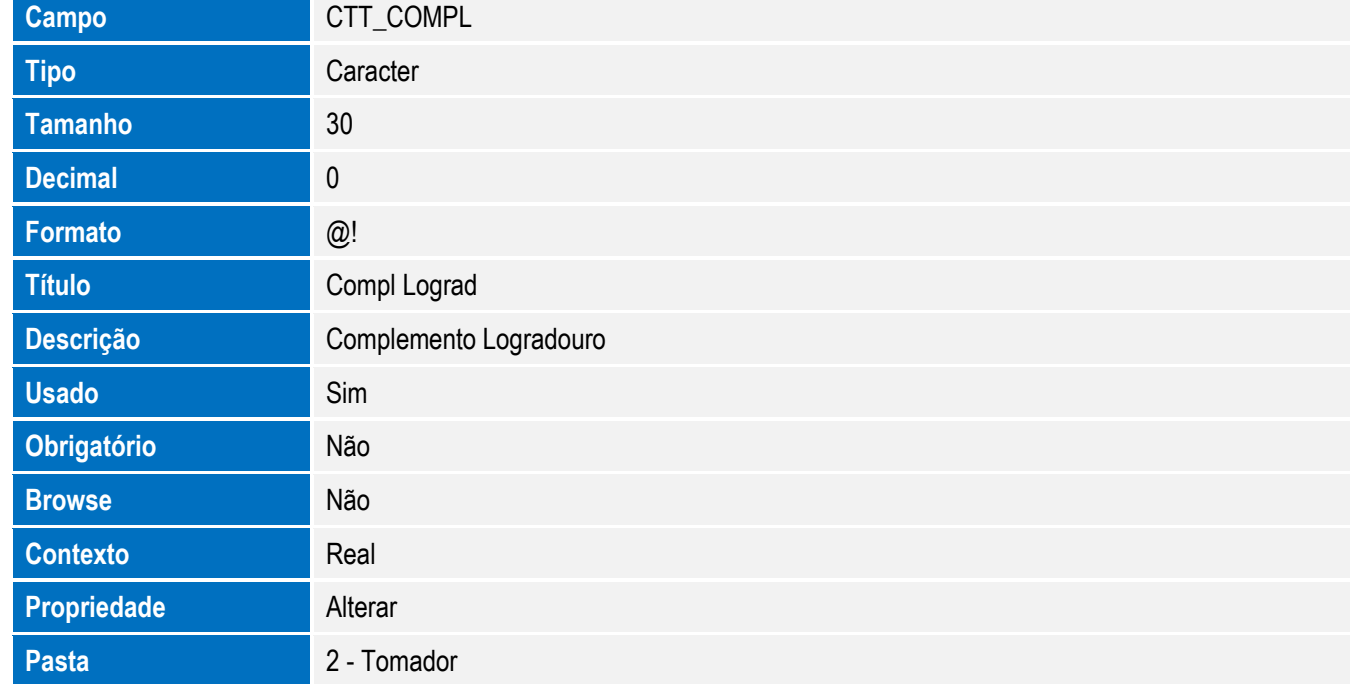

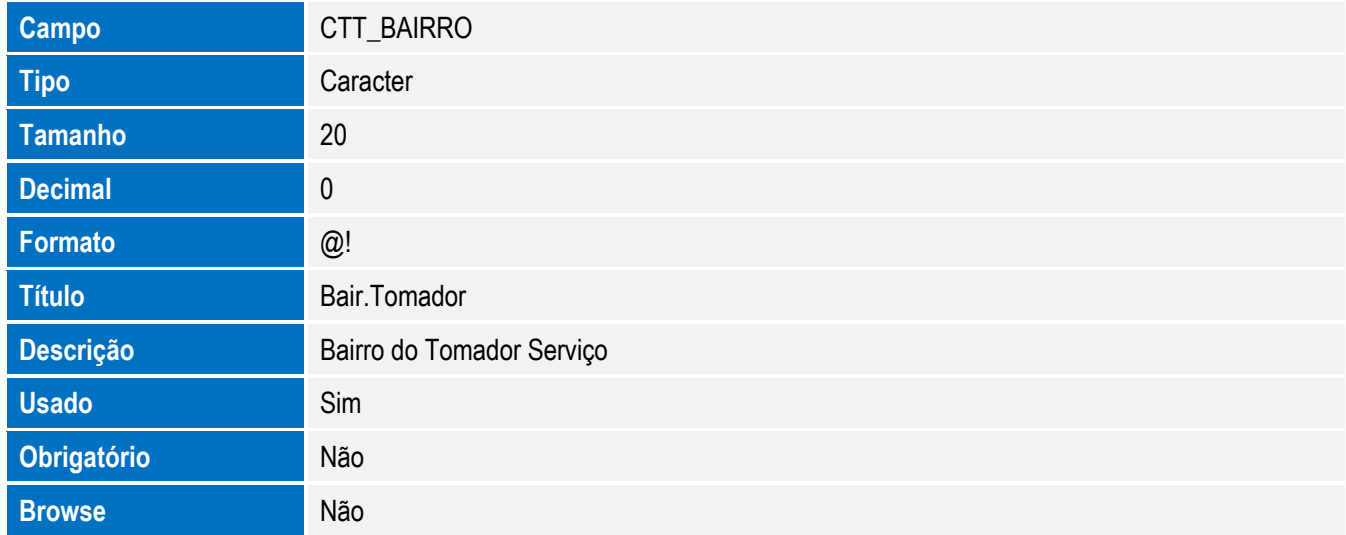

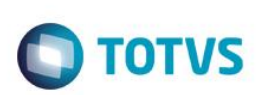

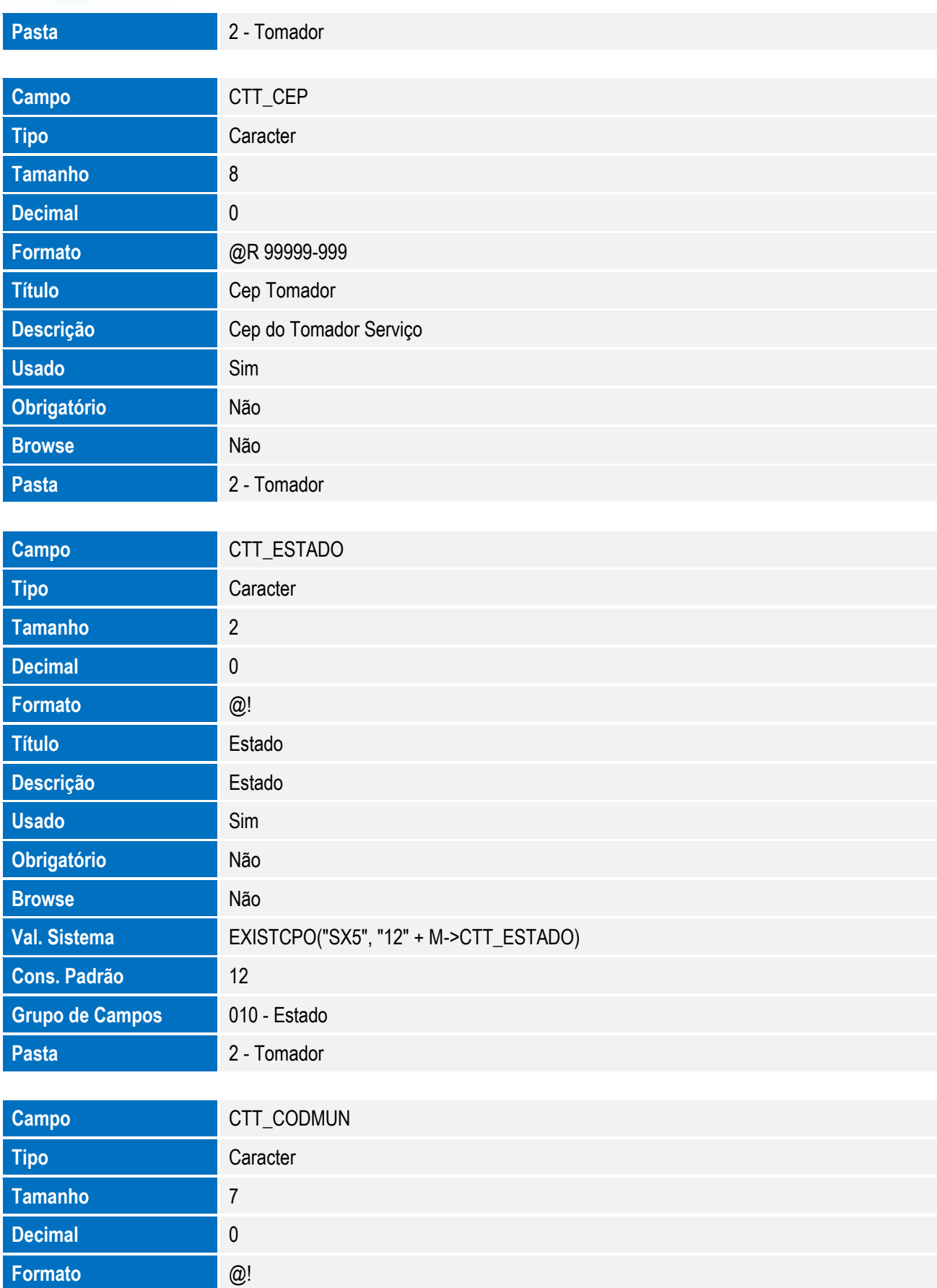

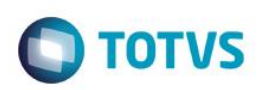

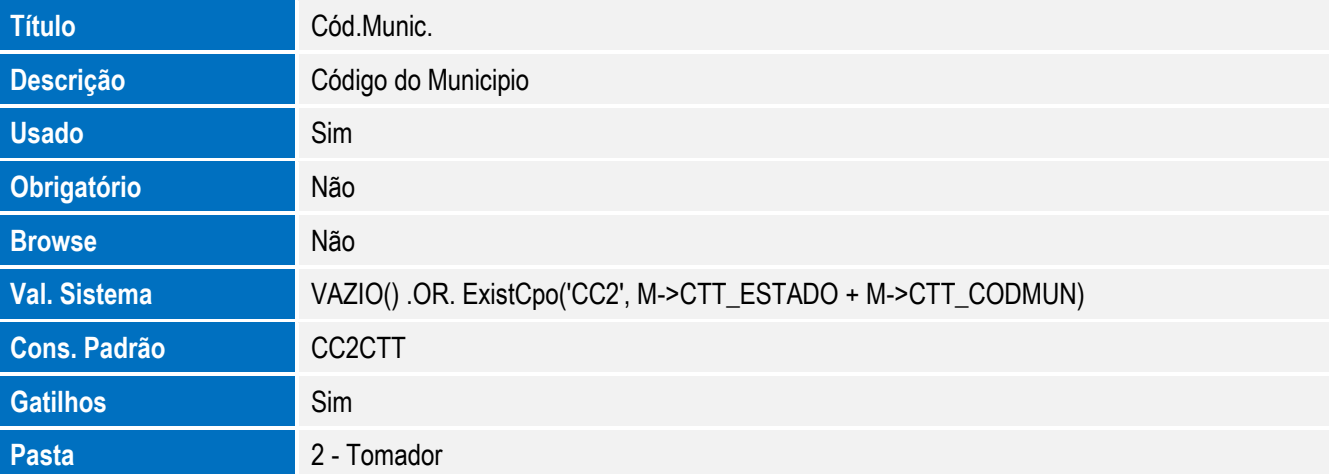

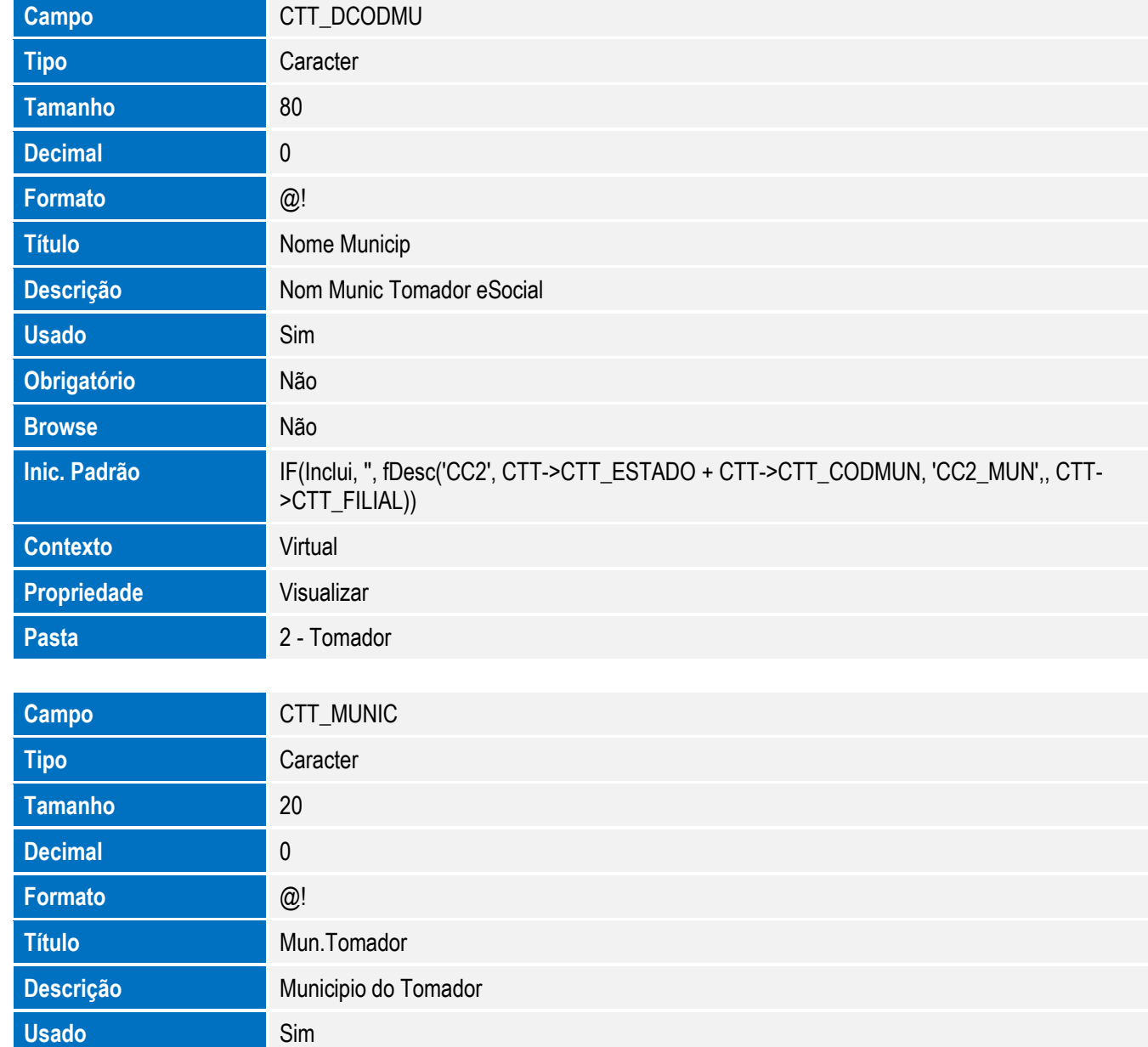

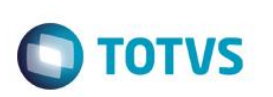

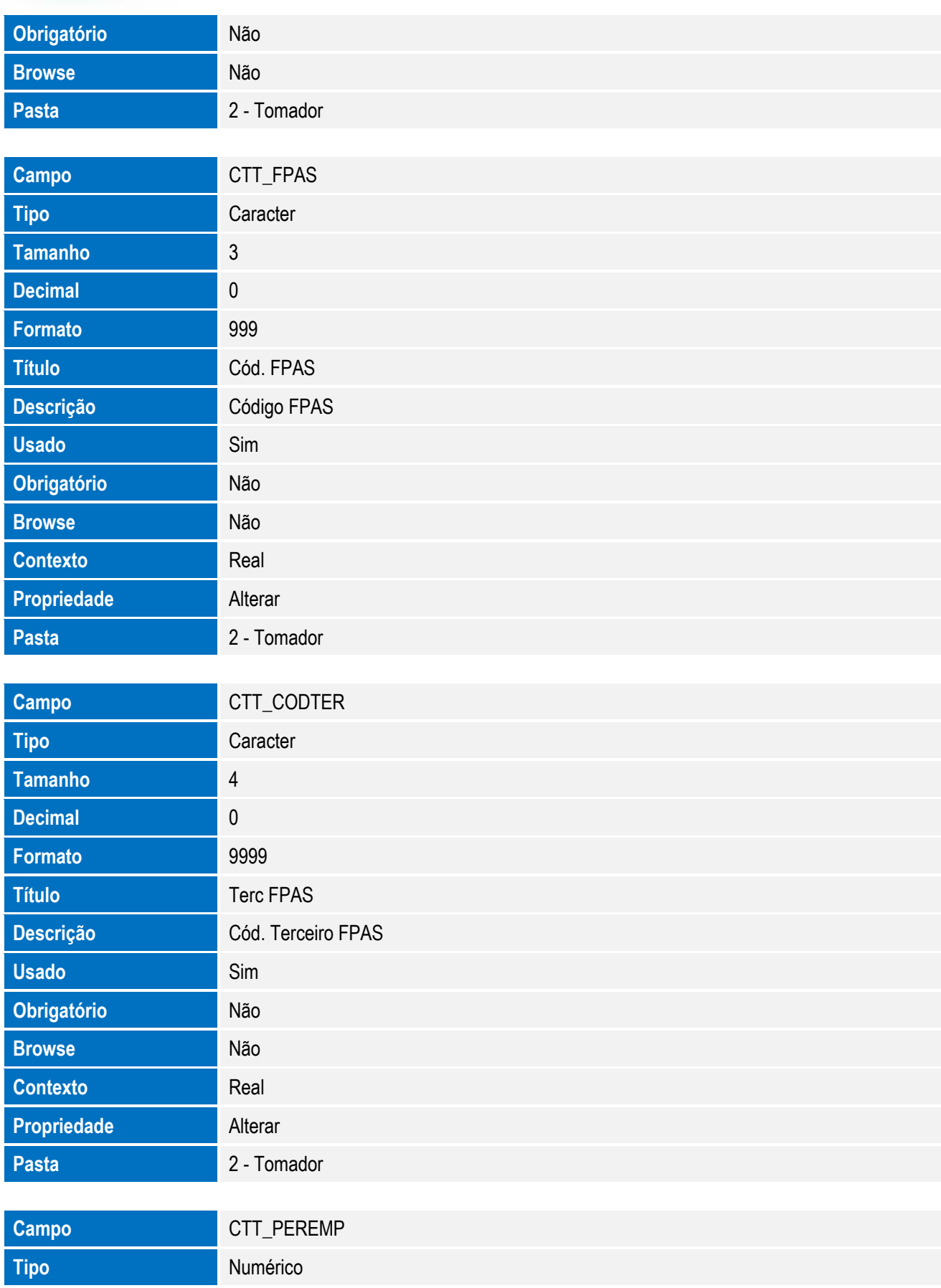

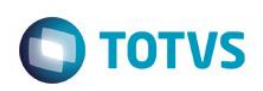

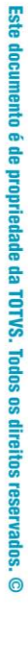

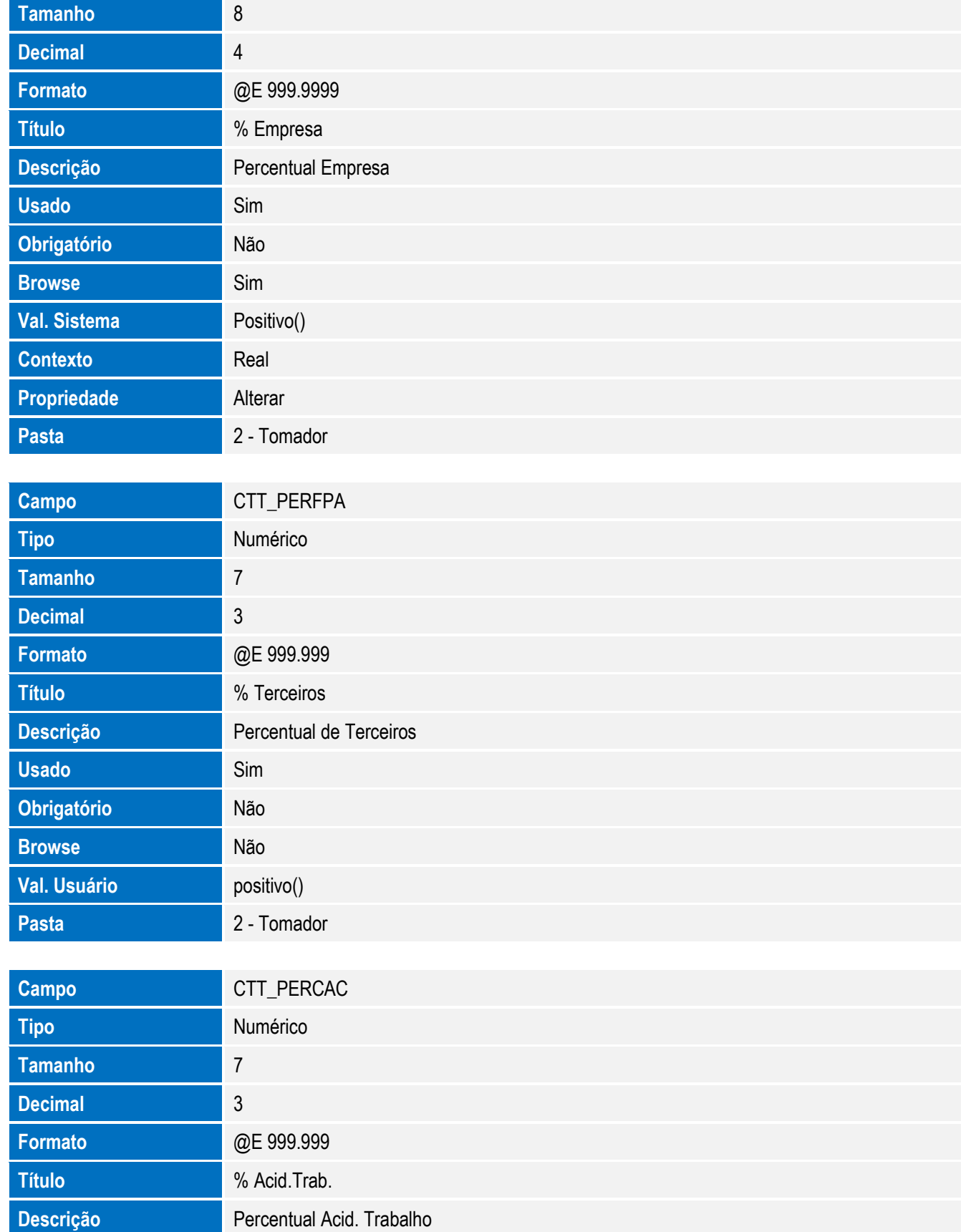

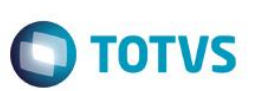

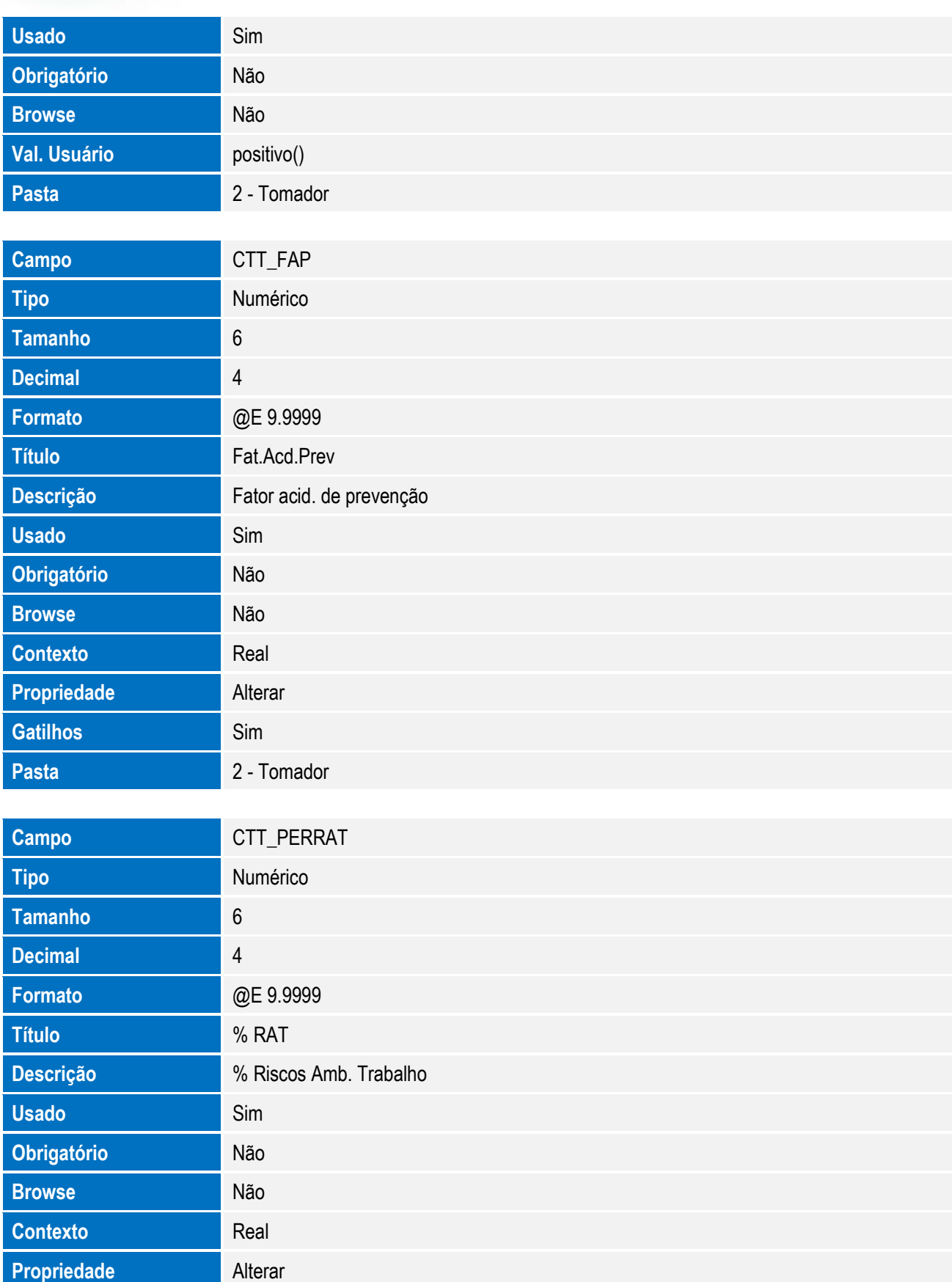

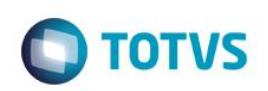

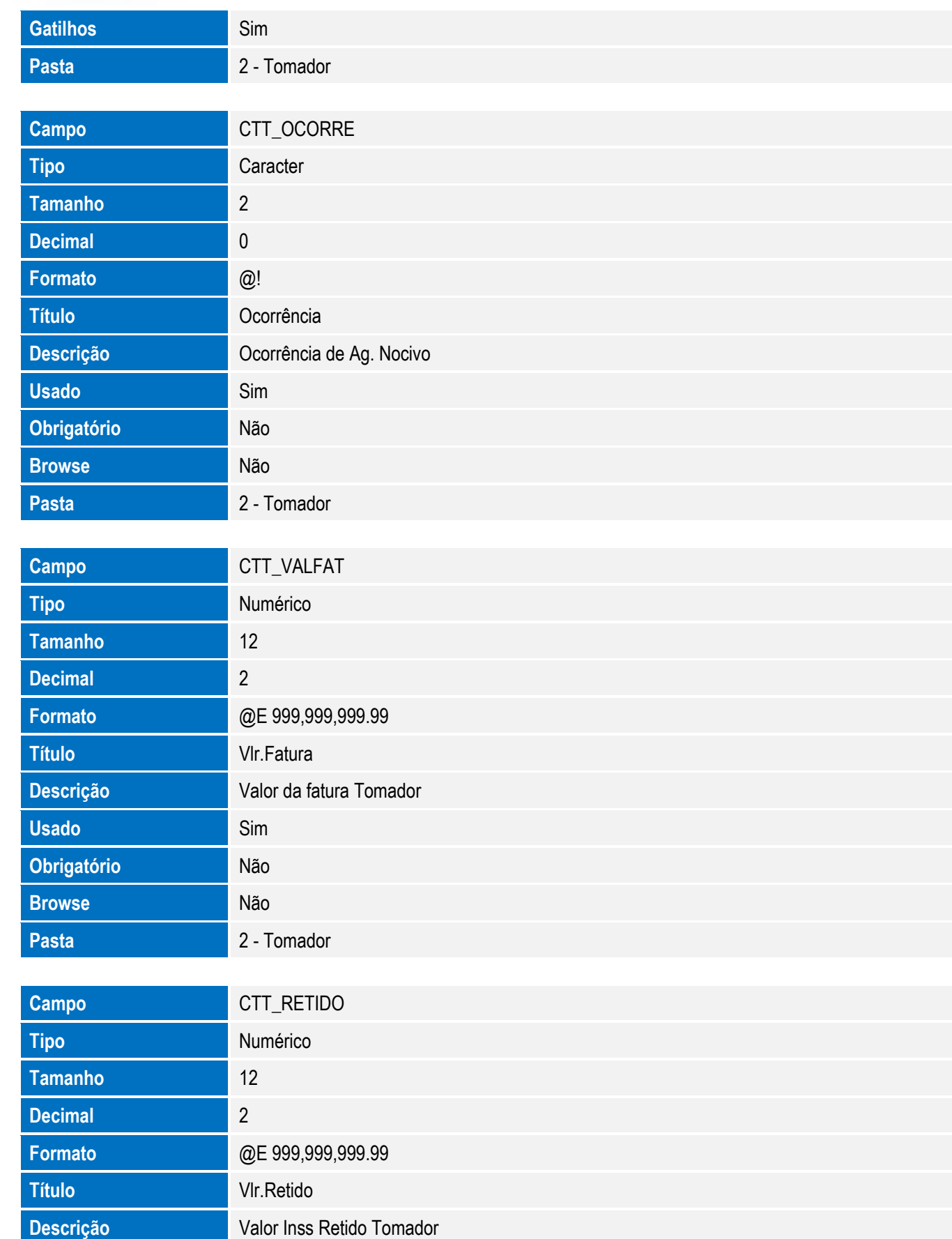

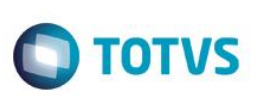

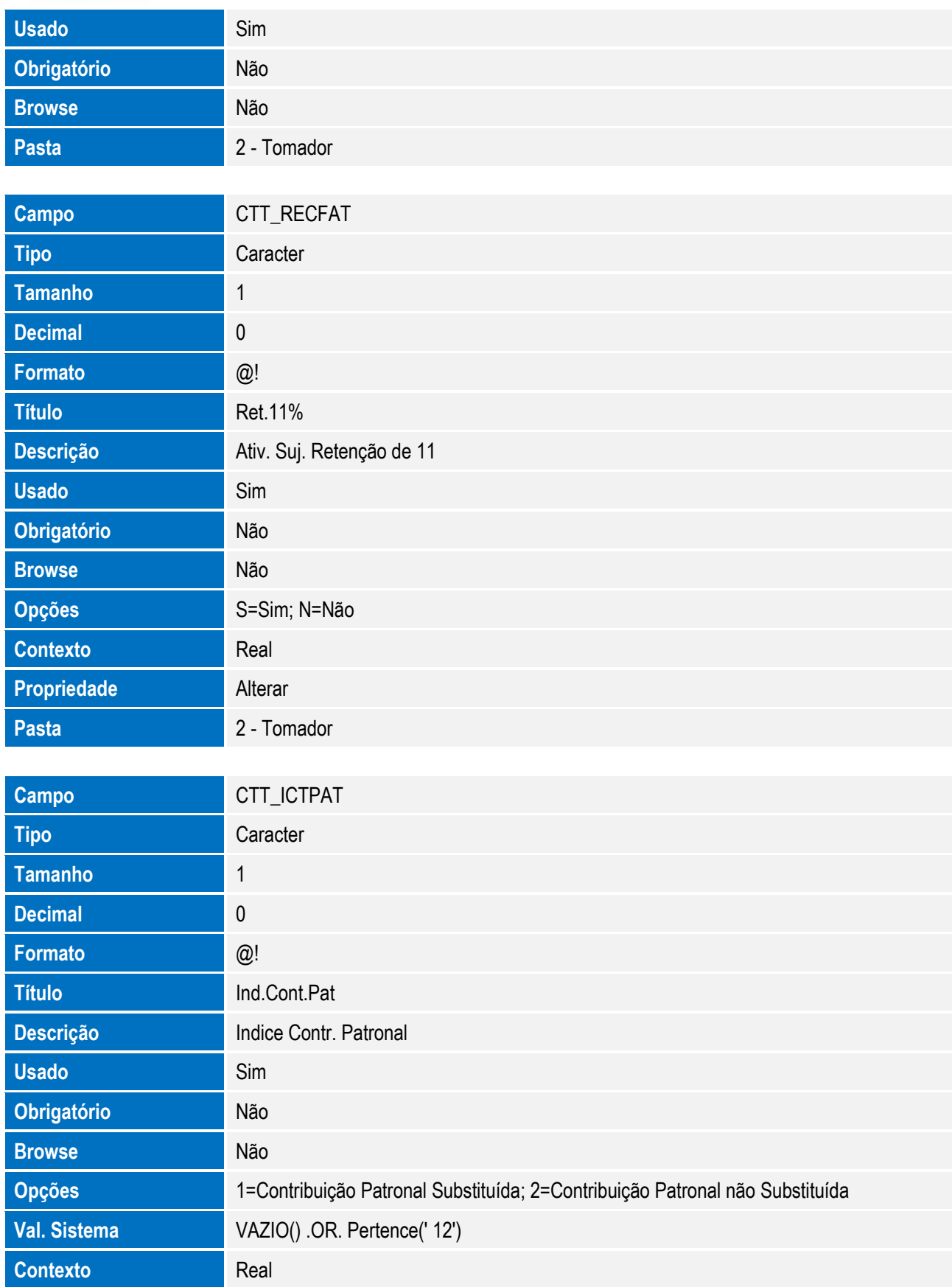

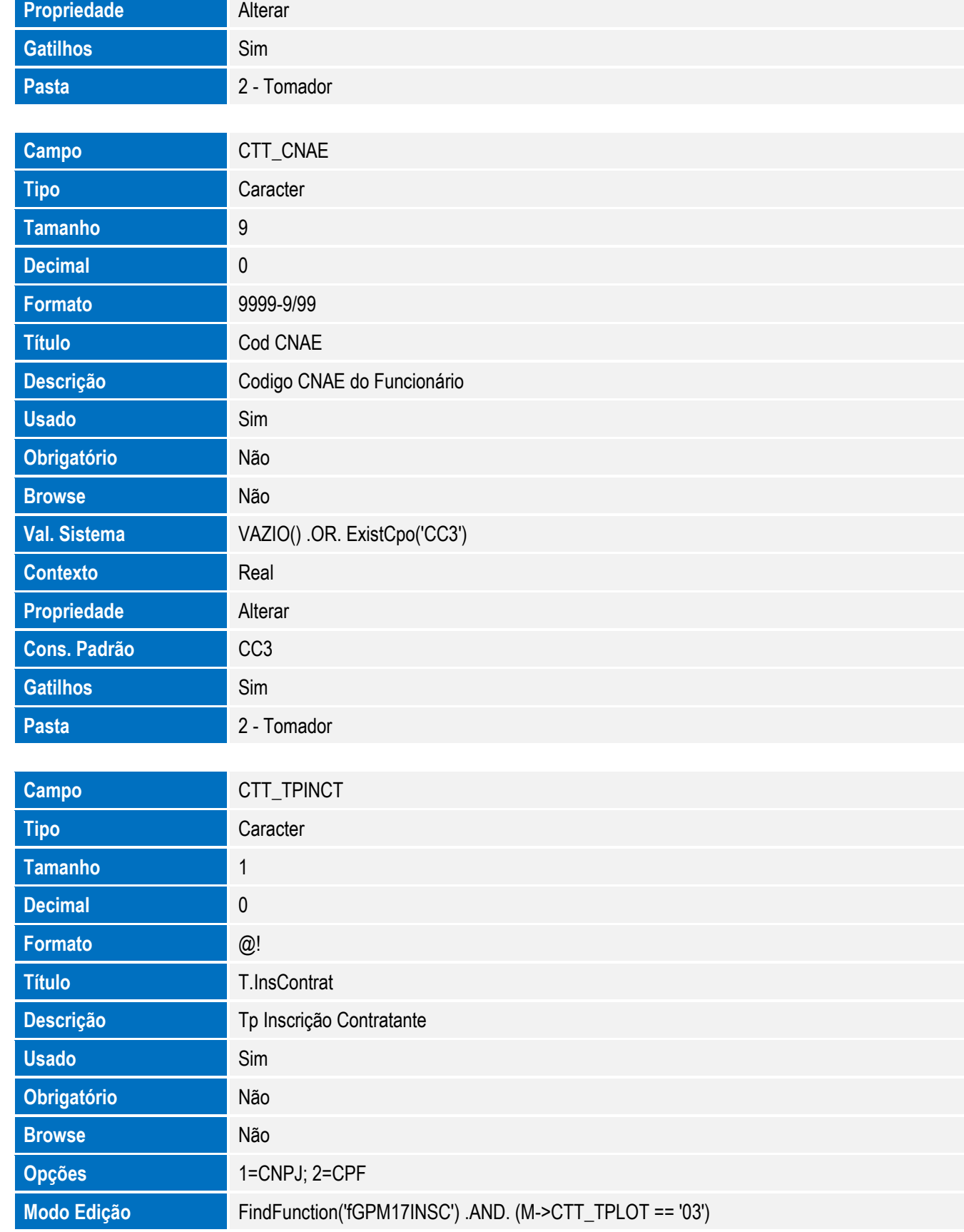

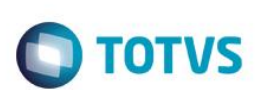

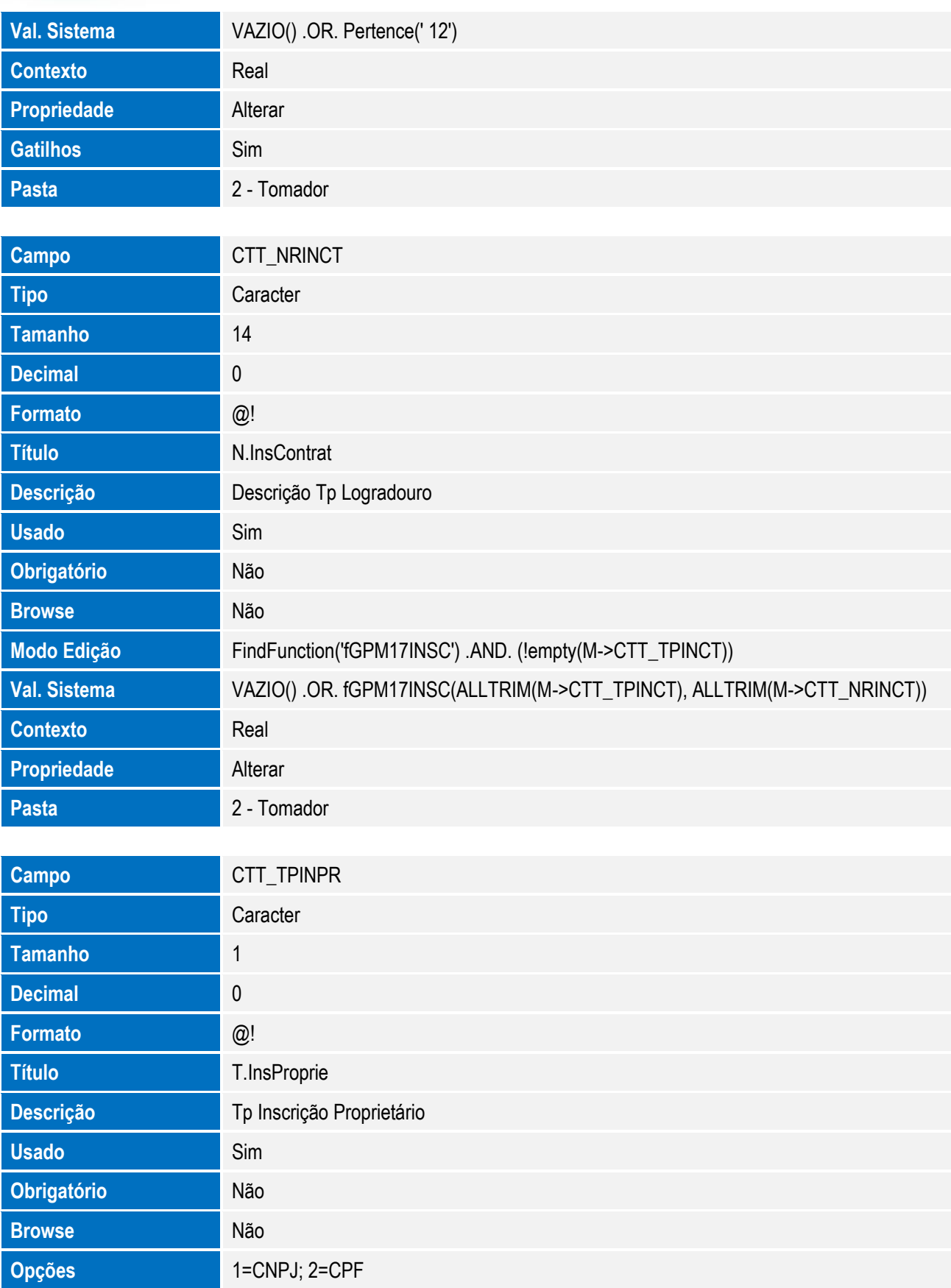

 $\overline{\bullet}$ 

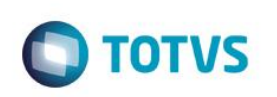

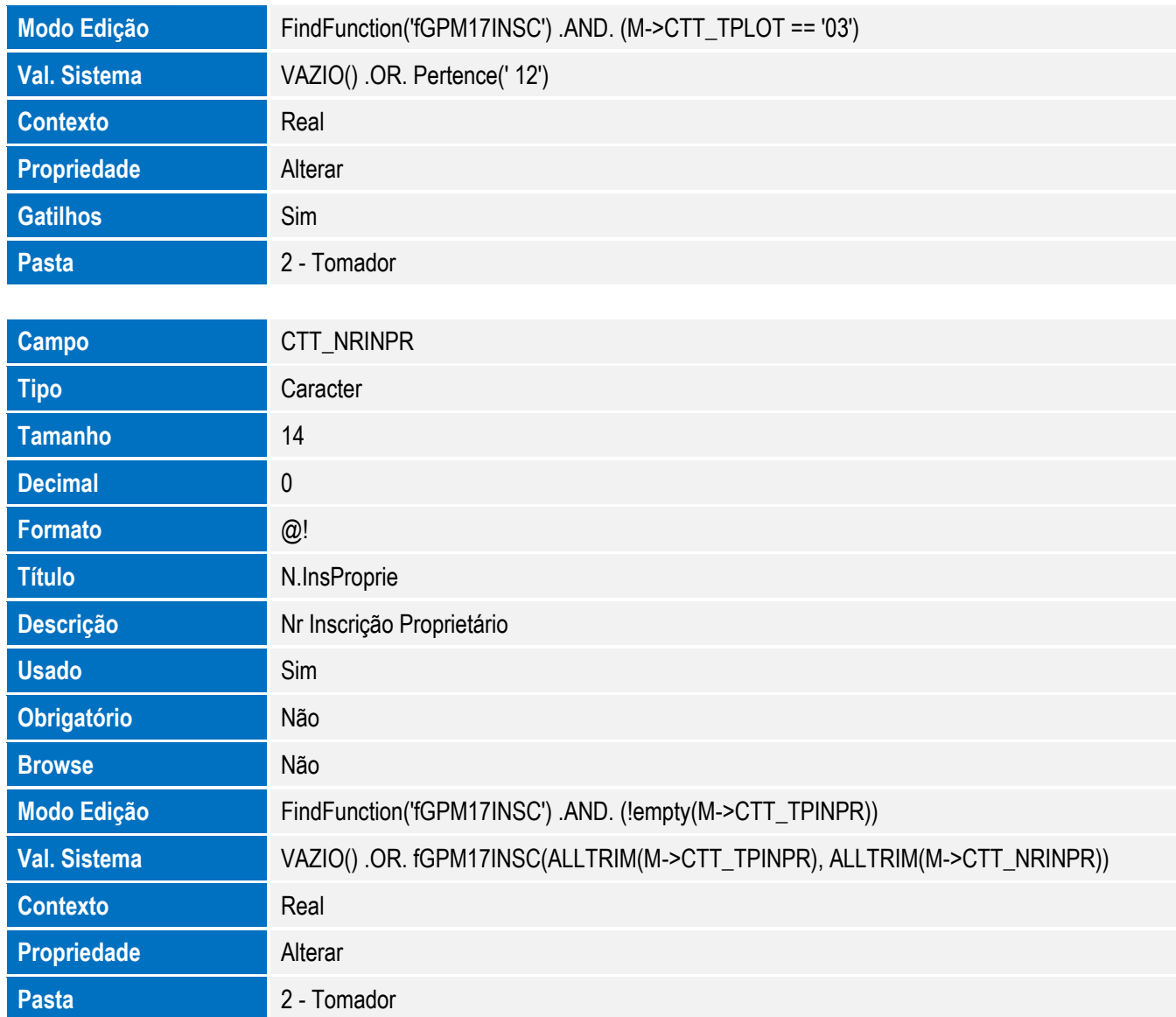

Arquivo: SRV– Cadastro de Verbas

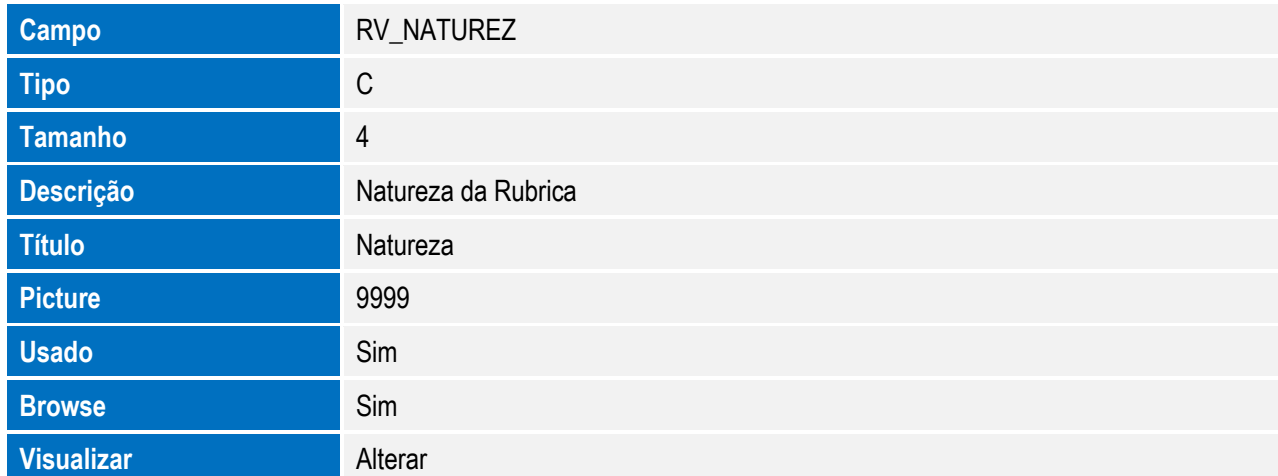

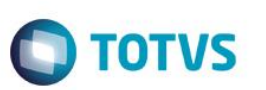

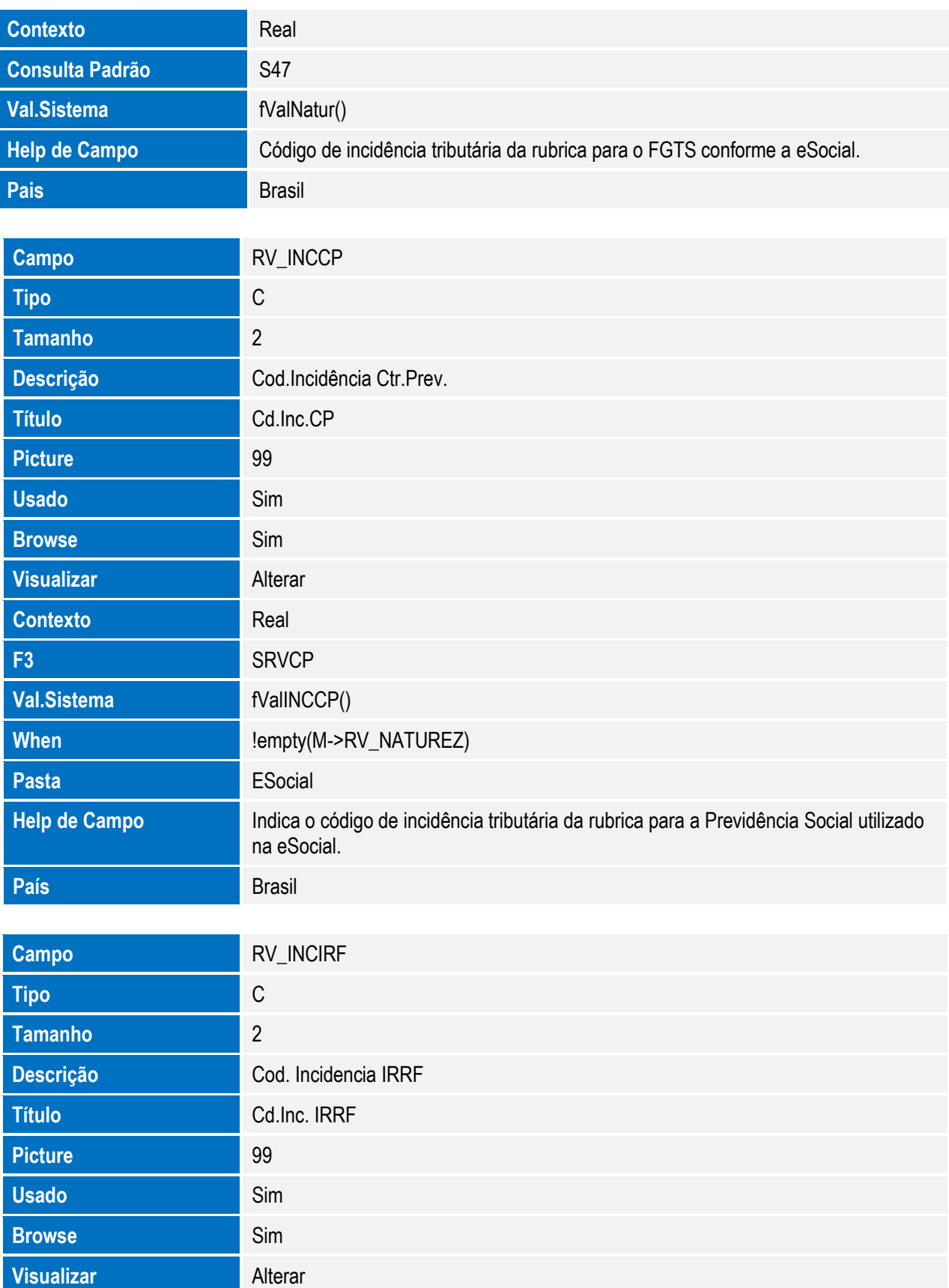

**Contexto** Real

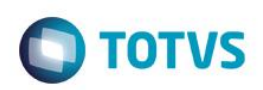

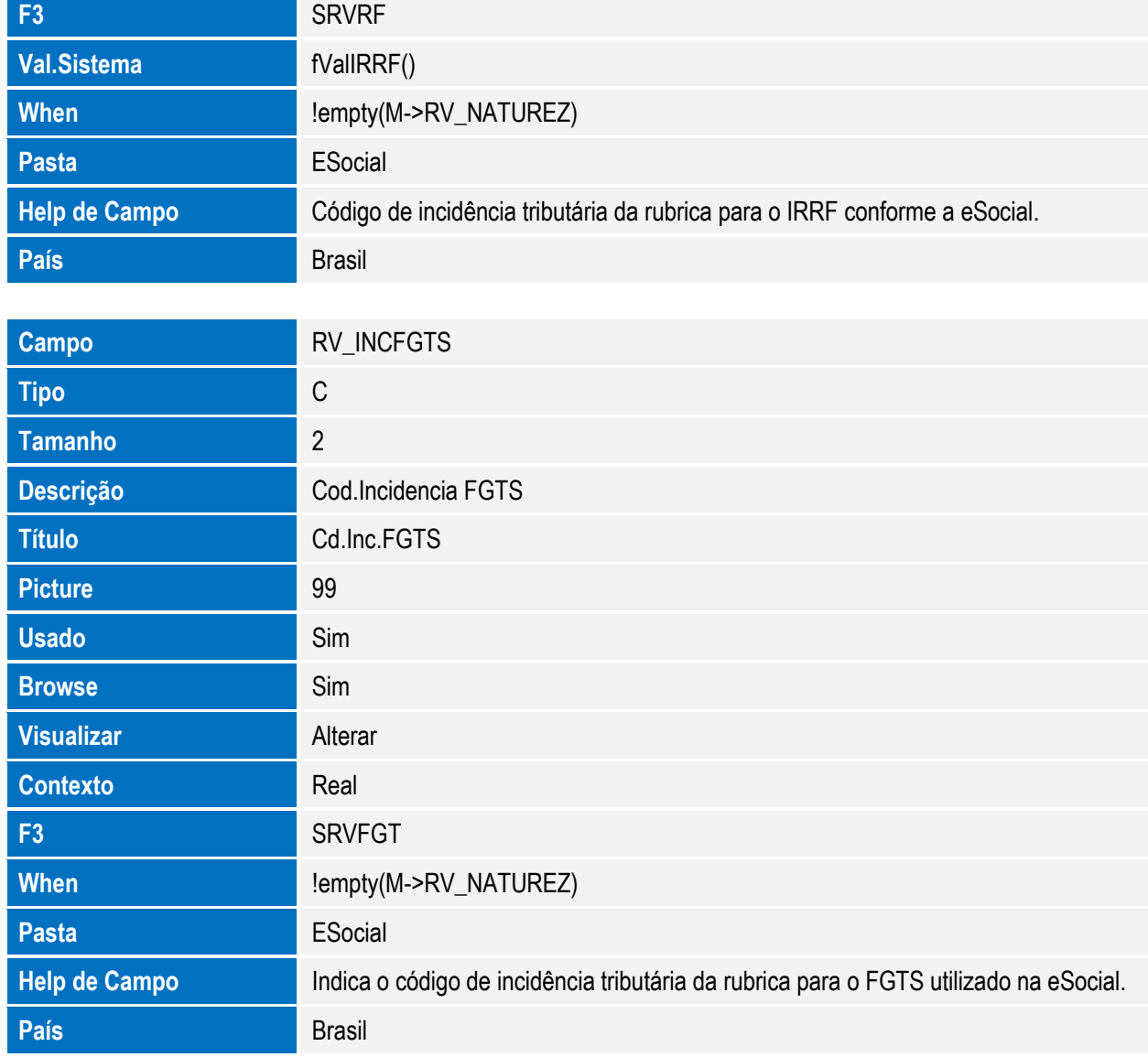

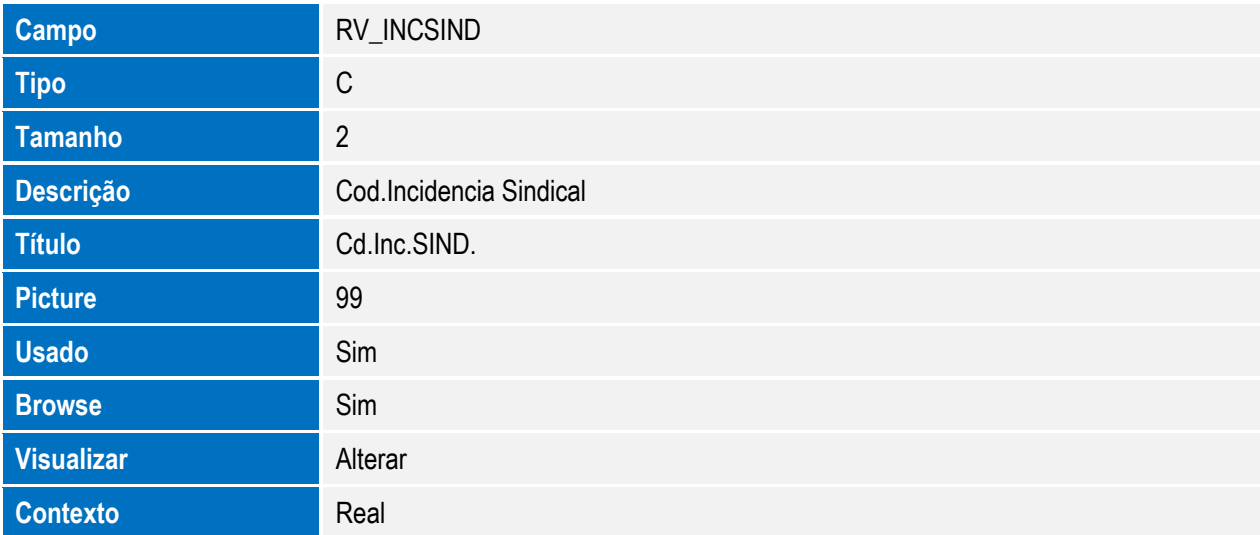

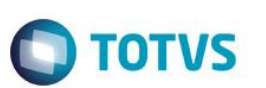

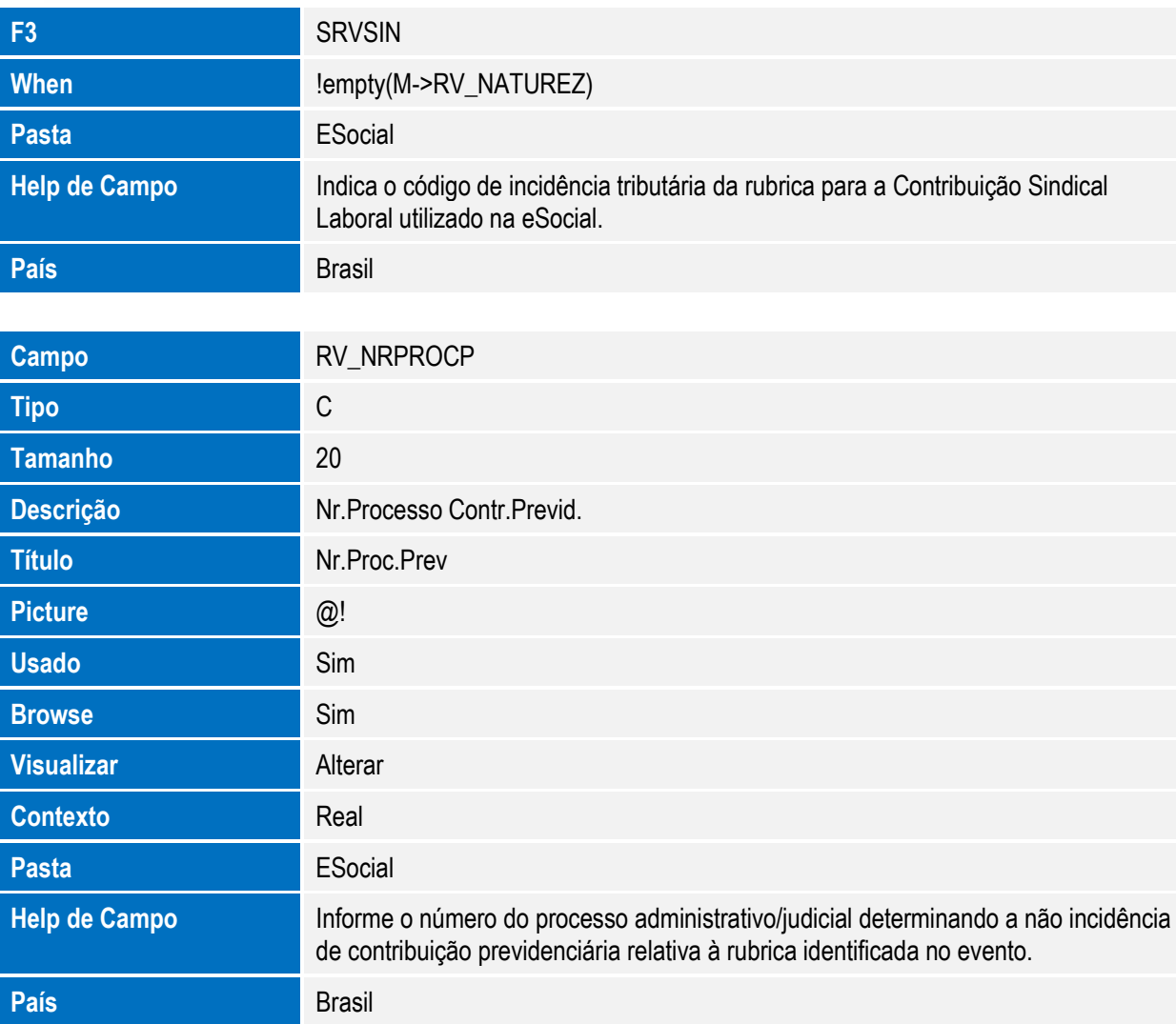

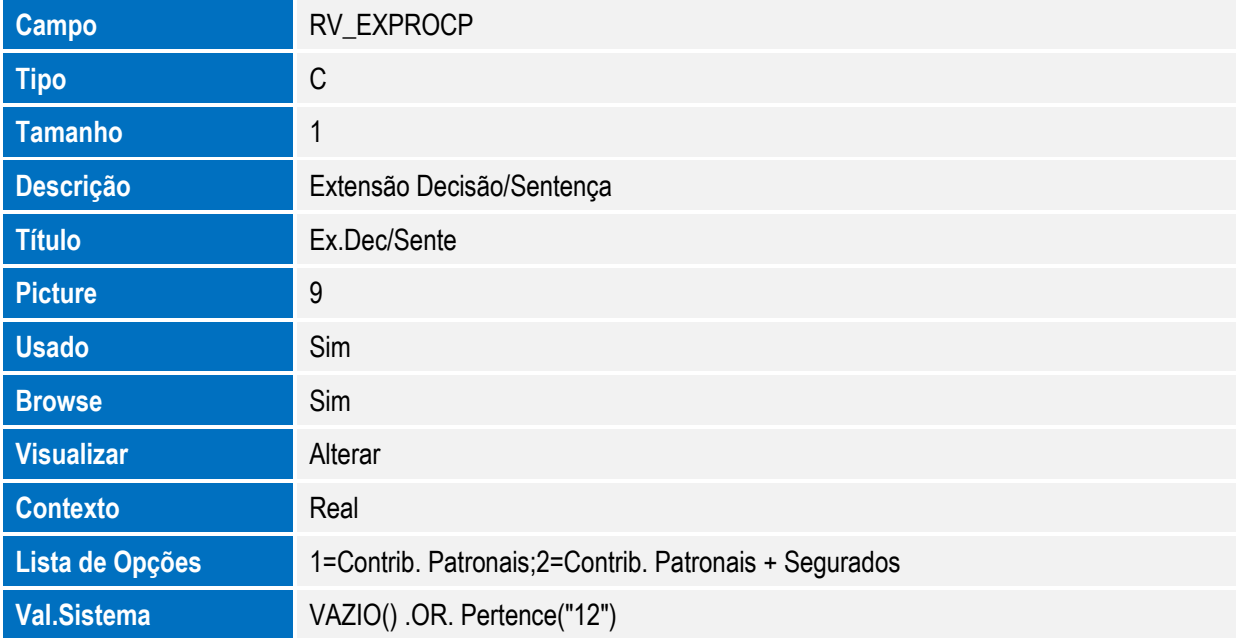

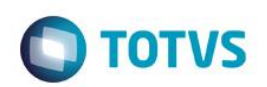

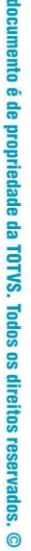

**Este** 

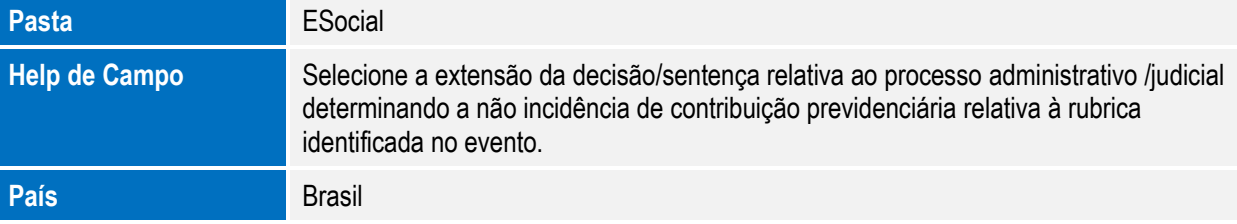

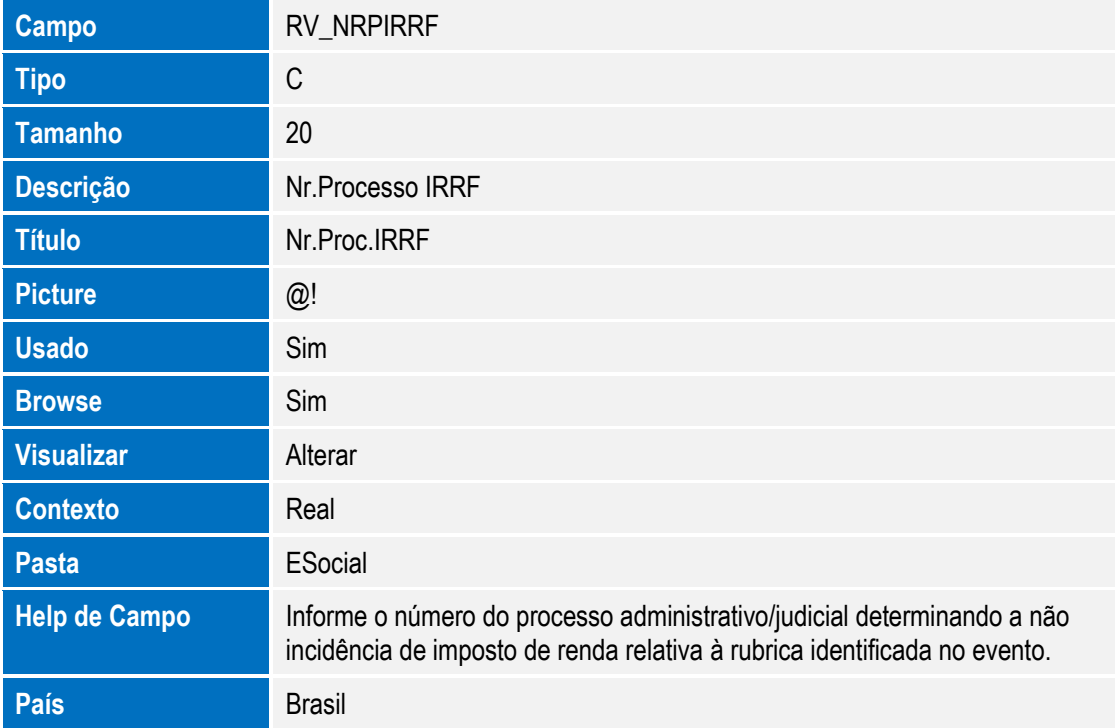

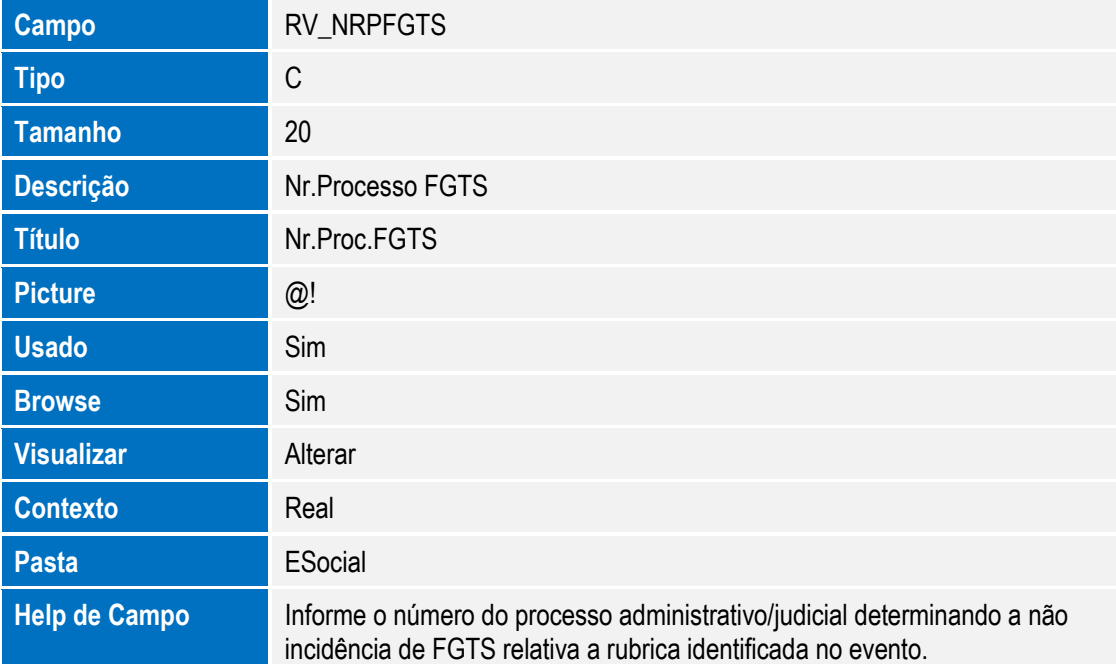

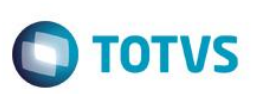

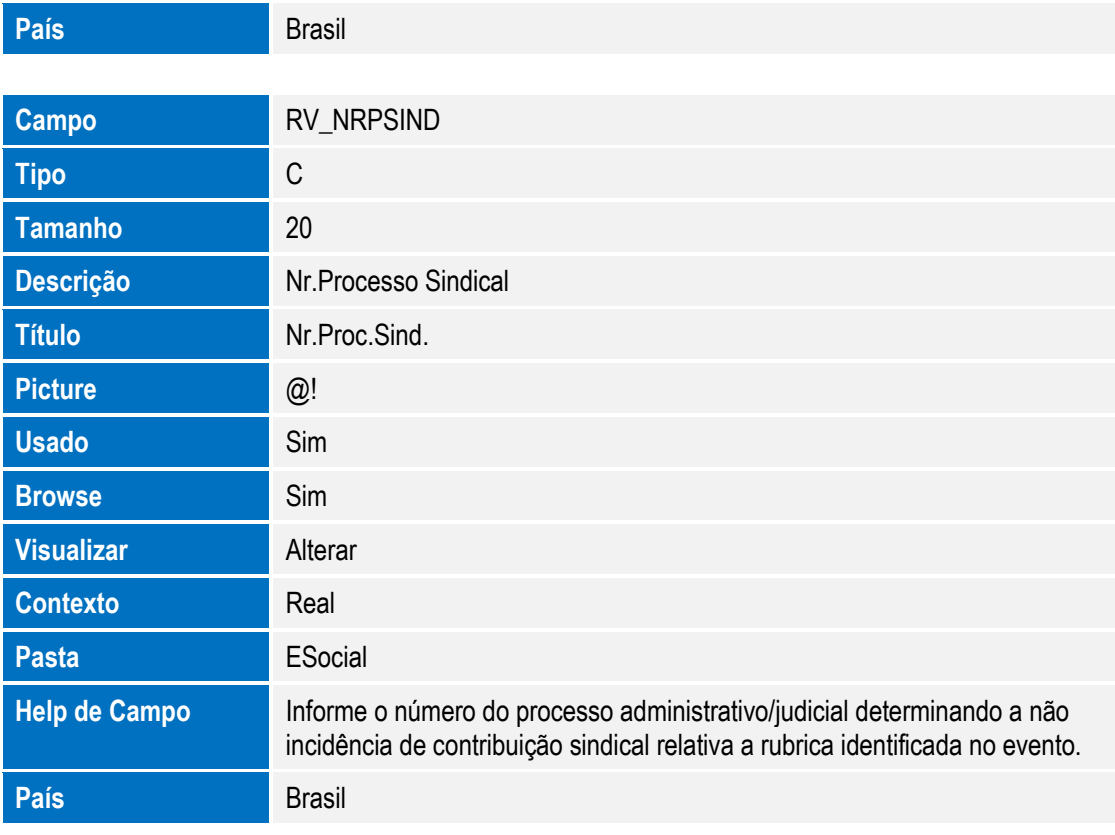

#### Arquivo: SRQ– Cadastro de Beneficiário

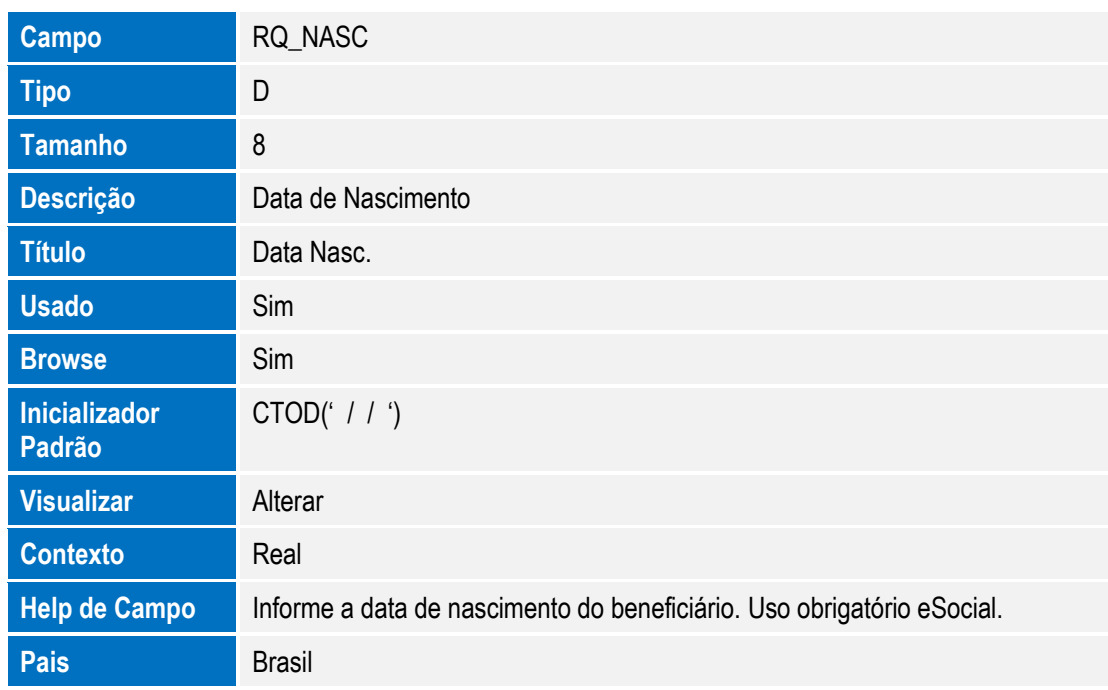

#### Arquivo: SRB– Cadastro de Dependentes

Campo RB\_TPDEP

 $\ddot{\circ}$ 

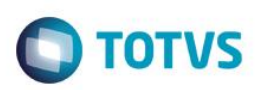

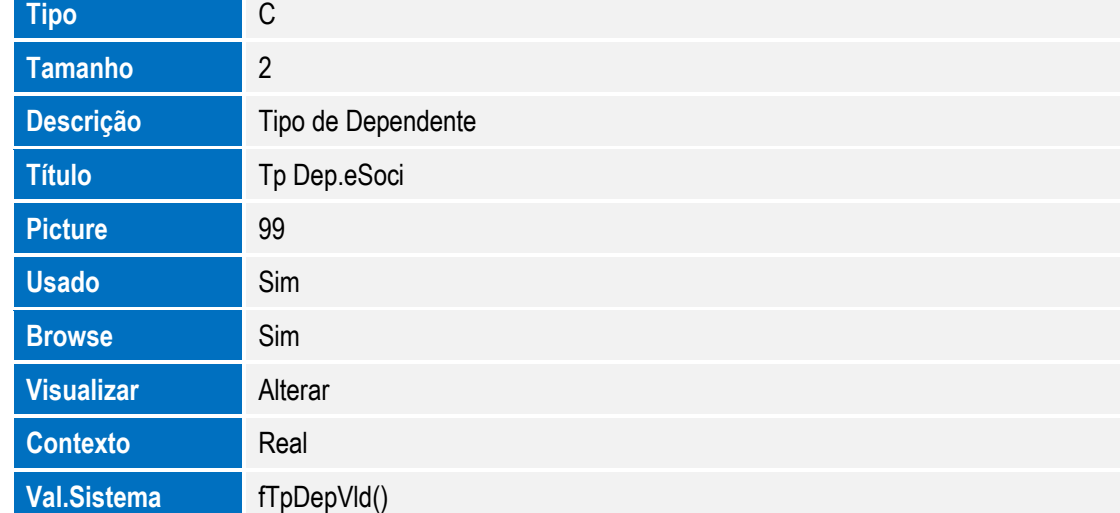

Arquivo: RFX - Períodos de Estabilidade

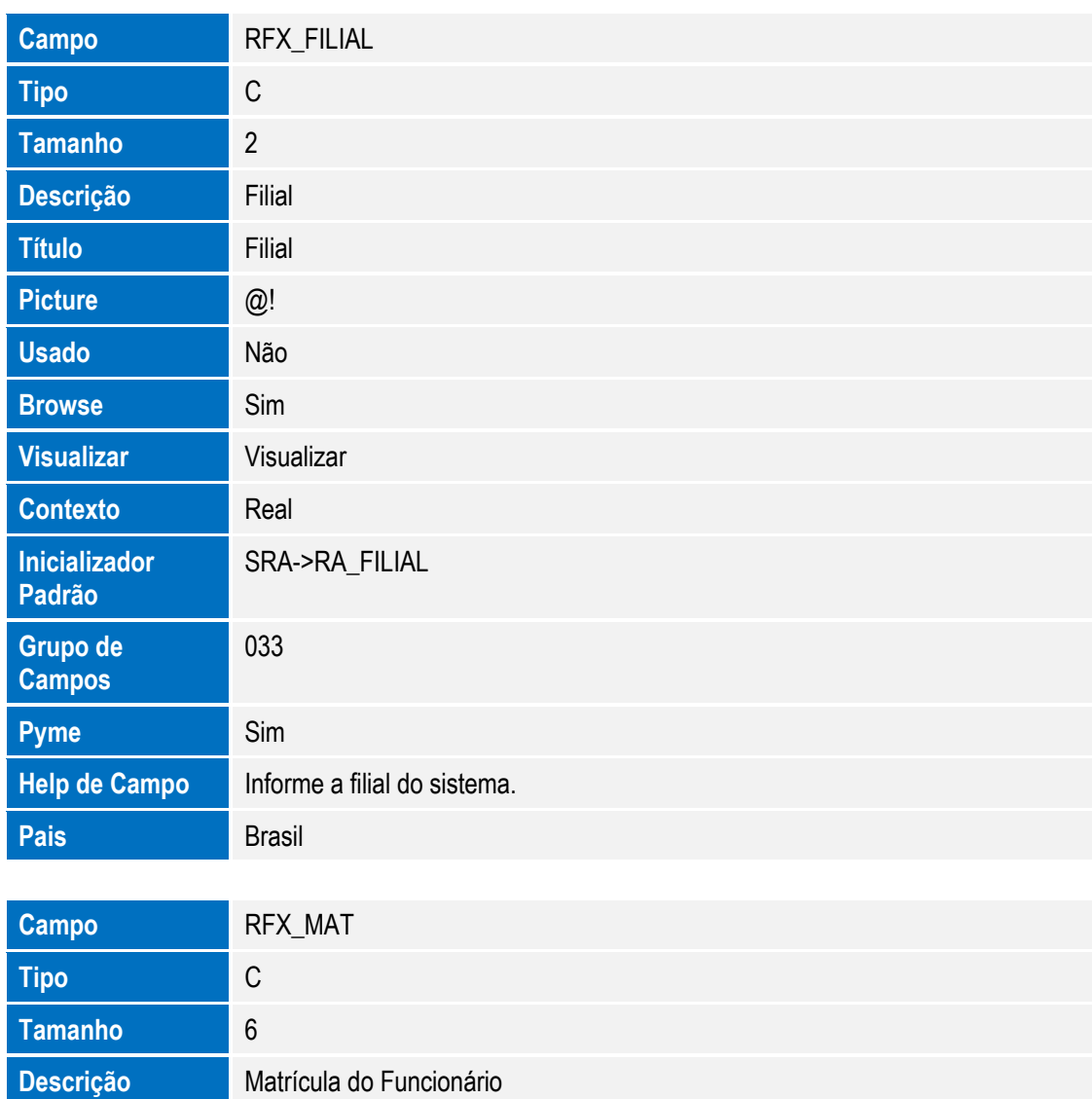

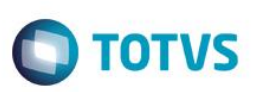

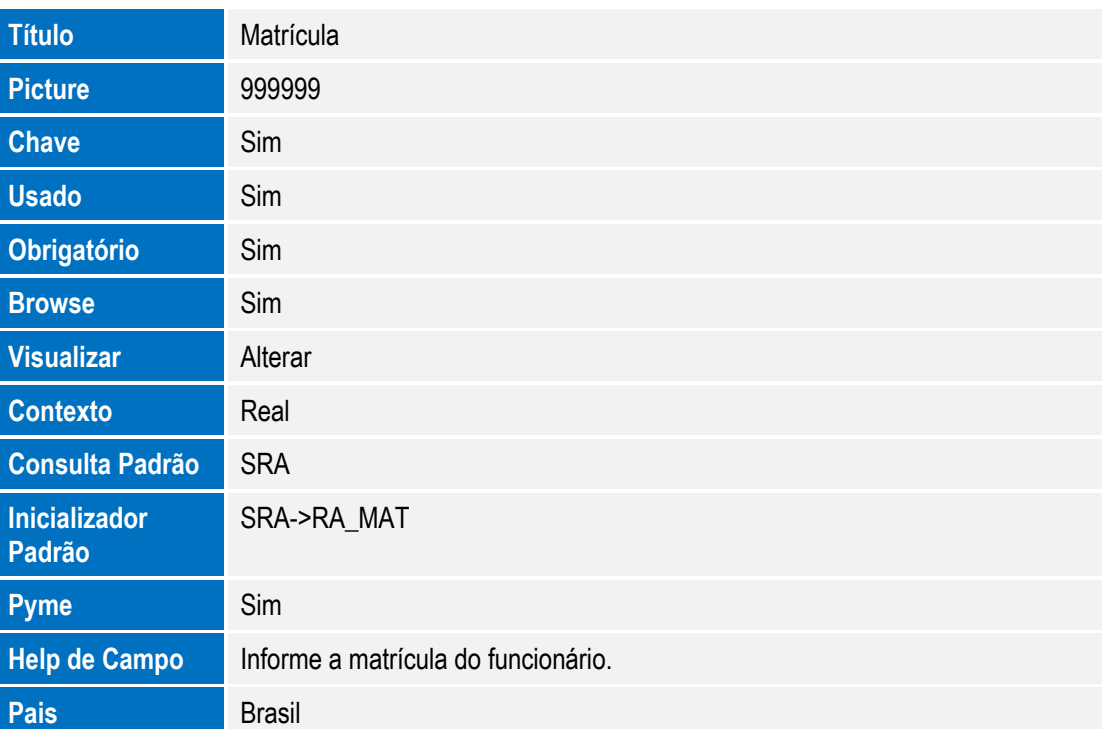

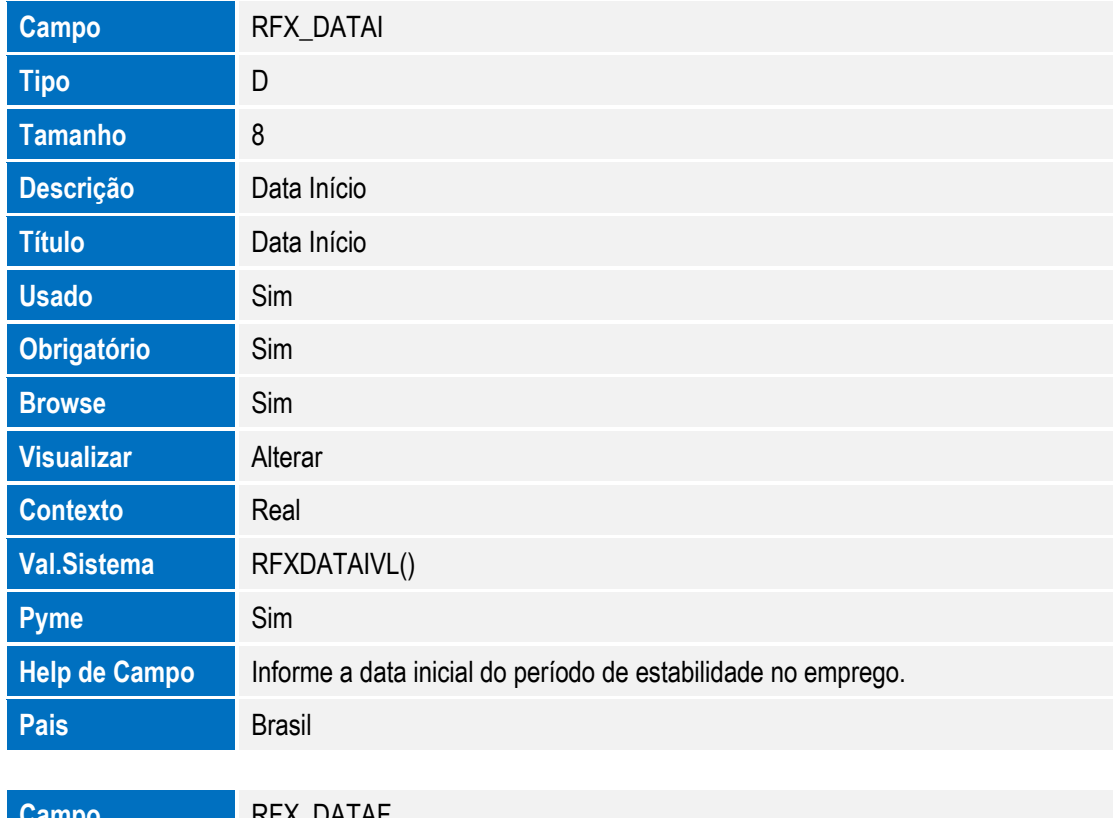

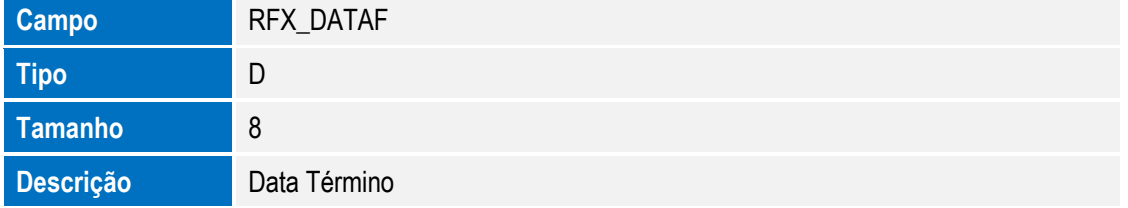

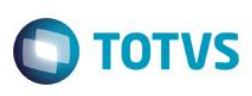

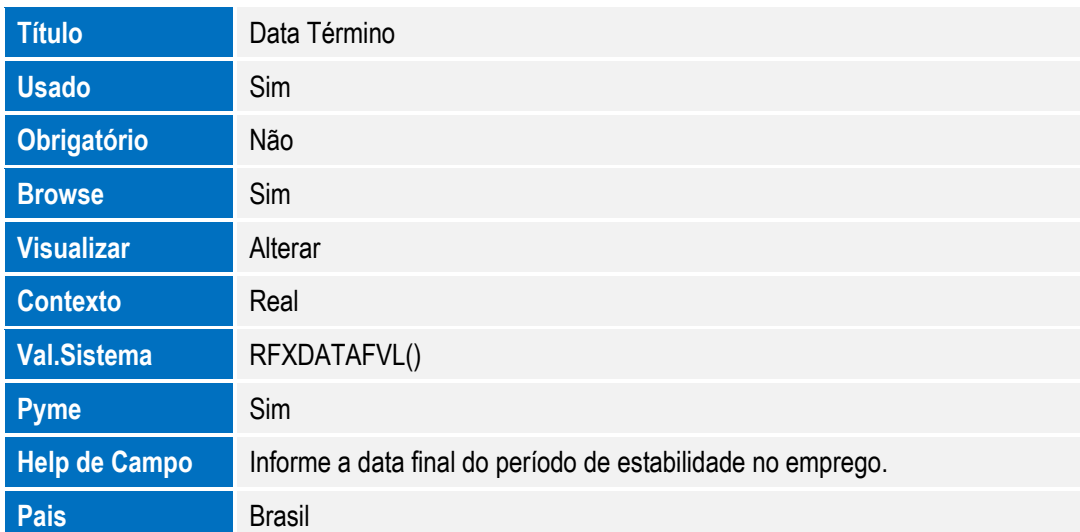

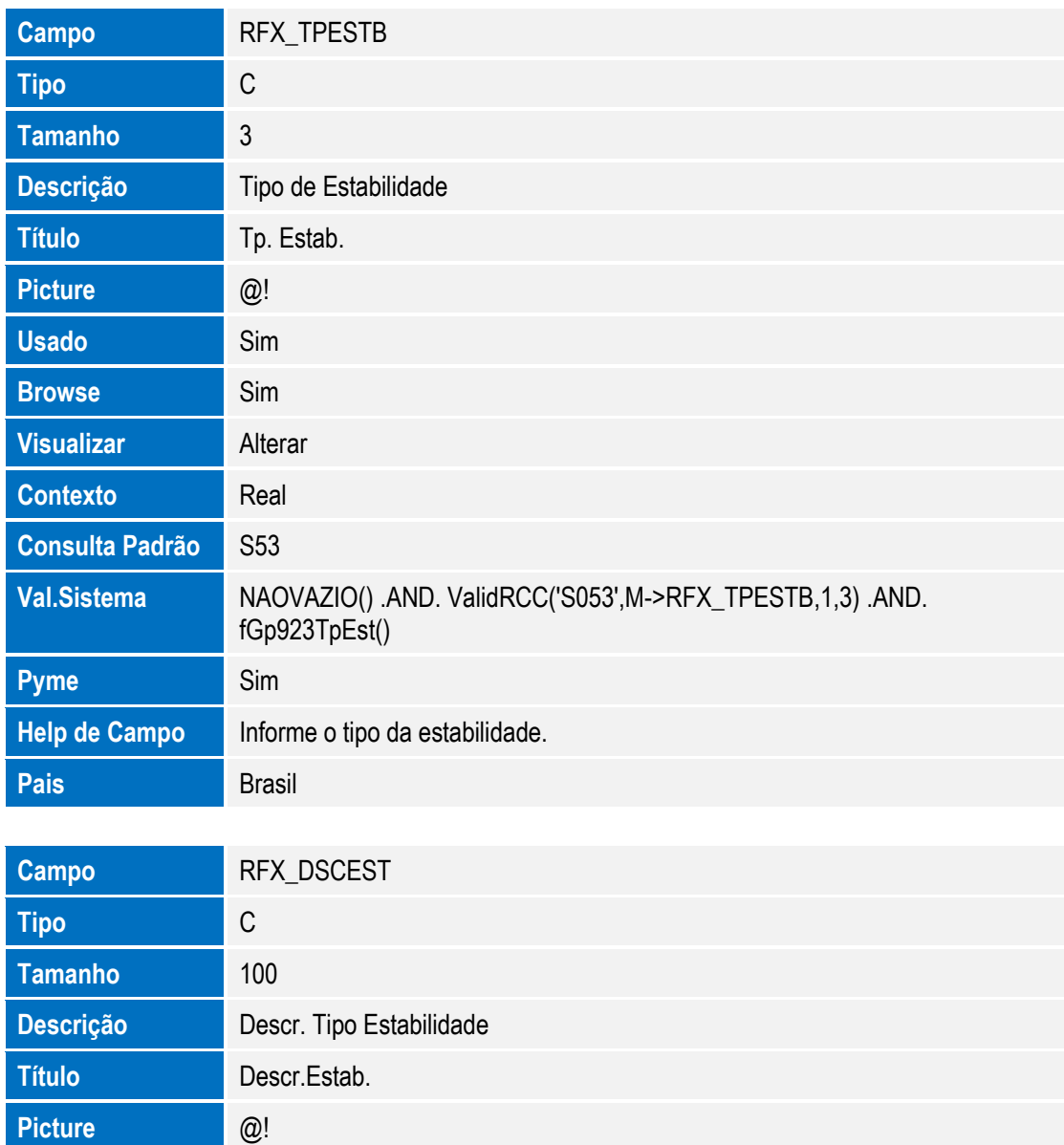

**O** TOTVS

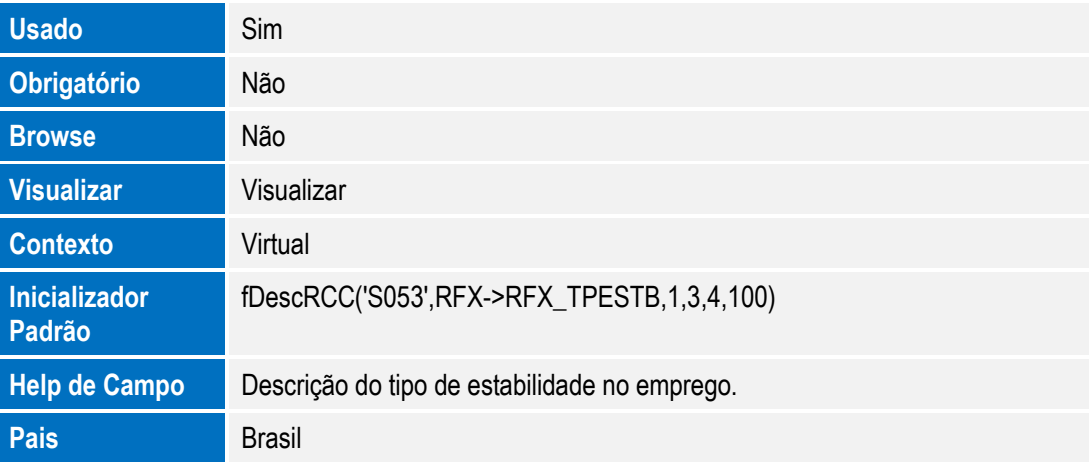

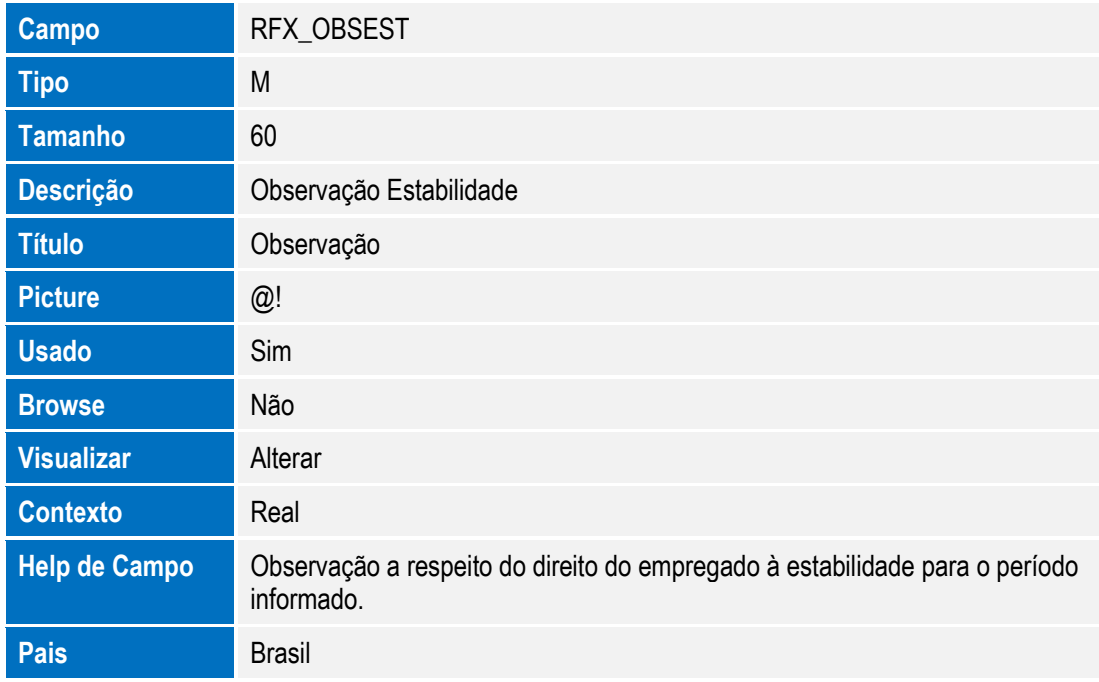

Arquivo: RFY - Aviso Prévio

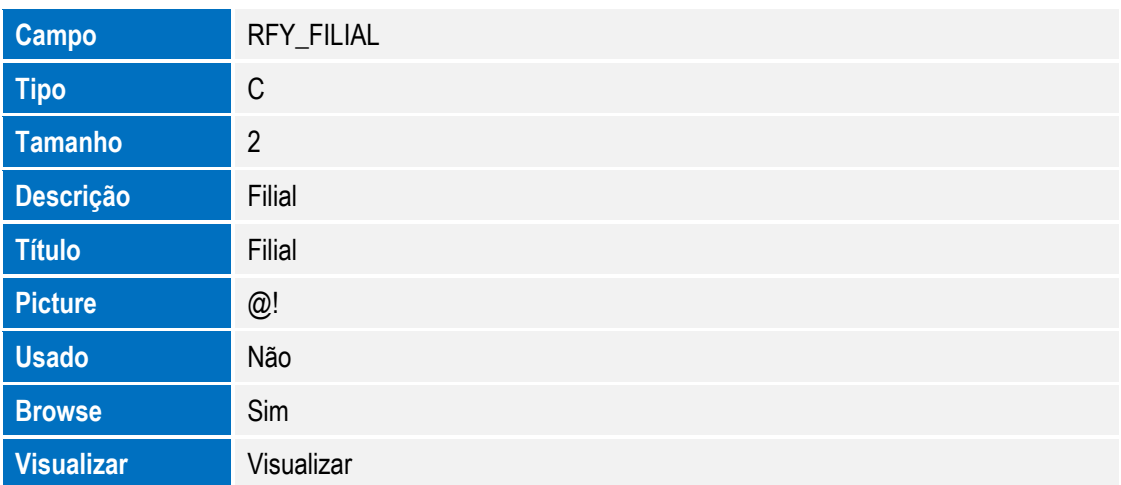

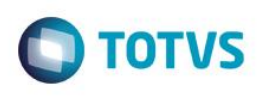

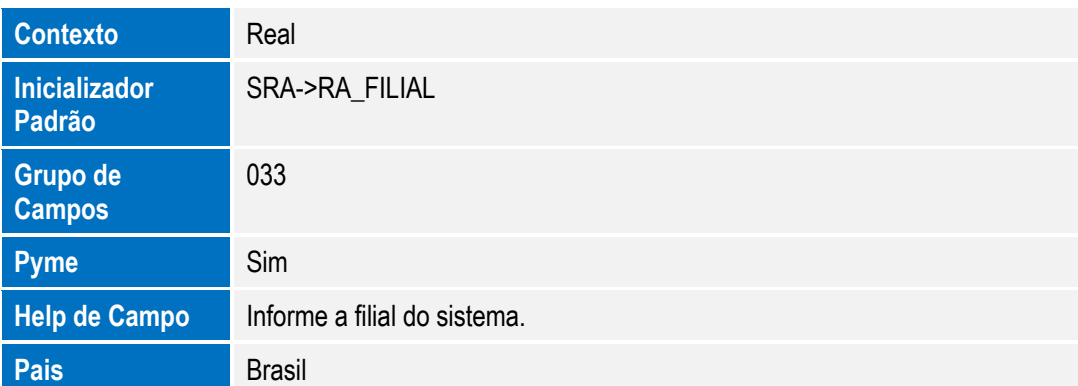

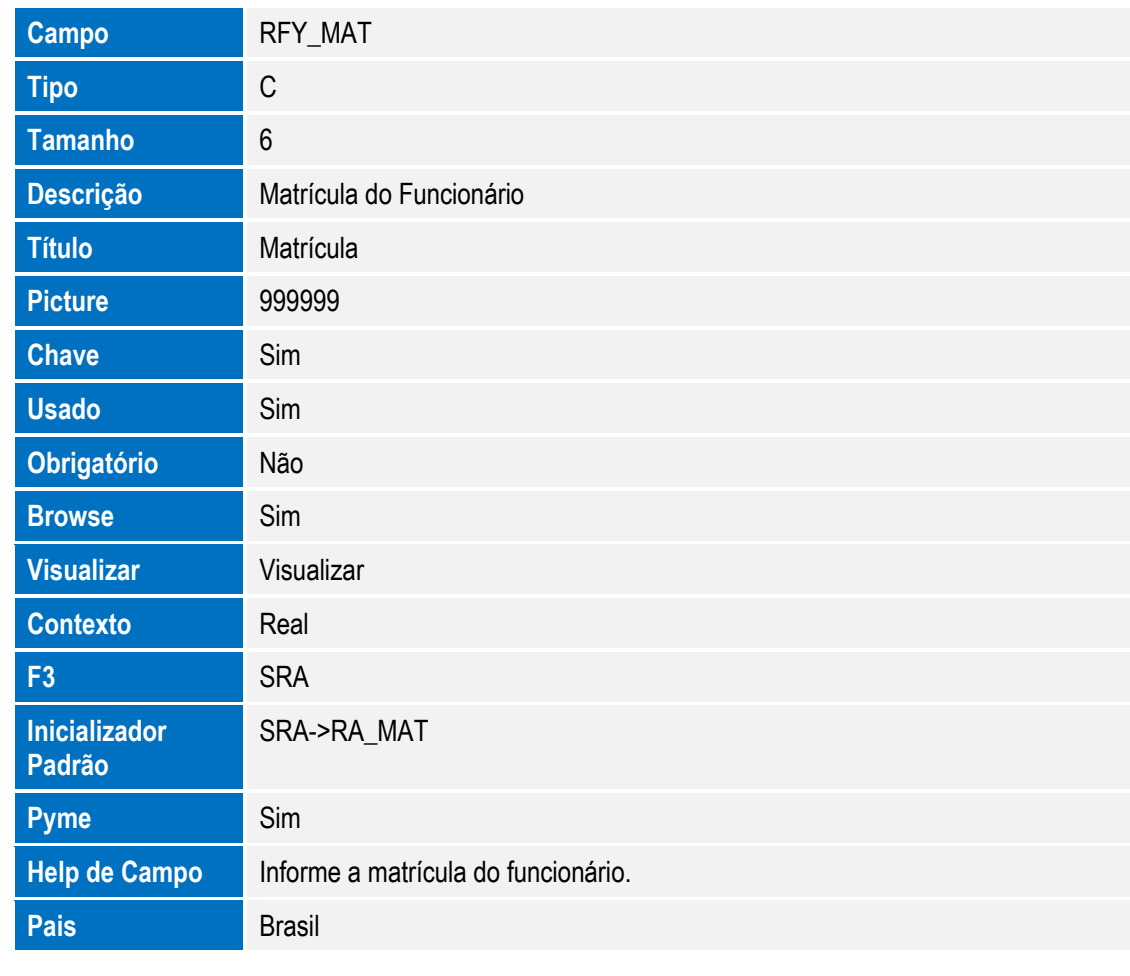

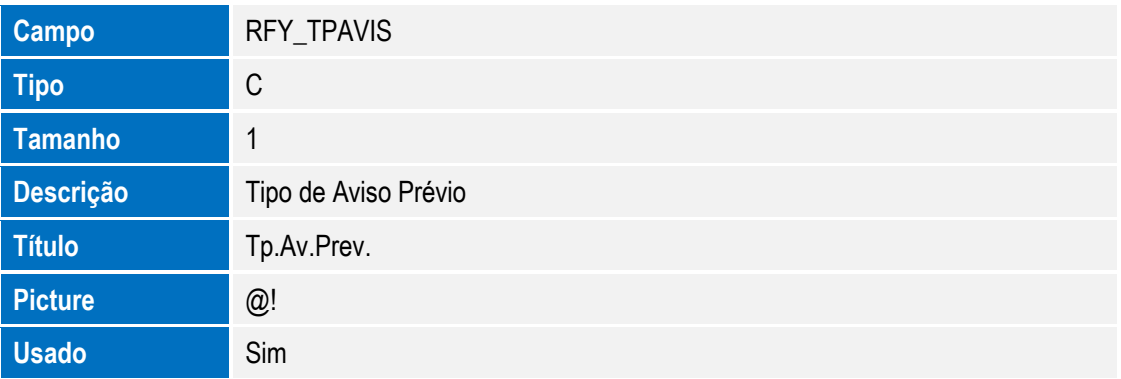

**Obrigatório** Sim

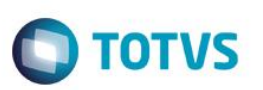

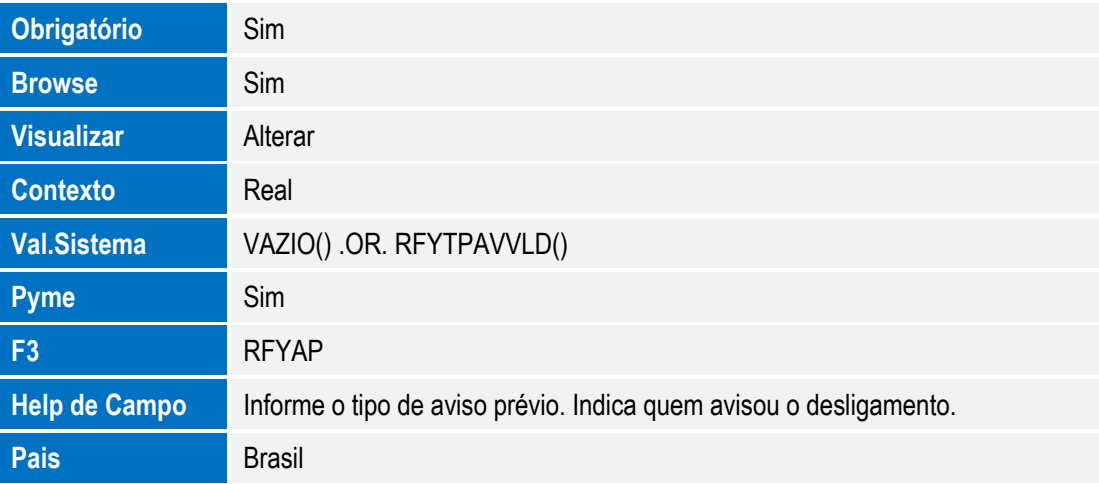

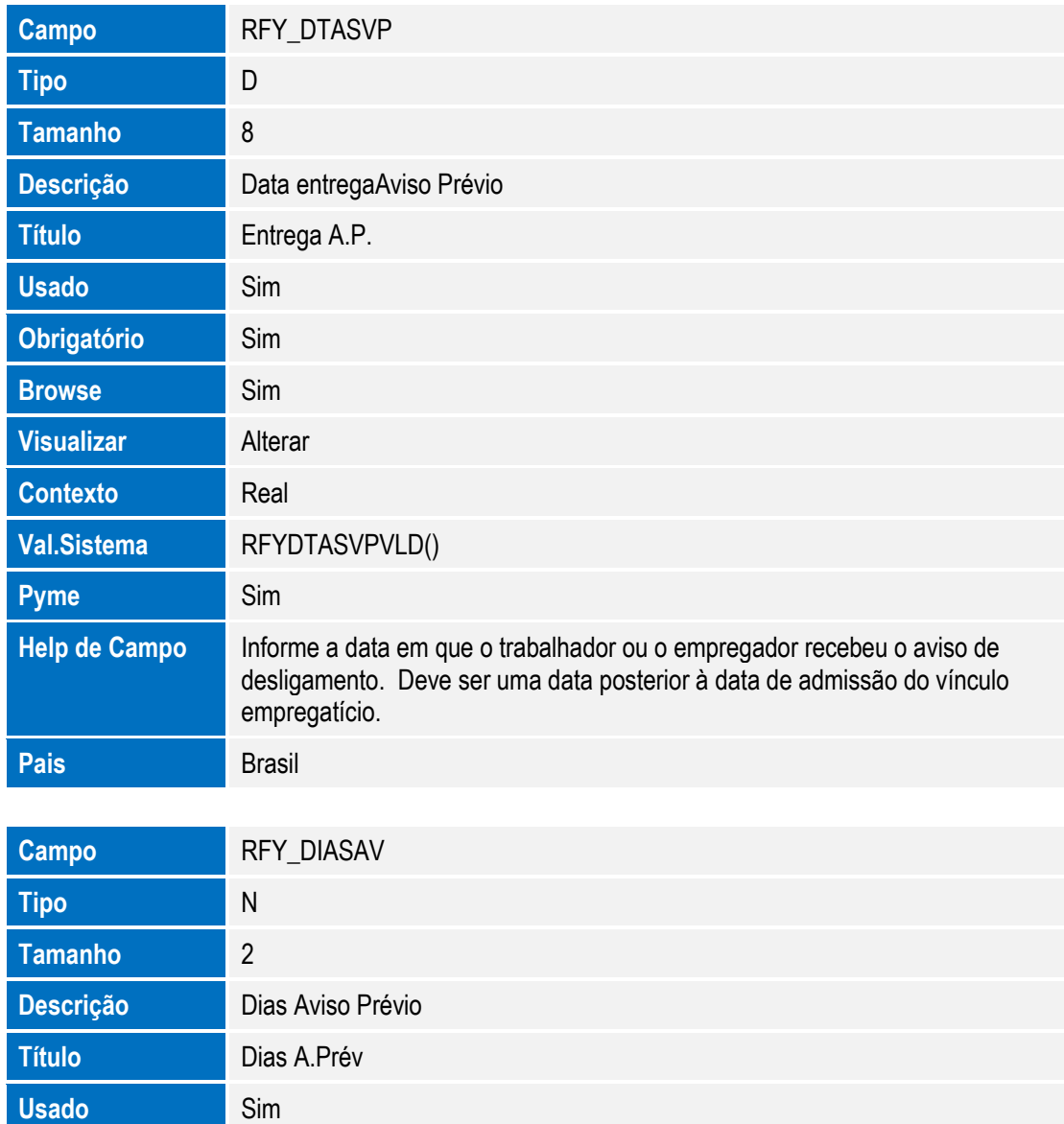

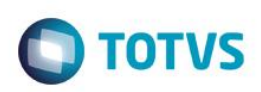

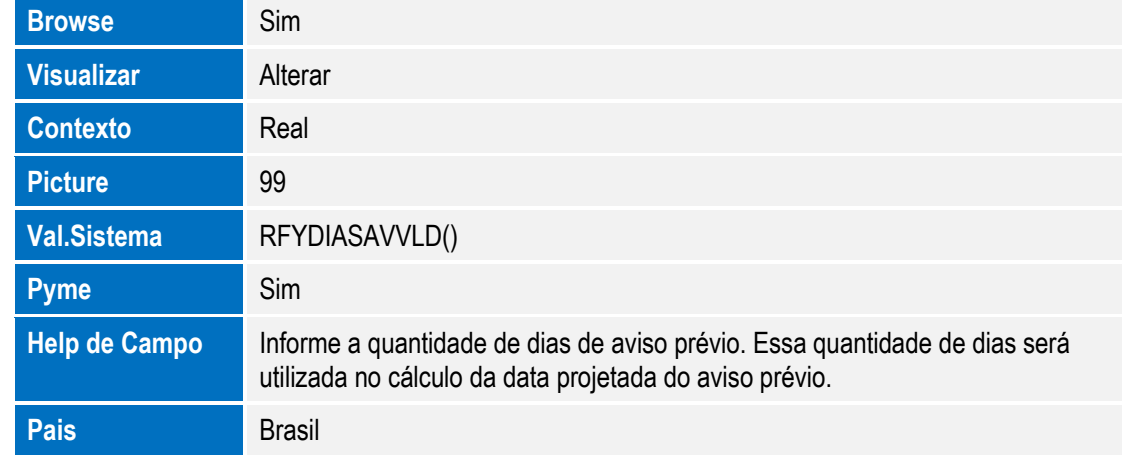

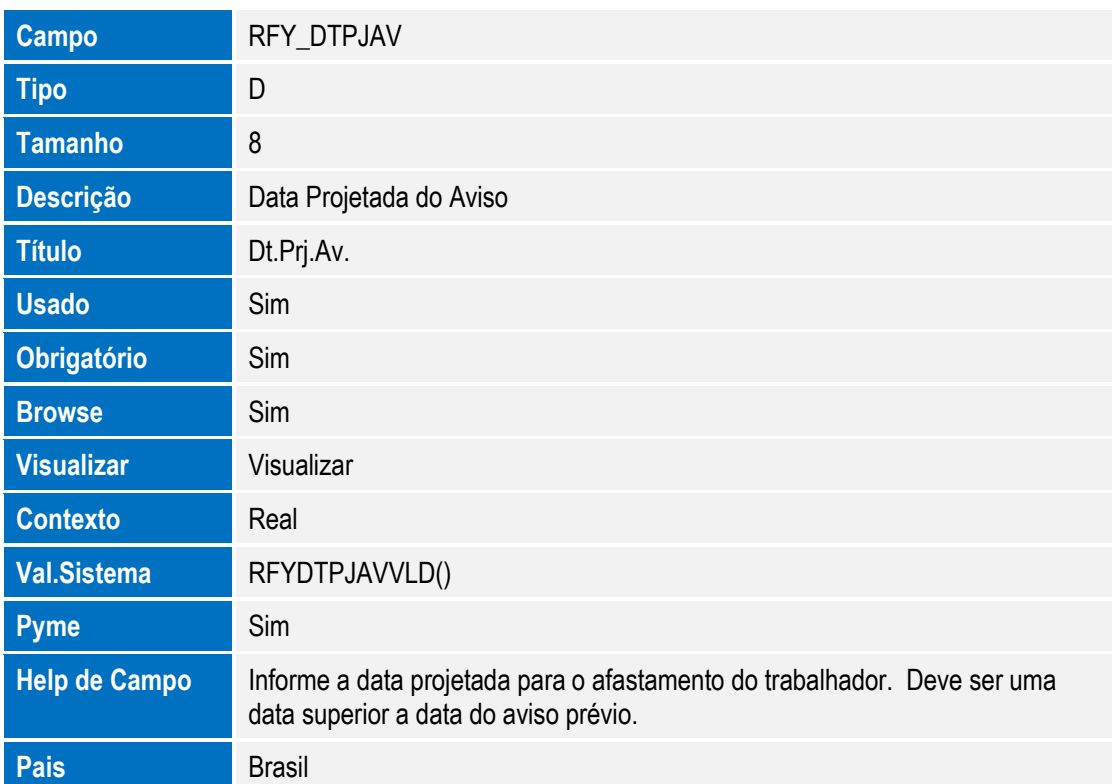

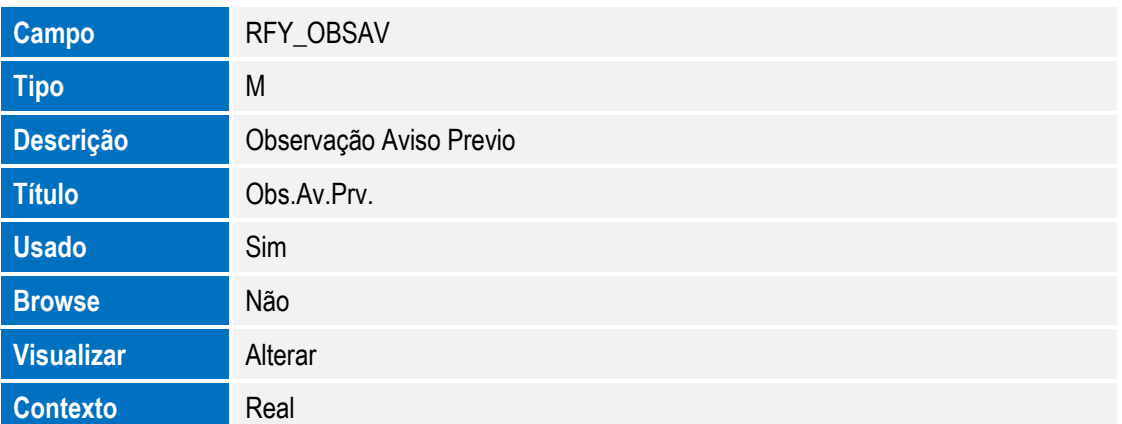

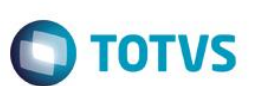

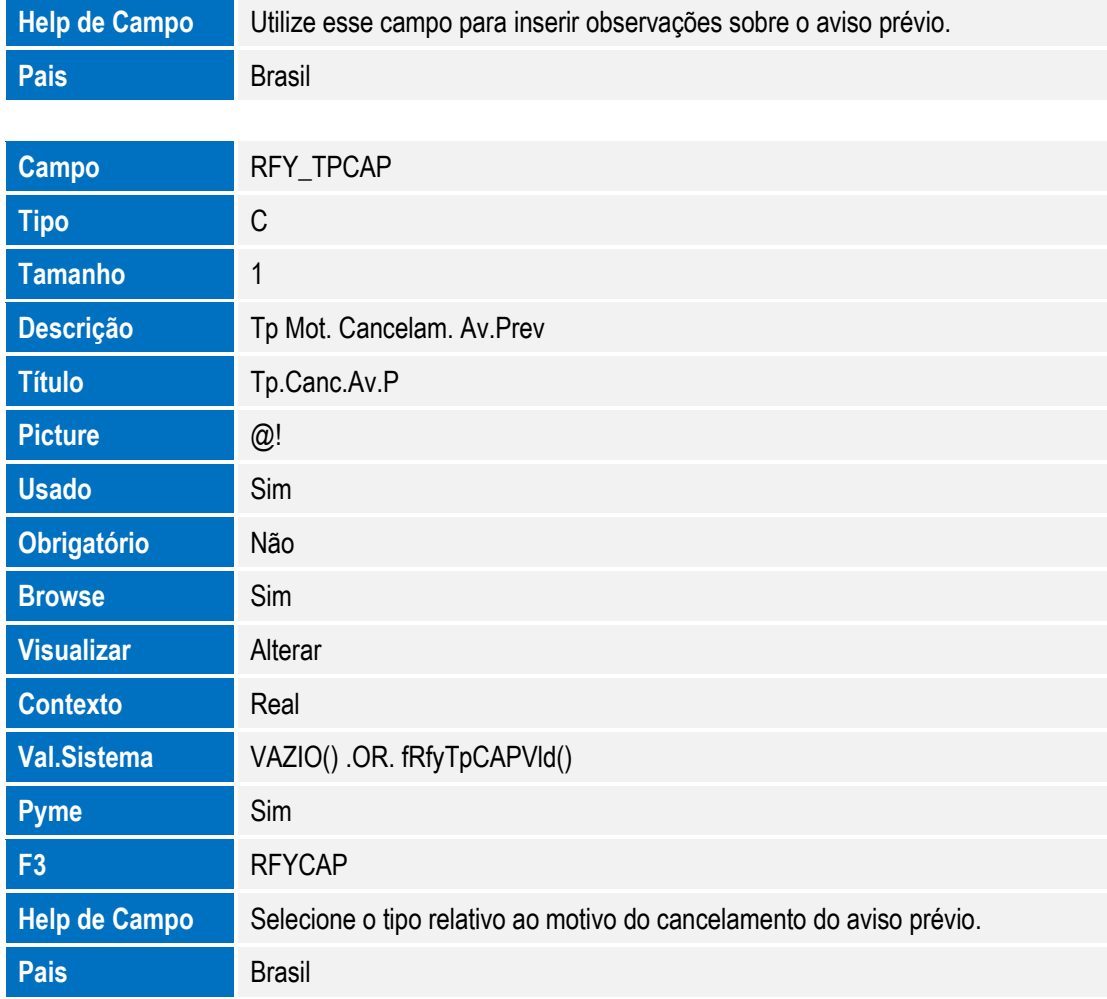

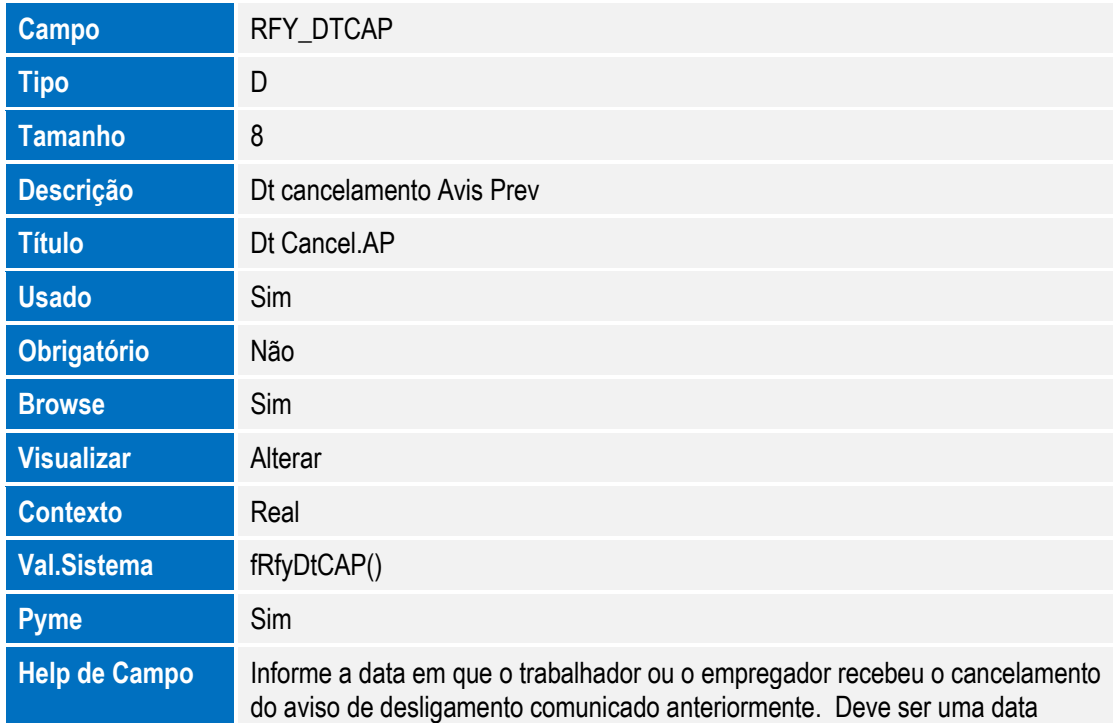

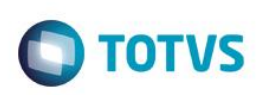

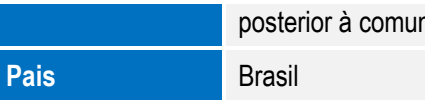

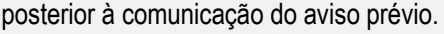

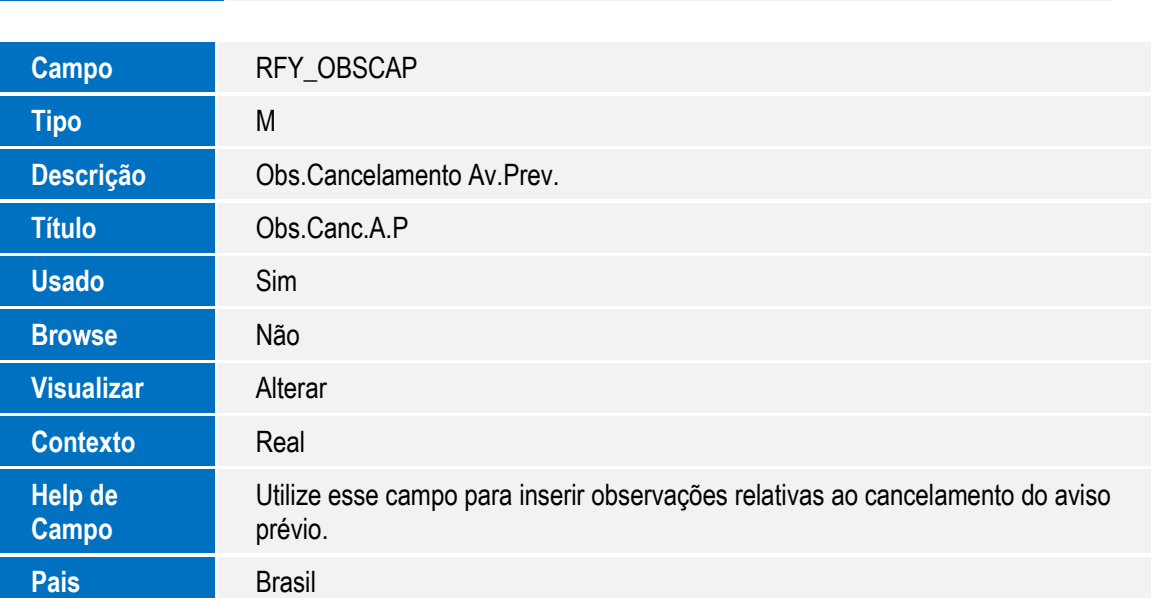

Arquivo: SR8 - Afastamentos

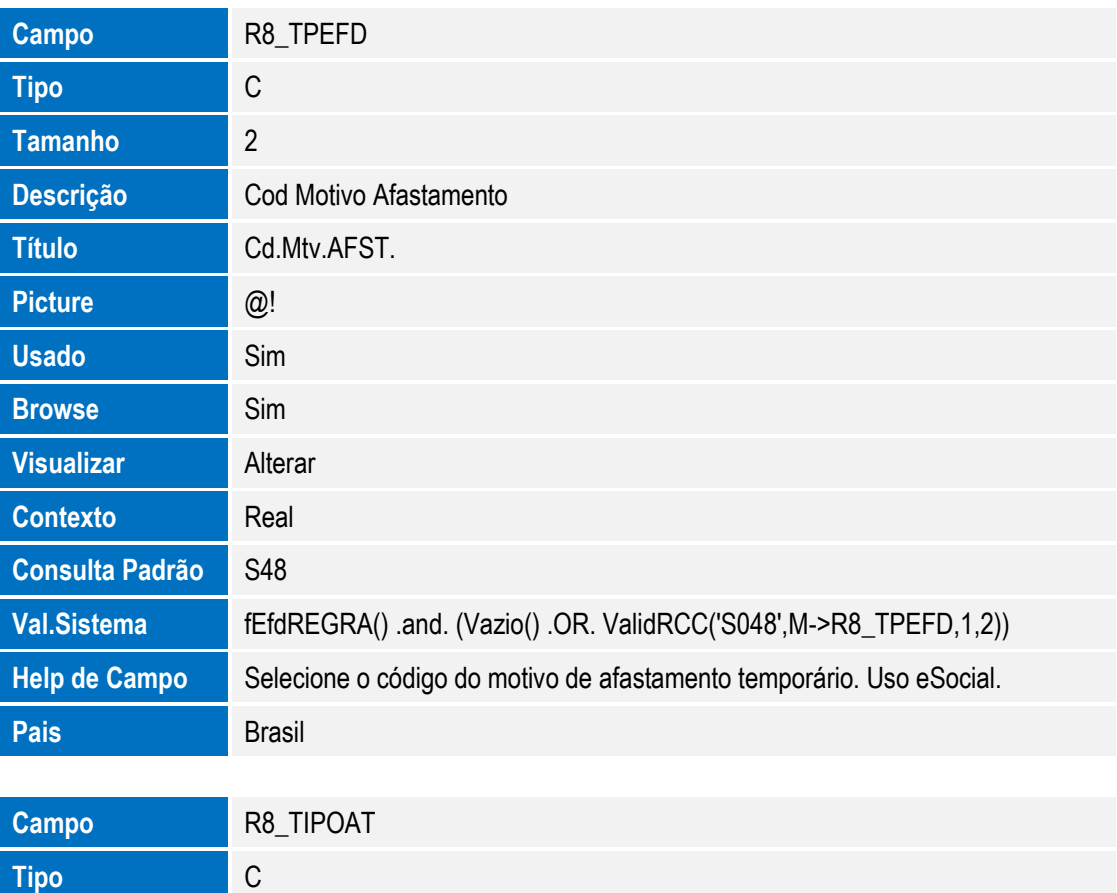

**Tamanho** 1

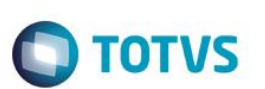

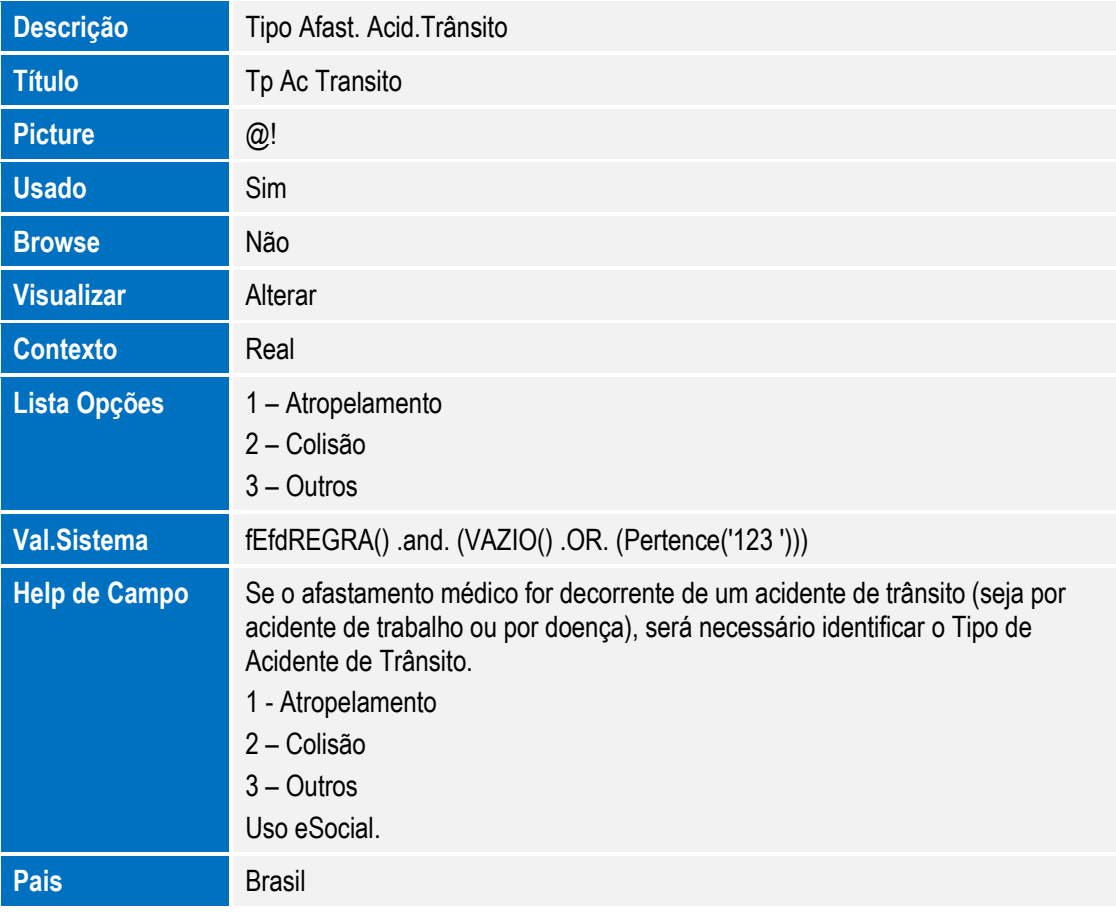

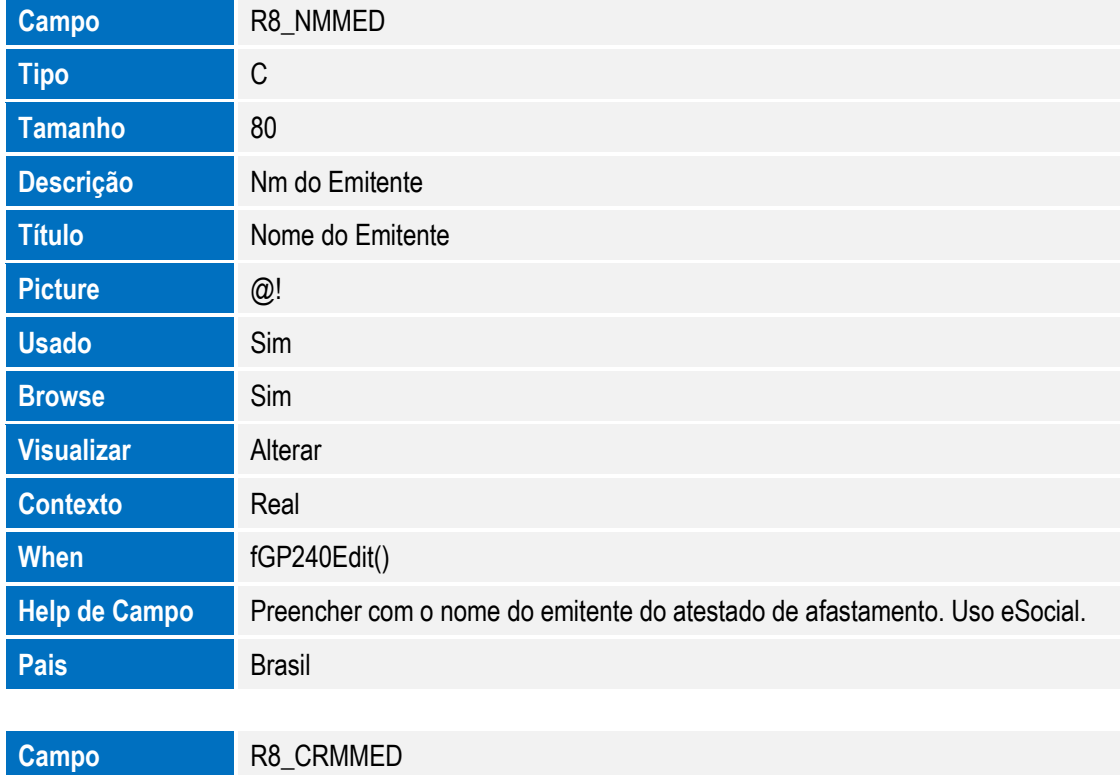

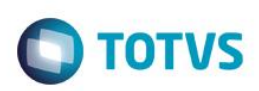

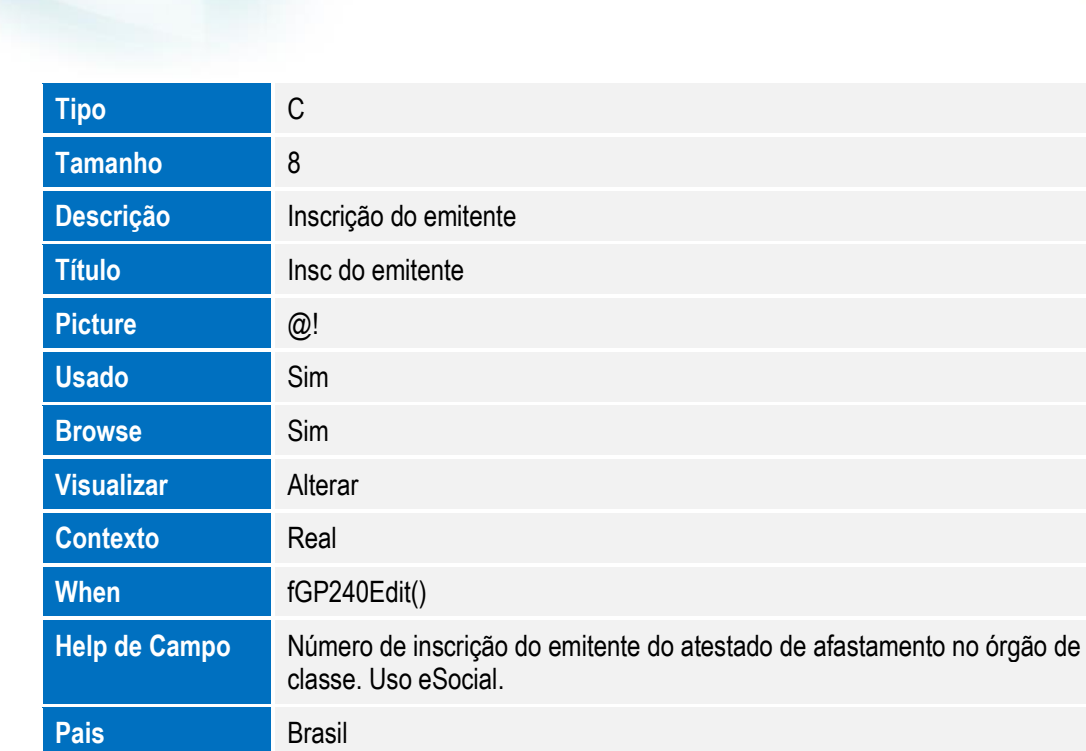

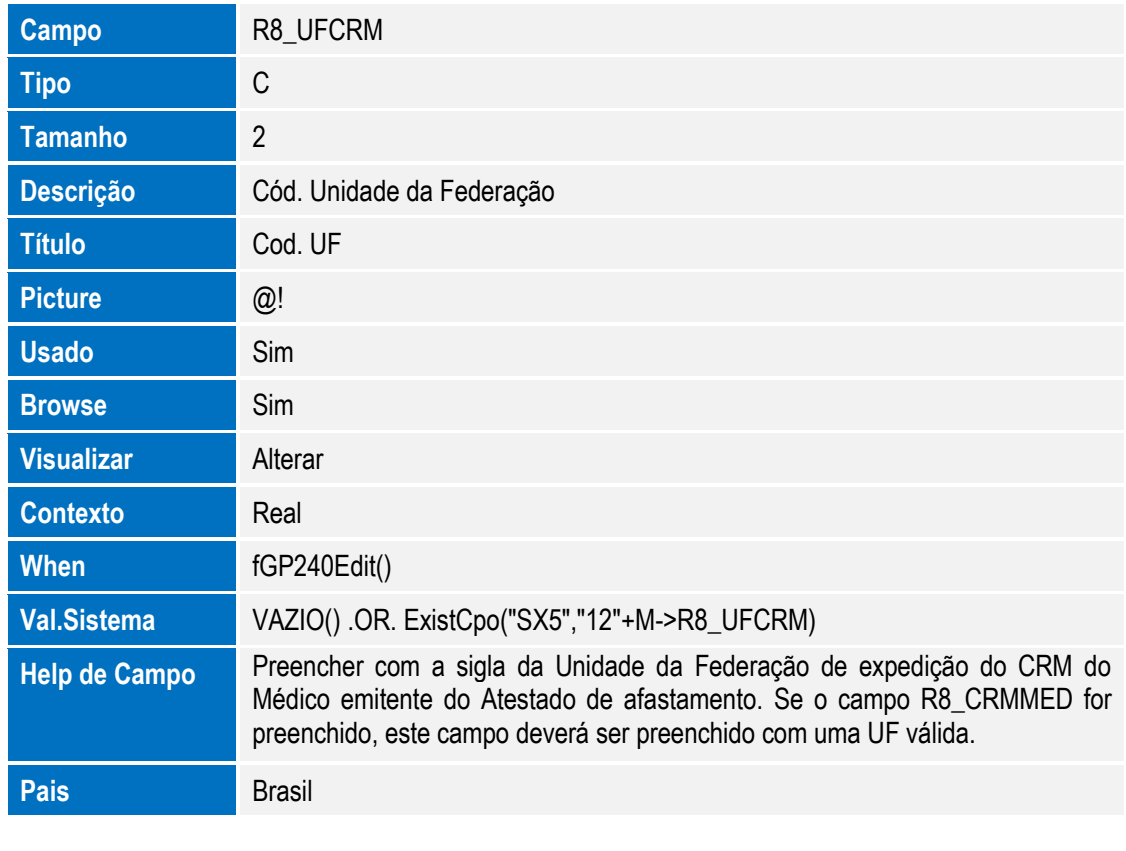

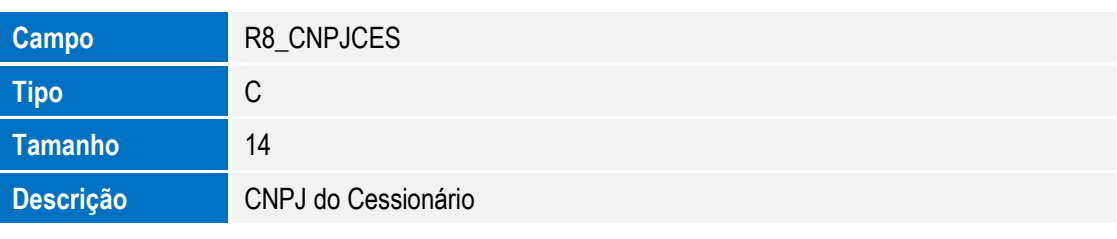

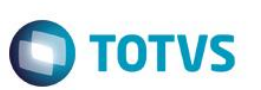

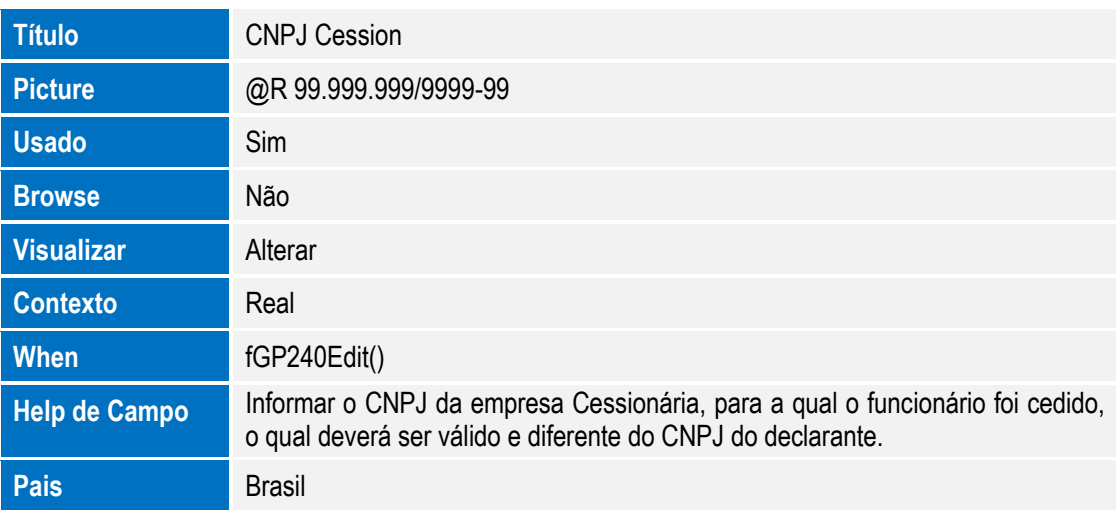

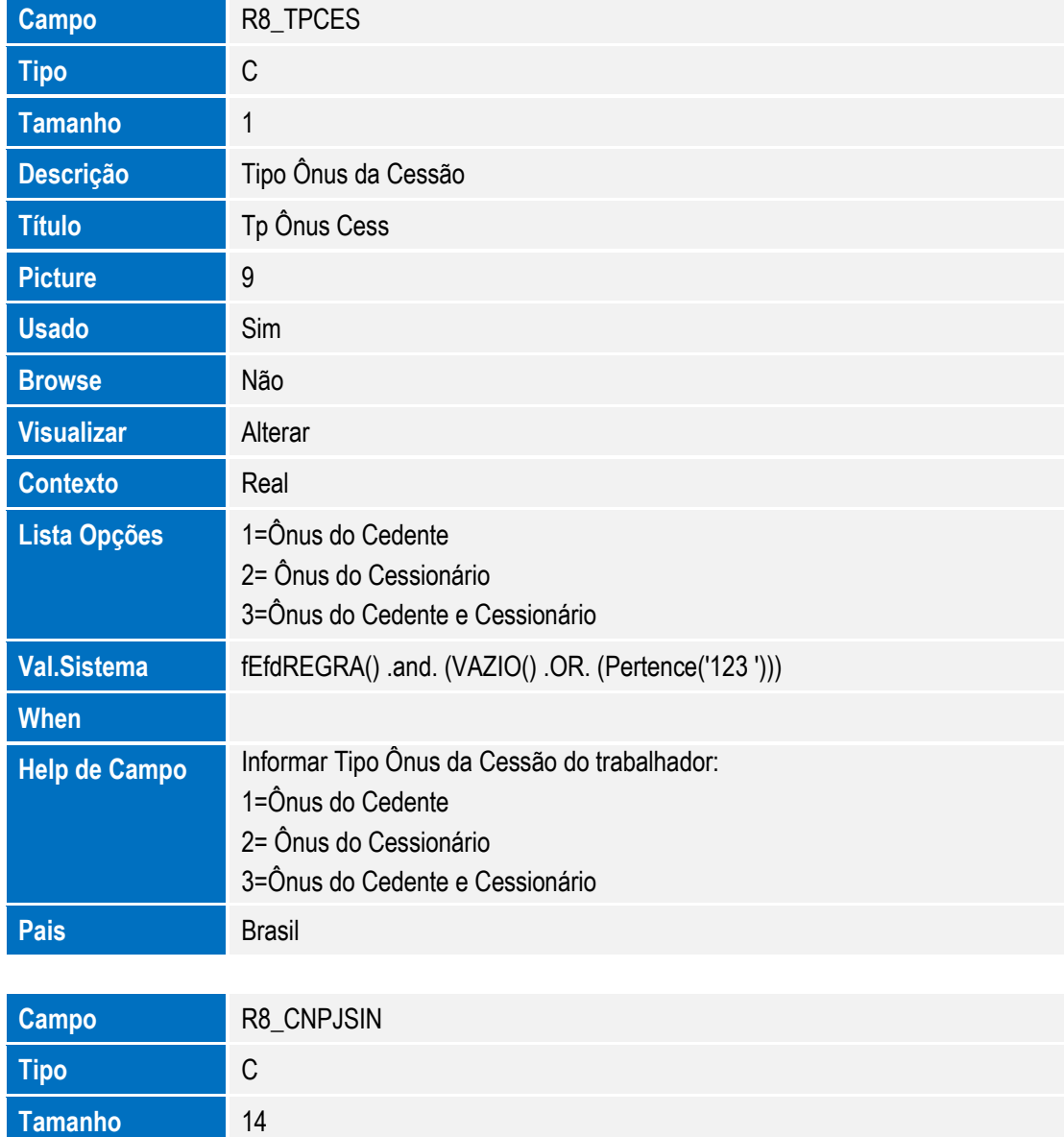

100 Versão 4.0

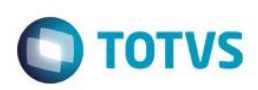

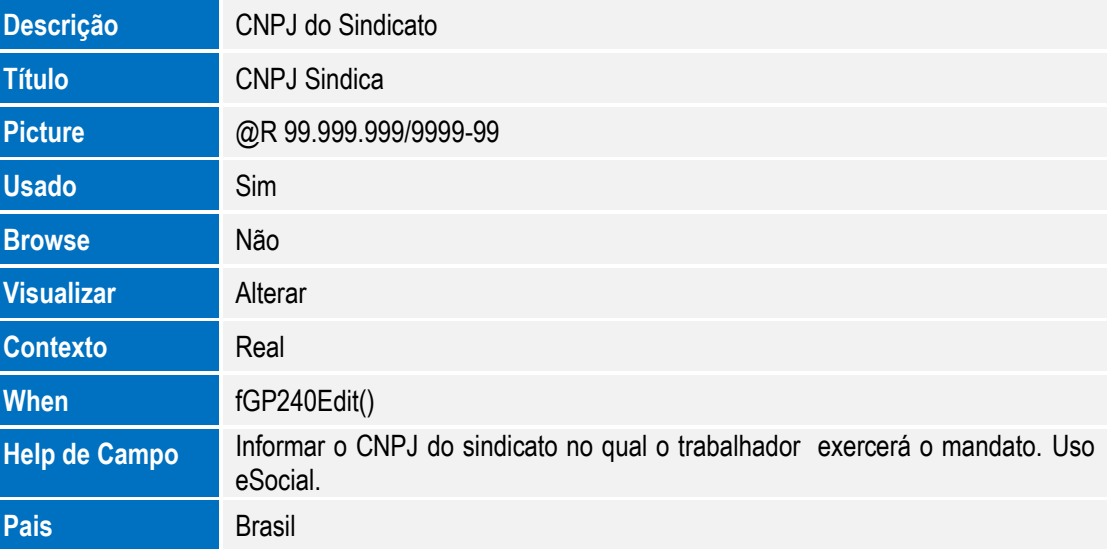

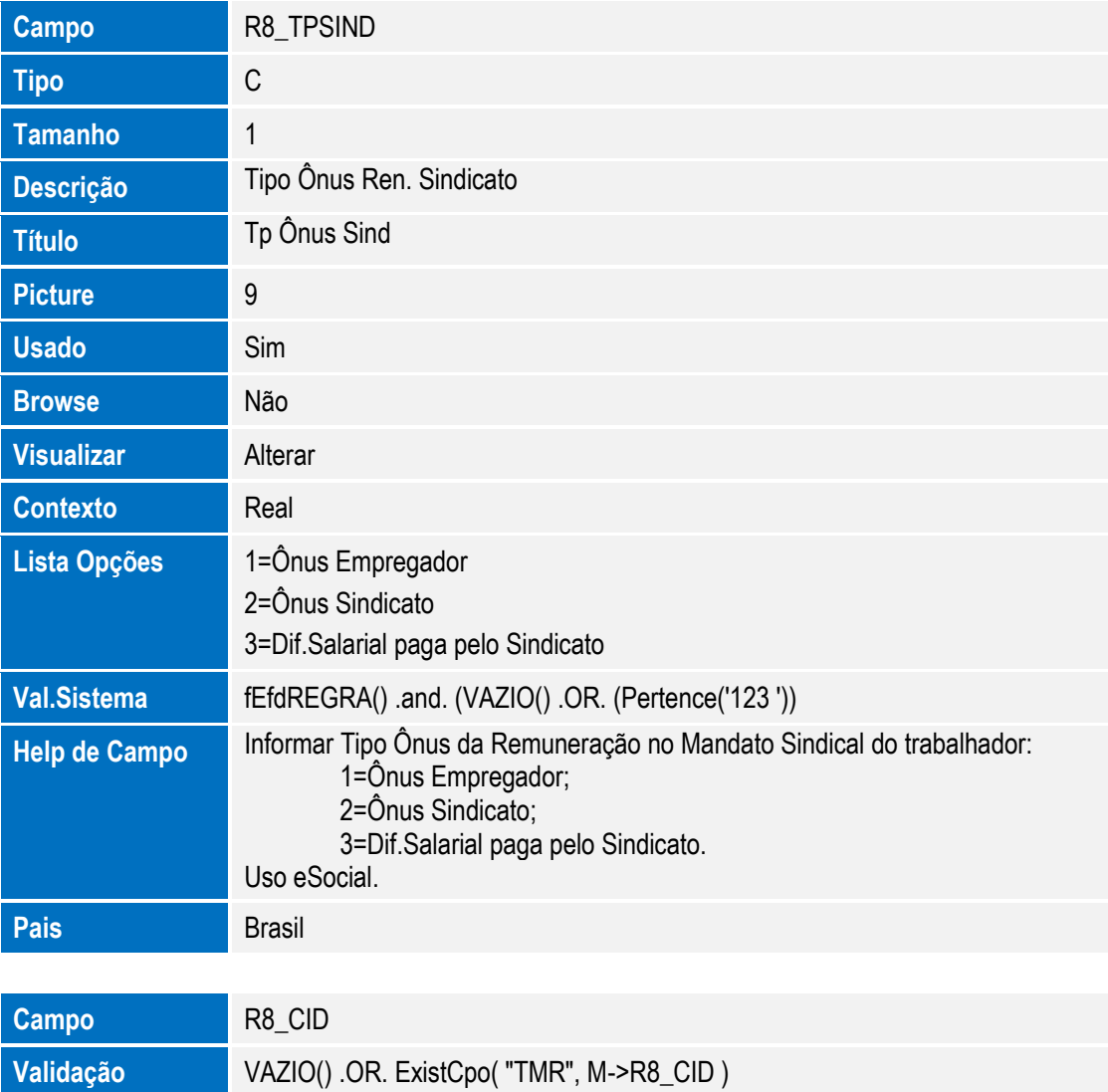

Arquivo: RE0– Cadastro de Processos

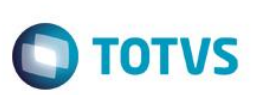

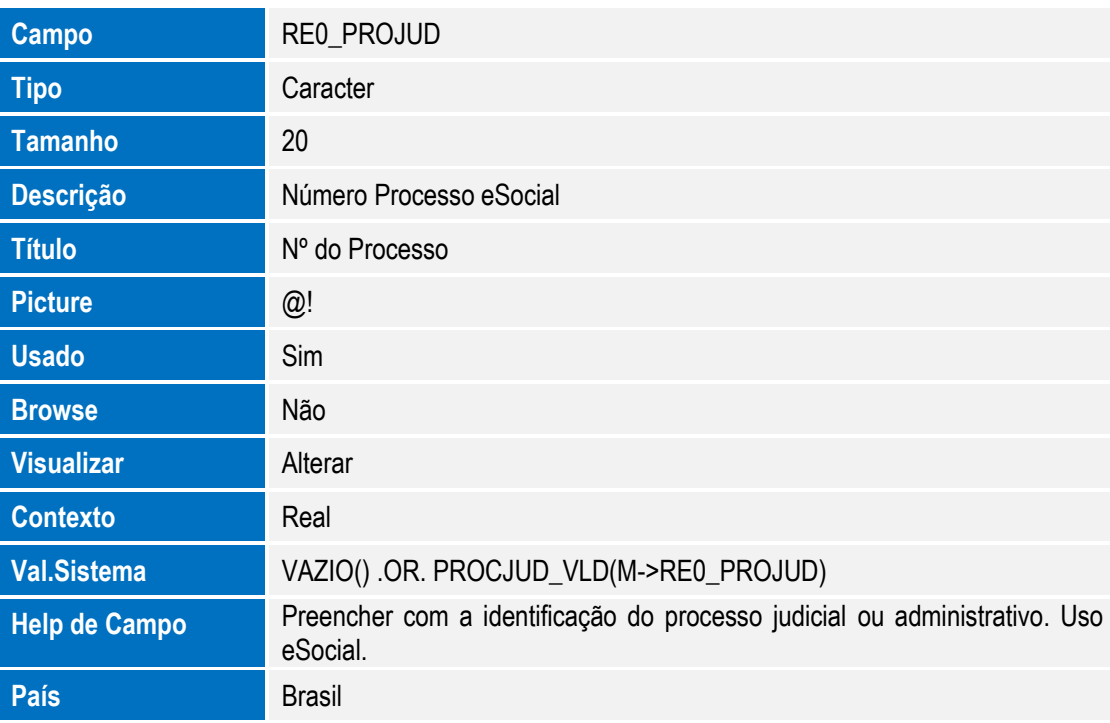

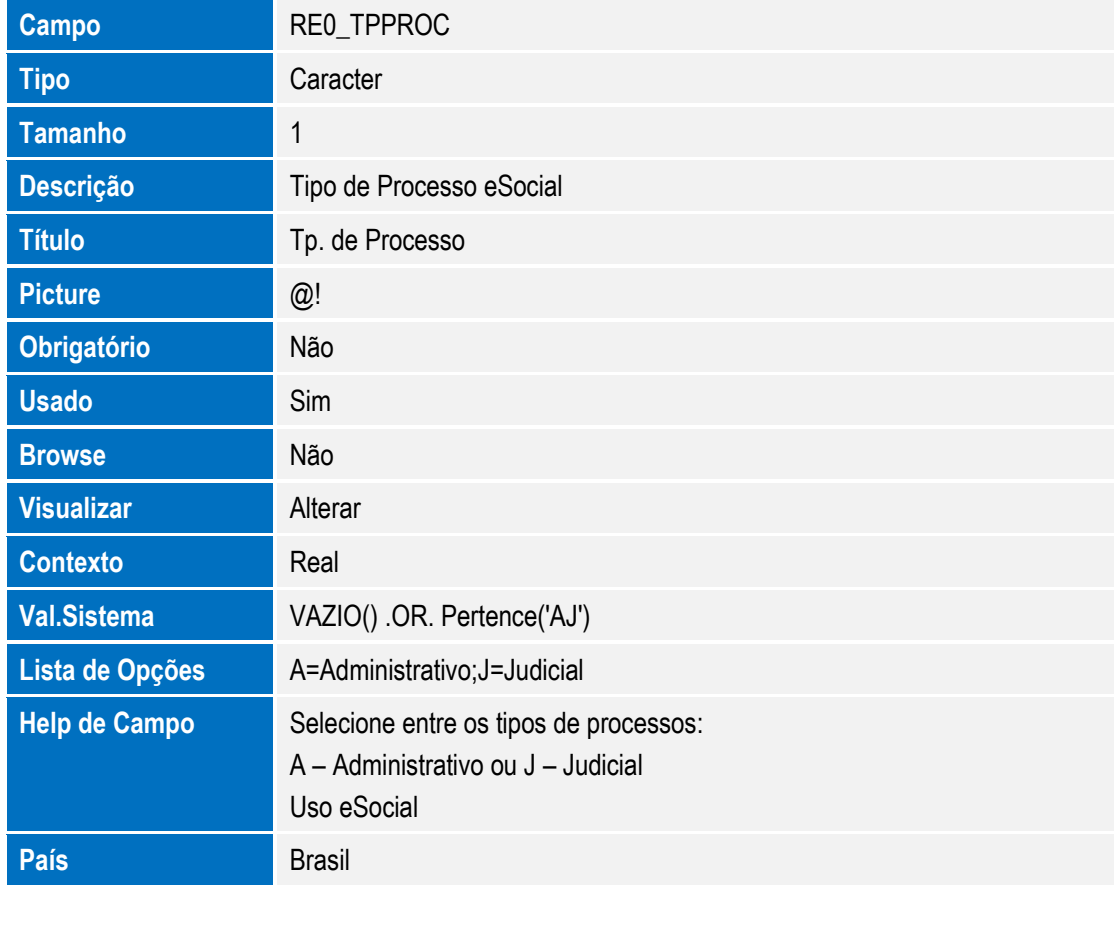

**Campo** RE0\_DTDECI

Este documento é de propriedade da TOTVS. Todos os direitos reservados. ©

# **O** TOTVS

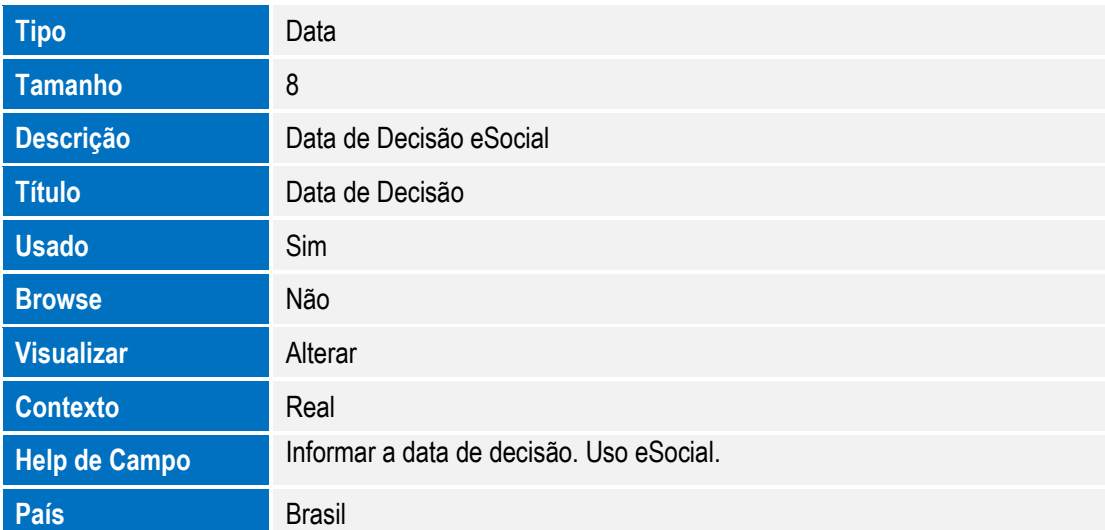

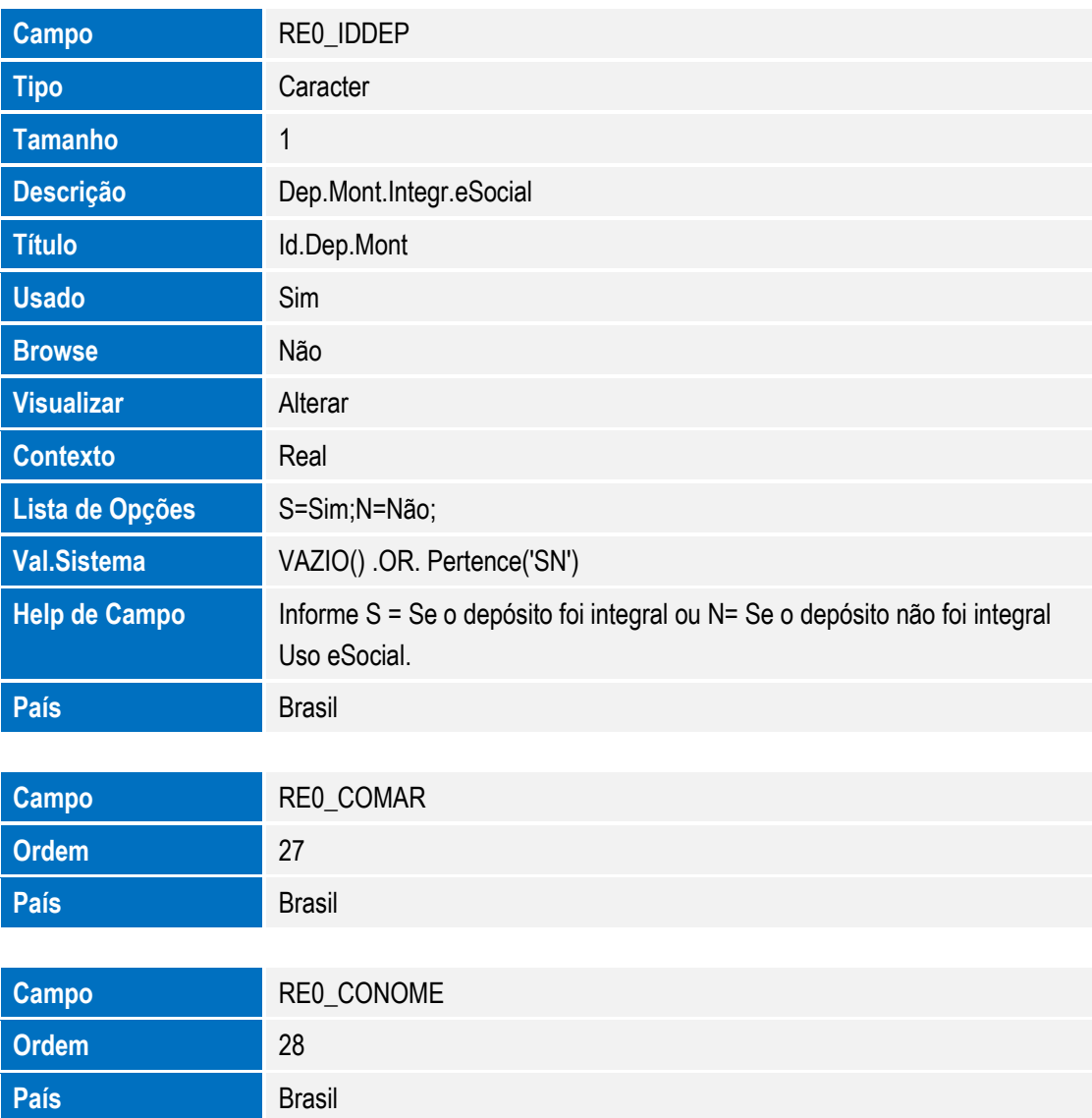

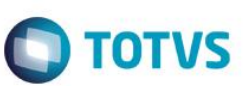

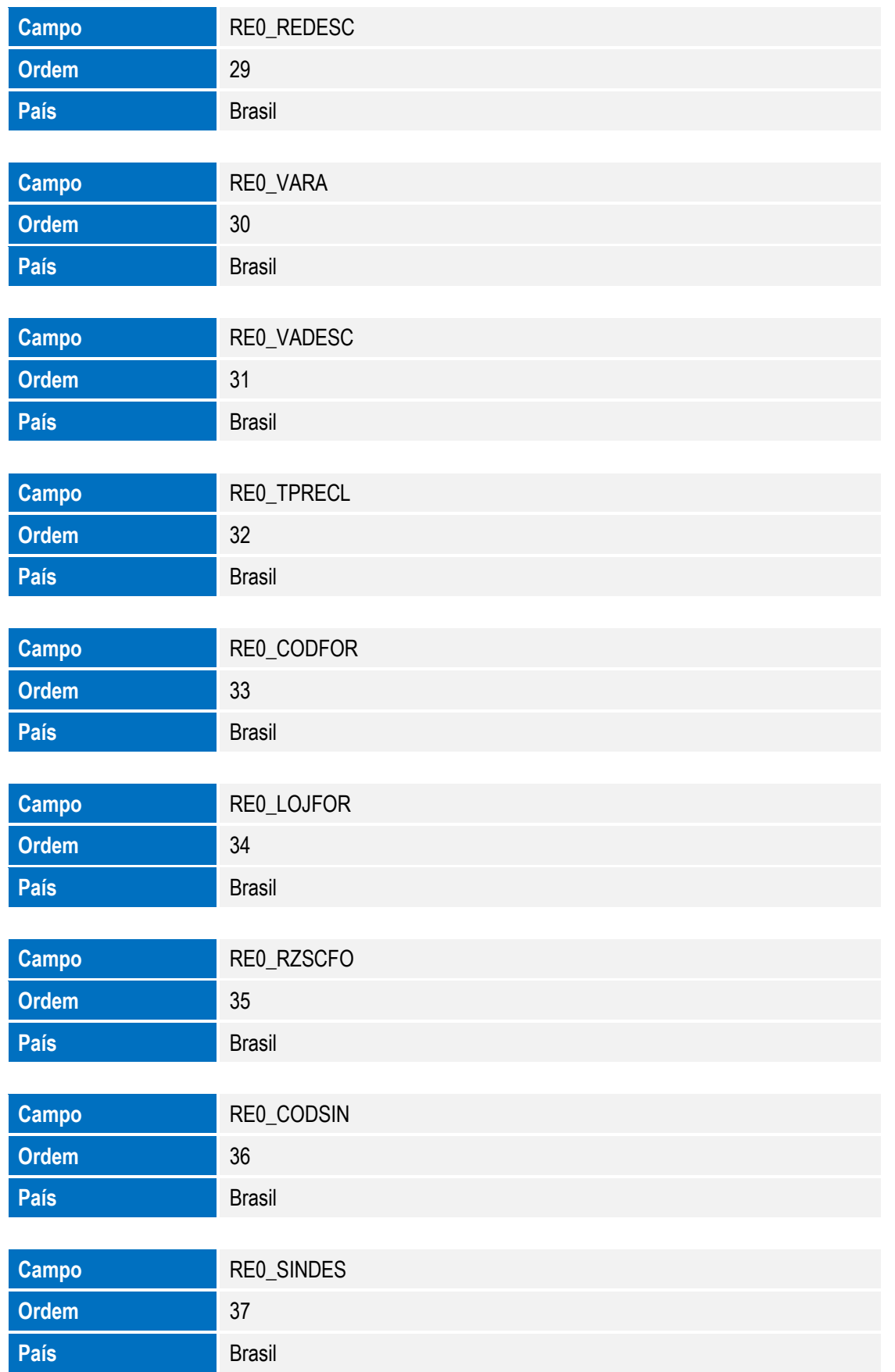

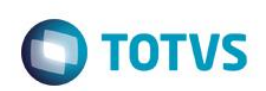

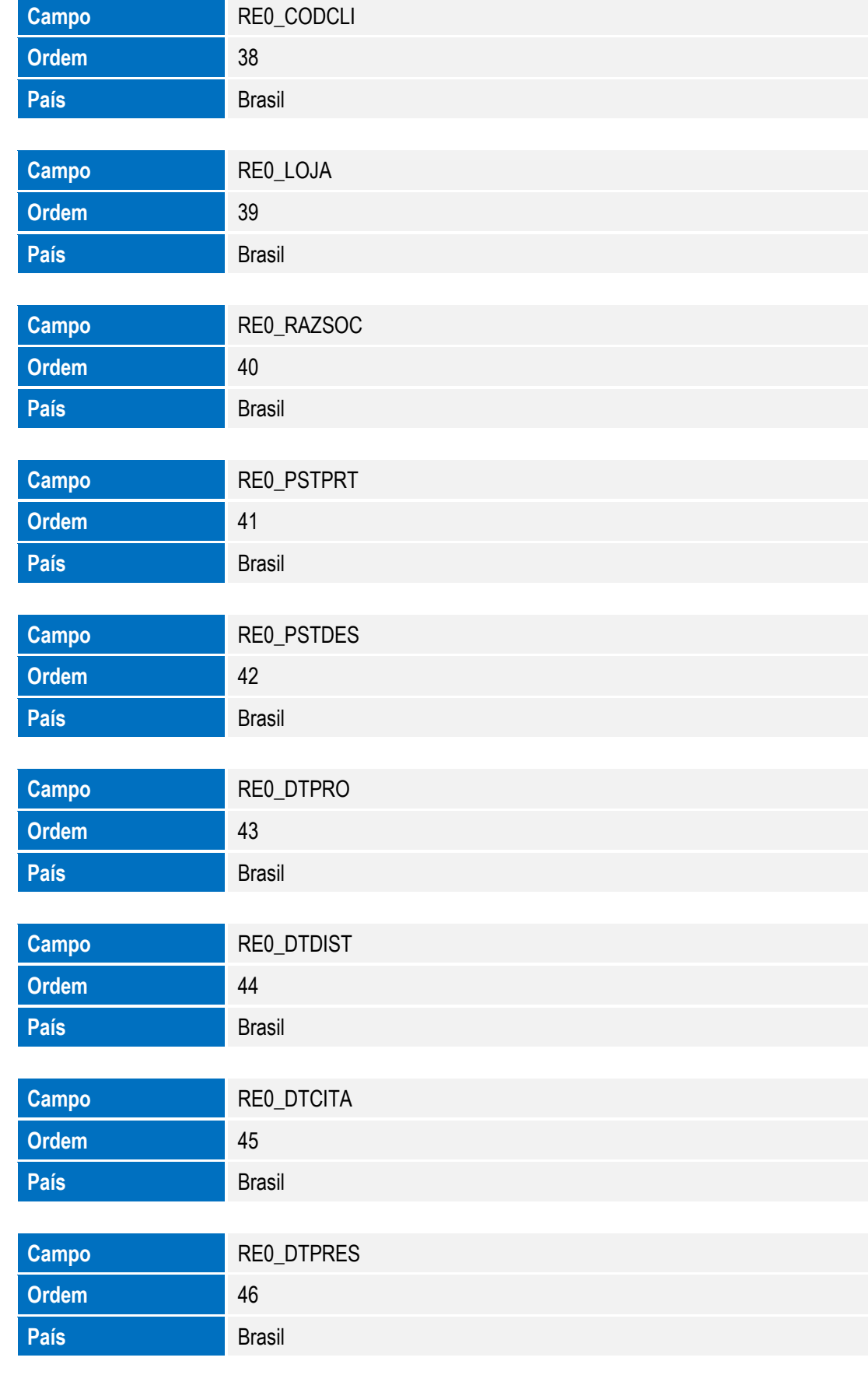

SIGAGPE – Compatibilizador eSocial 2.0

Este documento é de propriedade da TOTVS. Todos os direitos reservados. ©

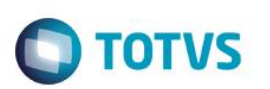

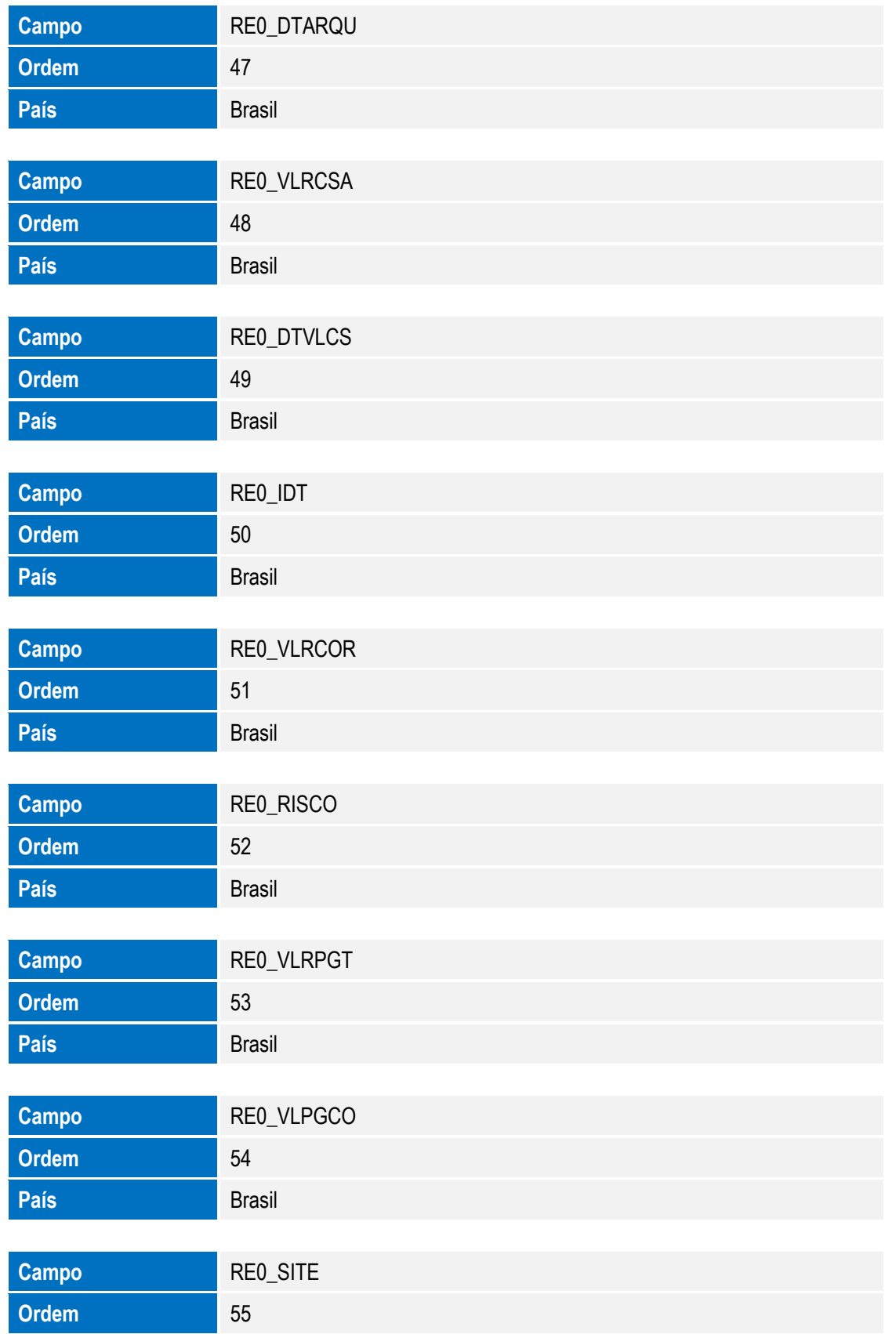

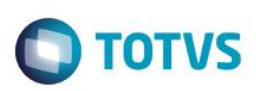

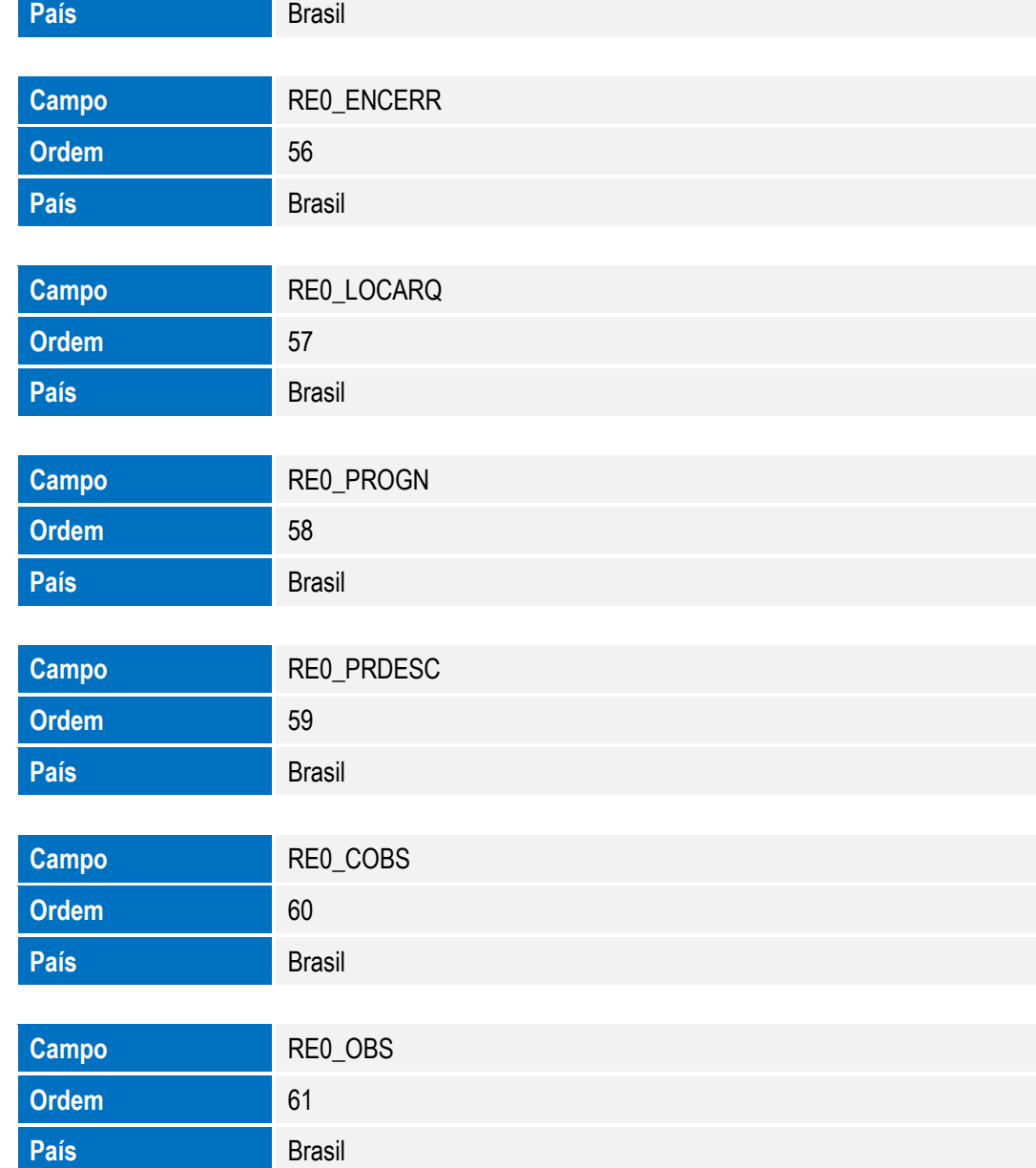

Arquivo: RE1– Cadastro de Varas

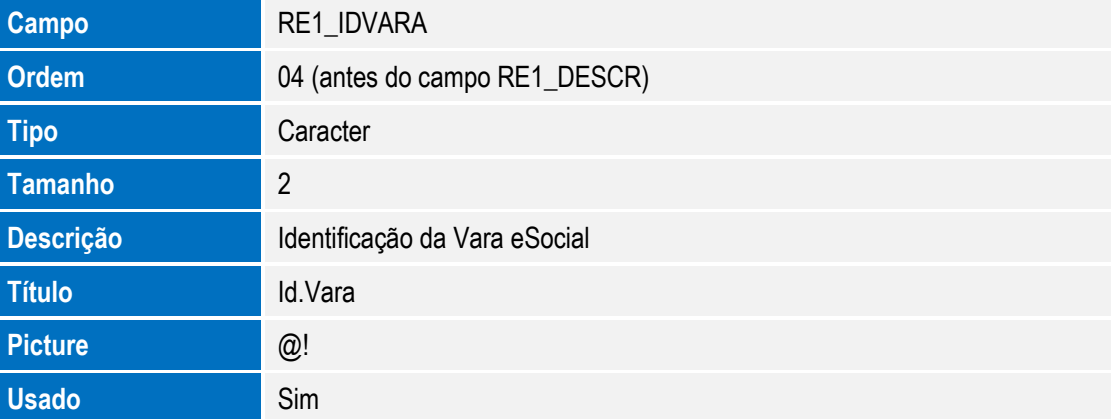

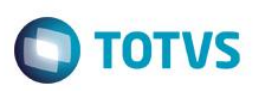

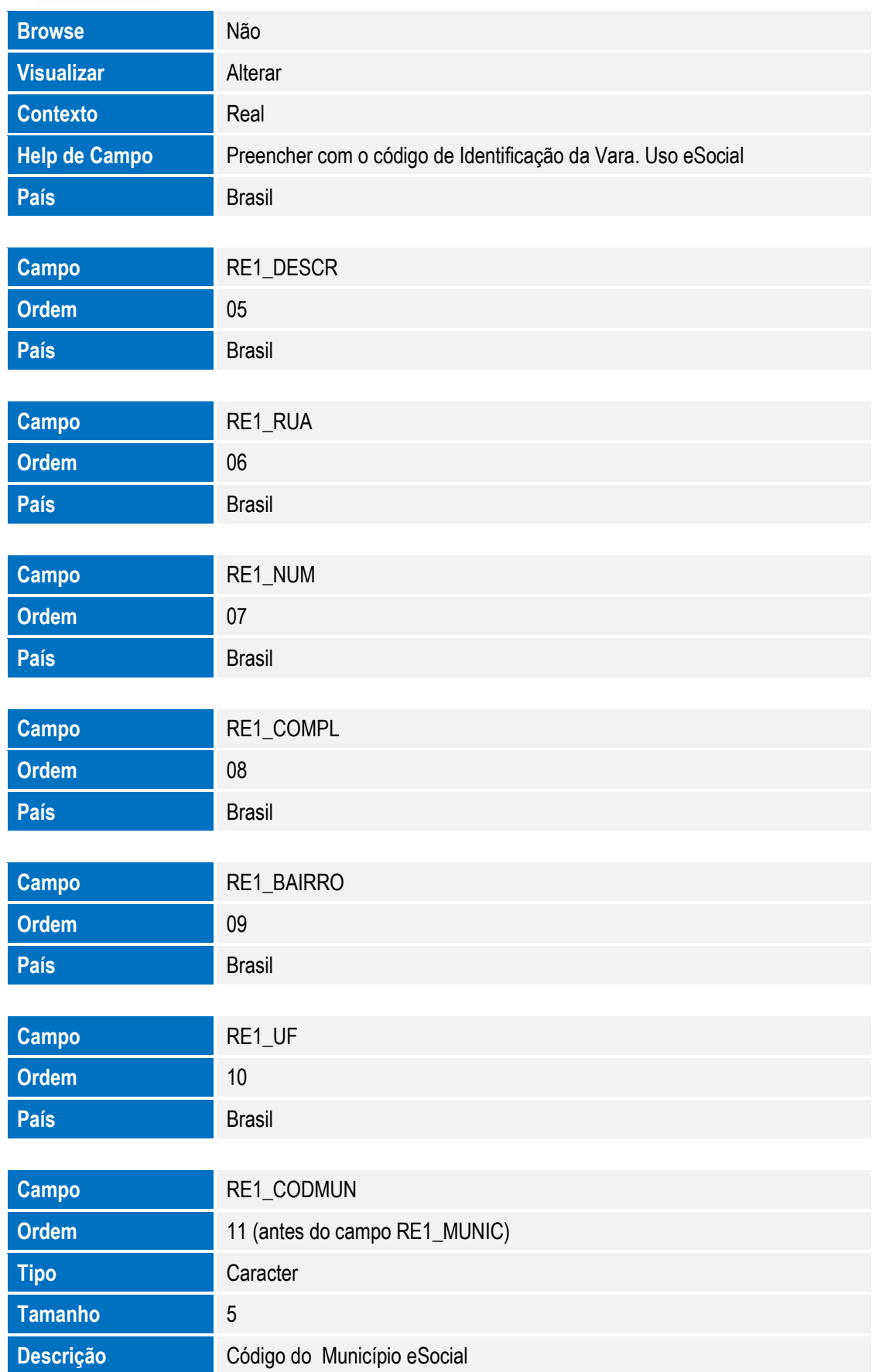
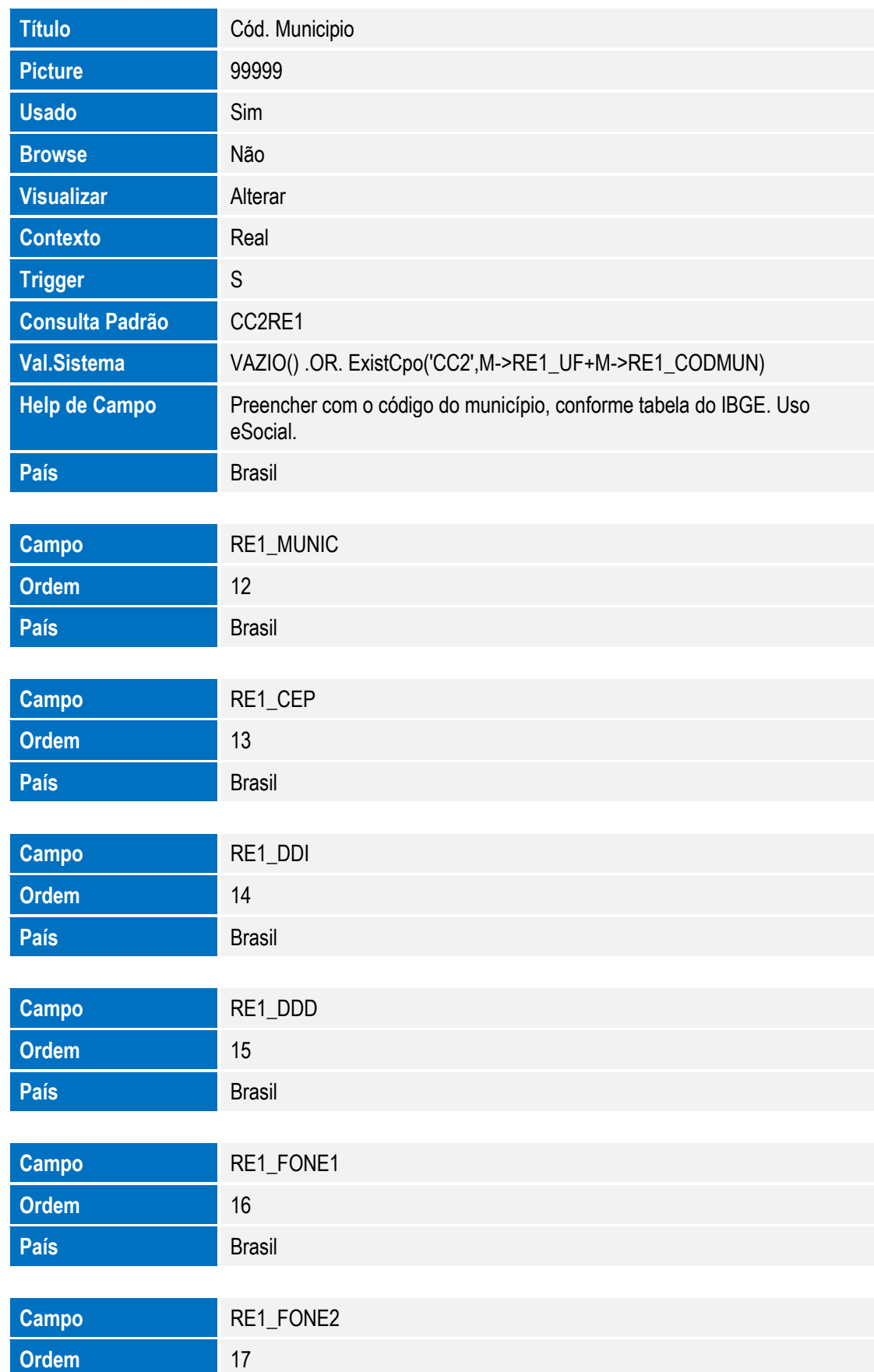

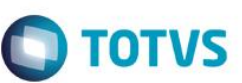

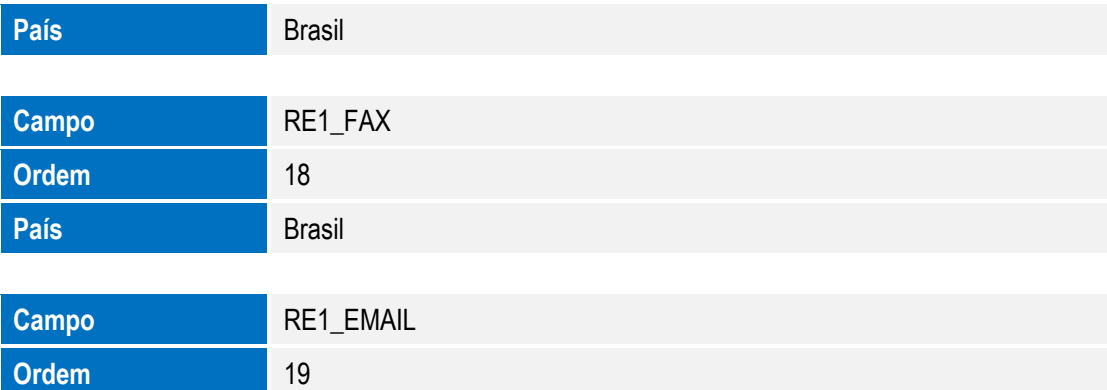

Arquivo: RHH – Acumulado Dissídio

**País** Brasil

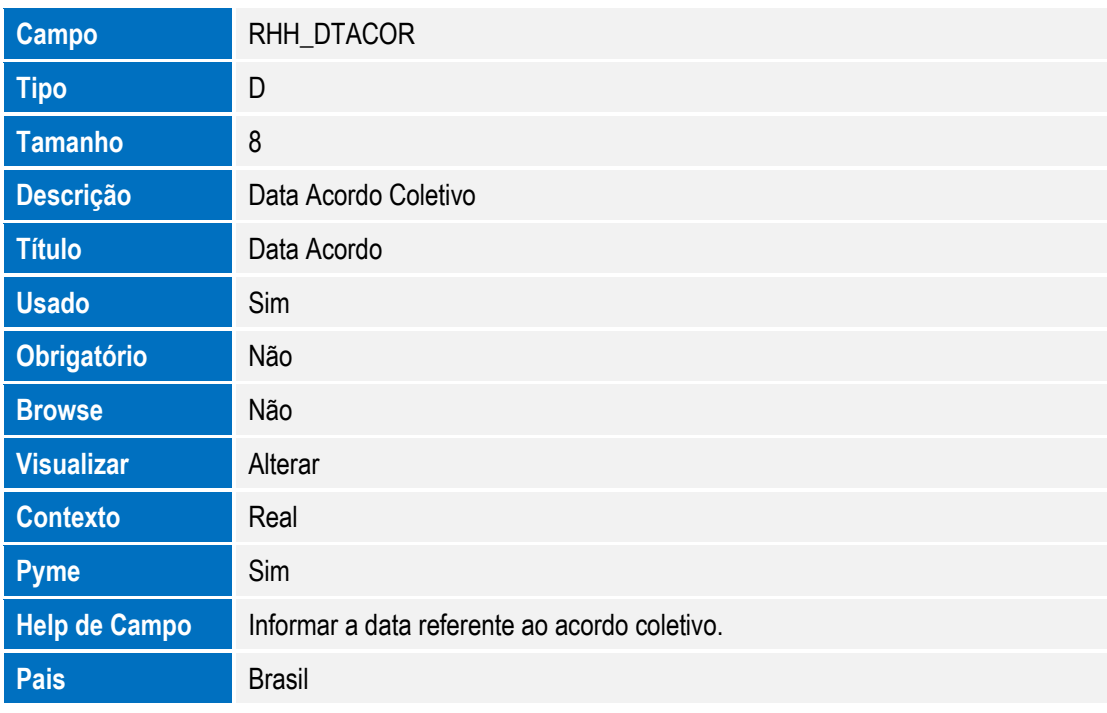

#### Arquivo: RA0 – Entidade

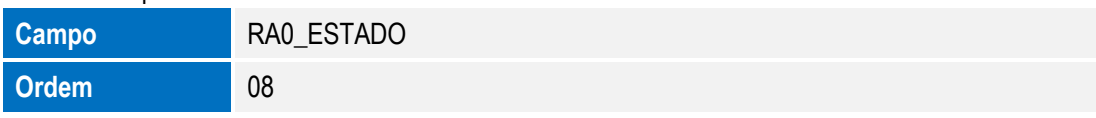

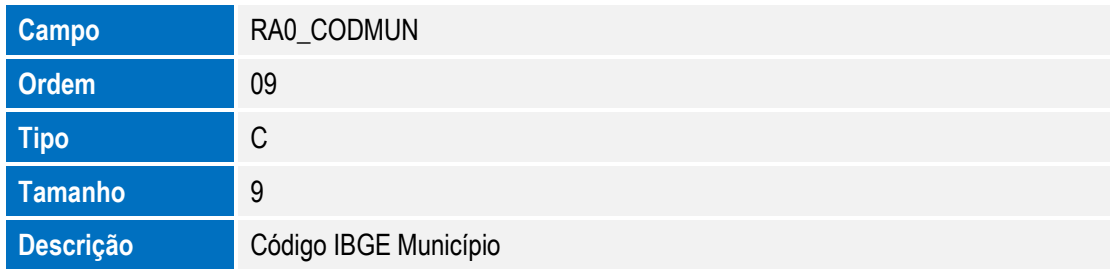

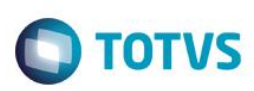

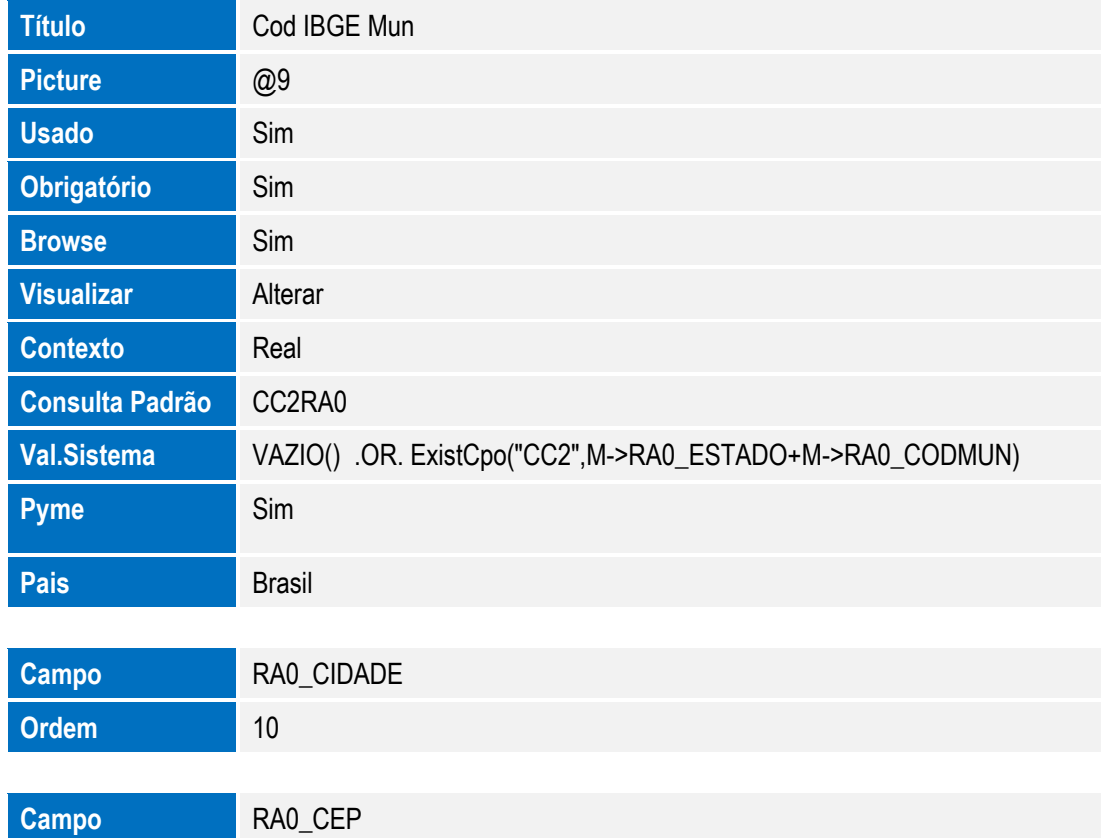

Arquivo: SRA – Cadastro Funcionários

**Ordem** 11

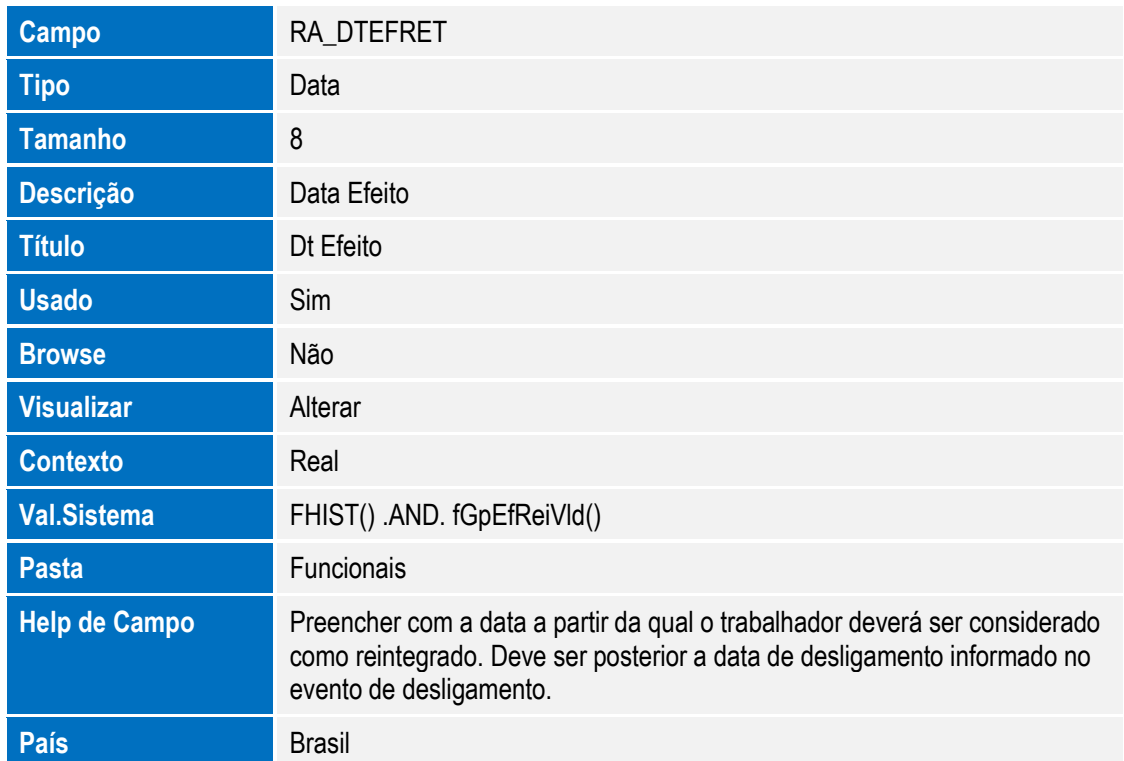

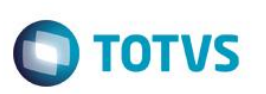

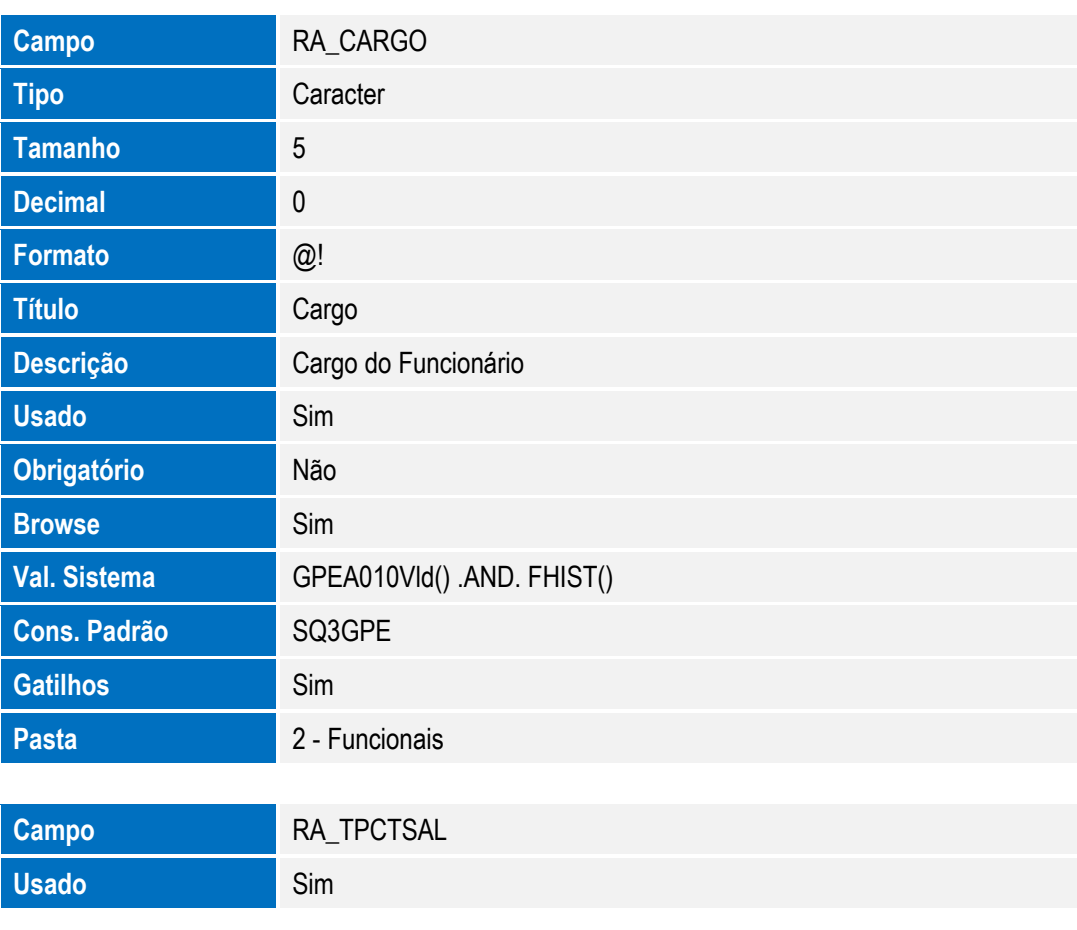

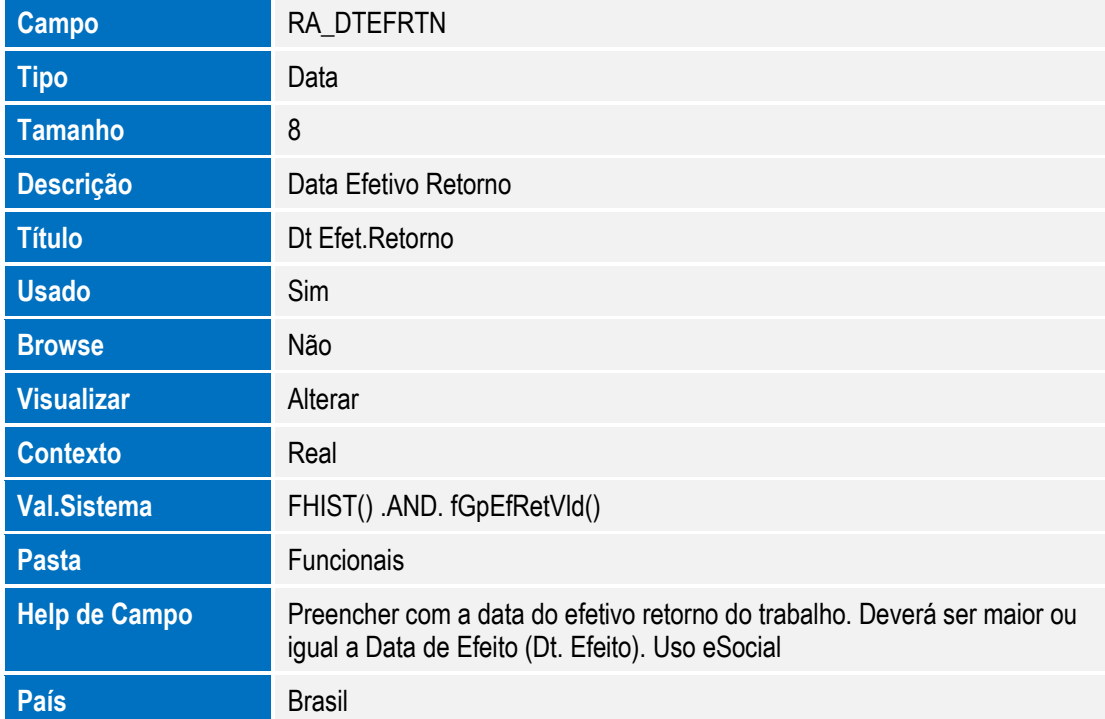

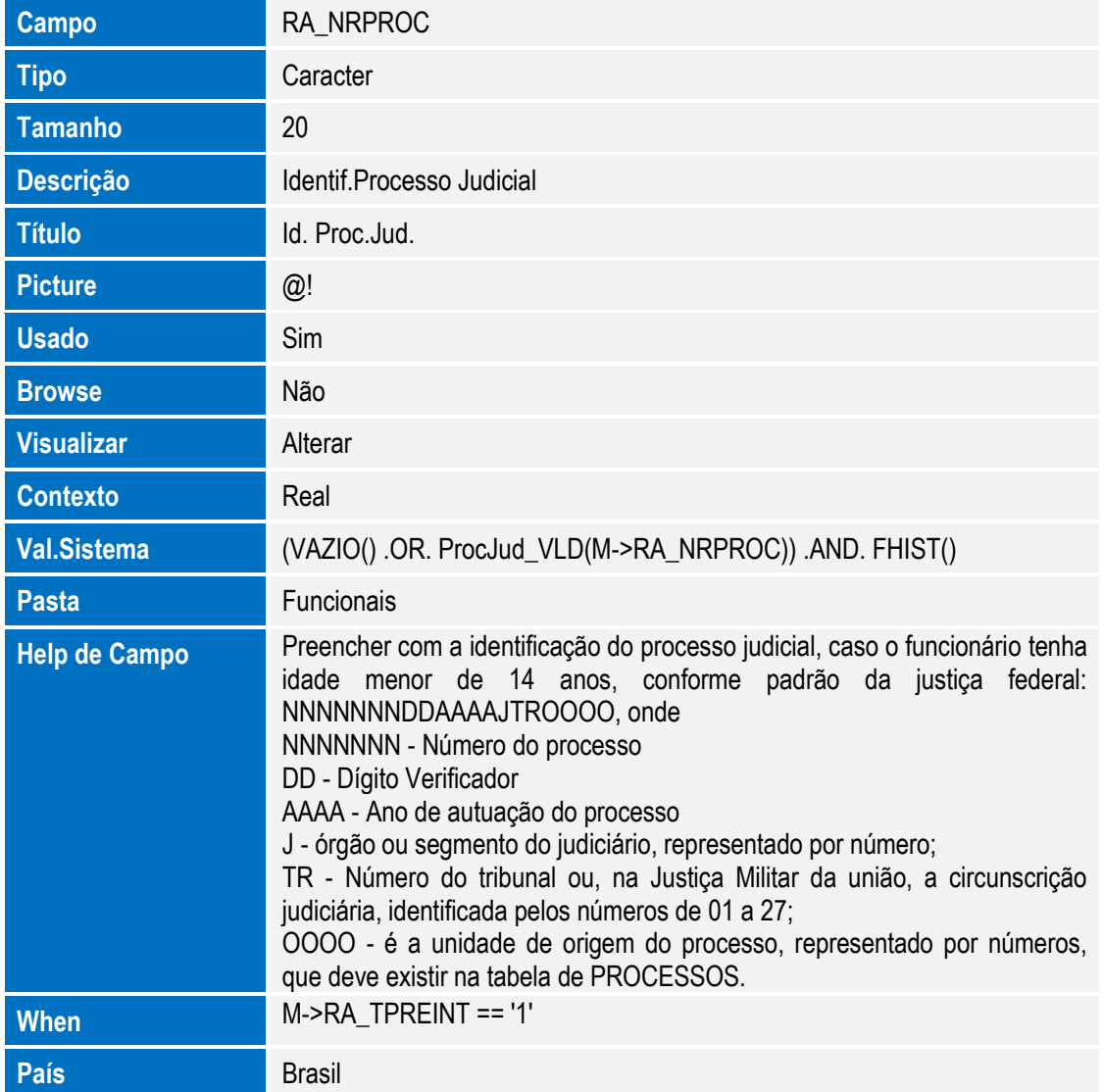

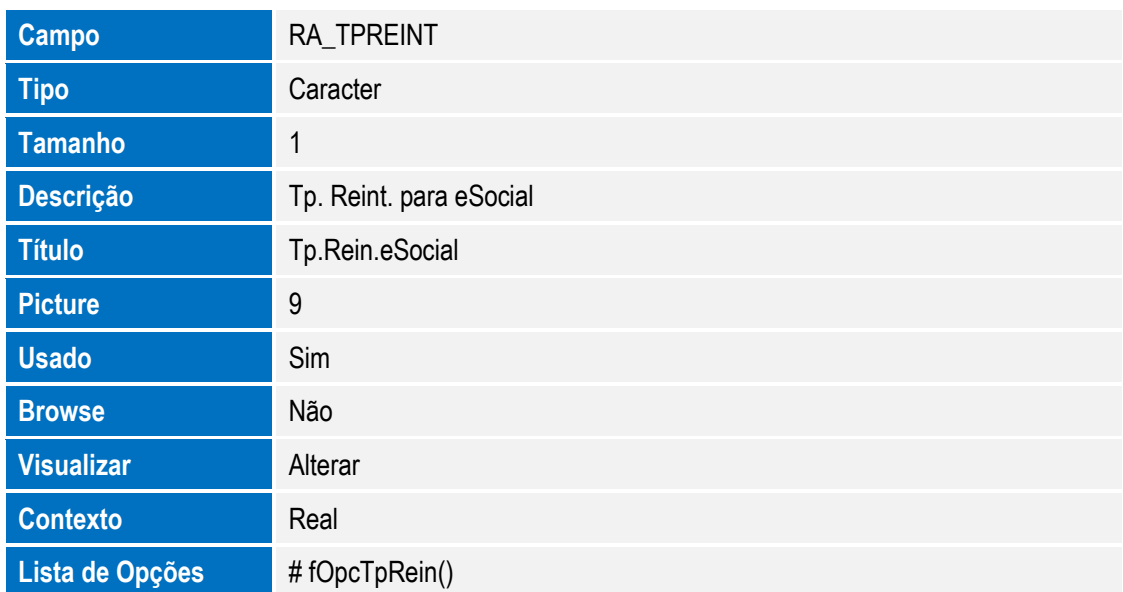

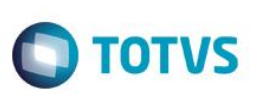

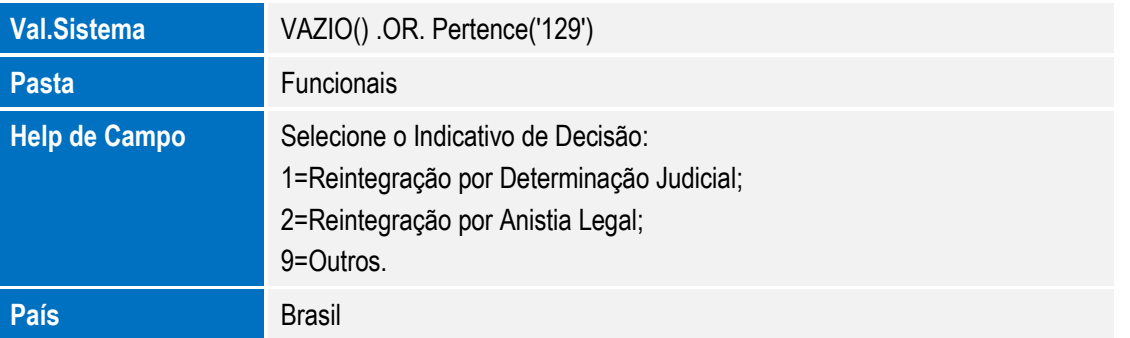

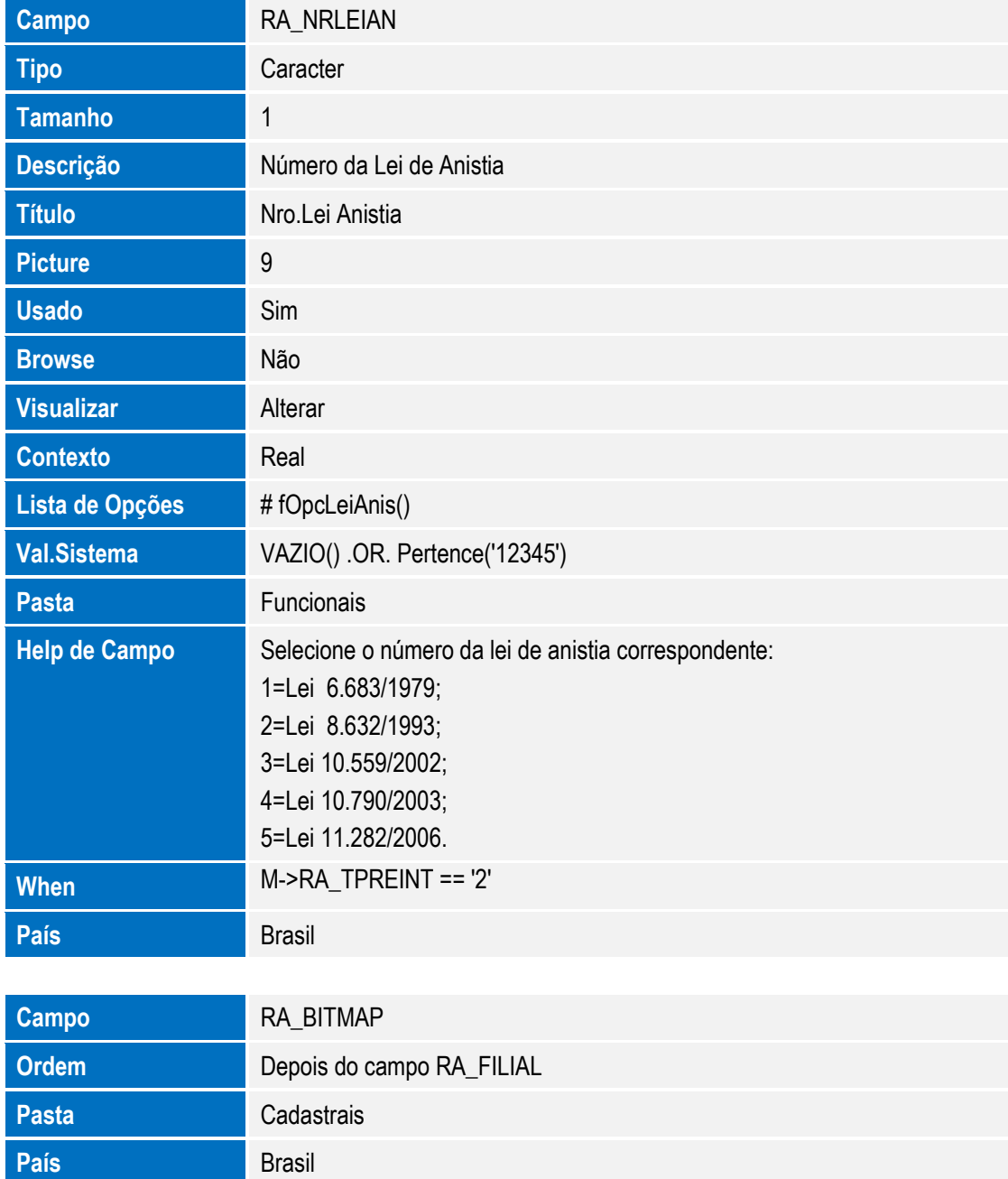

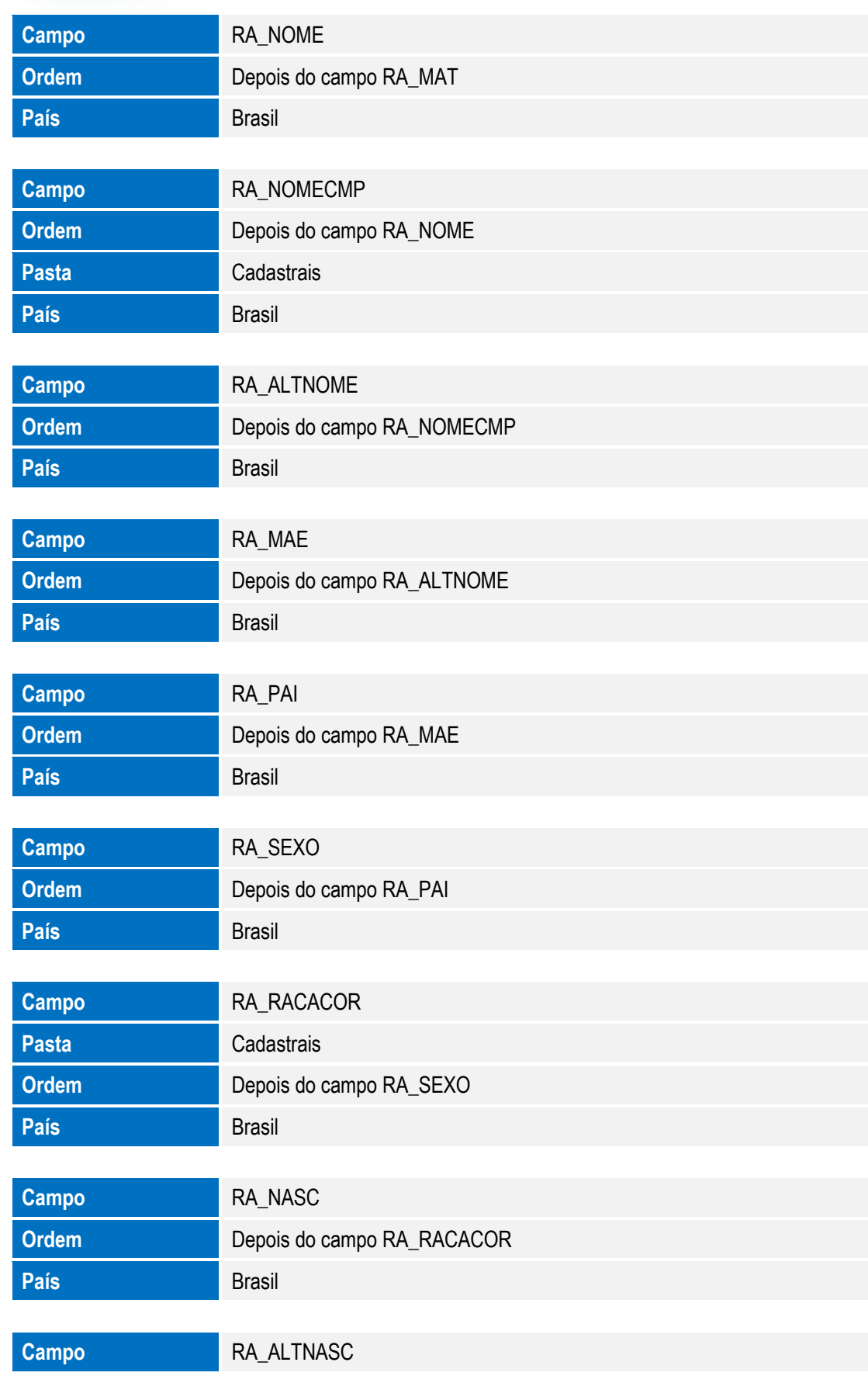

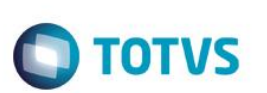

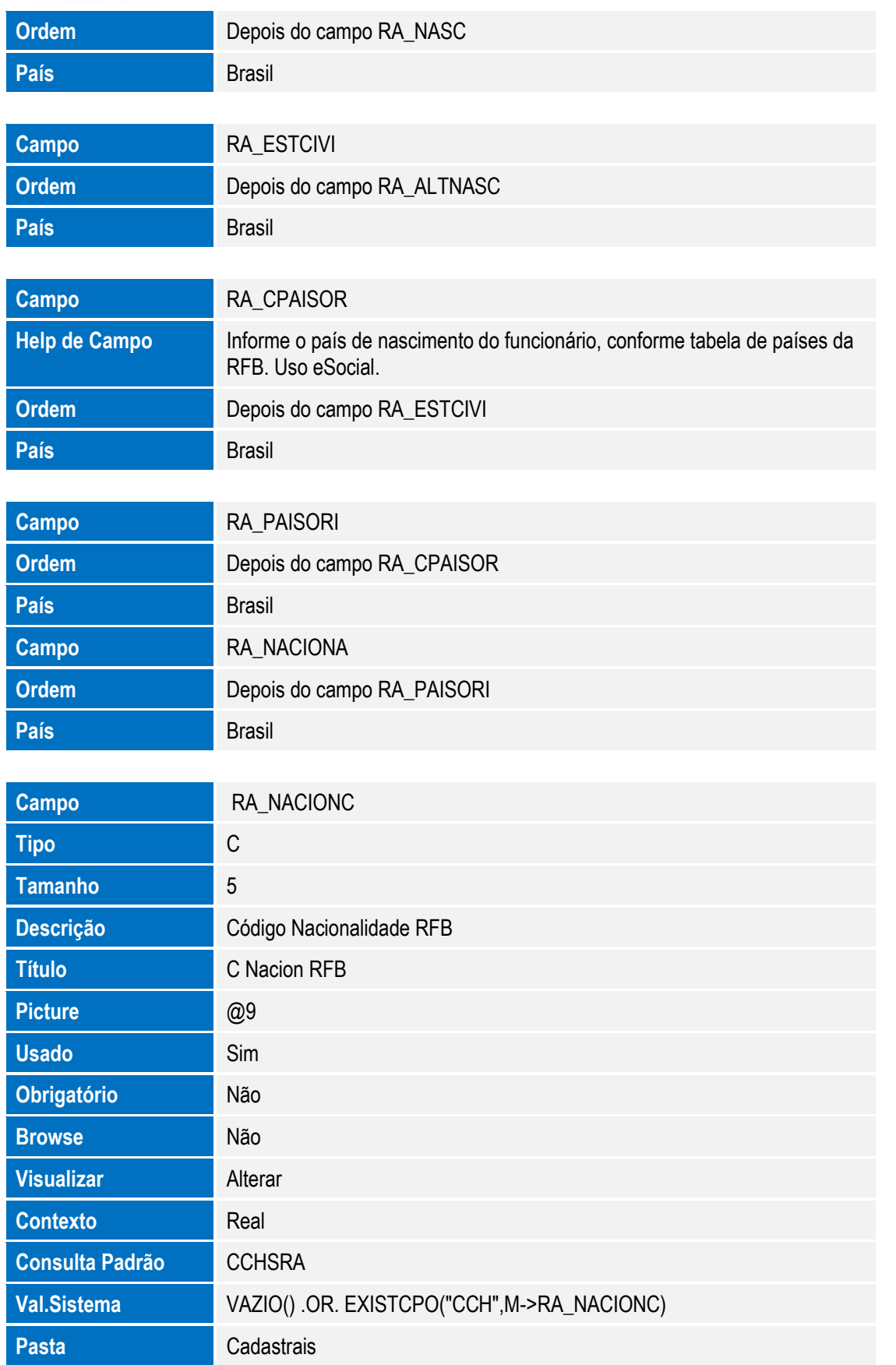

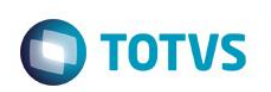

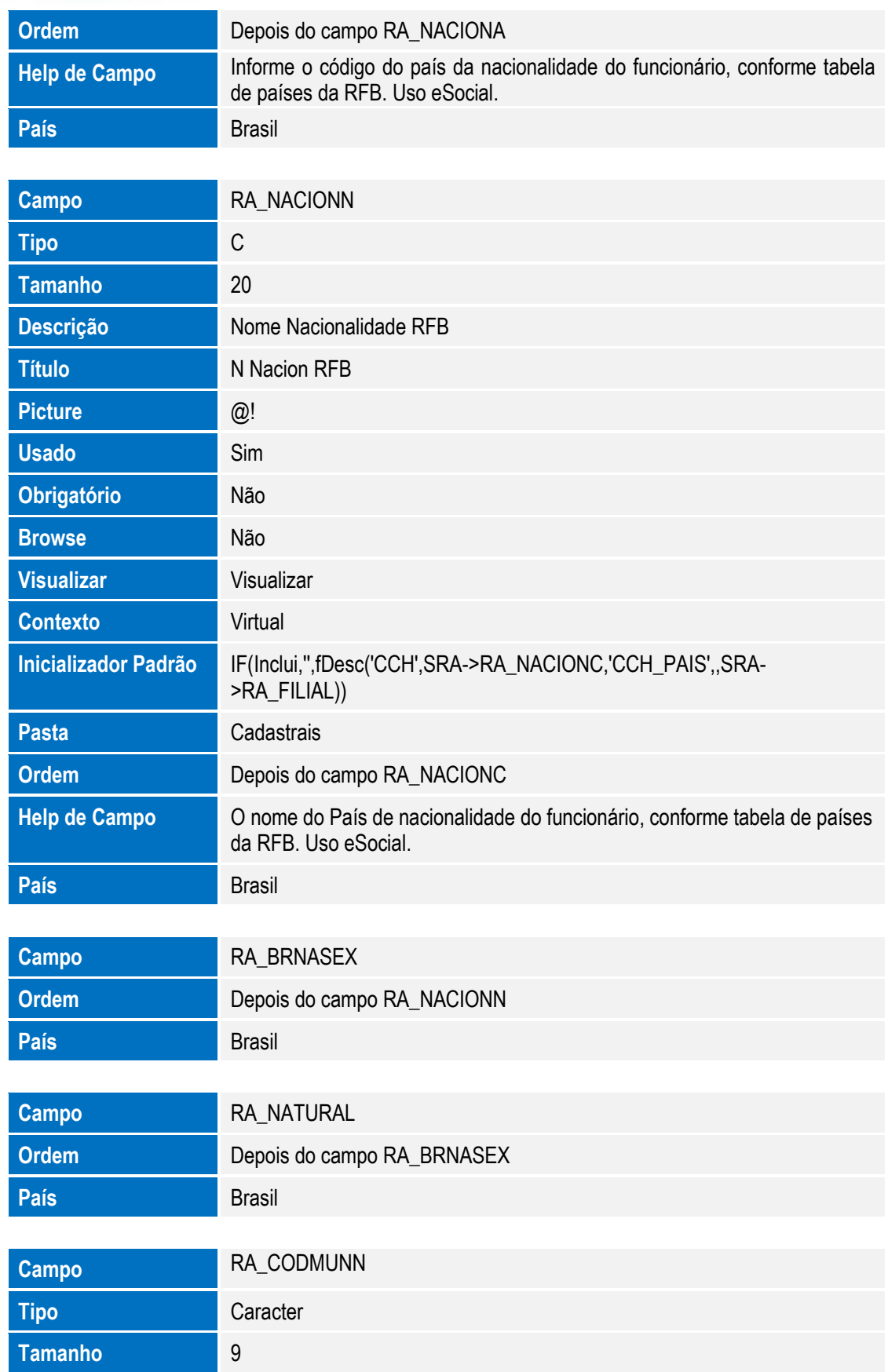

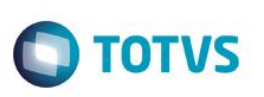

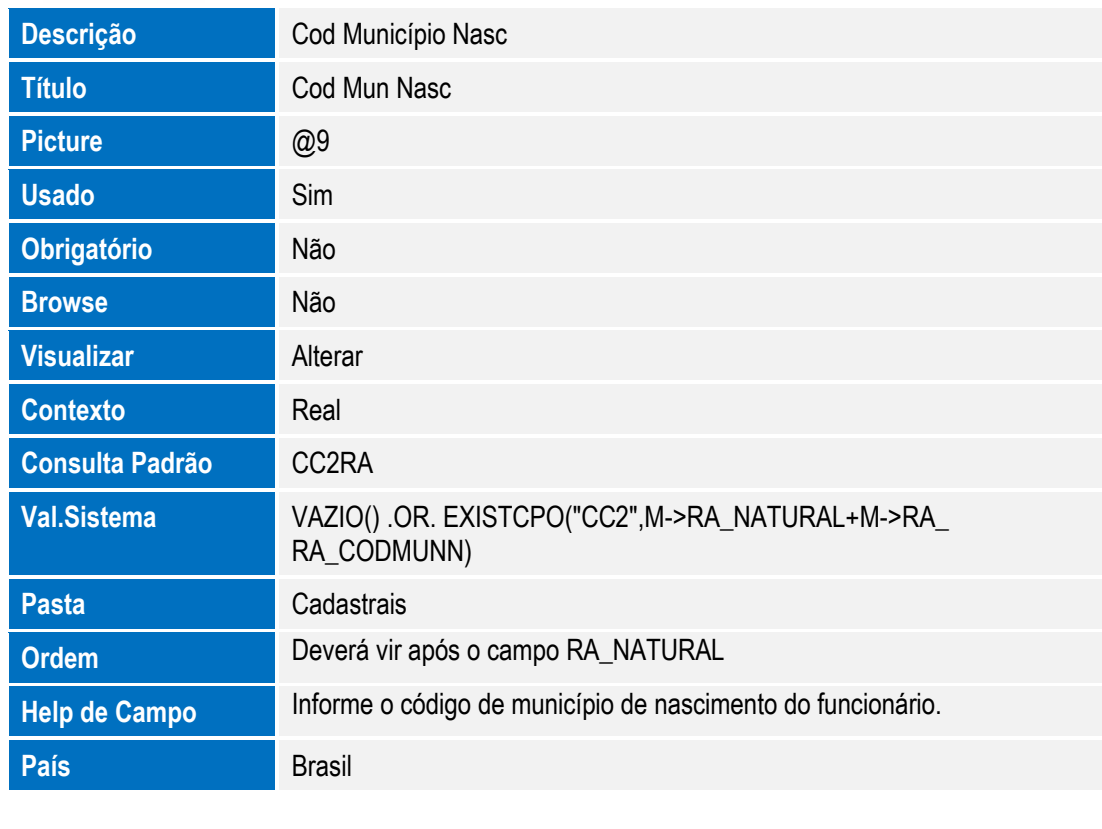

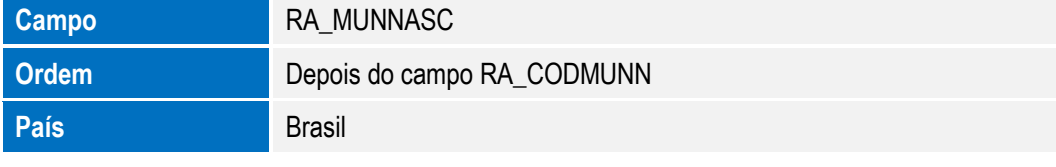

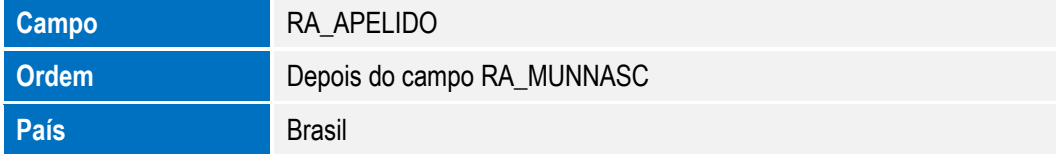

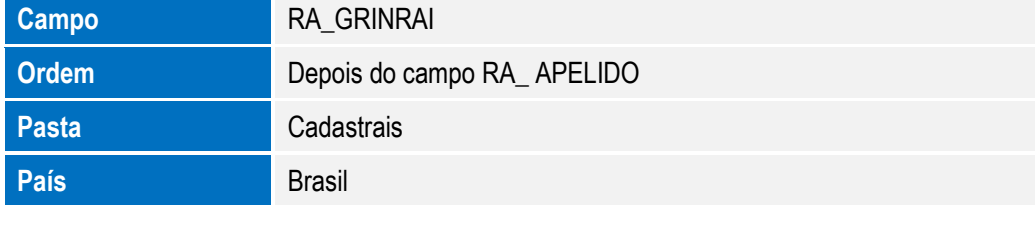

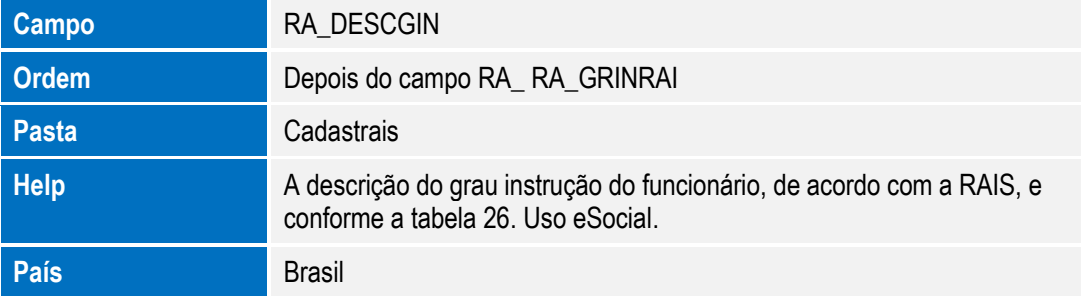

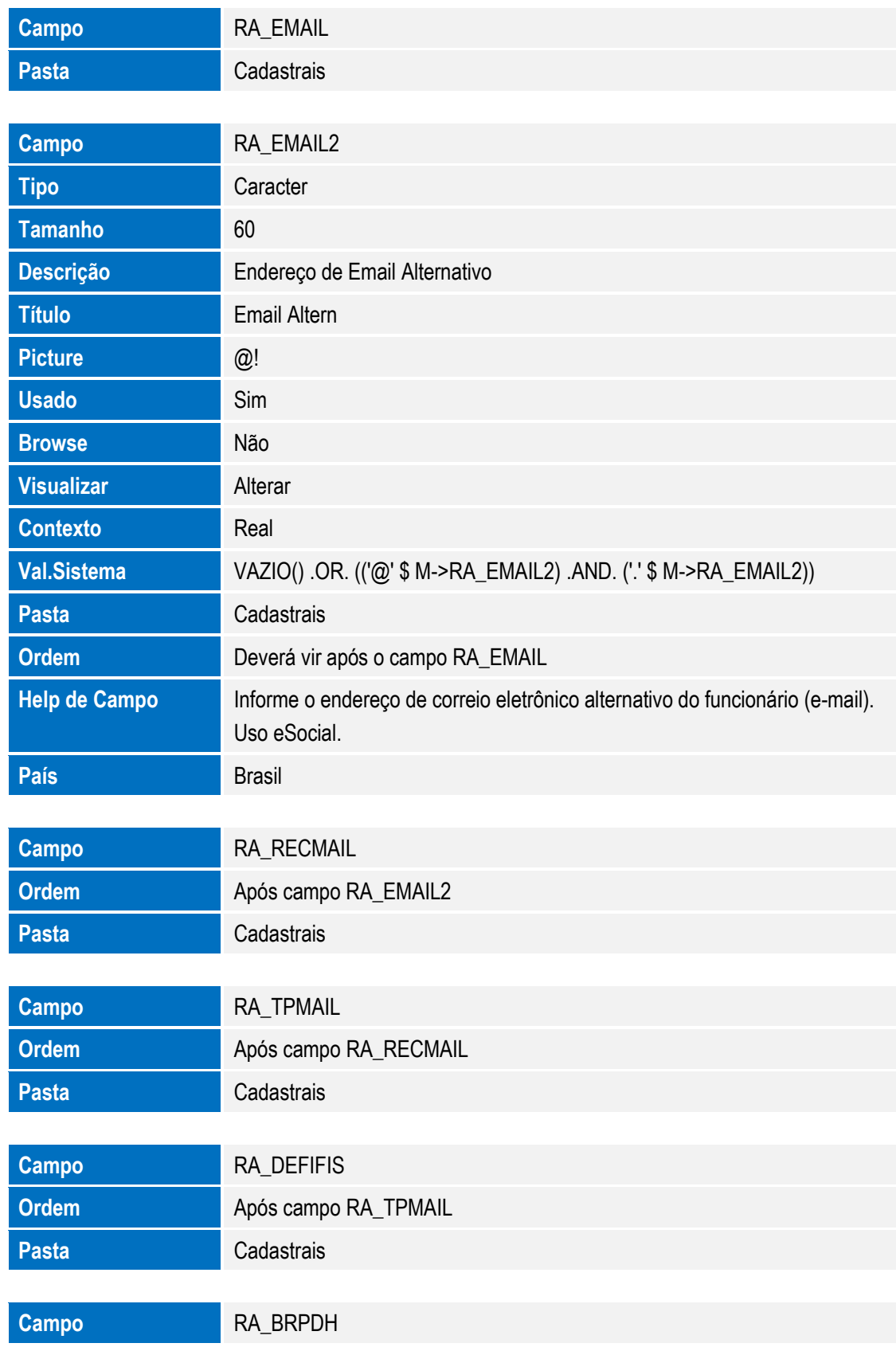

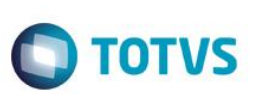

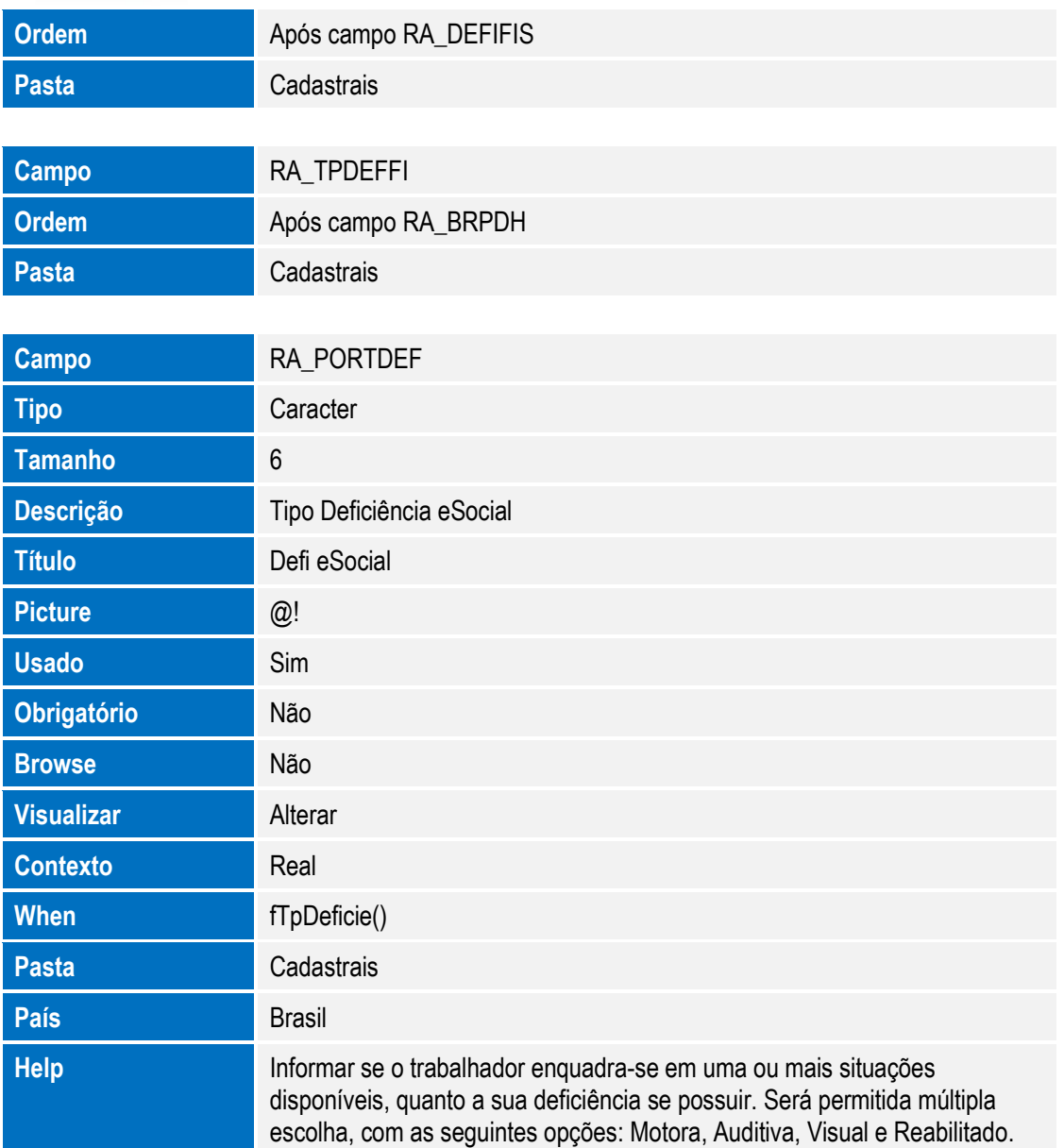

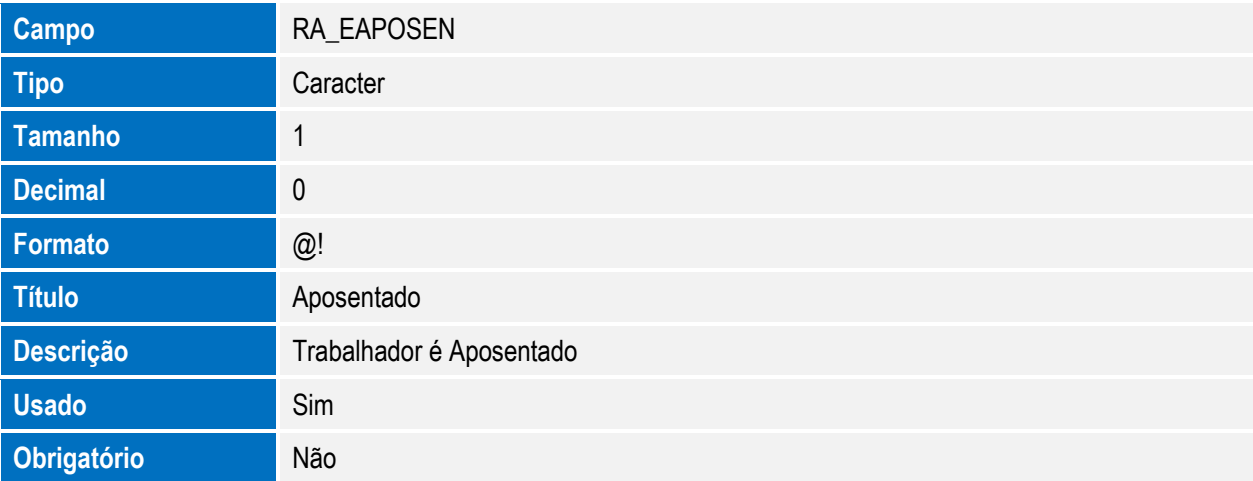

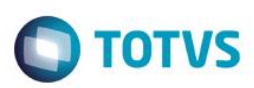

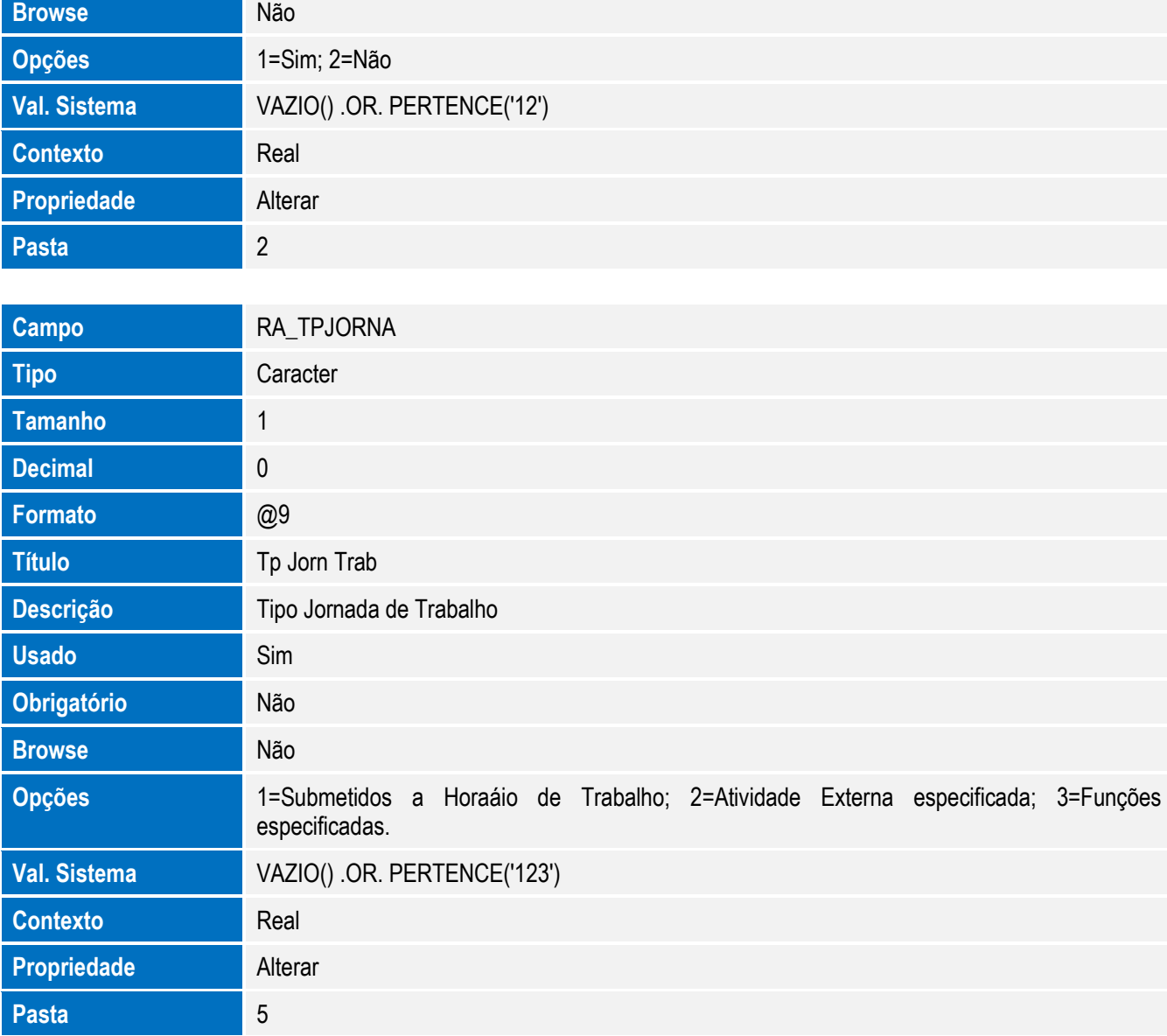

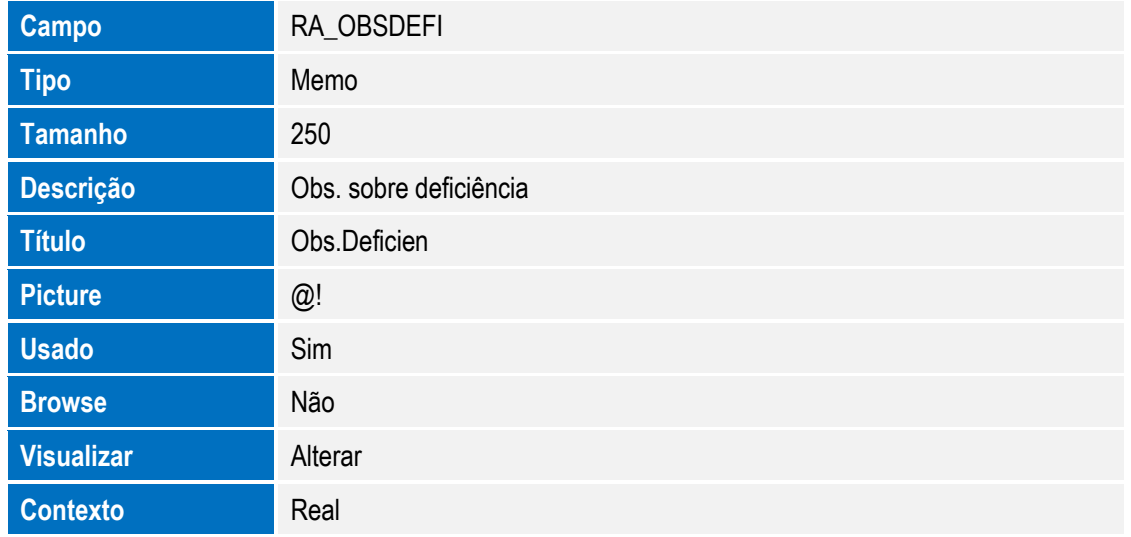

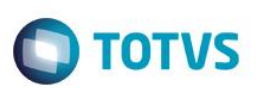

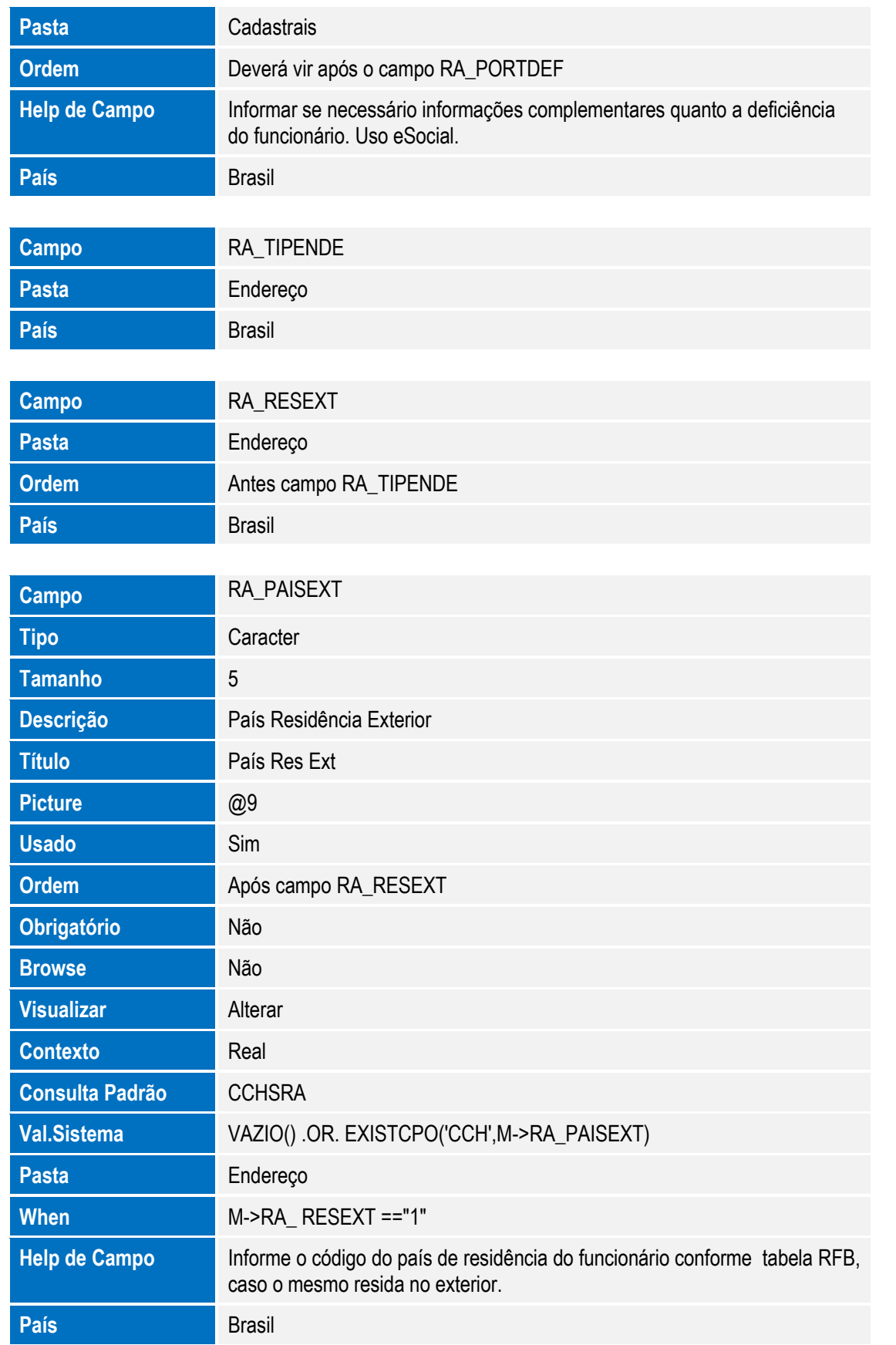

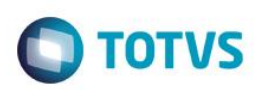

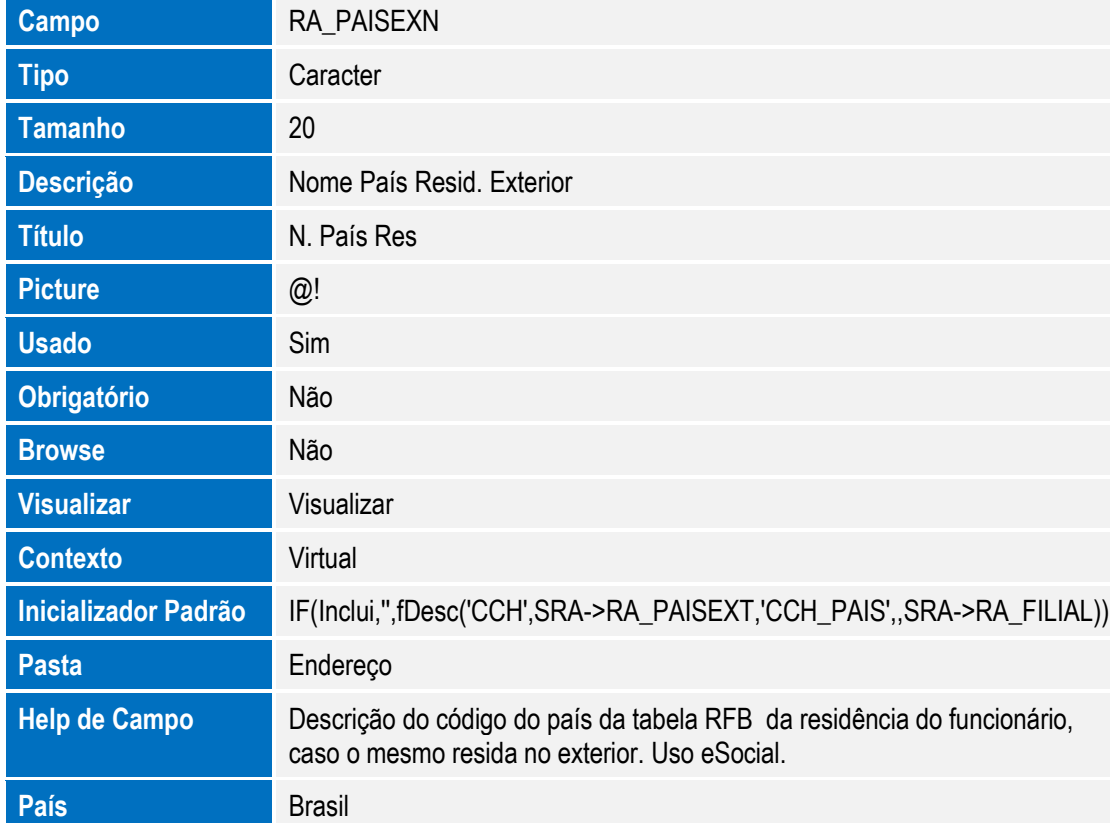

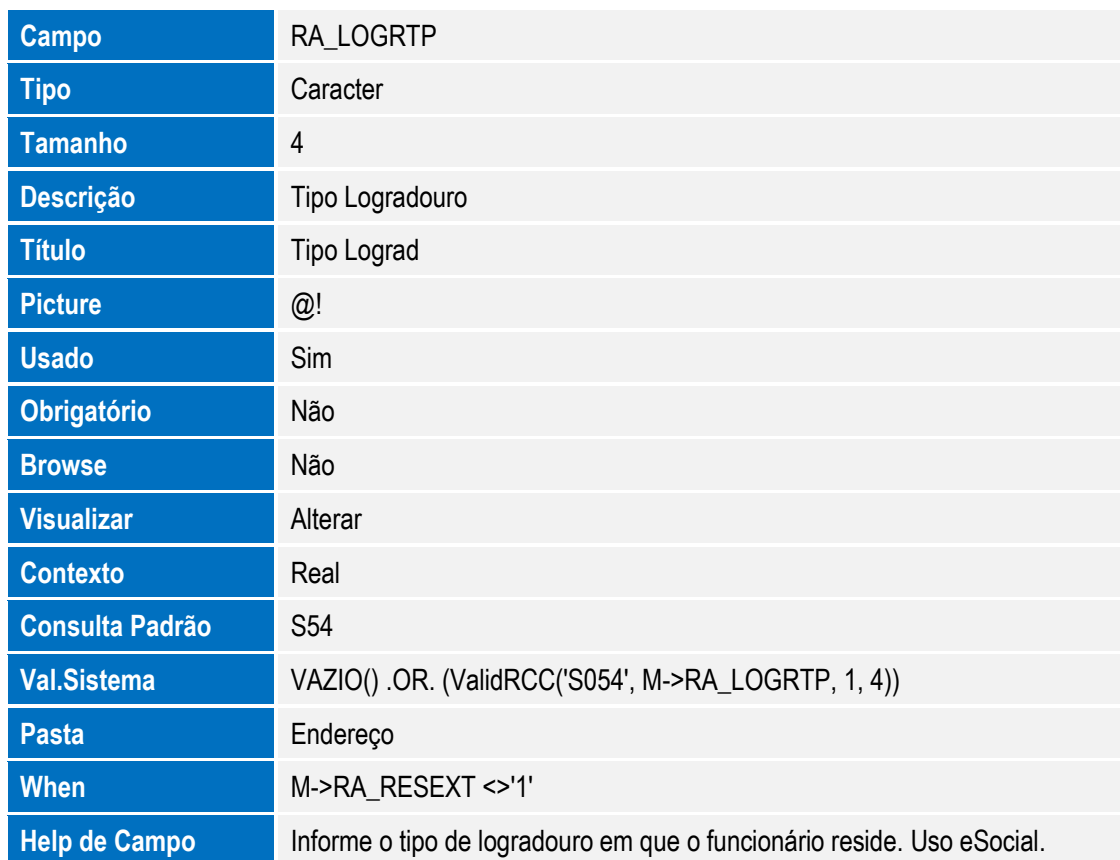

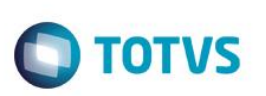

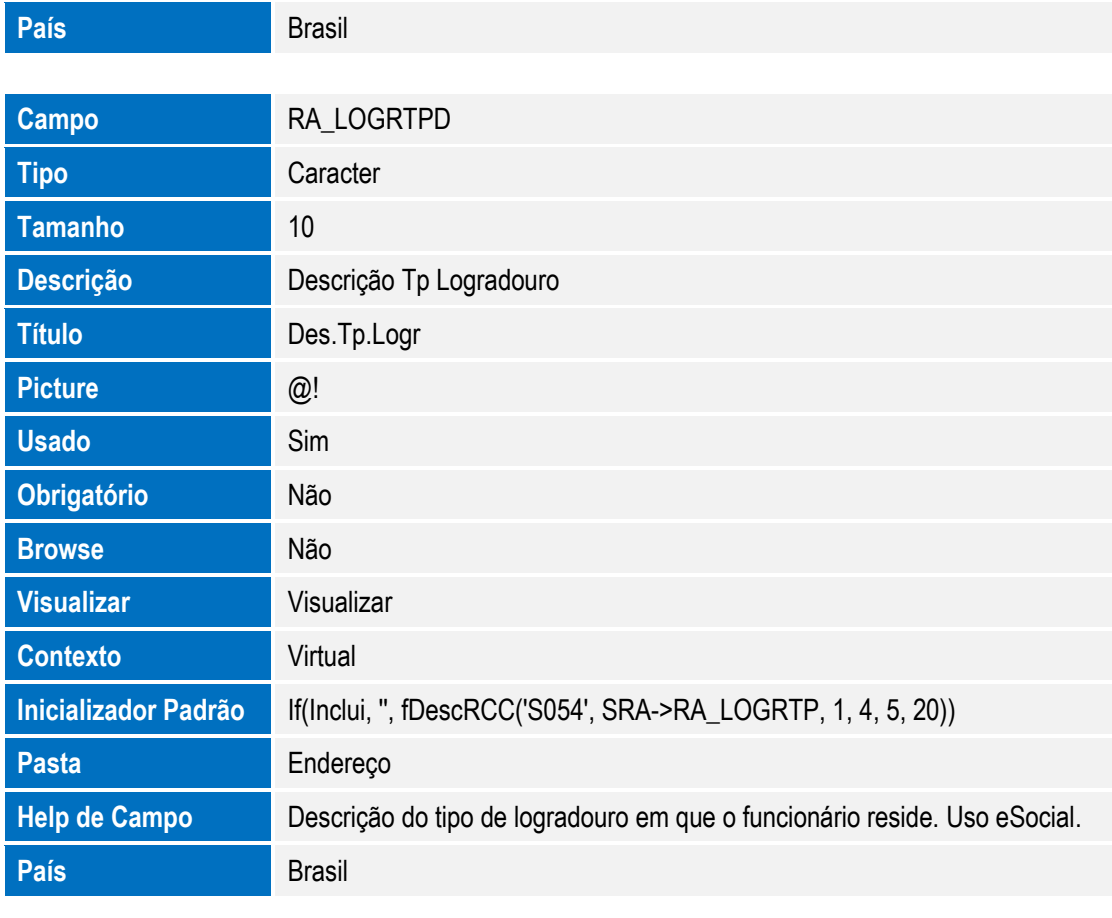

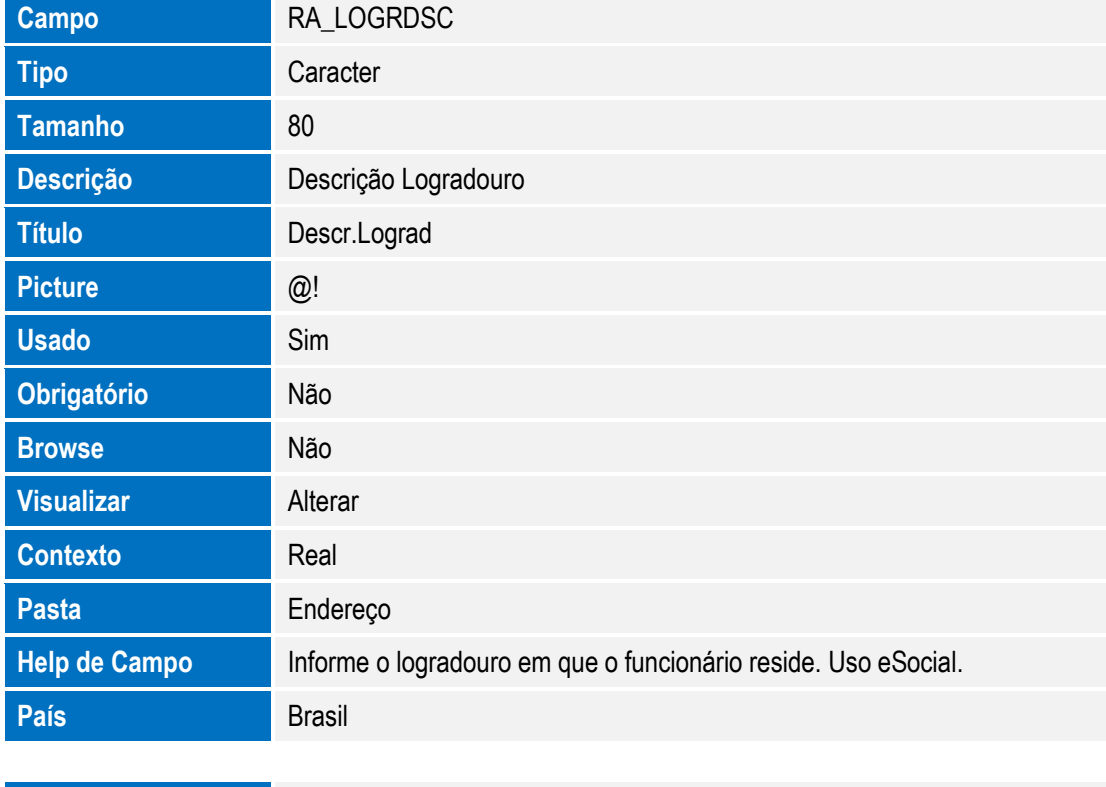

**Campo** RA\_LOGRNUM

SIGAGPE – Compatibilizador eSocial 2.0

Este documento é de propriedade da TOTVS. Todos os direitos reservados. ©

Este documento é de propriedade da TOTVS. Todos os direitos reservados. ©

124 Versão 4.0

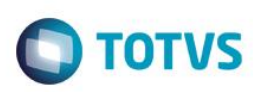

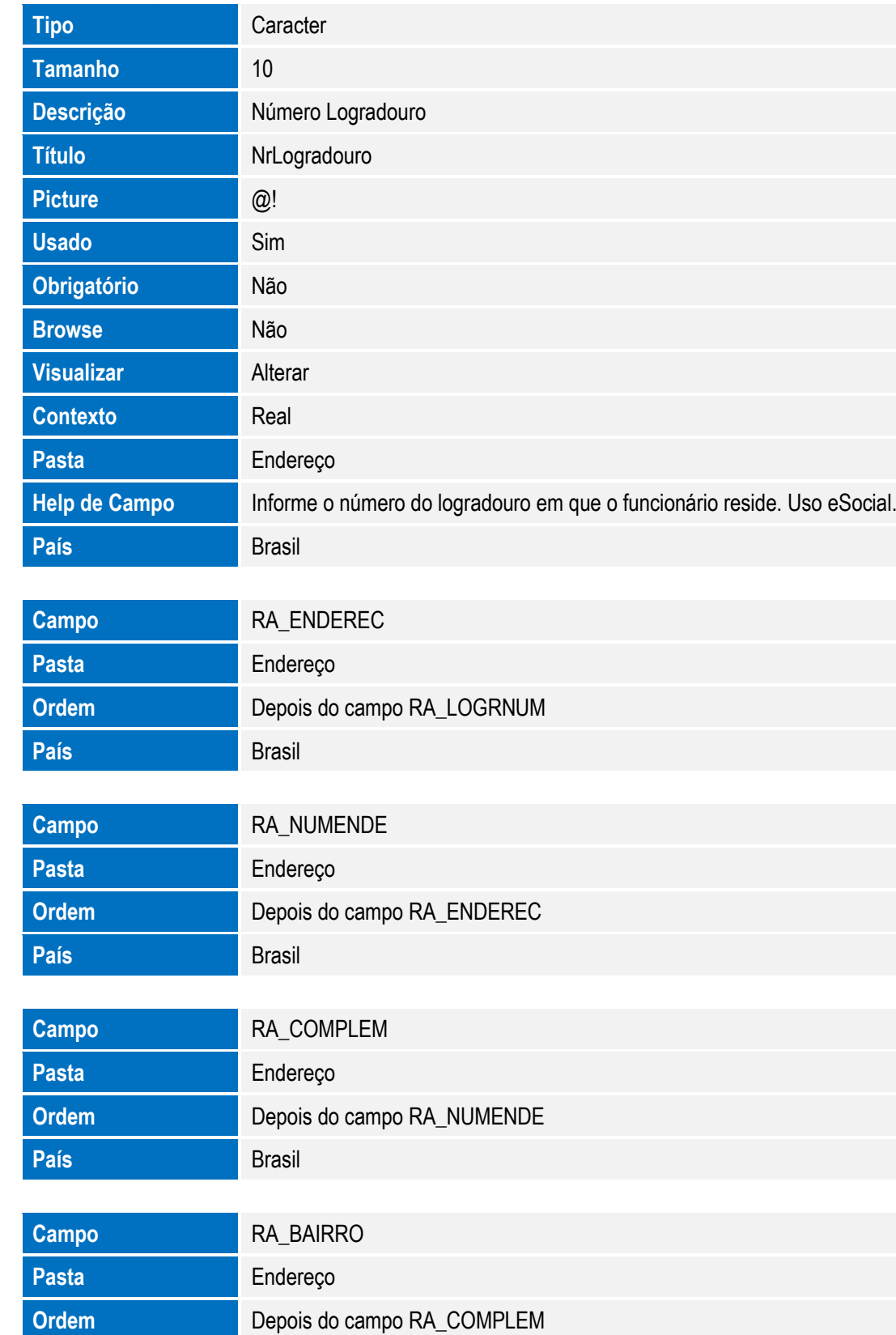

**País** Brasil

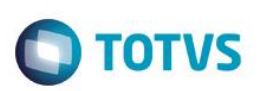

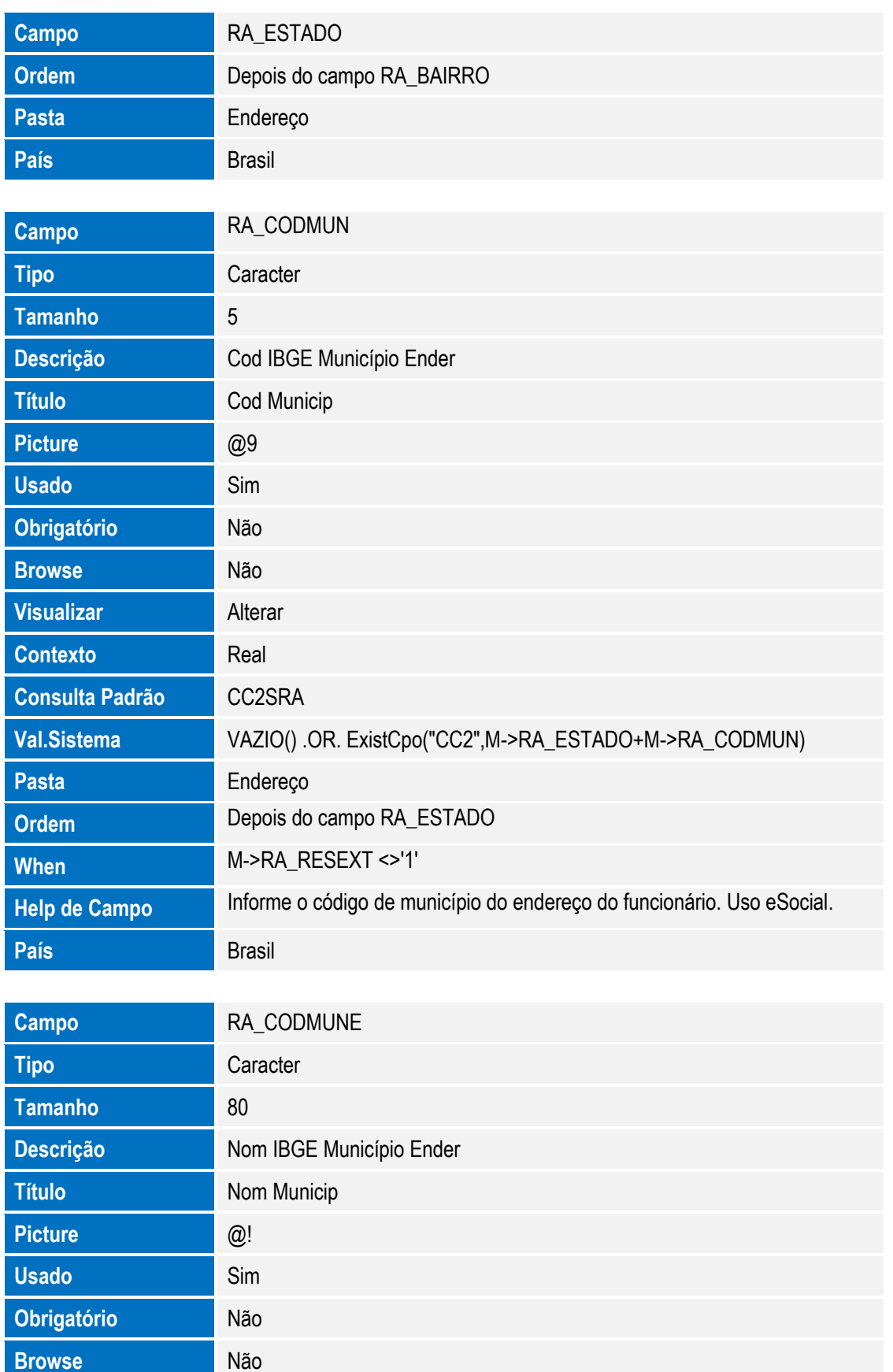

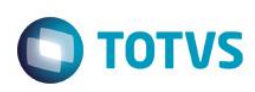

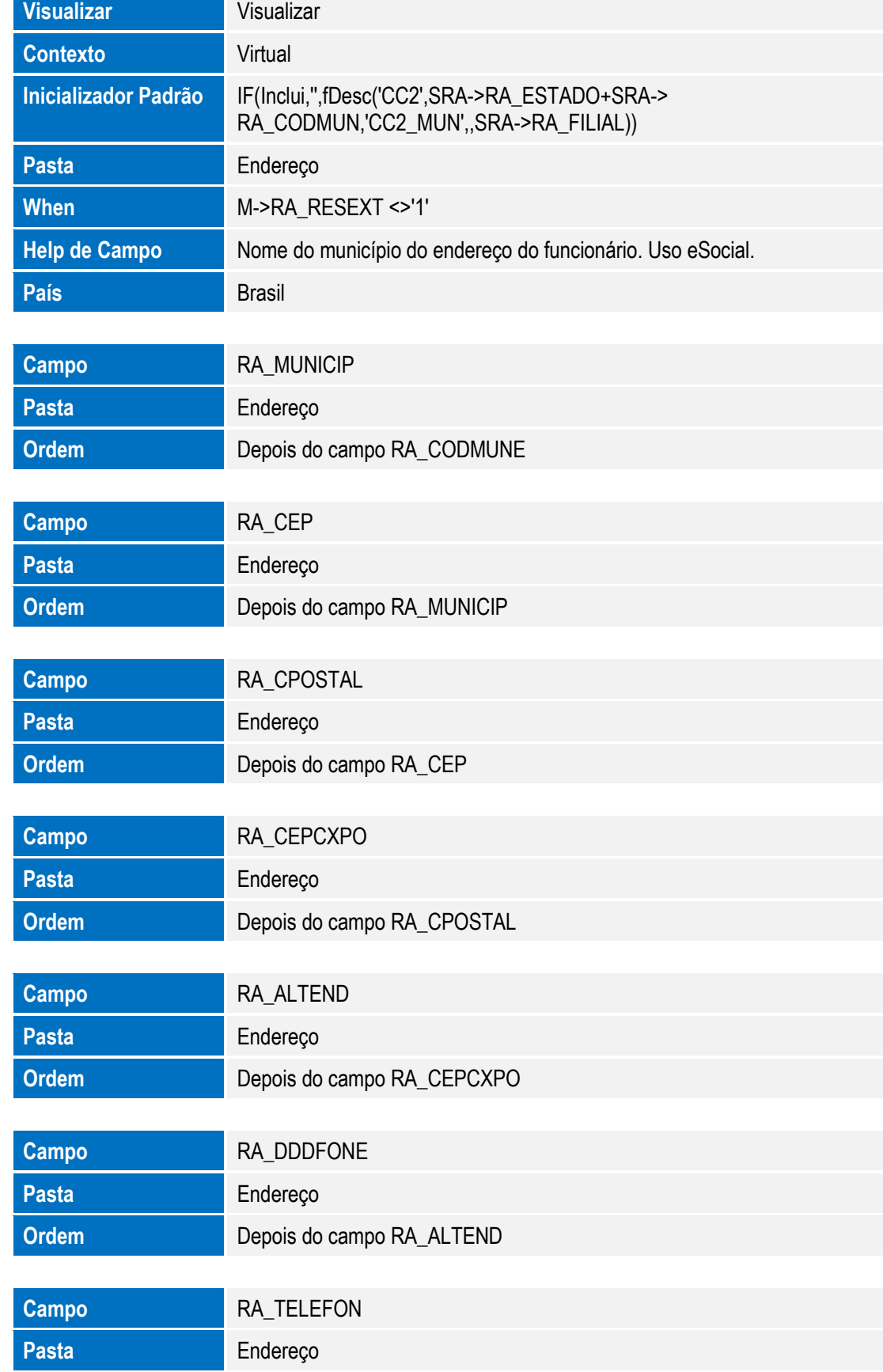

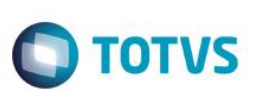

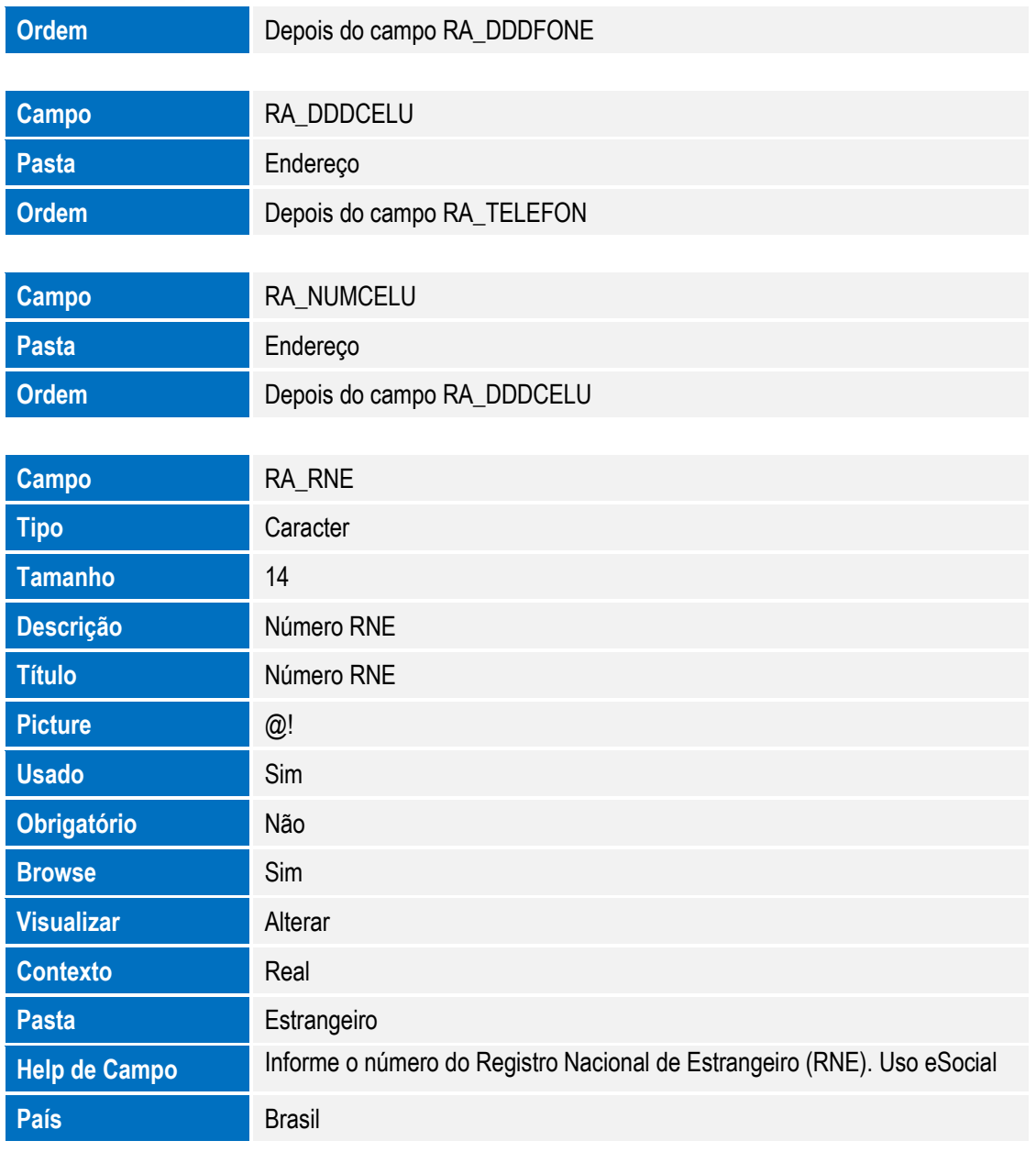

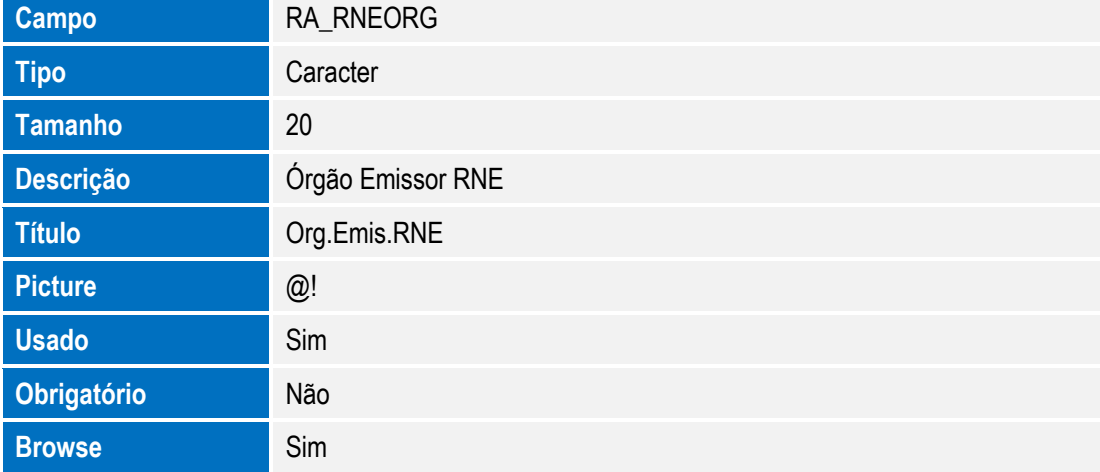

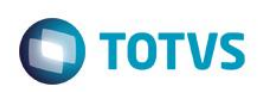

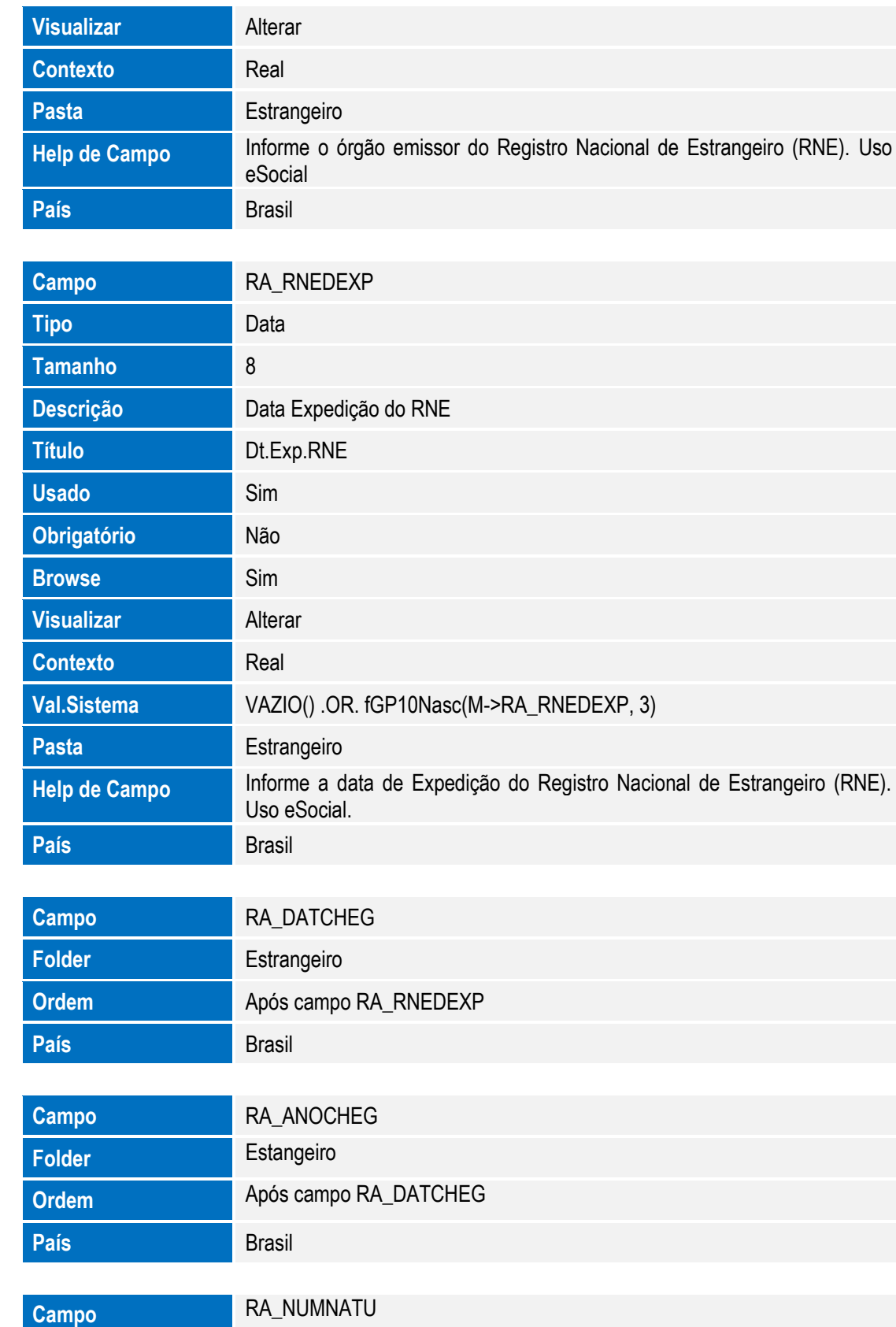

SIGAGPE – Compatibilizador eSocial 2.0

**Folder** Estrangeiro

**Browse** Não

**Visualizar Alterar** 

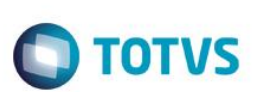

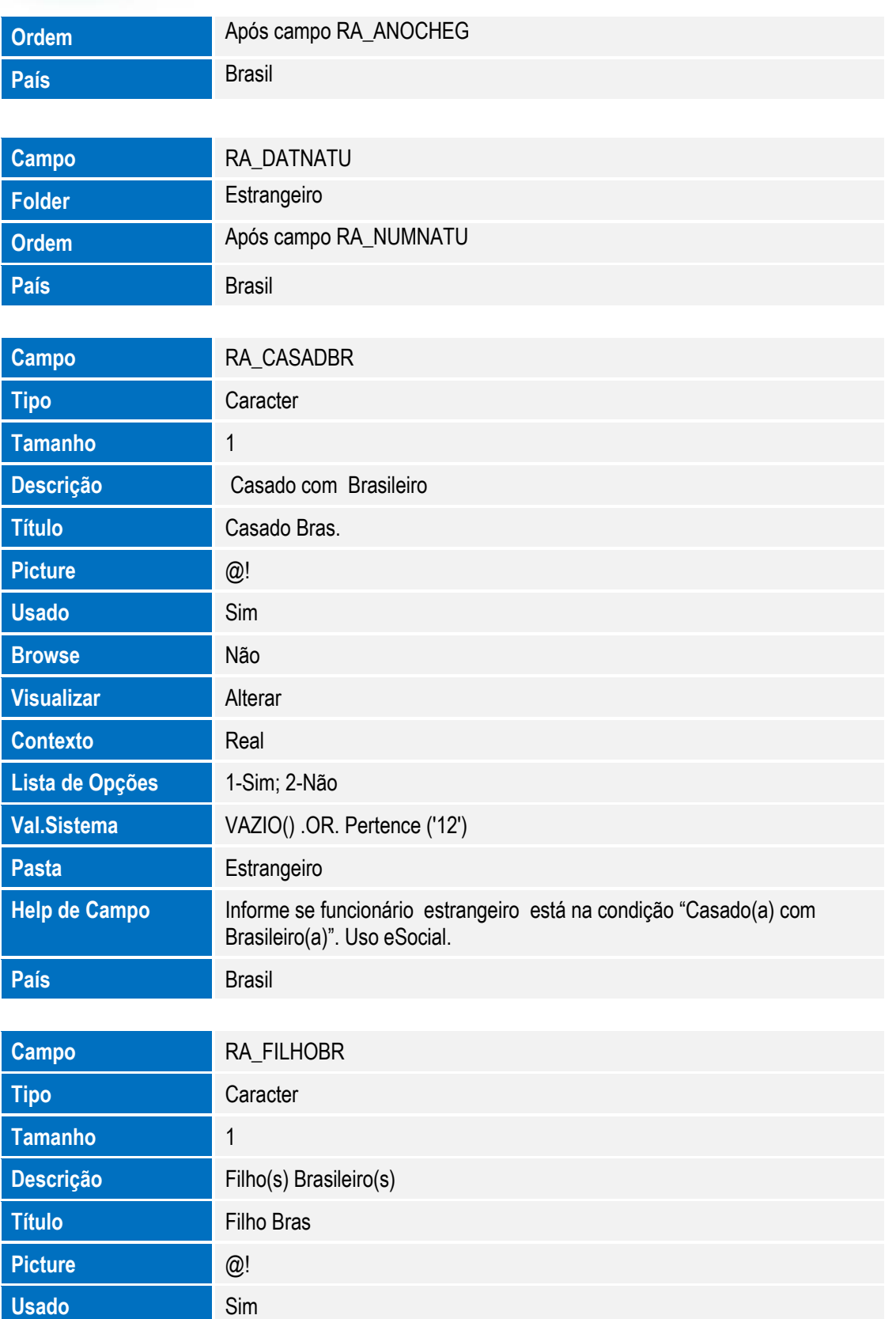

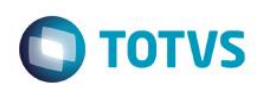

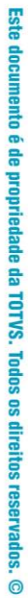

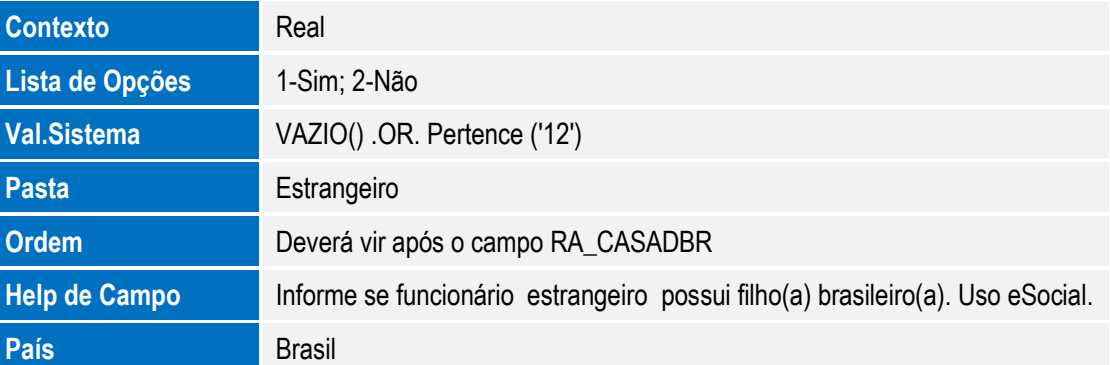

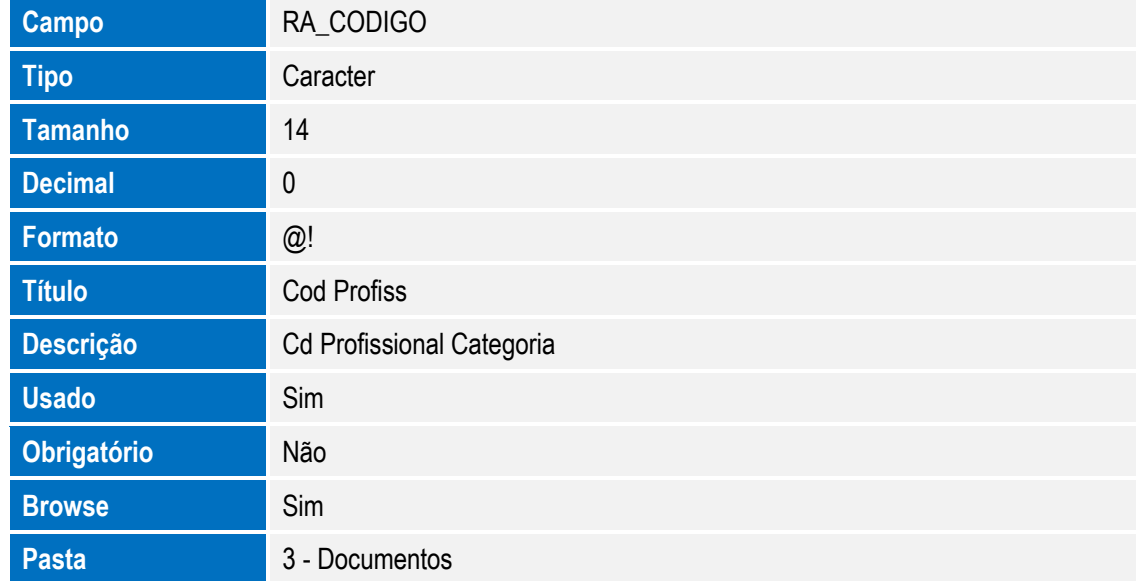

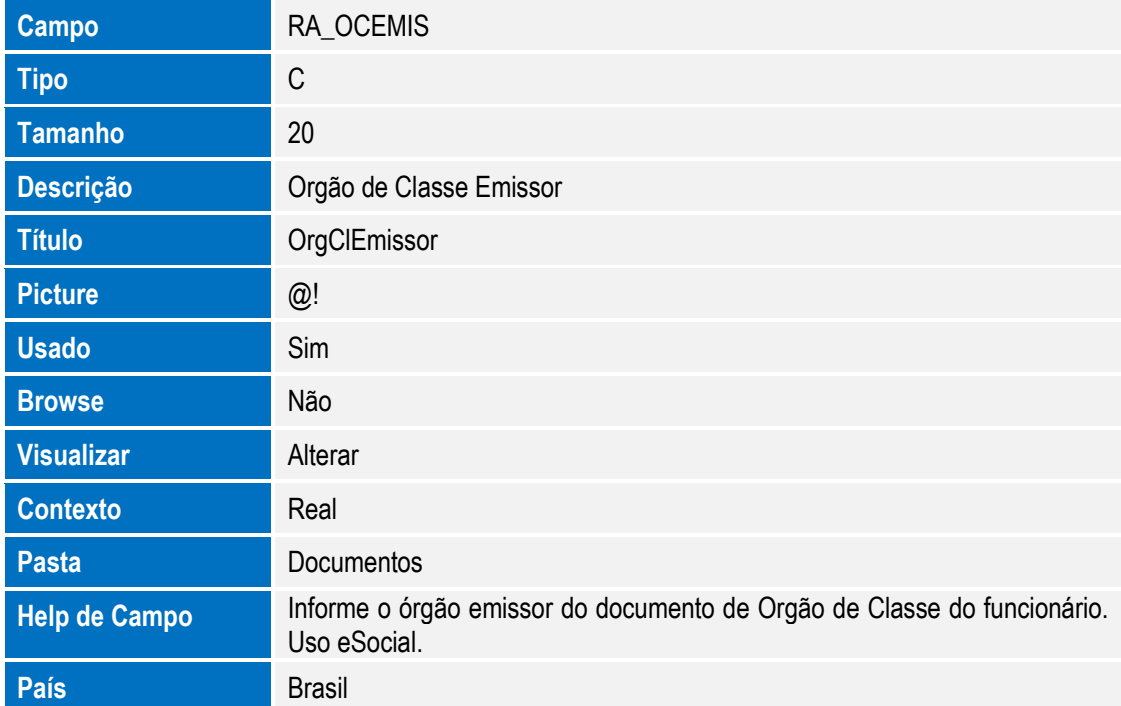

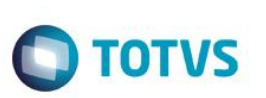

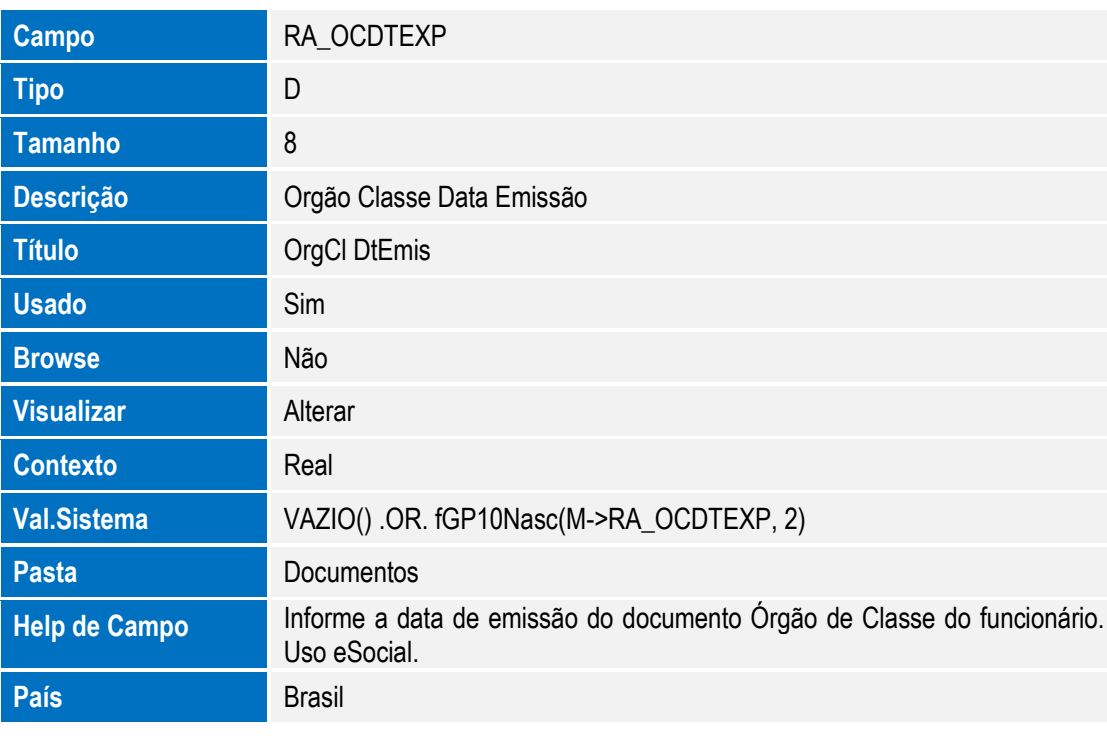

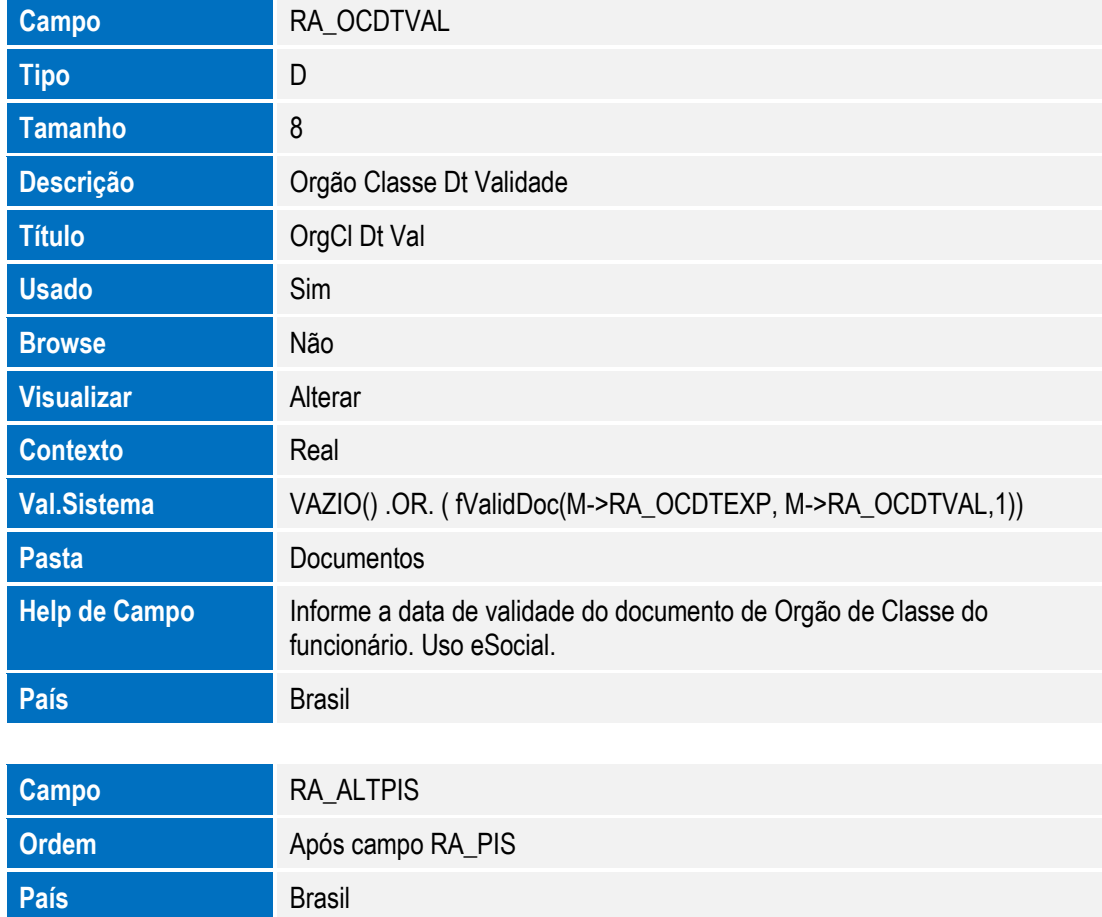

132 Versão 4.0

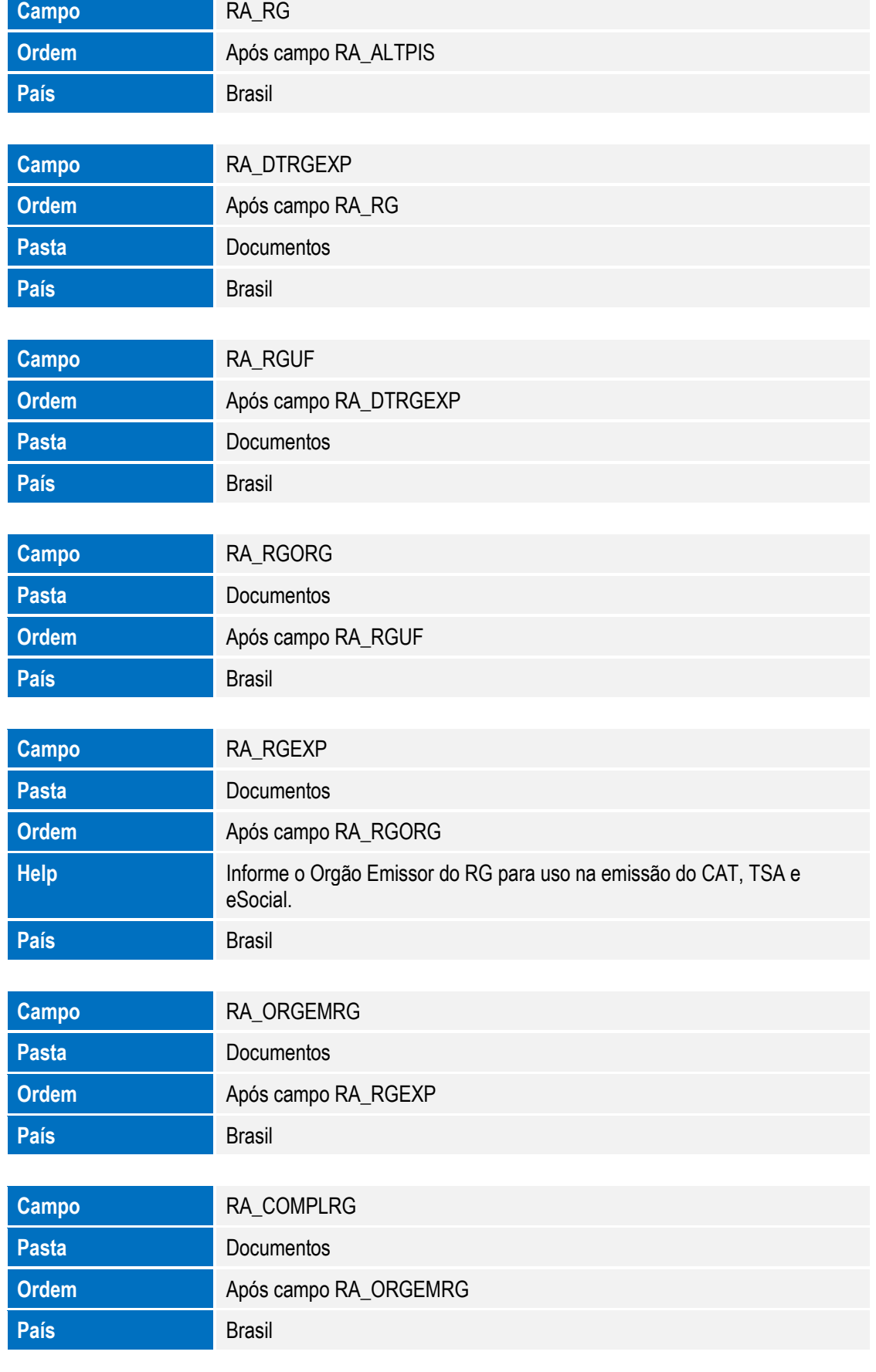

**O** TOTVS

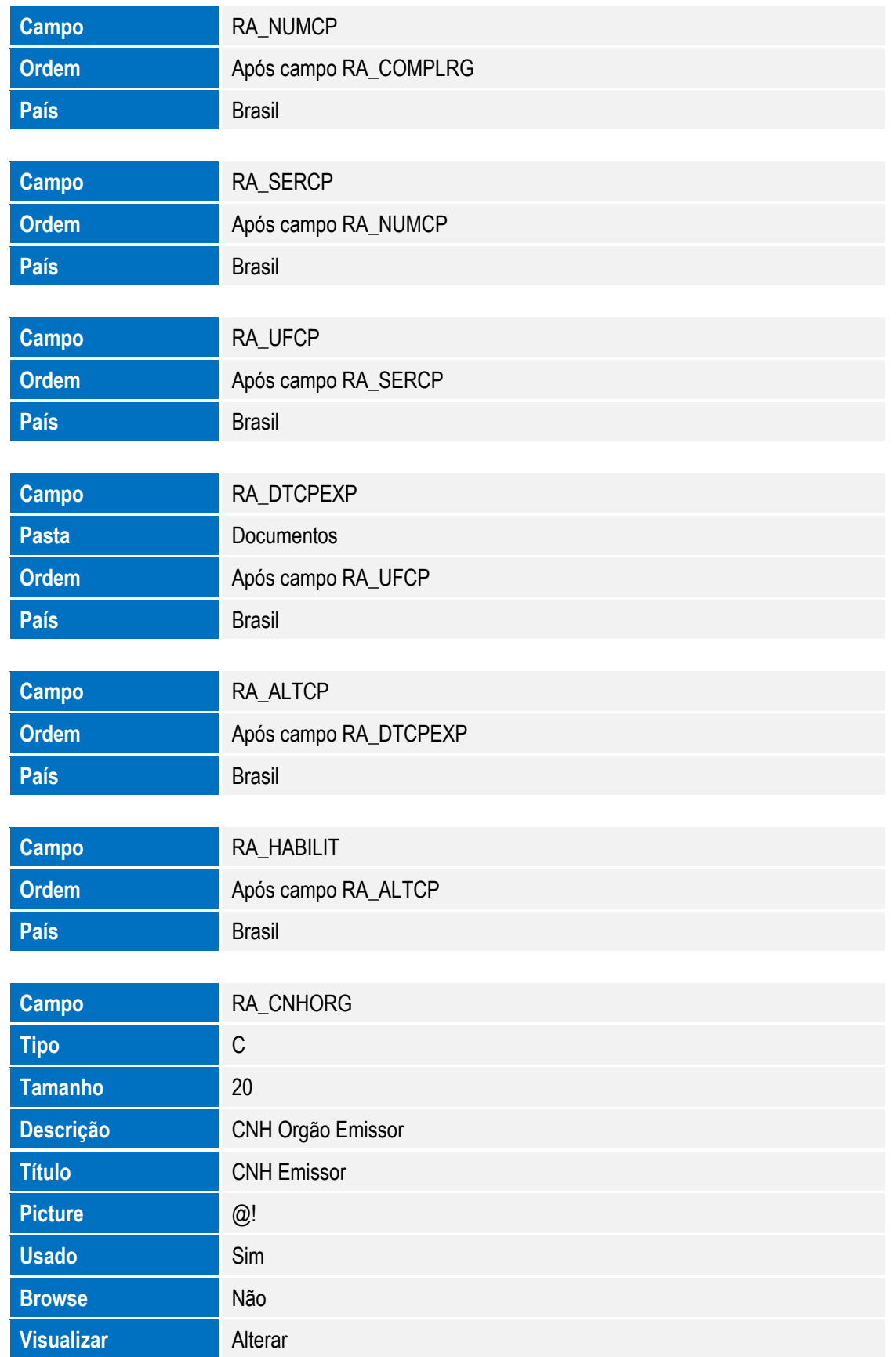

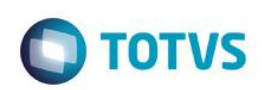

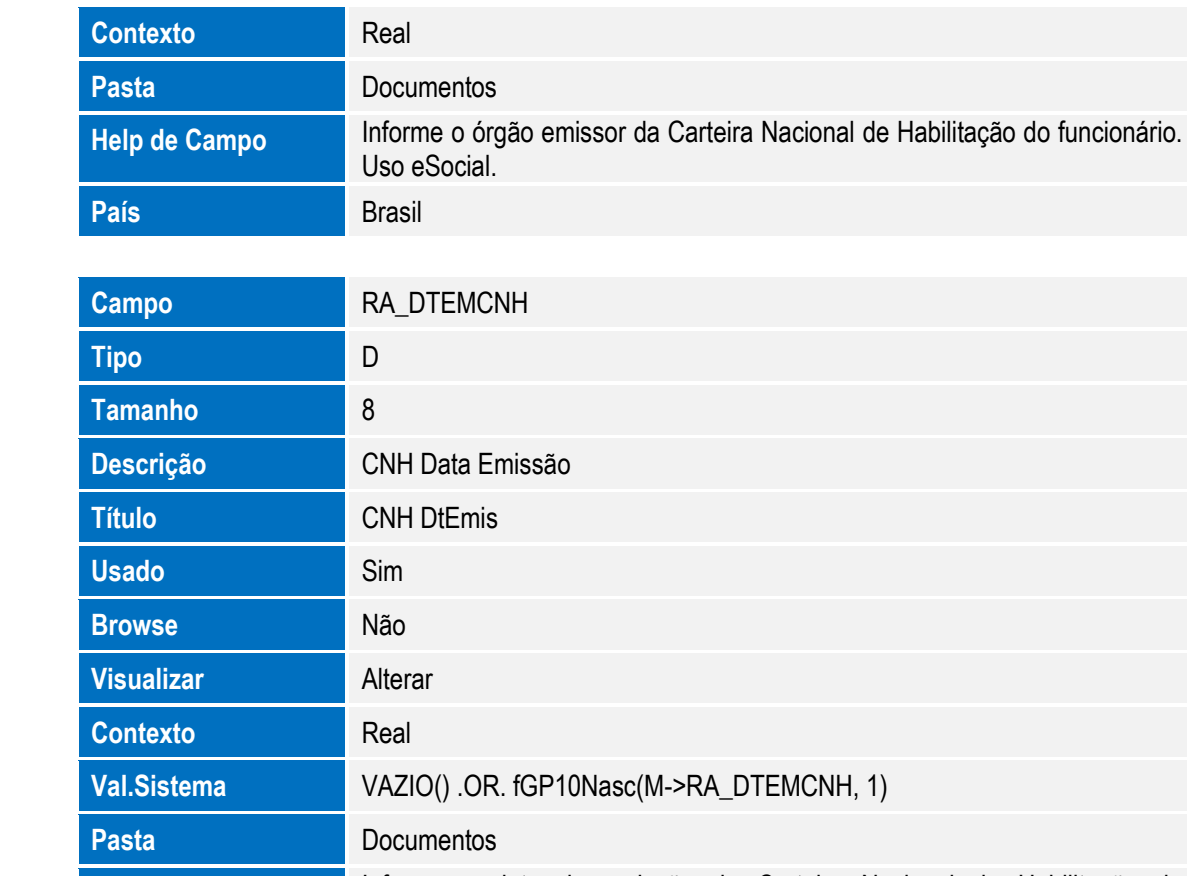

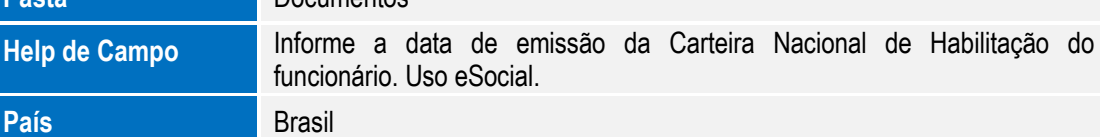

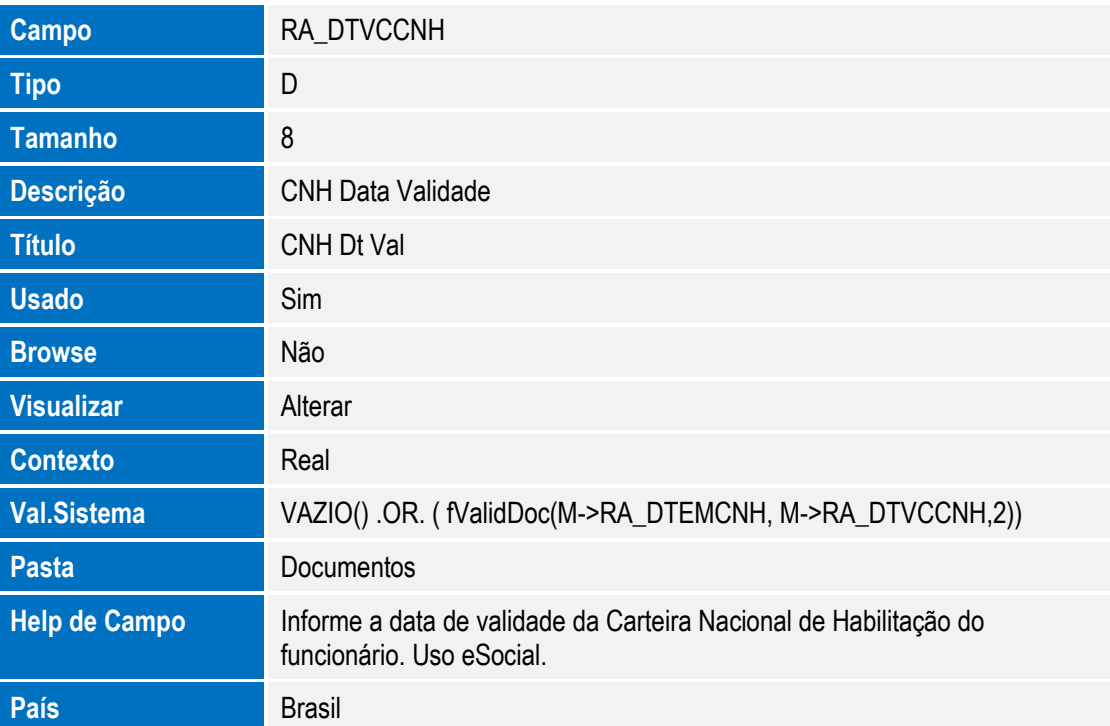

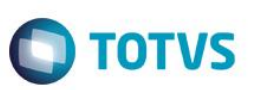

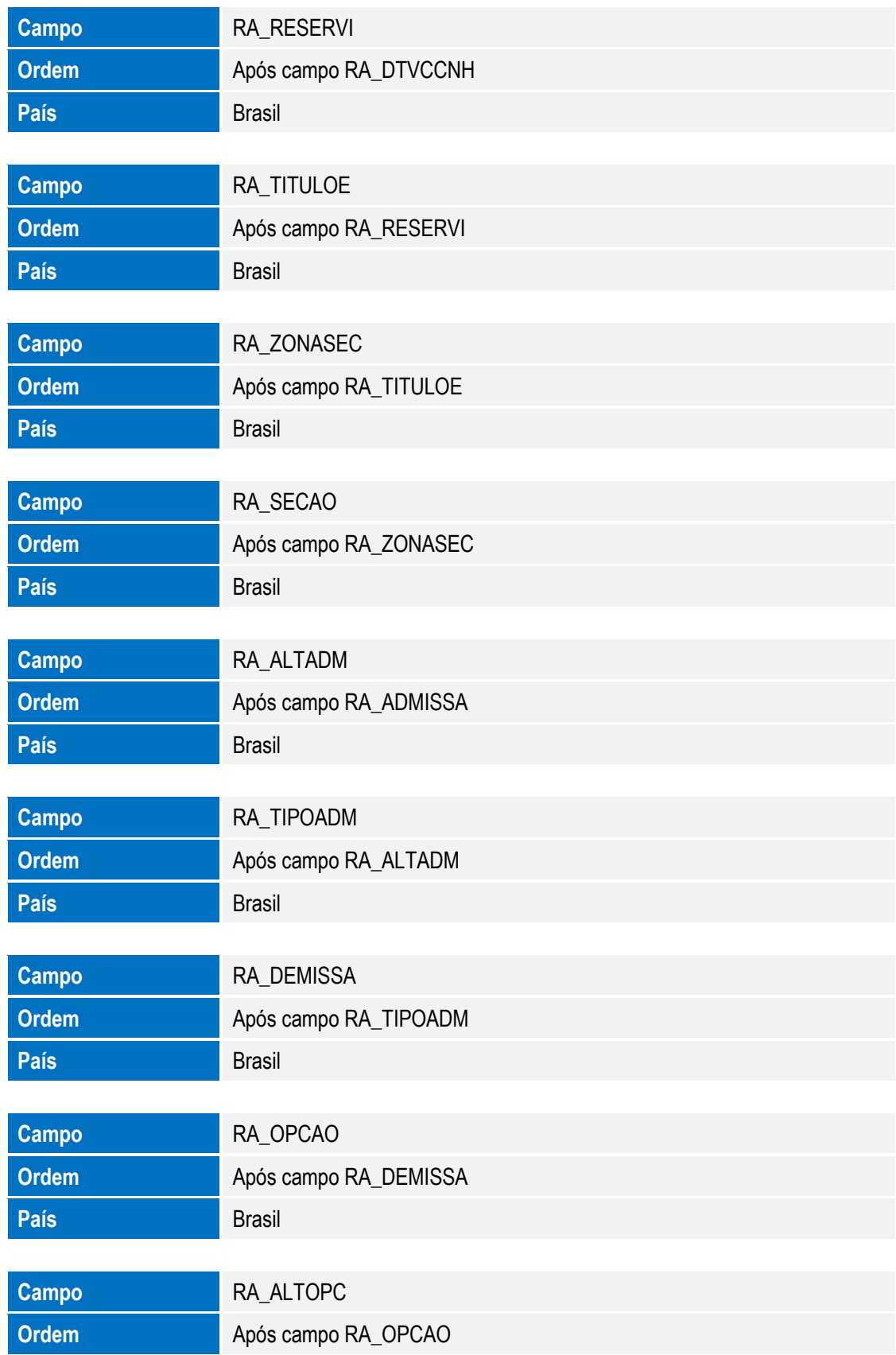

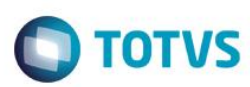

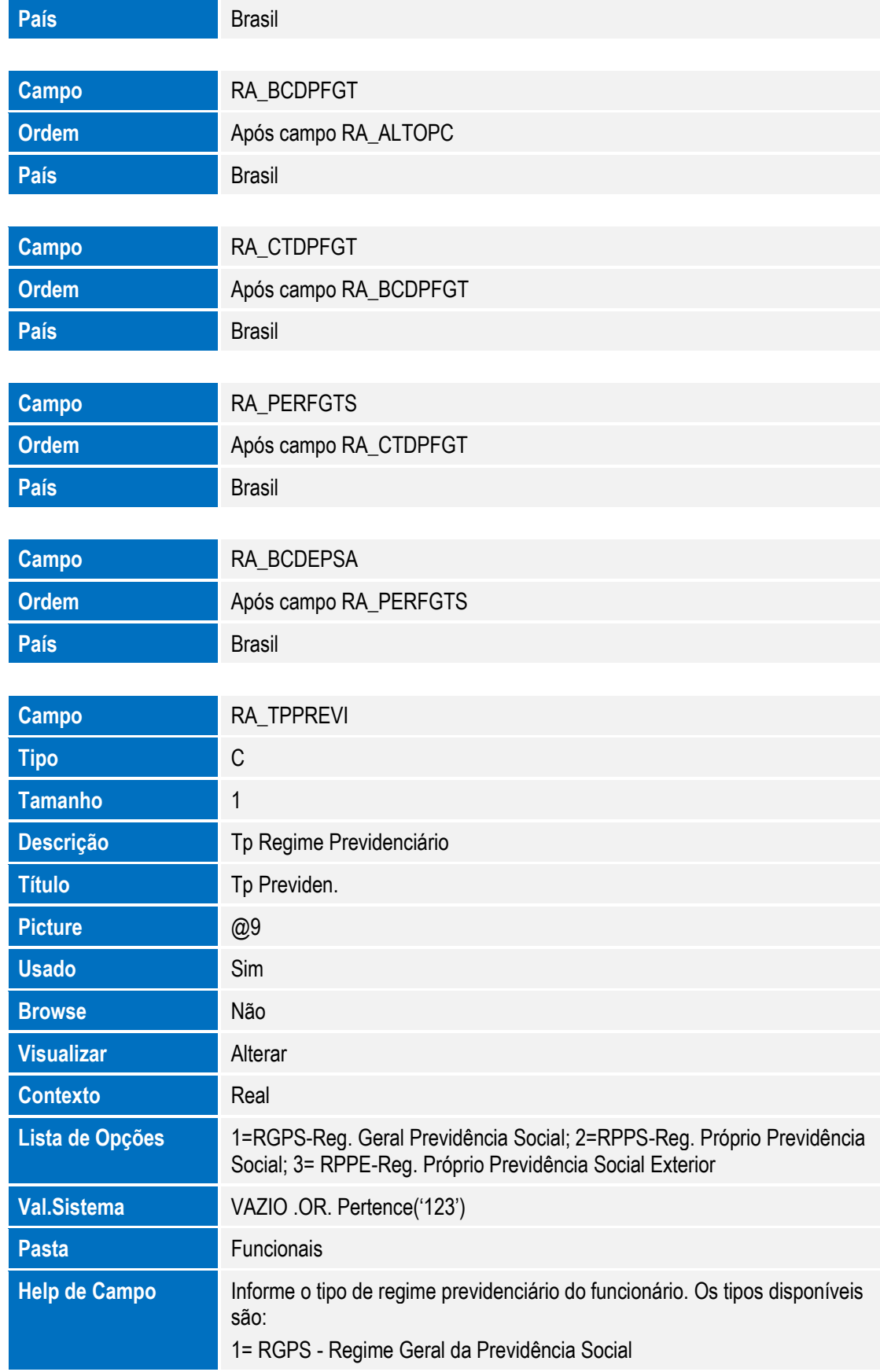

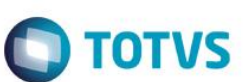

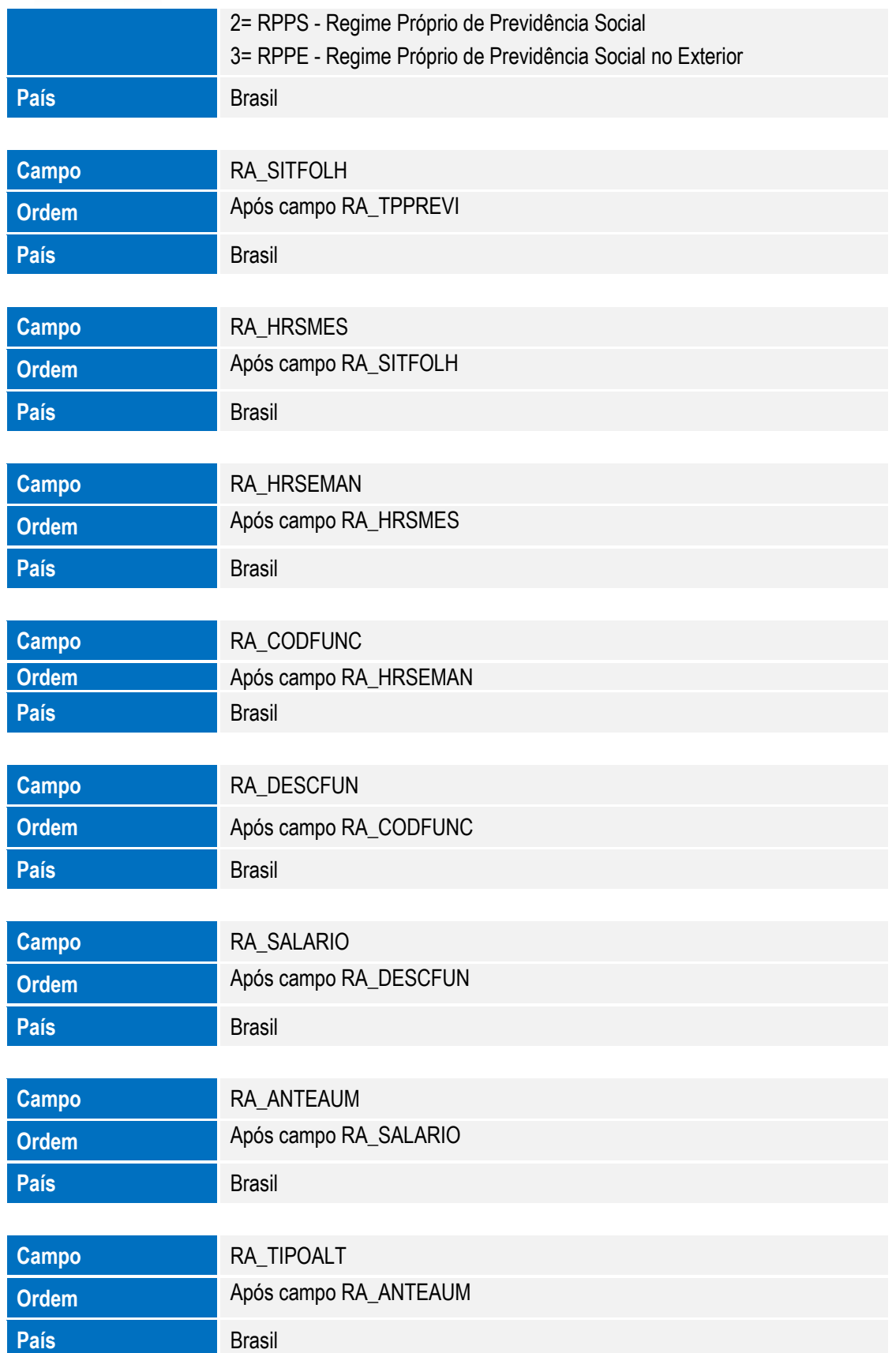

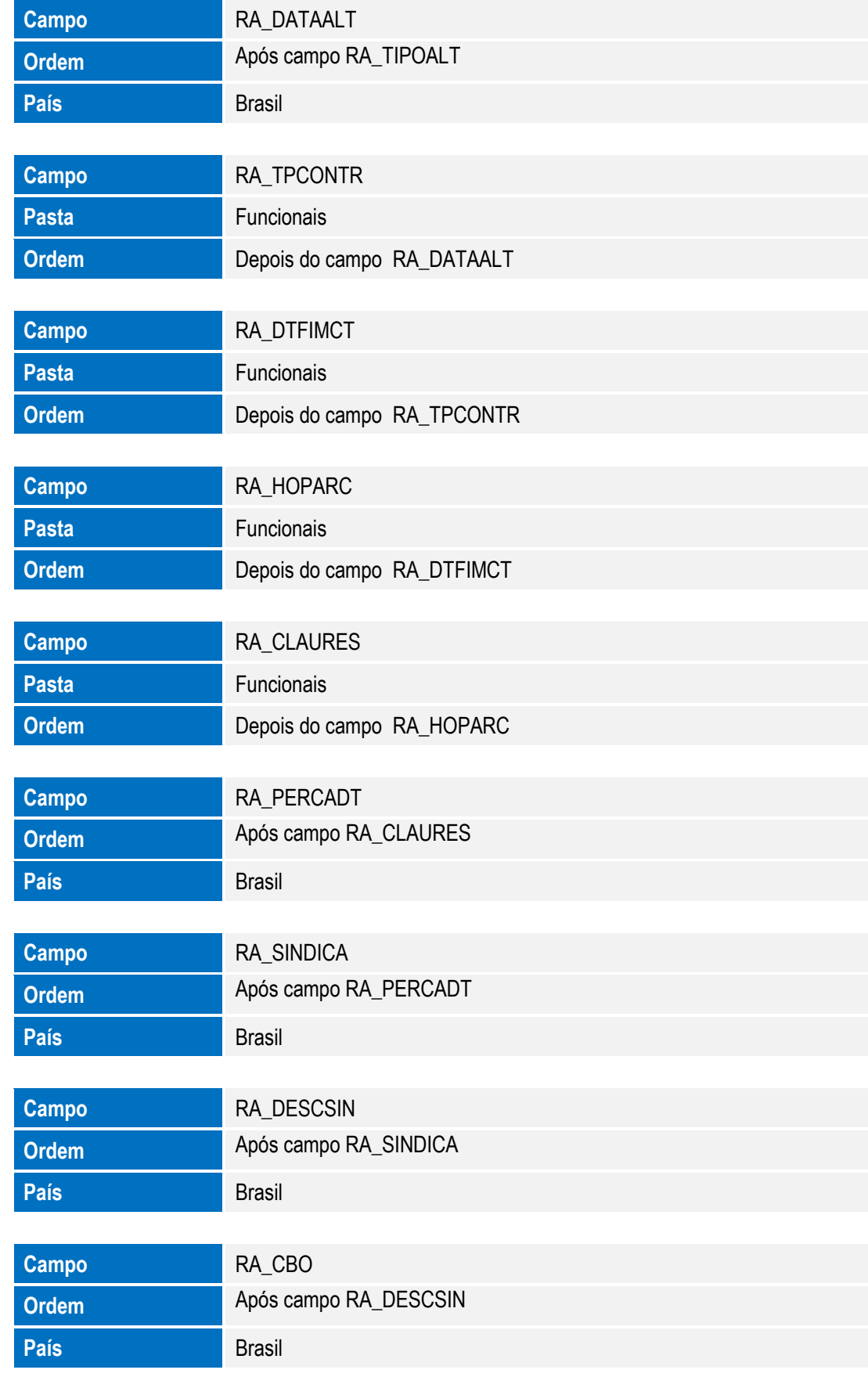

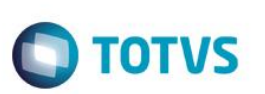

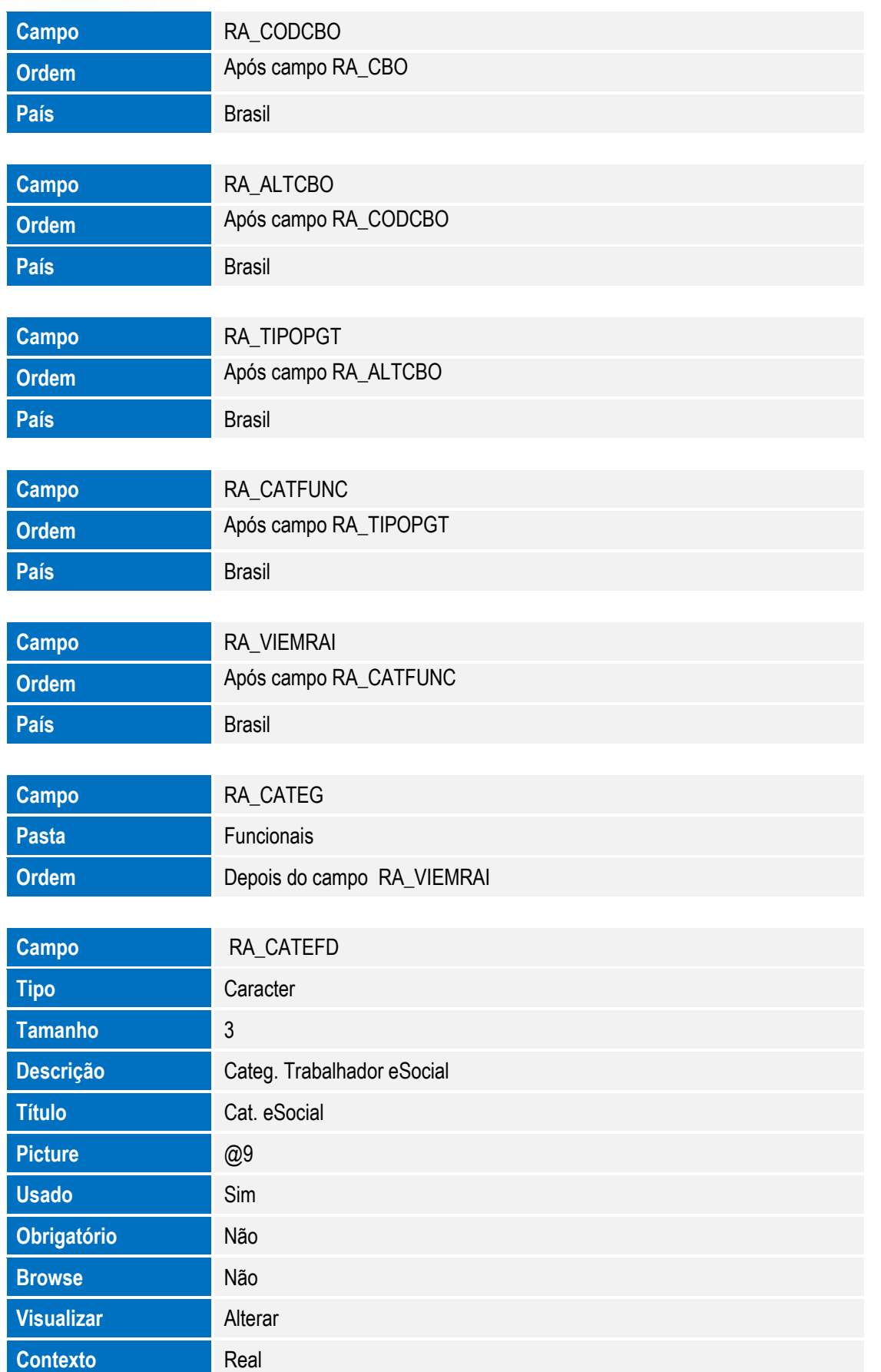

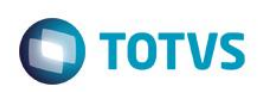

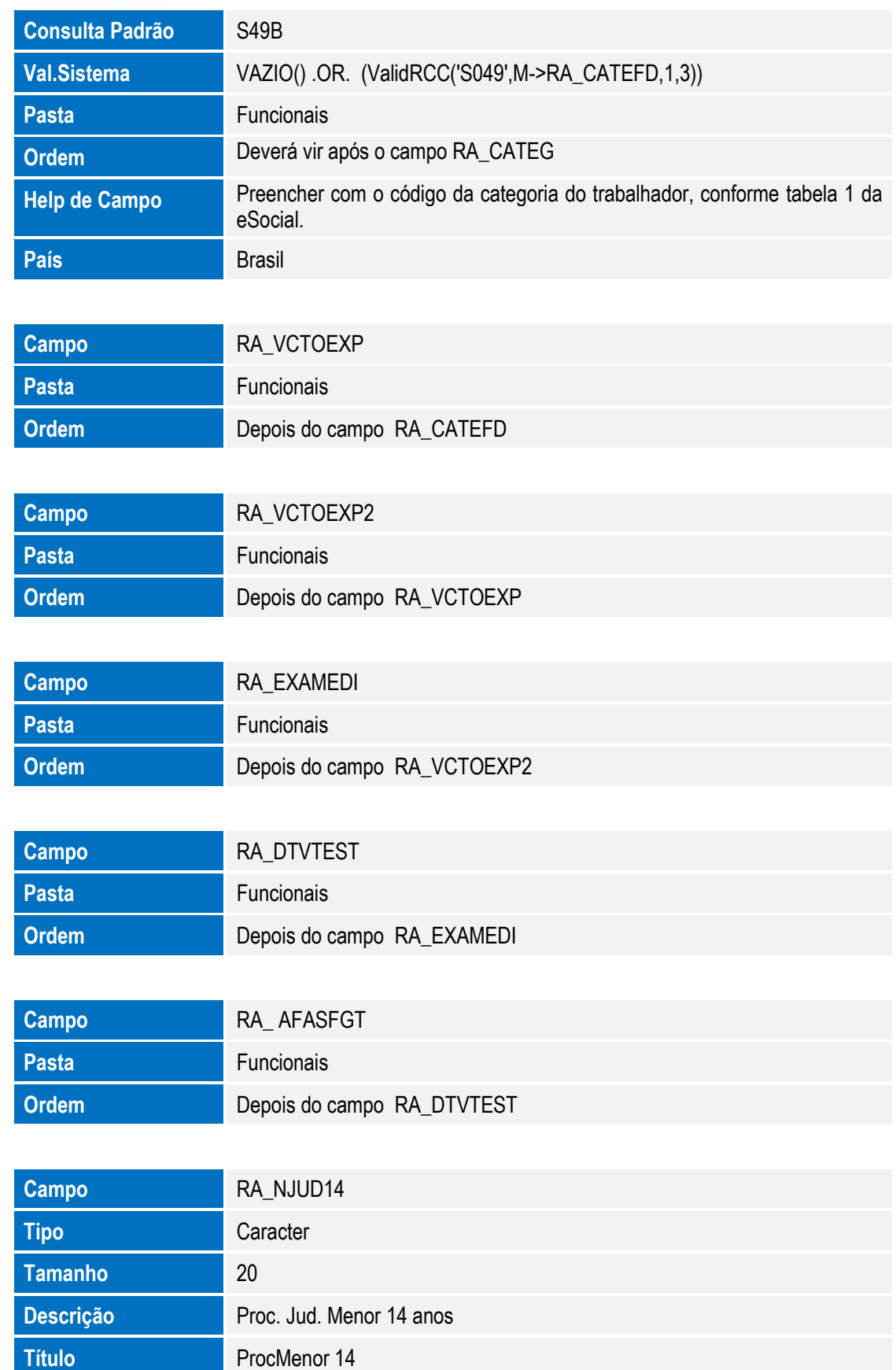

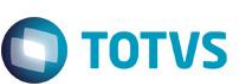

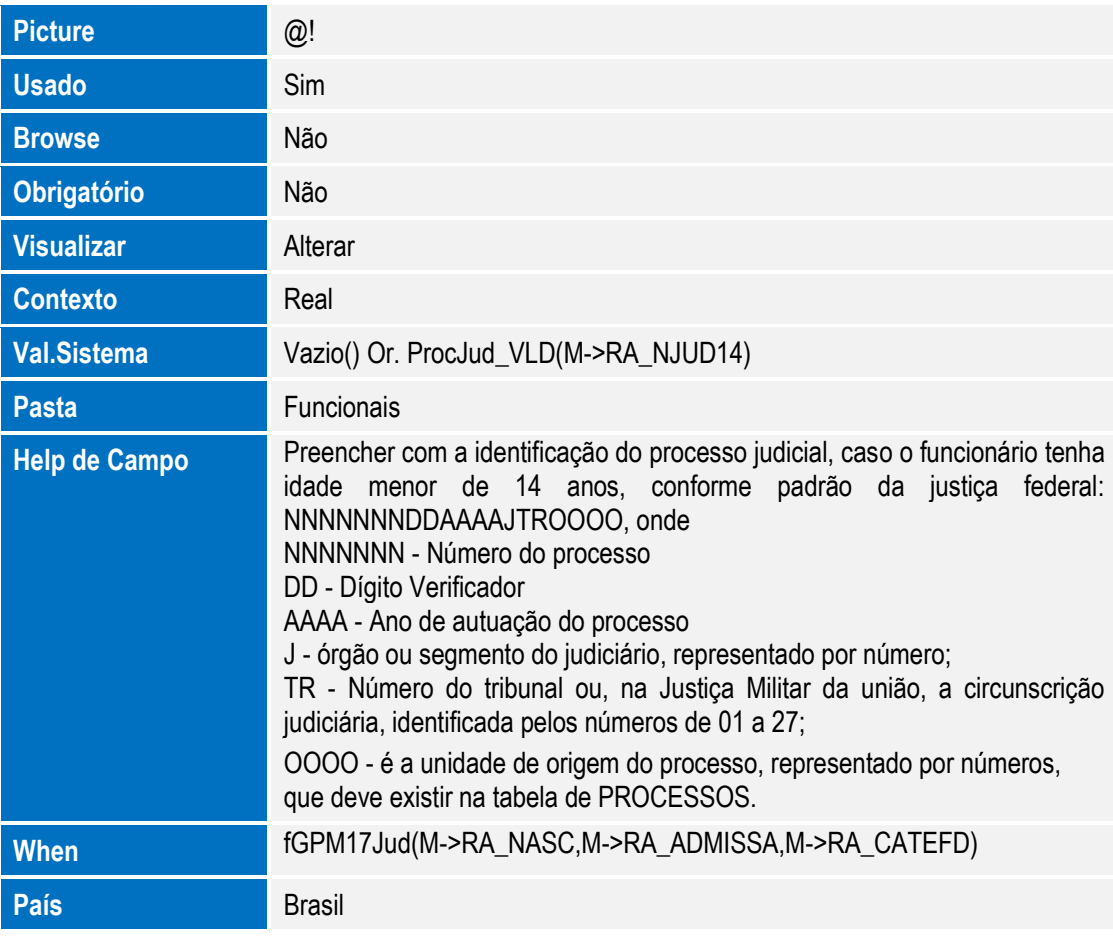

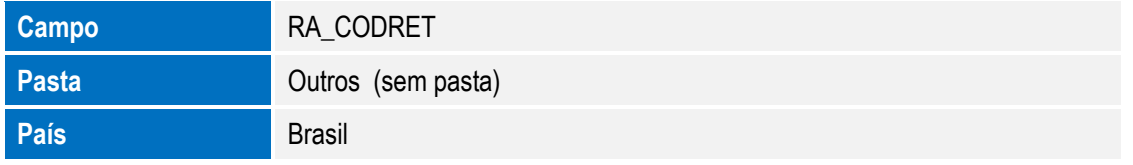

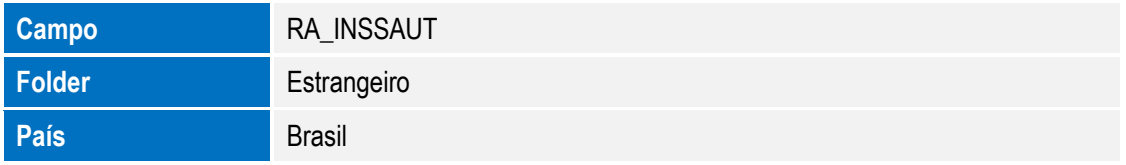

#### Arquivo: RC6 – Perfil Profissiográfico

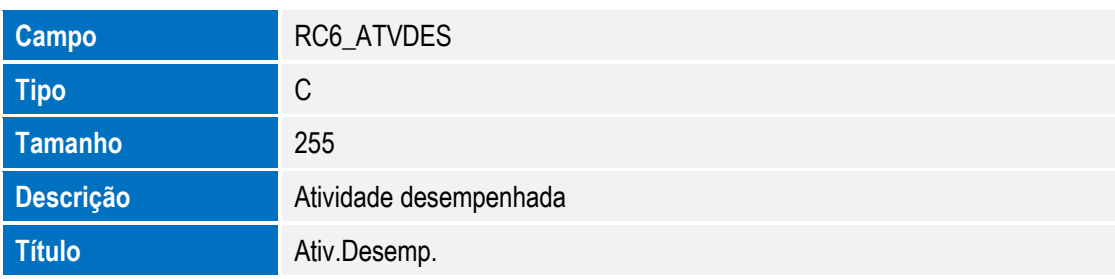

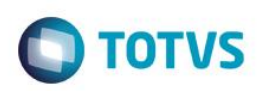

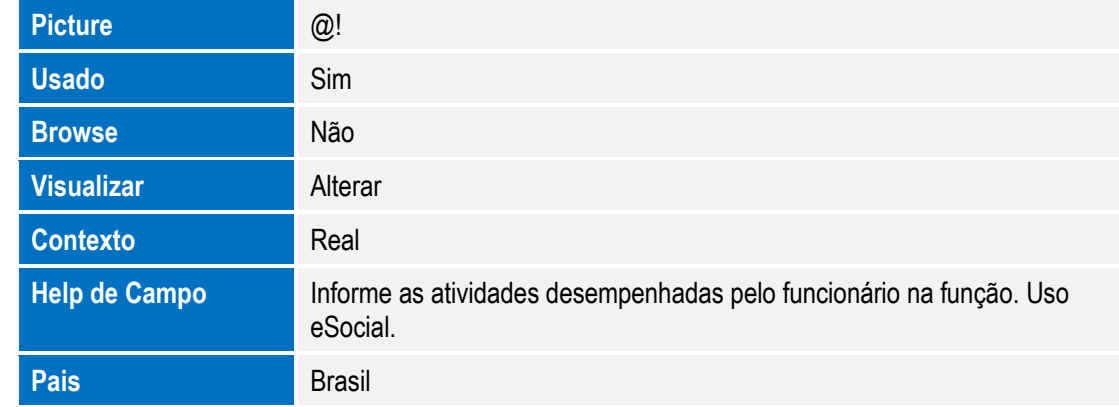

Arquivo: RFZ – Sucessão de Vínculos

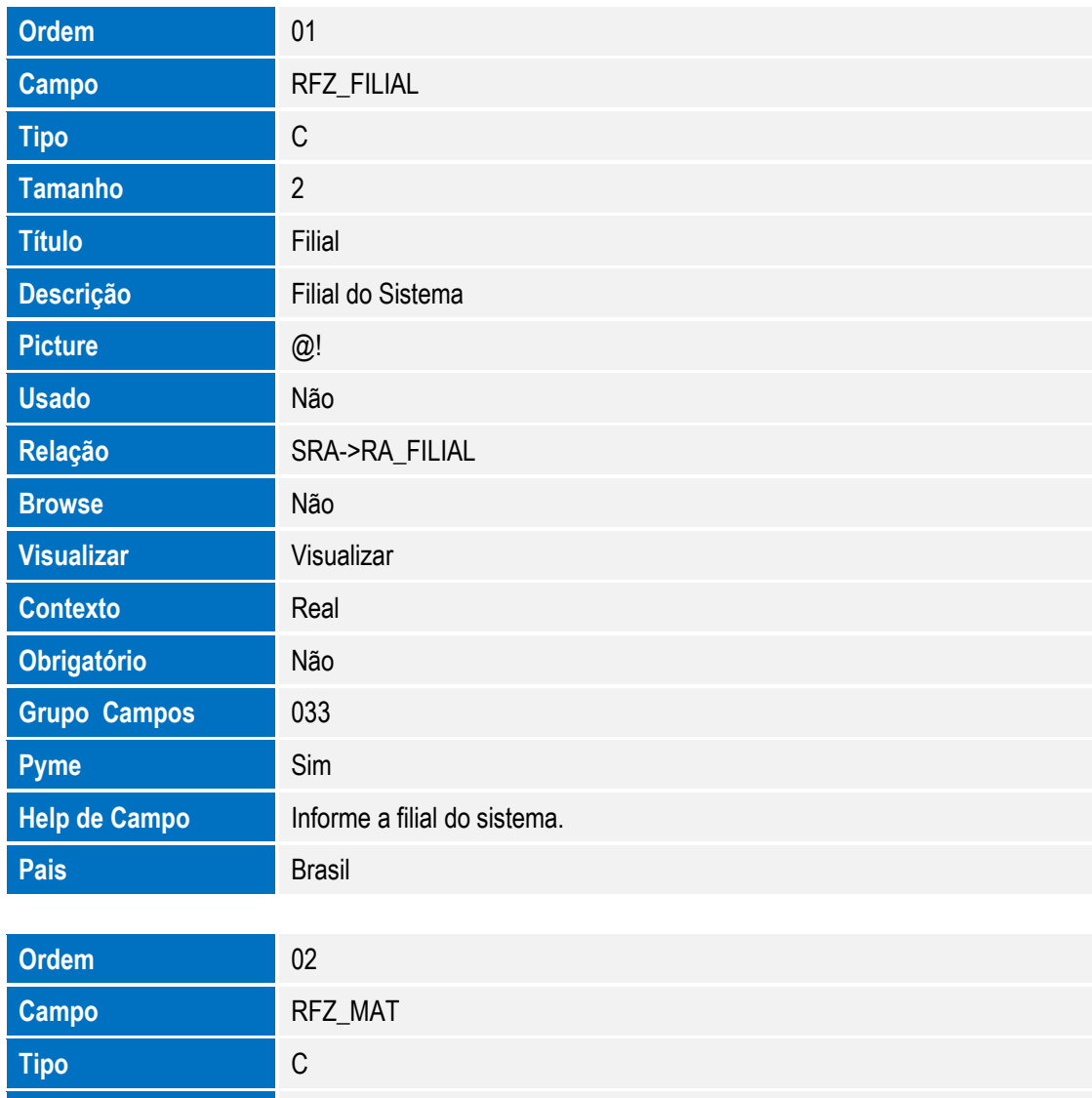

SIGAGPE – Compatibilizador eSocial 2.0

**Tamanho** 6

Título Matrícula

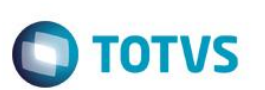

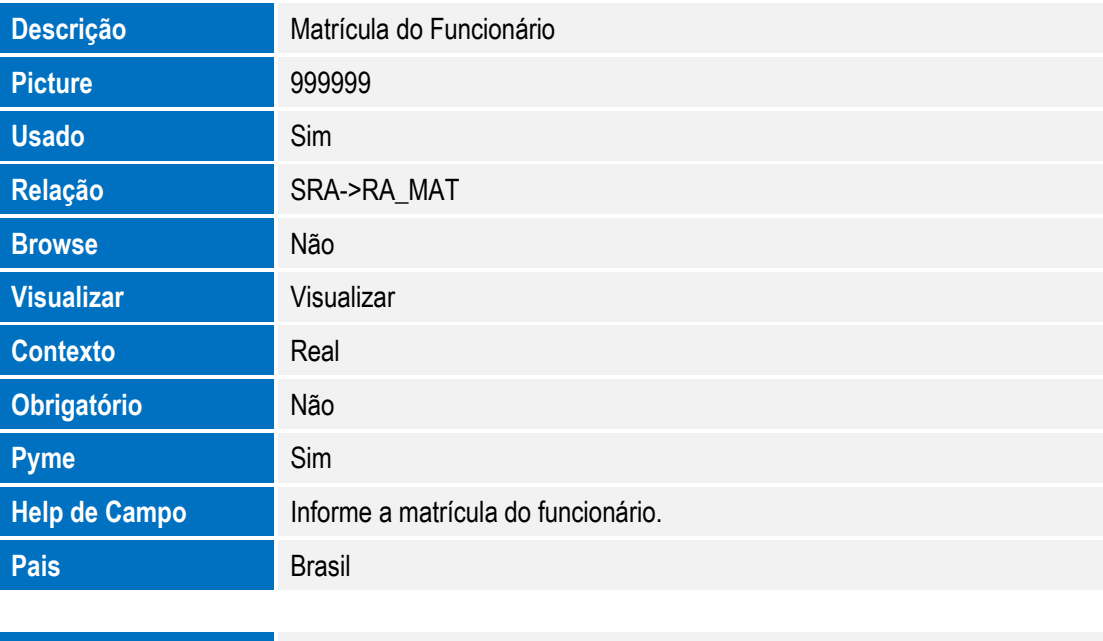

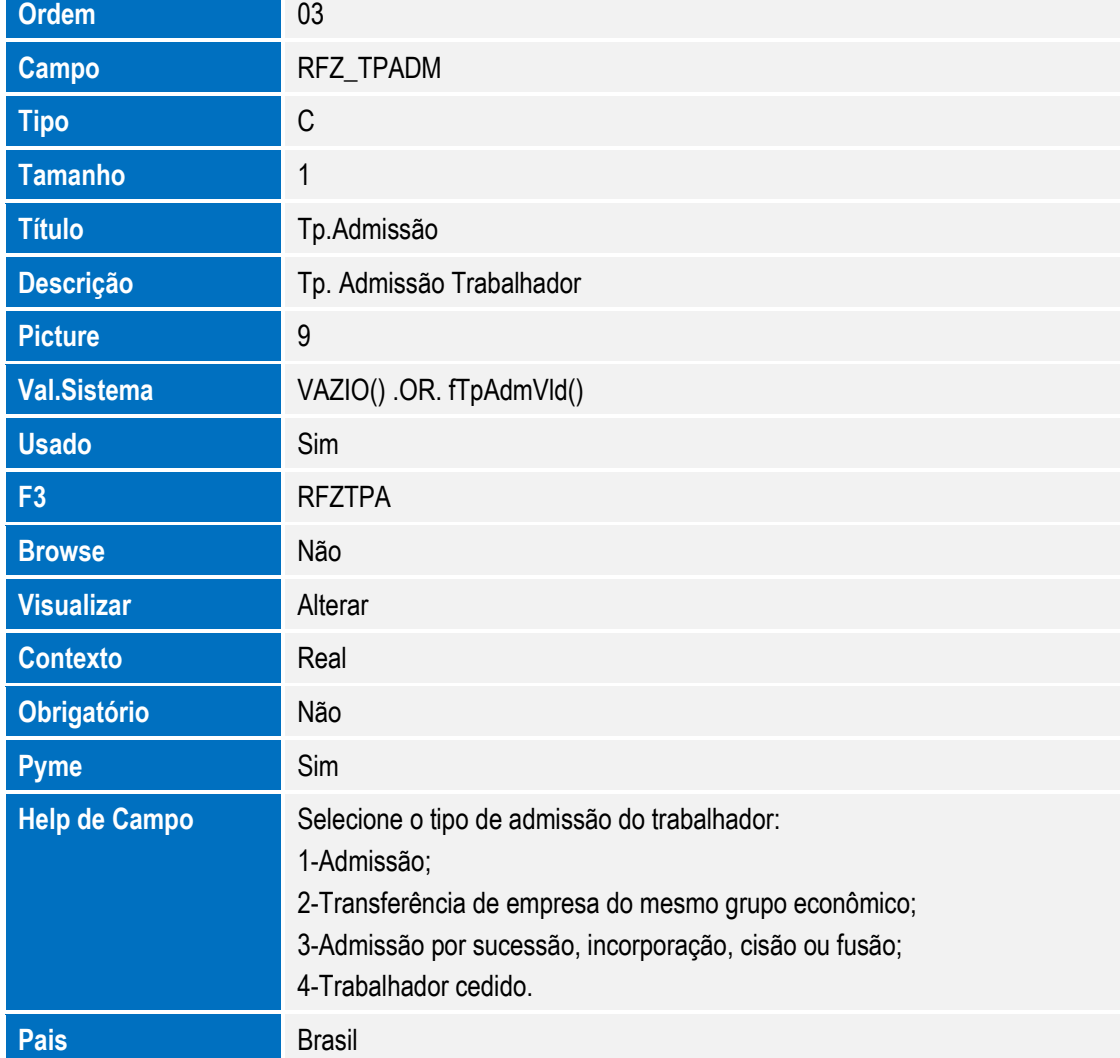
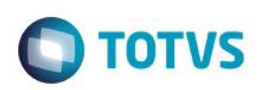

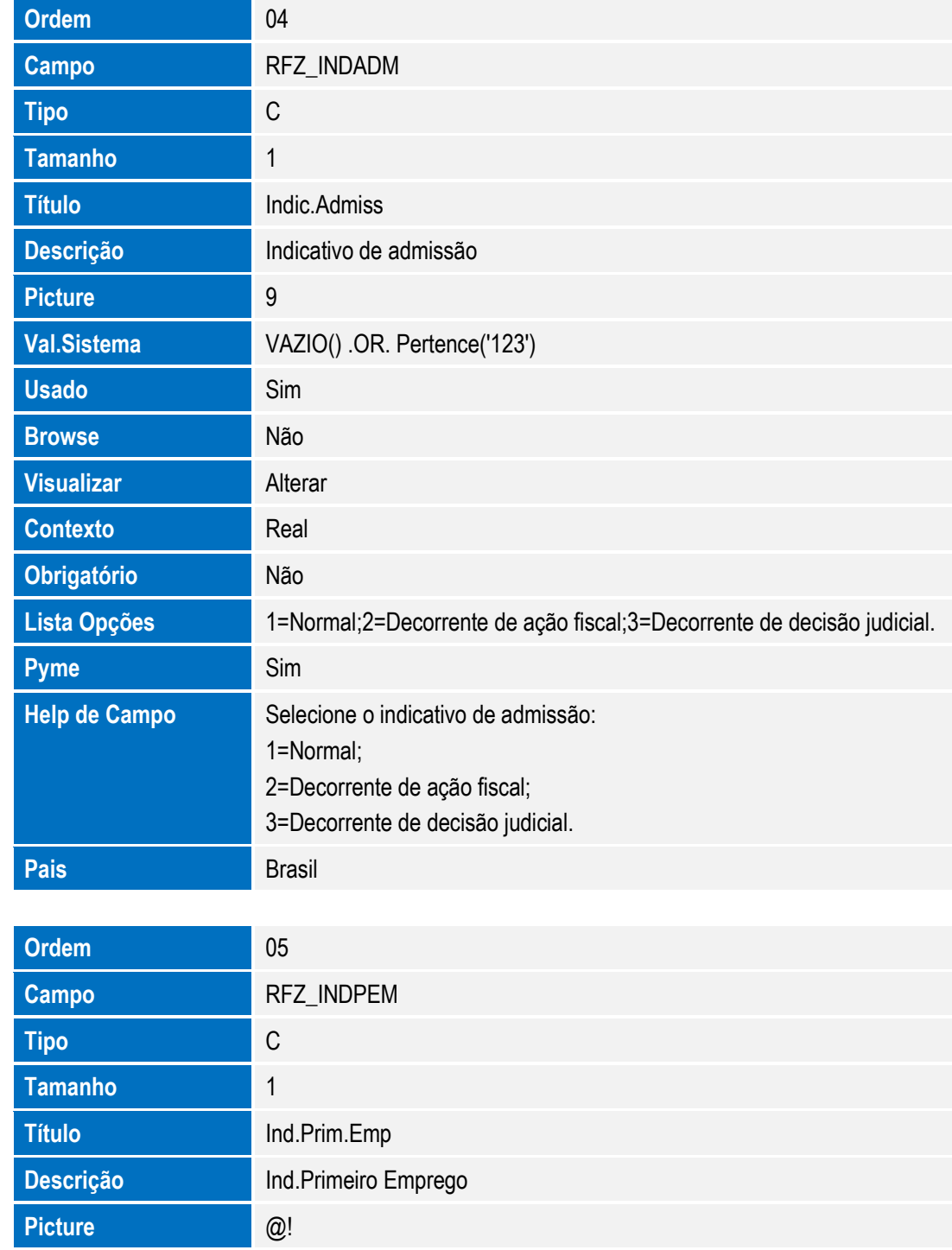

SIGAGPE – Compatibilizador eSocial 2.0

**Usado** Sim

**Browse** Não

**Contexto** Real

**Obrigatório** Não

**Visualizar Alterar** 

**Val.Sistema** VAZIO() .OR. Pertence('SN')

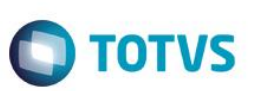

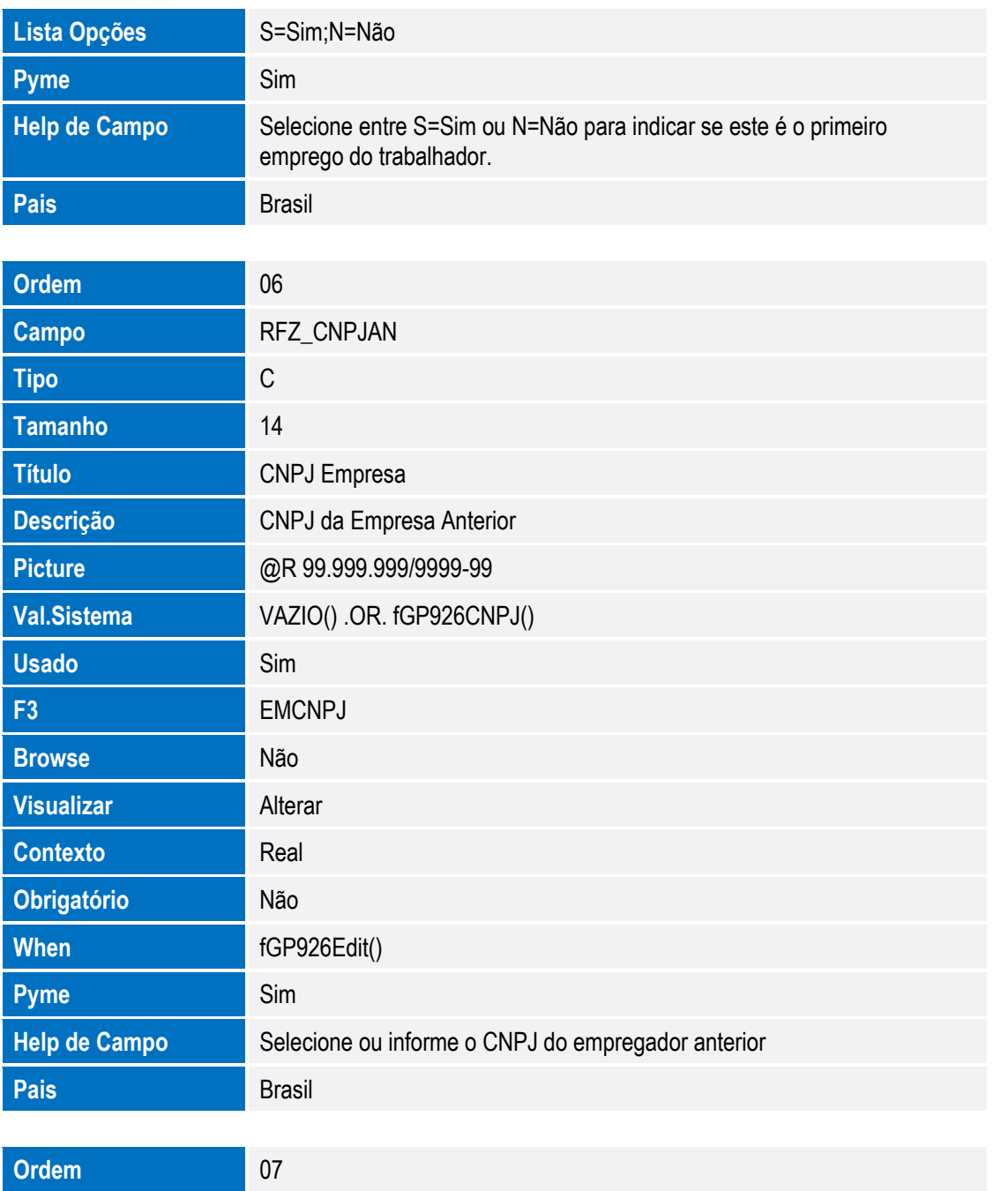

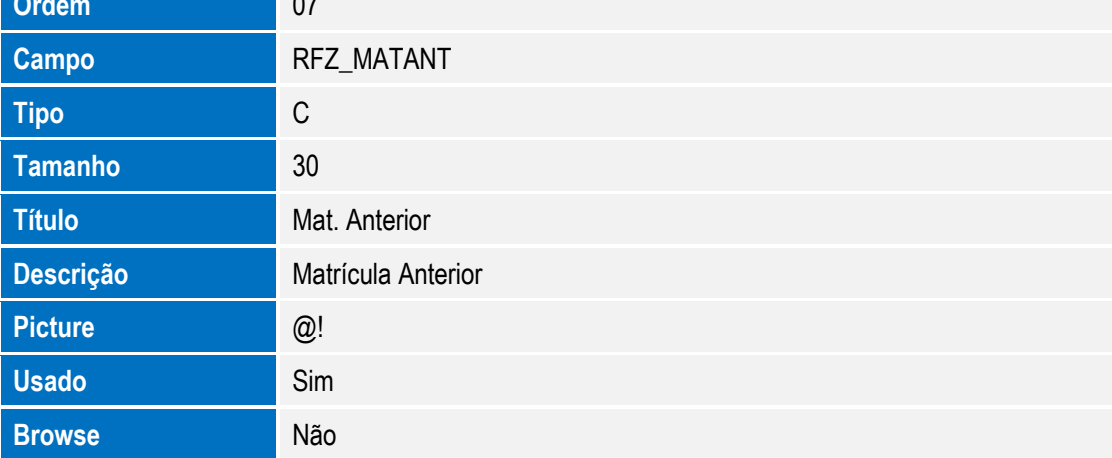

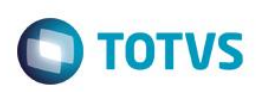

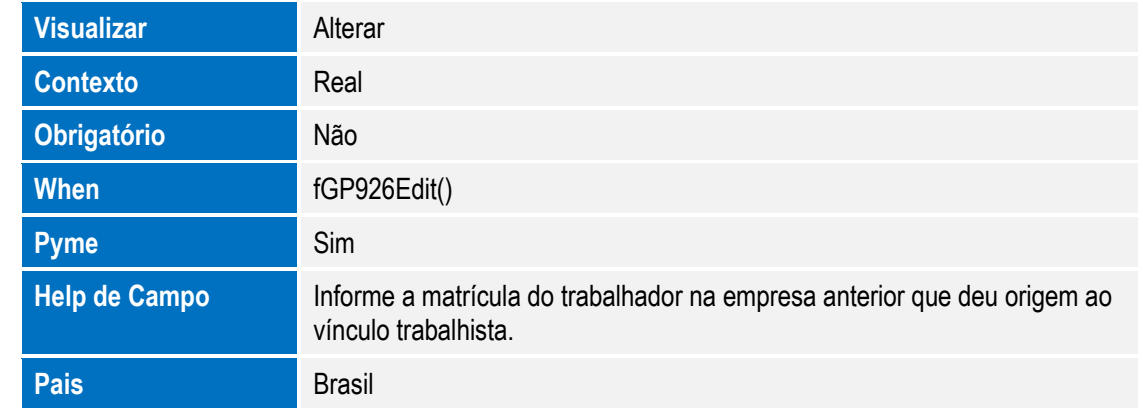

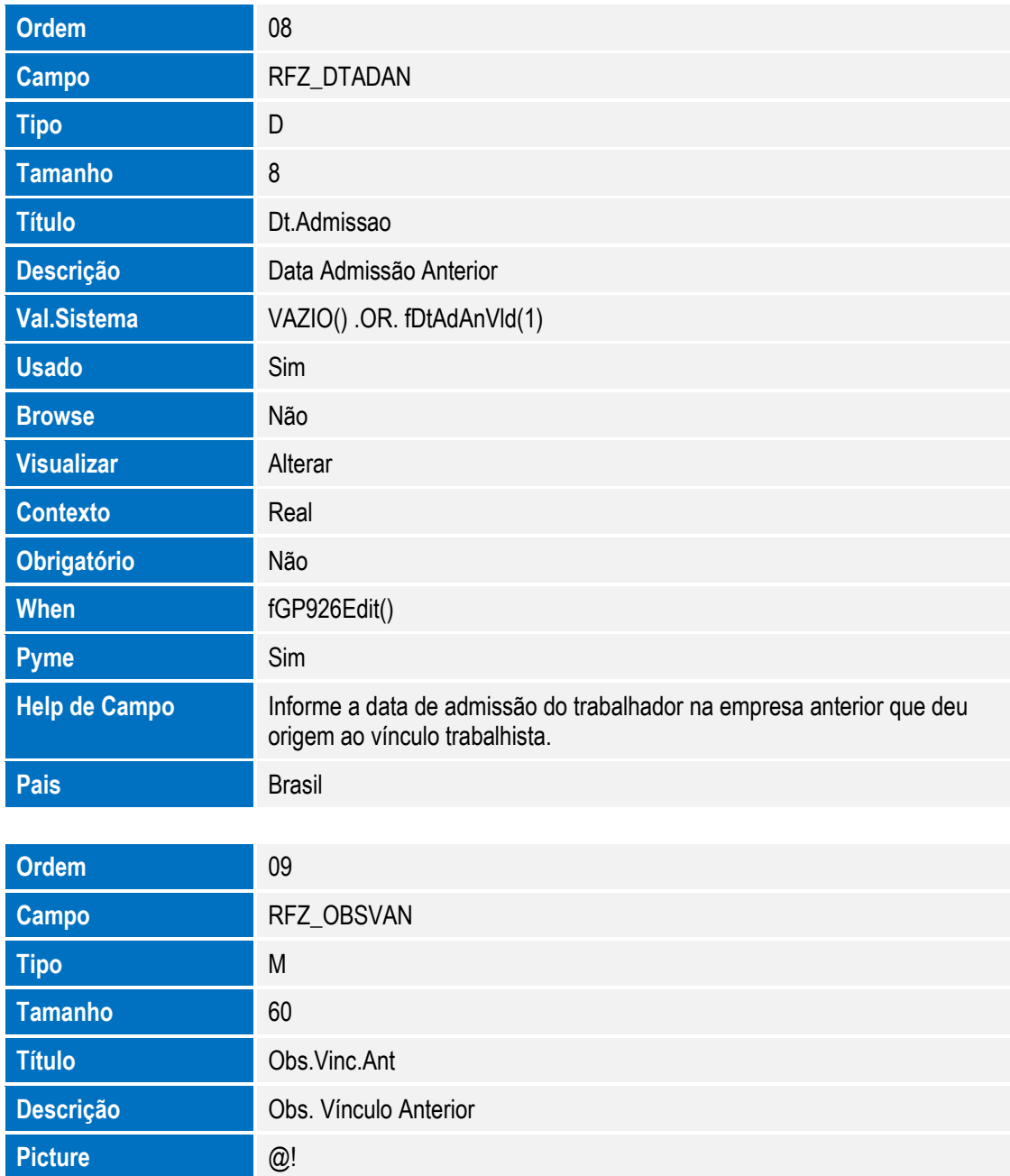

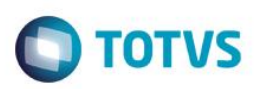

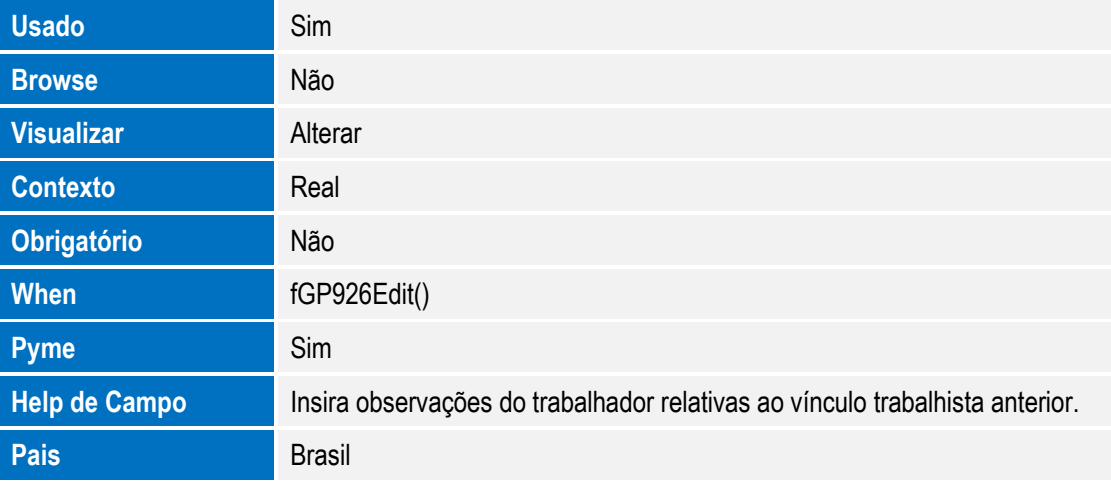

Arquivo: RCE – Sindicatos – cabeçalho

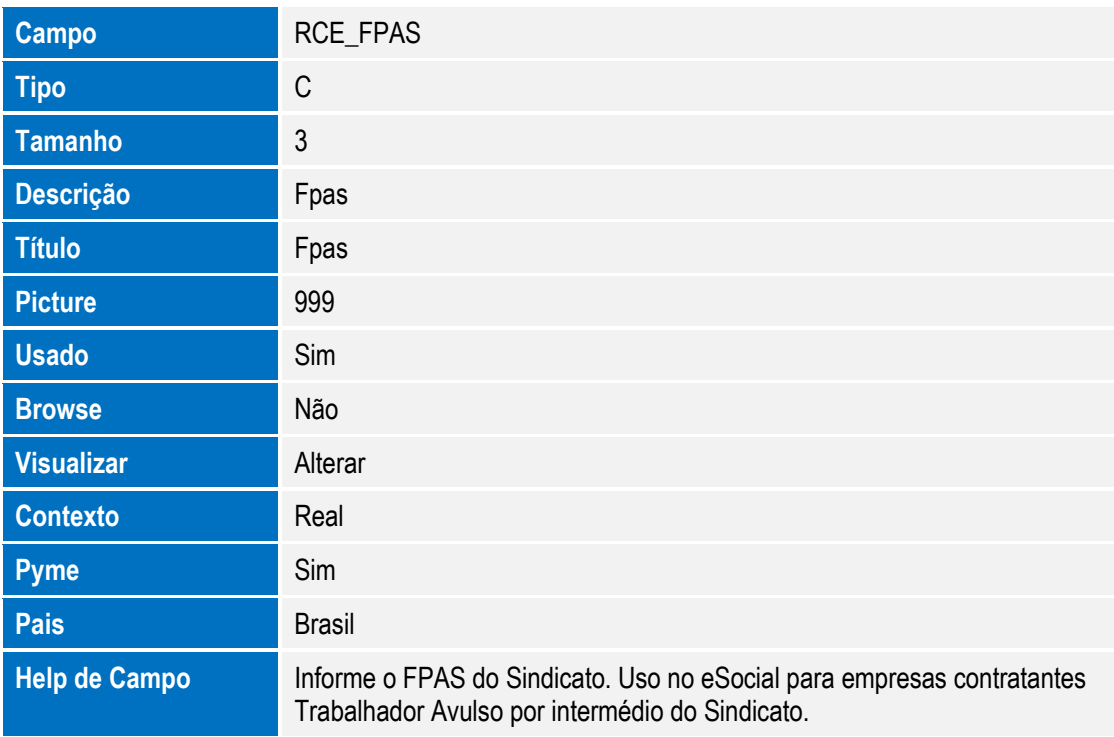

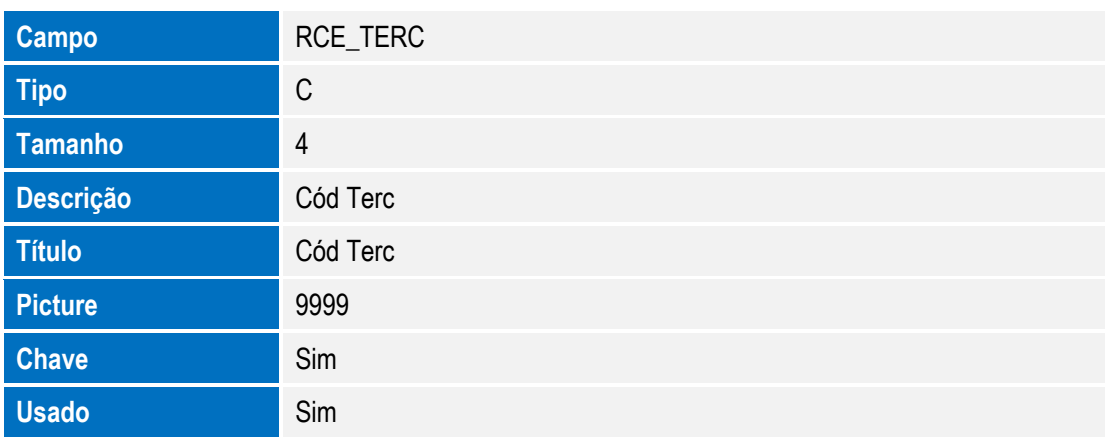

148 Versão 4.0

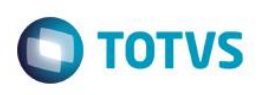

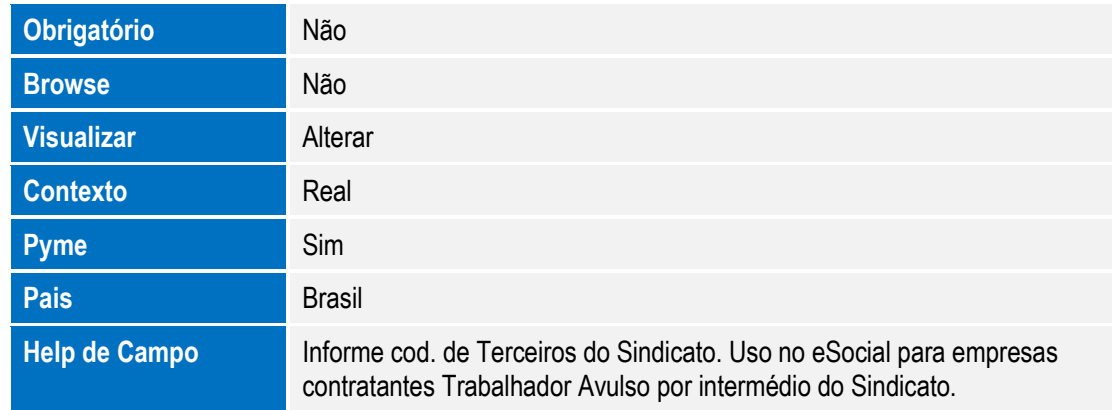

#### Arquivo: RFS – Informações Exclusivas Estagiários

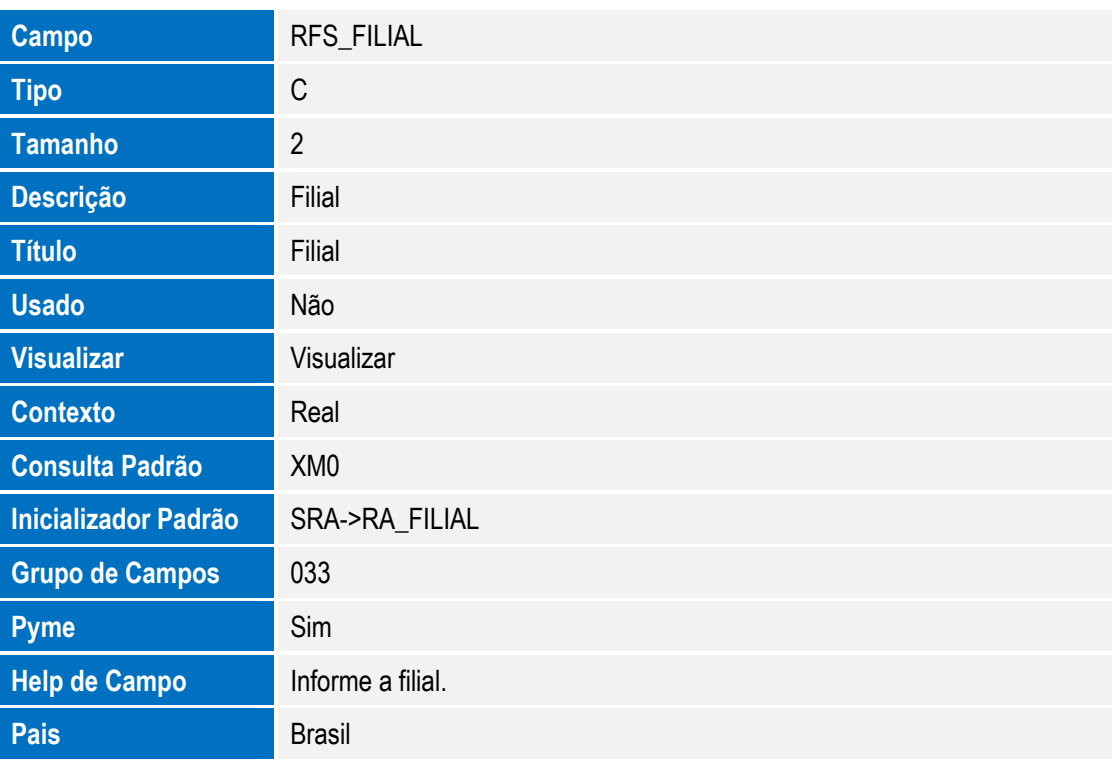

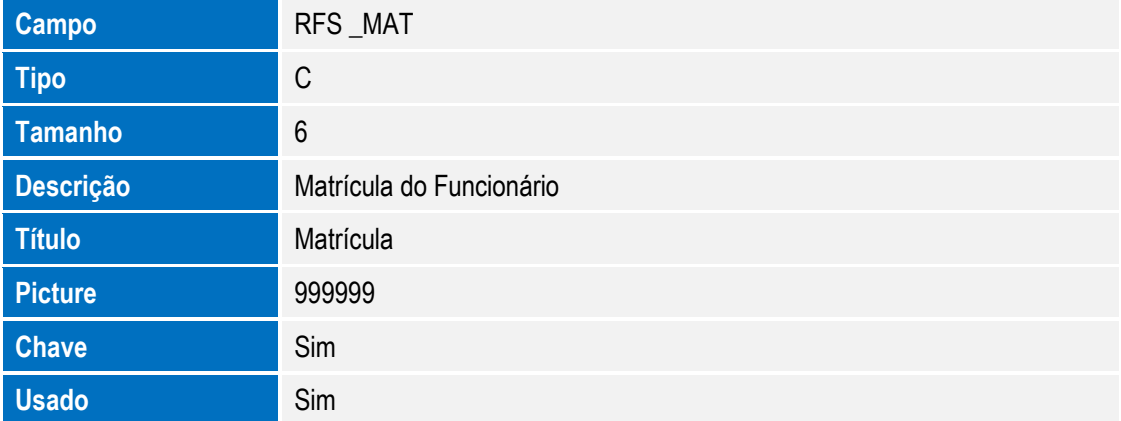

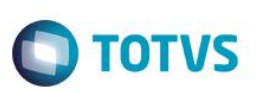

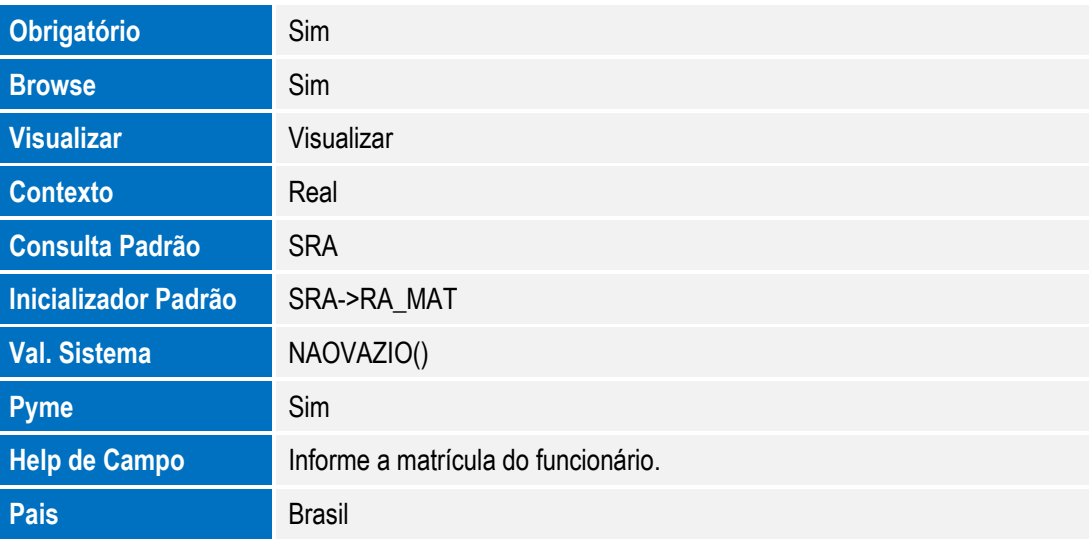

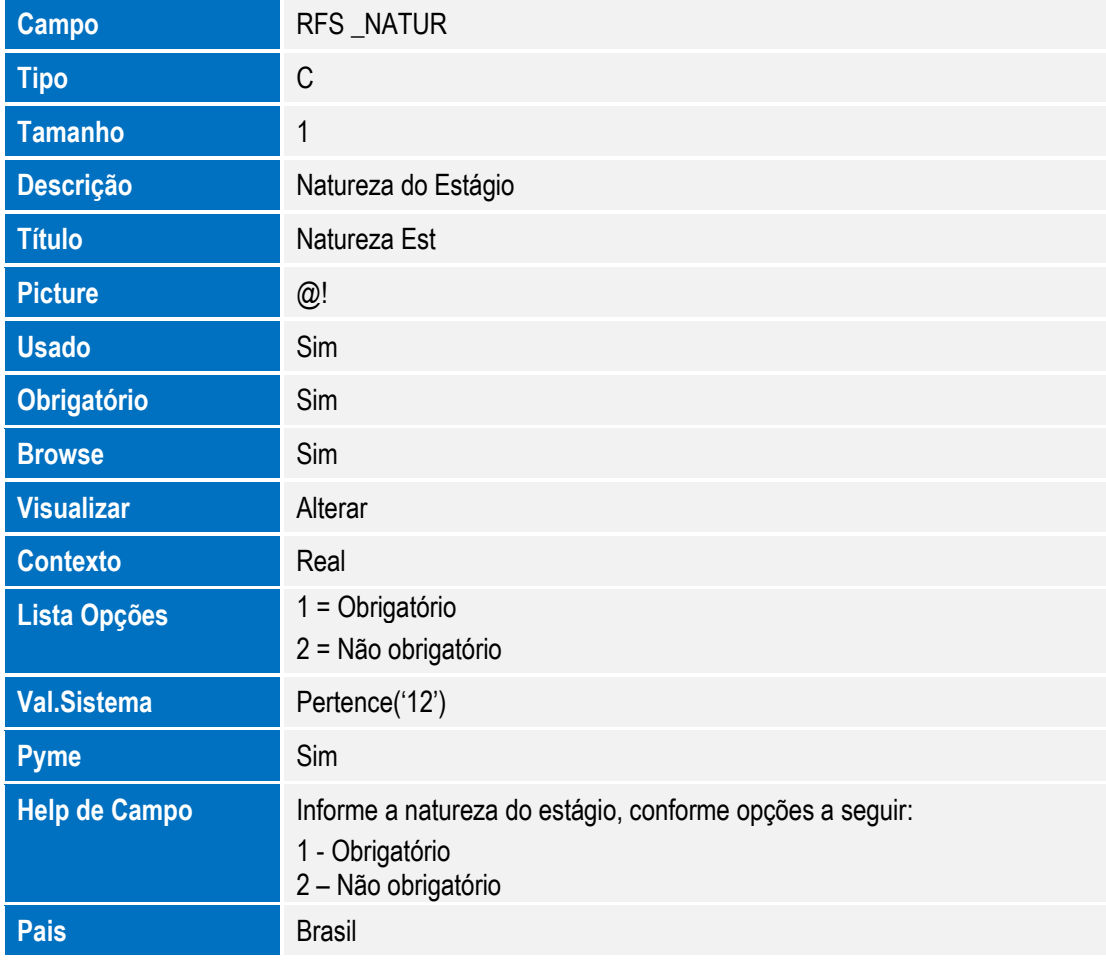

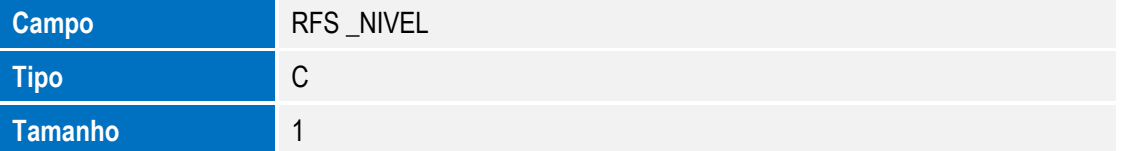

150 Versão 4.0

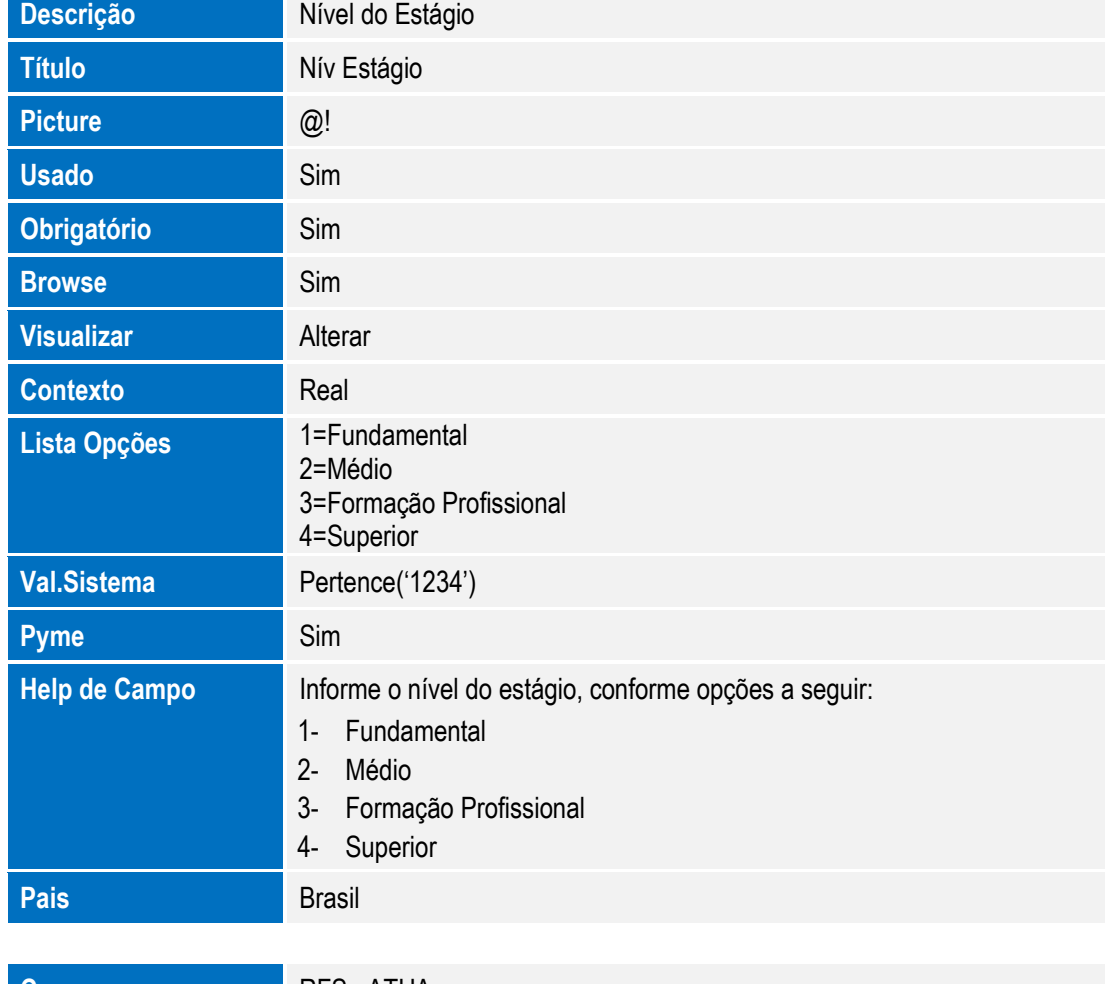

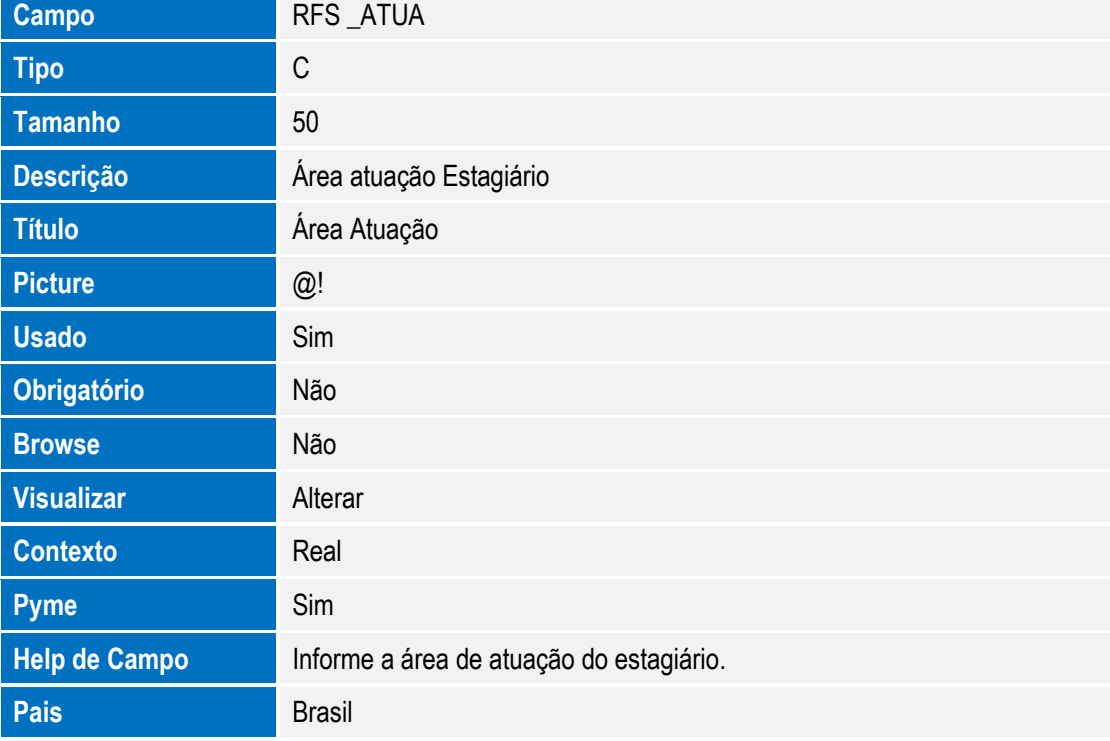

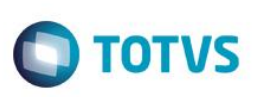

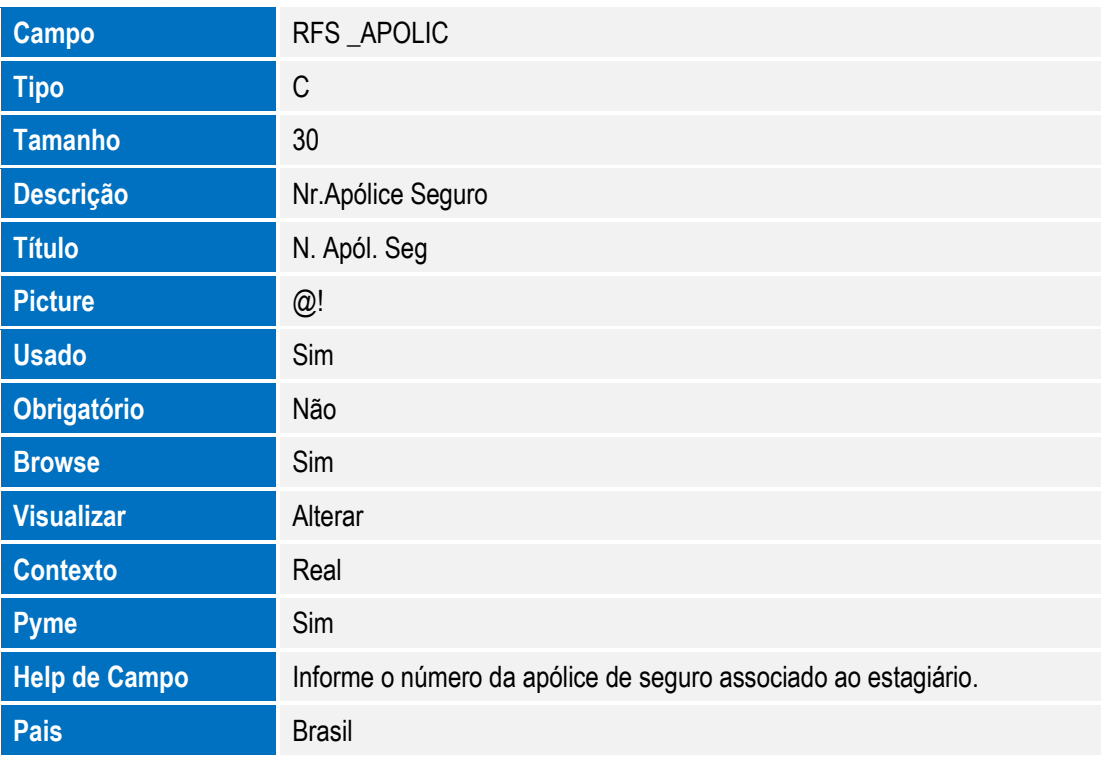

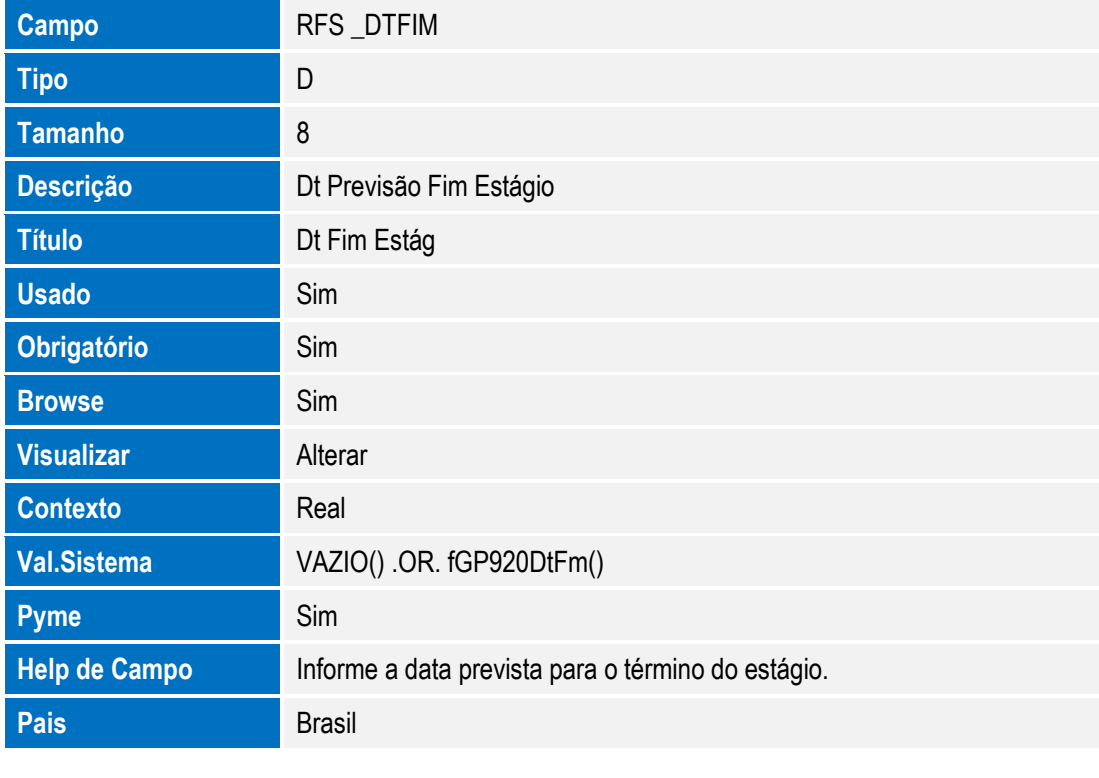

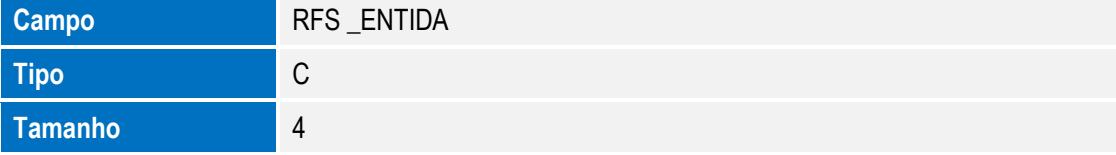

152 Versão 4.0

**Pais** Brasil

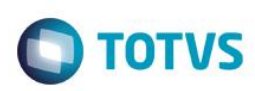

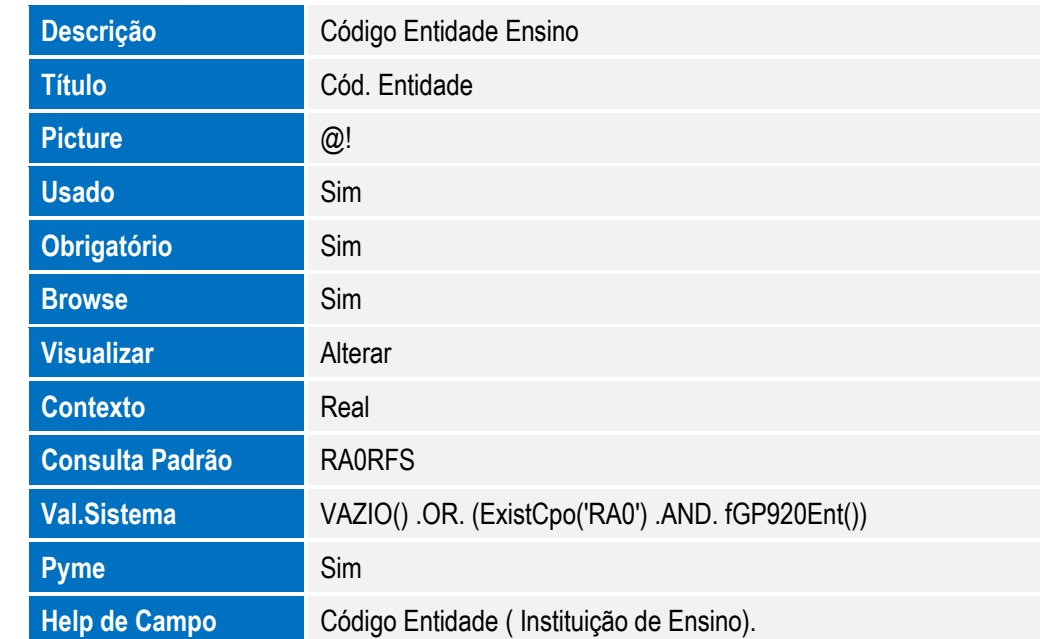

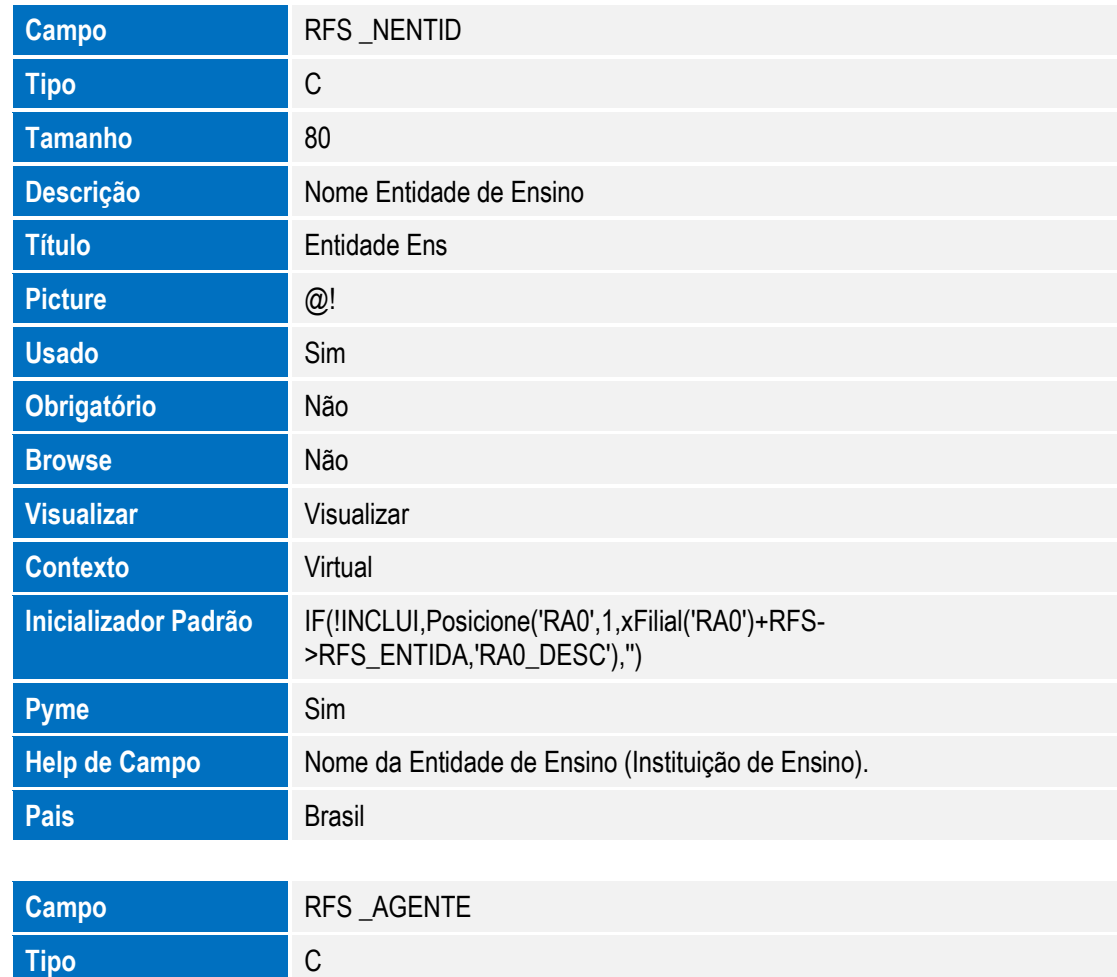

SIGAGPE – Compatibilizador eSocial 2.0

**Tamanho** 4

**Tamanho** 6

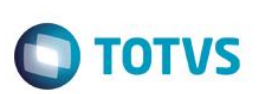

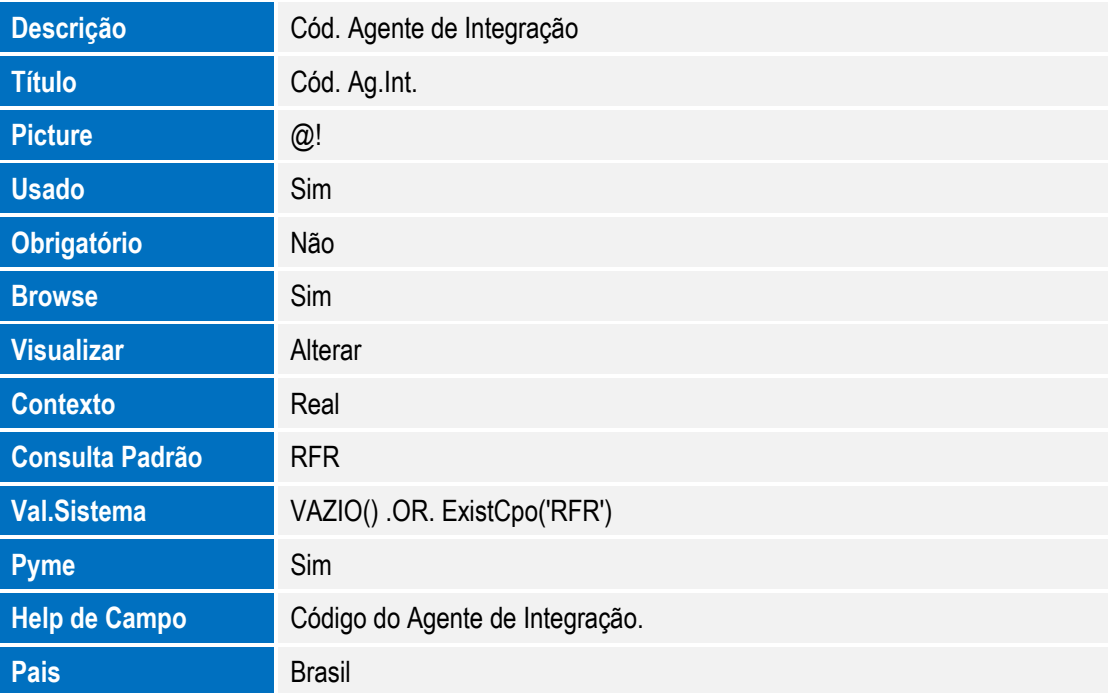

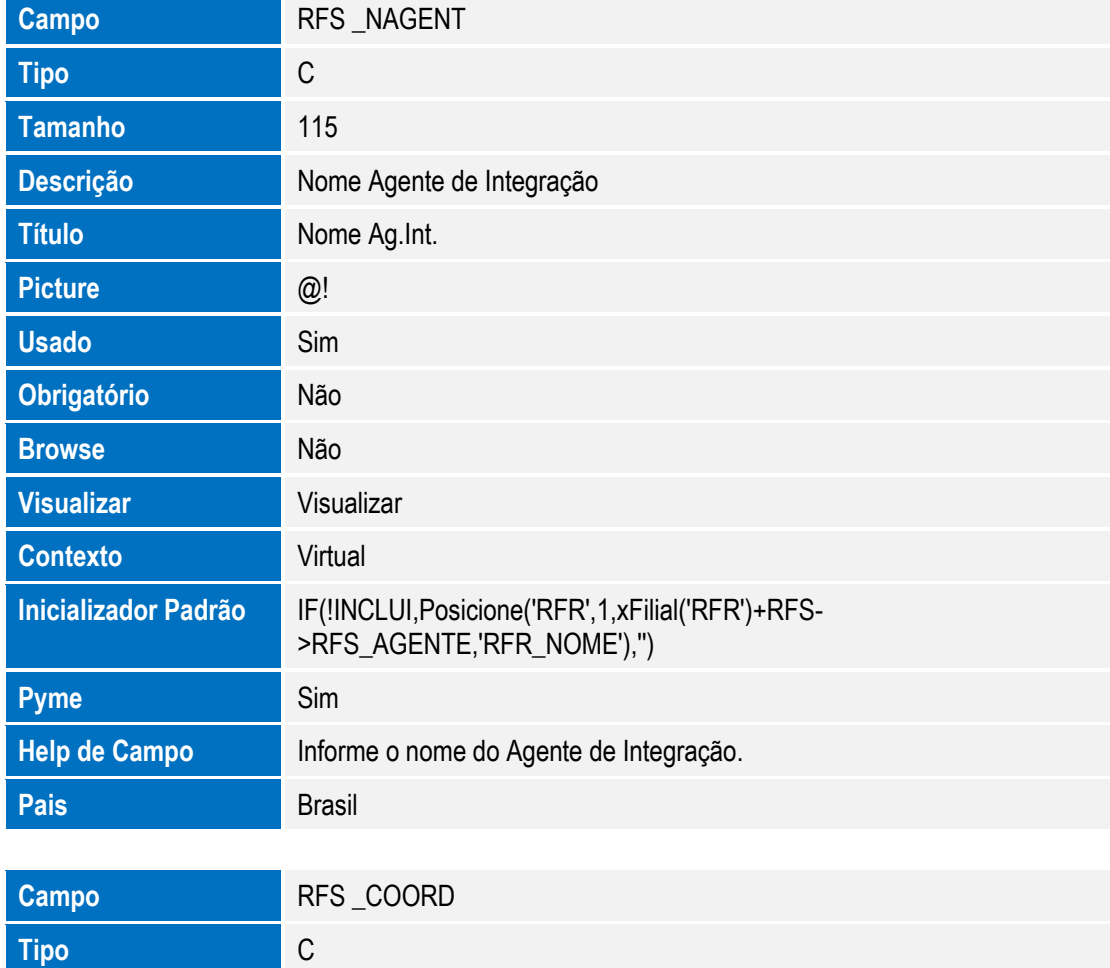

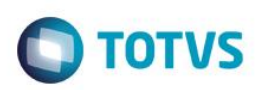

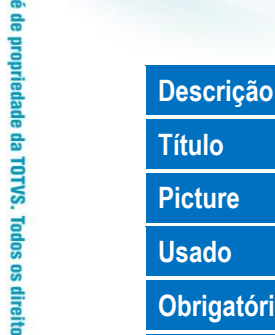

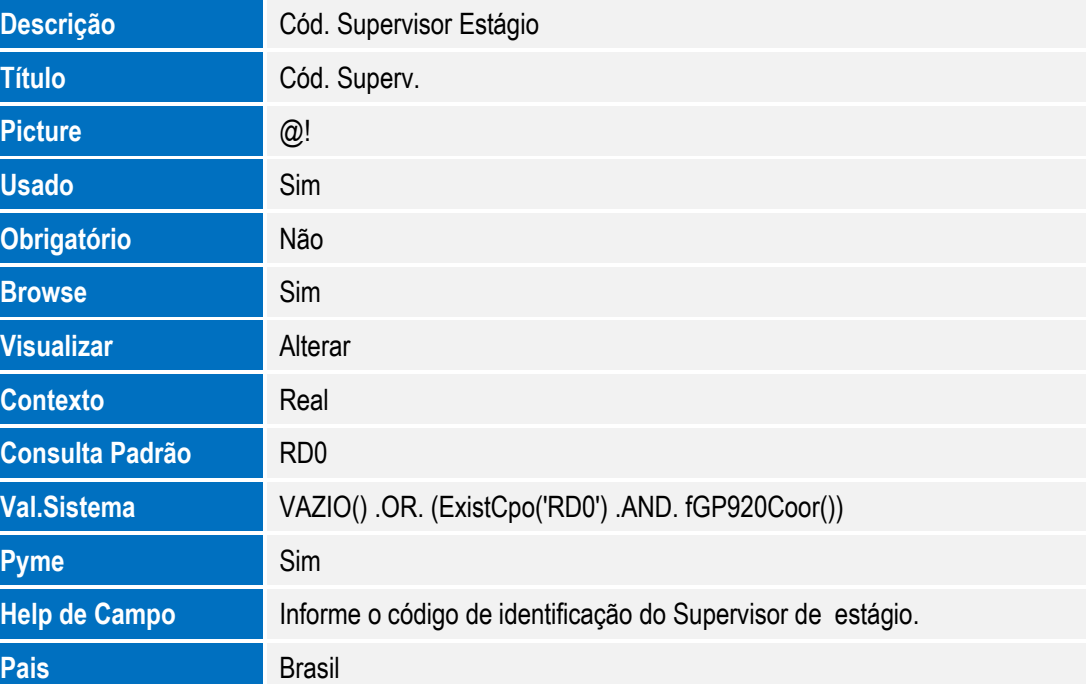

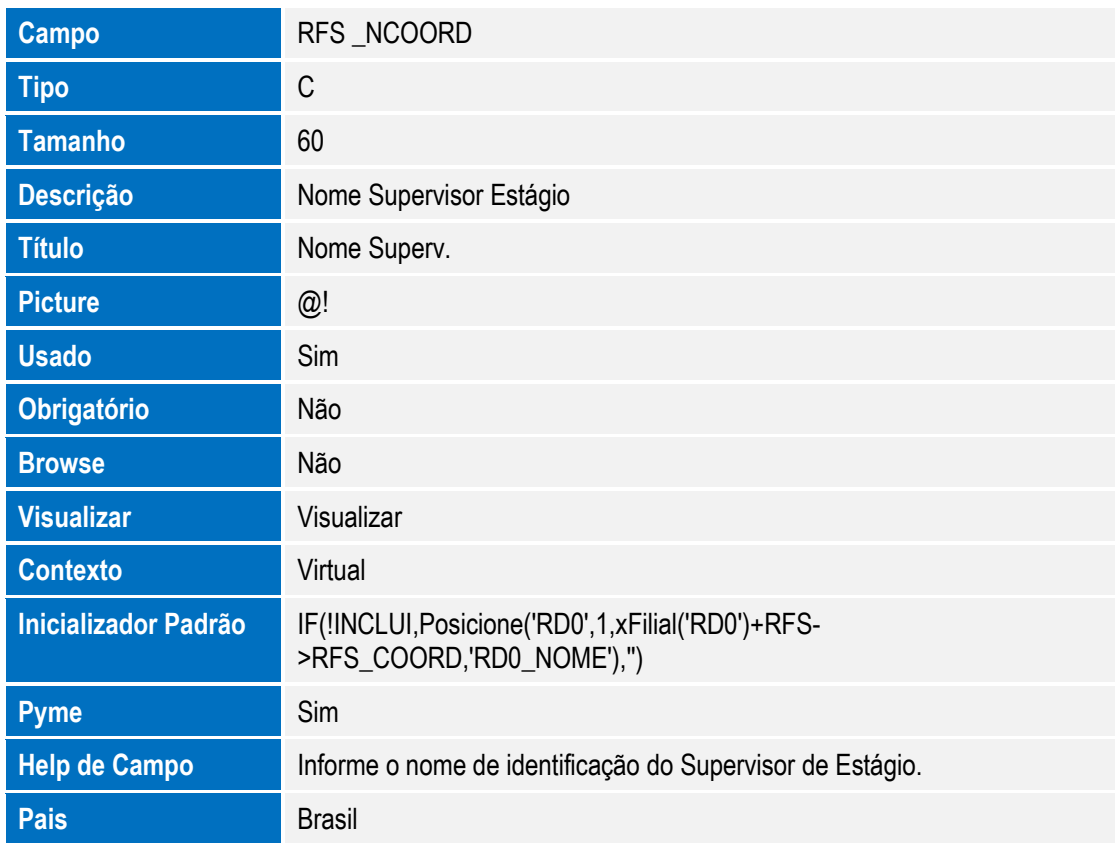

#### Arquivo: RFR – Agente Integração

**Campo** RFR\_FILIAL

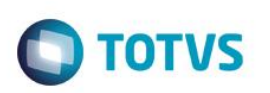

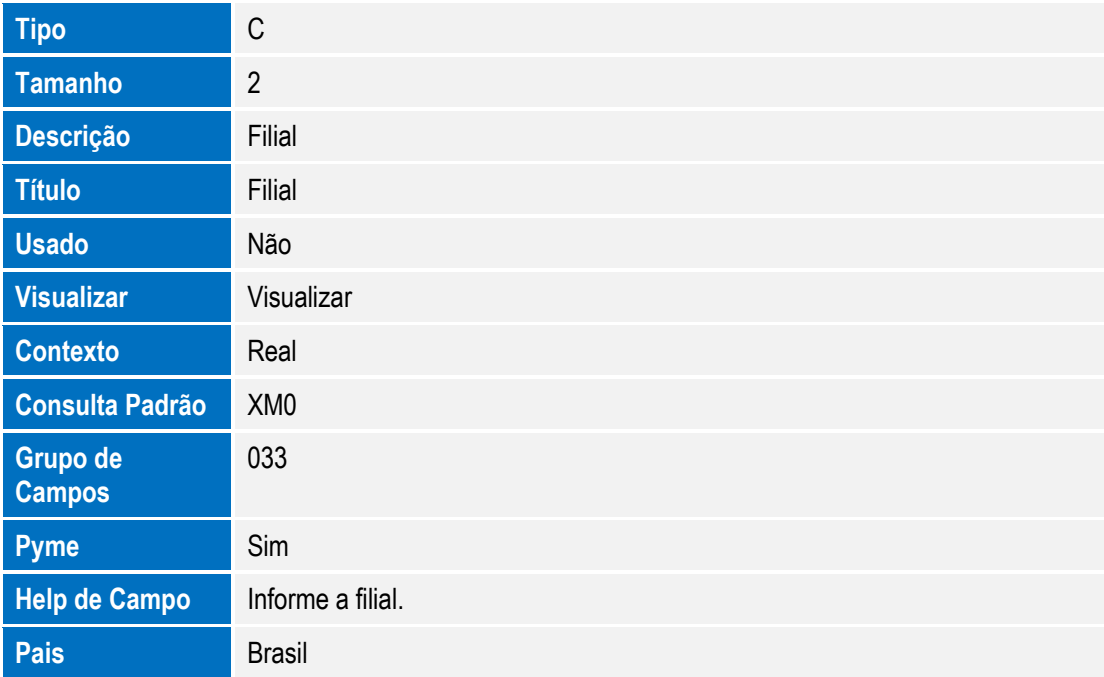

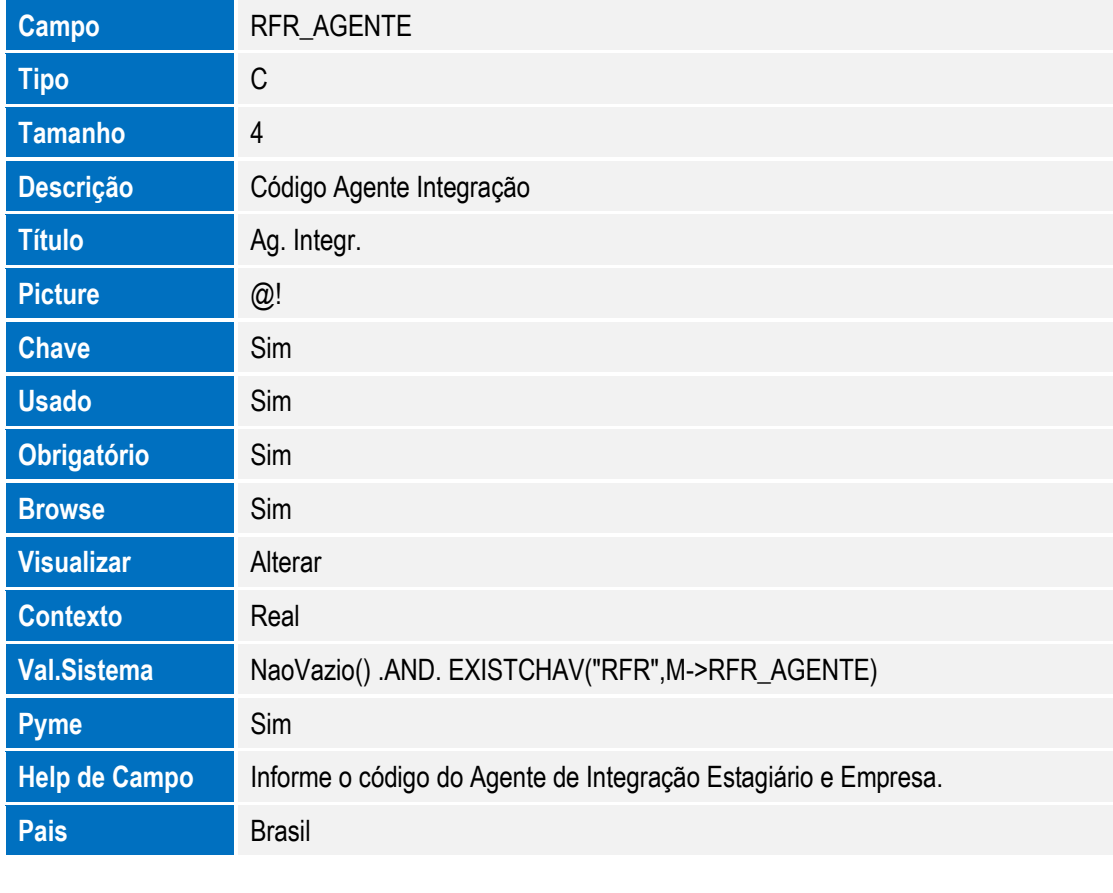

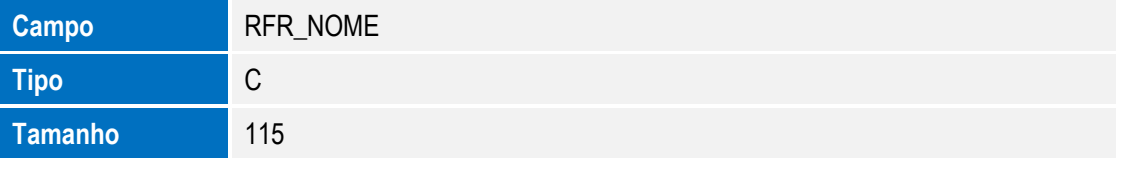

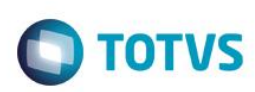

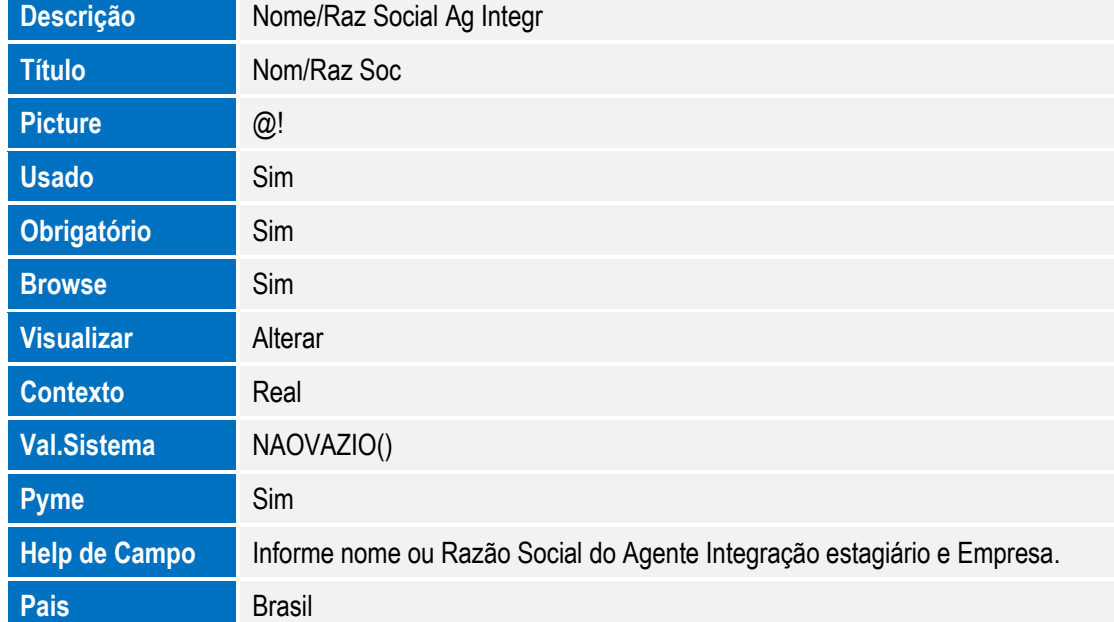

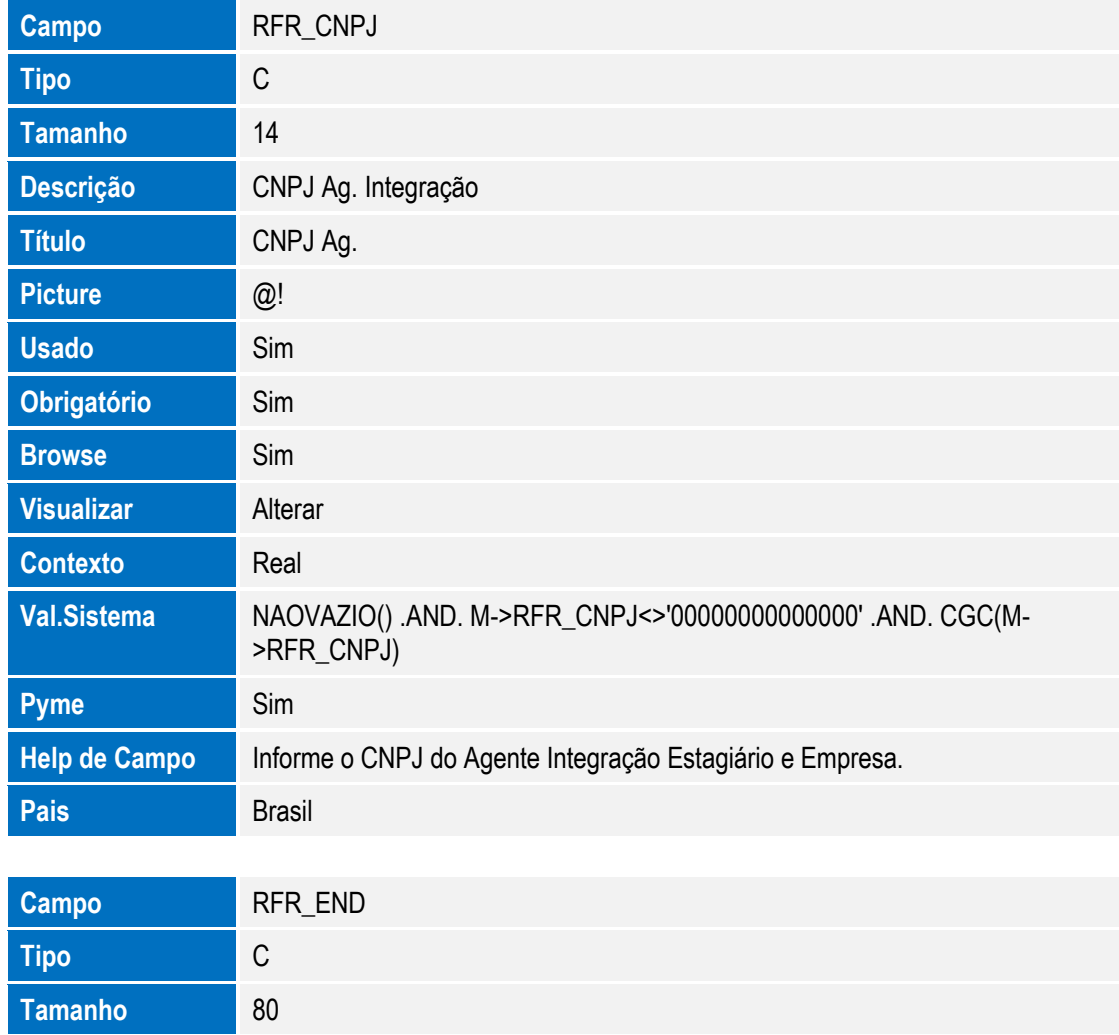

SIGAGPE – Compatibilizador eSocial 2.0

Descrição **Endereço Ag. Integrador** 

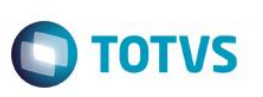

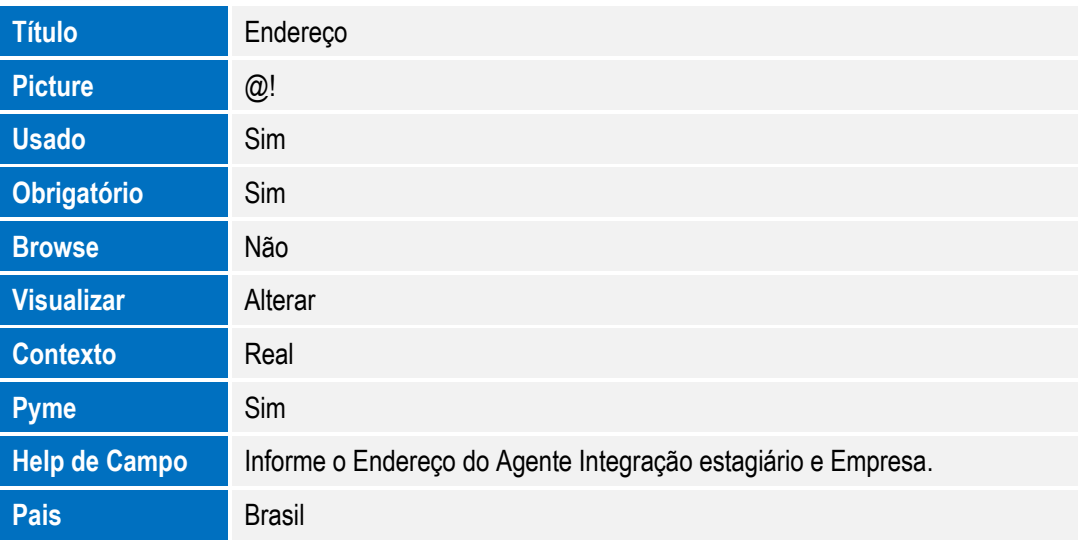

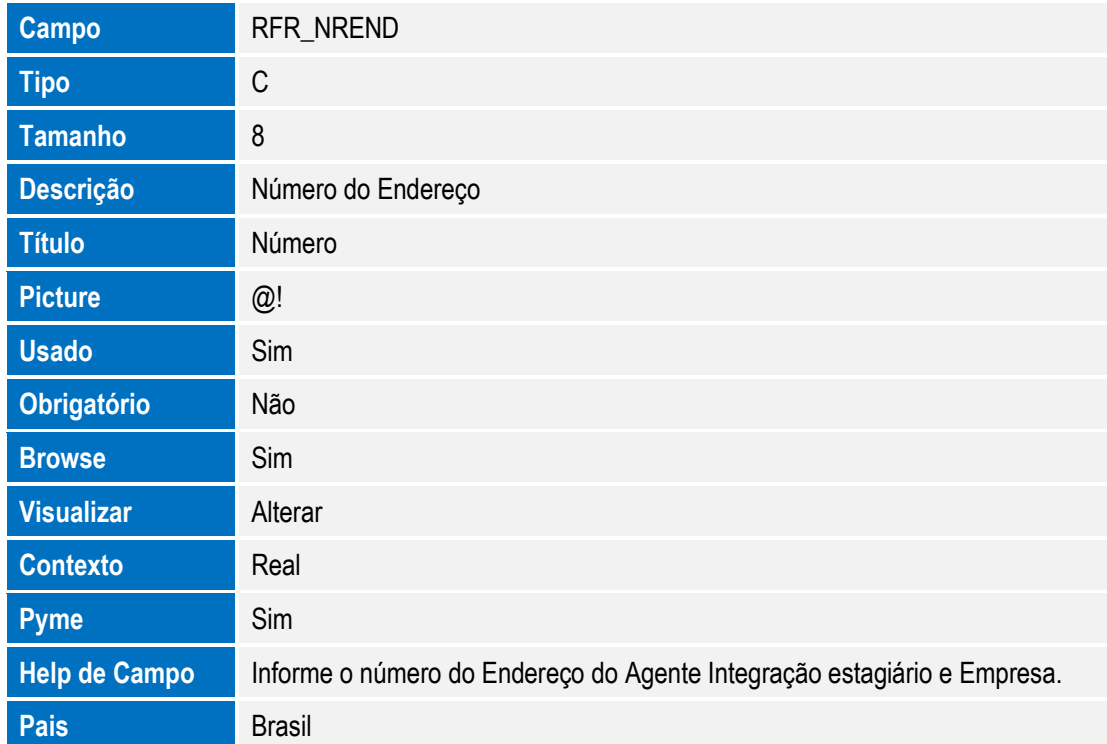

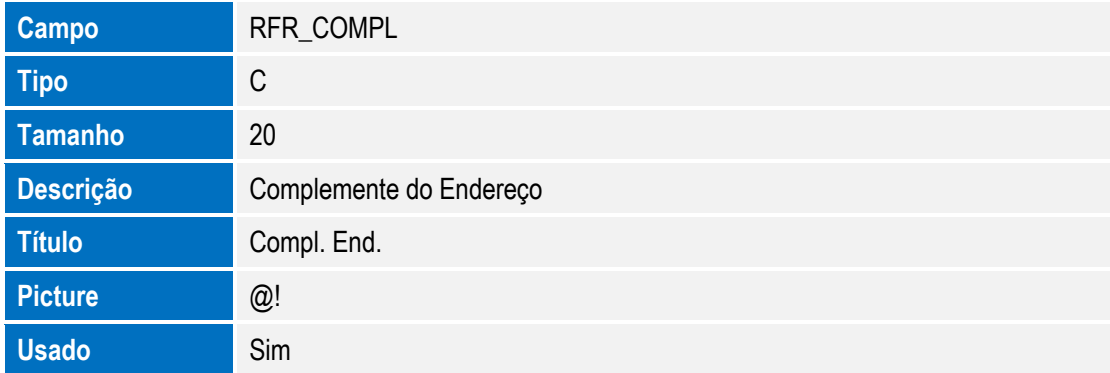

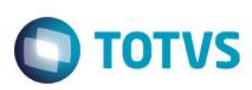

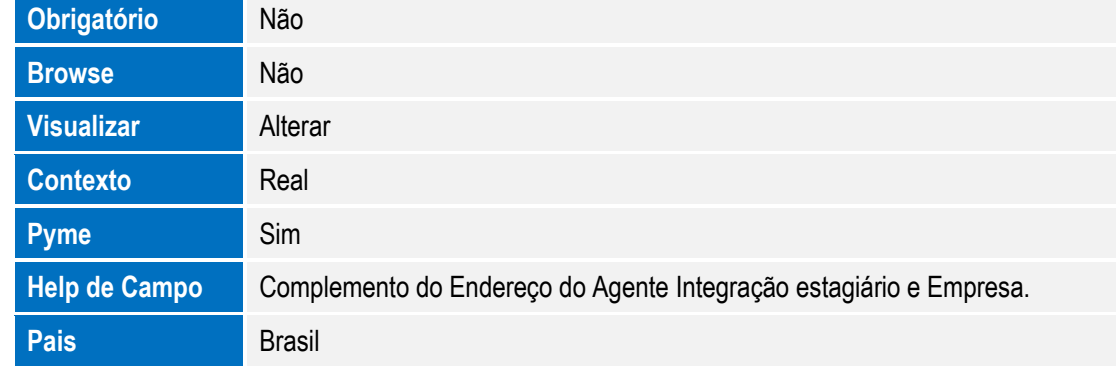

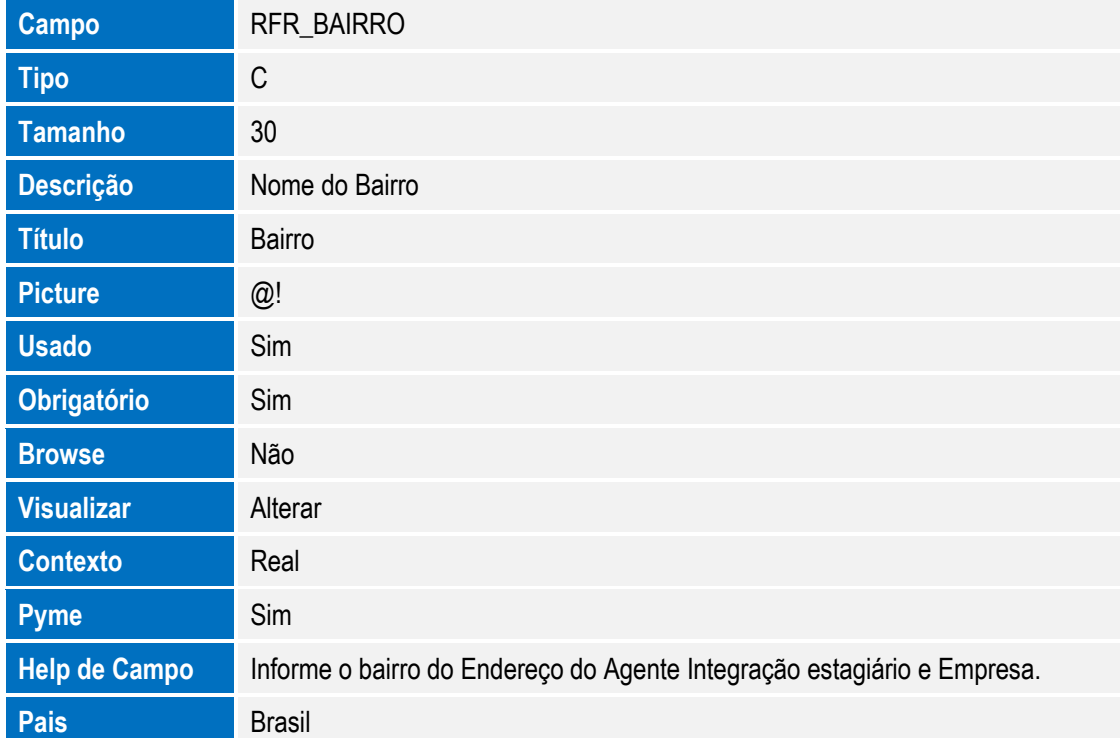

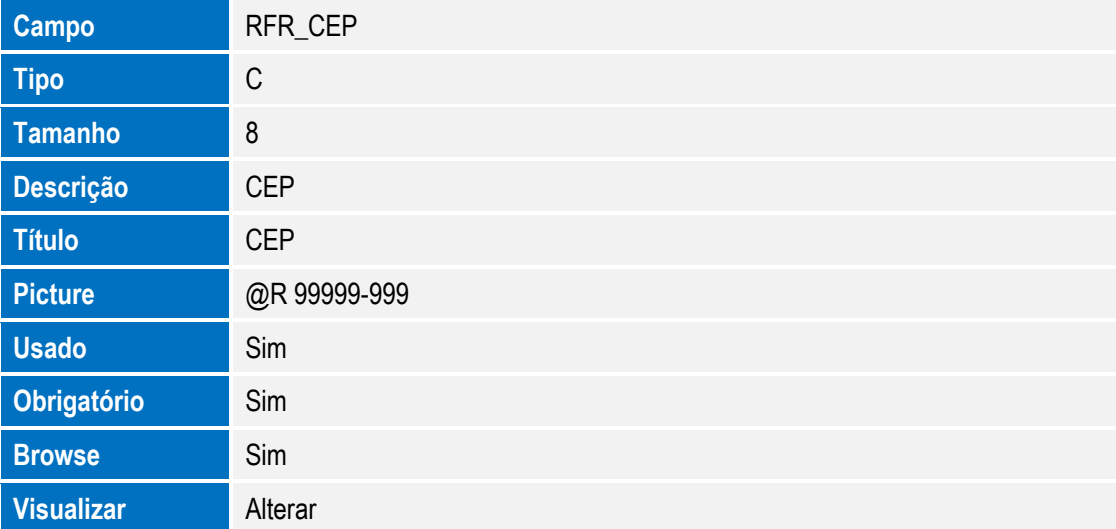

**Picture** @9 **Usado** Sim

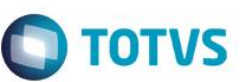

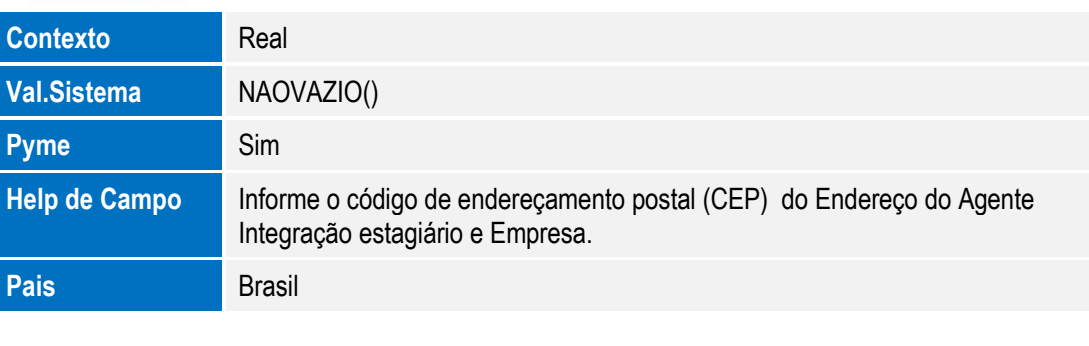

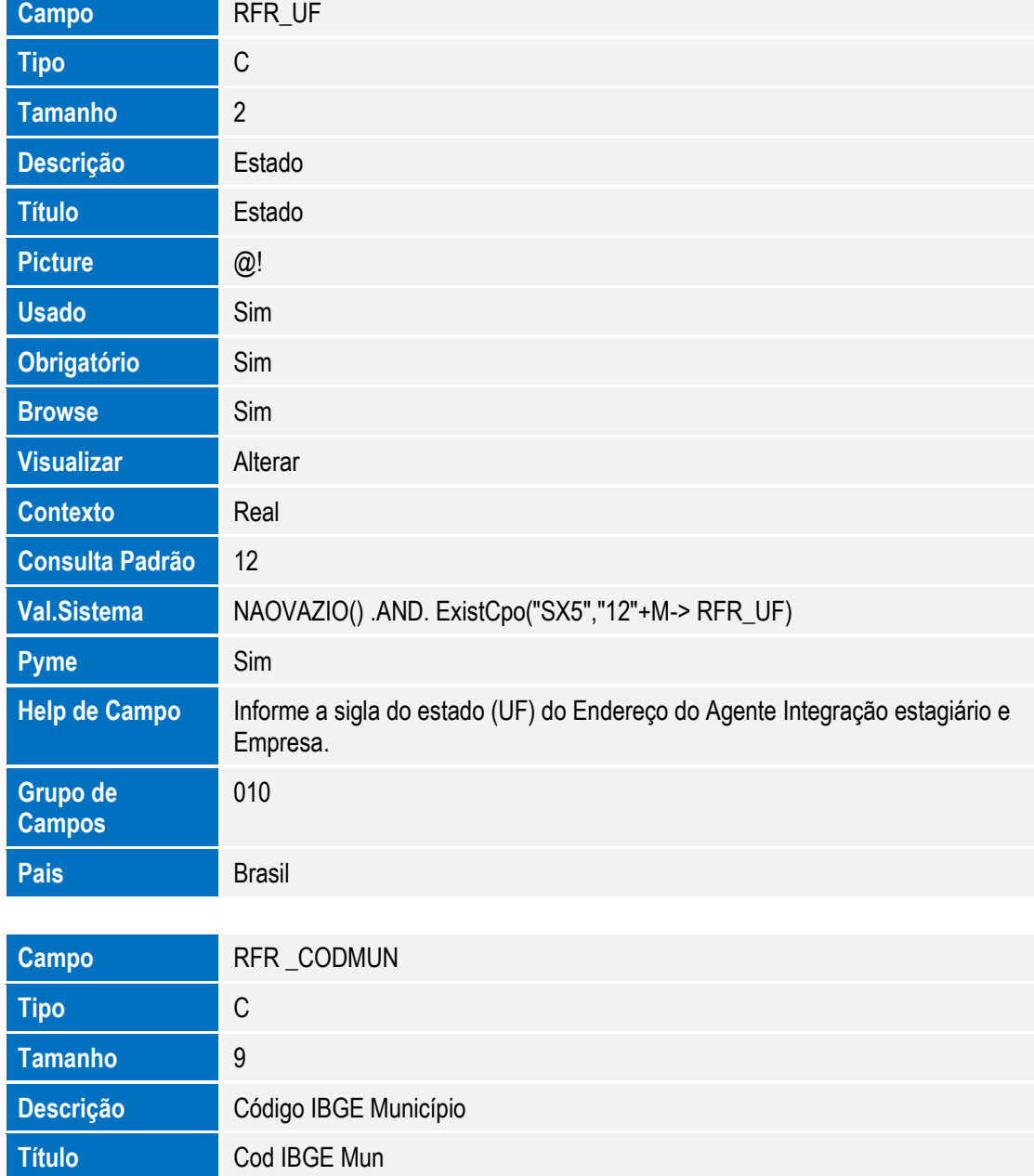

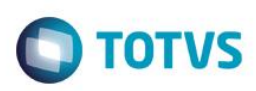

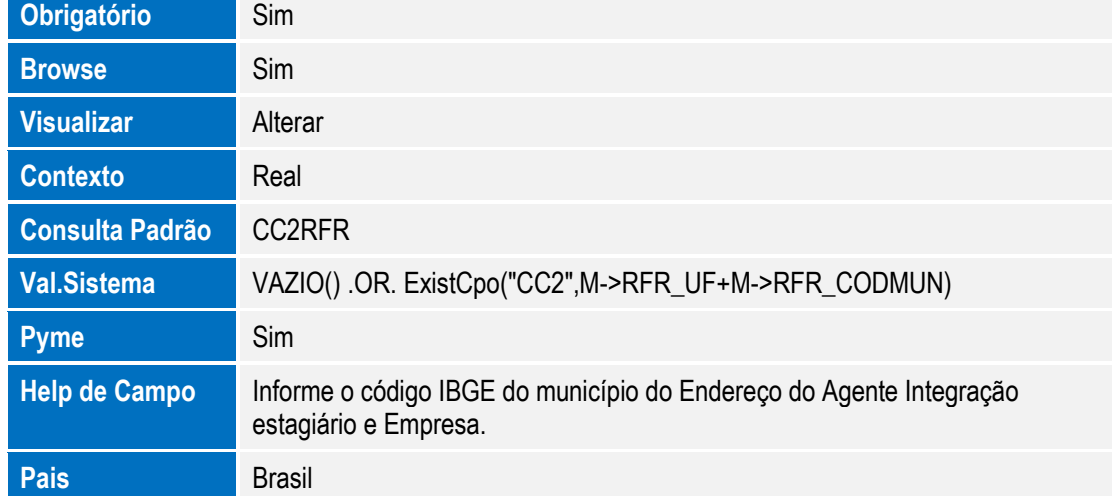

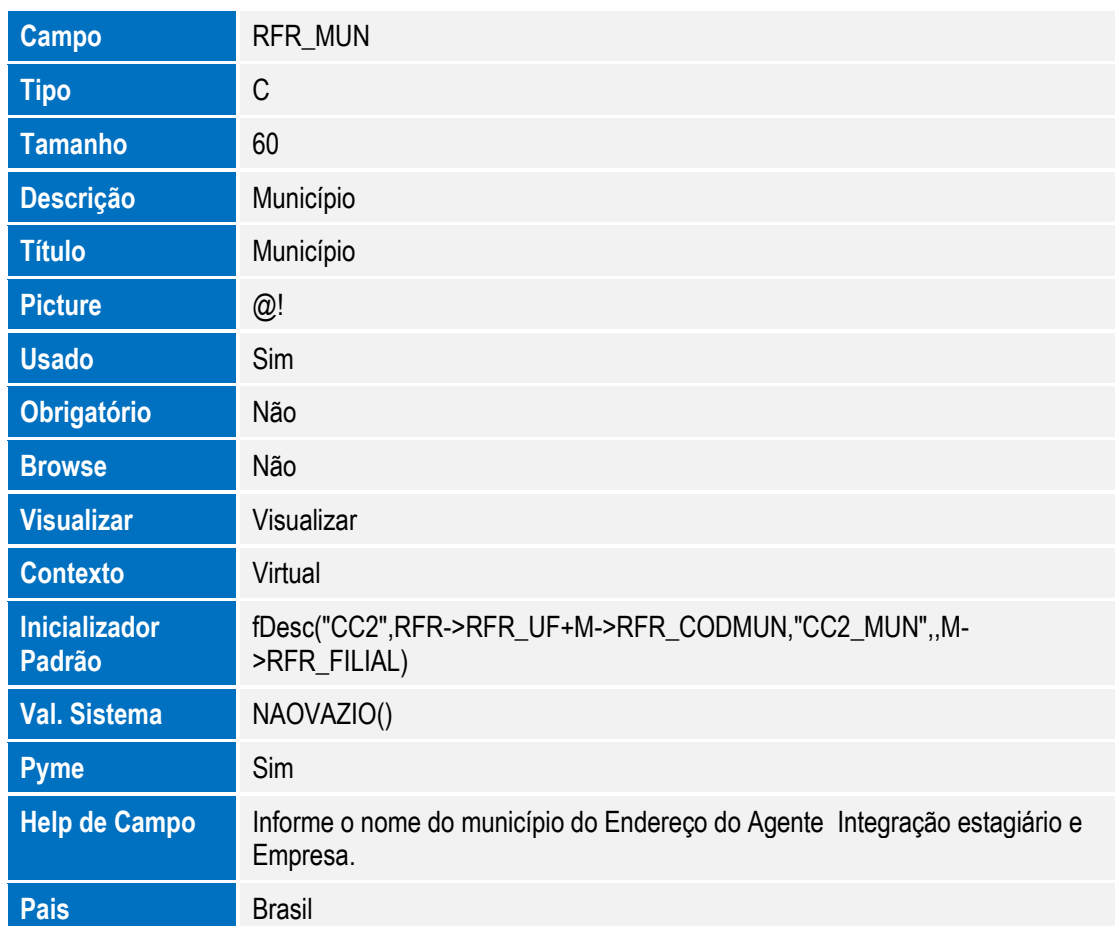

Arquivo: RAE - Cadastro de Fatos Relevantes

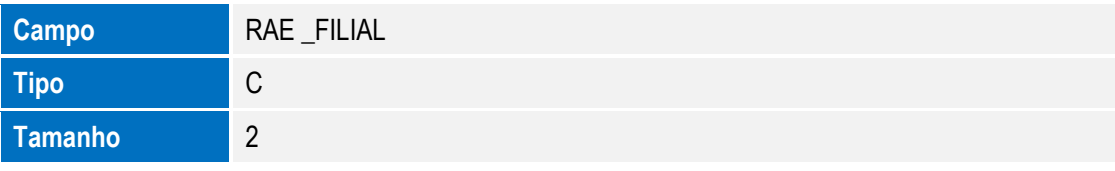

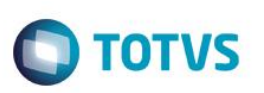

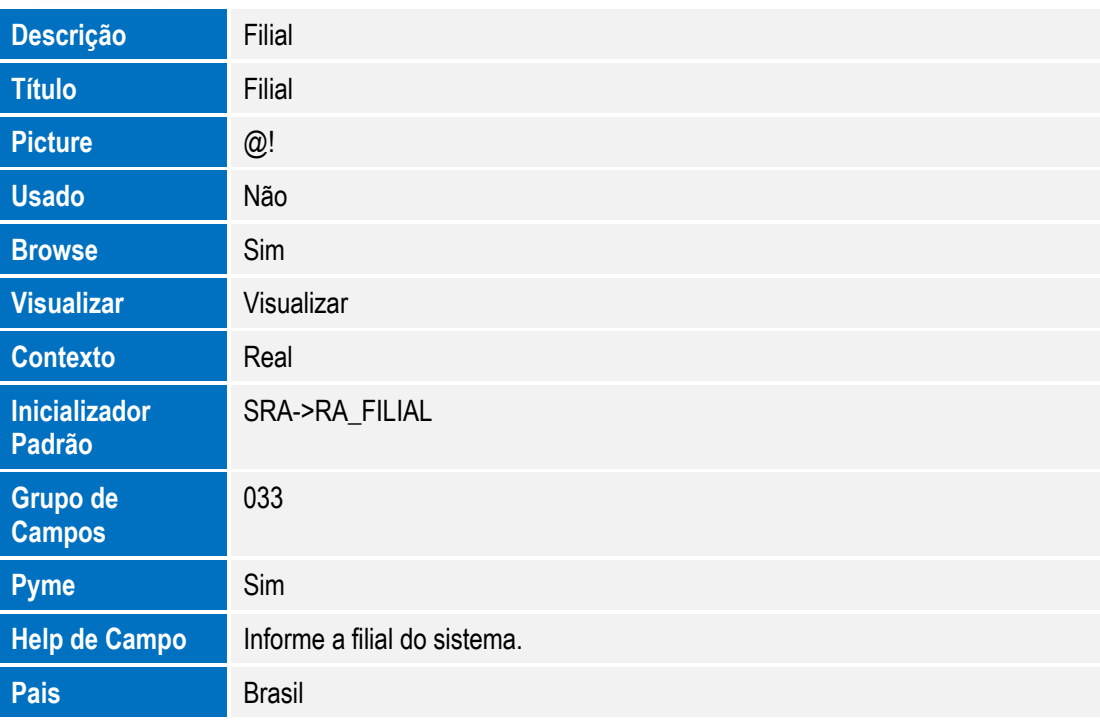

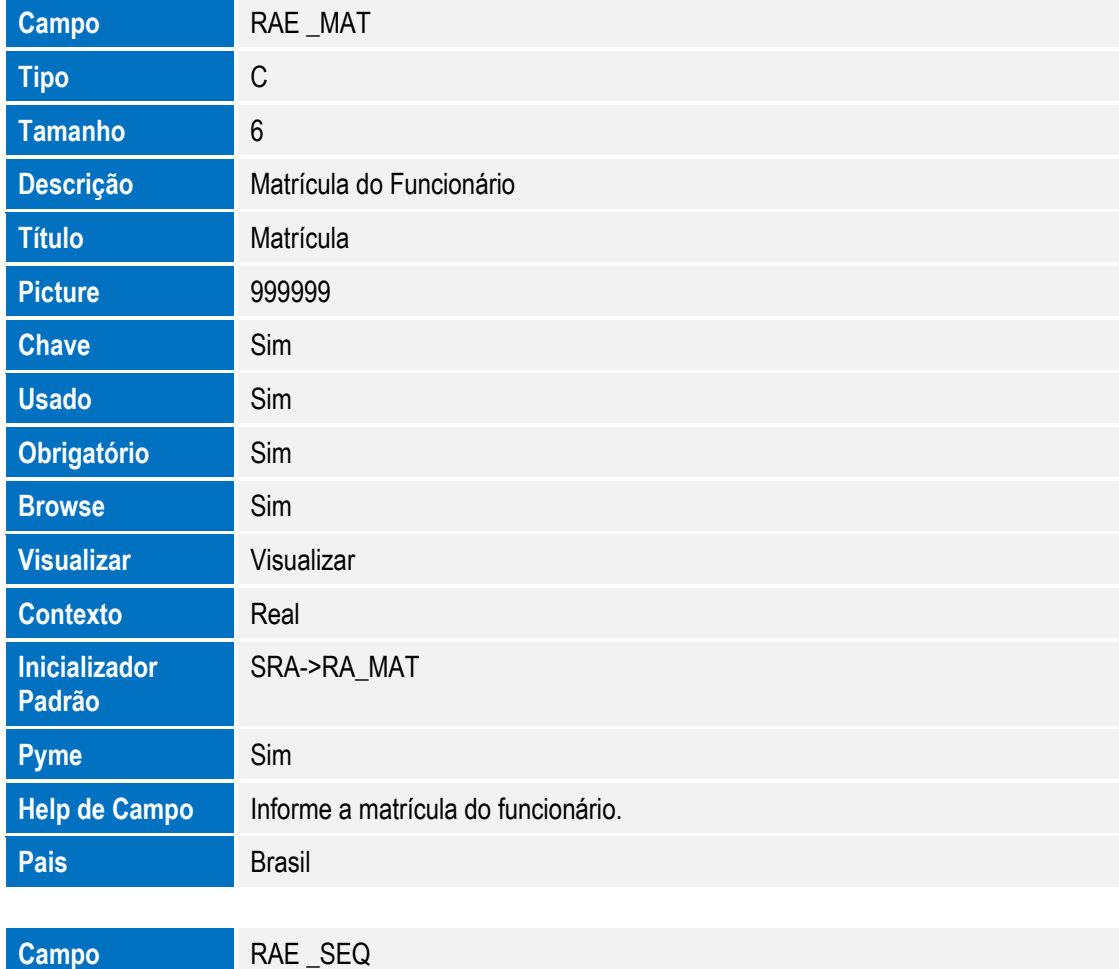

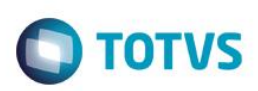

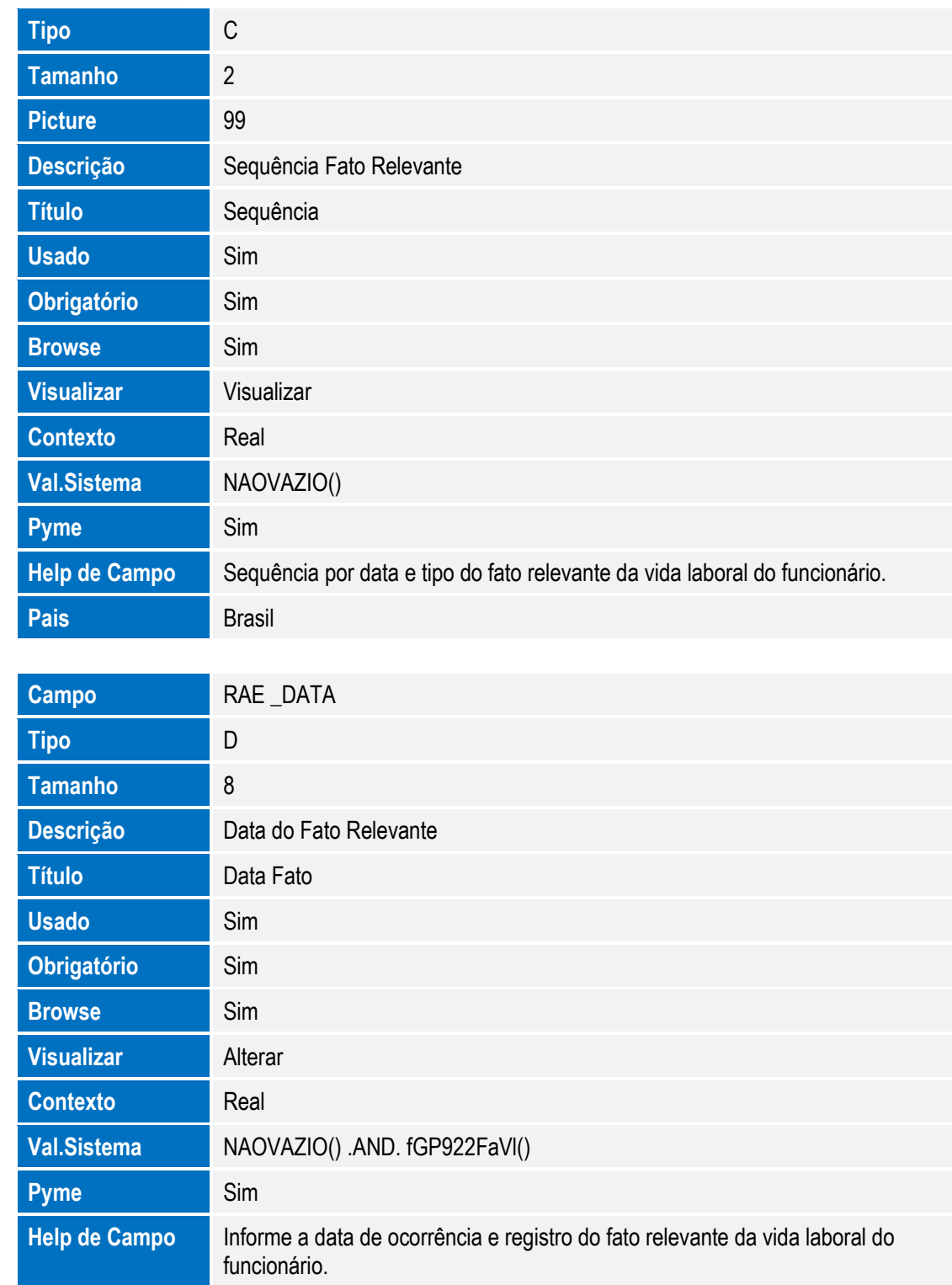

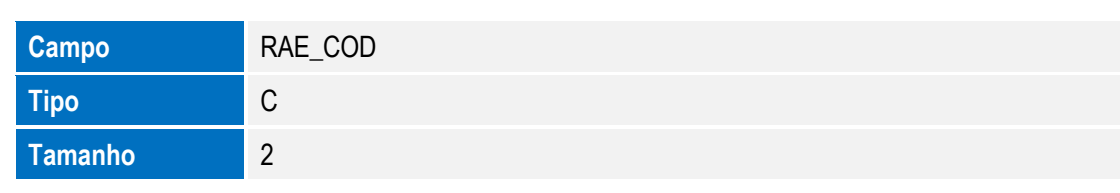

SIGAGPE – Compatibilizador eSocial 2.0

**Pais** Brasil

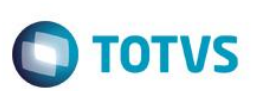

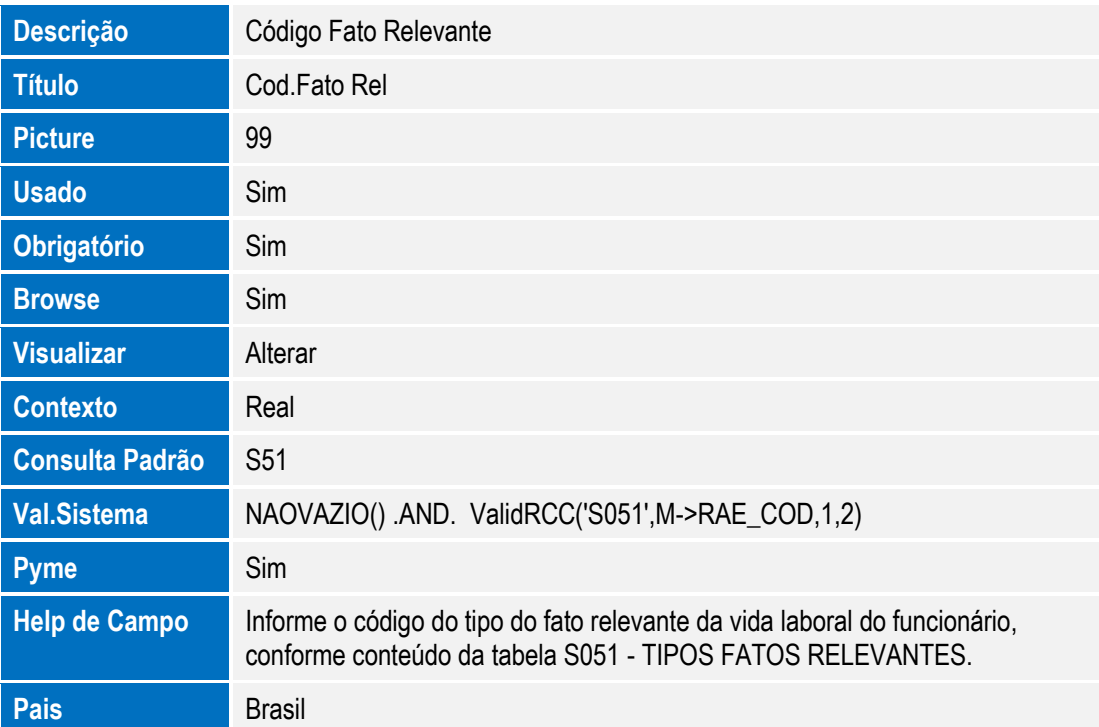

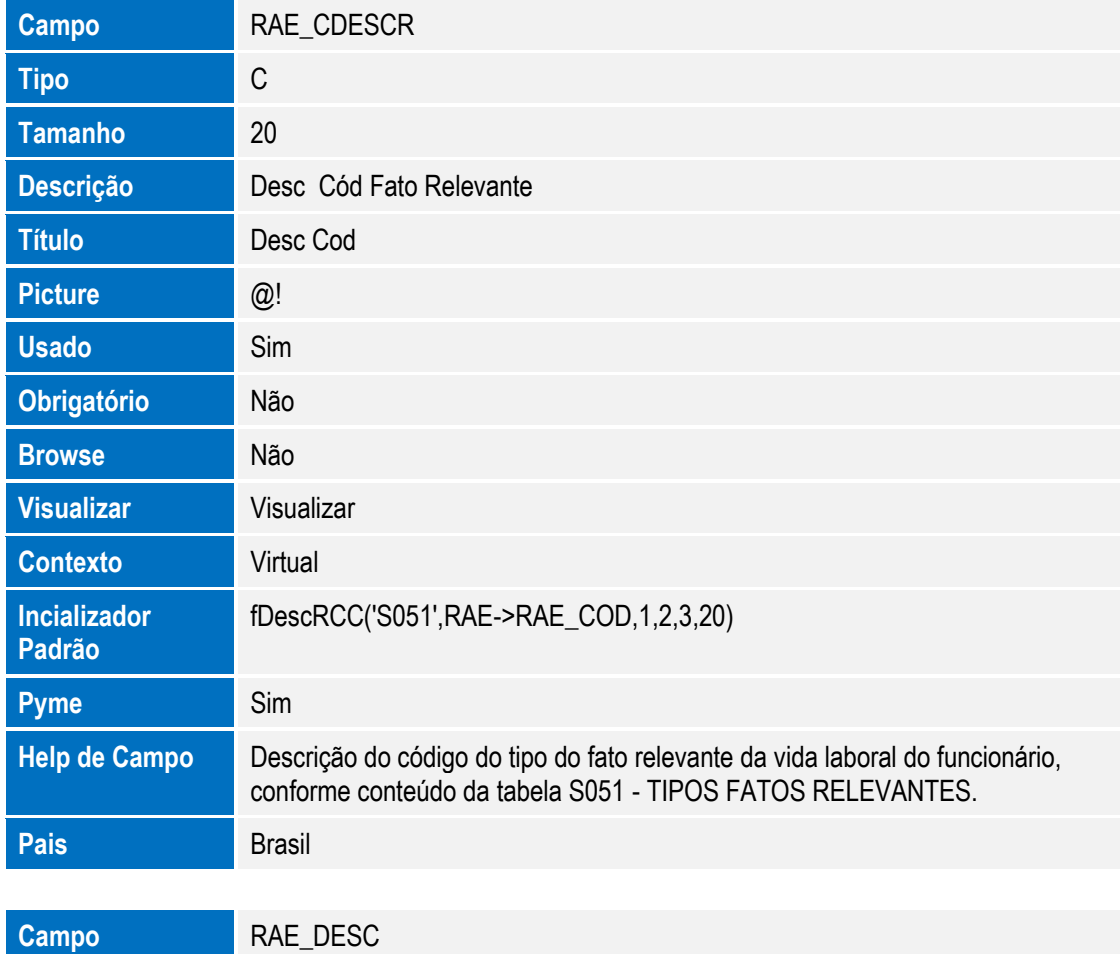

Este documento é de propriedade da TOTVS. Todos os direitos reservados. ©

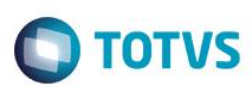

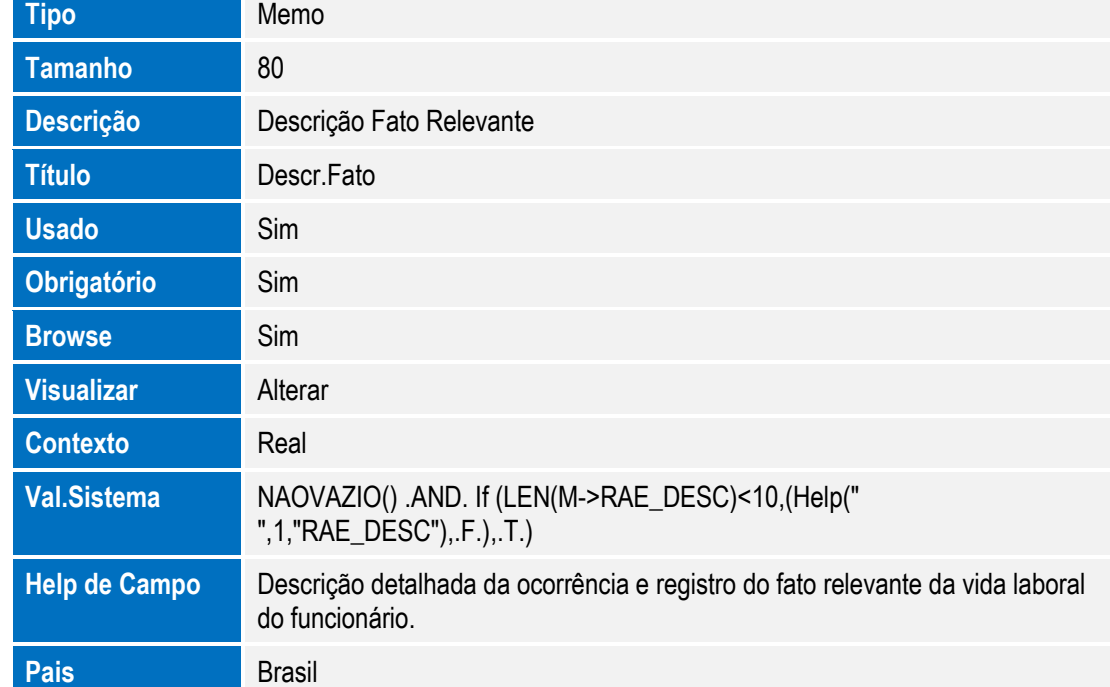

Arquivo: SRG– Cabeçalho da Rescisão

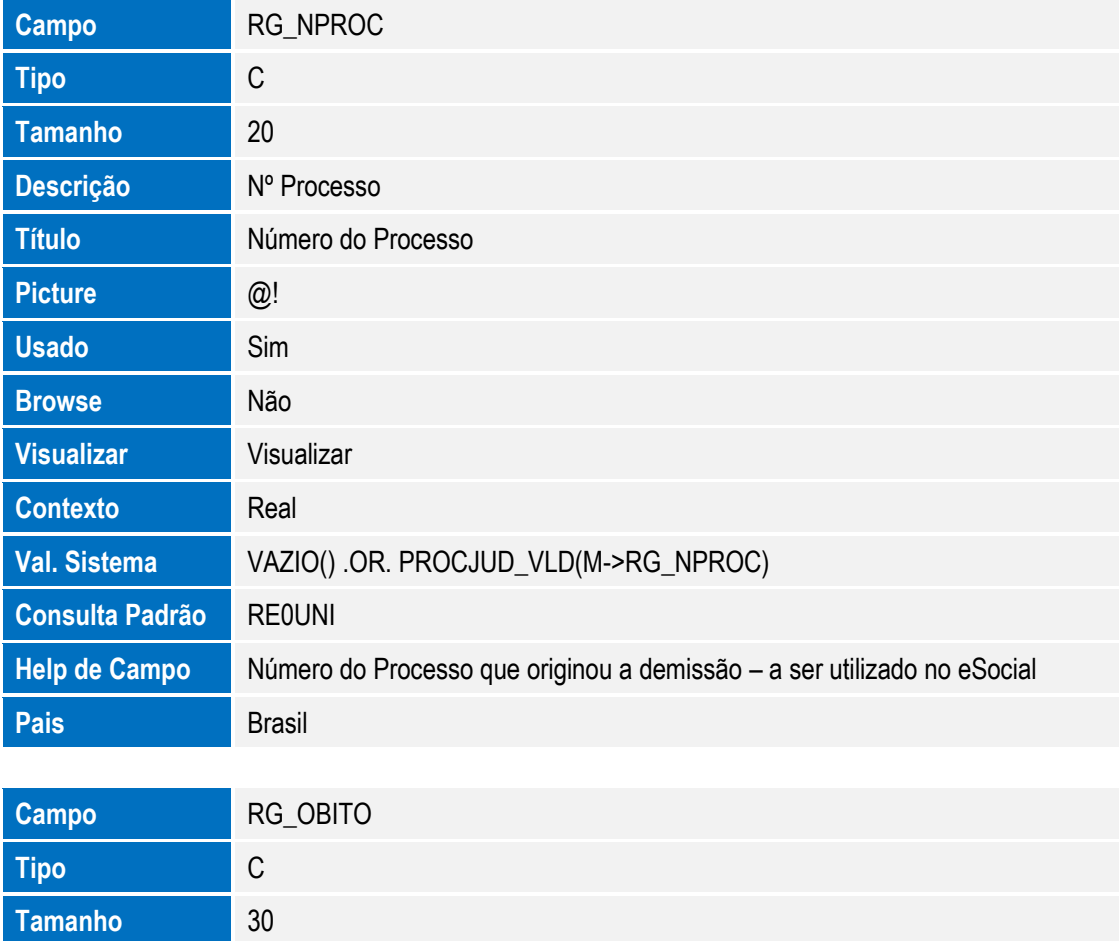

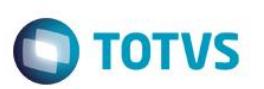

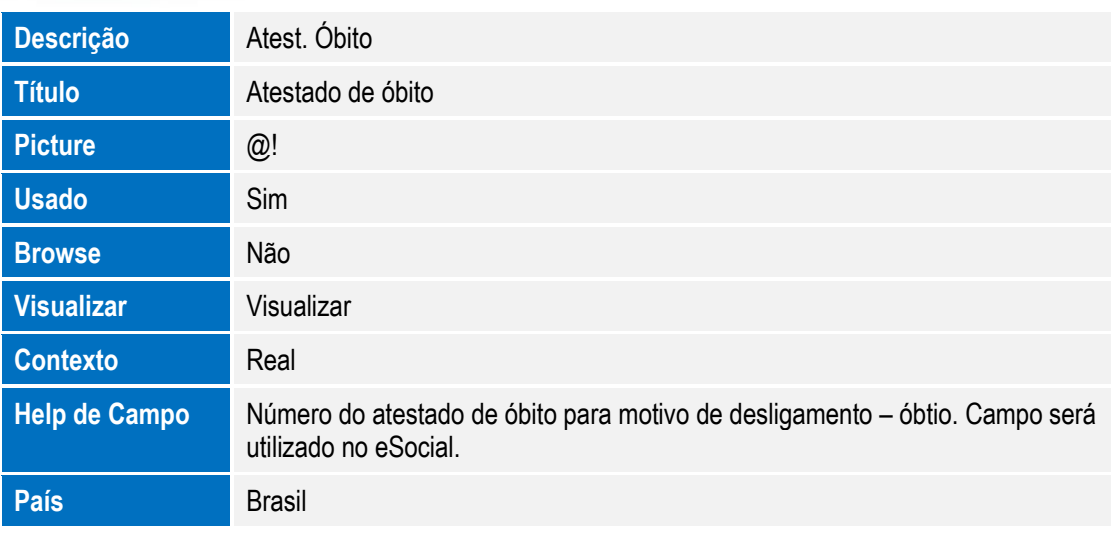

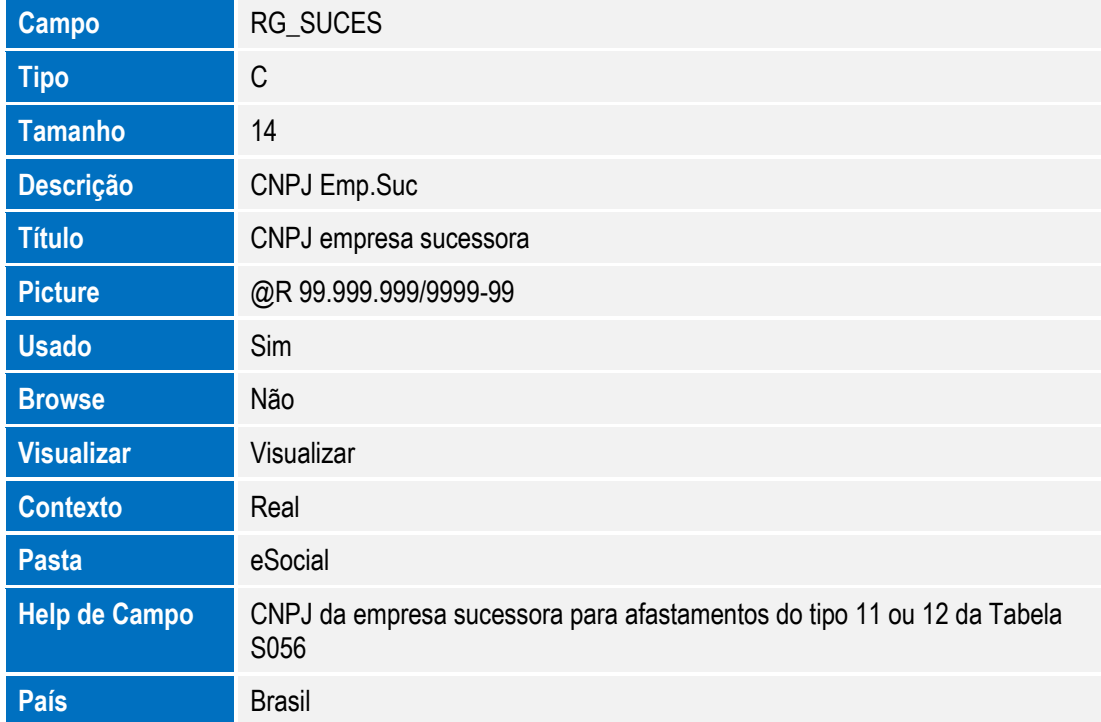

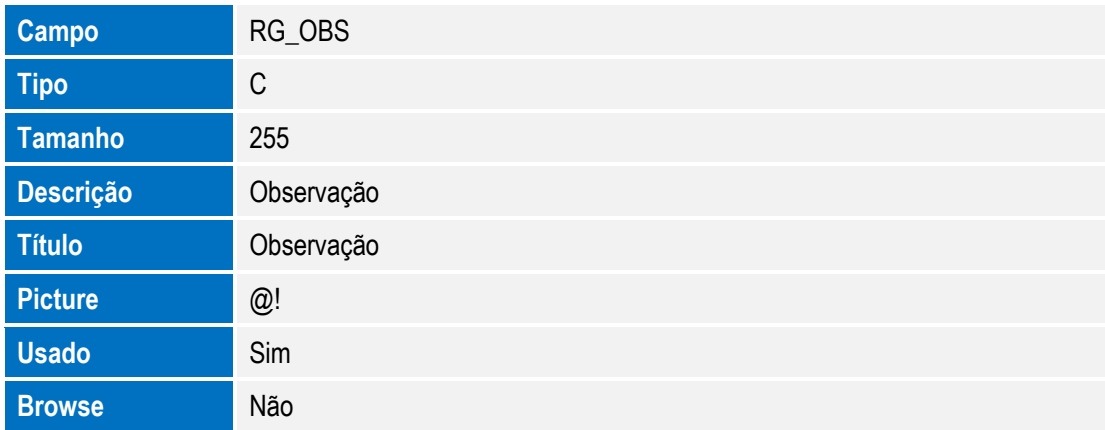

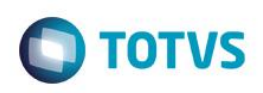

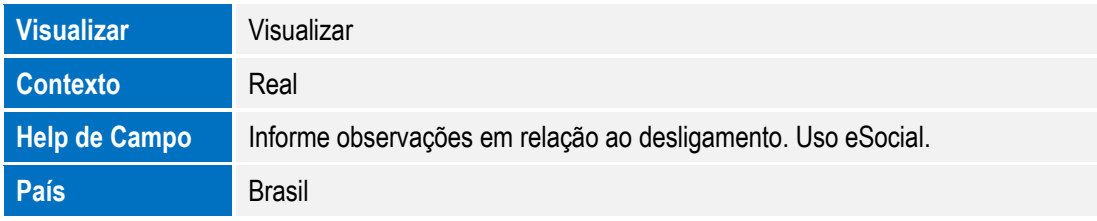

#### **Importante**

#### **Consulta Padrão** no arquivo **SXB – Consulta Padrão**:

Consulta: RE0UNI – Nº do Processo

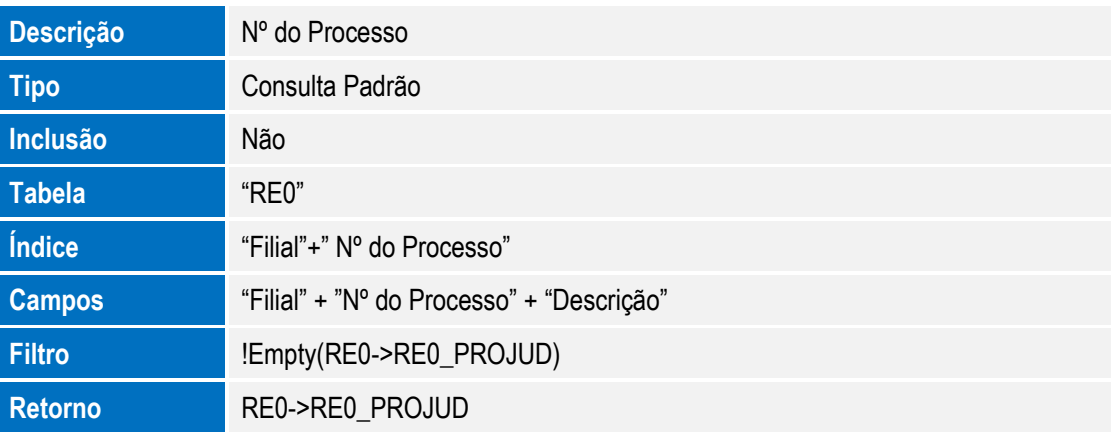

Consulta: RA0RFS – Entidade

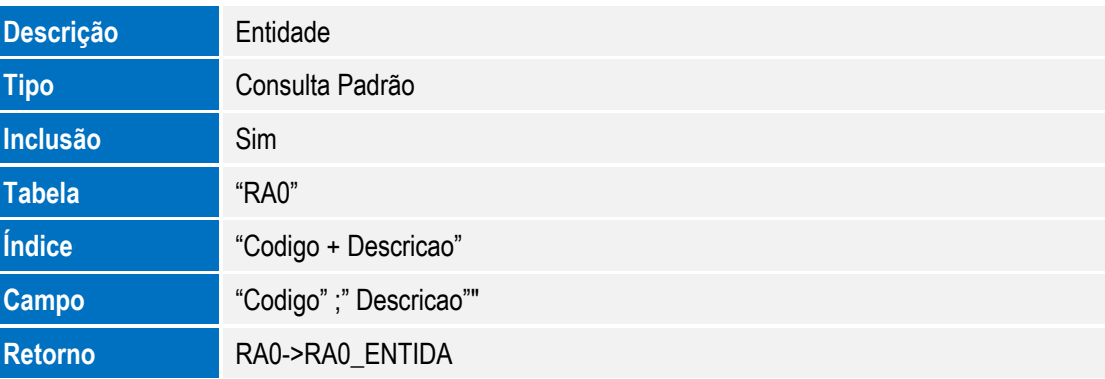

Consulta: CC2RFR - Município Agente

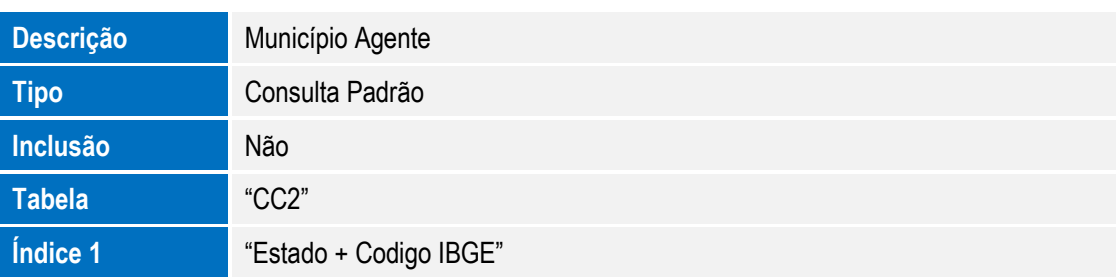

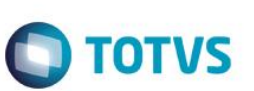

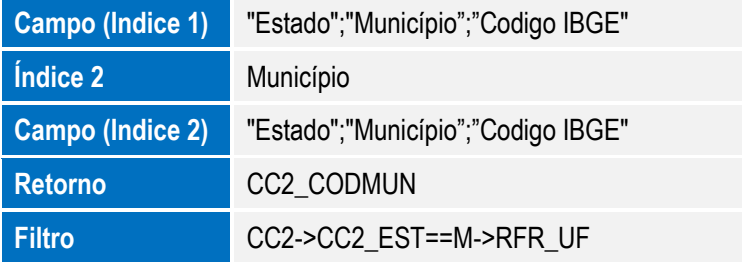

Consulta: RFR - Agente Integração

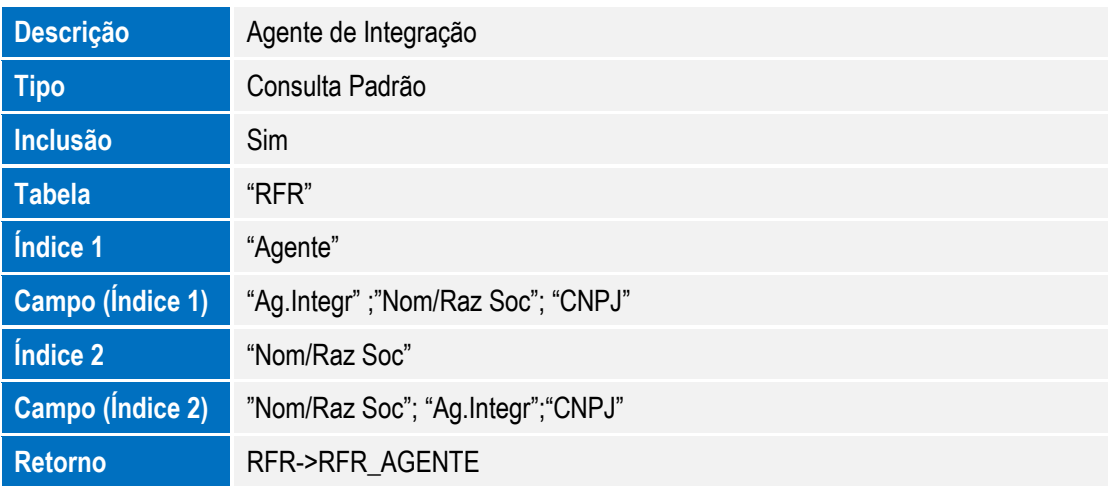

Consulta: S56 – Consulta padrão Motivos de Desligamento

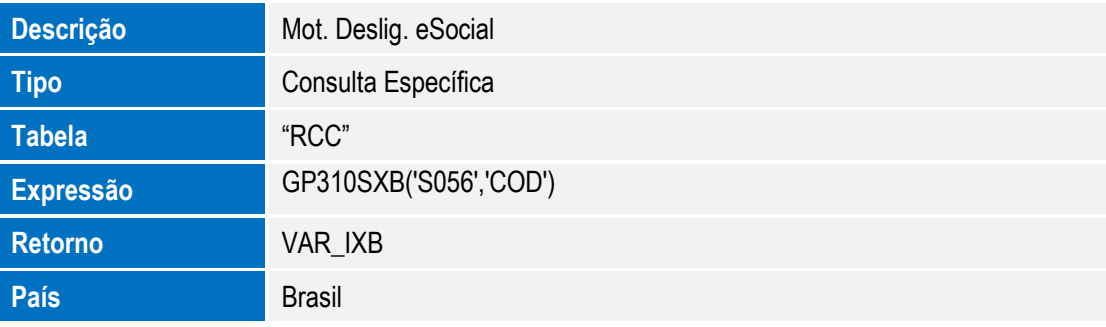

Consulta: RFZTPA - "Tipo de Admissão do Trabalhador"

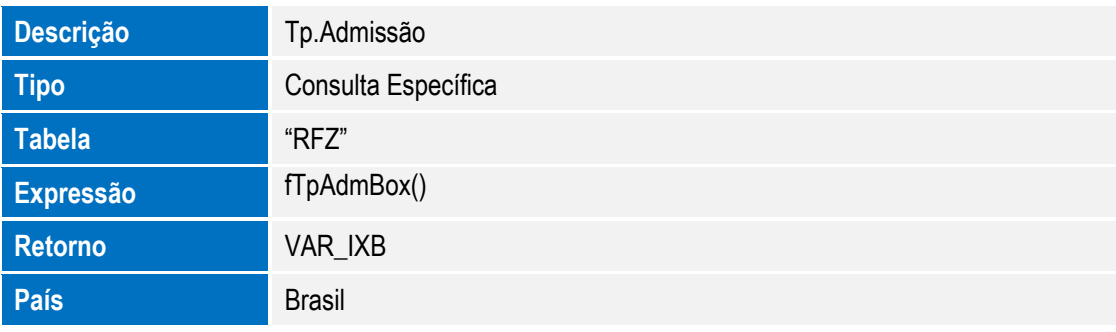

Consulta: RE0 – Consulta padrão "Cadastro de Processos"

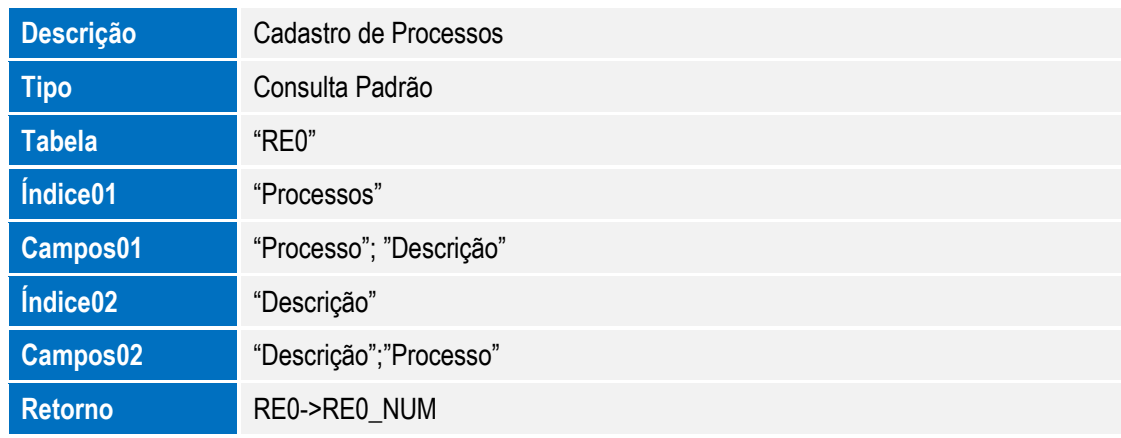

**O** TOTVS

Consulta: EMCNPJ - Consulta padrão "Lista de Empresas"

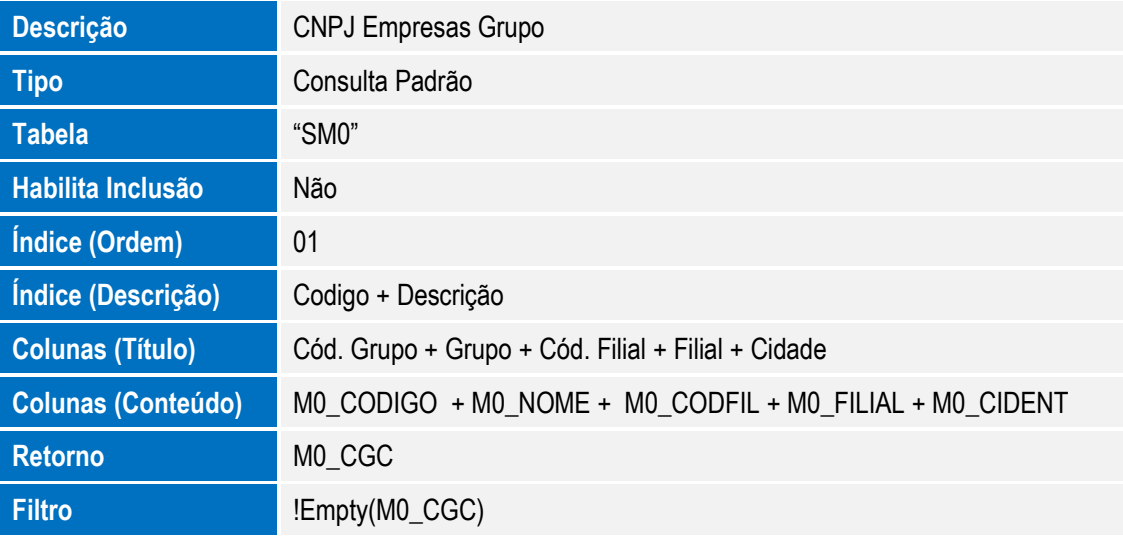

Consulta: CC2RE1 – "Município"

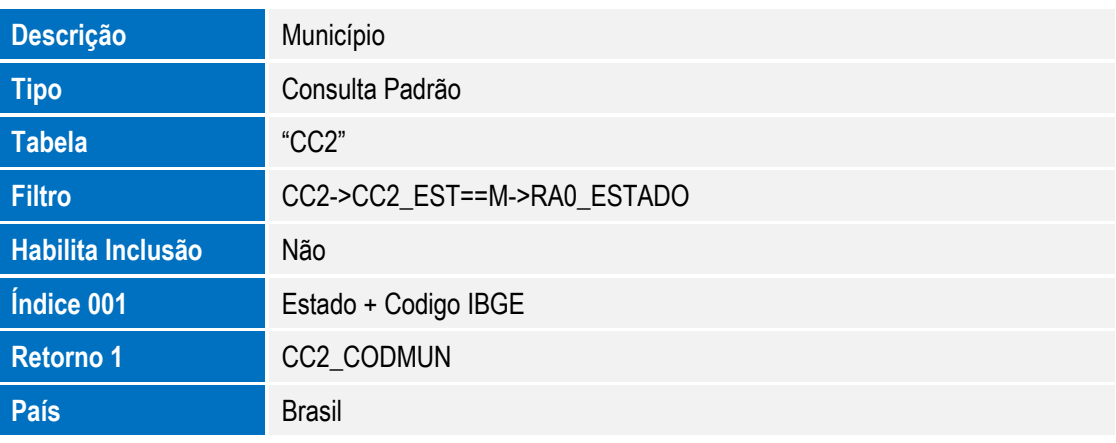

Consulta: RFYAP – "Tipos de Aviso Prévio"

 $\odot$ 

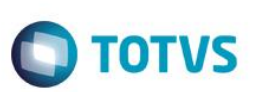

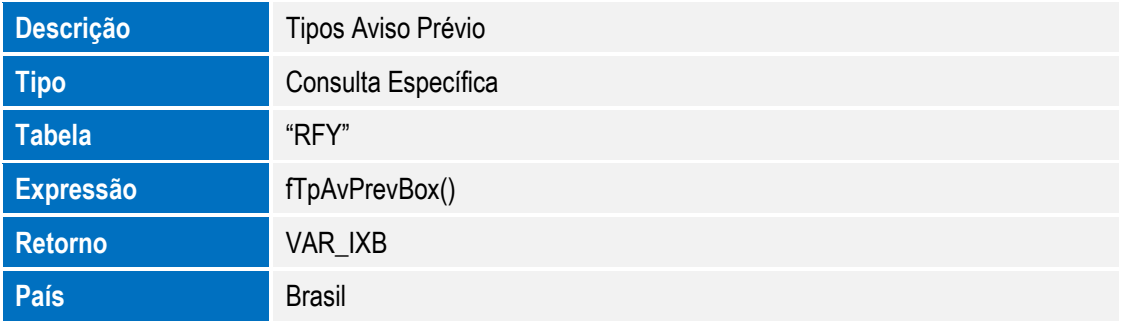

Consulta: RFYCAP – "Tipo de Cancelamento Aviso Prévio"

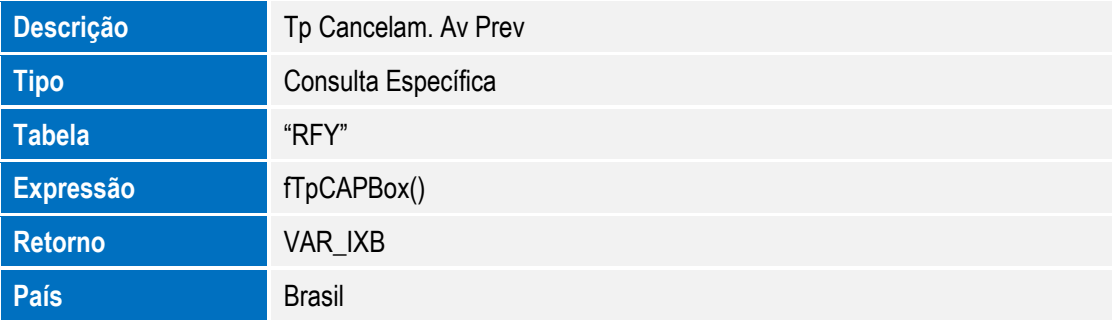

Consulta: S47 – "Natureza das Rubricas da Folha de Pagamento"

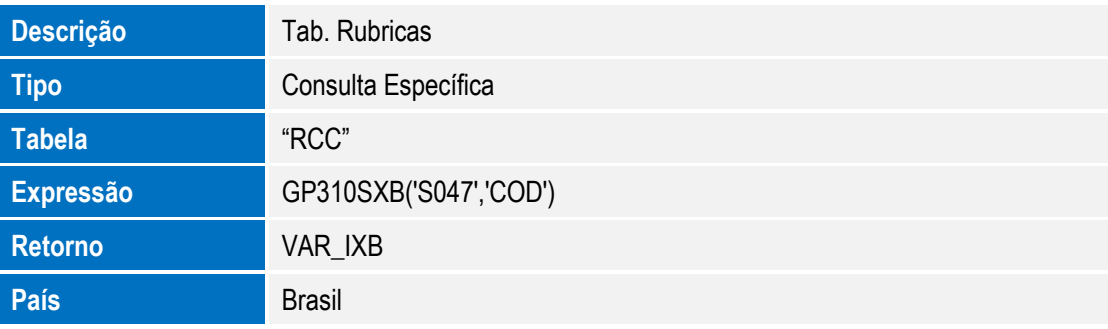

Consulta: S48 – "Motivos de Afastamento Temporário"

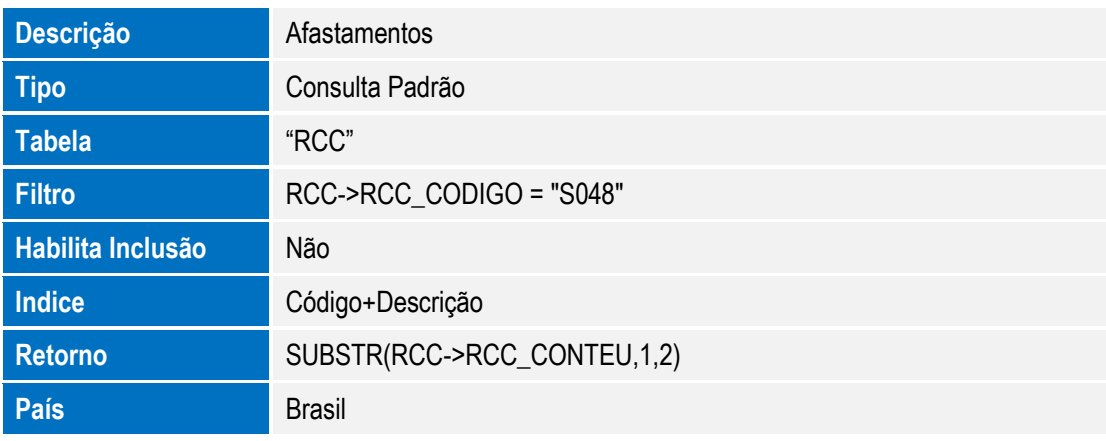

Consulta: S49B – "Categoria Trabalhadores"

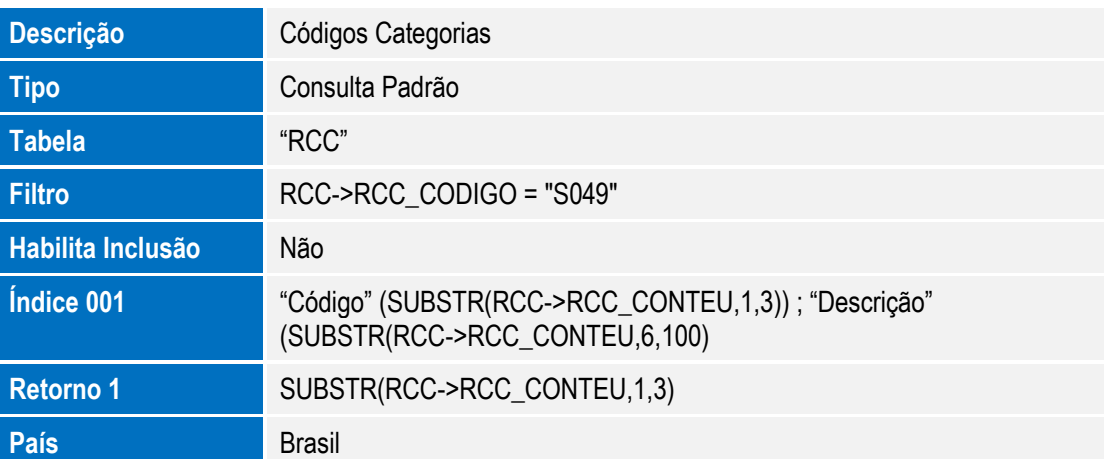

**O** TOTVS

Consulta: S53 - "Tipos de Estabilidade"

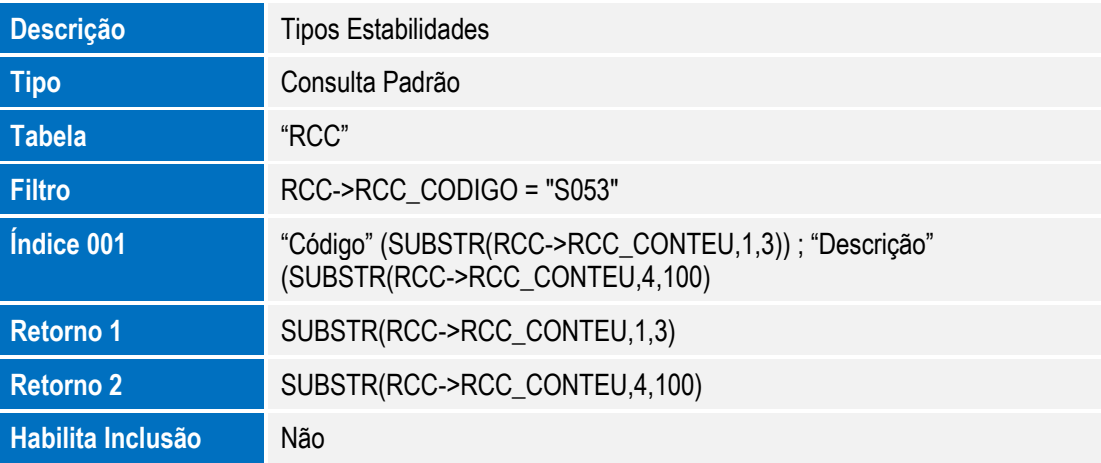

Consulta: S54 – "Tipos de Logradouros"

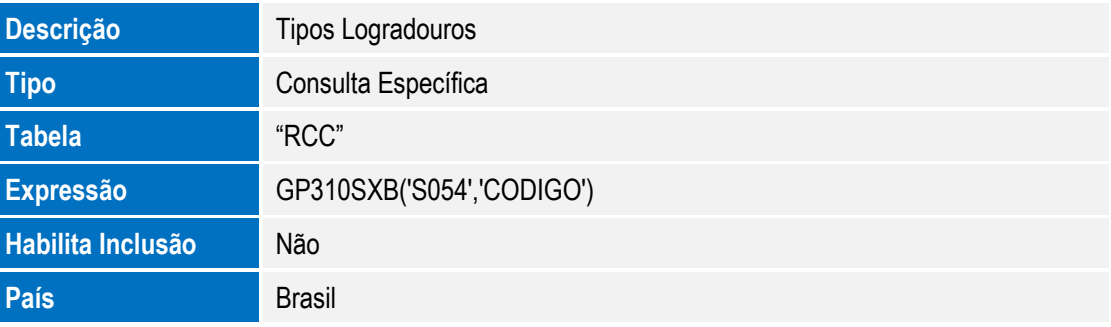

Consulta: SRVCP – "Tipo de rubrica de Previdência Social"

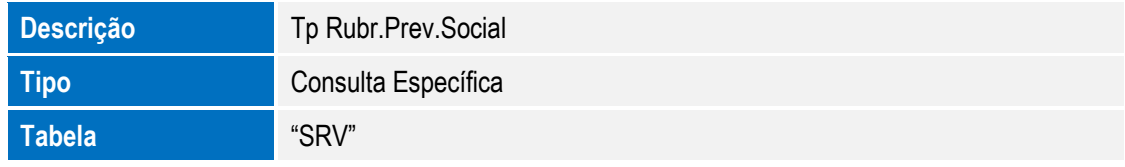

#### SIGAGPE – Compatibilizador eSocial 2.0

Este documento é de propriedade da TOTVS. Todos os direitos reservados. ©

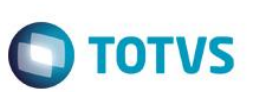

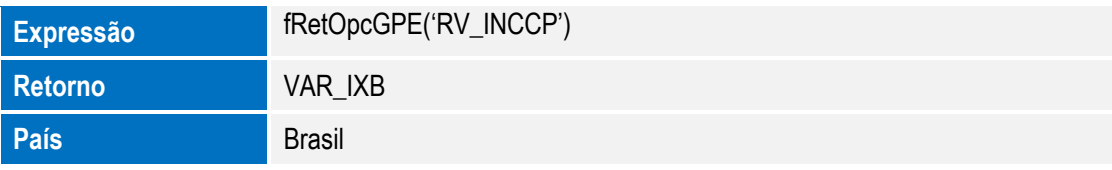

Consulta: SRVRF – "Tipo de rubrica de IRRF"

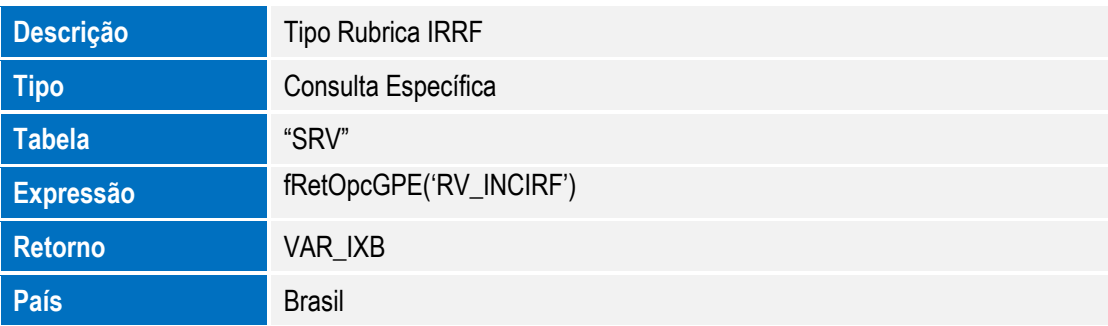

Consulta: SRVFGT – "Tipo de rubrica de FGTS"

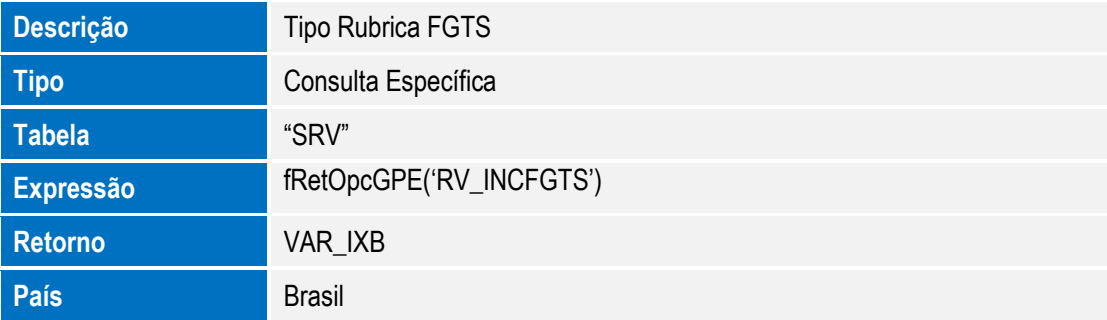

Consulta: SRVSIN – "Tipo de rubrica Sindical"

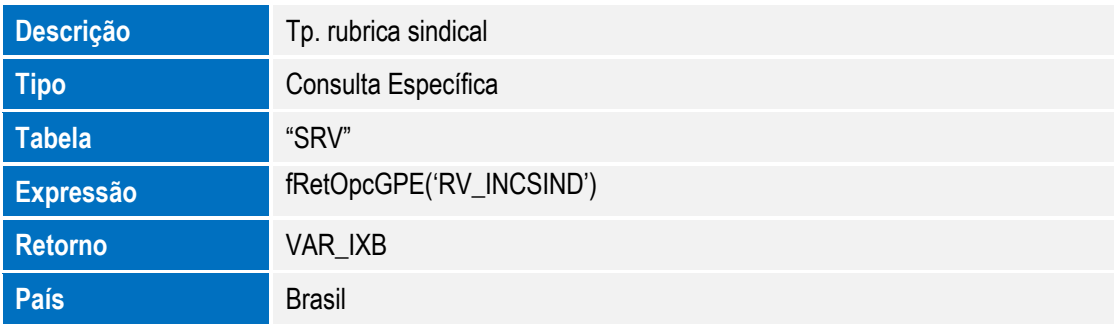

Consulta: CC2SRA – "Estado End. Funcion."

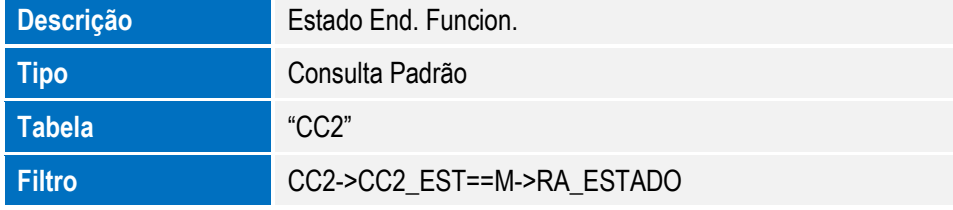

 $\odot$ 

# Este documento é de propriedade da TOTVS. Todos os direitos reservados. ©

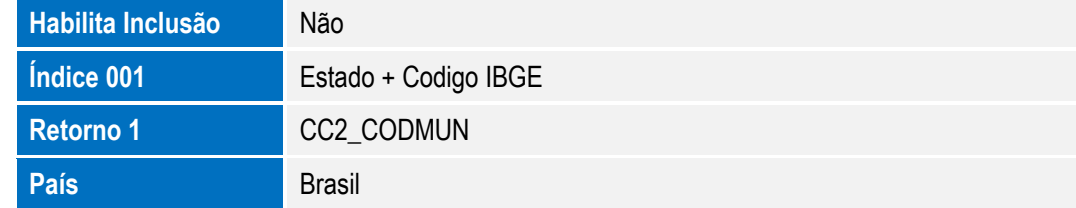

**O** TOTVS

#### Consulta: CC2RA – "Cod.Mun.Naturalidade"

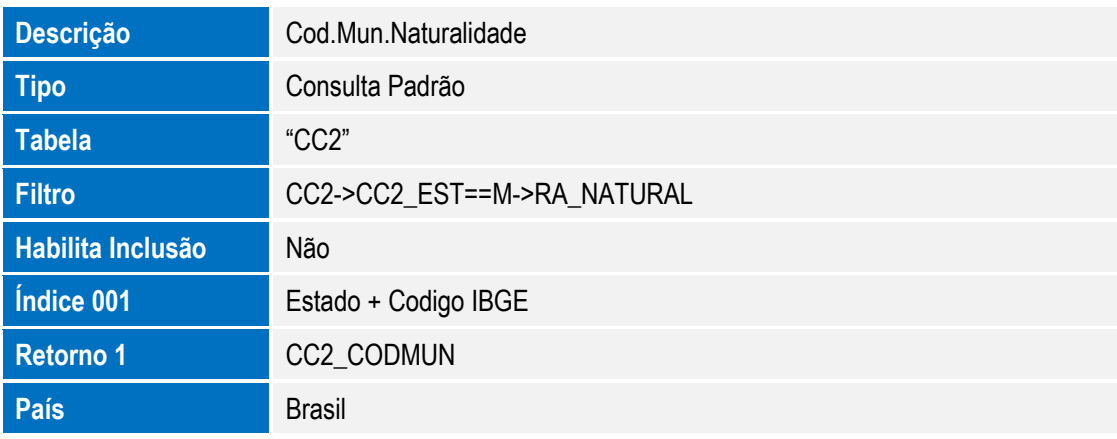

Consulta: CC2RA0 – "Município Entidade"

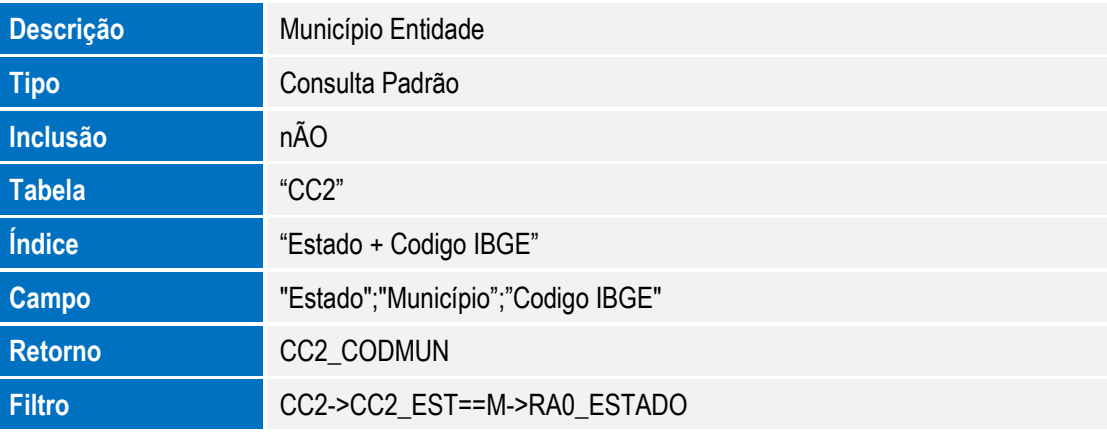

#### **Índices** no arquivo **SIX – Índices**:

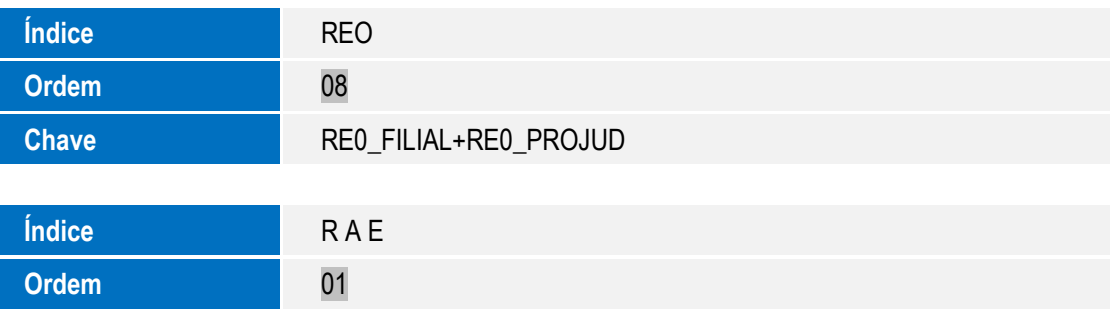

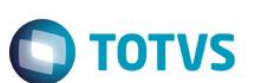

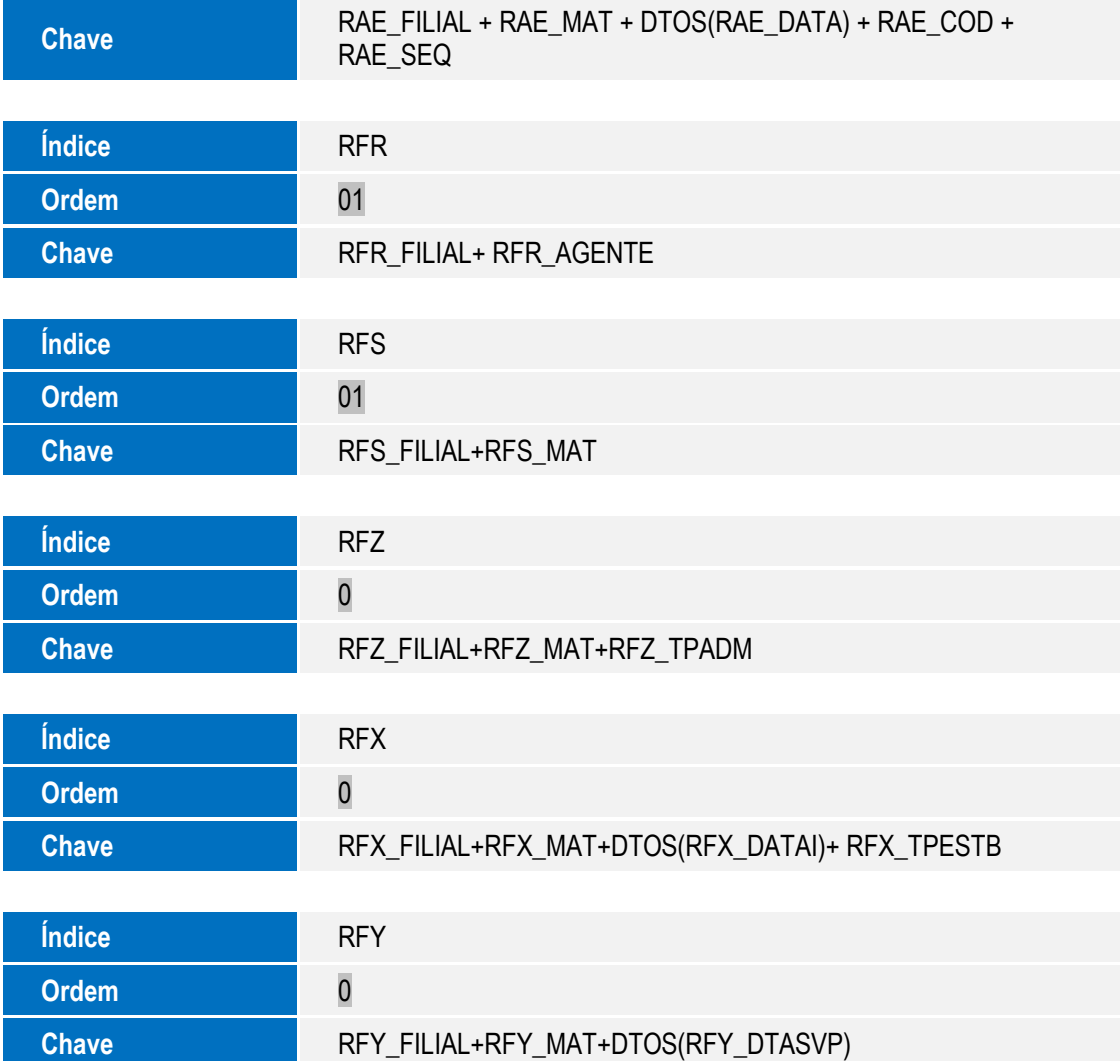

#### Criação ou Alteração de **Parâmetros** no arquivo **SX6 – Parâmetros**:

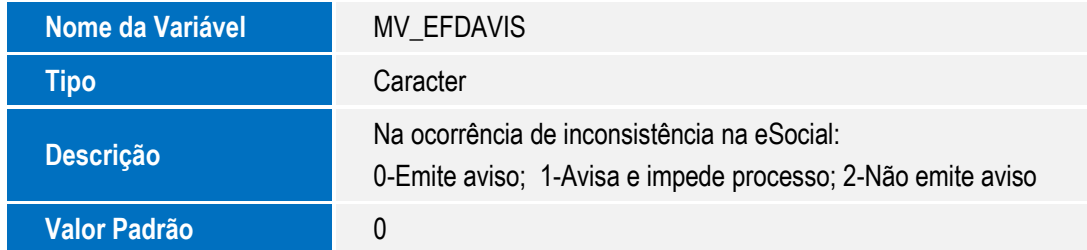

#### **Gatilhos** no arquivo **SX7 – Gatilhos**:

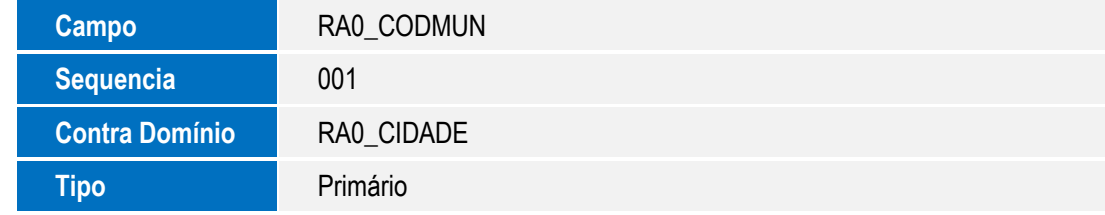

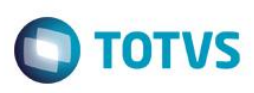

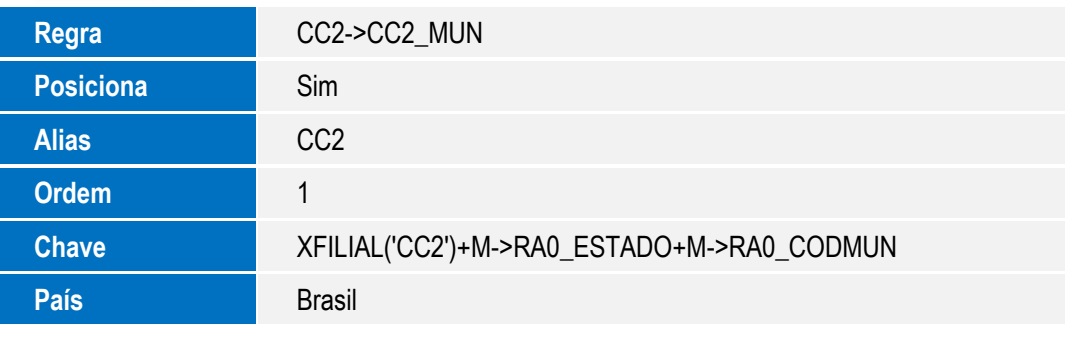

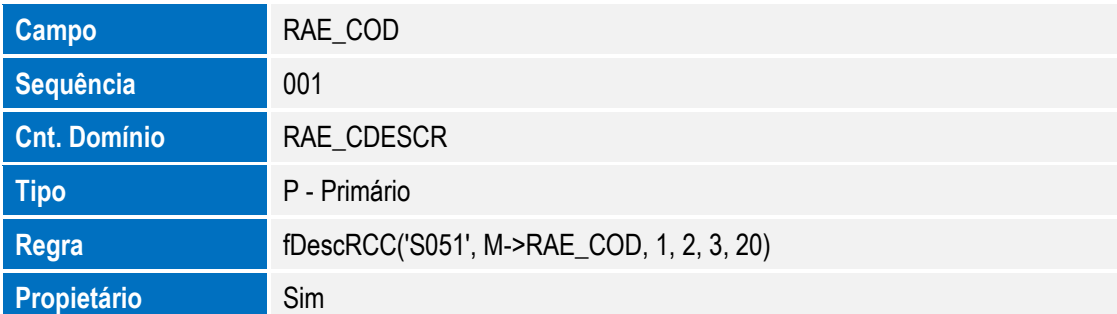

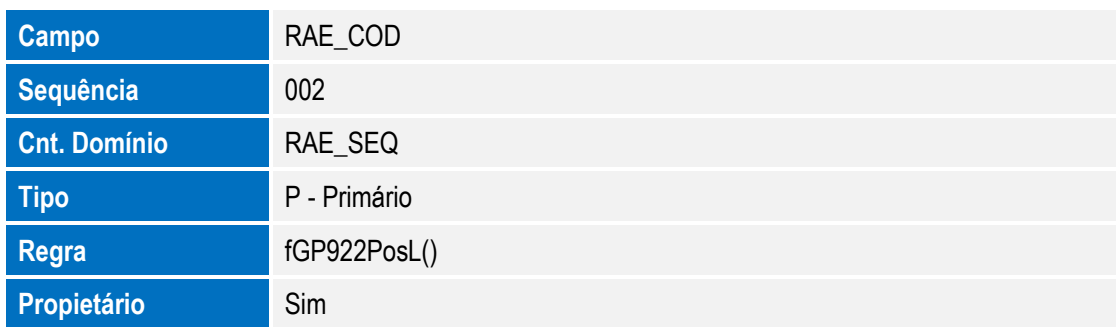

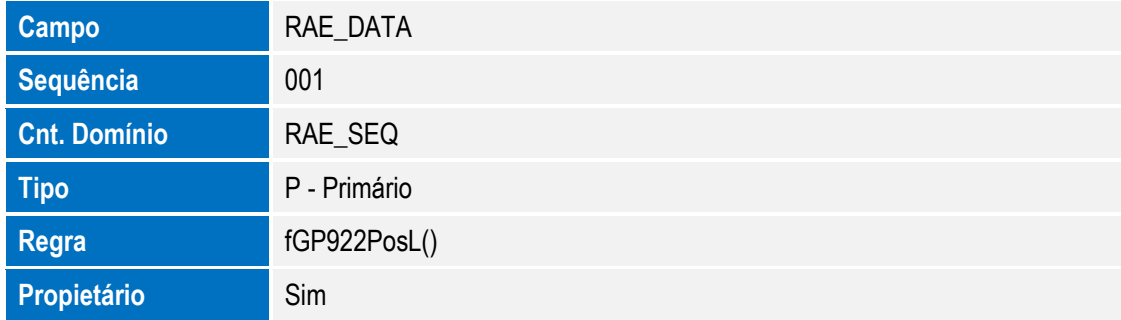

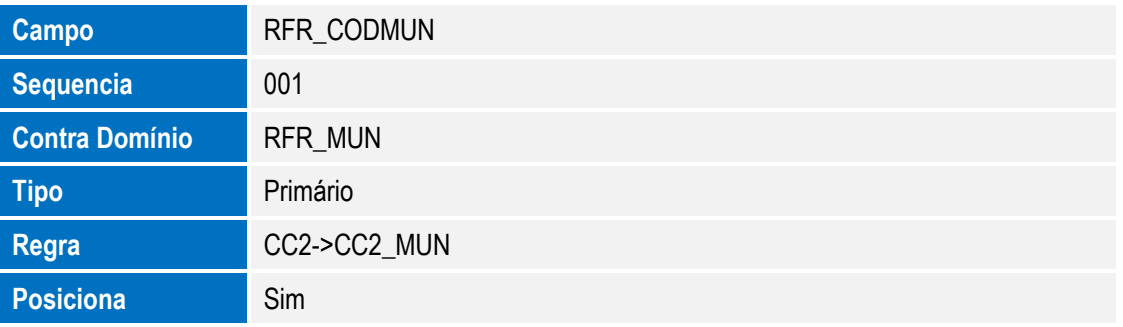

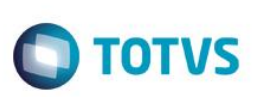

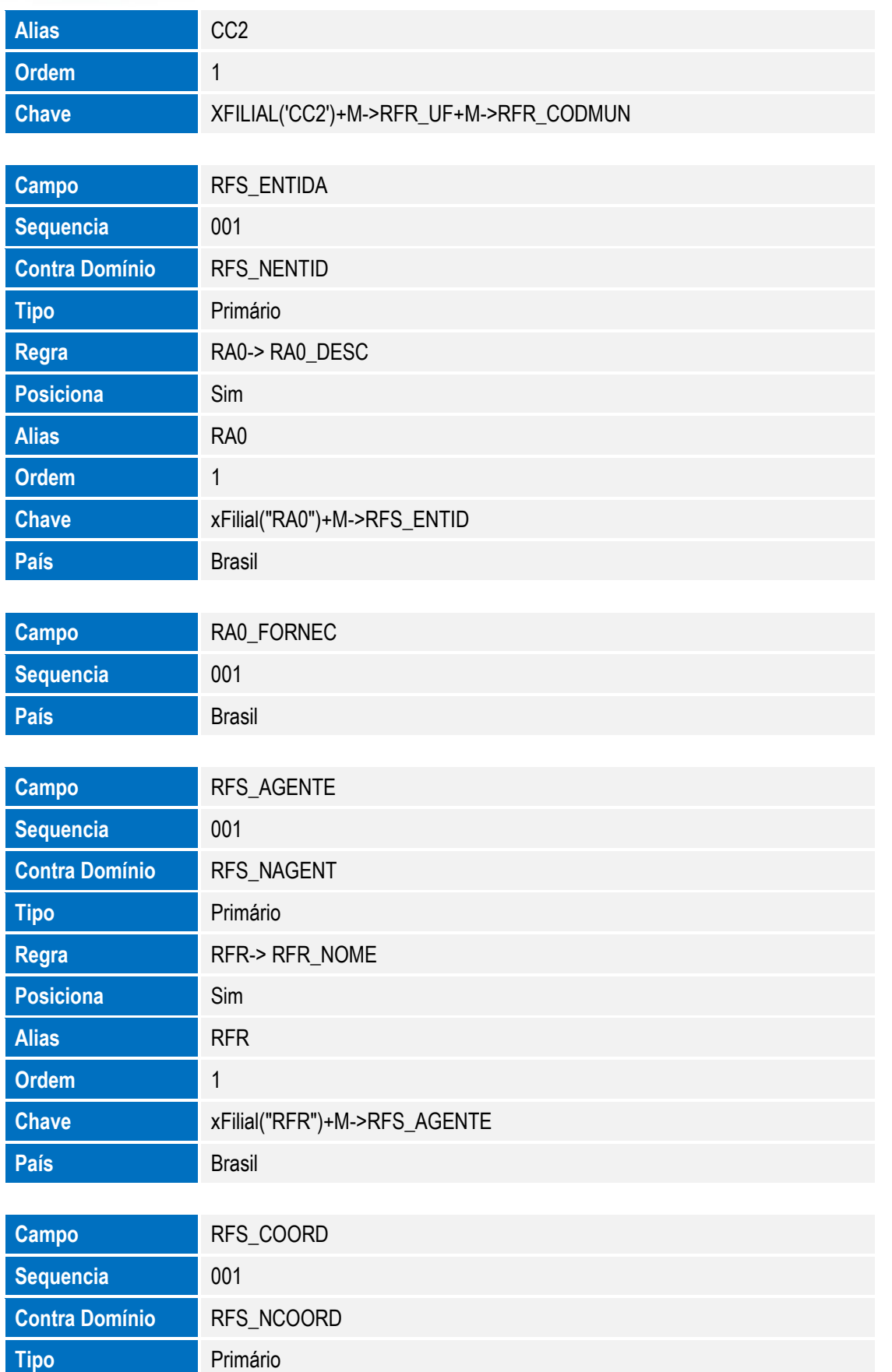

Regra RD0-> RD0\_NOME

**Posiciona** Sim

**Alias** RD0

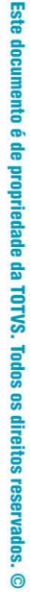

Este documento é de propriedade da TOTVS. Todos os direitos reservados. ©

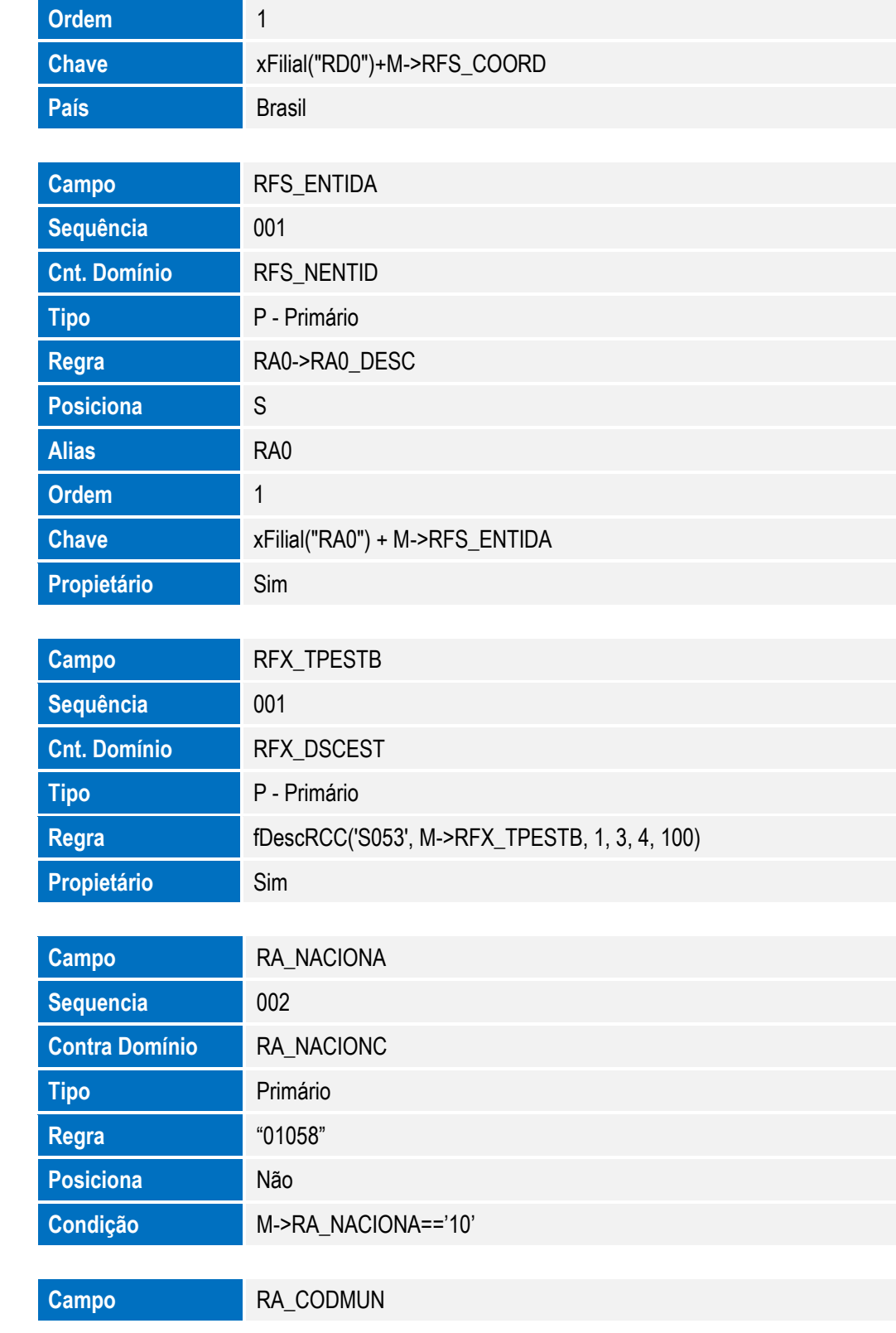

**O** TOTVS

**O** TOTVS

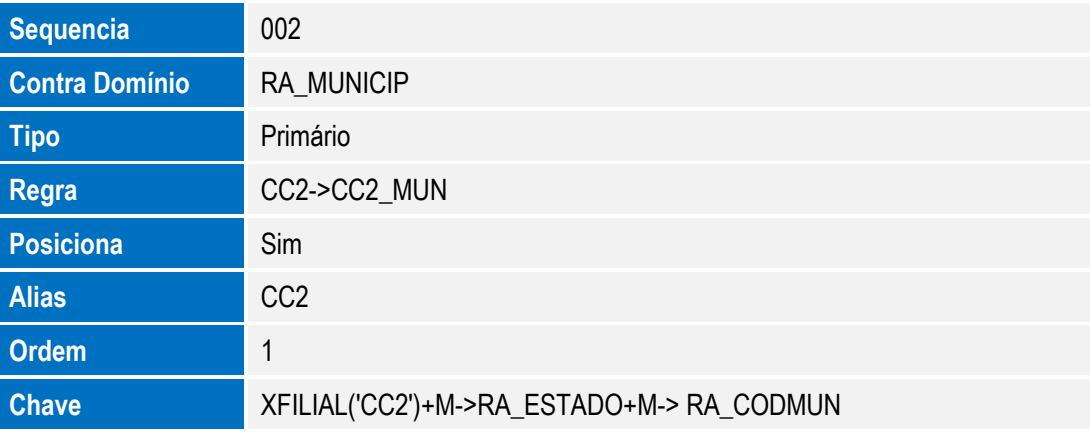

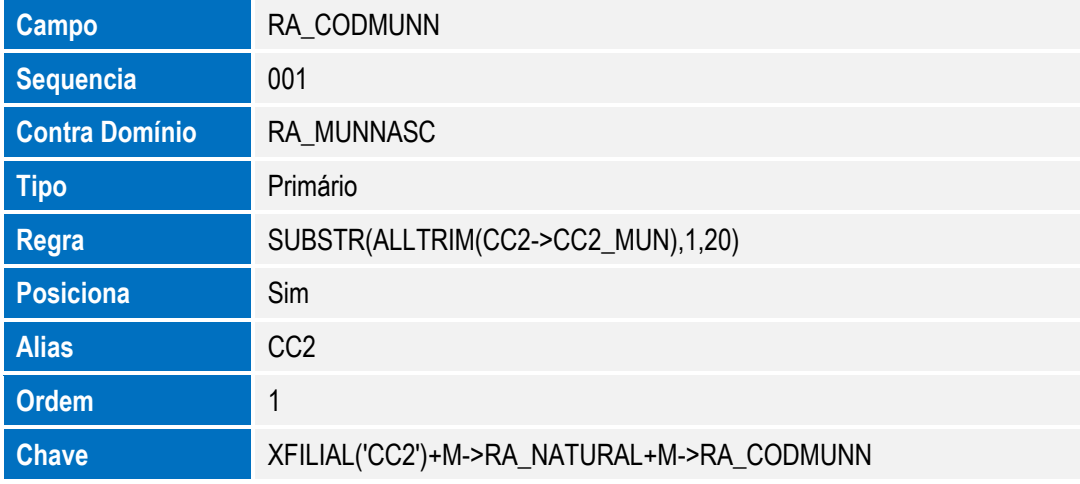

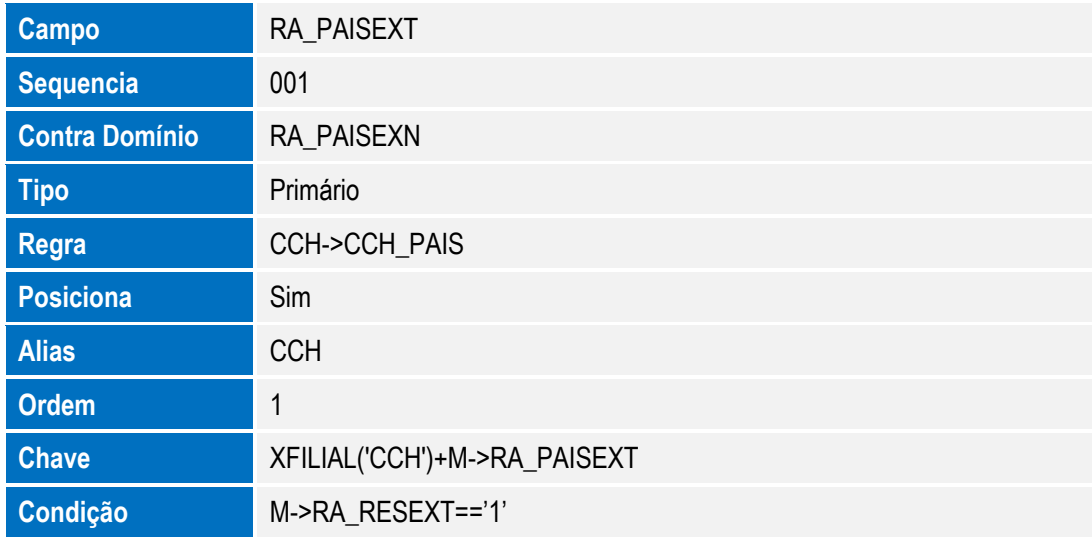

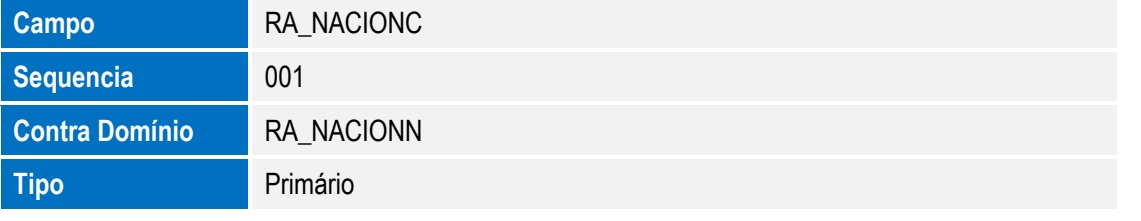

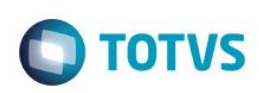

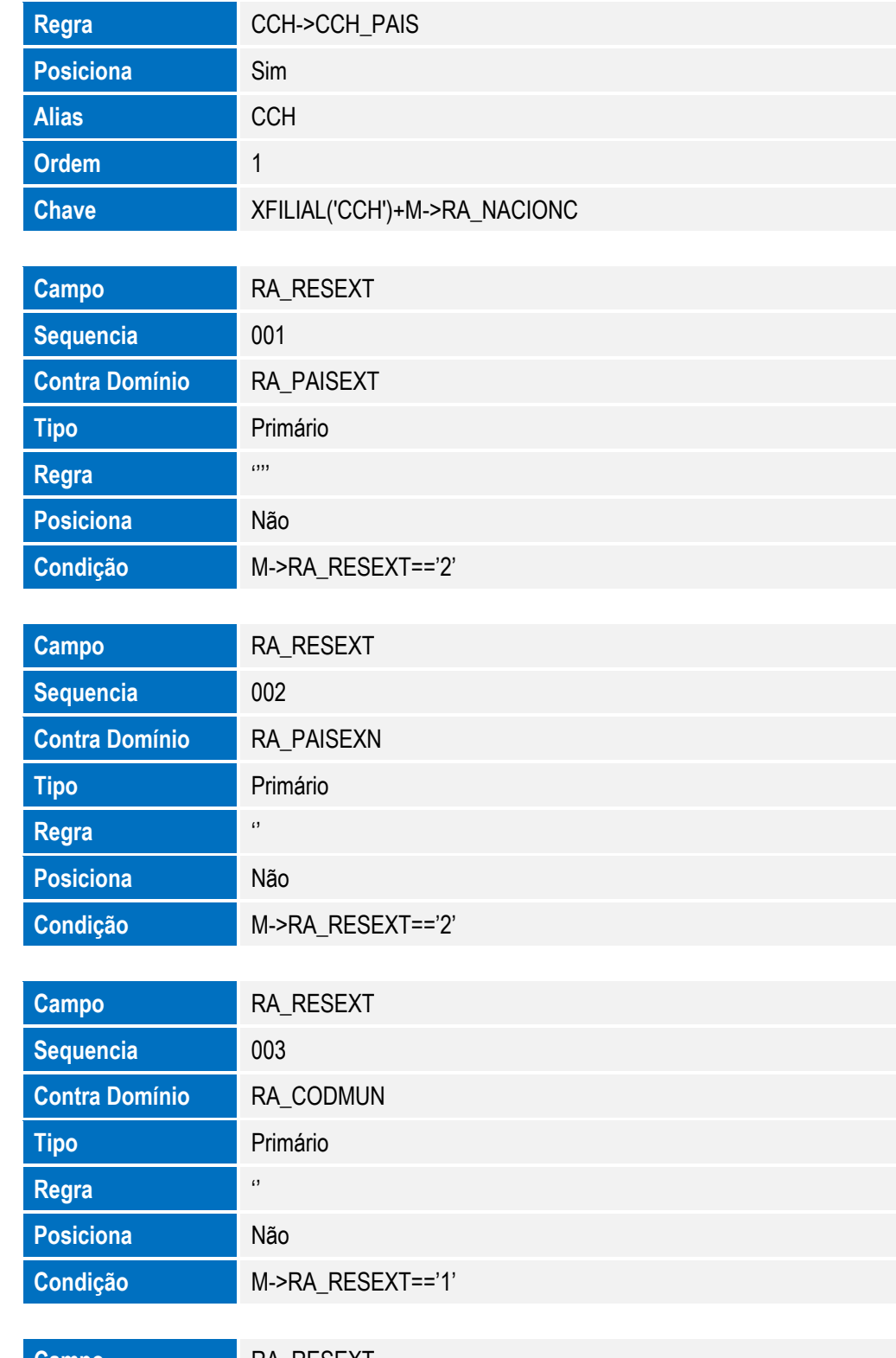

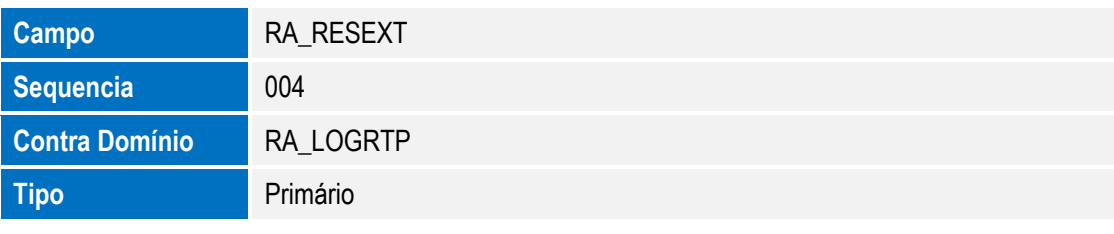

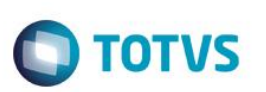

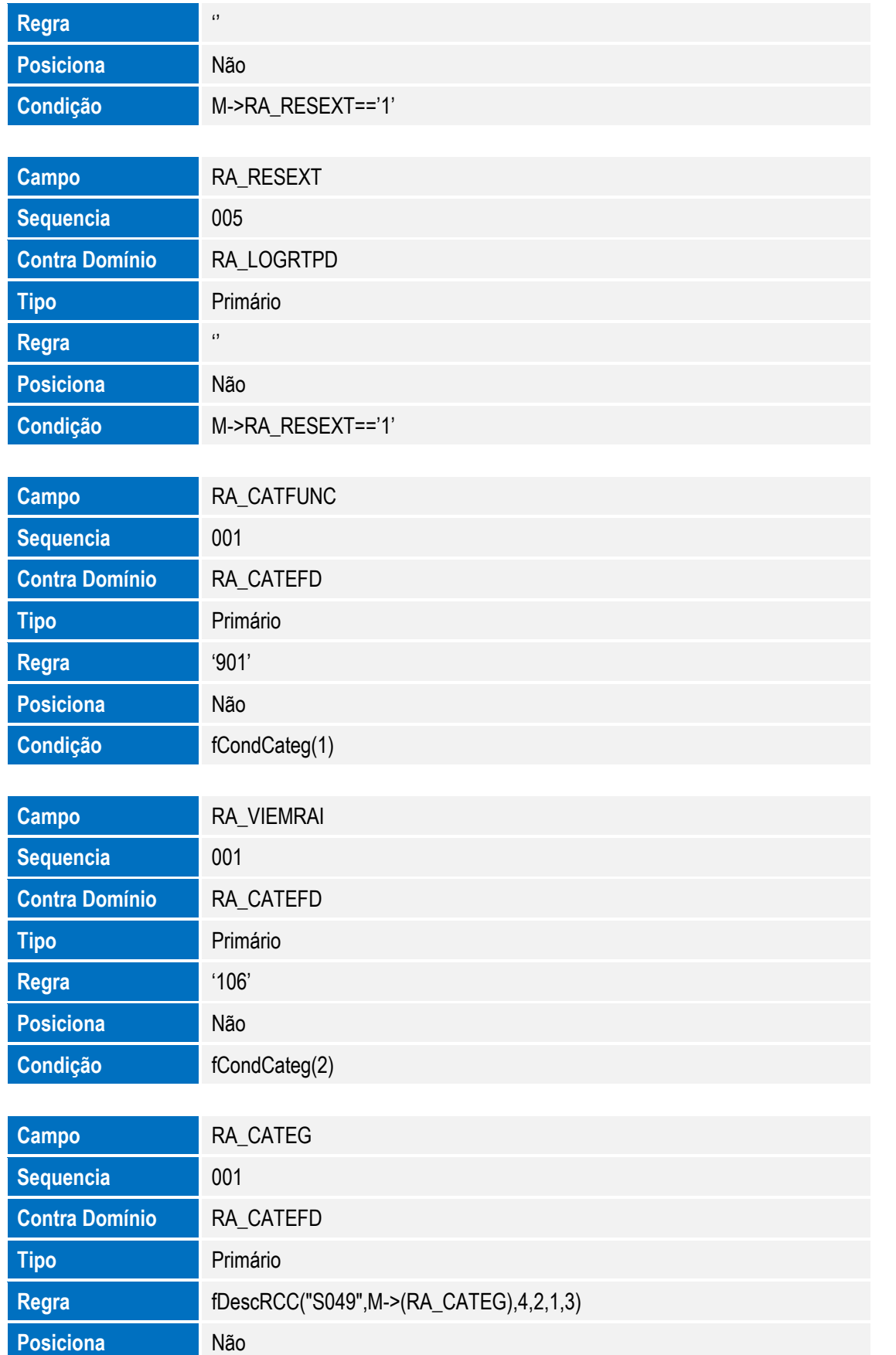
## **Técnico**

 $\frac{1}{2}$ 

E

 $\overline{6}$ 

F

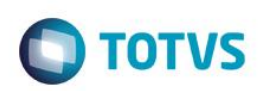

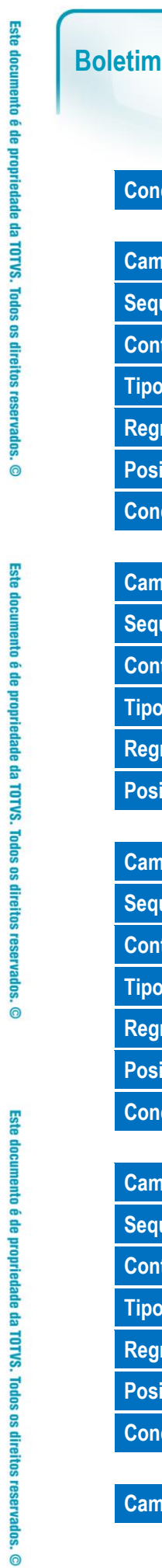

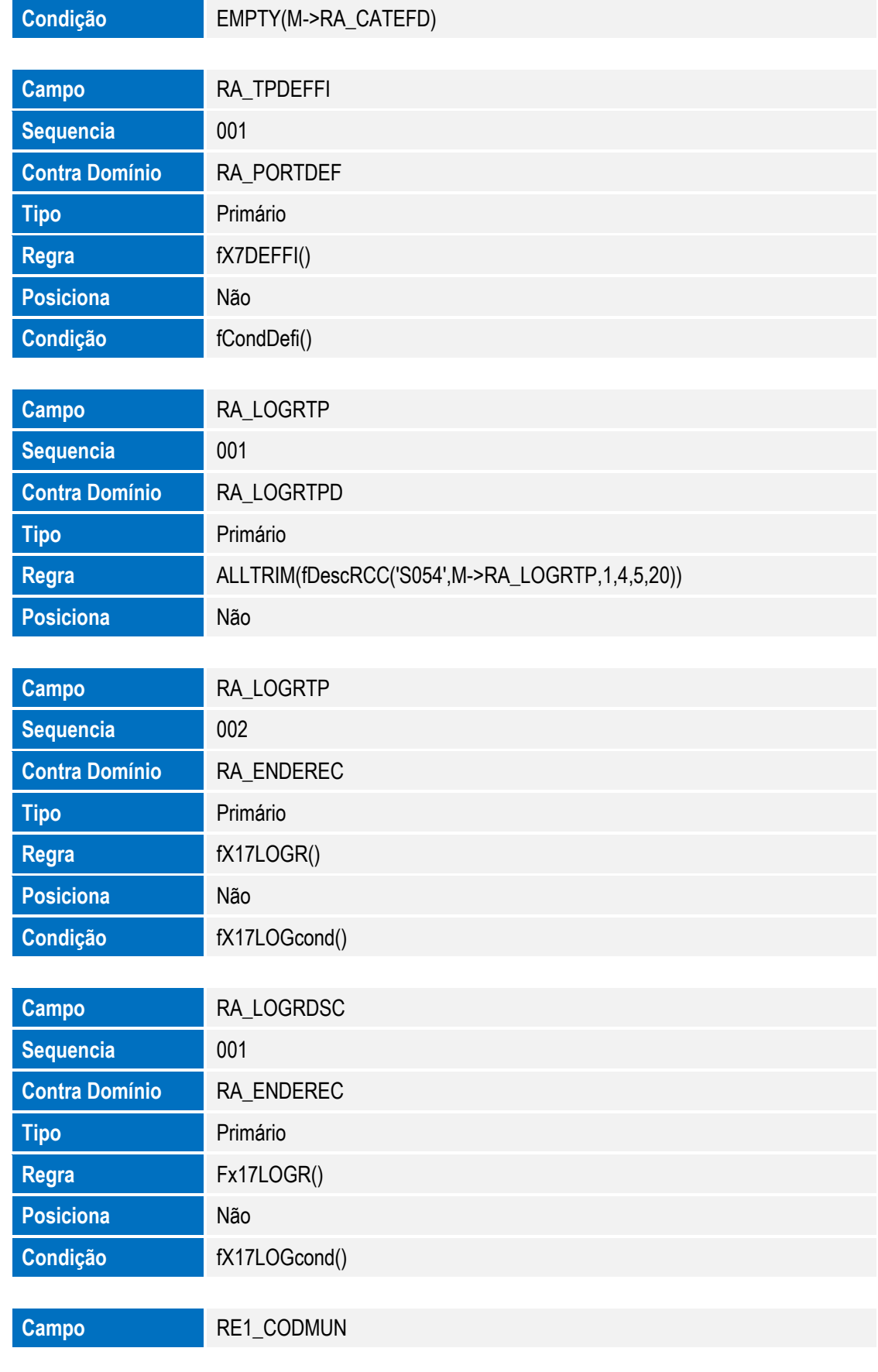

SIGAGPE – Compatibilizador eSocial 2.0

**O** TOTVS

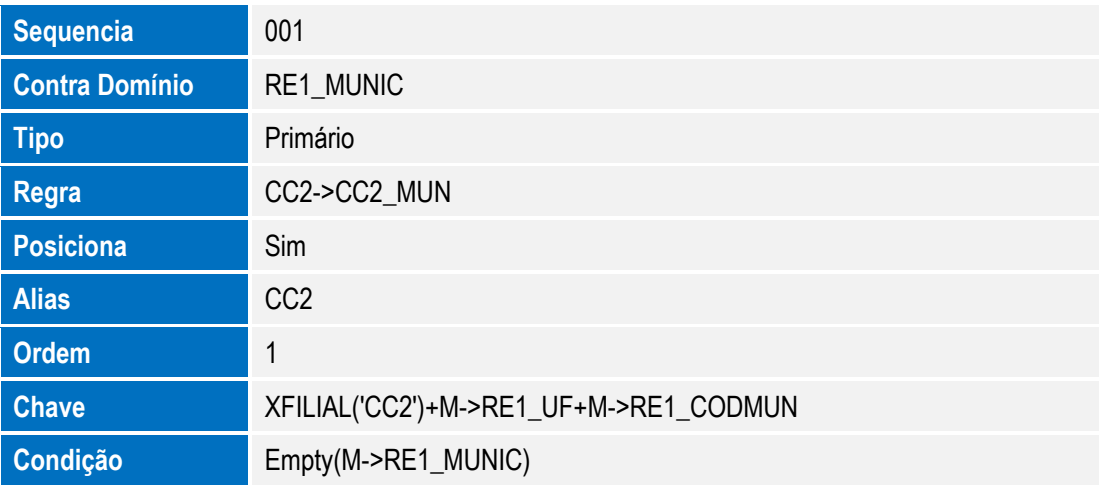

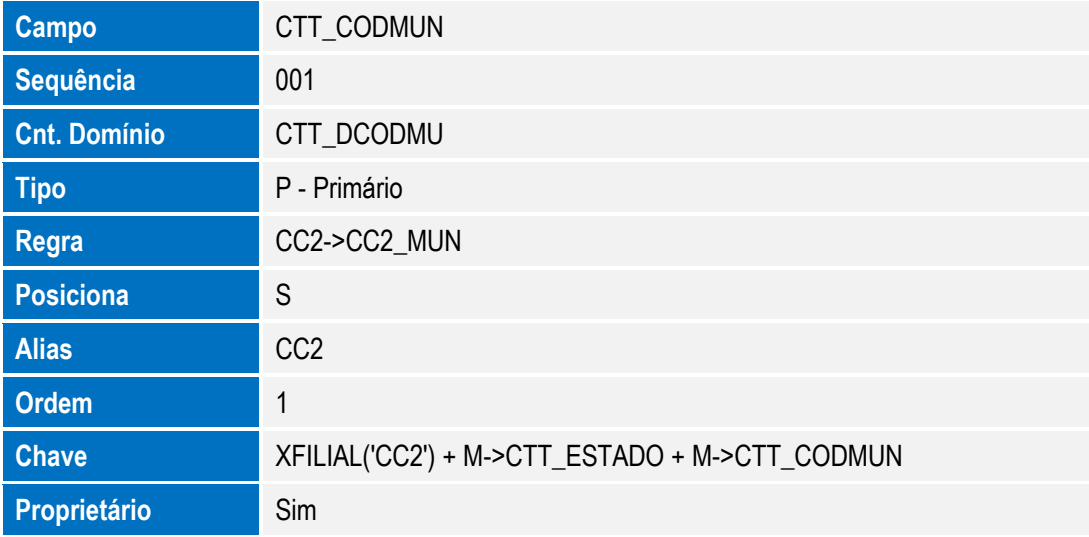

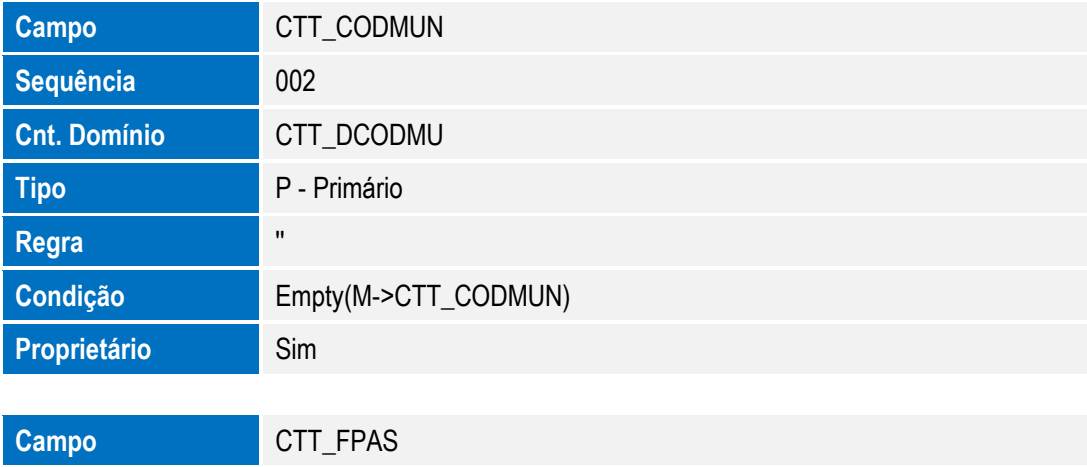

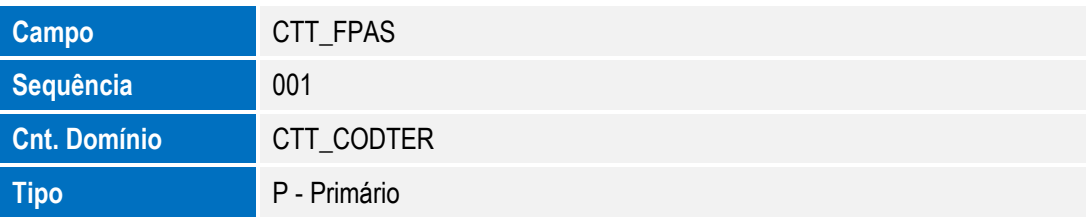

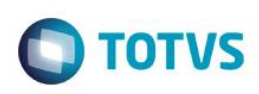

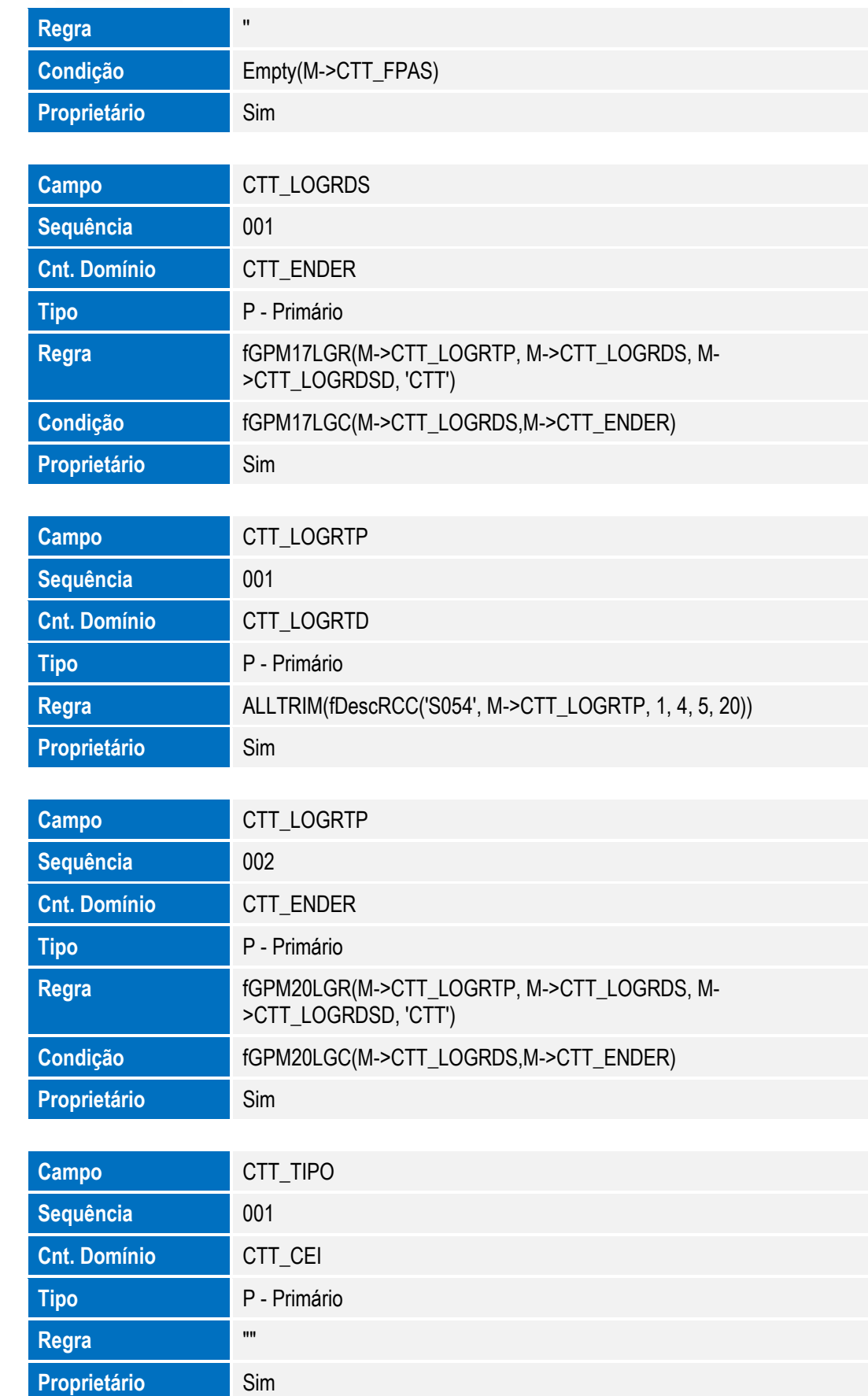

SIGAGPE – Compatibilizador eSocial 2.0

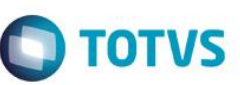

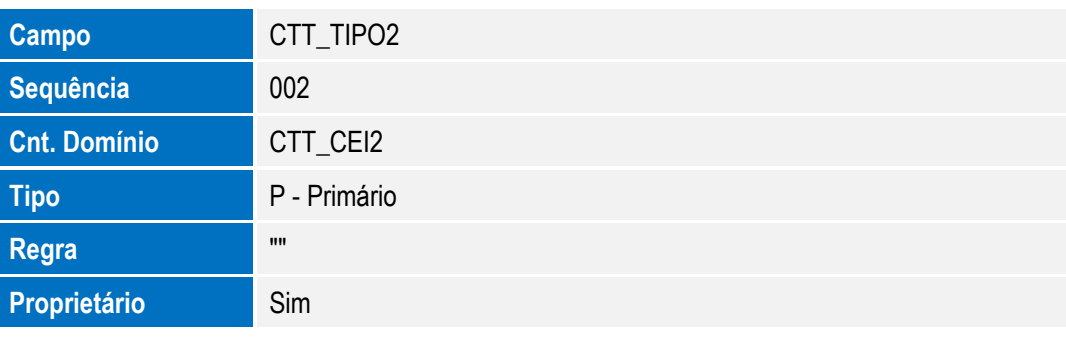

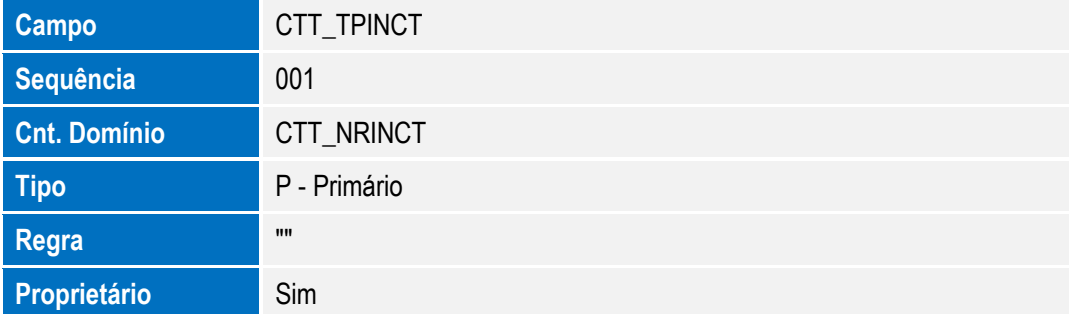

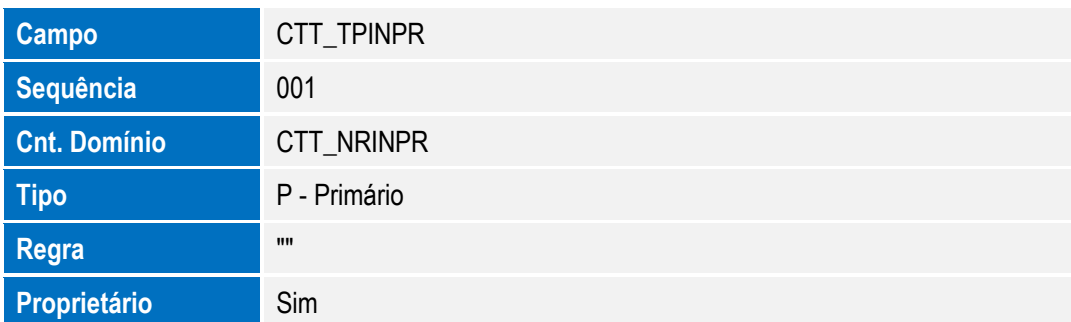

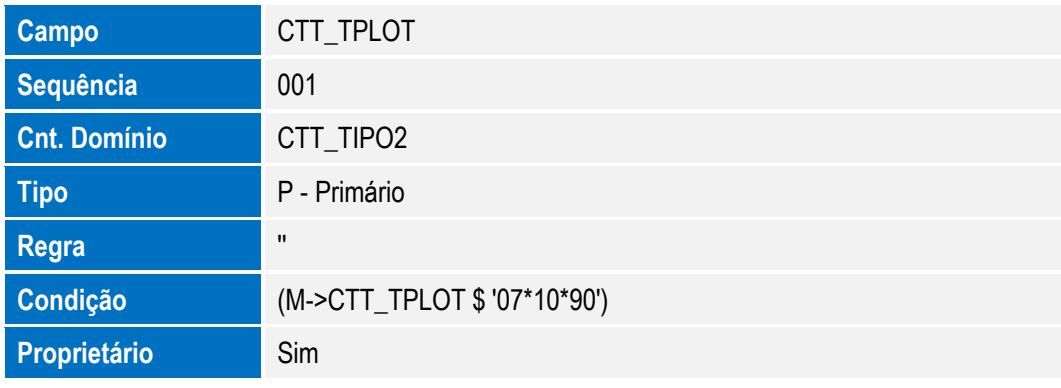

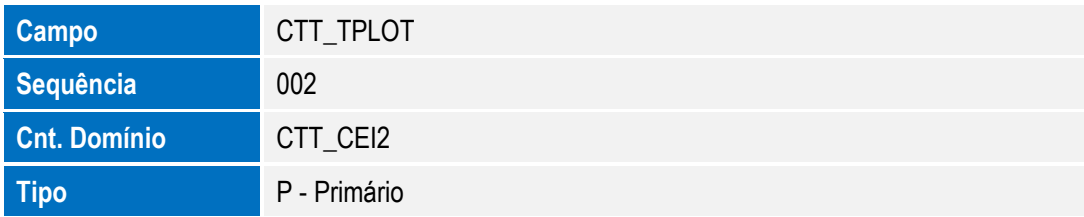

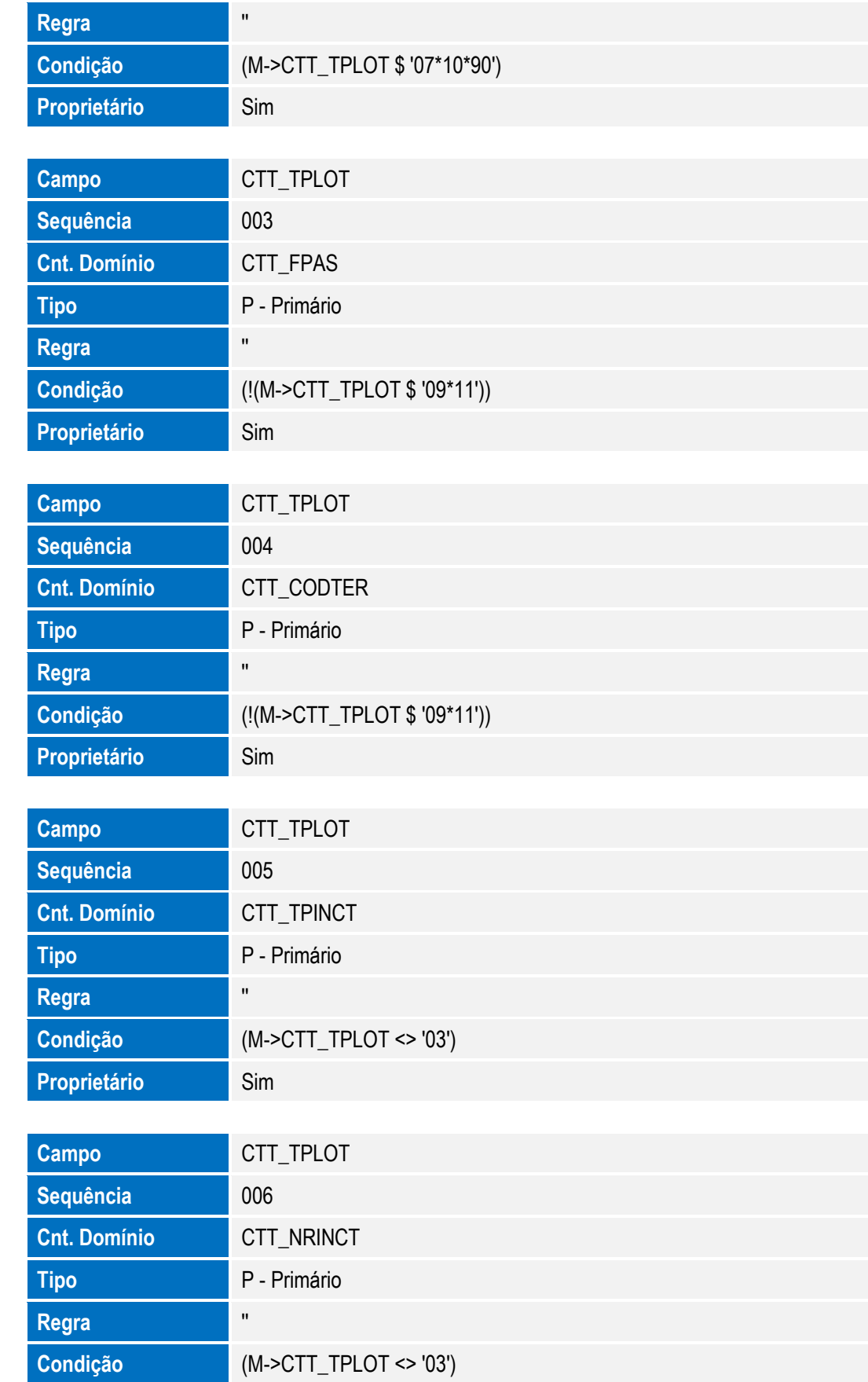

SIGAGPE – Compatibilizador eSocial 2.0

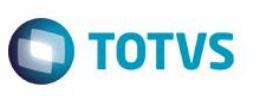

Proprietário Sim

#### **Informações Técnicas**

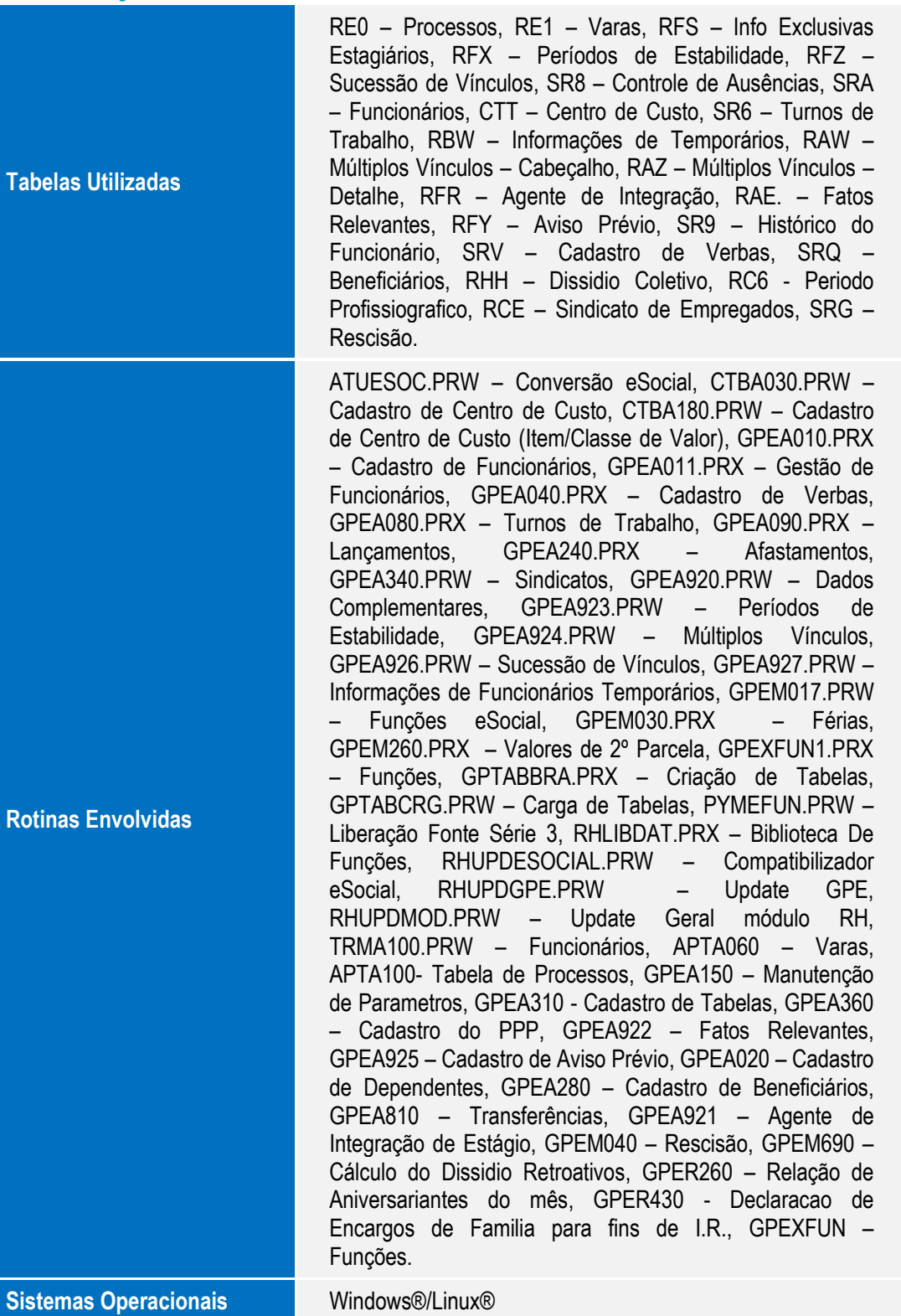

 $\ddot{\circ}$